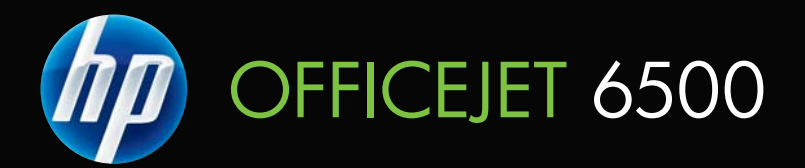

# Felhasználói kézikönyv

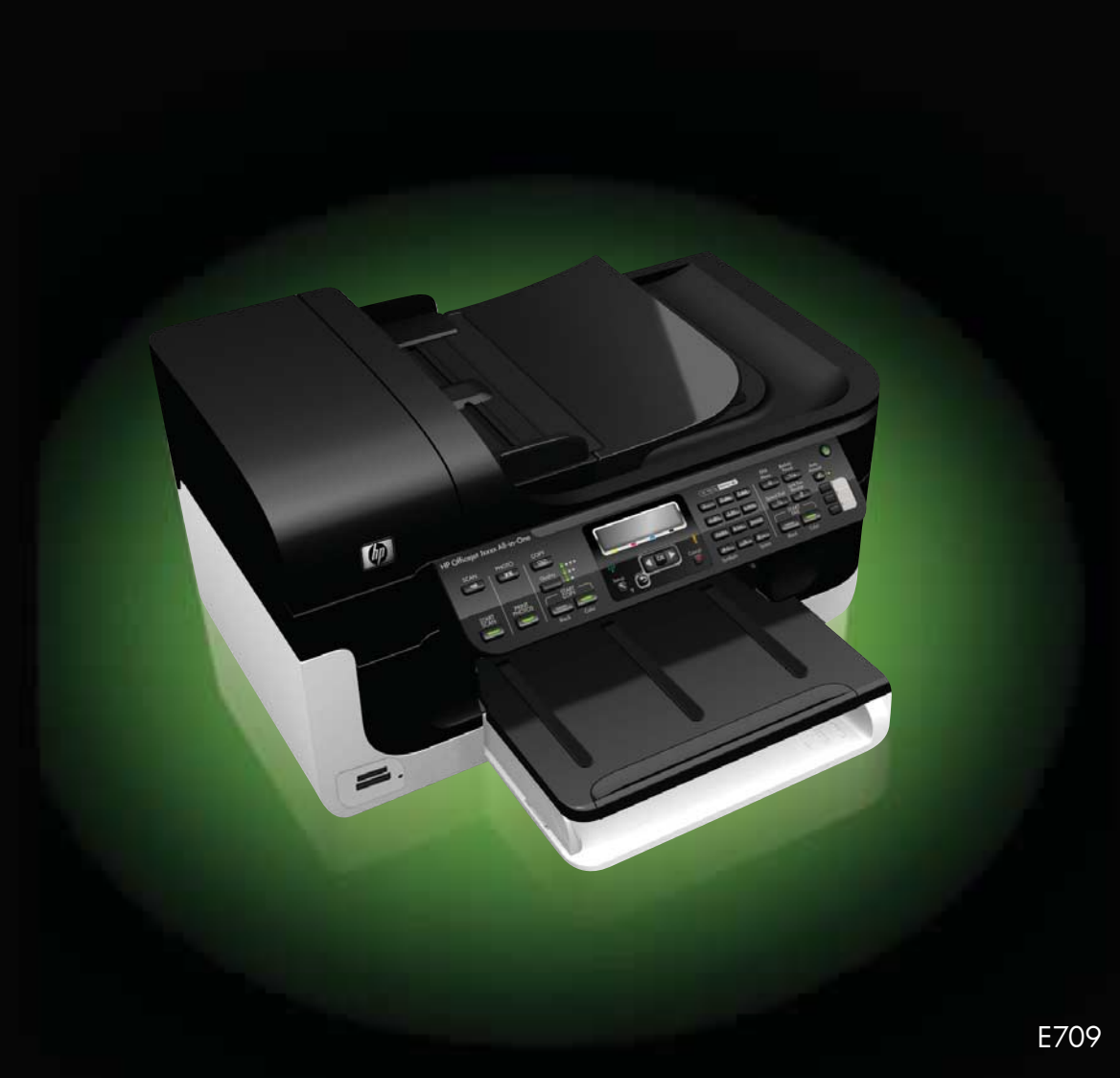

# HP Officejet 6500 (E709) All-in-One Series

Felhasználói kézikönyv

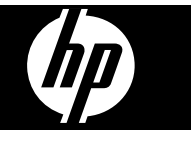

## **Szerzői jogok**

© 2009 Copyright Hewlett-Packard Development Company, L.P.

#### **A Hewlett-Packard**

#### **megjegyzései**

A jelen dokumentumban szereplő információk minden előzetes értesítés nélkül megváltozhatnak.

Minden jog fenntartva. A szerzői jogi törvények által megengedetteken túl tilos a dokumentumot a HP előzetes írásbeli engedélye nélkül sokszorosítani, átdolgozni vagy lefordítani.

A HP termékekre és -szolgáltatásokra kizárólag a termékekhez és szolgáltatásokhoz mellékelt, írásban rögzített jótállás érvényes. A jelen tájékoztatóban foglaltak nem értelmezhetők az abban foglaltakon kívül vállalt jótállásnak. A HP nem vállal felelősséget a jelen dokumentumban előforduló technikai és szerkesztési hibákért vagy hiányosságokért.

#### **Védjegyek**

A Windows és a Windows XP a Microsoft Corporation bejegyzett védjegye az Egyesült Államokban. A Windows Vista a Microsoft Corporation védjegye vagy bejegyzett védjegye az Egyesült Államokban és/vagy más országokban.

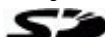

 A készülék támogatja a Secure Digital memóriakártya használatát. Az SD embléma az embléma tulajdonosának védjegye.

## **Biztonsági információk**

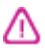

A termék használata során mindenkor érvényesíteni kell azokat az alapvető biztonsági előírásokat, amelyek révén elkerülhetők a tűz vagy áramütés okozta személyi sérülések.

1. Olvassa át alaposan a készülék dokumentációjában található utasításokat.

2. Tartsa szem előtt a készüléken feltüntetett valamennyi figyelmeztetést és utasítást.

3. Tisztítás előtt húzza ki a készülék csatlakozóját a fali aljzatból.

4. A készüléket nem szabad víz közelében, valamint nedves testtel üzembe helyezni és használni.

5. A készüléket vízszintes, szilárd felületen kell elhelyezni.

6. A készüléket olyan biztonságos helyen üzemeltesse, ahol senki nem léphet a kábelekre, illetve senki nem botolhat meg vezetékekben, és ahol mód van a vezetékek károsodásoktól való megvédésére.

7. Ha a termék nem működik megfelelően, lapozza fel a [Karbantartás](#page-160-0) [és hibaelhárítás](#page-160-0) című részt.

8. A készülék belsejében nem található olyan alkatrész, amelyet a felhasználó maga tudna megjavítani. A javítást bízza megfelelően képzett szakemberre.

9. Csak a készülékhez mellékelt külső hálózati tápegységet/akkumulátort használja.

# **Tartalom**

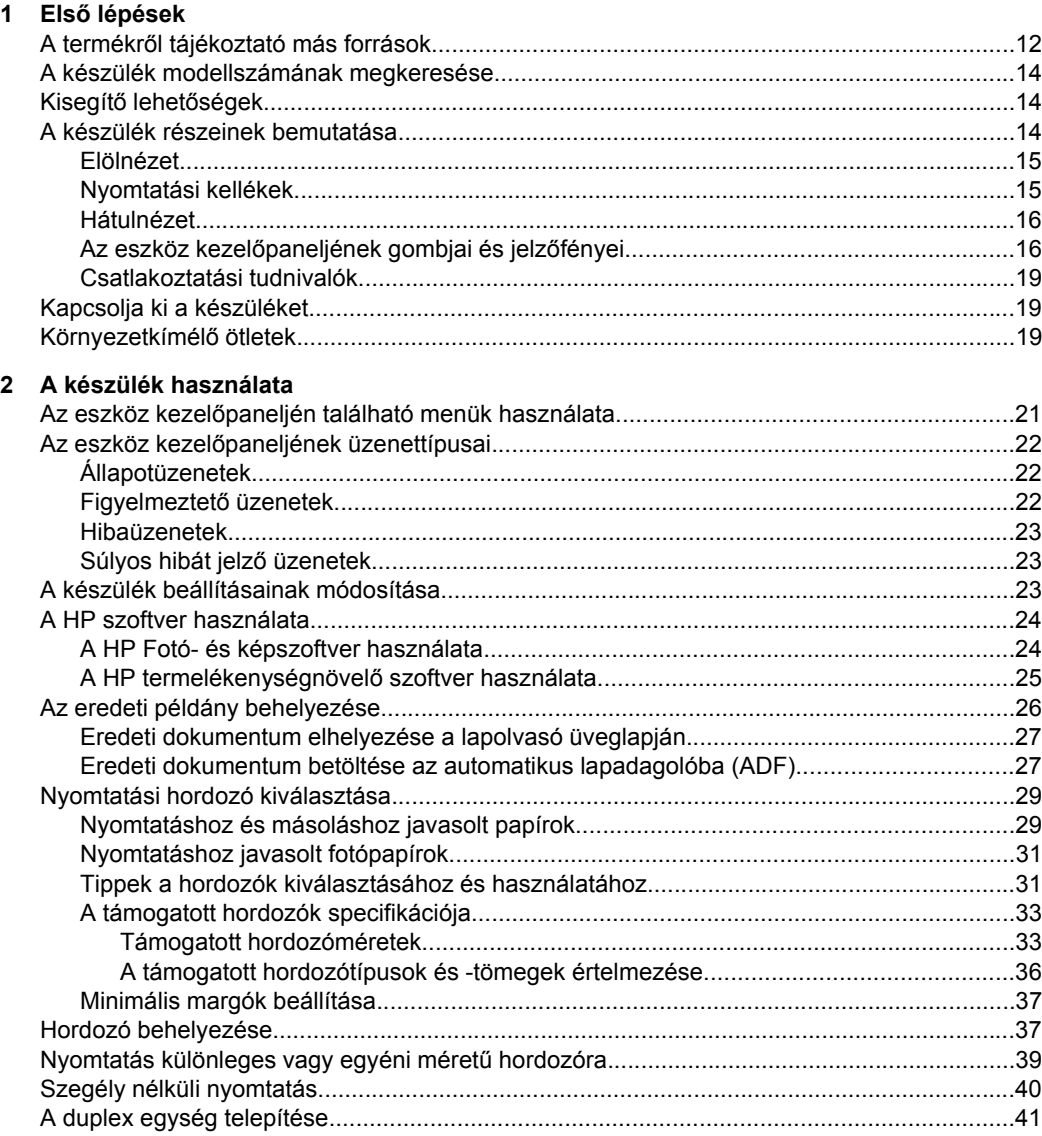

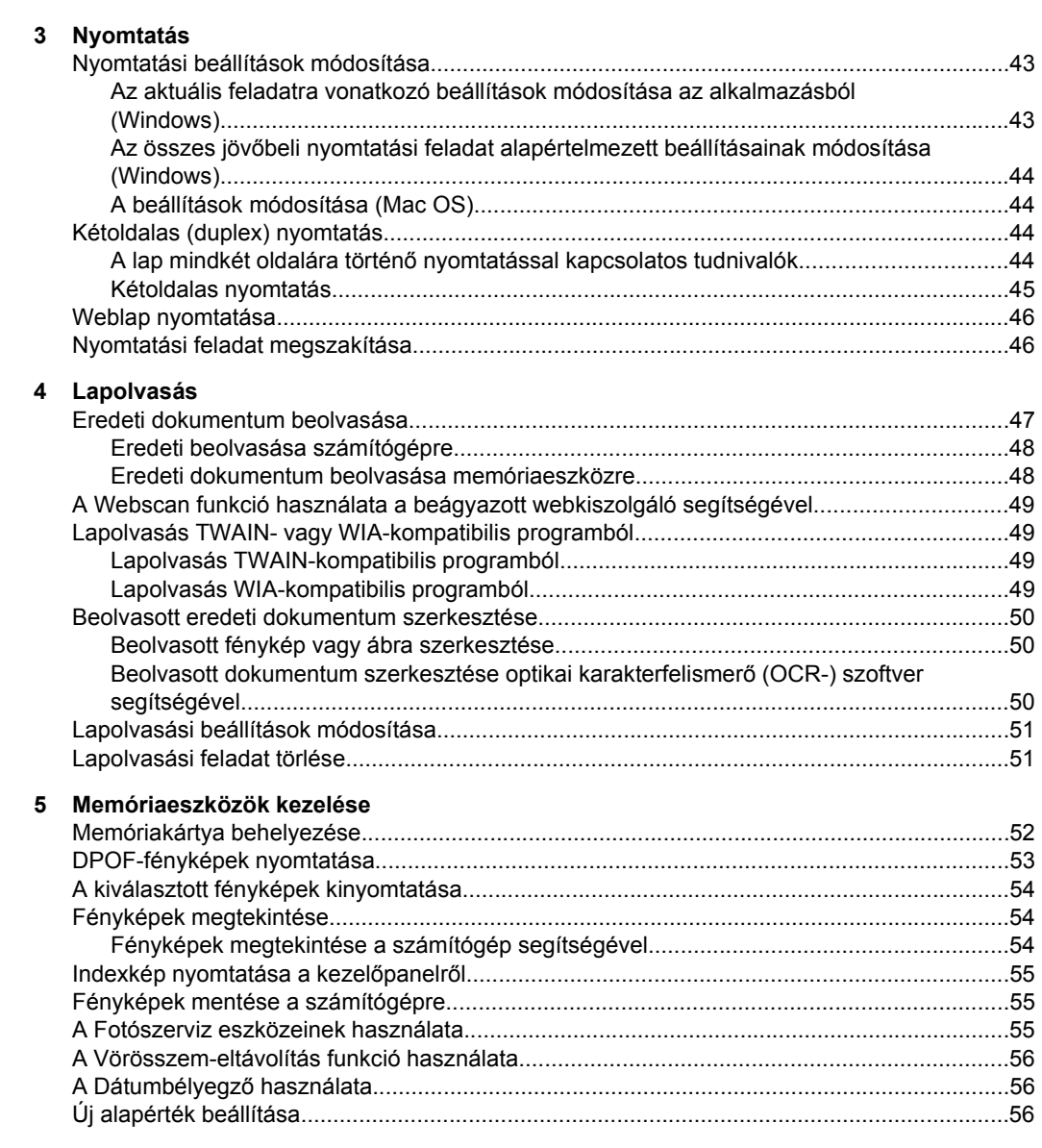

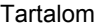

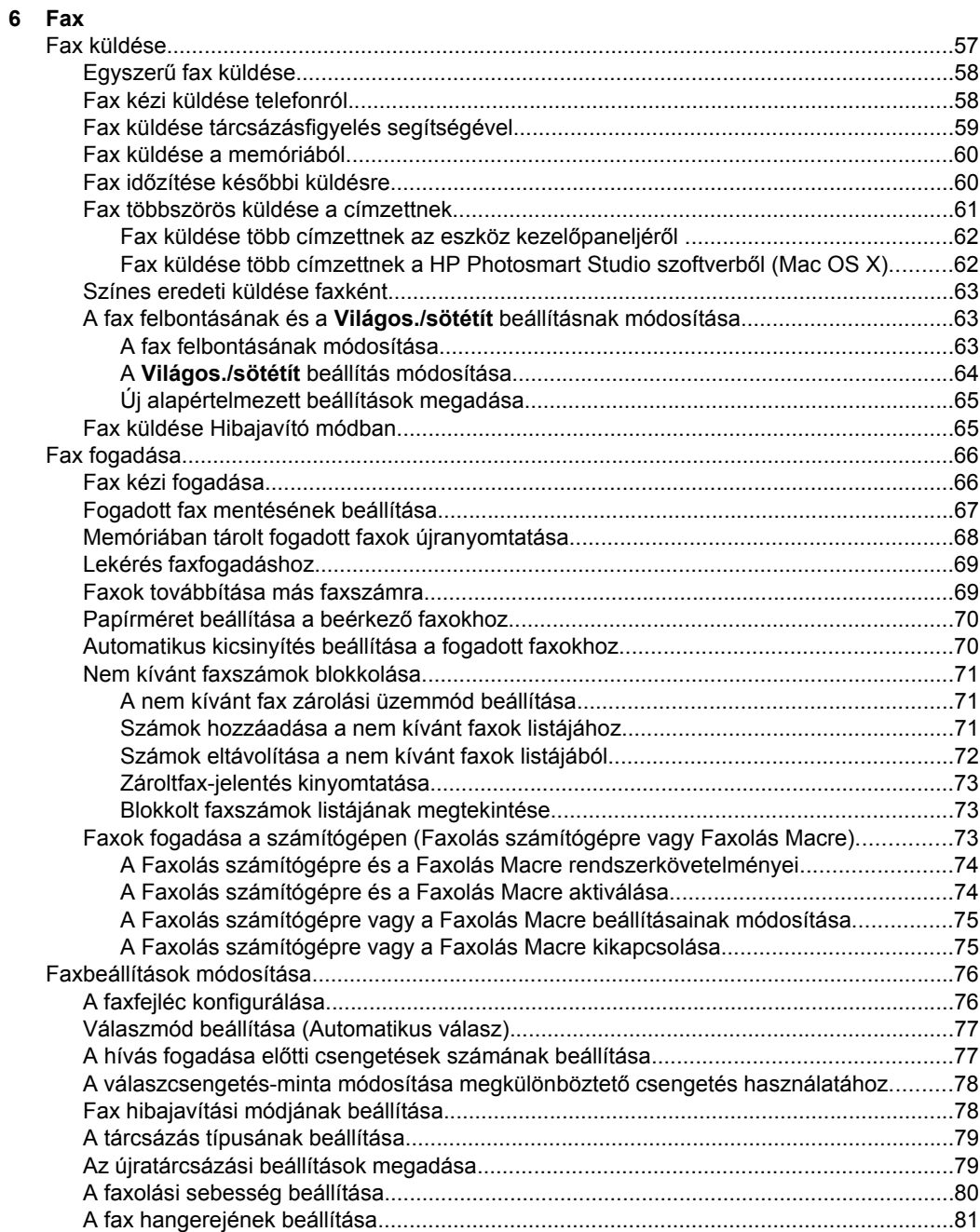

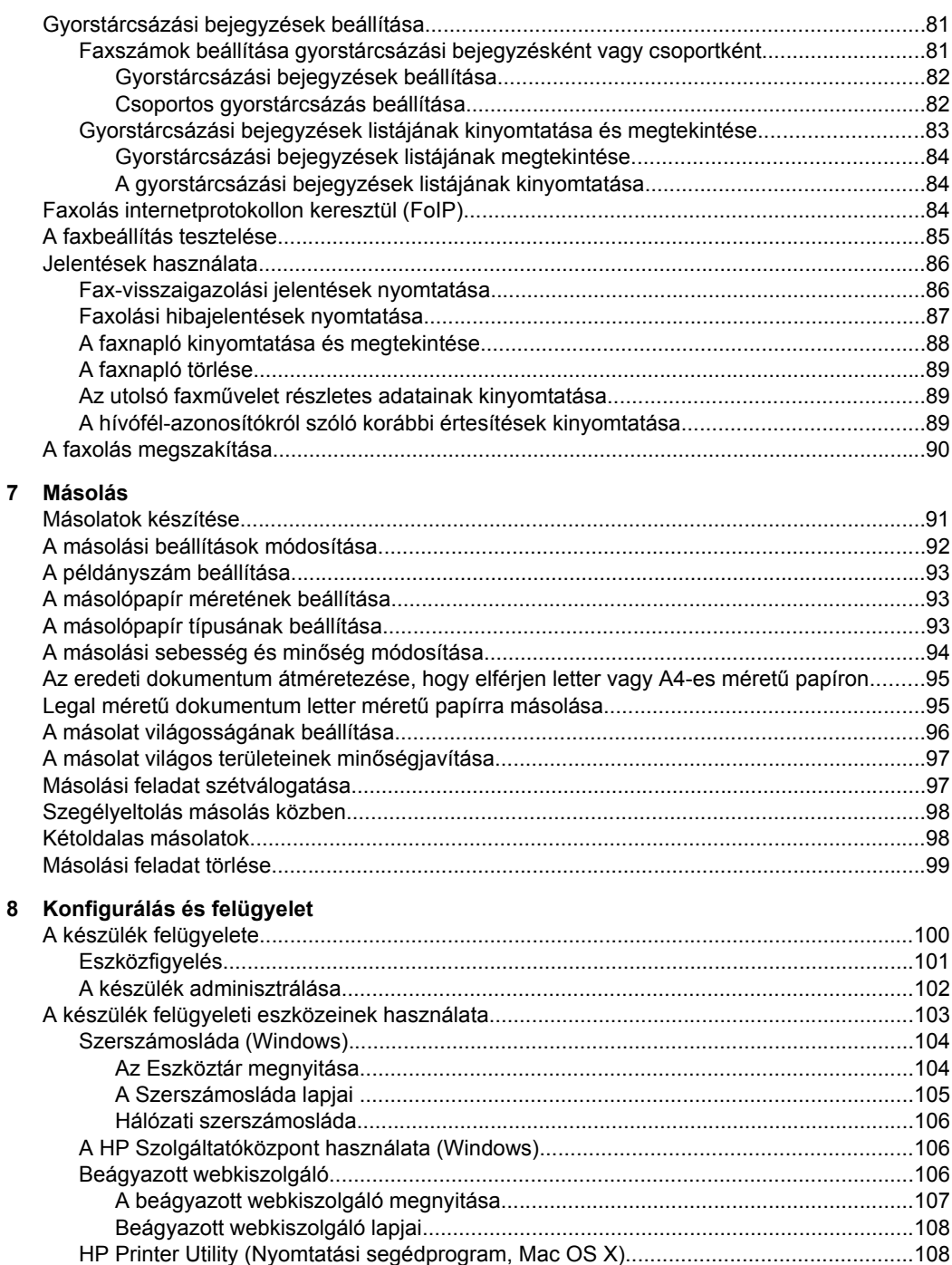

# Tartalom

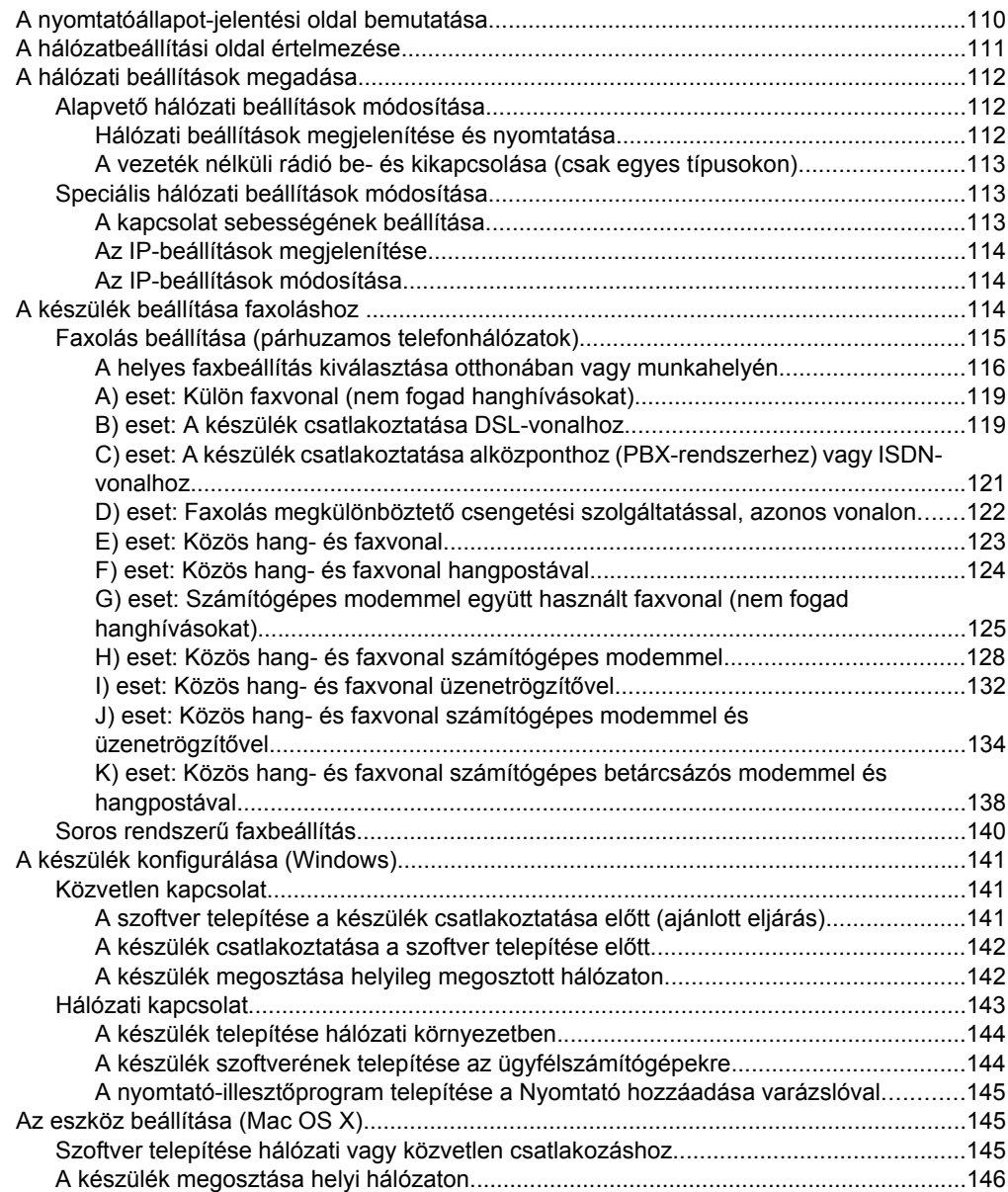

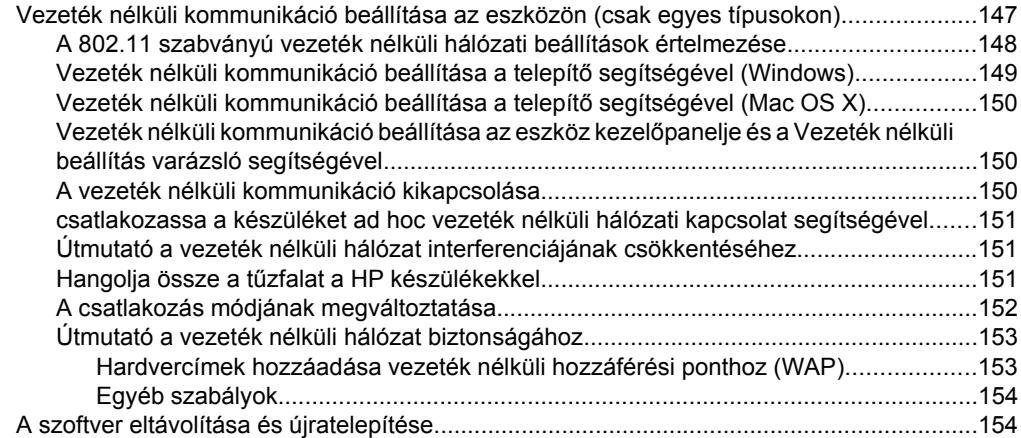

## **[9 Karbantartás és hibaelhárítás](#page-160-0)**

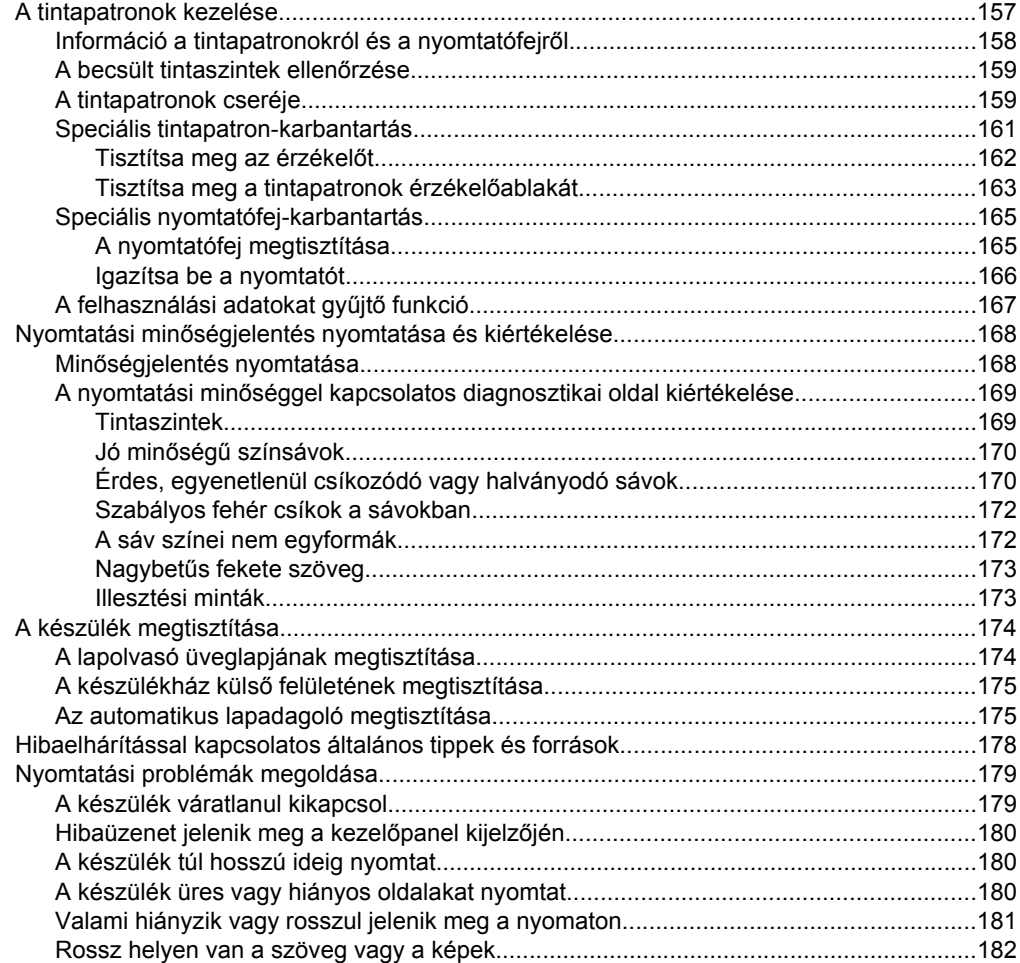

# Tartalom

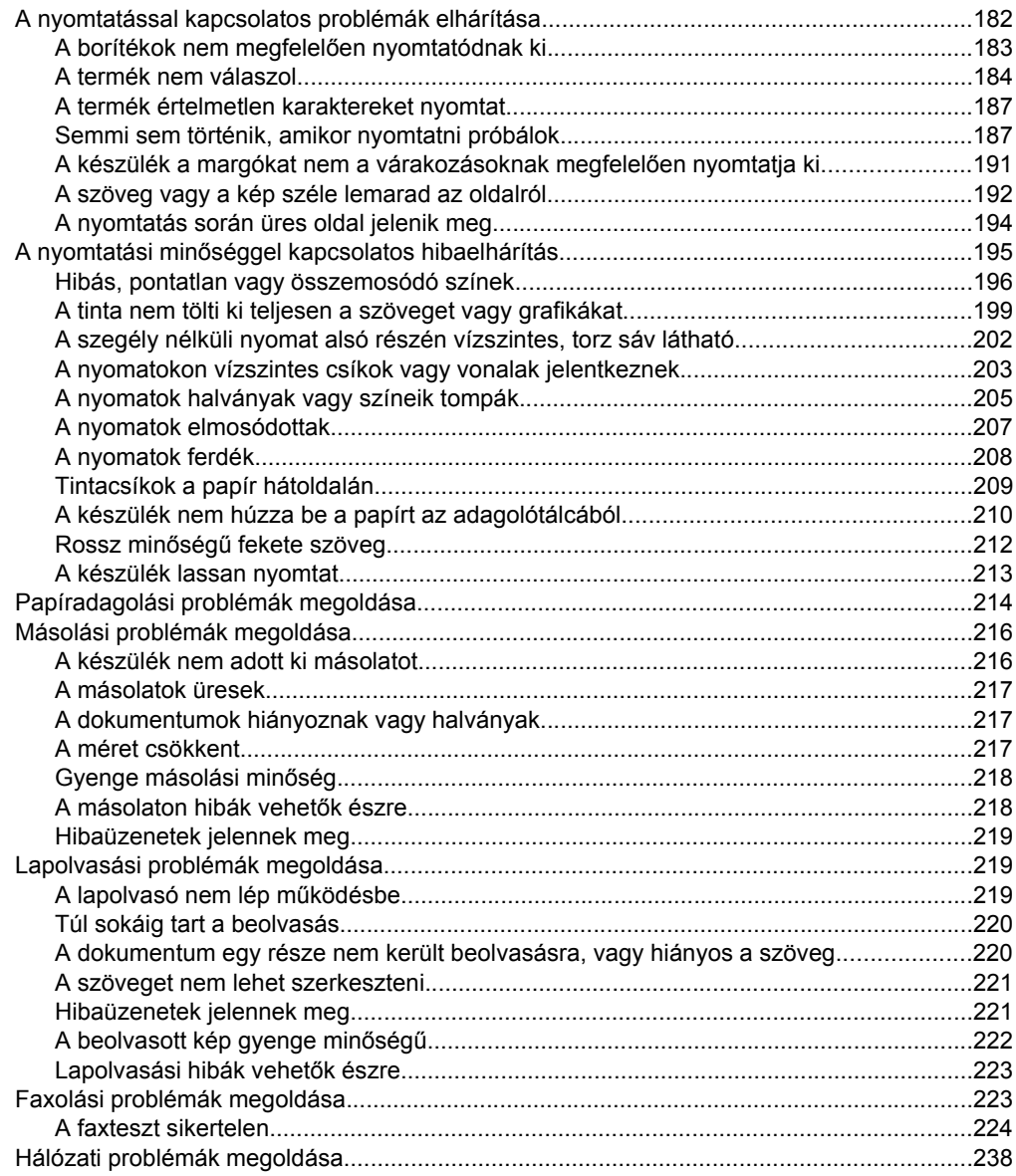

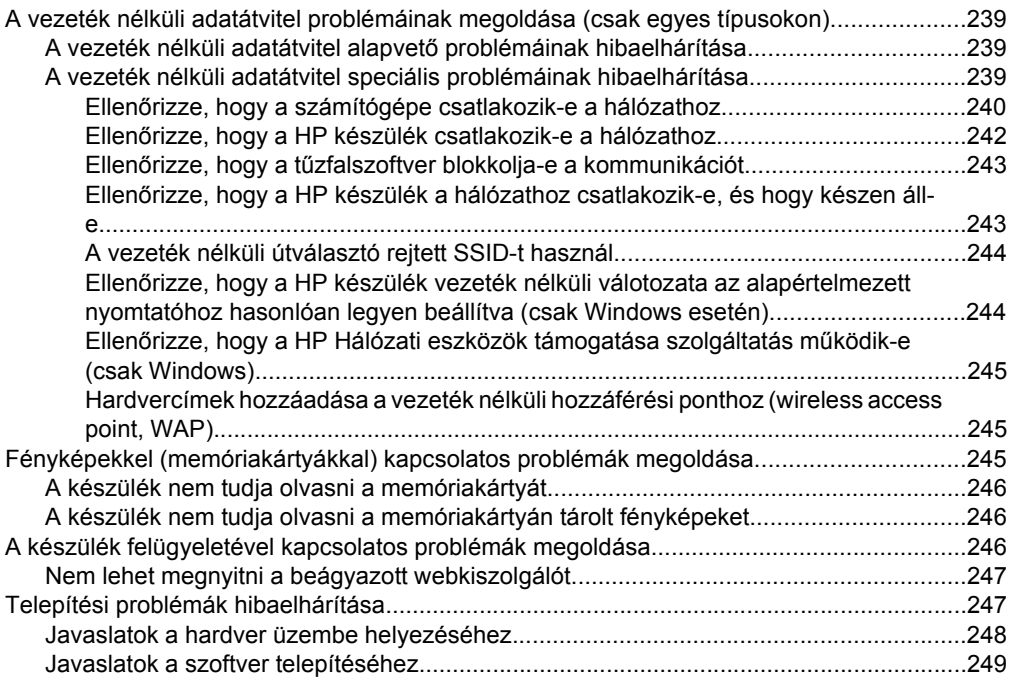

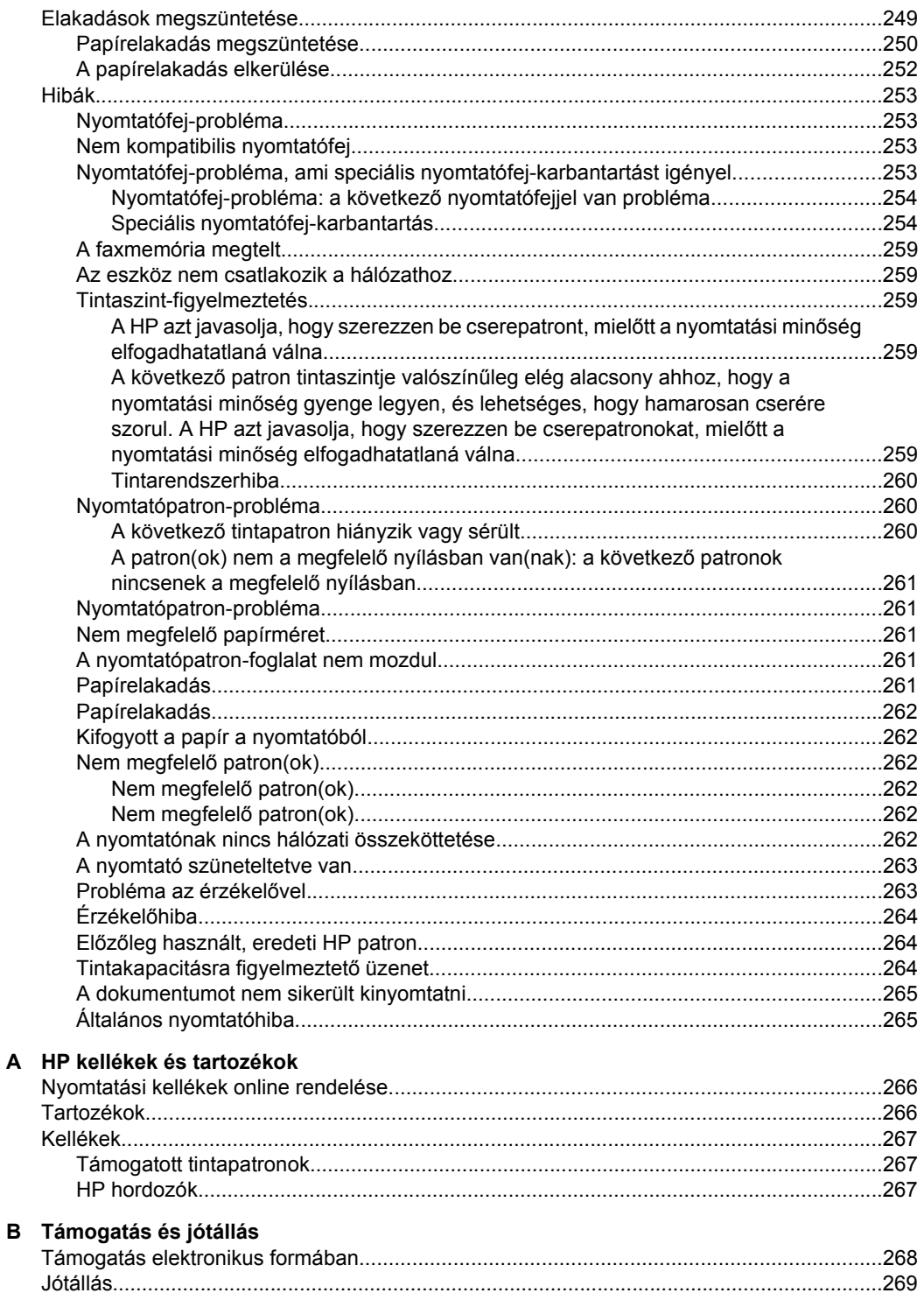

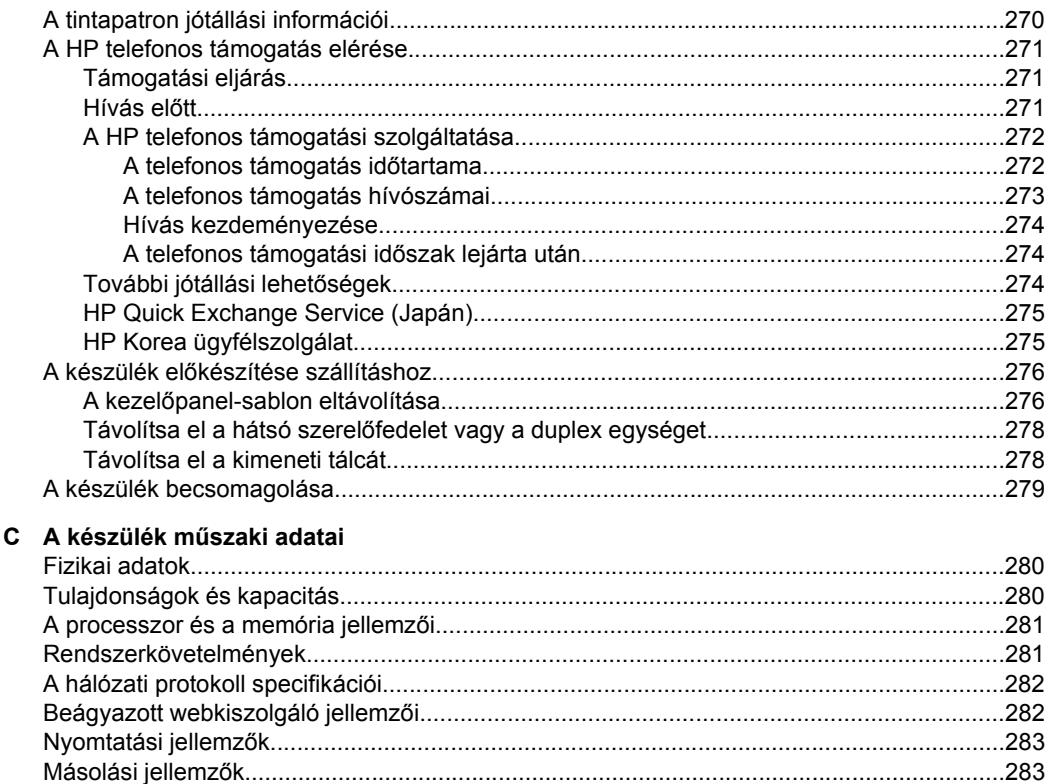

# 

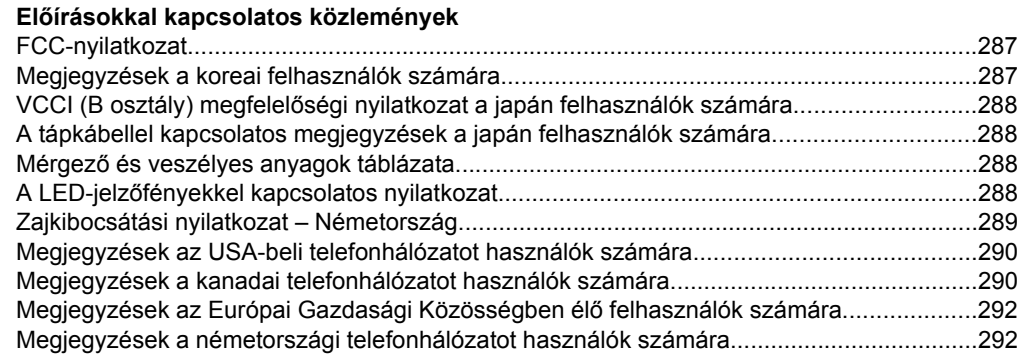

Zajkibocsátási jellemzők (nyomtatás vázlat módban, zajszint az ISO 7779 szabvány

D

# Tartalom

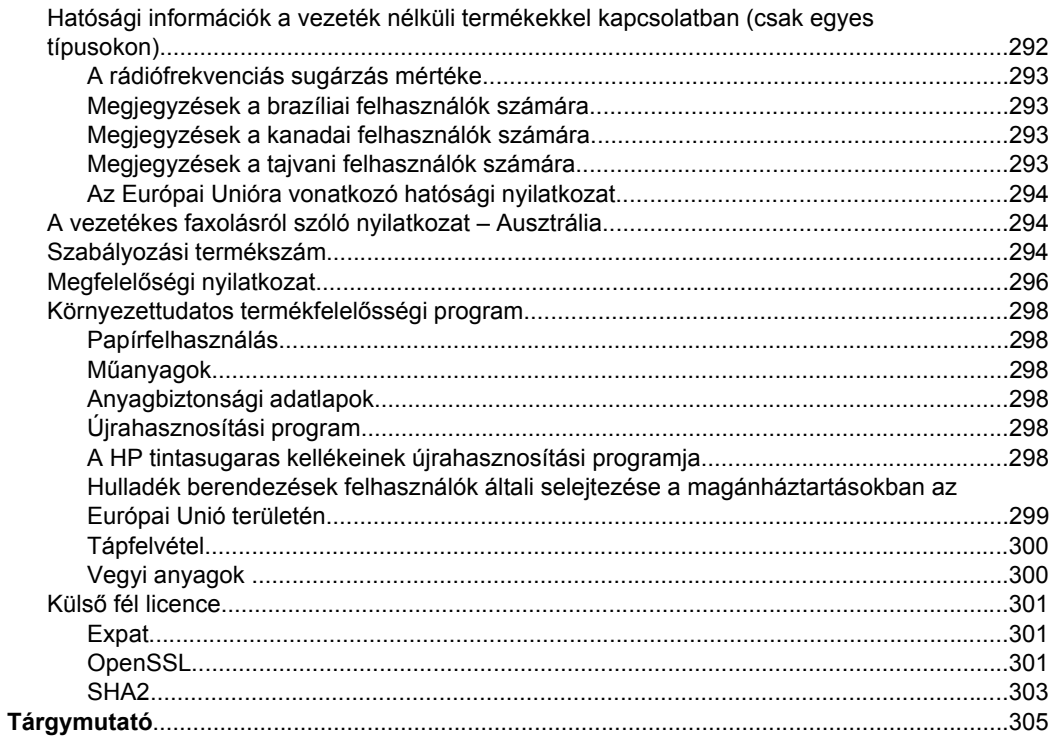

# <span id="page-15-0"></span>**1 Első lépések**

Ez a kézikönyv ismerteti a készülék használatát, valamint a problémák elhárításának módját.

- A termékről tájékoztató más források
- [A készülék modellszámának megkeresése](#page-17-0)
- [Kisegít](#page-17-0)ő lehetőségek
- [A készülék részeinek bemutatása](#page-17-0)
- [Kapcsolja ki a készüléket](#page-22-0)
- [Környezetkímél](#page-22-0)ő ötletek
- **Megjegyzés** Ha a készüléket Windows 2000, Windows XP x64, Windows XP Starter Edition vagy Windows Vista Starter Edition operációs rendszerrel működő számítógéppel használja, előfordulhat, hogy egyes funkciók nem lesznek elérhetők. További információkért lásd: [Támogatott operációs rendszerek.](#page-284-0)

# **A termékről tájékoztató más források**

A terméknek a kézikönyvben nem szereplő ismertetését és a további hibakeresési segítséget a következő forrásokban találja meg:

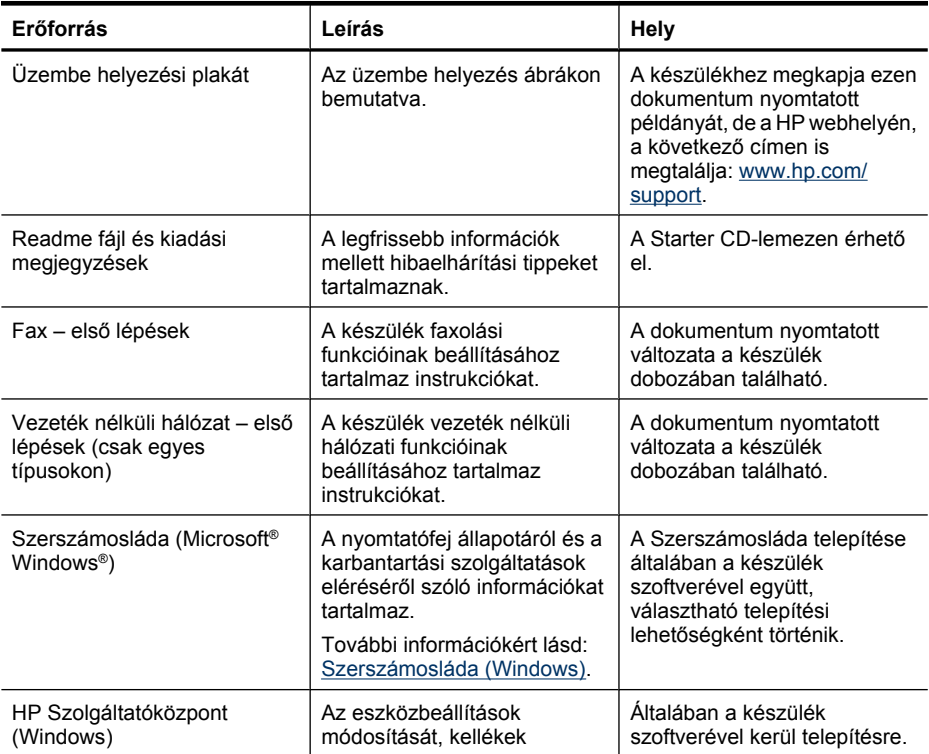

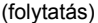

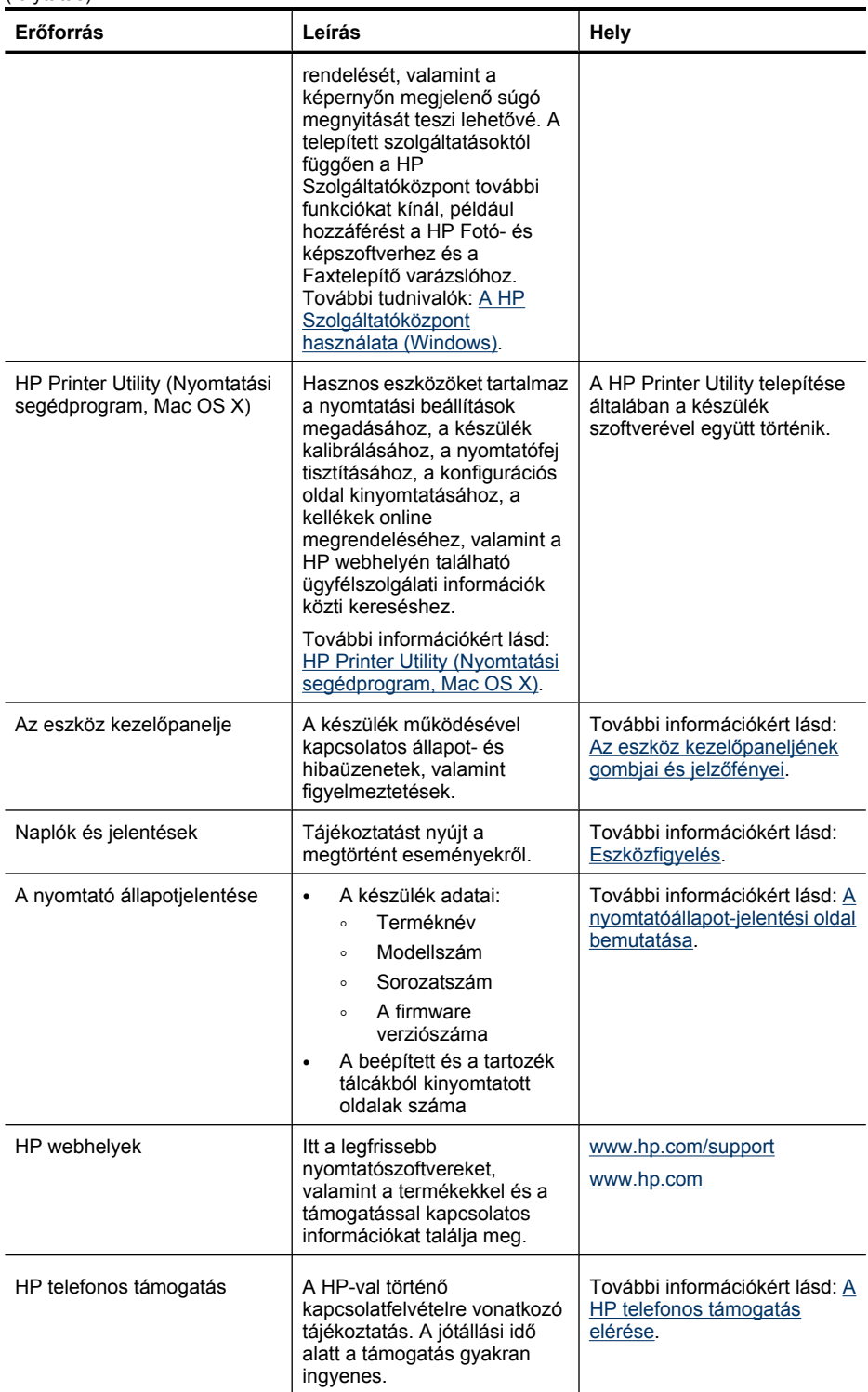

#### <span id="page-17-0"></span>1. . fejezet

(folytatás)

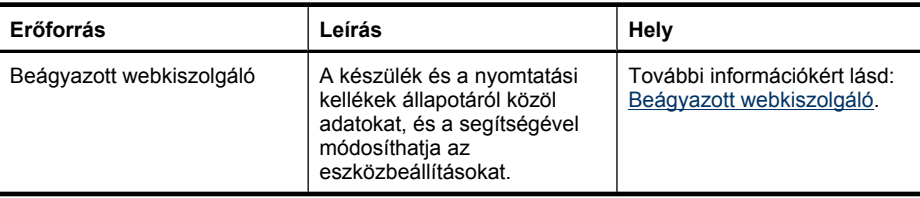

# **A készülék modellszámának megkeresése**

A készülék elején olvasható modellnév mellett a készülék saját modellszámmal is rendelkezik. A szám segítségével határozhatja meg a készülékhez használható kellékek és kiegészítők körét, és technikai segítséget is ezzel kérhet.

A modellszám az eszköz belsejében, a tintapatrontartó környékén található címkére van nyomtatva.

# **Kisegítő lehetőségek**

A készülék több olyan szolgáltatást is biztosít, amely megkönnyíti használatát a segítséggel élők számára.

### **Látás**

A készülék szoftvere látássérült vagy gyengén látó emberek számára is használható az operációs rendszer kisegítő lehetőségei és szolgáltatásai révén. A legtöbb kisegítő technológiát is támogatja, például a képernyőolvasókat, a Braille-olvasókat és a hangfelismerő alkalmazásokat. A színvak felhasználók számára a szoftver és az eszköz kezelőpaneljének színes gombjain és párbeszédlapjain egyszerű feliratok vagy ikonok is vannak, amelyek a megfelelő műveletre utalnak.

## **Mozgás**

A mozgáskorlátozott felhasználók a készülék szoftverfunkcióit billentyűparancsokkal is elérhetik. A szoftver támogatja a Windows kisegítő lehetőségeit, például a Beragadó billentyűket, az Állapotjelző hangokat, a Billentyűszűrést és a Billentyűzetegeret. A készülék fedelei, gombjai, papírtálcái és papírvezetői kis erővel és kis távolságból is üzemeltethetők.

#### **Támogatás**

A termék kisegítő lehetőségeiről és a HP kisegítő lehetőségek melletti elkötelezettségéről a HP webhelyén olvashat a következő címen: [www.hp.com/accessibility.](http://www.hp.com/accessibility)

A Mac OS X operációs rendszereken elérhető kisegítő lehetőségekkel kapcsolatban az Apple webhelyén olvashat a következő címen: [www.apple.com/accessibility.](http://www.apple.com/accessibility/)

# **A készülék részeinek bemutatása**

Ez a rész a következő témaköröket tárgyalja:

- [Elölnézet](#page-18-0)
- [Nyomtatási kellékek](#page-18-0)
- [Hátulnézet](#page-19-0)
- Az eszköz kezelő[paneljének gombjai és jelz](#page-19-0)őfényei
- [Csatlakoztatási tudnivalók](#page-22-0)

# <span id="page-18-0"></span>**Elölnézet**

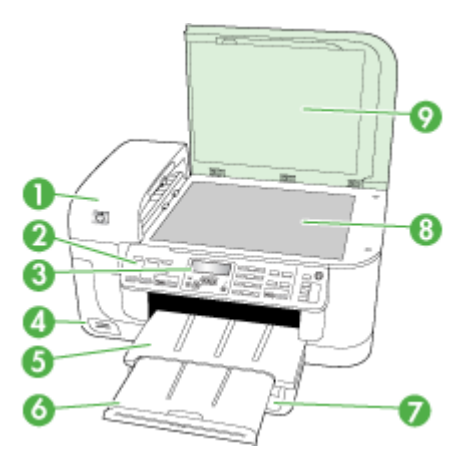

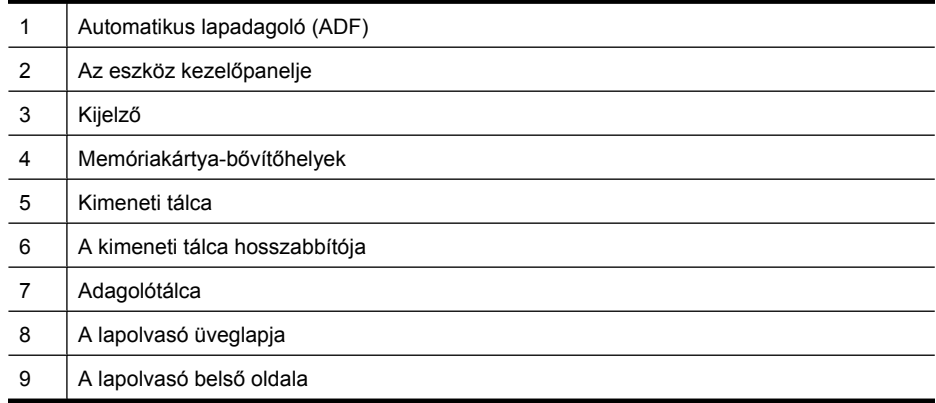

# **Nyomtatási kellékek**

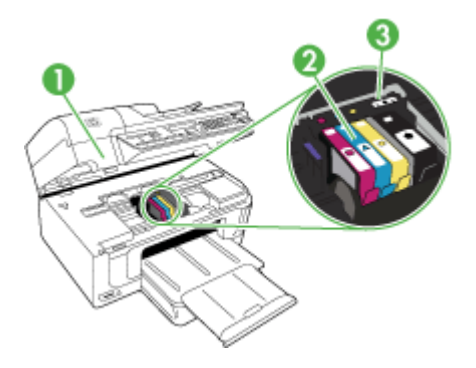

#### <span id="page-19-0"></span>1. . fejezet

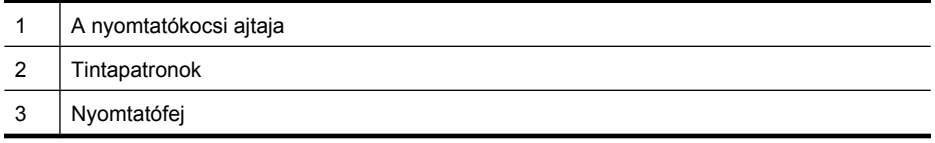

# **Hátulnézet**

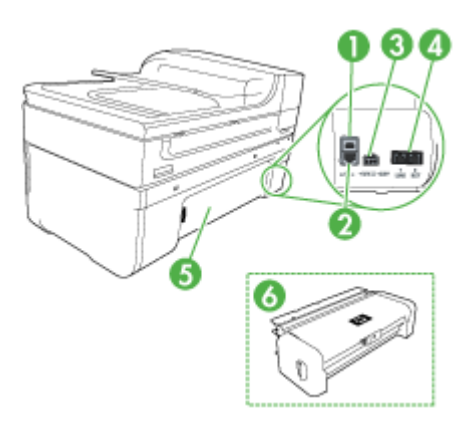

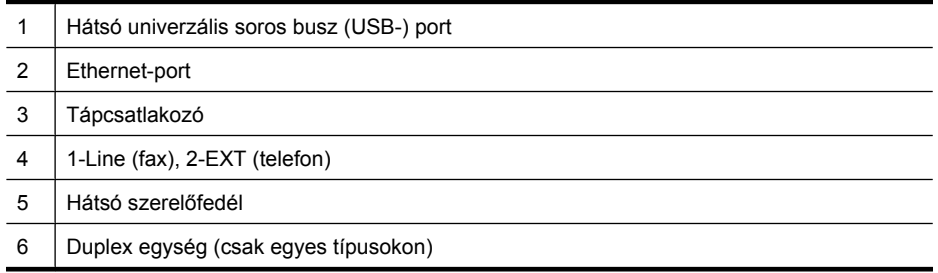

# **Az eszköz kezelőpaneljének gombjai és jelzőfényei**

Az alábbi ábra és a hozzá kapcsolódó táblázat az eszköz kezelőpaneljének funkcióit mutatja be.

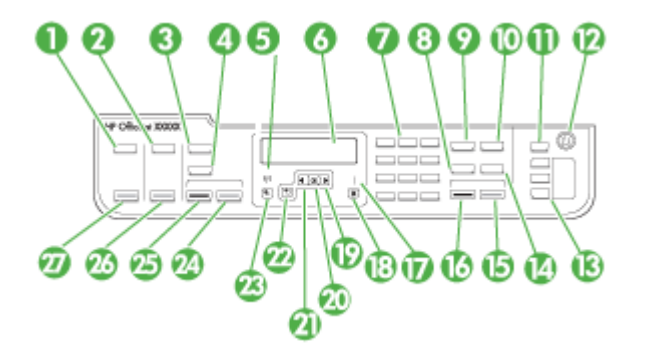

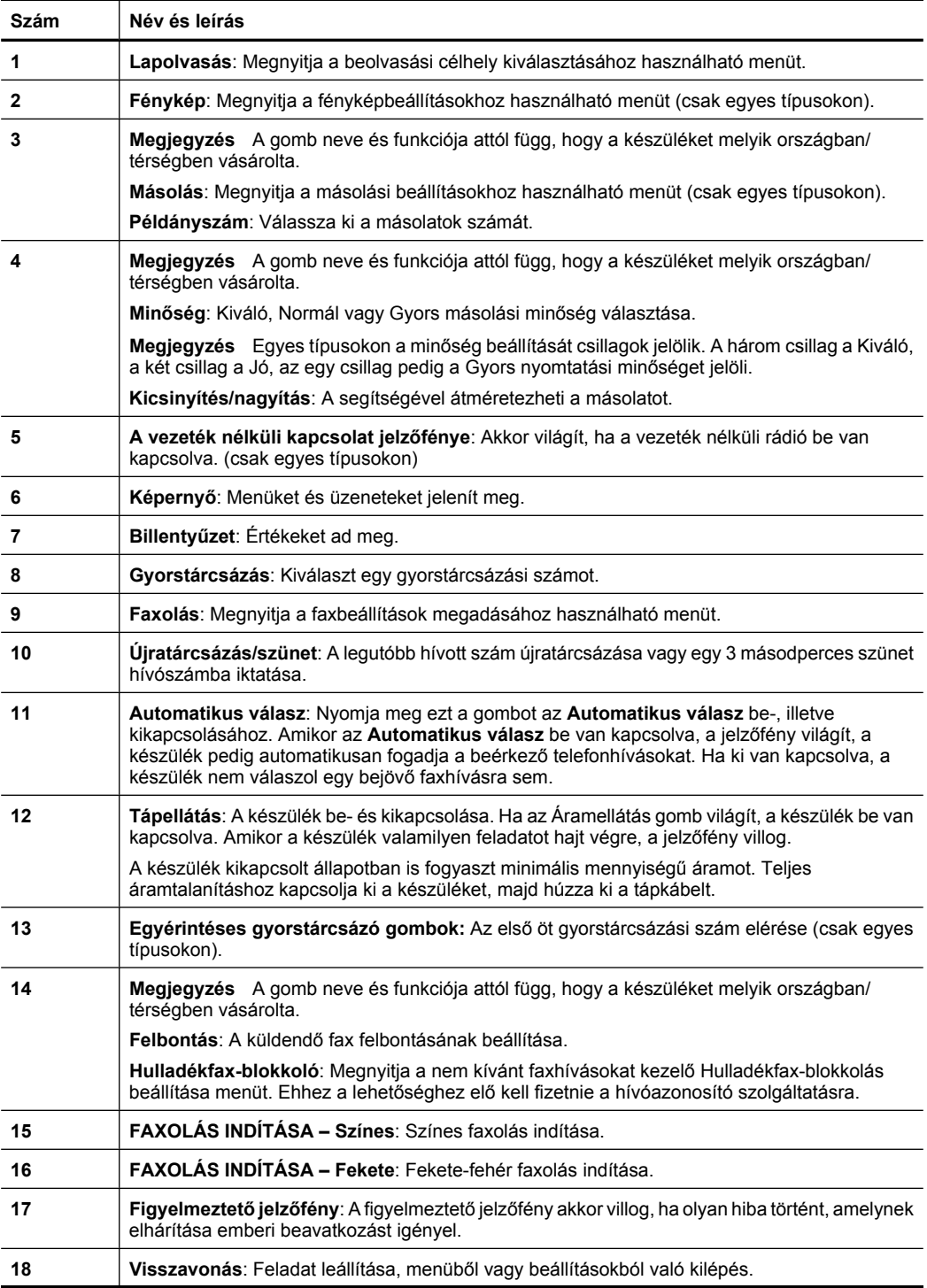

(folytatás)

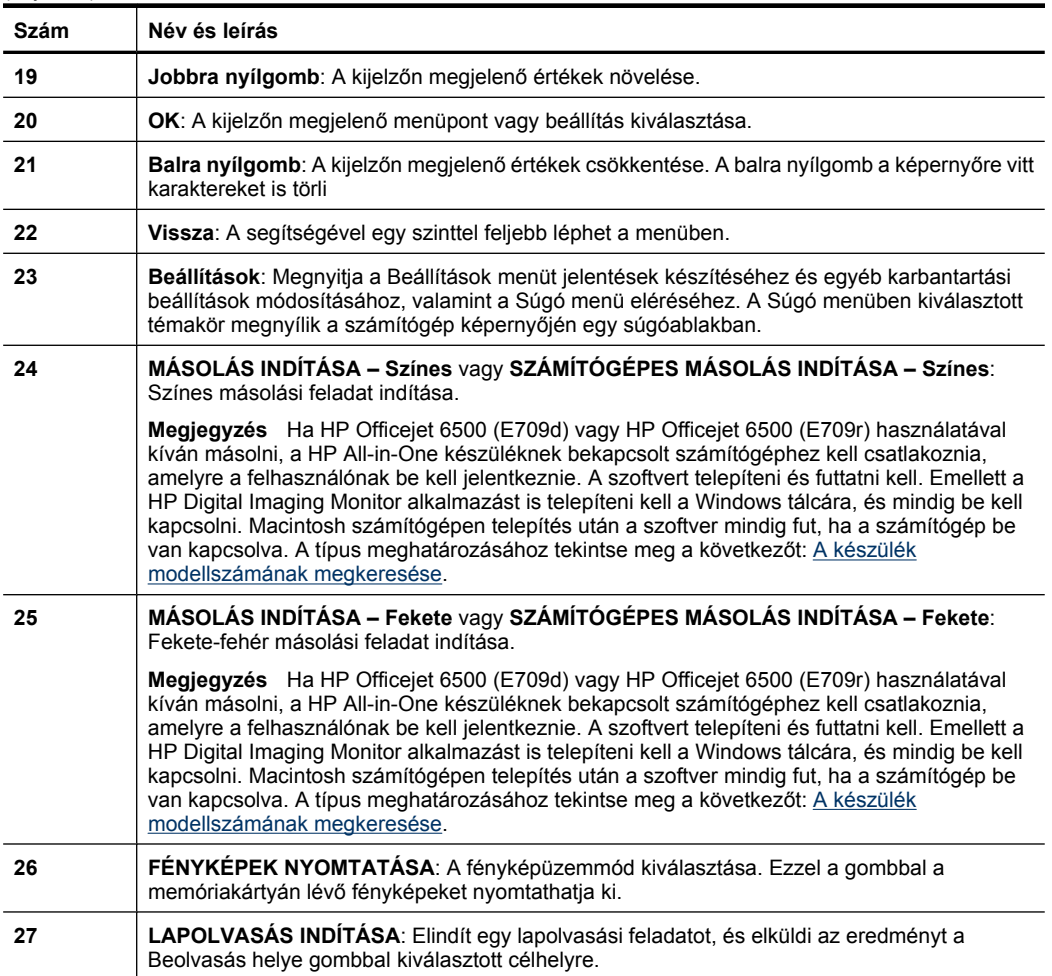

## <span id="page-22-0"></span>**Csatlakoztatási tudnivalók**

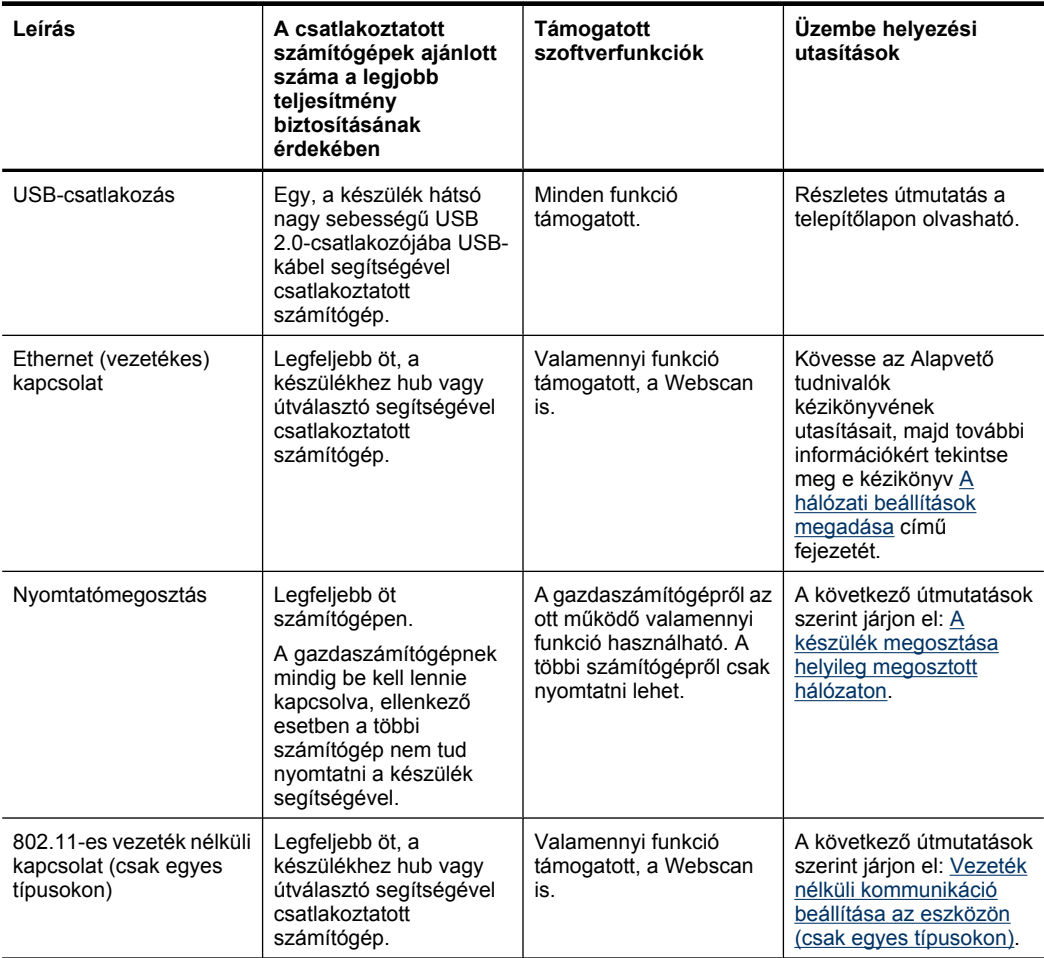

# **Kapcsolja ki a készüléket**

Kapcsolja ki a HP all-in-one terméket a **Tápellátás** gombbal. A tápkábel kihúzása vagy az áramellátás megszakítása előtt várja meg, míg a **Tápellátás** jelzőfény ki nem alszik. Ha helytelen módon kapcsolja ki a HP all-in-one készüléket, a nyomtatópatron-tartó nem tér vissza a megfelelő helyzetbe, ami a tintapatronok hibájához vezethet, valamint a nyomtatási minőség romolhat.

# **Környezetkímélő ötletek**

A HP folyamatosan dolgozik azon, hogy ügyfelei a segítségével csökkentsék ökológiai lábnyomukat. A HP az alábbi környezetkímélő ötletekkel segítséget kíván nyújtani az Ön által választott nyomtatási módok környezeti hatásainak felméréséhez és

csökkentéséhez. A készülék különleges funkciói mellett a HP környezetvédelmi kezdeményezéseiről a HP Környezetvédelmi megoldások című webhelyén olvashat bővebben.

[www.hp.com/hpinfo/globalcitizenship/environment/](http://www.hp.com/hpinfo/globalcitizenship/environment/index.html)

- **Kétoldalas nyomtatás**: Válassza a **Papírtakarékos nyomtatás** lehetőséget a több oldalból álló kétoldalas dokumentumok egyetlen oldalra történő nyomtatásához. Így csökkenti a felhasznált papírmennyiséget. További információkért lásd: [Kétoldalas](#page-47-0) [\(duplex\) nyomtatás.](#page-47-0)
- **Smart Web printing**: A HP Smart Web Printing felület tartalmazza a **Vágókönyv**, illetve a **Klipek szerkesztése** ablakokat, amelyekben az internetről gyűjtött klipeket tárolhatja, rendszerezheti vagy nyomtathatja ki. További információkért lásd: [Weblap](#page-49-0) [nyomtatása.](#page-49-0)
- **Az energiatakarékossággal kapcsolatos információk**: Ha meg szeretné tudni a termék ENERGY STAR®-besorolását, tekintse meg a következőt: [Tápfelvétel](#page-303-0).
- **Újrahasznosított anyagok**: A HP termékek újrahasznosítási információiért látogassa meg a következő weboldalt: [www.hp.com/hpinfo/globalcitizenship/environment/recycle/](http://www.hp.com/hpinfo/globalcitizenship/environment/recycle//)

# <span id="page-24-0"></span>**2 A készülék használata**

**Megjegyzés** Ha HP Officejet 6500 E709a/E709d készüléket használ, nem tud egyszerre beolvasni és nyomtatni. A készülék előbb be kell, hogy fejezze az egyik feladatot, mielőtt másikat kezdene.

Ez a rész a következő témaköröket tárgyalja:

- Az eszköz kezelőpaneljén található menük használata
- Az eszköz kezelő[paneljének üzenettípusai](#page-25-0)
- [A készülék beállításainak módosítása](#page-26-0)
- [A HP szoftver használata](#page-27-0)
- [Az eredeti példány behelyezése](#page-29-0)
- [Nyomtatási hordozó kiválasztása](#page-32-0)
- [Hordozó behelyezése](#page-40-0)
- [Nyomtatás különleges vagy egyéni méret](#page-42-0)ű hordozóra
- [Szegély nélküli nyomtatás](#page-43-0)
- [A duplex egység telepítése](#page-44-0)

# **Az eszköz kezelőpaneljén található menük használata**

A következő részek a kezelőpanel kijelzőjén megjelenő menük parancsait mutatják be. A megfelelő menü megjelenítéséhez nyomja meg a használni kívánt funkcióhoz tartozó menügombot.

- **Lapolvasás:** A célhelyek listáját tartalmazza. Néhány célhely esetében a HP Szolgáltatóközpont bekapcsolására van szükség.
- **Faxolás:** Fax vagy gyorstárcsázási szám megadását teszi lehetővé, vagy megnyitja a Fax menüt. Az alábbi menüpontokat tartalmazza:
	- A felbontás módosítása
	- Világosítás/sötétítés
	- Faxok késleltetett küldése
	- Új alapértelmezések beállítása
	- Lekérés faxfogadáshoz
- **Fénykép:** Az alábbi menüpontokat tartalmazza:
	- Nyomtatási beállítások megadása
	- Szerkesztés
	- Számítógépre másolás
	- A példányszám megadása a nyomtatáshoz
	- Az oldalelrendezés kiválasztása
- <span id="page-25-0"></span>◦ A papírméret kiválasztása
- A papírtípus kiválasztása
- **Megjegyzés** A listázás csak behelyezett memóriakártyával lehetséges.
- **Másolat:** Az alábbi menüpontokat tartalmazza:
	- Másolási példányszám megadása
	- Kicsinyítés/nagyítás
	- Hordozótípus és -méret beállítása
	- Másolat világosítása/sötétítése
	- A másolási feladatok szétválogatása (csak egyes típusokon)
	- Másolatok készítése szegélyeltolással
	- A másolatok életlen vagy világos területeinek minőségjavítása
	- Kétoldalas nyomtatás (csak egyes típusokon)

**Megjegyzés** A **Másolás** menü HP Officejet 6500 (E709d) vagy HP Officejet 6500 (E709r) esetén nem használható. Ha ezekkel kíván másolni, a HP All-in-One készüléknek bekapcsolt számítógéphez kell csatlakoznia, amelyre a felhasználónak be kell jelentkeznie. A szoftvert telepíteni és futtatni kell. Emellett a **HP Digital Imaging Monitor** alkalmazást is telepíteni kell a Windows tálcára, és mindig be kell kapcsolni. Macintosh számítógépen telepítés után a szoftver mindig fut, ha a számítógép be van kapcsolva.

A típus meghatározásához tekintse meg a következőt: [A készülék](#page-17-0) [modellszámának megkeresése.](#page-17-0)

# **Az eszköz kezelőpaneljének üzenettípusai**

Ez a rész a következő témaköröket tárgyalja:

- Állapotüzenetek
- Figyelmeztető üzenetek
- [Hibaüzenetek](#page-26-0)
- [Súlyos hibát jelz](#page-26-0)ő üzenetek

### **Állapotüzenetek**

Az állapotüzenetek a készülék aktuális állapotát tükrözik. A készülék normál működéséről nyújtanak tájékoztatást, és megjelenésük esetén semmit sem kell tenni. A készülék állapotával együtt változnak. Ha a készülék készenlétben van, nem foglalt, és nem jelenít meg megoldásra váró figyelmeztető üzeneteket, a készülék bekapcsolt állapotában a **KÉSZ** állapotüzenet látható.

# **Figyelmeztető üzenetek**

A figyelmeztető üzenetek a figyelmet igénylő olyan eseményekről tájékoztatják, amelyek nem gátolják a készülék működését. Az alacsony tintaszintről való értesítés például egy figyelmeztető üzenet. Ezek az üzenetek egészen addig láthatók maradnak, amíg meg nem oldja a helyzetet.

## <span id="page-26-0"></span>**Hibaüzenetek**

A hibaüzenetek egy művelet elvégzésére szólítanak fel, például hordozók betöltésére vagy papírelakadás elhárítására. Ezeket az üzeneteket általában a Figyelem jelzőfény vörös villogása kíséri. A nyomtatás folytatásához végezze el a megfelelő műveletet.

Ha a hibaüzenet hibakódot tartalmaz, a Tápellátás gomb megnyomásával kapcsolja ki a készüléket, majd kapcsolja be ismét. A legtöbb esetben ezzel megoldódik a probléma. Ha az üzenet továbbra is látható marad, előfordulhat, hogy a készülék javítást igényel. További információért lásd: [Támogatás és jótállás](#page-271-0).

## **Súlyos hibát jelző üzenetek**

A súlyos hibát jelző üzenetek a készülék meghibásodásáról tájékoztatnak. Az üzenetek egy része eltűnik, ha a Tápellátás gomb segítségével kikapcsolja, majd ismét bekapcsolja a készüléket. Ha a súlyos hiba továbbra is fennáll, a készülék javításra szorul. További tudnivalók: [Támogatás és jótállás](#page-271-0).

# **A készülék beállításainak módosítása**

A készülék beállításait a következő módokon módosíthatja:

- Az eszköz kezelőpaneljéről.
- A HP Szolgáltatóközpont (Windows) vagy a HP Device Manager (Mac OS X) segítségével.
- Beágyazott webkiszolgálóról. További információt itt talál: [Beágyazott](#page-109-0) [webkiszolgáló](#page-109-0).
- **Megjegyzés** Amikor megadja a beállításokat a HP Szolgáltatóközpont-ban vagy a HP Device Manager szoftverben, nem láthatja az eszköz kezelőpaneljén konfigurált beállításokat (például a lapolvasási beállításokat).

## **Beállítások módosítása az eszköz kezelőpaneljéről**

- **1.** Nyomja meg az eszköz kezelőpaneljén a használt funkcióhoz tartozó menügombot (pl. a Faxolás menüben).
- **2.** A kívánt beállítás eléréséhez kövesse az alábbi módszerek valamelyikét:
	- Nyomja meg a kezelőpanel megfelelő gombját, majd állítsa be az értéket a balra és a jobbra nyílgomb segítségével.
	- Válassza ki a szükséges beállítást a kezelőpanel kijelzőjén látható menüből.
- **3.** Adja meg a kívánt értéket, majd nyomja meg az **OK** gombot.

#### **Beállítások módosítása a HP Szolgáltatóközpontban (Windows)**

▲ Kattintson duplán az asztalon lévő HP Szolgáltatóközpont ikonra. – vagy –

Kattintson duplán a HP Digital Imaging Monitor ikonra a tálcán.

## <span id="page-27-0"></span>**A beállítások módosítása a HP Eszközkezelő használatával (Mac OS X)**

- **1.** A dokkban kattintson a **HP Device Manager** (HP Eszközkezelő) ikonra.
	- **Megjegyzés** Ha az ikon nem jelenik meg a dokkolóban, kattintson a menüsáv jobb oldalán található Spotlight ikonra, írja a mezőbe a HP Eszközkezelő kifejezést, majd kattintson a **HP Eszközkezelő** bejegyzésre.
- **2.** Jelölje ki a készüléket a **Devices** (Készülékek) legördülő listán.
- **3.** Az **Information and Settings** (Információ és beállítások) menüben kattintson a módosítandó elemre.

#### **A beállítások módosítása a beágyazott webkiszolgáló segítségével**

- **1.** Nyissa meg a beágyazott webkiszolgálót.
- **2.** Lépjen arra a lapra, amely a módosítani kívánt beállítást tartalmazza.
- **3.** Módosítsa a beállítást, majd kattintson az **Apply** (Alkalmaz) gombra.

# **A HP szoftver használata**

Ez a rész a következő témaköröket tárgyalja:

- A HP Fotó- és képszoftver használata
- [A HP termelékenységnövel](#page-28-0)ő szoftver használata

## **A HP Fotó- és képszoftver használata**

A HP Fotó- és képszoftver számos olyan funkciót is kínál, amely az eszköz kezelőpaneljéről nem érhető el.

A beállítás során lehetősége van a szoftvert a számítógépére telepíteni.

A HP Fotó- és képszoftver megnyitásának módja operációs rendszerenként (operating system, OS) változik. Windows rendszerű számítógépen például a HP Fotó- és képszoftver szoftver belépési pontja a HP Photosmart szoftver ablak. Macintosh rendszerű számítógépen a HP Fotó- és képszoftver szoftver belépési pontja a

<span id="page-28-0"></span>HP Photosmart Studio ablak. A belépési pont minden esetben a HP Fotó- és képszoftver és -szolgáltatás indítópultjaként működik.

### **A HP Photosmart szoftver megnyitása Windows rendszerű számítógépen**

- **1.** Hajtsa végre a következő műveletek valamelyikét:
	- A Windows asztalán kattintson duplán a HP Photosmart szoftver ikonra.
	- A tálcán kattintson a **Start** gombra, mutasson a **Programok** vagy a **Minden program** sorra, válassza ki a **HP** elemet, majd kattintson a **HP Photosmart szoftver** parancsra.
- **2.** Ha több HP készülék van telepítve, válassza az Ön által használt készülék nevével ellátott lapot.
	- **Megjegyzés** A HP Photosmart szoftver ablakban található funkciók a telepített eszközök függvényében térnek el. A szoftver testreszabottan mutatja a kiválasztott eszközhöz kapcsolódó ikonokat. Ha a kiválasztott eszköz valamelyik funkcióval nem rendelkezik, az adott funkcióhoz tartozó ikon nem jelenik meg a szoftverben.
	- **Tipp** Ha a számítógépen a HP Photosmart szoftver egyetlen ikont sem tartalmaz, valószínűleg hiba történt a szoftver telepítésekor. A probléma megoldásához a Windows Vezérlőpultján távolítsa el teljesen a HP Photosmart szoftver szoftvert; majd telepítse újra. További tudnivalókat a készülékkel együtt szállított telepítőlapon olvashat.

#### **A HP Photosmart Studio megnyitása Macintosh számítógépen**

- ▲ A dokkban kattintson a HP Photosmart Studio ikonra. Megjelenik a HP Photosmart Studio ablaka. Innentől kezdve Ön beolvashat, dokumentumokat importálhat, valamint rendezheti és megoszthatja fényképeit.
	- **Megjegyzés** Ha az ikon nem jelenik meg a dokkolóban, kattintson a menüsáv jobb oldalán található Spotlight ikonra, írja a mezőbe a HP Eszközkezelő kifejezést, majd kattintson a **HP Eszközkezelő** bejegyzésre.
	- **Tipp** A HP Photosmart Studio szoftver megnyitása után a dokkmenü parancsikonjait úgy is elérheti, ha nyomva tartja az egér gombját a dokkban a HP Photosmart Studio ikonja fölött.

## **A HP termelékenységnövelő szoftver használata**

A HP Dokumentumkezelő segítségével rendezheti és megjegyzésekkel láthatja el a számítógépén kiválasztott fájlokat (csak Windows esetén). Dokumentumait optikai karakterfelismerő (optical character recognition, OCR-) technológiával olvashatja be és szövegfájlként mentheti, így szövegszerkesztő programokkal szerkesztheti. A szoftver segítségével a telepített HP eszközt is megfigyelheti. Egyes termelékenységnövelő szoftverek, pl. a HP Dokumentumkezelő telepítése opcionális. A HP Szolgáltatóközpont <span id="page-29-0"></span>telepítése automatikusan megtörténik. A HP Szolgáltatóközpontról itt olvashat bővebben: [A HP Szolgáltatóközpont használata \(Windows\).](#page-109-0)

#### **A HP Dokumentumkezelő az alábbiakat teszi lehetővé:**

- **Dokumentumok megtekintése és rendezése**: Dokumentumait miniatűrökként, opcionális részleteket tartalmazó listaként is elmentheti; faxokat, illetve a faxokra vonatkozó információkat, pl. a küldő azonosítóját tekintheti meg, így gyorsan azonosítani tudja a keresett dokumentumot. A szoftverrel egyszerűen megnyithatja a dokumentumokat és megtekintheti a tartalmukat. A dokumentumokat különböző sorozatokba és alsorozatokba és rendezheti, mivel egyszerűen a kívánt helyre húzva különböző mappákba helyezheti őket. Egy különleges ablaktáblában még kedvenc mappák létrehozására is van lehetősége, amelyeket egyetlen kattintással megnyithat.
- **Dokumentumok szerkesztése és megjegyzésekkel ellátása**: Ha a dokumentum képformátumú, többféleképpen, pl. szövegek vagy ábrák hozzáadásával, a dokumentum egyes részeinek kiemelésével és egyéb módon is elláthatja megjegyzésekkel. Ha a dokumentum szöveges, dokumentumkezelő szoftverrel nyithatja meg és dolgozhat benne.
- **Dokumentumok egyszerű megosztása**: Dokumentumait többféle formátumban is megoszthatja, kinyomtathatja vagy elküldheti.
- **Egyszerű átalakítás képfájlból szövegfájllá**: A dokumentumkezelő szoftver segítségével a beolvasott dokumentumból szerkeszthető dokumentumot hozhat létre, majd a kedvenc szövegszerkesztőjében is megnyithatja és szerkesztheti.

#### **A HP Dokumentumkezelő megnyitása**

▲ Kattintson duplán a HP Dokumentumkezelő ikonra az asztalon.

# **Az eredeti példány behelyezése**

Az eredeti dokumentumok másolás vagy beolvasás céljából az üveglapra és az automatikus lapadagolóra is helyezhetők. A hordozóknak a főtálcára való betöltésével kapcsolatos tudnivalókat lásd: [Hordozó behelyezése.](#page-40-0)

Ez a rész a következő témaköröket tárgyalja:

- [Eredeti dokumentum elhelyezése a lapolvasó üveglapján](#page-30-0)
- [Eredeti dokumentum betöltése az automatikus lapadagolóba \(ADF\)](#page-30-0)
- **Megjegyzés** Ha a HP Officejet 6500 (E709d) vagy HP Officejet 6500 (E709r) készülékek használatával kíván másolni, a HP All-in-One készüléknek bekapcsolt számítógéphez kell csatlakoznia, amelyre a felhasználónak be kell jelentkeznie. A szoftvert telepíteni és futtatni kell. Emellett a **HP Digital Imaging Monitor** alkalmazást is telepíteni kell a Windows tálcára, és mindig be kell kapcsolni. Macintosh számítógépen telepítés után a szoftver mindig fut, ha a számítógép be van kapcsolva.

A típus meghatározásához tekintse meg a következőt: [A készülék modellszámának](#page-17-0) [megkeresése.](#page-17-0)

## <span id="page-30-0"></span>**Eredeti dokumentum elhelyezése a lapolvasó üveglapján**

Letter vagy A4-es méretig másolhat, olvashat be és faxolhat, ha az eredeti példányt az üvegre helyezi.

**Megjegyzés** Ha az üveg vagy a fedél hátlapja nem tiszta, a legtöbb különleges szolgáltatás helytelenül működik. További tudnivalók: [A készülék megtisztítása](#page-177-0).

**Megjegyzés** Ha HP Officejet 6500 (E709d) vagy HP Officejet 6500 (E709r) használatával kíván másolni, a HP All-in-One készüléknek bekapcsolt számítógéphez kell csatlakoznia, amelyre a felhasználónak be kell jelentkeznie. A szoftvert telepíteni és futtatni kell. Emellett a **HP Digital Imaging Monitor** alkalmazást is telepíteni kell a Windows tálcára, és mindig be kell kapcsolni. Macintosh számítógépen telepítés után a szoftver mindig fut, ha a számítógép be van kapcsolva.

A típus meghatározásához tekintse meg a következőt: [A készülék modellszámának](#page-17-0) [megkeresése.](#page-17-0)

#### **Eredeti példány elhelyezése a lapolvasó üvegén**

- **1.** Emelje fel a lapolvasó fedelét.
- **2.** Helyezze az eredeti példányt nyomtatott oldalával lefelé az üvegre a jobb első sarokhoz igazítva.
	- **Tipp** Az eredeti példány üvegre helyezésével kapcsolatban további segítséget nyújtanak az üveglap széle mentén bevésett vezetők.

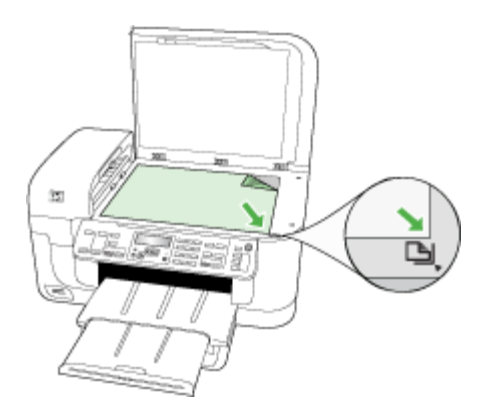

**3.** Csukja le a fedelet.

## **Eredeti dokumentum betöltése az automatikus lapadagolóba (ADF)**

Egy- vagy kétoldalas, egy- vagy többlapos, A4-es vagy letter méretű dokumentumokat másolhat, olvashat be és faxolhat, ha az eredeti példányt a dokumentumadagoló tálcába helyezi.

**Megjegyzés** Kétoldalas dokumentumoknak az automatikus lapadagolóval történő beolvasása, másolása és faxolása nem lehetséges. Néhány funkció, például az **Oldalhoz igazítás** másolási funkció nem működik, ha az eredetit az automatikus lapadagolóba helyezi.

**Megjegyzés** Ha HP Officejet 6500 (E709d) vagy HP Officejet 6500 (E709r) használatával kíván másolni, a HP All-in-One készüléknek bekapcsolt számítógéphez kell csatlakoznia, amelyre a felhasználónak be kell jelentkeznie. A szoftvert telepíteni és futtatni kell. Emellett a **HP Digital Imaging Monitor** alkalmazást is telepíteni kell a Windows tálcára, és mindig be kell kapcsolni. Macintosh számítógépen telepítés után a szoftver mindig fut, ha a számítógép be van kapcsolva.

A típus meghatározásához tekintse meg a következőt: [A készülék modellszámának](#page-17-0) [megkeresése.](#page-17-0)

 $\triangle$  **Vigyázat!** A fényképeket ne helyezze az automatikus lapadagolóba, mert azok ettől károsodhatnak.

A lapadagoló tálca legfeljebb 50 normál papírlap tárolására képes.

#### **Eredeti dokumentum lapadagolóra helyezése**

- **1.** Az eredeti példányt a nyomtatott oldalával felfelé fordítva helyezze a lapadagoló tálcába. A lapokat úgy helyezze el, hogy a dokumentum felső része haladjon át először a készüléken. Csúsztassa a hordozót az automatikus lapadagolóba addig, amíg sípoló hangot nem hall, vagy a kijelzőn meg nem jelenik az arra vonatkozó üzenet, hogy a készülék észlelte a betöltött lapokat.
	- **Tipp** Az eredeti dokumentumok automatikus lapadagolóra helyezésével kapcsolatban további segítséget nyújt a lapadagoló tálcába vésett ábra.

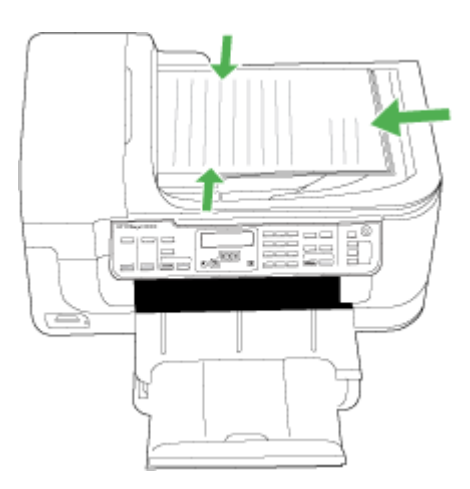

**2.** Csúsztassa a szélességet beállító papírvezetőket a hordozó bal és jobb széléhez.

**Megjegyzés** Vegye ki az összes eredetit a lapadagoló tálcából, mielőtt felemelné a készülék fedelét.

# <span id="page-32-0"></span>**Nyomtatási hordozó kiválasztása**

A készülék a legtöbb irodai felhasználásra szánt hordozóval jól működik. Mielőtt nagy mennyiség nyomtatásába kezdene, érdemes többféle nyomtatási hordozótípust kipróbálni. A legjobb minőség érdekében HP hordozókat használjon. A HP hordozókkal kapcsolatban a HP webhelyén olvashat bővebben: [www.hp.com](http://www.hp.com).

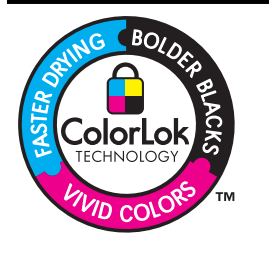

A HP ColorLok emblémával ellátott sima papírokat javasol a gyakran használt dokumentumok nyomtatásához és másolásához. Minden ColorLok emblémával ellátott papírtípust külön teszteltek, hogy megfeleljenek a megbízhatósággal és a nyomtatási minőséggel szemben támasztott magas követelményeknek, és hogy a velük létrehozott nyomatok ragyogó, élénk színűek legyenek, a fekete szín mélyebbé váljon, valamint, hogy a nyomat gyorsabban száradjon, mint a hagyományos sima papírok esetében. A legnagyobb papírgyártó vállalatok számos súlyú és méretű, ColorLok emblémával ellátott papírtípust kínálnak.

Ez a rész a következő témaköröket tárgyalja:

- Nyomtatáshoz és másoláshoz javasolt papírok
- [Nyomtatáshoz javasolt fotópapírok](#page-34-0)
- [Tippek a hordozók kiválasztásához és használatához](#page-34-0)
- [A támogatott hordozók specifikációja](#page-36-0)
- [Minimális margók beállítása](#page-40-0)

# **Nyomtatáshoz és másoláshoz javasolt papírok**

A HP a legjobb nyomtatási minőség biztosítása érdekében a kifejezetten az adott típusú feladathoz készült HP papírok használatát javasolja.

Országtól/térségtől függően néhány papírtípus esetleg nem szerezhető be.

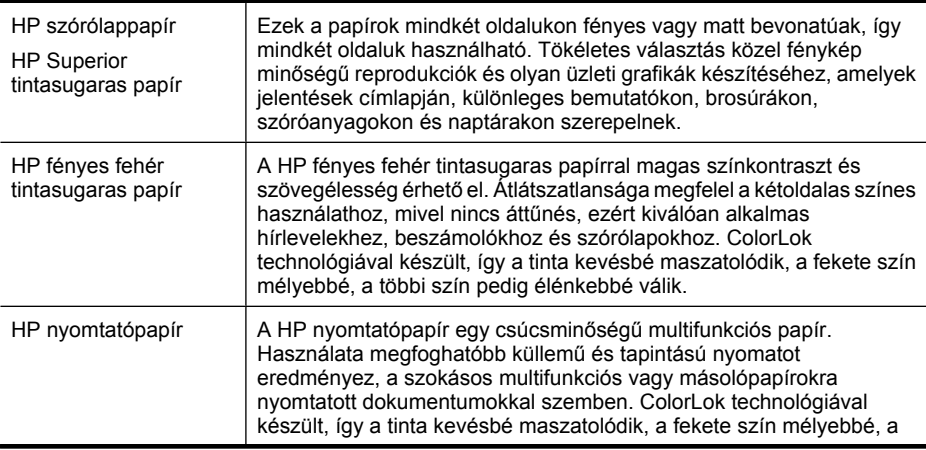

#### (folytatás)

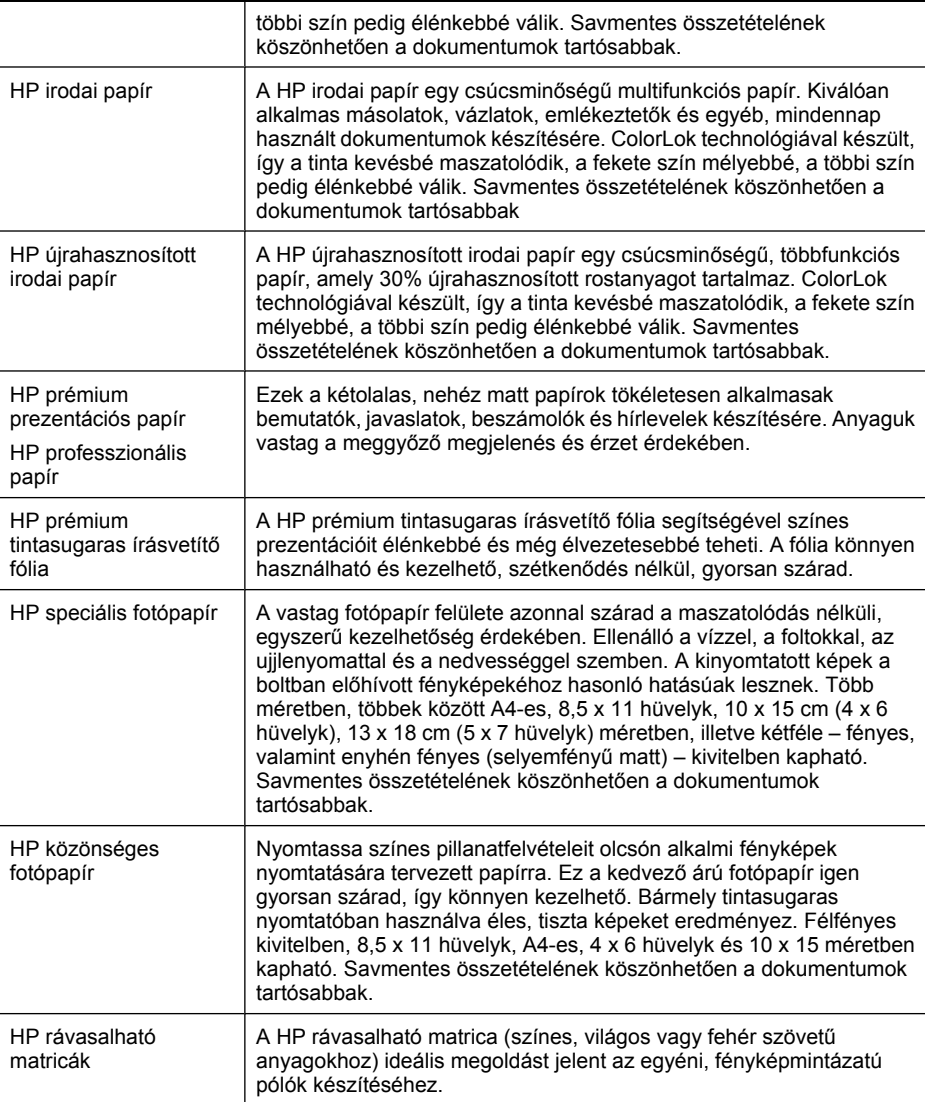

HP papírok és egyéb kellékek rendeléséhez látogasson el a [www.hp.com/buy/supplies](http://www.hp.com/buy/supplies) webhelyre. Kérésre válasszon országot/térséget, a kérdések segítségével válassza ki a terméket, és kattintson az oldal valamelyik vásárlási hivatkozására.

**Megjegyzés** A HP webhelyének egyes részei egyelőre csak angol nyelven érhetők el.

#### **HP gazdaságos fényképnyomtató-csomagok:**

A HP gazdaságos fényképnyomtató-csomagok hagyományosan eredeti HP tintapatronokat és HP speciális fotópapírt tartalmaznak, így Ön időt takarít meg, és megbecsülheti, hogy HP nyomtatója segítségével hogyan nyomtathat professzionális fényképeket elfogadható áron. Az eredeti HP tintákat és a HP speciális fotópapírt

<span id="page-34-0"></span>egymáshoz tervezték, így fényképei minden egyes nyomtatás után tartósak és élénk színűek maradnak. Kiválóan alkalmas egy egész vakációt megörökítő fényképsorozat vagy több, megosztani kívánt nyomat kinyomtatására.

## **Nyomtatáshoz javasolt fotópapírok**

A HP a legjobb nyomtatási minőség biztosítása érdekében a kifejezetten az adott típusú feladathoz készült HP papírok használatát javasolja.

Országtól/térségtől függően néhány papírtípus esetleg nem szerezhető be.

### **HP speciális fotópapír**

A vastag fotópapír felülete azonnal szárad a maszatolódás nélküli, egyszerű kezelhetőség érdekében. Ellenálló a vízzel, a foltokkal, az ujjlenyomattal és a nedvességgel szemben. A kinyomtatott képek a boltban előhívott fényképekéhoz hasonló hatásúak lesznek. Több méretben, többek között A4-es, 8,5 x 11 hüvelyk, 10 x 15 cm (4 x 6 hüvelyk), 13 x 18 cm (5 x 7 hüvelyk) méretben, illetve kétféle – fényes, valamint enyhén fényes (selyemfényű matt) – kivitelben kapható. Savmentes összetételének köszönhetően a dokumentumok tartósabbak.

#### **HP közönséges fotópapír**

Nyomtassa színes pillanatfelvételeit olcsón alkalmi fényképek nyomtatására tervezett papírra. Ez a kedvező árú fotópapír igen gyorsan szárad, így könnyen kezelhető. Bármely tintasugaras nyomtatóban használva éles, tiszta képeket eredményez. Félfényes kivitelben, 8,5 x 11 hüvelyk, A4-es, 4 x 6 hüvelyk és 10 x 15 méretben kapható. Savmentes összetételének köszönhetően a dokumentumok tartósabbak.

#### **HP gazdaságos fényképnyomtató-csomagok:**

A HP gazdaságos fényképnyomtató-csomagok hagyományosan eredeti HP tintapatronokat és HP speciális fotópapírt tartalmaznak, így Ön időt takarít meg, és megbecsülheti, hogy HP nyomtatója segítségével hogyan nyomtathat professzionális fényképeket elfogadható áron. Az eredeti HP tintákat és a HP speciális fotópapírt egymáshoz tervezték, így fényképei minden egyes nyomtatás után tartósak és élénk színűek maradnak. Kiválóan alkalmas egy egész vakációt megörökítő fényképsorozat vagy több, megosztani kívánt nyomat kinyomtatására.

HP papírok és egyéb kellékek rendeléséhez látogasson el a [www.hp.com/buy/supplies](http://www.hp.com/supplies) webhelyre. Kérésre válasszon országot/térséget, a kérdések segítségével válassza ki a terméket, és kattintson az oldal valamelyik vásárlási hivatkozására.

**Megjegyzés** A HP webhelyének egyes részei egyelőre csak angol nyelven érhetők el.

## **Tippek a hordozók kiválasztásához és használatához**

A legjobb eredmény érdekében kövesse az alábbi irányelveket.

- Mindig csak a készülék előírásainak megfelelő hordozót használjon. További tudnivalók: [A támogatott hordozók specifikációja.](#page-36-0)
- Egyszerre mindig csak egy típusú hordozót helyezzen a tálcába.
- A hordozókat a nyomtatási oldalukkal lefelé töltse be, és élüket igazítsa a tálca jobb oldali és hátsó széléhez. További információért lásd: [Hordozó behelyezése.](#page-40-0)
- Ne töltsön túl sok hordozót a tálcákba. További információért lásd: [A támogatott](#page-36-0) [hordozók specifikációja](#page-36-0).
- Az elakadások, a gyenge nyomtatási minőség és más nyomtatási problémák elkerülése érdekében kerülje a következő hordozók használatát:
	- Több részből álló űrlapok
	- Sérült, gyűrött vagy meghajlott hordozó
	- Kivágásokkal vagy perforációval ellátott hordozó
	- Erősen érdes, domborított vagy gyenge tintafelszívó képességű hordozó
	- Túl könnyű vagy könnyen nyúló hordozó

#### **Kártyák és borítékok**

- Ne használjon nagyon vékony fülű, öntapadós, kapcsos vagy átlátszó résszel rendelkező borítékokat. Ezen kívül kerülje a vastag, szabálytalan vagy hullámos szélű, gyűrött, szakadt vagy más módon sérült kártyákat és borítékokat.
- A borítékok megfelelő szilárdságúak és élesen hajtogatottak legyenek.
- Helyezzen egy köteg borítékot a tálcára úgy, hogy a borítékhajtókák felfelé és jobbra nézzenek.

#### **Fotópapír**

- A fényképeket a **Kiváló** beállítással nyomtassa. Ne feledje, hogy ezzel a beállítással tovább tart a nyomtatás, és több memóriát foglal le a számítógépen.
- Nyomtatás után vegye ki egyenként a lapokat a tálcából, és tegye félre őket a száradáshoz. Ha a nedves hordozók egymásra kerülnek, elkenődhet a nyomat.

#### **Fóliák**

- A fóliákat érdes oldalukkal lefelé helyezze be, a ragasztószalag pedig a készülék hátuljának irányába nézzen.
- A fóliákat a **Normál** beállítással nyomtassa. Ebben a módban hosszabb a száradási idő, és ez lehetővé teszi a tinta teljes megszáradását, mielőtt a következő oldal a kimeneti tálcára érkezne.
- Nyomtatás után vegye ki egyenként a lapokat a tálcából, és tegye félre őket a száradáshoz. Ha a nedves hordozók egymásra kerülnek, elkenődhet a nyomat.

#### **Egyéni méretű hordozók**

- Csak a készülék által támogatott egyéni méretű hordozókat használjon.
- Ha az alkalmazás támogatja az egyéni méretű hordozók használatát, a dokumentum nyomtatása előtt állítsa be az alkalmazásban a megfelelő hordozóméretet. Ha nem támogatja, állítsa be a méretet a nyomtató-illesztőprogramban. Előfordulhat, hogy a meglévő dokumentumokat újra kell formáznia, ha egyéni méretű hordozóra szeretné őket megfelelően kinyomtatni.
## <span id="page-36-0"></span>**A támogatott hordozók specifikációja**

A Támogatott hordozóméretek és a [A támogatott hordozótípusok és -tömegek](#page-39-0) [értelmezése](#page-39-0) táblázat segítségével meghatározhatja az adott célnak megfelelő hordozókat, valamint az egyes hordozótípusokhoz igénybe vehető szolgáltatásokat.

Mindig helyesen adja meg a hordozótípust a nyomtató illesztőprogramjában, és ezekhez igazítsa a tálcákat is. A HP azt javasolja, hogy előbb próbálja ki az adott papírt, mielőtt nagy tételben vásárolna belőle.

- Támogatott hordozóméretek
- [A támogatott hordozótípusok és -tömegek értelmezése](#page-39-0)

#### **Támogatott hordozóméretek**

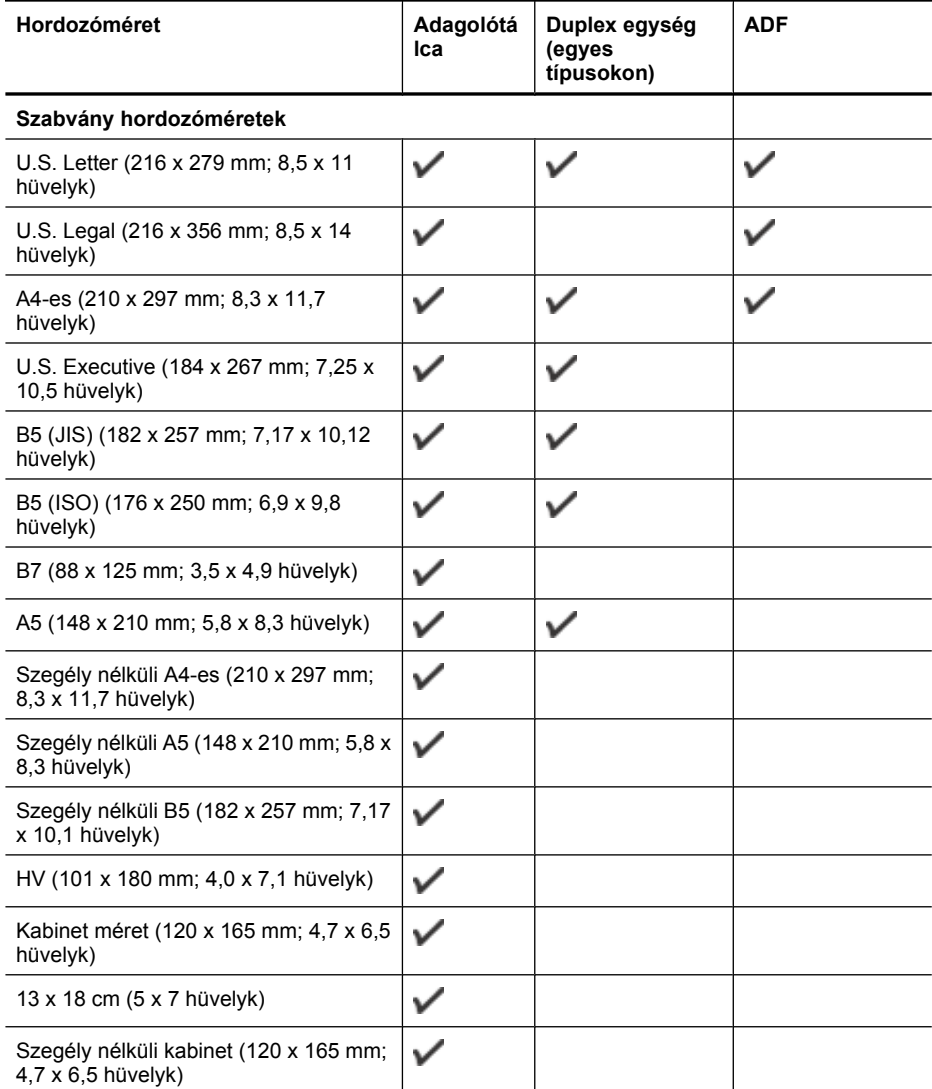

### 2. . fejezet

(folytatás)

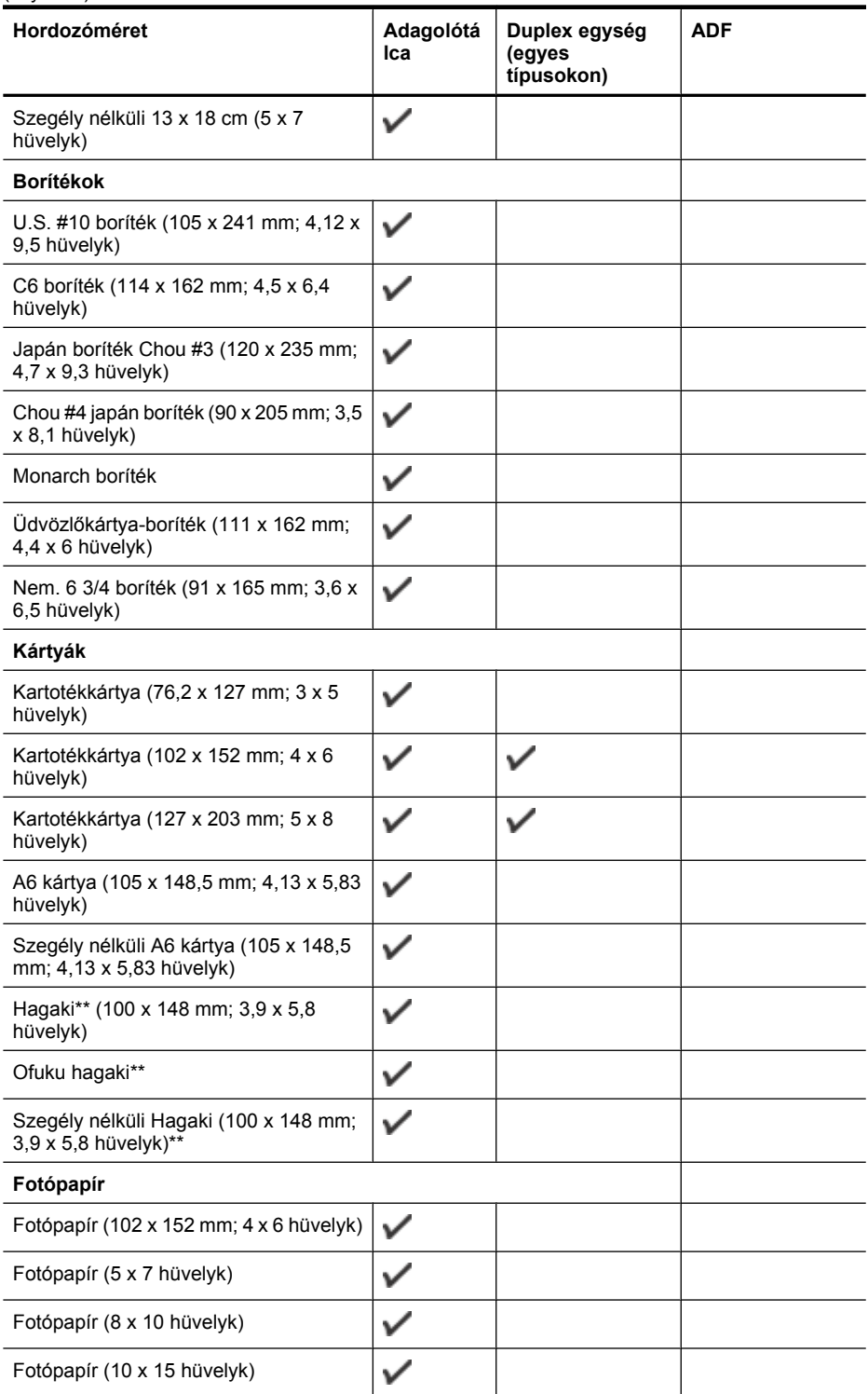

# (folytatás)

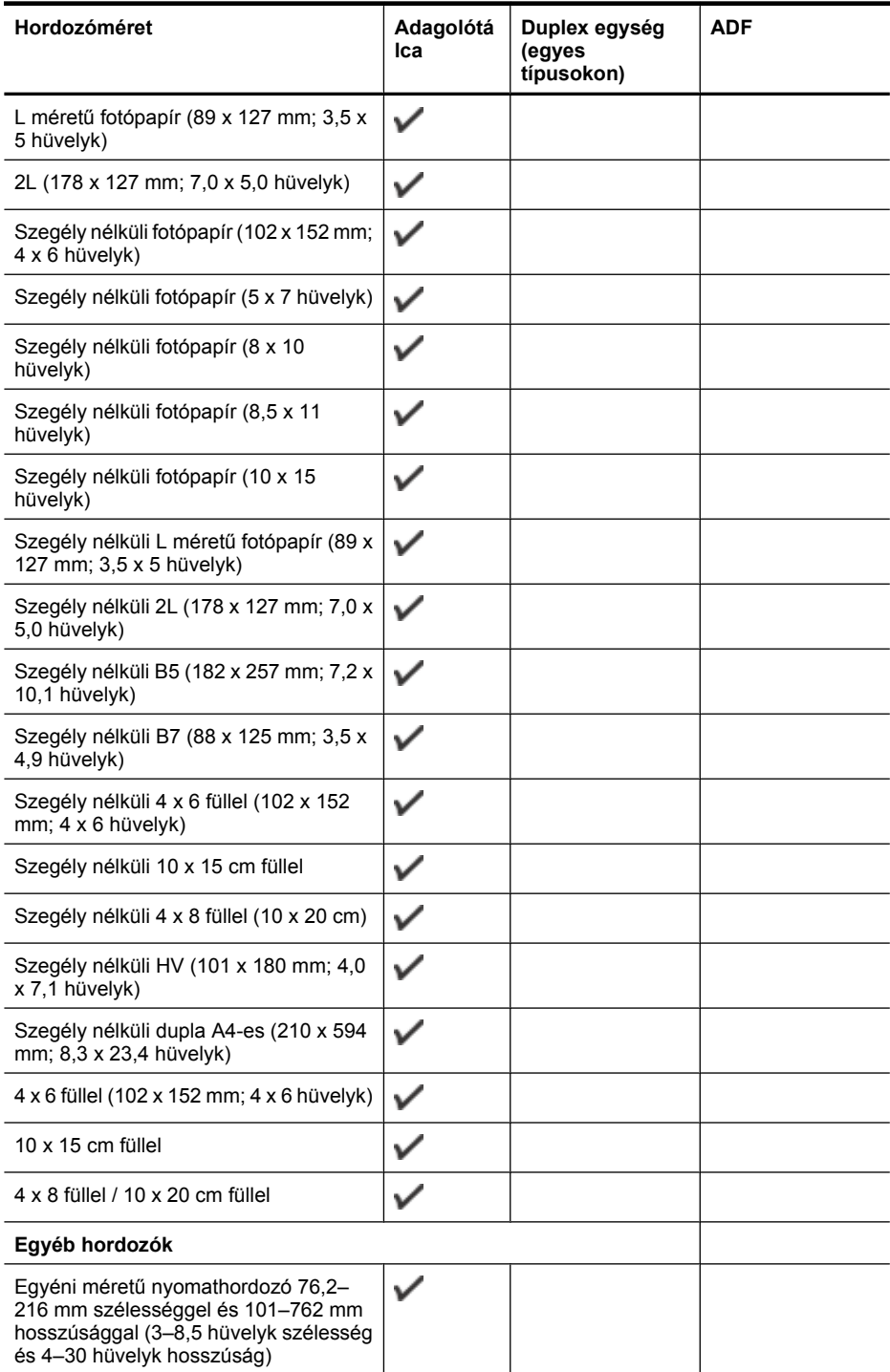

#### <span id="page-39-0"></span>2. . fejezet

#### (folytatás)

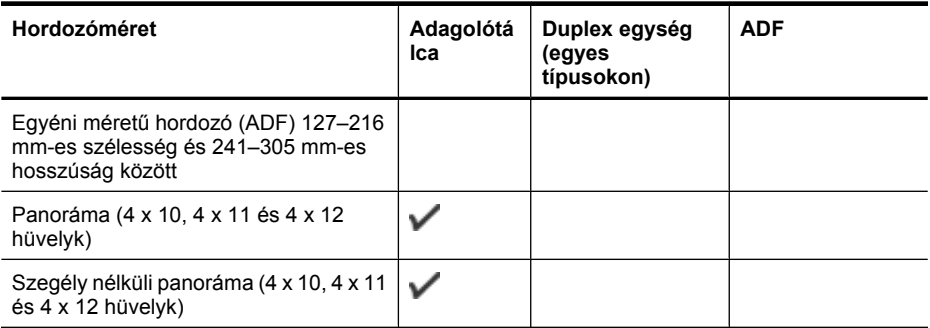

\*\* A készülék kizárólag a japán postától származó sima és tintasugaras Hagaki papírral kompatibilis, a japán posta Hagaki fotópapírjával azonban nem.

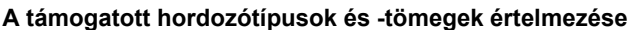

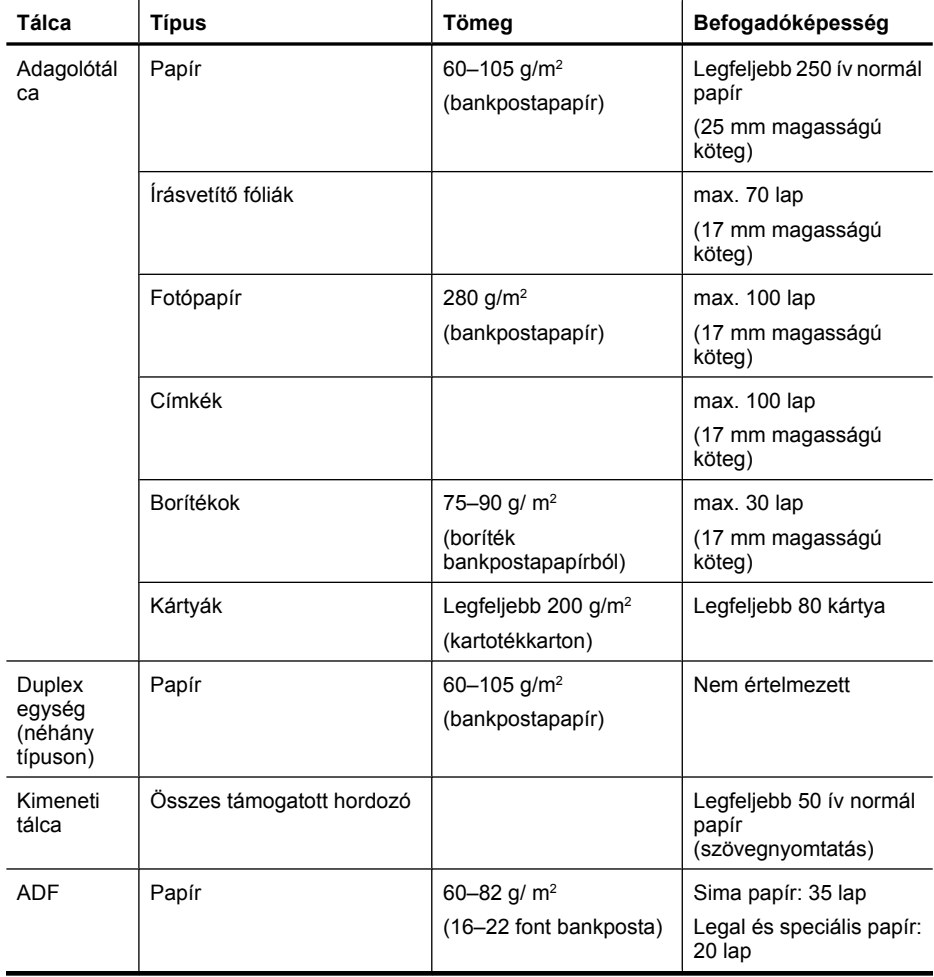

# <span id="page-40-0"></span>**Minimális margók beállítása**

A dokumentum margóinak legalább az alábbi értékeket el kell érniük álló tájolás esetén.

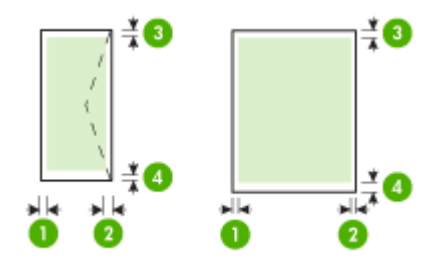

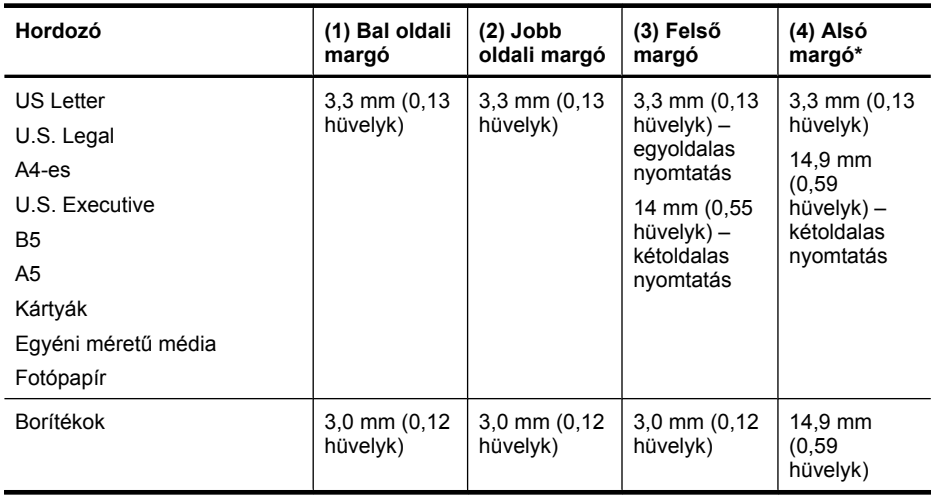

**Megjegyzés** Ha a kétoldalas nyomtatáshoz a duplex egységet használja, a felső és alsó margóknak legalább 12 mm (0,47 hüvelyk) értéket kell adnia.

# **Hordozó behelyezése**

A következő szakasz a hordozók készülékbe töltését mutatja be.

## **Betöltés az 1. tálcába (főtálca)**

**1.** Nyissa fel a kimeneti tálcát.

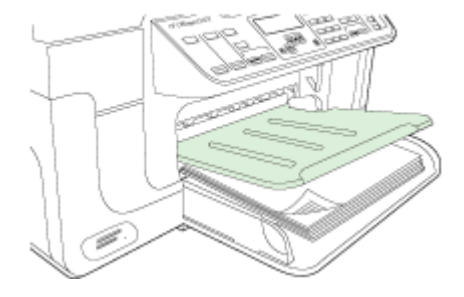

**2.** A hordozót nyomtatandó oldalával lefelé helyezze el, élével a tálca jobb oldali széléhez igazítva. Ügyeljen arra, hogy a hordozóköteg széle a tálca jobb oldali és hátsó szélével egy vonalban legyen, és ne érjen túl a tálca jelölésén.

**Wegjegyzés** Ne töltsön be papírt, miközben a készülék nyomtat.

**3.** Csúsztassa el a tálca papírvezetőjét, hogy a betöltött hordozó méretéhez igazodjon, majd csukja le a kimeneti tálcát.

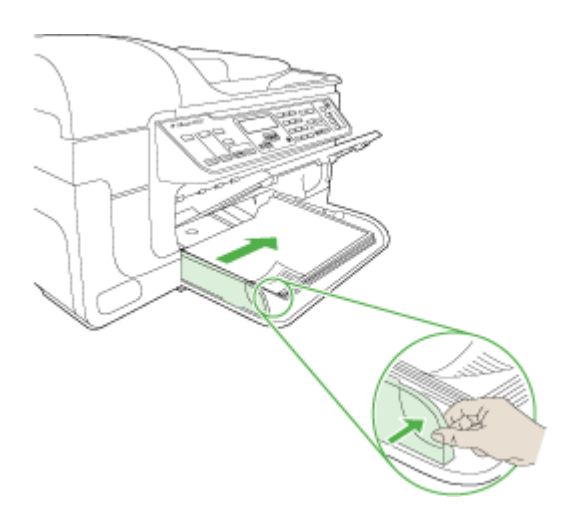

**4.** Húzza ki a kimeneti tálca hosszabbítóját.

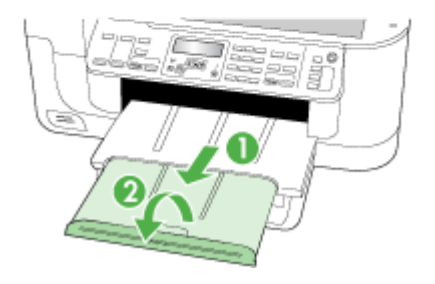

# **Nyomtatás különleges vagy egyéni méretű hordozóra**

### **Nyomtatás különleges vagy egyéni méretű hordozóra (Windows)**

- **1.** Helyezze be a megfelelő hordozót. További tudnivalók: [Hordozó behelyezése.](#page-40-0)
- **2.** Az alkalmazás **Fájl** menüjében kattintson a **Nyomtatás** menüpontra, majd kattintson a **Beállítás**, a **Beállítások** vagy a **Tulajdonságok** lehetőségre.
- **3.** Lépjen a **Papír/Szolgáltatások** lapra.
- **4.** Válassza ki a hordozó méretét a **Méret** legördülő listáról.

#### **Egyéni hordozóméret beállítása:**

- **a**. Kattintson az **Egyéni** gombra.
- **b**. Írja be az új egyéni méret nevét.
- **c**. Írja be a méreteket a **Szélesség** és a **Magasság** mezőbe, majd kattintson a **Mentés** gombra.
- **d**. A tulajdonságok vagy a beállítások párbeszédpaneljének bezárásához kattintson mindkét panelen az **OK** gombra. Nyissa meg újra a párbeszédpanelt.
- **e**. Válassza ki az új egyéni méretet.
- **5.** A hordozótípus kiválasztása:
	- **a**. Kattintson a **Típus** legördülő lista **Több** elemére.
	- **b**. Kattintson a kívánt hordozótípusra, majd az **OK** gombra.
- **6.** Válassza ki a hordozóforrást a **Forrás** legördülő listáról.
- **7.** Módosítsa a további szükséges beállításokat, majd kattintson az **OK** gombra.
- **8.** Nyomtassa ki a dokumentumot.

### **Nyomtatás speciális vagy egyéni méretű papírra (Mac OS X)**

- **1.** Helyezze be a megfelelő hordozót. További tudnivalók: [Hordozó behelyezése.](#page-40-0)
- **2.** Kattintson a **File** (Állomány) menü **Page Setup** (Lapbeállítás) parancsára.
- **3.** Jelölje ki a HP készüléket a legördülő listán.
- **4.** Válassza ki a hordozó méretét.
- **5.** Egyéni hordozóméret beállítása:
	- **a**. Kattintson a **Paper Size** (Papírméret) legördülő menü **Manage Custom Sizes** (Egyéni méretek kezelése) elemére.
	- **b**. Kattintson a **New** (Új) gombra, majd írja be a méret nevét a **Paper Size Name** (Papírméret neve) mezőbe.
	- **c**. Írja be a méreteket a **Width** (Szélesség) és a **Height** (Magasság) mezőbe, és szükség esetén állítsa át a margókat.
	- **d**. Kattintson a **Done** (Kész) vagy az **OK** (Jó), majd pedig a **Save** (Mentsd) gombra.
- **6.** Kattintson a **File** (Állomány) menü **Page Setup** (Lapbeállítás) parancsára, és válassza ki az új egyéni méretet.
- **7.** Kattintson az **OK** gombra.
- **8.** Kattintson a **File** (Állomány) menü **Print** (Nyomtatás) parancsára.
- **9.** Nyissa meg a **Paper Handling** (Papírkezelés) panelt.
- **10.** A **Destination Paper Size** (Cél papírméret) területen kattintson a **Scale to fit paper size** (Papírméretnyi) fülre, majd adja meg az egyéni papírméretet.
- **11.** Szükség szerint módosítsa a kívánt beállításokat, majd kattintson az **OK** (Jó) vagy a **Print** (Nyomtatás) gombra.

# **Szegély nélküli nyomtatás**

A szegély nélküli nyomtatás segítségével bizonyos hordozótípusok széleire és számos szabványos méretű hordozóra is nyomtathat.

**Megjegyzés** Nyissa meg a fájlt a megfelelő szoftveralkalmazásban, és adja meg a kép méretét. Ügyeljen arra, hogy a megadott méret megfeleljen a hordozó méretének, amelyre a képet nyomtatni szeretné.

Windows rendszerben ez a szolgáltatás a **Nyomtatási parancsikonok** lapról is elérhető. Nyissa meg a nyomtató-illesztőprogramot, lépjen a **Nyomtatási parancsikonok** lapra, majd a legördülő listából válassza ki a nyomtatási feladathoz a megfelelő nyomtatási parancsikont.

**Megjegyzés** Sima papírra nem lehet szegély nélkül nyomtatni.

**Megjegyzés** Szegély nélküli fényképek nyomtatása során a képarány megváltozik, és a kisméretű képek a hordozó minden oldalán feltűnnek. Szegély nélküli szórólapok nyomtatása során a képarány nem módosul, és a kép csak a hordozó széléig kerül kinyomtatásra.

#### **Szegély nélküli dokumentum nyomtatása (Windows)**

- **1.** Helyezze be a megfelelő hordozót. További tudnivalók: [Hordozó behelyezése.](#page-40-0)
- **2.** Nyissa meg a nyomtatandó fájlt.
- <span id="page-44-0"></span>**3.** Az alkalmazásból nyissa meg a nyomtató-illesztőprogramot:
	- **a**. Válassza a **File** (Állomány) menü **Print** (Nyomtatás) parancsát.
	- **b**. Válassza ki a használni kívánt nyomtatási parancsikont.
- **4.** Módosítsa a további szükséges nyomtatási beállításokat, majd kattintson az **OK** gombra.
- **5.** Nyomtassa ki a dokumentumot.
- **6.** Ha a képet letéphető füles fotópapírra nyomtatta ki, távolítsa el a fület, így a nyomat teljesen szegély nélküli lesz.

#### **Szegély nélküli dokumentum nyomtatása (Mac OS X)**

- **1.** Helyezze be a megfelelő hordozót. További tudnivalók: [Hordozó behelyezése.](#page-40-0)
- **2.** Nyissa meg a nyomtatandó fájlt.
- **3.** Kattintson a **File** (Állomány) menüre, majd a **Page Setup** (Oldalbeállítás) parancsra.
- **4.** Jelölje ki a HP készüléket a legördülő listán.
- **5.** Válassza ki a szegély nélküli hordozó méretét, majd kattintson az **OK** (Jó) gombra.
- **6.** Válassza a **File** (Állomány) menü **Print** (Nyomtatás) parancsát.
- **7.** Nyissa meg a **Paper Type/Quality** (Papírtípus/Minőség) lapot.
- **8.** Kattintson a **Paper** (Papír) fülre, és válassza ki a hordozó típusát a **Paper type** (Papírtípus) legördülő listából.

**Megjegyzés** Sima papírra nem lehet szegély nélkül nyomtatni.

**9.** Fényképek nyomtatásakor a **Minőség** legördülő listából válassza a **Kiváló** elemet. Választhatja a **Maximum dpi** beállítást is, amely legfeljebb 4800 x 1200 dpi\* felbontást tesz lehetővé.

\*1200 bemeneti dpi felbontást, színes nyomtatáskor legfeljebb 4800 x 1200 dpi felbontást tesz lehetővé. Ez a beállítás átmenetileg nagy (400 MB vagy több) helyet foglalhat a merevlemezen, és a nyomtatás is lassabb lesz.

- **10.** Válassza ki a hordozó forrását.
- **11.** Adja meg a további szükséges nyomtatási beállításokat, majd kattintson a **Print** (Nyomtatás) gombra.
- **12.** Ha a képet letéphető füles fotópapírra nyomtatta ki, távolítsa el a fület, így a nyomat teljesen szegély nélküli lesz.

# **A duplex egység telepítése**

**Megjegyzés** Ez a lehetőség csak bizonyos készüléktípusok esetén áll rendelkezésre.

A készülék automatikusan képes nyomtatni a papírlapok mindkét oldalára, ha fel van szerelve a külön rendelhető, automatikus kétoldalas nyomtatást lehetővé tevő tartozék (a duplex egység). Tudnivalók a duplex egység használatáról: [Kétoldalas \(duplex\)](#page-47-0) [nyomtatás.](#page-47-0)

### **A duplex egység telepítése**

- **1.** Nyomja meg a készülék hátsó szerelőfedelén található gombokat, majd vegye le a fedelet.
- **2.** Csúsztassa a duplex egységet a készülékbe, amíg a helyére nem kattan. A duplex egység készülékbe helyezése közben ne nyomja meg az oldalsó gombok egyikét sem, ezeket csak az egység eltávolításakor használja.

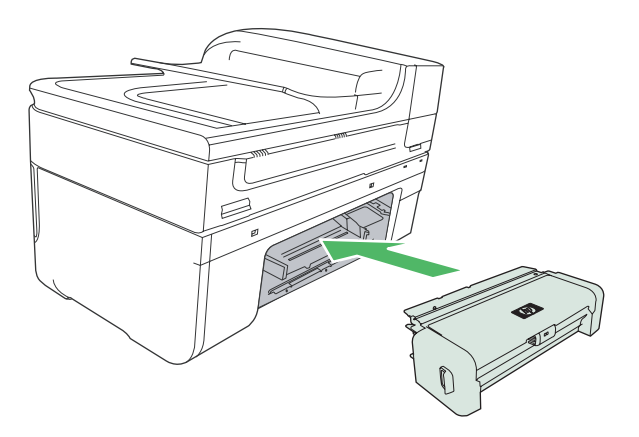

# **3 Nyomtatás**

Ez a rész a következő témaköröket tárgyalja:

- Nyomtatási beállítások módosítása
- [Kétoldalas \(duplex\) nyomtatás](#page-47-0)
- [Weblap nyomtatása](#page-49-0)
- [Nyomtatási feladat megszakítása](#page-49-0)

# **Nyomtatási beállítások módosítása**

A nyomtatási beállításokat (például a papír méretét vagy típusát) az alkalmazásból vagy a nyomtatóillesztő-programból módosíthatja. Az alkalmazásból végzett módosítások elsőbbséget élveznek a nyomtatóillesztő-programból végrehajtott módosításokkal szemben. Az alkalmazás bezárása után azonban a beállítások visszaállnak az illesztőprogramban megadott alapértékekre.

**Megjegyzés** Ha az összes nyomtatási feladatra vonatkozóan kívánja megadni a beállításokat, a módosításokat a nyomtatóillesztő-programban határozza meg.

A Windows rendszerben használt nyomtató-illesztőprogram funkcióival kapcsolatban további információt az illesztőprogram online súgójában talál. Az adott alkalmazásból való nyomtatásról részletes leírást az alkalmazás dokumentációjában talál.

Ez a rész a következő témaköröket tárgyalja:

- Az aktuális feladatra vonatkozó beállítások módosítása az alkalmazásból (Windows)
- Az összes jövő[beli nyomtatási feladat alapértelmezett beállításainak módosítása](#page-47-0) [\(Windows\)](#page-47-0)
- [A beállítások módosítása \(Mac OS\)](#page-47-0)

# **Az aktuális feladatra vonatkozó beállítások módosítása az alkalmazásból (Windows)**

### **A beállítások módosítása**

- **1.** Nyissa meg a nyomtatni kívánt dokumentumot.
- **2.** Az alkalmazás **Fájl** menüjében kattintson a **Nyomtatás** menüpontra, majd kattintson a **Beállítás**, a **Beállítások** vagy a **Tulajdonságok** lehetőségre. (A lehetőségek elérhetősége az éppen használt alkalmazástól függ.)
- **3.** Módosítsa a kívánt beállításokat, majd kattintson az **OK** vagy a **Nyomtatás** gombra, illetve más, hasonló értelmű parancsra.

# <span id="page-47-0"></span>**Az összes jövőbeli nyomtatási feladat alapértelmezett beállításainak módosítása (Windows)**

### **A beállítások módosítása**

**1.** Kattintson a **Start** gombra, mutasson a **Beállítások** pontra, majd kattintson a **Nyomtatók** vagy **Nyomtatók és faxok** ikonra.

– vagy –

Kattintson a **Start** gombra, kattintson a **Vezérlõpult** menüpontra, majd válassza a **Nyomtatók** ikont.

- **2.** Kattintson a jobb oldali egérgombbal a nyomtató ikonjára, válassza a **Tulajdonságok**, majd az **Általános** fület vagy a **Nyomtatási beállítások** parancsot.
- **3.** Módosítsa a kívánt beállításokat, majd kattintson az **OK** gombra.

# **A beállítások módosítása (Mac OS)**

## **A beállítások módosítása**

- **1.** Kattintson a **File** (Állomány) menü **Page Setup** (Lapbeállítás) parancsára.
- **2.** Módosítsa a kívánt beállításokat (például a papírméretet), majd kattintson az **OK** (Jó) gombra.
- **3.** A nyomtató-illesztőprogram megnyitásához kattintson a **File** (Állomány) menü **Print** (Nyomtatás) parancsára.
- **4.** Módosítsa a kívánt beállításokat (például a hordozó típusát), majd kattintson az **OK** (Jó) vagy a **Print** (Nyomtatás) gombra.

# **Kétoldalas (duplex) nyomtatás**

A duplex egység segítségével manuálisan és automatikusan is nyomtathat a papírlap mindkét oldalára.

**Megjegyzés** A nyomtató-illesztőprogram nem támogatja a kézi kétoldalas nyomtatást. A kétoldalas nyomtatáshoz HP automatikus kétoldalas nyomtatási egységet kell a készülékre telepíteni.

Ez a rész a következő témaköröket tárgyalja:

- A lap mindkét oldalára történő nyomtatással kapcsolatos tudnivalók
- [Kétoldalas nyomtatás](#page-48-0)

# **A lap mindkét oldalára történő nyomtatással kapcsolatos tudnivalók**

- Mindig csak a készülék előírásainak megfelelő hordozót használjon. További tudnivalók: [A támogatott hordozók specifikációja](#page-36-0).
- A kétoldalas nyomtatás beállításait az alkalmazásban vagy a nyomtatóillesztőprogramban adhatja meg.
- Ne végezzen kétoldalas nyomtatást fóliára, borítékra, fotópapírra, fényes hordozóra, illetve olyan papírra, amely könnyebb mint 60  $g/m^2$ , vagy pedig nehezebb mint 105 g/m2. Ezekkel a hordozótípusokkal elakadások történhetnek.
- <span id="page-48-0"></span>• A hordozó több fajtája speciális tájolást igényel, ha a lap mindkét oldalára nyomtat (pl. cégjelzéses, előnyomtatott papír, valamint vízjelekkel vagy perforált lyukakkal ellátott papír). Amikor Windows rendszerű számítógépről nyomtat, a készülék előbb a hordozó első oldalára nyomtat. A hordozót nyomtatási oldalával lefelé helyezze be.
- Automatikus kétoldalas nyomtatás esetén, amikor a hordozó egyik felén készen van a nyomtatás, a készülék vár, amíg a tinta megszárad. Ha a tinta megszáradt, a készülék visszahúzza a hordozót, és megkezdi a nyomtatást annak másik oldalára is. A nyomtatás befejezésekor a hordozó a kimeneti tálcára kerül. Addig ne vegye el, amíg nem fejeződött be a nyomtatás.
- A támogatott egyéni méretű hordozók mindkét oldalára a hordozó megfordításával és a készülékbe történő visszahelyezésével nyomtathat. További tudnivalók: [A](#page-36-0) [támogatott hordozók specifikációja](#page-36-0).

## **Kétoldalas nyomtatás**

**Megjegyzés** Manuális kétoldalas nyomtatás esetén először nyomtassa ki csak a páratlan számú oldalakat, fordítsa meg a lapokat, majd nyomtassa ki csak a páros számú oldalakat.

### **Automatikus nyomtatás a lap mindkét oldalára (Windows)**

- **1.** Helyezze be a megfelelő hordozót. További tudnivalók: [A lap mindkét oldalára történ](#page-47-0)ő [nyomtatással kapcsolatos tudnivalók](#page-47-0) és [Hordozó behelyezése](#page-40-0).
- **2.** Győződjön meg arról, hogy a duplex egységet megfelelően telepítette. További információért lásd: [A duplex egység telepítése](#page-44-0).
- **3.** Nyisson meg egy dokumentumot, kattintson a **Nyomtatás** pontra a **Fájl** menüben, majd válasszon nyomtatási parancsikont.
- **4.** Módosítsa a további szükséges beállításokat, majd kattintson az **OK** gombra.
- **5.** Nyomtassa ki a dokumentumot.

### **Automatikus nyomtatás a lap mindkét oldalára (Mac OS X):**

- **1.** Helyezze be a megfelelő hordozót. További tudnivalók: [A lap mindkét oldalára történ](#page-47-0)ő [nyomtatással kapcsolatos tudnivalók](#page-47-0) és [Hordozó behelyezése](#page-40-0).
- **2.** Győződjön meg arról, hogy a duplex egységet megfelelően telepítette. További tudnivalók: [A duplex egység telepítése.](#page-44-0)
- **3.** Az **Oldalbeállítás** ablakban ellenőrizze, hogy a megfelelő nyomtatót és oldalméretet használja-e.
- **4.** Kattintson a **File** (Állomány) menü **Print** (Nyomtatás) parancsára.
- **5.** Válassza a **Másolatok és oldalak** elemet a legördülő listából.
- **6.** Válassza a **Kétoldalas nyomtatás** fület, majd ellenőrizze, hogy a lap mindkét oldalára nyomtat-e.
- **7.** Válassza az **Elrendezés** elemet, majd a megfelelő ikonra kattintva adja meg a fűzés irányát.
- **8.** Adja meg a további szükséges beállításokat, majd kattintson a **Print** (Nyomtatás) gombra.

# <span id="page-49-0"></span>**Weblap nyomtatása**

A HP all-in-one készülékkel a webböngészőből nyomtathat weblapokat.

Ha a böngészéshez Internet Explorer 6.0 programot, vagy annak újabb verzióit használja, a **HP Smart Web Printing** segítségével egyszerű, kiszámítható webes nyomtatást vehet igénybe úgy, hogy ellenőrizheti mit és hogyan szeretne nyomtatni. A **HP Smart Web Printing** szolgáltatást az Internet Explorer eszközsávjából érheti el. További információkért a **HP Smart Web Printing** szolgáltatásról tekintse meg a hozzá tartozó súgót.

### **Weblap nyomtatása**

- **1.** Győződjön meg arról, hogy van-e papír töltve az adagolótálcába.
- **2.** A webböngésző **Fájl** menüjében kattintson a **Nyomtatás** parancsra.
	- **Tipp** A legjobb eredmény elérése érdekében válassza a **Fájl** menü **HP Smart Web Printing** parancsát. Egy pipa jelzi, hogy az opció ki van jelölve.

Megjelenik a **Nyomtatás** párbeszédpanel.

- **3.** Győződjön meg arról, hogy a termék a kijelölt nyomtató.
- **4.** Ha a webböngésző támogatja, jelölje ki a weboldalnak azt a részét, amelyet ki szeretne nyomtatni. Az Internet Explorerben például a **Beállítások** fülre kattintva kiválaszthatja az **Ahogy a képernyőn megjelenik**, a **Csak a kijelölt keretet** vagy a **Hivatkozott dokumentumok nyomtatása** beállításokat.
- **5.** A weboldal nyomtatásához kattintson a **Nyomtatás** vagy az **OK** gombra.
- **Tipp** Előfordulhat, hogy a weboldal helyes kinyomtatásához a tájolást **Fekvő**re kell állítania.

# **Nyomtatási feladat megszakítása**

A nyomtatási feladatot a következő műveletek egyikével szakíthatja meg:

**Eszköz kezelőpanelje:** Nyomja meg a (**Visszavonás**) gombot. Ekkor törlődik az éppen feldolgozás alatt álló nyomtatási feladat. Ez a művelet nem befolyásolja a feldolgozásra váró feladatokat.

**Windows:** Kattintson duplán a képernyő jobb alsó sarkán található nyomtatóikonra. Jelölje ki a nyomtatási feladatot, majd nyomja meg a billentyűzet **Delete** billentyűjét.

**Mac OS X:** Nyissa meg a **Rendszertulajdonságok** ablakot, válassza a **Nyomtatók és faxok** elemet, válassza ki a nyomtatót, majd kattintson a **Nyomtatási sor megnyitása** lehetőségre. Válassza ki a nyomtatási feladatot, majd kattintson a **Törlés** elemre.

# **4 Lapolvasás**

Az eredeti dokumentumokat beolvashatja és számtalan célhelyre (pl. egy hálózati mappába vagy egy adott számítógépre) elküldheti. Használhatja az eszköz kezelőpaneljét, a számítógép HP szoftverét, illetve TWAIN- vagy VIA-kompatibilis alkalmazásait.

**Megjegyzés** Ha nem telepíti az opcionális HP szoftvert, beolvasást csak a Webscan funkcióval tud végezni. A Webscan funkciót a beágyazott webkiszolgálón keresztül érheti el.

**Megjegyzés** Ha HP Officejet 6500 E709a/E709d készüléket használ, nem tud egyszerre beolvasni és nyomtatni. A készülék előbb be kell, hogy fejezze az egyik feladatot, mielőtt másikat kezdene.

Ez a rész a következő témaköröket tárgyalja:

- Eredeti dokumentum beolvasása
- [A Webscan funkció használata a beágyazott webkiszolgáló segítségével](#page-52-0)
- [Lapolvasás TWAIN- vagy WIA-kompatibilis programból](#page-52-0)
- [Beolvasott eredeti dokumentum szerkesztése](#page-53-0)
- [Lapolvasási beállítások módosítása](#page-54-0)
- [Lapolvasási feladat törlése](#page-54-0)

# **Eredeti dokumentum beolvasása**

Lapolvasást a számítógépről és az eszköz kezelőpaneljéről is kezdeményezhet. Ez a szakasz csak az eszköz kezelőpaneljéről történő beolvasást ismerteti.

**Megjegyzés** A HP Szolgáltatóközpont segítségével is olvashat be képeket, panorámaképeket is beleértve. A szoftver segítségével szerkesztheti a beolvasott képet, és különleges feladatokat hajthat végre vele. A számítógépről végrehajtható lapolvasásról és az egyéb műveletekről – például igazítás, átméretezés, vágás és élesítés – a szoftverhez tartozó súgó tartalmaz részleteket.

A lapolvasási funkciók használatához a készüléket és a számítógépet csatlakoztatni kell, majd be kell kapcsolni. A lapolvasás előtt a nyomtatószoftvert telepíteni és futtatni kell a számítógépen. Windows rendszerű számítógépen a nyomtatószoftver futását a készülék ikonjának megjelenése jelzi a tálca jobb oldalán, az óra mellett. A szoftver futását Mac OS X rendszerű számítógépen a következőképpen ellenőrizheti: nyissa meg a HP Eszközkezelőt, majd kattintson a **Kép beolvasása** lehetőségre. Ha a lapolvasó elérhető, megnyitja a HP ScanPro alkalmazást. Ha nem érhető el, a rendszer értesítést küld arról, hogy a lapolvasó nem található.

**Megjegyzés** Ha bezárja a Windows tálcán található HP Digital Imaging Monitor ikont, lehetséges, hogy a készülék egyes lapolvasási funkciói nem fognak működni, és a **Nincs kapcsolat** hibaüzenet is megjelenhet. Ebben az esetben a számítógép újraindításával vagy a HP Digital Imaging Monitor szoftver elindításával állíthatja vissza a teljes körű lapolvasási szolgáltatást.

Ez a rész a következő témaköröket tárgyalja:

- Eredeti beolvasása számítógépre
- Eredeti dokumentum beolvasása memóriaeszközre

### **Eredeti beolvasása számítógépre**

Beolvasott dokumentumot közvetlenül a készülékhez, illetve hálózathoz csatlakozó számítógépre tud küldeni. Beolvasott dokumentumot a számítógépre telepített programoknak is tud küldeni.

### **Beolvasott dokumentum küldése a számítógépre a HP Szolgáltatóközpontból**

- **1.** Nyissa meg a HP Szolgáltatóközpontot a számítógépen.
- **2.** A témával kapcsolatban az online súgóban olvashat további tájékoztatást.

### **Beolvasott dokumentum küldése a számítógépre az eszköz kezelőpaneljéről (közvetlen kapcsolat)**

- **1.** Helyezze az eredeti példányt a lapolvasóüvegre. További információért lásd: [Az](#page-29-0) [eredeti példány behelyezése.](#page-29-0)
- **2.** Nyomja meg a **Lapolvasás** gombot.
- **3.** A nyílgombok segítségével válassza ki azt a számítógépet, amelyre a dokumentumot küldeni szeretné, majd nyomja meg az **OK** gombot.
- **4.** Nyomja meg a **LAPOLVASÁS INDÍTÁSA** gombot.
- **Megjegyzés** Amikor a beolvasás befejeződött, megnyílik a kiválasztott program, és megjeleníti a beolvasott dokumentumot.

### **Eredeti dokumentum beolvasása memóriaeszközre**

A beolvasott képet JPEG-, PDF- vagy TIFF-formátumban küldheti az éppen behelyezett memóriakártyára. Ezenkívül egyéb lapolvasási lehetőségei (pl. a beolvasási minőség vagy a papírméret beállítása) is vannak.

#### **Beolvasás memóriaeszközre**

- **1.** Helyezze be a memóriaeszközt.
- **2.** Helyezze az eredeti példányt a nyomtatott oldalával lefelé az üvegre, az automatikus lapadagoló jobb első sarkához igazítva.
- **3.** Nyomja meg a **LAPOLVASÁS INDÍTÁSA** gombot.
	- Ekkor megjelenik a **Lapolvasás**, benne a különféle beállítások és célhelyek listájával. Az alapértelmezett beállítás az lesz, amelyet a menü legutóbbi használatakor választott.
	- Ha a készülék közvetlenül csatlakozik a számítógéphez, megjelenik a **Lapolvasás** menü.
- **4.** A nyílgombok segítségével jelölje ki a **Memóriaeszköz** menüpontot, majd nyomja meg az **OK** gombot.
- **5.** Módosítsa a kívánt beolvasási értékeket, majd nyomja meg a **LAPOLVASÁS INDÍTÁSA** gombot.

A készülék beolvassa a képet, a fájlt pedig a memóriakártyára menti.

# <span id="page-52-0"></span>**A Webscan funkció használata a beágyazott webkiszolgáló segítségével**

A Webscan a beágyazott webkiszolgáló funkciója, amely lehetővé teszi, hogy egy webböngésző segítségével fényképeket és dokumentumokat olvasson be a készülékről a számítógépbe. Ez a funkció akkor is használható, ha a készülék szoftverét nem telepítette a számítógépre.

▲ Kattintson az **Információ** fülre, kattintson a bal oldali panel **Webscan** gombjára, határozza meg **A kép típusa** és **A dokumentum mérete** beállítás értékét, majd kattintson a **Lapolvasás** vagy az **Előnézet** parancsra.

További tudnivalók a beágyazott webkiszolgáló használatáról: [Beágyazott](#page-109-0) [webkiszolgáló](#page-109-0).

# **Lapolvasás TWAIN- vagy WIA-kompatibilis programból**

A készülék TWAIN-kompatibilis, WIA-kompatibilis, és minden olyan programmal működik, amely támogatja a TWAIN- és WIA-kompatibilis lapolvasó készülékeket. Ha TWAIN- vagy WIA-kompatibilis programmal dolgozik, hozzáférhet a beolvasási szolgáltatáshoz, és be tud olvasni egy képet közvetlenül a programba.

A TWAIN-technológia minden Windows és Mac OS X operációs rendszerben támogatott.

A Windows operációs rendszerek esetében a WIA-technológia csak a Windows XP és Windows Vista rendszereken létrehozott közvetlen kapcsolatok esetén támogatott. A WIA-technológiát a Mac OS X operációs rendszer nem támogatja.

Ez a rész a következő témaköröket tárgyalja:

- Lapolvasás TWAIN-kompatibilis programból
- Lapolvasás WIA-kompatibilis programból

#### **Lapolvasás TWAIN-kompatibilis programból**

Általában elmondható, hogy egy szoftver akkor TWAIN-kompatibilis, ha rendelkezik **Betöltés**, **Fájl betöltése**, **Beolvasás**, **Új objektum importálása**, **Beillesztés** vagy **Lapolvasó** paranccsal. Ha nem biztos abban, hogy a program kompatibilis, vagy nem tudja a parancs nevét, tanulmányozza a program súgóját vagy dokumentációját.

Indítsa el a lapolvasást a TWAIN-kompatibilis programból. A végrehajtandó parancsokról és lépésekről a program súgójában vagy dokumentációjában talál ismertetést.

### **Lapolvasás WIA-kompatibilis programból**

Egy szoftver általában akkor WIA-kompatibilis, ha a **Beszúrás** vagy a **Fájl** menüjében megtalálható a **Kép/Lapolvasóból vagy fényképezőgépből** parancs. Ha nem biztos abban, hogy a program kompatibilis, vagy nem tudja a parancs nevét, tanulmányozza a program súgóját vagy dokumentációját.

Indítsa el a lapolvasást a WIA-kompatibilis programból. A végrehajtandó parancsokról és lépésekről a program súgójában vagy dokumentációjában talál ismertetést.

# <span id="page-53-0"></span>**Beolvasott eredeti dokumentum szerkesztése**

A HP Szolgáltatóközpont segítségével szerkeszteni tudja a beolvasott dokumentumot, illetve az optikai karakterfelismerő (OCR-) szoftver segítségével szöveggé alakíthatja a szöveges dokumentumokat. A számítógépén esetlegesen már meglévő külső szerkesztő alkalmazásokat is használhatja.

Ez a rész a következő témaköröket tárgyalja:

- Beolvasott fénykép vagy ábra szerkesztése
- Beolvasott dokumentum szerkesztése optikai karakterfelismerő (OCR-) szoftver segítségével

### **Beolvasott fénykép vagy ábra szerkesztése**

A beolvasott képeket, grafikákat a HP Szolgáltatóközpont saját beolvasó szoftverének segítségével is szerkesztheti. A szoftver segítségével beállíthatja a fényerősséget, a kontrasztot, a színtelítettséget és egyebeket. A HP Szolgáltatóközpont segítségével emellett el is forgathatja a beolvasott képet.

További információkat a beolvasó szoftverhez tartozó – képernyőn megjelenő – súgóban talál.

## **Beolvasott dokumentum szerkesztése optikai karakterfelismerő (OCR-) szoftver segítségével**

Az OCR-szoftverrel szerkesztés céljából szövegszerkesztő programba importálhatja a beolvasott szöveget. Ezáltal leveleket, újságkivágásokat és számos más dokumentumot tud szerkeszteni.

Megadhatja a szerkesztéshez használni kívánt szövegszerkesztő programot. Ha a szövegszerkesztő ikonja nem jelenik vagy inaktív, vagy nincs telepített szövegszerkesztő program a számítógépen, vagy a beolvasó szoftver a telepítés során nem ismerte fel. A szövegszerkesztő programra mutató hivatkozás létrehozásáról a HP Szolgáltatóközpont képernyőn megjelenő súgója kínál leírást.

Az OCR-szoftver nem támogatja színes szöveg beolvasását. A színes szöveget a készülék először fekete-fehér szöveggé alakítja, és úgy küldi el az OCR-nek. Így a végleges dokumentum az eredeti színétől függetlenül fekete-fehér lesz.

Egyes szövegszerkesztő programok összetettsége, valamint a készülékkel való együttműködésük miatt némely esetben érdemesebb egy szövegszerkesztőbe, pl. (Windows esetén) WordPadbe vagy (Mac OS X esetén) TextEditbe beolvasni a dokumentumot, majd a szöveget ott kivágni és a kívánt szövegszerkesztő programba illeszteni.

# <span id="page-54-0"></span>**Lapolvasási beállítások módosítása**

### **Lapolvasási beállítások módosítása**

- **Windows** esetén: Nyissa meg a HP Szolgáltatóközpontot, és kattintson a **Beállítások**, majd a **Beolvasási beállítások** elemre, válasszon az elérhető lehetőségek közül, és adja meg az egyéb szükséges beállításokat.
- **HP Eszközkezelő (Mac OS X)**: Indítsa el a **HP Eszközkezelő** alkalmazást, kattintson az **Információ és beállítások** lehetőségre, majd válassza a legördülő lista **Beolvasási beállítások** elemét.

# **Lapolvasási feladat törlése**

Beolvasás leállításához az eszköz kezelőpaneljén nyomja meg a **Visszavonás** gombot.

# **5 Memóriaeszközök kezelése**

A készülék memóriakártya-olvasót tartalmaz, amely a digitális fényképezőgépekhez használható memóriakártyák számos típusát képes olvasni. Nyomtathat indexképet is, amely a memóriakártyán tárolt fényképeket tartalmazza kicsinyített méretben.

Ez a rész a következő témaköröket tárgyalja:

- Memóriakártya behelyezése
- [DPOF-fényképek nyomtatása](#page-56-0)
- [A kiválasztott fényképek kinyomtatása](#page-57-0)
- [Fényképek megtekintése](#page-57-0)
- [Indexkép nyomtatása a kezel](#page-58-0)őpanelről
- [Fényképek mentése a számítógépre](#page-58-0)
- [A Fotószerviz eszközeinek használata](#page-58-0)
- [A Vörösszem-eltávolítás funkció használata](#page-59-0)
- [A Dátumbélyegz](#page-59-0)ő használata
- [Új alapérték beállítása](#page-59-0)

# **Memóriakártya behelyezése**

Ha a digitális fényképezőgép memóriakártyát használ a fényképek tárolására, a kártyát behelyezheti a készülékbe, és kinyomtathatja vagy mentheti a fényképeket.

- $\triangle$  Vigyázat! Ha az olvasási művelet alatt próbálja meg kivenni a memóriakártyát, megsérülhetnek a kártyán lévő fájlok. A kártyát csak akkor távolíthatja el biztonságosan, amikor a fotó jelzőfény nem villog. Egyszerre több memóriakártyát ne helyezzen be, mivel ez szintén a kártyán lévő fájlok sérüléséhez vezethet.
- **Wegjegyzés** A készülék támogatja a titkosított memóriakártyák használatát.

A készülék által támogatott memóriakártyákat a következőkben ismertetjük. Minden memóriakártya a kártyatípusának megfelelő kártyahelybe illeszthető csak be.

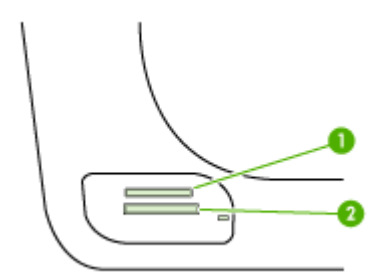

<span id="page-56-0"></span>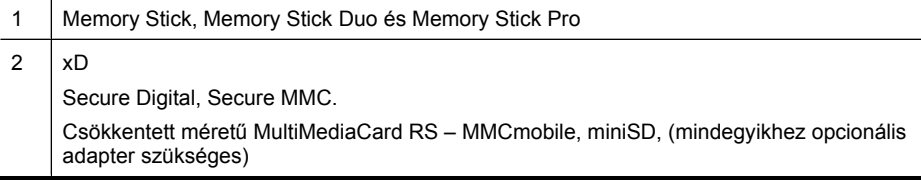

#### **Memóriakártya behelyezése**

- **1.** Fordítsa úgy a memóriakártyát, hogy a címke felfelé, az érintkezők pedig a készülék felé nézzenek.
- **2.** Helyezze a memóriakártyát a megfelelő nyílásba.

**Megjegyzés** A készülékbe egyszerre csak egy memóriakártyát tud helyezni.

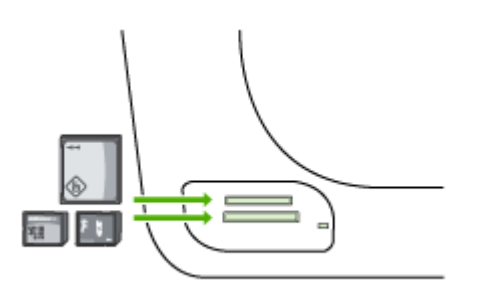

# **DPOF-fényképek nyomtatása**

A "fényképezőgéppel kijelölt fényképek" azok, amelyeket a digitális fényképezőgépen jelölt meg nyomtatásra. A fényképezőgép – típustól függően – meghatározhatja az oldal elrendezését, a példányszámot, a képek tájolását és az egyéb nyomtatási beállításokat.

A készülék támogatja a DPOF (Digital Print Order Format) 1.1-es fájlformátumot, így a nyomtatni kívánt fényképeket nem kell ismételten kiválasztani.

A fényképezőgép által kijelölt fényképek nyomtatása esetén a készülék nyomtatási beállításainak nem lesz hatása; a készülék beállításai helyett ugyanis az oldalelrendezésre és a példányszámra vonatkozó DPOF-beállítások lesznek érvényesek.

**Megjegyzés** Nem minden digitális fényképezőgéppel lehet megjelölni a nyomtatásra szánt fényképeket. A digitális fényképezőgép dokumentációjában találhat további információt arról, hogy az Ön által használt fényképezőgép támogatja-e a DPOF 1.1-es fájlformátum használatát.

### <span id="page-57-0"></span>**A fényképezőgép által kijelölt fényképek nyomtatása DPOF-szabvány segítségével**

- **1.** Helyezze a memóriakártyát a készülék megfelelő nyílásába.
- **2.** A megfelelő üzenet megjelenésekor tegye a következők egyikét:
	- A DPOF-címkézéssel ellátott valamennyi fénykép kinyomtatásához nyomja meg az **OK** gombot.
		- A készülék a DPOF-címkével ellátott összes fényképet kinyomtatja.
	- A nyílgombok segítségével jelölje ki a **Nem** lehetőséget, majd nyomja meg az **OK** gombot.

Ezzel kihagyja a DPOF-nyomtatást.

# **A kiválasztott fényképek kinyomtatása**

A **Fényképek kijelölése** funkció csak DPOF-tartalom nélküli memóriakártyák esetén működik.

### **A kiválasztott fényképek kinyomtatásához:**

- **1.** Helyezze a memóriakártyát a készülék megfelelő nyílásába.
- **2.** Ha a rendszer felszólítja, nyomja meg többször a **Fénykép** gombot, amíg a **Kiválasztott fényképek** lehetőség meg nem jelenik.
- **3.** Hajtsa végre a következő műveletek valamelyikét:
	- ▲ Nyomja le a sombot a Mind lehetőség kiválasztásához, majd nyomja le az **OK** gombot a memóriakártyán található összes fénykép kinyomtatásához.
	- **a**. Nyomja le a l ngombot az Egyéni lehetőség kiválasztásához, majd nyomja le az **OK** gombot a memóriakártyán kiválasztott fényképek kinyomtatásához.
	- **b**. Nyomja le a nyílgombokat a fényképek végiggörgetéséhez, majd nyomja le az **OK** gombot a fényképek kijelöléséhez.
	- **c**. A nyomtatás elkezdéséhez nyomja meg a **FÉNYKÉPEK NYOMTATÁSA** gombot.

# **Fényképek megtekintése**

A fényképeket a HP Szolgáltatóközpont segítségével is megtekintheti.

Ez a rész a következő témaköröket tárgyalja:

• Fényképek megtekintése a számítógép segítségével

### **Fényképek megtekintése a számítógép segítségével**

A fényképek megjelenítésére és szerkesztésére a készülékhez kapott szoftvert is használhatja.

További információkat a szoftverhez tartozó – képernyőn megjelenő – súgóban talál.

# <span id="page-58-0"></span>**Indexkép nyomtatása a kezelőpanelről**

**Megjegyzés** A készülék csak JPEG- és TIFF-formátumú képfájlokat tud kezelni. Más típusú fájlok nyomtatásához töltse át őket a memóriakártyáról a számítógépre, és nyissa meg a HP Szolgáltatóközpontot.

#### **Indexkép nyomtatása**

- **1.** Helyezze a memóriakártyát a készülék megfelelő nyílásába.
- **2.** Nyomja meg a **Fénykép** gombot.
- **3.** Nyomja meg többször a jobbra nyílgombot az **Indexkép** lehetőség kiválasztásához.
- **4.** Nyomja meg az **OK** gombot.

# **Fényképek mentése a számítógépre**

A digitális fényképezőgéppel készített felvételeket azonnal kinyomtathatja, de a számítógépre is mentheti. A fényképek számítógépre történő mentéséhez vegye ki a memóriakártyát a digitális fényképezőgépből, majd helyezze a készülék megfelelő memóriakártya-nyílásába.

#### **Fényképek mentése**

- **Megjegyzés** Ezeket az utasításokat csak akkor alkalmazza, ha hálózati kapcsolatot használ. Ha USB-kapcsolatot használ, a számítógépen automatikusan megjelenik egy párbeszédpanel, amikor behelyezi a memóriakártyát a készülékbe.
- **1.** Helyezze a memóriakártyát a készülék megfelelő nyílásába. Automatikusan megnyílik a **Fénykép** menü.
- **2.** A nyílgombokkal válassza ki az **Igen** lehetőséget, majd nyomja meg az **OK** gombot.
- **3.** Nyomja meg a nyílgombot a **Áttöltés helye:** lehetőség kiválasztásához, majd válassza ki a számítógép nevét.
- **4.** Mentse számítógépre a fényképeket a képernyőn megjelenő útmutatás alapján.

# **A Fotószerviz eszközeinek használata**

A Fotószerviz bekapcsolt állapotban az alábbi funkciókat hajtja végre minden, a memóriakártyáról kinyomtatott fényképen.

#### **Megjegyzés** A szolgáltatás alapértelmezett állapota a **Be**

- Fénykép élénkítése
- Az Adaptív megvilágítás technológia megnöveli a kontrasztokat, így a kinyomtatott fényképek jobban mutatnak. Így még a sötét képek is világosabbnak tűnnek.
- Az Intelligens fókusz technológia élessé teszi a képet, amely így élesebbnek tűnik.

### <span id="page-59-0"></span>**A Fotószerviz bekapcsolása**

- **1.** Helyezze a memóriakártyát a készülék megfelelő nyílásába.
- **2.** Ha a rendszer felszólítja, nyomja meg többször a **Fénykép** gombot, amíg a **Fotószerviz** lehetőség meg nem jelenik.
- **3.** A gombbal válassza ki a **Be** beállítást, majd nyomja meg az **OK** gombot.

# **A Vörösszem-eltávolítás funkció használata**

Ezzel a technológiával eltüntetheti a vörösszem-hatást a memóriakártyáról kinyomtatott fényképekről.

**Megjegyzés** A szolgáltatás alapértelmezett állapota a **Be**

#### **A Vörösszem-eltávolítás funkció kikapcsolása**

- **1.** Helyezze a memóriakártyát a készülék megfelelő nyílásába.
- **2.** Ha a rendszer felszólítja, nyomja meg többször a **Fénykép** gombot, amíg a **Vörösszem-eltávolítás** lehetőség meg nem jelenik.
- **3.** A gombbal válassza ki a **Be** beállítást, majd nyomja meg az **OK** gombot.

# **A Dátumbélyegző használata**

Ezzel a technológiával idő- vagy dátumbélyegzőt használhat a memóriakártyáról kinyomtatott fényképeken. A dátum az egyes fényképeken tárolt EXIF címkén alapul. A funkció használata nem módosítja a fényképeket.

**Megjegyzés** A szolgáltatás alapértelmezett állapota a **Ki**

#### **A Dátumbélyegző bekapcsolása**

- **1.** Helyezze a memóriakártyát a készülék megfelelő nyílásába.
- **2.** Ha a rendszer felszólítja, nyomja meg többször a **Fénykép** gombot, amíg a **Dátumbélyegző** lehetőség meg nem jelenik.
- **3.** A ⊯ gombbal jelölje ki a következők egyikét, majd nyomja meg az OK gombot.
	- **Csak dátum**: csak a dátumot nyomtatja ki
	- **Dátum és idő**: kinyomtatja az időt (24 órás formátumban), illetve a dátumot

# **Új alapérték beállítása**

Ha módosította a nyomtatási beállításokat, és a jövőben is alkalmazni kívánja őket, használja az Új alapérték beállítása funkciót.

#### **Az új alapértékek beállítása**

- **1.** Hajtsa végre a további funkciók módosításait.
- **2.** Nyomja meg többször a **Fénykép** gombot, amíg az **Új alapérték beállítása** lehetőség meg nem jelenik.
- **3.** A ⊯ gombbal válassza ki az **Igen** beállítást, majd nyomja meg az OK gombot.

# **6 Fax**

A készüléket használhatja faxok küldésére és fogadására, beleértve a színes faxokat is. A faxküldést későbbi időpontra ütemezheti, valamint a gyakran használt telefonszámokhoz beállíthat gyorstárcsázást, amelynek segítségével gyorsan és könnyen el tudja küldeni a faxüzeneteket. Az eszköz kezelőpaneljén számos faxolási beállítás is megadható, például a küldött faxok felbontása, valamint a világos és sötét részek közötti kontraszt.

Ha a készülék közvetlenül csatlakozik egy számítógéphez, a HP Szolgáltatóközpont segítségével végrehajthat olyan faxokkal kapcsolatos műveleteket is, amelyek a készülék kezelőpaneljéről nem érhetők el. További információkért lásd: [A HP](#page-109-0) [Szolgáltatóközpont használata \(Windows\).](#page-109-0)

**Megjegyzés** Mielőtt faxolni kezdene, állítsa be megfelelően a faxolásra a készüléket. Előfordulhat, hogy az eszköz kezelőpanel vagy a készülékkel kapott szoftver segítségével már elvégezte mindezt a kezdeti üzembe helyezés során. Az eszköz kezelőpanelje faxbeállítási tesztjének futtatásával meggyőződhet a faxolás beállításának helyességéről. A faxbeállítási teszt futtatásához nyomja meg a **Beállítások** gombot, válassza az **Eszközök** menüpontot, a **Faxteszt futtatása** parancsot, majd nyomja meg az **OK** gombot.

A beágyazott webkiszolgálón keresztül számos faxbeállítást lehet kezelni. További információkért lásd: [Beágyazott webkiszolgáló.](#page-109-0)

Ez a rész a következő témaköröket tárgyalja:

- Fax küldése
- [Fax fogadása](#page-69-0)
- [Faxbeállítások módosítása](#page-79-0)
- [Gyorstárcsázási bejegyzések beállítása](#page-84-0)
- [Faxolás internetprotokollon keresztül \(FoIP\)](#page-87-0)
- [A faxbeállítás tesztelése](#page-88-0)
- [Jelentések használata](#page-89-0)
- [A faxolás megszakítása](#page-93-0)

# **Fax küldése**

Faxot számos módon küldhet. Az eszköz kezelőpaneljének segítségével fekete-fehér vagy színes faxot küldhet. Kézzel is küldhet faxot egy csatlakoztatott telefonról. Ez lehetővé teszi, hogy a fax elküldése előtt beszéljen a fogadóval.

Ez a rész a következő témaköröket tárgyalja:

- Egyszerű [fax küldése](#page-61-0)
- [Fax kézi küldése telefonról](#page-61-0)
- [Fax küldése tárcsázásfigyelés segítségével](#page-62-0)
- [Fax küldése a memóriából](#page-63-0)
- Fax időzítése késő[bbi küldésre](#page-63-0)
- <span id="page-61-0"></span>• [Fax többszörös küldése a címzettnek](#page-64-0)
- [Színes eredeti küldése faxként](#page-66-0)
- [A fax felbontásának és a Világos./sötétít beállításnak módosítása](#page-66-0)
- [Fax küldése Hibajavító módban](#page-68-0)

### **Egyszerű fax küldése**

Az az eszköz kezelőpaneljének segítségével könnyedén küldhet egy- vagy többoldalas fekete-fehér faxot a készülékről.

- **Megjegyzés** Ha nyomtatott visszaigazolásra van szüksége a faxok sikeres elküldéséről, a fax elküldése **előtt** engedélyezze a fax visszaigazolását. További információkért lásd: [Fax-visszaigazolási jelentések nyomtatása](#page-89-0).
- **Tipp** Faxot kézzel is küldhet egy telefon vagy a tárcsázásfigyelés segítségével. Ezek a funkciók a tárcsázás sebességének ellenőrzését teszik lehetővé. Akkor is hasznosak lehetnek, ha hívókártyát kíván használni a hívás költségeinek kiegyenlítésére, és tárcsázás közben hangfrekvenciás jelzésekre kell válaszolnia.

#### **Egyszerű fax küldése az eszköz kezelőpaneljéről**

- **1.** Helyezze be az eredeti dokumentumokat. További információ: [Az eredeti példány](#page-29-0) [behelyezése.](#page-29-0)
- **2.** Írja be a faxszámot a billentyűzeten, nyomja meg a **Gyorstárcsázás** vagy valamelyik egygombos gyorstárcsázási gombot (csak egyes típusokon), vagy nyomja meg az **Újratárcsázás/szünet** gombot a legutóbbi szám újratárcsázásához.
	- **Tipp** Szünet beiktatásához a megadandó faxszámba nyomja meg az **Újratárcsázás/szünet** gombot, vagy nyomja meg többször a **Szimbólumok (\*)** gombot, amíg egy kötőjel (**-**) jelenik meg a kezelőpanel kijelzőjén.
- **3.** Nyomja meg a **FAXOLÁS INDÍTÁSA Fekete** gombot. **Ha a készülék érzékeli az automatikus lapadagolóba behelyezett eredeti példányt**, a dokumentumot elküldi a megadott számra.
	- **Tipp** Ha az elküldött fax rossz minőségben érkezik a címzetthez, próbáljon változtatni a felbontásán vagy a kontrasztján.

### **Fax kézi küldése telefonról**

A kézi faxküldés lehetővé teszi, hogy a művelet előtt felhívhassa és beszélhessen a címzettel. Ez akkor hasznos, ha a címzettet a fax elküldése előtt tájékoztatni kívánja az elküldendő faxról. Kézi faxküldéskor tárcsahangot, telefonos felszólításokat és egyéb hangokat is hallhat a telefonkagylóból. Ez megkönnyíti a hívókártya használatát a faxküldéshez.

A címzett faxkészülékének beállításaitól függően a hívást vagy a címzett maga, vagy a faxkészülék fogadja. Ha a címzett felveszi a telefont, a fax elküldése előtt beszélhet vele. <span id="page-62-0"></span>Ha a hívást a faxkészülék fogadja, a fogadó készülék faxhangjának megszólalása után elküldheti a faxot.

### **Fax telefonról történő kézi küldése**

- **1.** Helyezze be az eredeti dokumentumokat. További információ: [Az eredeti példány](#page-29-0) [behelyezése.](#page-29-0)
- **2.** Tárcsázza a számot a készülékhez csatlakoztatott telefonkészülék billentyűzetének segítségével.

**Megjegyzés** A kézi faxküldés során ne használja a készülék kezelőpaneljének billentyűzetét. A kívánt számot a telefon billentyűzetén kell tárcsáznia.

- **3.** Ha a hívott fél felveszi a telefont, beszélhet vele, mielőtt a faxot elküldi.
	- **Megjegyzés** Ha a faxkészülék fogadja a hívást, a fogadó készülék faxhangja lesz hallható. A faxküldéshez folytassa az eljárást a következő lépéssel.
- **4.** Amikor készen áll a fax küldésére, nyomja meg a **FAXOLÁS INDÍTÁSA Fekete** vagy a **FAXOLÁS INDÍTÁSA – Színes** gombot.
	- **Megjegyzés** Kérés esetén válassza a **Faxküldés** lehetőséget, majd nyomja meg ismét a **FAXOLÁS INDÍTÁSA – Fekete** vagy a **FAXOLÁS INDÍTÁSA – Színes** gombot.

Ha a fax elküldése előtt beszél a címzettel, kérje meg őt, hogy a faxhang megszólalása után nyomja meg a készülékének **Indítás** gombját. A fax átvitele alatt a telefonvonal elnémul. Ekkor leteheti a kagylót. Ha folytatni kívánja a beszélgetést a fogadó féllel, maradjon vonalban, amíg a fax átvitele lezajlik.

### **Fax küldése tárcsázásfigyelés segítségével**

A tárcsázásfigyelés lehetővé teszi, hogy az az eszköz kezelőpaneljén tárcsázza a számot, ahogyan normál telefonról tenné. Tárcsázásfigyeléssel történő faxküldéskor tárcsahangot, telefonos jelzéseket és egyéb hangokat is hallhat a készülék hangszóróiból. Így tárcsázáskor reagálhat a felszólításokra, és a megfelelő sebességgel tárcsázhat.

- **Tipp** Ha nem adta meg elég gyorsan hívókártyájának PIN-kódját, a készülék túl hamar kezdheti meg a fax továbbítását, amelynek következtében a hívókártya szolgáltatója nem fogja felismerni a PIN-kódot. Ebben az esetben létrehozhat egy gyorstárcsázási bejegyzést, amelyben tárolhatja hívókártyájának PIN-kódját.
- **Megjegyzés** Győződjön meg róla, hogy a hang be van kapcsolva, különben nem fogja hallani a tárcsahangot.

### <span id="page-63-0"></span>**Fax küldése az az eszköz kezelőpaneljéről tárcsázásfigyelés segítségével**

- **1.** Helyezze be az eredeti dokumentumokat. További információ: [Az eredeti példány](#page-29-0) [behelyezése.](#page-29-0)
- **2.** Nyomja meg a **FAXOLÁS INDÍTÁSA Fekete** vagy a **FAXOLÁS INDÍTÁSA – Színes** gombot. Ha az eszköz érzékeli az automatikus lapadagolóba behelyezett eredeti példányt, tárcsahang hallható.
- **3.** Amikor hallja a tárcsahangot, adja meg a számot az eszköz kezelőpanelje billentyűzetének segítségével.
- **4.** Kövesse az esetlegesen megjelenő utasításokat.
	- **Tipp** Ha a faxoláshoz hívókártyát használ, és a hívókártya PIN-kódját gyorstárcsázásként tárolja, ha a rendszer felszólítja a PIN-kód megadására, a PIN-kódot tartalmazó gyorstárcsázási bejegyzés kiválasztásához nyomja meg a **Gyorstárcsázás** vagy az egygombos gyorstárcsázási gombot (csak egyes típusokon).

A fax küldésére akkor kerül sor, amikor a hívott faxkészülék válaszol.

## **Fax küldése a memóriából**

A készülék memóriájába is beolvashat egy fekete-fehér faxot, majd közvetlenül a memóriából elküldheti. Ez akkor lehet hasznos, ha a tárcsázni kívánt faxszám foglalt, vagy átmenetileg nem érhető el. Az eszköz az eredeti példányokat beolvassa a memóriába, és elküldi azokat, amint képes kapcsolódni a fogadó faxkészülékhez. Miután a készülék beolvasta az oldalakat a memóriába, az eredeti példányokat azonnal eltávolíthatja a papíradagoló tálcából.

**Megjegyzés** Memóriábol csak fekete-fehér fax küldhető.

### **Fax küldése memóriából**

- **1.** Helyezze be az eredeti dokumentumokat. További információ: [Az eredeti példány](#page-29-0) [behelyezése.](#page-29-0)
- **2.** A Faxolás helyen nyomja meg a **Faxolás** gombot. Megjelenik a **Szám megadása** prompt.
- **3.** Írja be a faxszámot a billentyűzeten, nyomja meg a **Gyorstárcsázás** vagy valamelyik egygombos gyorstárcsázási gombot (csak egyes típusokon), vagy nyomja meg az **Újratárcsázás/szünet** gombot a legutóbbi szám újratárcsázásához.
- **4.** A Faxolás helyen nyomja meg ismételten a **Faxolás** gombot addig, míg a **Küldés módja** elem meg nem jelenik.
- **5.** Nyomja meg a sgombot addig, míg a **Beolvas. és fax.** lehetőség meg nem jelenik, majd nyomja meg az **OK** gombot.
- **6.** Nyomja meg a **FAXOLÁS INDÍTÁSA Fekete** gombot. A készülék beolvassa az eredeti példányokat a memóriába, és elküldi a faxot, amint a fogadó készülék elérhető lesz.

### **Fax időzítése későbbi küldésre**

Fekete-fehér fax küldése a következő 24 órán belülre időzíthető. Így például késő estére időzítheti egy fekete-fehér fax küldését, amikor szabadabbak a vonalak, és

<span id="page-64-0"></span>alacsonyabbak a telefondíjak. A készülék a megadott időben automatikusan elküldi a faxot.

Egyidejűleg csak egy fax küldését időzítheti. Hagyományos módon azonban a faxidőzítés közben is küldhet faxot.

**Megjegyzés** A memóriakorlátok miatt csak fekete-fehér időzített faxokat küldhet.

**Megjegyzés** Időzített faxot csak az automatikus lapadagolóból küldhet.

### **Fax időzítése az eszköz kezelőpaneljéről**

- **1.** Helyezze be az eredeti dokumentumokat. További információ: [Az eredeti példány](#page-29-0) [behelyezése.](#page-29-0)
- **2.** A Faxolás helyen nyomja meg ismételten a **Faxolás** gombot addig, míg a **Küldés módja** elem meg nem jelenik.
- **3.** Nyomja meg a gombot addig, míg a **Fax küldése később** lehetőség meg nem jelenik, majd nyomja meg az **OK** gombot.
- **4.** A számbillentyűzettel adja meg a küldés időpontját, majd nyomja meg az **OK** gombot. Kérés esetén nyomja meg az **1** gombot a **de** válaszhoz, vagy a **2** gombot a **du** válaszhoz.
- **5.** Írja be a faxszámot a billentyűzeten, nyomja meg a **Gyorstárcsázás** vagy valamelyik egygombos gyorstárcsázási gombot (csak egyes típusokon), vagy nyomja meg az **Újratárcsázás/szünet** gombot a legutóbbi szám újratárcsázásához.
- **6.** Nyomja meg a **FAXOLÁS INDÍTÁSA Fekete** gombot. A készülék beolvassa az összes lapot, és a kijelzőn megjeleníti az időzítés időpontját. Az eszköz a megadott időpontban fogja elküldeni a faxot.

## **Időzített fax törlése**

- **1.** A Faxolás helyen nyomja meg ismételten a **Faxolás** gombot addig, míg a **Küldés módja** elem meg nem jelenik.
- **2.** Nyomja meg a ⊯ gombot addig, míg a **Fax küldése később** lehetőség meg nem jelenik, majd nyomja meg az **OK** gombot. Ha már van időzített fax, a kijelzőn megjelenik a **Visszavonás** kérdés.
- **3.** Az **1** gombot megnyomva válassza az **Igen** lehetőséget.
	- **Megjegyzés** Az időzített fax az eszköz kezelőpanel **Visszavonás** gombjának megnyomásával is törölhető, amikor az időzített időpont látható a kijelzőn.

# **Fax többszörös küldése a címzettnek**

Ez a rész a következő témaköröket tárgyalja:

- [Fax küldése több címzettnek az eszköz kezel](#page-65-0)őpaneljéről
- [Fax küldése több címzettnek a HP Photosmart Studio szoftverb](#page-65-0)ől (Mac OS X)

### <span id="page-65-0"></span>**Fax küldése több címzettnek az eszköz kezelőpaneljéről**

Ha egyéni gyorstárcsázási bejegyzésekből gyorstárcsázási csoportot alkot, egyszerre küldhet faxot a csoport minden tagjának.

#### **Fax küldése több címzettnek csoportos gyorstárcsázás használatával**

- **1.** Helyezze be az eredeti dokumentumokat. További információ: [Az eredeti példány](#page-29-0) [behelyezése.](#page-29-0)
- **2.** A **Gyorstárcsázás** gomb ismételt megnyomásával keresse meg a megfelelő csoportos gyorstárcsázási bejegyzést.
	- $\Diamond$  **Tipp** A < vagy somb lenyomásával végig is nézheti a gyorstárcsázási bejegyzéseket, vagy az adott gyorstárcsázási bejegyzést kiválaszthatja a gyorstárcsázás kódjának a billentyűzeten vagy az eszköz kezelőpaneljén történő megadásával.

#### **3.** Nyomja meg a **FAXOLÁS INDÍTÁSA – Fekete** gombot.

Ha az eszköz érzékeli az automatikus lapadagolóba behelyezett eredeti példányt, elküldi a dokumentumot a csoportos gyorstárcsázási bejegyzésben található összes számra.

**Megjegyzés** Memóriakorlátozások miatt a csoportos gyorstárcsázási bejegyzések csak fekete-fehér faxok küldésére használhatók. A készülék beolvassa a faxot a memóriába, majd tárcsázza az első számot. Amikor létrejön a kapcsolat, elküldi a faxot, majd tárcsázza a következő számot. Ha a szám foglalt, vagy nem válaszol, a készülék az **Újrahívás, ha foglalt** és az **Újrahívás, ha nem válaszol** esetére megadott beállításokat követi. Ha a kapcsolat nem hozható létre, a készülék tárcsázza a következő számot, és hibajelentés készül.

### **Fax küldése több címzettnek a HP Photosmart Studio szoftverből (Mac OS X)**

### **Fax küldése több címzettnek szoftverből**

- **1.** Helyezze be az eredeti dokumentumokat. További információ: [Az eredeti példány](#page-29-0) [behelyezése.](#page-29-0)
- **2.** Válassza ki a **HP Device Managert** (HP eszközkezelőt) a **Dokkolóból**. Megnyílik a **HP Device Manager** (HP Eszközkezelő) ablak.
- **3.** Az **Eszközök** előugró menüből válassza ki a HP all-in-one eszközt, majd kattintson duplán a **Fax küldése** pontra. Megnyílik a **Nyomtatás** párbeszédpanel.
- **4.** A **Nyomtató** előugró menüből válassza a HP all-in-one (Fax) lehetőséget.
- **5.** Az előreugró menüből válassza a **Fax címzettjei** opciót.
- **6.** Adja meg a címzett információit, majd kattintson az **Add to Recipients** (Hozzáadás a címzettekhez) pontra.
	- **Megjegyzés** Címzetteket a **Phone Book** (Telefonkönyv) vagy az **Address Book** (Címjegyzék) alkalmazásokból is hozzáadhat. Címzett **Address Book** (Címjegyzék) alkalmazásból való kiválasztásához kattintson az **Open Address Book** (Címjegyzék megnyitása) elemre, majd egérrel húzza át a címzettet a **Fax Recipients** (Fax címzettjei) területre.
- <span id="page-66-0"></span>**7.** Folytassa addig a címzettek megadását az **Add to Recipients** (Hozzáadás a címzettekhez) gombra történő kattintással, míg az összes kívánt címzett meg nem jelenik a **Recipient List** (Címzettlista) mezőben.
- **8.** Kattintson a **Küldés most** gombra.

### **Színes eredeti küldése faxként**

A készülék színes eredeti faxként küldésére is alkalmas. Ha az eszköz megállapítja, hogy a címzett faxkészüléke csak a fekete-fehér faxokat támogatja, fekete-fehérben küldi a faxot.

A színes faxoláshoz csak színes eredeti használatát javasoljuk.

#### **Színes eredeti faxként küldése a kezelőpanelről**

- **1.** Helyezze be az eredeti dokumentumokat. További információ: [Az eredeti példány](#page-29-0) [behelyezése.](#page-29-0)
- **2.** A Faxolás helyen nyomja meg a **Faxolás** gombot. Megjelenik a **Szám megadása** prompt.
- **3.** Írja be a faxszámot a billentyűzeten, nyomja meg a **Gyorstárcsázás** vagy valamelyik egygombos gyorstárcsázási gombot (csak egyes típusokon), vagy nyomja meg az **Újratárcsázás/szünet** gombot a legutóbbi szám újratárcsázásához.
- **4.** Nyomja meg a **FAXOLÁS INDÍTÁSA Színes** gombot. Ha a készülék érzékeli az automatikus lapadagolóba behelyezett eredeti példányt, a dokumentumot elküldi a megadott számra.
	- **Megjegyzés** Ha a címzett faxkészüléke csak a fekete-fehér faxokat támogatja, a HP all-in-one készülék automatikusan fekete-fehérben küldi a faxot. A fax elküldése után egy üzenet tájékoztat arról, hogy a faxot a készülék feketefehérben küldte el. Az üzenet törléséhez nyomja meg az **OK** gombot.

# **A fax felbontásának és a Világos./sötétít beállításnak módosítása**

A faxolandó dokumentumhoz megváltoztathatja a **Felbontás** és a **Világos./sötétít** beállításokat.

**Megjegyzés** Ezek a beállítások nem érintik a másolást. A másolás felbontása és világosítás/sötétítés beállítása független a faxolás hasonló beállításaitól. Az eszköz kezelőpaneljén tett módosítások nem vonatkoznak a számítógépről küldött faxokra sem.

Ez a rész a következő témaköröket tárgyalja:

- A fax felbontásának módosítása
- [A Világos./sötétít beállítás módosítása](#page-67-0)
- [Új alapértelmezett beállítások megadása](#page-68-0)

#### **A fax felbontásának módosítása**

A **Felbontás** beállítás befolyásolja az átviteli sebességet és a faxolt fekete-fehér dokumentumok minőségét. Ha a fogadó faxkészülék nem támogatja a választott felbontást, a HP all-in-one a fogadó készülék legnagyobb felbontásával küldi a faxokat. <span id="page-67-0"></span>**Megjegyzés** Csak a fekete-fehérben küldött faxok esetében módosítható a felbontás. A készülék minden színes faxot **Finom** felbontásban küld el.

Faxküldéshez az alábbi felbontási beállítások állnak rendelkezésre: **Finom**, **Nagyon finom**, **Fénykép** és **Normál**. Az alapértelmezett beállítás a **Finom**.

- **Finom**: a legtöbb dokumentumnál jó minőségű szöveget biztosít. Ez az alapértelmezés szerinti beállítás. Színes fax küldéséhez a készülék mindig a **Finom** beállítást használja.
- **Nagyon finom**: a részletgazdag dokumentumok faxolásakor a legjobb minőségű faxot nyújtja. Ha a **Nagyon finom** lehetőséget választja, ne feledje, hogy ekkor a faxolás folyamata tovább tart, és ilyen felbontással csak fekete-fehér faxok küldhetők. Ha színes, illetve a Beolvasás és faxolás vagy a Fax küldése később funkciót használó faxot küld, a faxot a készülék **Finom** felbontásban küldi el.
- **Fénykép**: a fényképek fekete-fehérben való küldésekor a legjobb minőséget nyújtja. A **Fénykép** választásakor hosszabb átviteli idővel kell számolnia. Fényképek feketefehérben történő küldéséhez a HP a **Fénykép** beállítás használatát javasolja.
- **Normál**: a lehető leggyorsabb átvitelt kínálja, de a fax minősége ebben az esetben a leggyengébb.

Amikor kilép a Fax menüből, ez a beállítás az alapértelmezettre változik, hacsak nem adta meg a változtatást alapértelmezettnek.

### **A felbontás módosítása az eszköz kezelőpaneljéről**

- **1.** Helyezze be az eredeti dokumentumokat. További információ: [Az eredeti példány](#page-29-0) [behelyezése.](#page-29-0)
- **2.** A Faxolás helyen nyomja meg a **Faxolás** gombot. Megjelenik a **Szám megadása** prompt.
- **3.** Írja be a faxszámot a billentyűzeten, nyomja meg a **Gyorstárcsázás** vagy valamelyik egygombos gyorstárcsázási gombot (csak egyes típusokon), vagy nyomja meg az **Újratárcsázás/szünet** gombot a legutóbbi szám újratárcsázásához.
- **4.** A Faxolás helyen nyomja meg ismételten a **Faxolás** gombot addig, míg a **Felbontás** elem meg nem jelenik.
- **5.** A gomb megnyomásával válasszon ki egy felbontást, majd nyomja meg az **OK** gombot.
- **6.** Nyomja meg az **FAXOLÁS INDÍTÁSA Fekete** gombot. Ha a készülék érzékeli az automatikus lapadagolóba behelyezett eredeti példányt, a dokumentumot elküldi a megadott számra.

### **A Világos./sötétít beállítás módosítása**

Módosíthatja a fax kontrasztját, hogy az eredetinél sötétebb vagy világosabb legyen. Ez a funkció hasznos lehet halvány, kifakult vagy kézírásos dokumentum küldésekor. A kontraszt állításával sötétebbre állíthatja az eredeti dokumentumot.

**Megjegyzés** A **Világos./sötétít** beállítás csak a fekete-fehér faxokra vonatkozik, a színes faxokra nem.

Amikor kilép a Fax menüből, ez a beállítás az alapértelmezettre változik, hacsak nem adta meg a változtatást alapértelmezettnek.

### <span id="page-68-0"></span>**A Világos./sötétít beállítás módosítása az eszköz kezelőpaneljén**

- **1.** Helyezze be az eredeti dokumentumokat. További információ: [Az eredeti példány](#page-29-0) [behelyezése.](#page-29-0)
- **2.** A Faxolás helyen nyomja meg a **Faxolás** gombot. Megjelenik a **Szám megadása** prompt.
- **3.** Írja be a faxszámot a billentyűzeten, nyomja meg a **Gyorstárcsázás** vagy valamelyik egygombos gyorstárcsázási gombot (csak egyes típusokon), vagy nyomja meg az **Újratárcsázás/szünet** gombot a legutóbbi szám újratárcsázásához.
- **4.** A Faxolás helyen nyomja meg ismételten a **Faxolás** gombot addig, míg a **Világos./ sötétít** elem meg nem jelenik.
- **5.** A fax világosításához nyomja meg a , sötétítéséhez pedig a pombot, majd végül az **OK** gombot.

A jel a nyílgomb megnyomásakor balra vagy jobbra mozdul.

**6.** Nyomja meg a **FAXOLÁS INDÍTÁSA – Fekete** gombot. Ha a készülék érzékeli az automatikus lapadagolóba behelyezett eredeti példányt, a dokumentumot elküldi a megadott számra.

### **Új alapértelmezett beállítások megadása**

Az eszköz kezelőpaneljén módosíthatja a **Felbontás** és a **Világos./sötétít** alapértelmezett értékeit.

### **Új alapértelmezett beállítások megadása az eszköz kezelőpaneljén**

- **1.** Végezze el a **Felbontás** és a **Világos./sötétít** beállítások megadását.
- **2.** A Faxolás helyen nyomja meg ismételten a **Faxolás** gombot addig, míg a **Új alapért. beá.** elem meg nem jelenik.
- **3.** Nyomja meg a segombot addig, míg az **Igen** lehetőség meg nem jelenik, majd nyomja meg az **OK** gombot.

# **Fax küldése Hibajavító módban**

A **Hibajavító mód** (ECM) megelőzi a gyenge telefonvonalak miatt bekövetkező adatvesztést, felderíti az adatátvitel során történt hibákat és automatikusan kezdeményezi a hibás részek újbóli átvitelét. Ha jó a telefonvonal, a költségek változatlanok maradnak, sőt még csökkenhetnek is. Gyenge telefonvonalaknál a hibajavítás üzemmód növeli ugyan a telefonköltségeket, de megbízhatóbbá teszi az adatátvitelt. Az alapértelmezett beállítás a **Be**. Csak akkor kapcsolja ki a hibajavítást, ha jelentős mértékben növeli telefonköltségeit, és takarékossági okokból a gyengébb minőséggel is megelégszik.

Ha az ECM-beállítás a **KI**:

- Az hatással lesz a küldött és fogadott faxok minőségére és átviteli sebességére.
- A **Fax sebessége** automatikusan a következő értékre áll be: **Közepes**.
- Színes faxok küldése és fogadása nem lesz lehetséges.

### <span id="page-69-0"></span>**Az ECM-beállítás módosítása az eszköz kezelőpaneljén**

- **1.** Nyomja meg a **Beállítások** gombot.
- **2.** Nyomja meg az **5**, majd a **6** gombot. Ez kiválasztja a **További faxbeállítások**, majd a **Hibajavító mód** beállítást.
- **3.** A gombbal válassza ki a **Be** vagy a **Ki** lehetőséget.
- **4.** Nyomja meg az **OK** gombot.

# **Fax fogadása**

A készülékkel automatikusan és kézzel is fogadhat faxokat. Ha az **Automatikus válasz** beállítást kikapcsolja, a faxokat kézzel kell fogadnia. Ha az **Automatikus válasz** beállítást bekapcsolja (ez az alapértelmezett beállítás), a készülék automatikusan válaszol a bejövő hívásokra, és a **Csengetések a válaszig** beállításnál megadott csengetésszám után fogadja a faxokat. (A **Csengetések a válaszig** alapértelmezett értéke öt csengetés.)

Ha Legal méretű faxot fogad, de a készülék nem Legal méretű papír használatára van beállítva, a készülék lekicsinyíti a faxot, hogy az ráférjen a készülékbe betöltött papírra. Ha az **Automatikus kicsinyítés** lehetőséget letiltja, a készülék két lapra nyomtatja ki a faxot.

**Megjegyzés** Ha akkor érkezik fax, amikor egy dokumentumot másol, a készülék eltárolja a faxot a memóriájába a másolás befejeződéséig. Így csökkenthető a memóriában tárolt faxoldalak száma.

Ez a rész a következő témaköröket tárgyalja:

- Fax kézi fogadása
- [Fogadott fax mentésének beállítása](#page-70-0)
- [Memóriában tárolt fogadott faxok újranyomtatása](#page-71-0)
- [Lekérés faxfogadáshoz](#page-72-0)
- [Faxok továbbítása más faxszámra](#page-72-0)
- [Papírméret beállítása a beérkez](#page-73-0)ő faxokhoz
- [Automatikus kicsinyítés beállítása a fogadott faxokhoz](#page-73-0)
- [Nem kívánt faxszámok blokkolása](#page-74-0)
- [Faxok fogadása a számítógépen \(Faxolás számítógépre vagy Faxolás Macre\)](#page-76-0)

### **Fax kézi fogadása**

Amikor a telefont használja, a vonal másik végén lévő partnere faxot küldhet mialatt vonalban van. Ezt kézi faxolásnak nevezik. Kézi faxok fogadásához kövesse az e szakaszban lévő utasításokat.

#### **Megjegyzés** A faxolás hangját a telefonkagylóban meghallgathatja.

Kézzel olyan telefonról fogadhat faxot, amely:

- Közvetlenül csatlakozik a készülékhez (a 2-EXT aljzathoz).
- Azonos telefonvonalon van, de nem csatlakozik közvetlenül a készülékhez.

<span id="page-70-0"></span>**Megjegyzés** Faxfogadáshoz az automatikus lapadagolónak üresnek kell lennie. Ha az automatikus lapadagolóban vannak dokumentumok, a készülék nem lesz képes a beérkező faxok fogadására.

### **Fax kézi fogadása**

- **1.** Győződjön meg arról, hogy a készülék be van kapcsolva, és az adagolótálcában van papír.
- **2.** Vegye ki az összes eredetit a lapadagoló tálcáról.

**Megjegyzés** Faxot csak akkor lehet fogadni, ha az automatikus lapadagoló üres. Ha van dokumentum a lapadagolóban, a faxfogadás nem fog sikerülni.

- **3.** Fax kézi fogadásához tegye az alábbiak valamelyikét:
	- Állítsa a **Csengetések a válaszig** beállítást nagy számra, hogy fogadhassa a bejövő hívást, mielőtt a készülék fogadná.
	- Kapcsolja ki az **Automatikus válasz** lehetőséget, így a készülék nem fogadja automatikusan a bejövő hívásokat.
- **4.** Ha éppen telefonkapcsolatban van a küldővel, kérje meg arra, hogy nyomja meg az **Indítás** gombot saját faxkészülékén.
- **5.** A faxhangok megszólalása után tegye a következőket:
	- **a**. Nyomja meg a **FAXOLÁS INDÍTÁSA Fekete** vagy a **FAXOLÁS INDÍTÁSA – Színes** gombot az eszköz kezelőpaneljén.
	- **b**. Ha a készülék arra kéri, válassza a **Faxfogadás** lehetőséget.
	- **Megjegyzés** Az országtól/térségtől függően lehetséges, hogy a készülék automatikusan fogadja a faxokat, ha a küldő faxkészülék faxhangot ad.
- **6.** Miután a készülék megkezdte a fax fogadását, leteheti a telefont, de vonalban is maradhat. A fax továbbítása alatt a telefonvonal süket.

# **Fogadott fax mentésének beállítása**

A készüléken tetszés szerint, a biztonsági követelményeknek megfelelően beállíthatja valamennyi fogadott fax tárolását, a csak a hibaállapotban lévő készülékkel fogadott faxok tárolását, illetve a fogadott faxok tárolásának letiltását.

A következő **Fogadott fax mentése** módok használhatók:

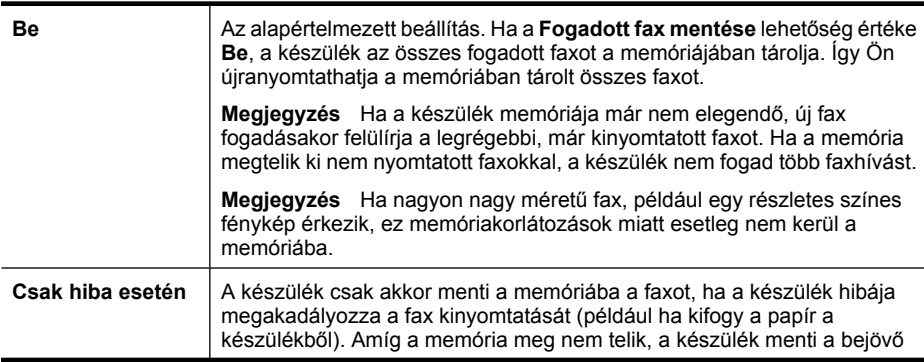

<span id="page-71-0"></span>(folytatás)

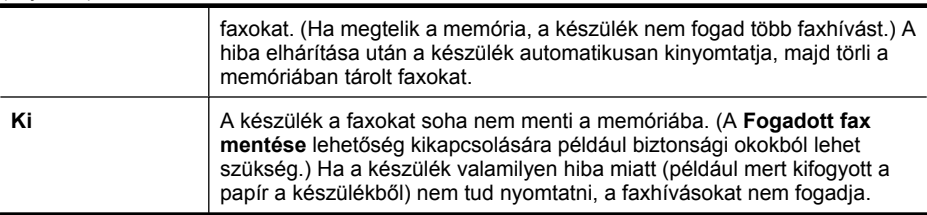

**Megjegyzés** Ha a **Fogadott fax mentése** funkció engedélyezve van, és kikapcsolja a készüléket, a memóriából törlődik az összes fax, beleértve azokat is, amelyeket a készülék hibaállapotában kaphatott. A ki nem nyomtatott faxok küldőjét meg kell kérnie a fax újbóli elküldésére. A fogadott faxok listáját a **Faxnapló** kinyomtatásával tekintheti meg. A **Faxnapló** nem törlődik a készülék kikapcsolásakor.

**Megjegyzés** Ha bekapcsolja a **Faxolás számítógépre** lehetőséget, a **Fogadott fax mentése** lehetőségnél megadott érték **Be** legyen. Ha a **Fogadott fax mentése** lehetőségnél a **Csak hiba esetén** vagy a **Ki** értéket adja meg, a fogadott faxmentés funkció a színes faxok elmentését is megkísérli.

### **Fogadott fax mentésének beállítása az eszköz kezelőpaneljén**

- **1.** Nyomja meg a **Beállítások** gombot.
- **2.** Válassza a **Speciális faxbeállítások**, majd a **Fogadott fax mentése** lehetőséget.
- **3.** A jobbra nyílgombbal válassza ki a **Be**, a **Csak hiba esetén** vagy a **Ki** lehetőséget.
- **4.** Nyomja meg a **OK** gombot.

### **Memóriában tárolt fogadott faxok újranyomtatása**

Ha a **Fogadott fax mentése** lehetőség **Be** van kapcsolva, a készülék minden beérkező faxot tárol a memóriájában, függetlenül attól, hogy hibaállapotban van-e a készülék.

**Megjegyzés** Miután a memória megtelt, új faxok fogadásakor a készülék felülírja a legrégebbi, már kinyomtatott faxot. Ha a memóriában csak nem nyomtatott faxok vannak, a készülék azok kinyomtatásáig vagy törléséig nem fogad újabb faxhívást. A memóriában tárolt faxok törlésére biztonsági és személyes adatvédelmi okokból is szükség lehet.

A mentett faxok méretétől függően legfeljebb nyolc faxot nyomtathat újra, amennyiben ezek még a memóriában vannak. Ha például elveszti a kinyomtatott faxot, újabb nyomatot készíthet belőle.

#### **Memóriában tárolt faxok újranyomtatása az eszköz kezelőpaneljéről**

- **1.** Győződjön meg arról, hogy van papír az adagolótálcában.
- **2.** Nyomja meg a **Beállítások** gombot.
- **3.** Válassza az **Eszközök**, majd a **Tárolt faxok újranyomtatása** lehetőséget. A faxok kinyomtatása a fogadás időpontja szerint, időrendben visszafelé történik, a legutoljára fogadott faxszal kezdve.
- **4.** A memóriában tárolt faxok újranyomtatását a **Visszavonás** gombbal állíthatja le.
### **A memóriában tárolt összes fax törlése az eszköz kezelőpaneljéről**

▲ A **Tápellátás** gombbal kapcsolja ki a készüléket. A készülék kikapcsolásával a memóriában tárolt összes fax törlődik.

### **Lekérés faxfogadáshoz**

A lekéréssel a készülék képes egy másik faxkészüléket megkérni, hogy küldjön el egy, a várakozási sorában található faxot. Ha a **Lekérés fogadáshoz** szolgáltatást használja, a készülék felhívja a meghatározott készüléket, és faxküldést kéri tőle. Az erre kijelölt faxkészüléket be kell állítani a lekérésre, és rendelkeznie kell egy küldésre kész faxszal.

**Megjegyzés** A készülék nem támogatja a kóddal védett faxlekérést. A lekérési kódoknak biztonsági szerepük van: a fax fogadásához a faxot fogadni kívánó készüléknek meg kell adnia egy kódot a küldő készülék számára. Győződjön meg arról, hogy a készülék, amelytől a faxot le szeretné kérni, nincs kódolva (illetve nincs megváltoztatva az alapértelmezett kódja), mert a készülék csak ebben az esetben kapja meg a faxot.

### **Faxlekérés beállítása az eszköz kezelőpaneljéről**

- **1.** A Faxolás helyen nyomja meg ismételten a **Faxolás** gombot addig, míg a **Küldés módja** elem meg nem jelenik.
- **2.** Nyomia meg a <sub>⊯</sub> gombot addig, míg az **Lekérés fogadáshoz** lehetőség meg nem jelenik, majd nyomja meg az **OK** gombot.
- **3.** Adja meg a másik faxkészülék faxszámát.
- **4.** Nyomja meg a **FAXOLÁS INDÍTÁSA Fekete** vagy a **FAXOLÁS INDÍTÁSA – Színes** gombot.
	- **Megjegyzés** Ha a **FAXOLÁS INDÍTÁSA Színes** gombot nyomja meg, de a küldő a faxot fekete-fehérben küldi, a készülék fekete-fehérben nyomtatja ki azt.

### **Faxok továbbítása más faxszámra**

Beállíthatja a készüléket úgy, hogy a beérkező faxokat továbbítsa egy másik faxszámra. A fogadott színes faxokat a készülék fekete-fehér faxként továbbítja.

Ajánlatos ellenőrizni, hogy működő faxvonalra irányítja-e át a faxokat. Küldjön egy próbafaxot, így megállapíthatja, hogy a faxkészülék képes-e fogadni az átirányított faxokat.

### **Faxok továbbítása az eszköz kezelőpaneljéről**

- **1.** Nyomja meg a **Beállítások** gombot.
- **2.** Válassza a **További faxbeállítások**, majd a **Faxátirányítás** lehetőséget.
- **3.** Nyomja meg többször a jobbra nyílgombot addig, amíg a **Be Továbbítás** vagy a **Be – Nyomtatás és továbbítás** lehetőség meg nem jelenik, majd nyomja meg az **OK** gombot.
	- Válassza a **Be Továbbítás** lehetőséget, ha a faxot úgy szeretné egy másik számra továbbítani, hogy a készüléken nem nyomtatja ki azt.
		- **Megjegyzés** Ha a készülék nem tudja a kijelölt faxkészüléknek továbbítani a faxot (mert az például nincs bekapcsolva), a készülék kinyomtatja a faxot. Ha a készülék úgy van beállítva, hogy a fogadott faxokról jelentést is nyomtasson, ekkor egy hibajelentést is ki fog nyomtatni.
	- Válassza a **Be Nyomtatás és továbbítás** lehetőséget, ha a faxot ki szeretné nyomtatni a készüléken, és továbbítani is szeretné egy másik faxszámra.
- **4.** Az erre szolgáló promptnál adja meg annak a faxkészüléknek a számát, amelyre a faxokat továbbítani kívánja.
- **5.** A promptnál adja meg a kezdési időt és dátumot, valamint a befejezési időt és dátumot.
- **6.** Nyomja meg a **OK** gombot.

A kezelőpanel kijelzőjén megjelenik a **Faxtovábbítás** felirat.

Ha a készüléknél áramkimaradás lép fel, miközben a **Faxtovábbítás** funkció be van állítva, a készülék a **Faxtovábbítás** beállítását és a telefonszámot is menti. Az áramellátás helyreállítása után a **Faxtovábbítás** beállítás értéke továbbra is **Be** értékű lesz.

**Megjegyzés** Amikor a kijelzőn a **Faxtovábbítás** üzenet látható, a fax továbbítását az eszköz kezelőpanelje **Visszavonás** gombjával is törölheti, vagy pedig a **Faxtovábbítás csak feketében** menüből kiválaszthatja a **Ki** lehetőséget.

## **Papírméret beállítása a beérkező faxokhoz**

Megadhatja a beérkező faxokhoz tartozó papírméretet. Az itt beállított értéknek meg kell egyeznie az adagolótálcában lévő papír méretével. A faxok csak letter, A4-es vagy legal méretű papírra nyomtathatók.

**Megjegyzés** Ha nem megfelelő méretű papír van az adagolótálcában a fax fogadásakor, a készülék nem nyomtatja ki, és egy hibaüzenet jelenik meg a kijelzőn. Töltsön be letter, A4-es vagy legal méretű papírt, és a fax nyomtatásához nyomja meg az **OK** gombot.

### **A papírméret beállítása a beérkező faxokhoz az eszköz kezelőpaneljén**

- **1.** Nyomja meg a **Beállítások** gombot.
- **2.** Válassza a **Alapvető faxbeállítások**, majd a **Faxpapír mérete** elemet.
- **3.** A gombbal jelölje ki a kívánt értéket, majd nyomja meg az **OK** gombot.

### **Automatikus kicsinyítés beállítása a fogadott faxokhoz**

Az **Automatikus kicsinyítés** beállítással adható meg, hogy mit tegyen a HP all-in-one, ha olyan faxot kap, amely nem fér el az alapértelmezés szerinti papíron. Ha a funkció be van kapcsolva (ez az alapértelmezés), a készülék automatikusan olyan méretűre kicsinyíti a bejövő fax képét, hogy az lehetőség szerint ráférjen egy lapra. Ha a funkció ki van kapcsolva, ez első oldalra nem férő információ a második oldalra kerül

kinyomtatásra. Az **Automatikus kicsinyítés** akkor hasznos, ha legal méretű faxot kap, de letter méretű papír van az adagolótálcában.

### **Az automatikus kicsinyítés beállítása az eszköz kezelőpaneljén**

- **1.** Nyomja meg a **Beállítások** gombot.
- **2.** Válassza a **További faxbeállítások**, majd a **Automatikus kicsinyítés** elemet.
- **3.** A gombbal válassza ki a **Ki** vagy a **Be** lehetőséget.
- **4.** Nyomja meg az **OK** gombot.

### **Nem kívánt faxszámok blokkolása**

Ha a telefonszolgáltatónál hívóazonosítási szolgáltatásra fizet elő, bizonyos faxszámokat zárolhat, és így a készülék nem nyomtatja ki a nemkívánatos számokról érkező faxokat. Faxhívás érkezésekor a készülék összehasonlítja a számot a nem kívánt faxszámok listájának elemeivel, és így állapítja meg, hogy blokkolni kell-e a hívást. Ha a szám egyezik valamelyik nem kívánt faxszámmal, a készülék nem nyomtatja ki a faxot. (A zárolható faxszámok maximális száma típusfüggő.)

**Megjegyzés** Ez a funkció nem minden országban/térségben támogatott. Ha az Ön országában/térségében a funkció nincs támogatva, az **Alapvető faxbeállítások** menü **Kéretlenfax-blokkoló beáll.** pontja nem jelenik meg.

**Megjegyzés** Ha a hívóazonosító-listában nincsenek telefonszámok, a készülék úgy tekinti, hogy a felhasználó nem iratkozott fel a hívóazonosító szolgáltatásra a telefonvállalatnál. A funkció bekapcsolása előtt keresse fel a fenti szolgáltatásokat biztosító helyi szolgáltatót.

Ez a rész a következő témaköröket tárgyalja:

- A nem kívánt fax zárolási üzemmód beállítása
- Számok hozzáadása a nem kívánt faxok listájához
- [Számok eltávolítása a nem kívánt faxok listájából](#page-75-0)
- [Zároltfax-jelentés kinyomtatása](#page-76-0)
- [Blokkolt faxszámok listájának megtekintése](#page-76-0)

### **A nem kívánt fax zárolási üzemmód beállítása**

Alapértelmezésben a **Kéretlen fax blokkolása** mód **Be** állásba van kapcsolva. Ha nem rendelkezik hívófél-azonosítással, vagy nem akarja használni ezt a funkciót, kikapcsolhatja ezt a beállítást.

### **A nem kívánt fax zárolási üzemmód beállítása**

▲ Nyomja meg a **Hulladékfax-blokkoló** gombot, válassza a **Kéretlen fax blokkolása** beállítást, majd válassza a **Be** vagy a **Ki** értéket.

### **Számok hozzáadása a nem kívánt faxok listájához**

A zárolt számok listájára kétféleképpen lehet számot felvenni. A hívóféllistából választhatók ki, vagy új számok adhatók meg. A nem kívánt faxszámokat tartalmazó <span id="page-75-0"></span>listáról származó faxok blokkolásra kerülnek, ha a **Kéretlen fax blokkolása** üzemmód értéke **Be**.

### **Szám kiválasztása a hívóazonosító listáról**

- **1.** Nyomja meg a **Beállítások** gombot.
- **2.** Válassza az **Alapvető faxbeállítások**, majd a **Kéretlenfax-blokkoló beállítása** lehetőséget.
- **3.** Válassza a **Hozzáadás a zárolt számokhoz**, majd a **Szám kiválasztása** lehetőséget.
- **4.** A számokat, amelyekről már fogadott faxot, a jobbra nyílgombbal tekintheti át. Amikor megjelenik a zárolni kívánt szám, kiválasztásához nyomja meg az **OK** gombot.
- **5.** Amikor az **Újabb kiválasztása?** kérdés megjelenik, hajtsa végre a megfelelő műveletet:
	- **Ha újabb számot kíván hozzáadni a zárolt faxszámok listájához**, válassza az **Igen** lehetőséget, majd ismételje meg a 4. lépést minden egyes zárolni kívánt szám esetében.
	- **Ha végzett**, válassza a **Nem** lehetőséget.

### **Zárolni kívánt szám kézzel történő bevitele**

- **1.** Nyomja meg a **Beállítások** gombot.
- **2.** Válassza az **Alapvető faxbeállítások**, majd a **Kéretlenfax-blokkoló beállítása** lehetőséget.
- **3.** Válassza a **Hozzáadás a zárolt számokhoz**, majd a **Szám bevitele** lehetőséget.
- **4.** A billentyűzet segítségével írja be a nem kívánt faxszámot, majd nyomja meg az **OK** gombot.

Győződjön meg arról, hogy a kezelőpanel kijelzőjén – nem pedig a fogadott fax fejlécében – megjelenő faxszámot írta be, mert ezek különbözhetnek.

- **5.** Amikor az **Új adat?** kérdés megjelenik, hajtsa végre a megfelelő műveletet:
	- **Ha újabb számot kíván hozzáadni a zárolt faxszámok listájához**, válassza az **Igen** lehetőséget, majd ismételje meg a 4. lépést minden egyes zárolni kívánt szám esetében.
	- **Ha végzett**, válassza a **Nem** lehetőséget.

### **Számok eltávolítása a nem kívánt faxok listájából**

Ha már nem akar blokkolni egy faxszámot, eltávolíthatja a zárolt számok listájából.

### **Számok törlése a zárolt faxszámok listájáról**

- **1.** Nyomja meg a **Beállítások** gombot.
- **2.** Válassza az **Alapvető faxbeállítások**, majd a **Kéretlenfax-blokkoló beállítása** lehetőséget.
- **3.** Válassza a **Szám eltávolítása a listáról** lehetőséget.
- <span id="page-76-0"></span>**4.** A zárolt számokat a jobbra nyílgombbal tekintheti át. Amikor megjelenik a törölni kívánt szám, kiválasztásához nyomja meg az **OK** gombot.
- **5.** Amikor az **Újabb törlése?** kérdés megjelenik, hajtsa végre a megfelelő műveletet:
	- **Ha újabb számot kíván törölni a zárolt faxszámok listájáról**, válassza az **Igen** lehetőséget, majd ismételje meg a 4. lépést a listáról törlendő minden egyes szám esetében.
	- **Ha végzett**, válassza a **Nem** lehetőséget.

### **Zároltfax-jelentés kinyomtatása**

A nem kívánt faxokhoz tartozó telefonszámok listáját az alábbi eljárással nyomtathatja ki.

### **Zároltfax-jelentés kinyomtatásához:**

- **1.** Nyomja meg a **Beállítások** gombot, válassza az **Alapvető faxbeállítások**, a **Kéretlenfax-blokkoló**, a **Jelentések**, végül pedig a **Zárolt számok listája** elemet.
- **2.** Nyomja meg az **OK** gombot.

### **Blokkolt faxszámok listájának megtekintése**

A blokkolt faxszámok listáját a beágyazott webkiszolgálón tekintheti meg (ehhez azonban hálózati kapcsolatra van szükség), vagy az eszköz kezelőpaneljéből is kinyomtathatja.

### **A blokkolt faxszámok listájának megtekintése az eszköz kezelőpaneljéről**

- **1.** Nyomja meg a **Beállítások** gombot.
- **2.** Válassza a **Jelentés nyomt.**, majd a **Zárolt számok listája** elemet.

### **Blokkolt faxszámok listájának megtekintése a beágyazott webkiszolgáló segítségével**

▲ Nyissa meg a beágyazott webkiszolgálót. További információkért lásd: [A beágyazott](#page-110-0) [webkiszolgáló megnyitása.](#page-110-0) Kattintson a **Beállítások** fülre, majd válassza a **Hulladékfax-blokkoló** elemet a bal oldali ablaktáblában.

## **Faxok fogadása a számítógépen (Faxolás számítógépre vagy Faxolás Macre)**

A Faxolás számítógépre és a Faxolás Macre segítségével automatikusan közvetlenül a számítógépén fogadhatja és mentheti el a faxokat. A Faxolás számítógépre és a Faxolás Macre lehetővé teszi a faxok egy digitális példányának egyszerű tárolását, így többé már nem szükséges vaskos papírmappákkal bajlódnia.

A bejövő faxok TIFF- (Tagged Image File Format, címkézett képfájformátum) formátumban mentődnek. A faxok érkezésekor a képernyőn megjelenik egy értesítés, amely egy hivatkozást is tartalmaz a faxot tároló mappára.

A fájlok elnevezése a következő formátumú: XXXX\_YYYYYYYY\_ZZZZZZ.tif, ahol X a küldő adata, Y a dátum és Z a fax fogadásának az időpontja.

**Megjegyzés** A Faxolás számítógépre és a Faxolás Macre csak fekete-fehér faxok esetén használható. A színes faxok a számítógépre való mentés helyett kinyomtatásra kerülnek.

Ez a rész a következő témaköröket tárgyalja:

- A Faxolás számítógépre és a Faxolás Macre rendszerkövetelményei
- A Faxolás számítógépre és a Faxolás Macre aktiválása
- [A Faxolás számítógépre vagy a Faxolás Macre beállításainak módosítása](#page-78-0)
- [A Faxolás számítógépre vagy a Faxolás Macre kikapcsolása](#page-78-0)

### **A Faxolás számítógépre és a Faxolás Macre rendszerkövetelményei**

- A rendszergazdai számítógépnek, amely aktiválja a Faxolás számítógépre és a Faxolás Macre alkalmazásokat, mindig bekapcsolva kell lennie. Csak egy számítógép lehet a Faxolás számítógépre és a Faxolás Macre alkalmazások rendszergazdai számítógépe.
- A célmappát tartalmazó számítógépnek vagy kiszolgálónak mindig bekapcsolva kell lennie. A célszámítógépnek is aktívnak kell lennie: a faxok nem kerülnek mentésre, ha a számítógép alvó vagy hibernált állapotban van.
- A HP Digital Imaging monitornak mindig bekapcsolva kell lennie a Windows tálcán.
- Az adagolótálcában papírnak kell lennie.

### **A Faxolás számítógépre és a Faxolás Macre aktiválása**

A Faxolás számítógépre alkalmazás aktiválásához indítsa el a Faxolás számítógépre telepítő varázslót. A Faxolás számítógépre telepítő varázslót a Szolgáltatóközpontból vagy a kezelőpanelen található Faxolás számítógépre telepítő varázslóból indíthatja el. Mac OS X rendszerben a Faxolás Macre beállításához használja a HP Eszközkezelőben található HP Telepítősegédet.

### **A Faxolás számítógépre beállítása a Szolgáltatóközpontból (Windows)**

- **1.** Nyissa meg a Szolgáltatóközpontot. További információ: [A HP Szolgáltatóközpont](#page-109-0) [használata \(Windows\).](#page-109-0)
- **2.** Válassza a **Beállítások**, majd a **Faxolás PC-re telepítővarázsló** pontot.
- **3.** A Faxolás PC-re funkció beállításához kövesse a képernyőn megjelenő utasításokat.

### **A Faxolás Macre beállítása**

- **1.** A dokkolóban kattintson a HP eszközkezelő ikonra.
	- **Megjegyzés** Ha a HP eszközkezelő ikonja nem jelenik meg a dokkolóban, kattintson a menüsáv jobb oldalán található Spotlight ikonra, írja a mezőbe a "HP Eszközkezelő" kifejezést, majd kattintson a HP Eszközkezelő bejegyzésre.
- **2.** A hálózati mappa létrehozásához és megosztásához kövesse a telepítősegéd képenyőn megjelenő utasításait. A telepítősegéd automatikusan a HP készülékre menti a beállításokat. Készülékenként legfeljebb 10 célmappát hozhat létre.

### <span id="page-78-0"></span>**A Faxolás számítógépre vagy a Faxolás Macre beállításainak módosítása**

A Szolgáltatóközpont Faxbeállítások oldalán bármikor módosíthatja a Faxolás PC-re funkció beállításait a számítógépéről. Kikapcsolhatja a Faxolás PC-re funkciót, és az eszköz kezelőpaneljéről történő faxnyomtatást.

### **Beállítások módosítása az eszköz kezelőpaneljéről**

- **1.** Nyomja meg a **Beállítás** gombot, majd válassza az **Alapvető faxbeállítások**, aztán pedig a **Faxolás számítógépre** lehetőséget.
- **2.** Válassza ki a módosítani kívánt beállítást. Az alábbi beállításokat változtathatja meg:
	- **PC gazdanevének megtekintése**: A Faxolás PC-re funkciót felügyelő számítógép nevének megtekintése.
	- **Kikapcsolás**: A Faxolás PC-re funkció kikapcsolása.
		- **Megjegyzés** Használja a Szolgáltatóközpontot a Faxolás PC-re funkció elindításához.
	- **Faxnyomtatás letiltása**: Válassza ezt a lehetőséget, ha a faxokat beérkezésük után szeretné kinyomtatni. Ha kikapcsolja a nyomtatást, a készülék továbbra is kinyomtatja a színes faxokat.

### **A Faxolás számítógépre beállításainak módosítása a Szolgáltatóközpontból (Windows)**

- **1.** Nyissa meg a Szolgáltatóközpontot. További információért lásd: [A HP](#page-109-0) [Szolgáltatóközpont használata \(Windows\).](#page-109-0)
- **2.** Válassza a **Beállítások**, majd a **Faxbeállítások** elemet.
- **3.** Válassza a **Fax to PC Settings** (A Faxolás PC-re funkció beállításai) lapot.
- **4.** Végezze el a kívánt beállítások módosítását. Nyomja meg az **OK** gombot.

**Megjegyzés** A módosítások felülírják az eredeti beállításokat.

### **A Faxolás Macre beállításainak módosítása a HP Telepítősegédből**

- **1.** A dokkolóban kattintson a HP eszközkezelő ikonra.
	- **Megjegyzés** Ha a HP eszközkezelő ikonja nem jelenik meg a dokkolóban, kattintson a menüsáv jobb oldalán található Spotlight ikonra, írja a mezőbe a "HP Eszközkezelő" kifejezést, majd kattintson a HP Eszközkezelő bejegyzésre.
- **2.** A hálózati mappa létrehozásához és megosztásához kövesse a telepítősegéd képenyőn megjelenő utasításait. A telepítősegéd automatikusan a HP készülékre menti a beállításokat. Készülékenként legfeljebb 10 célmappát hozhat létre.

### **A Faxolás számítógépre vagy a Faxolás Macre kikapcsolása**

- **1.** Nyomja meg a **Beállítás** gombot, majd válassza az **Alapvető faxbeállítások**, aztán pedig a **Faxolás számítógépre** lehetőséget.
- **2.** Válassza a **Faxnyomtatás letiltása** elemet.

# **Faxbeállítások módosítása**

A készülék alapvető tudnivalókat ismertető útmutatójában olvasható lépések végrehajtása után a következő lépések segítségével módosíthatja a kezdeti beállításokat, illetve megadhatja a faxolással kapcsolatos egyéb beállításokat.

Ez a rész a következő témaköröket tárgyalja:

- A faxfejléc konfigurálása
- [Válaszmód beállítása \(Automatikus válasz\)](#page-80-0)
- A hívás fogadása elő[tti csengetések számának beállítása](#page-80-0)
- [A válaszcsengetés-minta módosítása megkülönböztet](#page-81-0)ő csengetés használatához
- [Fax hibajavítási módjának beállítása](#page-81-0)
- [A tárcsázás típusának beállítása](#page-82-0)
- [Az újratárcsázási beállítások megadása](#page-82-0)
- [A faxolási sebesség beállítása](#page-83-0)
- [A fax hangerejének beállítása](#page-84-0)

## **A faxfejléc konfigurálása**

A faxfejléc az Ön nevét és telefonszámát nyomtatja ki minden elküldött fax tetején. A HP azt javasolja, hogy a faxfejlécet a készülékkel együtt telepített szoftverrel állítsa be. A faxfejlécet az eszköz kezelőpaneljéről is beállíthatja az alábbiak szerint.

### **A faxfejléc beállítása vagy módosítása az eszköz kezelőpaneljéről**

- **1.** Nyomja meg a **Beállítások** gombot.
- **2.** Válassza az **Alapvető faxbeállítások**, majd a **Faxfejléc** lehetőséget.
- **3.** A számbillentyűzet használatával adja meg a nevét vagy a vállalat nevét, majd nyomja meg az **OK** gombot.
- **4.** A számbillentyűzettel adja meg a faxszámát, majd nyomja meg az **OK** gombot.

### **A faxfejléc beállítása vagy módosítása a beágyazott webkiszolgálóról**

- **1.** Nyissa meg a beágyazott webkiszolgálót, kattintson a **Beállítások** fülre, majd az **Alapvető faxbeállítások** elemre a bal ablaktáblában.
- **2.** Adja meg a következő adatokat: **Faxfejlécnév**, illetve **Faxszám**.
- **3.** Kattintson az **Alkalmaz** gombra.

**Megjegyzés** Bizonyos országokban/térségekben jogi szabályozás követeli meg a faxfejlécadatok használatát.

## <span id="page-80-0"></span>**Válaszmód beállítása (Automatikus válasz)**

A válaszmód meghatározza, hogy a készülék fogadja-e a bejövő hívásokat.

- Kapcsolja be az **Automatikus válasz** beállítást, ha azt szeretné, hogy a készülék **automatikusan** fogadja a faxokat. A készülék ekkor az összes bejövő hívásra és faxra válaszolni fog.
- Kapcsolja ki az **Automatikus válasz** beállítást, ha **kézi úton** szeretné fogadni a faxokat. Ez esetben a bejövő faxok fogadásához a közelben kell tartózkodnia, mert a készülék nem fogadja őket.

### **Az automatikus vagy a kézi válaszmód beállítása az eszköz kezelőpaneljéről**

▲ A jelzőfény beállításoknak megfelelő ki- vagy bekapcsoláshoz nyomja meg az **Automatikus válasz** gombot.

Amikor az **Automatikus válasz** jelzőfény világít, a készülék automatikusan fogadja a hívásokat. Ha a jelzőfény nem világít, a készülék nem fogadja a hívásokat.

### **Az automatikus vagy a kézi válaszmód beállítása a beágyazott webkiszolgálóról**

- **1.** Nyissa meg a beágyazott webkiszolgálót, kattintson a **Beállítások** fülre, majd az **Alapvető faxbeállítások** elemre a bal ablaktáblában.
- **2.** Válassza a **Be** vagy **Ki** lehetőséget az **Automatikus válasz** legördülő menüben, a **További alapvető faxbeállítások** szakaszban.

### **A hívás fogadása előtti csengetések számának beállítása**

Ha bekapcsolja az **Automatikus válasz** beállítást, meghatározhatja, hogy a készülék hány csengetés után válaszoljon automatikusan a bejövő hívásra.

A **Csengetések a válaszig** beállítás akkor fontos, ha a készülék által használt telefonvonalon üzenetrögzítő is működik, ugyanis az a cél, hogy a rögzítő a készüléket megelőzve fogadja a hívásokat. A készülék csengetésszámának többnek kell lennie, mint az üzenetrögzítő csengetésszámának, így a készülék hamarabb fogadni tudja a beérkező hívásokat, mint az üzenetrögzítő.

Állítsa be például, hogy az üzenetrögzítő alacsony számú csengetés, a készülék pedig a legmagasabb csengetésszám után kapcsoljon be. (A csengetések maximális száma országonként/térségenként változik.) E beállítás esetén az üzenetrögzítő válaszol majd a hívásra, míg a készülék figyeli a vonalat. Ha a készülék faxhangot észlel, fogadja a faxot. Ha a hívás hanghívás, az üzenetrögzítő rögzíti a bejövő üzenetet.

### **A hívás fogadása előtti csengések számának beállítása az eszköz kezelőpaneljéről**

- **1.** Érintse meg a **Beállítások** pontot.
- **2.** Válassza az **Alapvető faxbeállítások**, majd a **Csengetések a válaszig** lehetőséget.
- **3.** Adja meg a csengetések megfelelő számát a billentyűzet, illetve a balra vagy a jobbra nyílgomb segítségével.
- **4.** A beállítás elfogadásához nyomja meg az **OK** gombot.

### <span id="page-81-0"></span>**A hívás fogadása előtti csengések számának beállítása a beágyazott webkiszolgáló segítségével**

- **1.** Nyissa meg a beágyazott webkiszolgálót, majd kattintson a **Beállítások** fülre és az **Alapvető faxbeállítások** elemre a bal ablaktáblában.
- **2.** A **További alapvető faxbeállítások** szakaszban válassza ki a megfelelő csengetésszámot a **Csengetések száma a válaszadásig** legördülő menüből.

### **A válaszcsengetés-minta módosítása megkülönböztető csengetés használatához**

**Megjegyzés** A funkció bekapcsolása előtt keresse fel a fenti szolgáltatást biztosító helyi szolgáltatót.

Számos telefontársaság megkülönböztető csengetési szolgáltatást kínál ahhoz, hogy több telefonszám is használható legyen egyetlen telefonvonalon. Ha előfizet erre a szolgáltatásra, minden egyes telefonszámhoz különböző csengetésminta fog tartozni. A készüléket beállíthatja úgy, hogy csak egy bizonyos csengetésmintára válaszoljon.

Ha a készüléket megkülönböztető csengetést alkalmazó telefonvonalra csatlakoztatja, kérje meg a telefontársaságot, hogy rendeljen más-más csengetésmintát a telefon- és a faxhívásokhoz. Azt javasoljuk, kérjen dupla vagy tripla csengetést a faxszámhoz. Ha a készülék észleli az adott csengetésmintát, fogadja a hívást, és fogadja a faxot.

Ha nem veszi igénybe a megkülönböztető csengetés szolgáltatást, használja az alapértelmezés szerinti **Minden csengetés** beállítást.

**Megjegyzés** Ha a fő telefonszámhoz tartozó kézibeszélő félre van téve, a HP fax nem tud faxot fogadni.

### **A válaszcsengetés-minta módosítása az eszköz kezelőpaneljéről megkülönböztető csengetés használatához**

- **1.** Állítsa be úgy a készüléket, hogy automatikusan fogadja a faxhívásokat.
- **2.** Nyomja meg a **Beállítások** gombot.
- **3.** Válassza a **További faxbeállítások**, majd a **Válaszcsengetés-minta** lehetőséget.
- **4.** A jobbra nyílgombbal jelölje ki a kívánt értéket, majd nyomja meg az **OK** gombot. Ha a telefon a faxvonalhoz rendelt csengetési minta szerint cseng, a készülék fogadja a hívást, és fogadja a faxot.

### **A válaszcsengetés-minta módosítása a beágyazott webkiszolgálóról megkülönböztető csengetés használatához**

- **1.** Kattintson a **Beállítások** fülre, majd a **További faxbeállítások** elemre a bal oldali ablaktáblában.
- **2.** Válasszon csengetésmintát a **Válaszcsengetés-minta** legördülő menüből, majd kattintson az **Alkalmaz** gombra.

## **Fax hibajavítási módjának beállítása**

A készülék faxküldés vagy -fogadás közben általában figyelemmel kíséri a telefonvonalon érkező jeleket. Ha a készülék hibajelzést kap a fax fogadása közben, és a hibajavítás be van kapcsolva, a készülék kérelmezni tudja, hogy a fax egy részét a küldő faxkészülék küldje el újra.

<span id="page-82-0"></span>A hibajavítást csak abban az esetben célszerű kikapcsolni, ha az átvitel során problémák fordulnak elő, és el szeretné fogadni az átviteli hibákat. A beállítás kikapcsolása hasznos lehet más országba/térségbe irányuló faxátvitel esetén, valamint műholdas telefonösszeköttetés használata esetén is.

### **A faxhibajavító mód beállítása az eszköz kezelőpaneljén**

▲ Nyomja meg a **Faxolás** gombot, nyissa meg a **További faxbeállítások** menüt, majd adja meg a **Hibajavító mód** beállítást.

### **A faxhibajavító mód beállítása a beágyazott webkiszolgálón**

- **1.** Kattintson a **Beállítások** fülre, majd a **További faxbeállítások** elemre a bal oldali ablaktáblában.
- **2.** Válassza a **Be** vagy **Ki** lehetőséget a **Hibajavító mód** legördülő menüjében.
- **3.** Kattintson az **Alkalmaz** gombra.

### **A tárcsázás típusának beállítása**

A következő eljárással állíthatja be a hangfrekvenciás vagy az impulzusos tárcsázást. A gyári alapbeállítás a **Hangfrekvenciás**. Csak abban az esetben módosítsa a beállítást, ha biztos abban, hogy a telefonvonalán nem használható hangfrekvenciás tárcsázás.

**Megjegyzés** Az impulzusos tárcsázási üzemmód nem áll rendelkezésre az összes országban/régióban.

### **A tárcsázás típusának beállítása az eszköz kezelőpaneljén**

▲ Nyomja meg a **Beállítások** gombot, válassza az **Alapvető faxbeállítások** lehetőséget, majd használja a **Hangfrekvenciás/impulzusos tárcsázás** beállítást.

### **A tárcsázás típusának beállítása a beágyazott webkiszolgálón**

- **1.** Kattintson a **Beállítások** fülre, majd az **Alapvető faxbeállítások** elemre a bal oldali ablaktáblában.
- **2.** Válasszon a **Hangfrekvenciás/impulzusos tárcsázás** legördülő menüből.
- **3.** Kattintson az **Alkalmaz** gombra.

### **Az újratárcsázási beállítások megadása**

Ha a készülék nem tudott elküldeni egy faxot, mert a fogadó faxkészülék nem válaszolt vagy foglalt volt, a készülék megpróbálja újratárcsázni a számot az "Újrahívás, ha foglalt" vagy az "Újrahívás, ha nem válaszol" beállításnak megfelelően. A következő eljárás alapján kapcsolhatja be vagy ki a beállításokat.

- **Újrahívás, ha foglalt**: Ha a beállítás be van kapcsolva, a készülék automatikusan újratárcsázza a számot, ha azt észleli, hogy a vonal foglalt. A beállítás gyári alapértéke **BE**.
- **Újrahívás, ha nem válaszol**: Ha a beállítás be van kapcsolva, a készülék automatikusan újratárcsázza a számot, ha a hívott faxkészülék nem válaszol. A beállítás gyári alapértéke **KI**.

### <span id="page-83-0"></span>**Az újratárcsázási beállítások megadása az eszköz kezelőpaneljén**

▲ Nyomja meg a **Beállítások** gombot, válassza a **További faxbeállítások** lehetőséget, majd használja az **Újrahívás, ha foglalt** vagy az **Újrahívás, ha nem válaszol** beállítást.

### **Az újratárcsázási beállítások megadása a beágyazott webkiszolgálón**

- **1.** Kattintson a **Beállítások** fülre, majd a **További faxbeállítások** elemre a bal oldali ablaktáblában.
- **2.** Válasszon az **Újrahívás, ha foglalt** vagy az **Újrahívás, ha nem válaszol** legördülő menüből.
- **3.** Kattintson az **Alkalmaz** gombra.

### **A faxolási sebesség beállítása**

Beállíthatja a készülék és más faxkészülékek közötti kommunikációban a faxok küldése és fogadása során használni kívánt küldési/fogadási sebességet. Az alapértelmezett faxküldési/fogadási sebesség a **Gyors**.

Ha az alábbiak egyikét használja, szükséges lehet alacsonyabb sebesség beállítása:

- Internetes telefonszolgáltatás
- PBX-rendszer
- Faxolás internetprotokollon keresztül (FoIP)
- Integrált szolgáltatású digitális hálózat (ISDN)

Ha problémákat tapasztal a faxok küldése és fogadása során, érdemes megpróbálkozni a **Faxküld./-fogad. sebességKözepes** vagy **Lassú** értékre állításával. Az alábbi táblázat tartalmazza a választható faxsebesség-beállításokat.

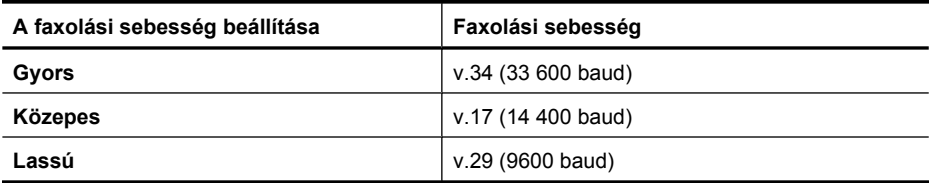

### **A faxolási sebesség beállítása az eszköz kezelőpaneljén**

- **1.** Nyomja meg a **Beállítások** gombot.
- **2.** Válassza a **További faxbeállítások**, majd a **Fax sebessége** lehetőséget.
- **3.** A nyílgombok segítségével jelölje ki a megfelelő beállítást, majd nyomja meg az **OK** gombot.

### **A faxolási sebesség beállítása a beágyazott webkiszolgálón**

- **1.** Kattintson a **Beállítások** fülre, majd az **Alapvető faxbeállítások** elemre a bal oldali ablaktáblában.
- **2.** Válasszon a **Fax sebessége** legördülő menüből.
- **3.** Kattintson az **Alkalmaz** gombra.

### <span id="page-84-0"></span>**A fax hangerejének beállítása**

A faxhangok hangerejének növeléséhez, illetve csökkentéséhez tegye a következőket.

#### **A fax hangerejének beállítása az eszköz kezelőpaneljén**

▲ Nyomja meg a **Beállítások** gombot, majd válassza a **Faxhang hangereje** elemet. Ezután a nyílgombokkal növelheti vagy csökkentheti a hangerőt. A hangerő kiválasztásához nyomja meg az **OK** gombot.

#### **A fax hangerejének beállítása a beágyazott webkiszolgálón**

- **1.** Kattintson a **Beállítások** fülre, majd az **Alapvető faxbeállítások** elemre a bal oldali ablaktáblában.
- **2.** Válasszon a **Faxhang hangereje** legördülő menüből.
- **3.** Kattintson az **Alkalmaz** gombra.

# **Gyorstárcsázási bejegyzések beállítása**

A gyakran használt faxszámokat gyorstárcsázásként is tárolhatja. Így ezeket a számokat egyszerűen és gyorsan hívhatja az eszköz kezelőpaneljéről. Az egyes céltípusok első három bejegyzése három gyorstárcsázási gombnak felel meg az eszköz kezelőpaneljén.

Ez a rész a következő témaköröket tárgyalja:

- Faxszámok beállítása gyorstárcsázási bejegyzésként vagy csoportként
- [Gyorstárcsázási bejegyzések listájának kinyomtatása és megtekintése](#page-86-0)

### **Faxszámok beállítása gyorstárcsázási bejegyzésként vagy csoportként**

A faxszámokat vagy faxszám-csoportokat gyorstárcsázási bejegyezésként is elmentheti. Az 1 és 3 közötti gyorstárcsázási bejegyezések az eszköz kezelőpaneljének adott gyorstárcsázási gombjához tartoznak.

A beállított gyorstárcsázási bejegyzések listájának kinyomtatásával kapcsolatban a következő szakaszban olvashat: [Gyorstárcsázási bejegyzések listájának kinyomtatása](#page-86-0) [és megtekintése.](#page-86-0)

Ez a rész a következő témaköröket tárgyalja:

- [Gyorstárcsázási bejegyzések beállítása](#page-85-0)
- [Csoportos gyorstárcsázás beállítása](#page-85-0)

### <span id="page-85-0"></span>**Gyorstárcsázási bejegyzések beállítása**

- **Beágyazott webkiszolgáló (hálózati kapcsolat)**: Nyissa meg a beágyazott webkiszolgálót, kattintson a **Beállítások** fülre, majd annak bal oldali ablakában a **Fax gyorstárcsázás** parancsra.
	- Bejegyzés hozzáadásához: Adja meg a kívánt információt a **Faxgyorstárcsázási bejegyzés** szakasz megfelelő mezőiben.
	- Bejegyzés szerkesztéséhez: Kattintson a bejegyzés melletti **Szerkesztés** hivatkozásra a **Fax-gyorstárcsázási lista** szakaszban.
	- Bejegyzés törléséhez: Válasszon ki egy vagy több bejegyzést a **Faxgyorstárcsázási lista** szakaszban, majd kattintson a **Törlés** ikonra.
- **HP Szolgáltatóközpont szoftver (Windows)**: Nyissa meg a HP Szolgáltatóközpontot, és kövesse a képernyőn megjelenő súgó utasításait.
- **HP Eszközkezelő (Mac OS X)**: Indítsa el a **HP Eszközkezelő** alkalmazást, kattintson az **Információ és beállítások** lehetőségre, majd válassza a legördülő lista **Faxgyorstárcsázási beállítások** elemét.
- **Eszköz kezelőpanelje**: Nyomja meg a **Beállítások** gombot, majd válassza a **Gyorstárcsázás beállítása** lehetőséget.
	- Bejegyzés felvétele vagy módosítása: Válassza az **Egyéni gyorstárcsázás** vagy a **Csoportos gyorstárcsázás** lehetőséget, majd a nyílgombok segítségével lépjen egy még felhasználatlan bejegyzésre, vagy gépelje be a bejegyzés számát a billentyűzet vagy a számbillentyűzet használatával. Írja be a faxszámot, majd nyomja meg az **OK** gombot. A számba az összes szükséges szünetet, illetve egyéb számjegyet vagy jelet iktassa be (helyközi vagy nemzetközi távhívási számok, a mellékállomásról a fővonalra jutáshoz szükséges szám – általában 9 vagy 0 – stb.). Adja meg a nevet, majd nyomja meg az **OK** gombot.
	- Egy bejegyzés vagy az összes bejegyzés törlése: Válassza a **Gyorstárcsázás törlése** lehetőséget, majd a nyílgombok segítségével lépjen a törölni kívánt gyorstárcsázási bejegyzésre, majd nyomja meg az **OK** gombot.

### **Csoportos gyorstárcsázás beállítása**

Ha ugyanazon faxszámokra rendszeresen küld adatokat, az egyszerűbb használat kedvéért érdemes csoportos gyorstárcsázási bejegyzést megadni. A csoport gyorstárcsázási bejegyzése az eszköz kezelőpaneljén található gyorstárcsázási gombok egyikéhez rendelhető.

A csoporttagoknak a gyorstárcsázási listán is szerepelniük kell, mielőtt felveszi őket a gyorstárcsázási csoportba. Csoportonként legfeljebb 48 faxszámot adhat meg (minden faxszám legfeljebb 55 karakter hosszúságú lehet).

- **HP Szolgáltatóközpont szoftver (Windows)**: Nyissa meg a HP Szolgáltatóközpontot, és kövesse a képernyőn megjelenő súgó utasításait.
- **HP Eszközkezelő (Mac OS X)**: Indítsa el a **HP Eszközkezelő** alkalmazást, kattintson az **Információ és beállítások** lehetőségre, majd válassza a legördülő lista **Faxgyorstárcsázási beállítások** elemét.
- <span id="page-86-0"></span>• **Eszköz kezelőpanelje**: Nyomja meg a **Beállítások** gombot, majd válassza a **Gyorstárcsázás beállítása** lehetőséget.
	- Csoport felvétele: Válassza a **Csoportos gyorstárcsázás** lehetőséget, válasszon egy szabad gyorstárcsázási bejegyzést, majd nyomja meg az **OK** gombot. A nyílgombok segítségével jelölje ki a kívánt gyorstárcsázási bejegyzést, majd nyomja meg az **OK** gombot. További gyorstárcsázási bejegyzéseknek a csoporthoz való hozzáadásához ismételje meg a lépést. Ha befejezte, válassza a **Kiválasztás kész** lehetőséget, majd nyomja meg az **OK** gombot. A képernyőn megjelenő billentyűzet segítségével adja meg a csoportos gyorstárcsázási bejegyzés nevét, majd válassza a **Kész** lehetőséget.
	- Bejegyzések felvétele csoportba: Válassza a **Csoportos gyorstárcsázás** lehetőséget, válassza ki a módosítani kívánt csoportos gyorstárcsázási bejegyzést, majd nyomja meg az **OK** gombot. A gyorstárcsázási bejegyzés kijelöléséhez használja a nyílgombokat, majd a bejegyzés kiválasztásához nyomja meg az **OK** gombot (a gyorstárcsázási bejegyzés mellett megjelenik egy pipa). További gyorstárcsázási bejegyzések hozzáadásához a csoporthoz ismételje meg a lépést. Ha befejezte, válassza a **Kiválasztás kész** lehetőséget, majd nyomja meg az **OK** gombot. Válassza a **Kész** lehetőséget a **Csoport neve** képernyőn.
	- Csoport törlése: Válassza a **Gyorstárcsázás törlése** lehetőséget, majd a nyílgombok segítségével lépjen a törölni kívánt gyorstárcsázási bejegyzésre, majd nyomja meg az **OK** gombot.
- **Beágyazott webkiszolgáló (hálózati kapcsolat):** Nyissa meg a beágyazott webkiszolgálót, kattintson a **Beállítások** fülre, majd az **Fax-gyorstárcsázás** elemre a bal ablaktáblában. Kattintson a bejegyzés számát tartalmazó listára (pl. **26–50**) a **Fax-gyorstárcsázási lista** szakaszban.
	- Ha csoportot szeretne adni a **Fax-gyorstárcsázási lista** szakaszhoz, kattintson az **Új csoport** gombra, majd válassza ki az egyes bejegyzéseket. Adja meg a csoportra vonatkozó információt, majd kattintson az **Alkalmaz** gombra.
	- Csoport szerkesztéséhez: Kattintson a csoport melletti **Szerkesztés** hivatkozásra a **Fax-gyorstárcsázási lista** szakaszban.
	- Csoport törléséhez: Válasszon ki egy vagy több csoportot a **Faxgyorstárcsázási lista** szakaszban, majd kattintson a **Törlés** ikonra.
	- Amikor elkészült, kattintson az **Alkalmaz** parancsra.

## **Gyorstárcsázási bejegyzések listájának kinyomtatása és megtekintése**

A beállított gyorstárcsázási bejegyzések listáját kívánság szerint kinyomtathatja vagy megtekintheti. A listán szereplő bejegyzések a következő adatokat tartalmazzák:

- Gyorstárcsázási szám (az első öt bejegyzés az eszköz kezelőpaneljén található öt gyorstárcsázási gombnak felel meg)
- A faxszámhoz vagy faxszámcsoporthoz megadott név
- Fax gyorstárcsázási lista esetén a faxszám (vagy a csoporthoz tartozó összes faxszám)

Ez a rész a következő témaköröket tárgyalja:

- [Gyorstárcsázási bejegyzések listájának megtekintése](#page-87-0)
- [A gyorstárcsázási bejegyzések listájának kinyomtatása](#page-87-0)

### <span id="page-87-0"></span>**Gyorstárcsázási bejegyzések listájának megtekintése**

- **Beágyazott webkiszolgáló (hálózati kapcsolat):** Nyissa meg a beágyazott webkiszolgálót, kattintson a **Beállítások** fülre, majd az **Fax-gyorstárcsázás** elemre a bal ablaktáblában. Kattintson a bejegyzés számát tartalmazó listára (pl. **26–50**) a **Fax-gyorstárcsázási lista** szakaszban.
	- Ha csoportot szeretne adni a **Fax-gyorstárcsázási lista** szakaszhoz, kattintson az **Új csoport** gombra, majd válassza ki az egyes bejegyzéseket. Adja meg a csoportra vonatkozó információt, majd kattintson az **Alkalmaz** gombra.
	- Bejegyzés szerkesztéséhez vagy törléséhez a **Fax-gyorstárcsázási lista** szakaszban válassza ki a bejegyzést, és kattintson a **Szerkesztés** hivatkozásra vagy a **Törlés** ikonra.
	- Csoport törléséhez: Válassza ki a bejegyzéseket, és kattintson a **Törlés** gombra.
	- Amikor elkészült, kattintson az **Alkalmaz** parancsra.
- **HP Eszközkezelő (Mac OS X)**: Indítsa el a **HP Eszközkezelő** alkalmazást, kattintson az **Információ és beállítások** lehetőségre, majd válassza a legördülő lista **Faxgyorstárcsázási beállítások** elemét.
- **HP Szolgáltatóközpont (Windows)**: Nyissa meg a HP Szolgáltatóközpontot, és kövesse a képernyőn megjelenő súgó utasításait.
- **Kezelőpanel**: Nyomja meg a **Beállítás** gombot, válassza a **Gyorstárcsázás beállítása**, majd a **Gyorstárcs. lista nyomt.** pontot.

### **A gyorstárcsázási bejegyzések listájának kinyomtatása**

**Beágyazott webkiszolgáló (hálózati kapcsolat):** Nyissa meg a beágyazott webkiszolgálót, kattintson a **Beállítások** fülre, majd az **Fax-gyorstárcsázás** elemre a bal ablaktáblában. Kattintson a bejegyzés számát tartalmazó listára (pl. **26–50**) a **Faxgyorstárcsázási lista** szakaszban. Kattintson a **Nyomtatás** gombra.

# **Faxolás internetprotokollon keresztül (FoIP)**

A telefonköltségek csökkentése érdekében olcsóbban küldhet és fogadhat faxokat a készülék segítségével az interneten keresztül. A módszer neve faxolás Internet Protocol segítségével (FoIP). Valószínű, hogy (a telefontársaság által nyújtott) FoIP-szolgáltatást használ, ha

- A faxszámmal együtt egy speciális hozzáférési kódot is tárcsáz, vagy
- Rendelkezik egy IP-átalakító dobozzal, amely az internetre csatlakozik, és analóg telefonportokkal rendelkezik a faxkapcsolathoz.
- **Megjegyzés** Csak akkor fogadhat és küldhet faxokat, ha a telefonkábelt a készülék "1-LINE" aljzatához csatlakoztatja. Ez azt jelenti, hogy az internetes csatlakozást vagy átalakítódobozon (amely szabványos analóg telefoncsatlakozót kínál a faxkapcsolatokhoz), vagy a telefontársaságon keresztül kell megvalósítani.

Előfordulhat, hogy bizonyos internetes faxszolgáltatások nem működnek megfelelően, ha a készülék nagy sebességgel (33 600 bps) küld vagy fogad faxokat. Ha gondjai lennének a faxok küldésével és fogadásával ennek az internetes szolgáltatásnak a használatakor, válasszon kisebb faxolási sebességet. Ezt megteheti, ha a **Faxküld./ fogad. sebesség** beállítást **Gyors** értékről (ez az alapértelmezett) **Közepes** értékre

módosítja. További tudnivalók a beállítás módosításáról: [A faxolási sebesség](#page-83-0) [beállítása.](#page-83-0)

**Megjegyzés** Ha bármilyen kérdése lenne az internetes faxküldéssel kapcsolatban, vegye fel a kapcsolatot az internetes faxküldést biztosító szolgáltató ügyfélkapcsolati osztályával vagy a helyi szolgáltatóval.

# **A faxbeállítás tesztelése**

A faxbeállításokat tesztelheti a készülék állapotának és annak ellenőrzéséhez, hogy a készülék megfelelően van-e beállítva a faxoláshoz. A tesztet csak a készülék faxolásra történő beállítása után végezze el. A teszt a következőt hajtja végre:

- Teszteli a faxhardvert;
- Ellenőrzi, hogy megfelelő típusú telefonkábel van-e csatlakoztatva a készülékhez
- Ellenőrzi, hogy a telefonkábel a megfelelő aljzathoz van-e csatlakoztatva;
- Ellenőrzi, hogy van-e tárcsahang;
- Aktív telefonvonalat keres;
- Ellenőrzi a telefonkapcsolat állapotát;

A készülék jelentést nyomtat a teszt eredményéről. Ha a teszt sikertelenül zárul, a probléma elhárításához nézze át a jelentést, majd végezze el újra a tesztet.

### **A faxbeállítások ellenőrzése az eszköz kezelőpaneljén**

- **1.** Az otthoni vagy irodai beállítási utasításoknak megfelelően állítsa be a készüléket faxoláshoz.
- **2.** A teszt indítása előtt ellenőrizze, hogy a tintapatronok és a nyomtatófejek megfelelően legyenek behelyezve, és teljes méretű papír legyen az adagolótálcában.
- **3.** Az eszköz kezelőpaneljén nyomja meg a **Beállítások** gombot.
- **4.** Válassza az **Eszközök**, majd a **Faxteszt futtatása** lehetőséget. A készülék a kijelzőn megjeleníti a teszt állapotát, és jelentést nyomtat.
- **5.** Nézze át a jelentést.
	- Ha a teszt sikeres, de még mindig gondok vannak a faxolással, ellenőrizze a jelentésben felsorolt beállításokat, és győződjön meg azok helyességéről. Megadatlan vagy helytelen faxbeállítás faxolási hibákat okozhat.
	- Ha a teszt nem sikerül, nézze át a jelentést, hogy információhoz jusson a talált problémák megoldására vonatkozóan.

### **A tárcsázás típusának beállítása a beágyazott webkiszolgálón**

- **1.** Az otthoni vagy irodai beállítási utasításoknak megfelelően állítsa be a készüléket faxoláshoz.
- **2.** A teszt indítása előtt ellenőrizze, hogy a tintapatronok és a nyomtatófejek megfelelően legyenek behelyezve, és teljes méretű papír legyen az adagolótálcában.
- **3. Beágyazott webkiszolgáló** (hálózati kapcsolat): Kattintson a **Beállítások** fülre, majd az **Eszközszolgáltatások** elemre a bal oldali ablaktáblában.
- **4.** Válassza a **Faxteszt futtatása** elemet az **Eszközfunkciók ellenőrzése** legördülő menüben.
- **5.** Kattintson a **Teszt futtatása** gombra.

# **Jelentések használata**

A készüléket beállíthatja úgy, hogy minden elküldött és fogadott faxról automatikusan hibajelentést vagy visszaigazolási jelentést nyomtasson. Szükség esetén kézzel is nyomtathat rendszerjelentéseket. Ezek hasznos információkkal szolgálnak a készülékről.

Alapértelmezés szerint a készülék csak akkor nyomtat jelentést, ha a fax küldésekor vagy fogadásakor hiba történt. A küldés sikeres végrehajtásáról a kezelőpanel kijelzőjén olvasható egy rövid ideig megjelenő visszaigazoló üzenet az egyes küldési műveletek után.

**Megjegyzés** Ha a jelentések olvashatatlanok, a becsült tintaszinteket a kezelőpaneljen, a HP Szolgáltatóközpontban (Windows) vagy a HP Eszközkezelőben (Mac OS X) ellenőrizheti.

**Megjegyzés** A tintaszinttel kapcsolatos riasztások és jelzések csak becsült adatokon alapulnak. Ha alacsony tintaszintre figyelmeztető riasztást kap, a nyomtatási lehetőség kiesésének elkerülésére érdemes előkészítenie egy cserepatront. Nem kell cserélnie a nyomtatópatront, amíg a nyomtatási minőség elfogadhatatlanná nem válik.

**Megjegyzés** Ellenőrizze, hogy a nyomtatófej és a tintapatronok állapota és behelyezése egyaránt megfelelő-e.

Ez a rész a következő témaköröket tárgyalja:

- Fax-visszaigazolási jelentések nyomtatása
- [Faxolási hibajelentések nyomtatása](#page-90-0)
- [A faxnapló kinyomtatása és megtekintése](#page-91-0)
- [A faxnapló törlése](#page-92-0)
- Az utolsó faxmű[velet részletes adatainak kinyomtatása](#page-92-0)
- [A hívófél-azonosítókról szóló korábbi értesítések kinyomtatása](#page-92-0)

### **Fax-visszaigazolási jelentések nyomtatása**

Ha nyomtatott visszaigazolásra van szüksége a faxok sikeres elküldéséről, a faxvisszaigazolások bekapcsolásához kövesse az alábbi utasításokat még a faxok küldésének megkezdése **előtt**. Adja meg vagy a **Fax küldéséről** vagy a **Küldés +fogadás** beállítást.

Az alapértelmezett fax-visszaigazolási beállítás a **Ki**. Ez azt jelenti, hogy a készülék nem nyomtat visszaigazolási jelentést az elküldött és fogadott faxokról. A küldés sikeres

<span id="page-90-0"></span>végrehajtásáról a kezelőpanel kijelzőjén olvasható egy rövid ideig megjelenő visszaigazoló üzenet az egyes küldési műveletek után.

### **Fax visszaigazolásának kérése az eszköz kezelőpaneljén**

- **1.** Nyomja meg a **Beállítások** gombot.
- **2.** Válassza a **Jelentés nyomtatása**, majd a **Faxjóváhagyás** menüpontot.
- **3.** A jobbra nyílgombbal jelölje ki az alábbi lehetőségek egyikét, majd nyomja meg az **OK** gombot.

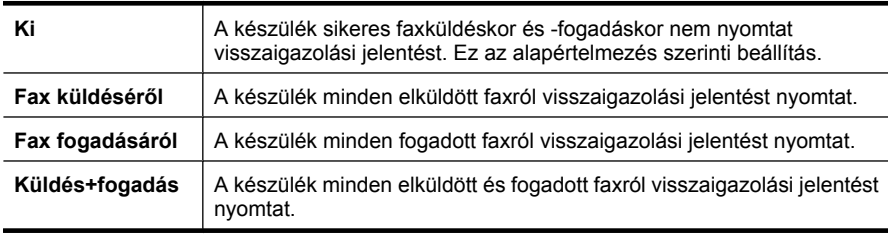

**Tipp** Ha a **Fax küldéséről** vagy a **Küldés+fogadás** beállítást választja, és beolvassa a faxot a memóriából való elküldéshez, a fax első oldalának a képét felveheti a **Fax elküldve jóváhagyás** jelentésbe. Nyomja meg a **Beállítások** gombot, majd válassza a **Kép a jelentésen** elemet. Válassza a **Be** lehetőséget, majd nyomja meg az **OK** gombot.

### **Fax visszaigazolásának kérése a beágyazott webkiszolgálóról**

- **1.** Kattintson a **Beállítások** fülre, majd a **További faxbeállítások** elemre a bal oldali ablaktáblában.
- **2.** Válasszon a **Faxjóváhagyás** legördülő menüből.
- **3.** Kattintson az **Alkalmaz** gombra.

## **Faxolási hibajelentések nyomtatása**

A készülék beállítható úgy, hogy automatikusan jelentést nyomtasson, ha küldés vagy fogadás közben hiba történik.

### **A készülék beállítása faxolási hibajelentések automatikus nyomtatásához az eszköz kezelőpaneljén**

- **1.** Nyomja meg a **Beállítások** gombot.
- **2.** Válassza a **Jelentés nyomtatása**, majd a **Faxhiba jelentés** menüpontot.
- **3.** A jobbra nyílgombbal jelölje ki az alábbi lehetőségek egyikét, majd nyomja meg az **OK** gombot.

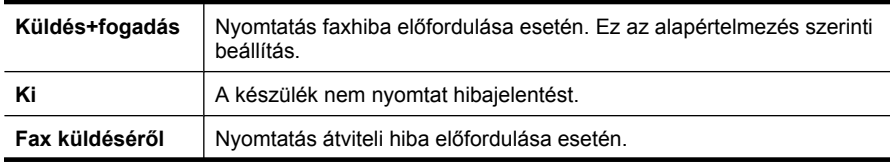

**Fax fogadásáról** Nyomtatás fogadási hiba előfordulása esetén.

### <span id="page-91-0"></span>**A készülék beállítása faxolási hibajelentések automatikus nyomtatásához aa beágyazott webkiszolgáló**

- **1.** Kattintson a **Beállítások** fülre, majd a **További faxbeállítások** elemre a bal oldali ablaktáblában.
- **2.** Válasszon a **Faxhibajelentés** legördülő menüből.
- **3.** Kattintson az **Alkalmaz** gombra.

### **A faxnapló kinyomtatása és megtekintése**

A naplók az eszköz kezelőpaneljének használatával küldött faxok, valamint az összes fogadott fax adatait tartalmazzák.

Lehetőség van a készülék által fogadott és küldött faxok naplójának kinyomtatására. A naplóban szereplő bejegyzések a következő adatokat tartalmazzák:

- Az átvitel dátuma és ideje
- Típus (fogadott vagy küldött)
- Faxszám
- Időtartam
- Oldalak száma
- Az átvitel eredménye (állapota)

### **A faxnapló megtekintése a HP Fotó- és képszoftverből**

- **1.** Indítsa el a számítógépen a HP Fotó- és képszoftvert. További tudnivalók: [A HP Fotó](#page-27-0)[és képszoftver használata](#page-27-0).
- **2.** További tájékoztatást a HP Fotó- és képszoftver súgójában olvashat. A napló az eszköz kezelőpanelje, illetve a HP Fotó- és képszoftver használatával küldött faxok, valamint az összes fogadott fax adatait tartalmazza.

### **A faxnapló kinyomtatása az eszköz kezelőpaneljéről**

- **1.** Az eszköz kezelőpaneljén nyomja meg a **Beállítások** gombot.
- **2.** A nyílgombok segítségével lépjen a **Jelentés nyomtatása** elemre, majd nyomja meg az **OK** gombot.
- **3.** A nyílgombok segítségével lépjen a **Faxnapló** elemre, majd nyomja meg az **OK** gombot.
- **4.** A napló kinyomtatásához nyomja meg újra az **OK** gombot.

### **A faxnapló megtekintése a beágyazott webkiszolgáló segítségével**

▲ Az **Információ** lapon kattintson a lap bal oldali paneljén található **Napló** hivatkozásra, majd a **Faxnapló** részlapra.

## <span id="page-92-0"></span>**A faxnapló törlése**

A faxnaplót az alábbi módon törölheti.

### **A faxnapló törlése az eszköz kezelőpaneljén**

- **1.** Az eszköz kezelőpaneljén nyomja meg a **Beállítások** gombot.
- **2.** A lefelé nyílgomb segítségével keresse meg az **Eszközök** lehetőséget, majd nyomja meg az **OK** gombot.
- **3.** A lefelé nyílgomb segítségével lépjen a **Faxnapló törlése** elemre, majd nyomja meg az **OK** gombot.

### **A faxnapló törlése a beágyazott webkiszolgálón**

- **1. Beágyazott webkiszolgáló** (hálózati kapcsolat): Kattintson a **Beállítások** fülre, majd a **Faxbeállítások** elemre a bal oldali ablaktáblában.
- **2.** Kattintson a **Törlés** gombra a **Faxnaplók törlése** szakaszban.

### **Az utolsó faxművelet részletes adatainak kinyomtatása**

Az utolsó faxműveletről szóló jelentés az utolsó faxművelet részletes adatait nyomtatja ki. A jelentés tartalmazza a fax- és oldalszámot, valamint a fax állapotát.

### **Az utolsó faxműveletről szóló jelentés kinyomtatása**

- **1.** Az eszköz kezelőpaneljén nyomja meg a **Beállítások** gombot.
- **2.** A nyílgombok segítségével lépjen a **Jelentés nyomtatása** elemre, majd nyomja meg az **OK** gombot.
- **3.** A lefelé nyílgomb segítségével keresse meg az **Utolsó művelet** lehetőséget, majd nyomja meg az **OK** gombot.

## **A hívófél-azonosítókról szóló korábbi értesítések kinyomtatása**

A hívófél-azonosítókról szóló korábbi értesítések listáját az alábbi eljárással nyomtathatja ki.

### **A hívófél-azonosítókról szóló korábbi értesítések kinyomtatásához:**

- **1.** Nyomja meg a **Beállítások** gombot, majd válassza ki a **Nyomtatójelentés**, végül pedig **A hívófél-azonosítókról szóló korábbi értesítések** elemet.
- **2.** Nyomja meg a **OK** gombot.

# **A faxolás megszakítása**

A küldött vagy fogadott faxot bármikor leállíthatja. A készülék a folyamatban lévő lapot még kinyomtatja, a fax többi részét pedig törli. Ez eltarthat néhány másodpercig.

### **A faxolás megszakítása**

▲ Az eszköz kezelőpaneljén nyomja meg a **Visszavonás** gombot az éppen küldött vagy fogadott fax leállításához. Ha a készülék nem szakítja meg a faxolást, nyomja meg újra a **Visszavonás** gombot.

A készülék a folyamatban lévő lapot még kinyomtatja, a fax többi részét pedig törli. Ez eltarthat néhány másodpercig.

### **Tárcsázott szám törlése**

▲ Az éppen tárcsázott szám törléséhez nyomja meg a **Visszavonás** gombot.

# **7 Másolás**

Számos különböző típusú és méretű papírra készíthet kiváló minőségű színes és szürkeárnyalatos másolatokat.

**Megjegyzés** Ha HP Officejet 6500 (E709d) vagy HP Officejet 6500 (E709r) használatával kíván másolni, a HP All-in-One készüléknek bekapcsolt számítógéphez kell csatlakoznia, amelyre a felhasználónak be kell jelentkeznie. A szoftvert telepíteni és futtatni kell. Emellett a **HP Digital Imaging Monitor** alkalmazást is telepíteni kell a Windows tálcára, és mindig be kell kapcsolni. Macintosh számítógépen telepítés után a szoftver mindig fut, ha a számítógép be van kapcsolva.

A típus meghatározásához tekintse meg a következőt: [A készülék modellszámának](#page-17-0) [megkeresése.](#page-17-0)

**Megjegyzés** Ha akkor érkezik fax, amikor egy dokumentumot másol, a készülék eltárolja a faxot a memóriájába a másolás befejeződéséig. Így csökkenthető a memóriában tárolt faxoldalak száma.

Ez a rész a következő témaköröket tárgyalja:

- Másolatok készítése
- [A másolási beállítások módosítása](#page-95-0)
- [A példányszám beállítása](#page-96-0)
- [A másolópapír méretének beállítása](#page-96-0)
- [A másolópapír típusának beállítása](#page-96-0)
- [A másolási sebesség és min](#page-97-0)őség módosítása
- [Az eredeti dokumentum átméretezése, hogy elférjen letter vagy A4-es méret](#page-98-0)ű [papíron](#page-98-0)
- Legal méretű [dokumentum letter méret](#page-98-0)ű papírra másolása
- [A másolat világosságának beállítása](#page-99-0)
- [A másolat világos területeinek min](#page-100-0)őségjavítása
- [Másolási feladat szétválogatása](#page-100-0)
- [Szegélyeltolás másolás közben](#page-101-0)
- [Kétoldalas másolatok](#page-101-0)
- [Másolási feladat törlése](#page-102-0)

# **Másolatok készítése**

Az eszköz kezelőpanelje segítségével minőségi másolatokat készíthet.

<span id="page-95-0"></span>**Megjegyzés** Ha HP Officejet 6500 (E709d) vagy HP Officejet 6500 (E709r) használatával kíván másolni, a HP All-in-One készüléknek bekapcsolt számítógéphez kell csatlakoznia, amelyre a felhasználónak be kell jelentkeznie. A szoftvert telepíteni és futtatni kell. Emellett a **HP Digital Imaging Monitor** alkalmazást is telepíteni kell a Windows tálcára, és mindig be kell kapcsolni. Macintosh számítógépen telepítés után a szoftver mindig fut, ha a számítógép be van kapcsolva.

A típus meghatározásához tekintse meg a következőt: <u>A készülék modellszámának</u> [megkeresése.](#page-17-0)

### **Másolat készítése:**

- **1.** Győződjön meg arról, hogy van papír az adagolótálcában.
- **2.** Helyezze az eredeti dokumentumot a beolvasandó felülettel lefelé a lapolvasó üveglapjára, vagy helyezze az automatikus lapadagolóba. További információkért lásd: [Az eredeti példány behelyezése.](#page-29-0)
- **3.** Hajtsa végre a következő műveletek valamelyikét:
	- Fekete-fehér másolat készítéséhez nyomja meg a **MÁSOLÁS INDÍTÁSA – Fekete** vagy a **SZÁMÍTÓGÉPES MÁSOLÁS INDÍTÁSA – Fekete** gombot.
	- Színes másolat készítéséhez nyomja meg a **MÁSOLÁS INDÍTÁSA Színes** vagy a **SZÁMÍTÓGÉPES MÁSOLÁS INDÍTÁSA – Színes** gombot.
	- **Megjegyzés** A **MÁSOLÁS INDÍTÁSA Fekete** vagy a **SZÁMÍTÓGÉPES MÁSOLÁS INDÍTÁSA – Fekete** gomb megnyomásával színes eredetiről is fekete-fehér másolat készül, míg a **MÁSOLÁS INDÍTÁSA – Színes** vagy a **SZÁMÍTÓGÉPES MÁSOLÁS INDÍTÁSA – Színes** gombbal teljes színhűségű másolatot készíthet róla.

**Megjegyzés** Amennyiben Macintosh számítógépet használ, keresse a számítógépén a másolat előnézetét. Szükség esetén módosítsa az előnézeti képet, majd nyomja meg az **Elfogadás** gombot a másolatok nyomtatásához.

# **A másolási beállítások módosítása**

A másolási beállításokat megadhatja úgy, hogy ezek a lehető legtöbb feladathoz alkalmasak legyenek.

A másolási beállítások módosítása csupán az aktuális másolási feladatra érvényes. Ha tartósan szeretné megváltoztatni a beállításokat, az alapértelmezéseket módosítsa.

### **Az aktuális beállítások mentése alapértelmezésként a későbbi feladatokhoz**

- **1.** Végezze el a kívánt menübeállítások módosítását a **Másolás** gomb megnyomásával.
- **2.** Nyomja meg a **Másolás** gombot, majd a nyílgombok segítségével jelenítse meg az **Új alapértékek beállítása** lehetőséget.
- **3.** A nyílgombok segítségével válassza az **Igen** lehetőséget, majd nyomja meg az **OK** gombot.

# <span id="page-96-0"></span>**A példányszám beállítása**

A nyomtatandó példányszámot a **Példányszám** beállítással adhatja meg az eszköz kezelőpaneljén.

### **A példányszám beállítása az eszköz kezelőpaneljén**

- **1.** Győződjön meg arról, hogy van papír az adagolótálcában.
- **2.** Helyezze az eredeti dokumentumot a beolvasandó felülettel lefelé a lapolvasó üveglapjára, vagy helyezze az automatikus lapadagolóba. További információkért lásd: [Az eredeti példány behelyezése.](#page-29-0)
- **3.** A **Másolás** gomb ismételt megnyomásával jelenítse meg az **Példányszám** lehetőséget. – vagy – Nyomja meg a **Példányszám** gombot.
- **4.** A ⊯ gombbal vagy a billentyűzettel adja meg a példányszámot.
	- **Tipp** Ha lenyomva tartja valamelyik nyílgombot, a példányszám ötösével változik, így egyszerűbb a nagyobb számok beállítása.
- **5.** Nyomja meg a **MÁSOLÁS INDÍTÁSA Fekete** vagy a **SZÁMÍTÓGÉPES MÁSOLÁS INDÍTÁSA – Fekete** gombot; illetve nyomja meg a **MÁSOLÁS INDÍTÁSA – Színes** vagy a **SZÁMÍTÓGÉPES MÁSOLÁS INDÍTÁSA – Színes** gombot.

# **A másolópapír méretének beállítása**

A készüléken megadhatja a papírméretet. Az itt beállított értéknek meg kell egyeznie az adagolótálcában lévő papír méretével.

**Megjegyzés** HP Officejet 6500 (E709d) vagy HP Officejet 6500 (E709r) készülék használata esetén a beállítás nem használható. A típus meghatározásához tekintse meg a következőt: [A készülék modellszámának megkeresése](#page-17-0).

### **A papírméret megadása az eszköz kezelőpaneljén**

- **1.** A **Másolás** gomb ismételt megnyomásával jelenítse meg az **Másolat mérete** lehetőséget.
- **2.** A **⊯** gombbal jelenítse meg a megfelelő papírméretet, majd nyomja meg az OK gombot.
- **3.** Nyomja meg a **MÁSOLÁS INDÍTÁSA Fekete** vagy a **MÁSOLÁS INDÍTÁSA – Színes** gombot.

# **A másolópapír típusának beállítása**

A készüléken megadhatja a papírtípust.

**Megjegyzés** HP Officejet 6500 (E709d) vagy HP Officejet 6500 (E709r) készülék használata esetén a beállítás nem használható. A típus meghatározásához tekintse meg a következőt: [A készülék modellszámának megkeresése](#page-17-0).

### <span id="page-97-0"></span>**A papírtípus beállítása az eszköz kezelőpaneljén**

- **1.** A **Másolás** gomb ismételt megnyomásával jelenítse meg az **Papírtípus** lehetőséget.
- **2.** A **⊯** gombbal jelenítse meg a megfelelő papírtípust, majd nyomja meg az OK gombot.
- **3.** Nyomja meg a **MÁSOLÁS INDÍTÁSA Fekete** vagy a **MÁSOLÁS INDÍTÁSA – Színes** gombot.

Az adagolótálcába helyezett papírnak megfelelő papírtípus kiválasztáshoz tanulmányozza az alábbi táblázatot.

**Megjegyzés** Ha a készülék nem támogatja a kiválasztott papírmérethez megadott papírtípust, a papírtípus nem jelenik meg a felsorolásban. Módosítsa a papírméretet a papírtípus-felsorolás frissítéséhez.

# **A másolási sebesség és minőség módosítása**

A másolási sebesség és minőség megválasztásához a készülék háromféle beállítási lehetőséget nyújt:

- A **Kiváló** (3 csillag) bármilyen típusú papír esetén kifogástalan minőséget biztosít. Az egyszínű területek egyenletesek, csíkmentesek lesznek. **Kiváló** beállítás esetén a másolás lassabb, mint a többi beállításnál.
- A **Normál** (2 csillag) beállítás kiváló minőséget biztosít, ez a javasolt beállítás a legtöbb nyomtatási munka számára. **Normál** beállításnál, amely az alapbeállítás, a nyomtatás gyorsabb, mint a **Kiváló** beállítás esetén.
- A **Gyors** (1 csillag) beállítás esetén a másolás gyorsabb, mint a **Normál** beállításnál. A szöveg minősége megközelíti a **Normál** minőséget, a grafikáké azonban elmaradhat tőle. A **Gyors** beállítás kevesebb tintát használ, ezért használatával meghosszabbítható a tintapatronok élettartama.
- **Megjegyzés** HP Officejet 6500 (E709d) vagy HP Officejet 6500 (E709r) készülék használata esetén a beállítás nem használható. A típus meghatározásához tekintse meg a következőt: [A készülék modellszámának megkeresése](#page-17-0).

### **A másolás minőségének módosítása az eszköz kezelőpaneljéről**

- **1.** Győződjön meg arról, hogy van papír az adagolótálcában.
- **2.** Helyezze az eredeti dokumentumot a beolvasandó felülettel lefelé az üveglapra, vagy helyezze az automatikus lapadagolóba.
- **3.** A Másolás helyen nyomja meg a **Minőség** gombot addig, amíg a megfelelő minőségbeállítás ki nem lesz jelölve.
- **4.** Nyomja meg a **MÁSOLÁS INDÍTÁSA Fekete** vagy a **MÁSOLÁS INDÍTÁSA – Színes** gombot.
- **Megjegyzés** Egyes típusokon a Kiváló minőség kiválasztása és a hordozó fotópapírra állítása után a készülék a legjobb minőségben másol.

# <span id="page-98-0"></span>**Az eredeti dokumentum átméretezése, hogy elférjen letter vagy A4-es méretű papíron**

Ha az eredeti példányon lévő kép vagy szöveg margók nélkül a teljes oldalt kitölti, kicsinyítse le az eredeti méretet az **Oldalhoz igazítás** vagy a **Teljes oldal 91%** funkcióval, hogy ne maradjon le a szöveg vagy kép széle a lapról.

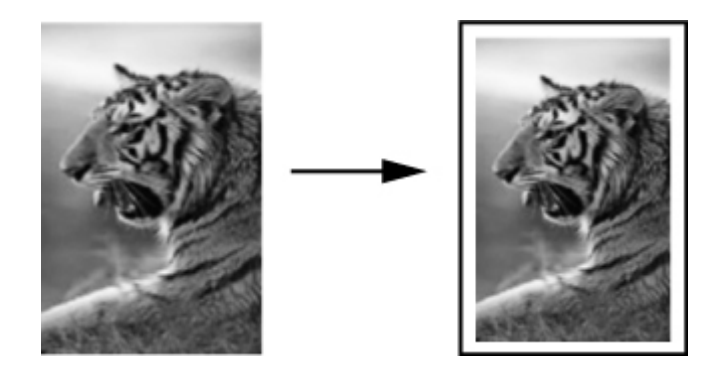

- **Megjegyzés** HP Officejet 6500 (E709d) vagy HP Officejet 6500 (E709r) készülék használata esetén a beállítás nem használható. A típus meghatározásához tekintse meg a következőt: [A készülék modellszámának megkeresése](#page-17-0).
- **Tipp** Kisebb fényképeket nagyításához használhatja a **Oldalhoz igazítás** lehetőséget, elérve ezzel azt, hogy azok teljesen kitöltsék egy teljes méretű oldal nyomtatható területét. Az eredeti kép méretarányának fenntartása, illetve a szélek levágásának elkerülése érdekében nem biztos, hogy a készülék egyforma méretű margót hagy a papír szegélyein.

### **Dokumentum átméretezése az eszköz kezelőpaneljéről**

- **1.** Győződjön meg arról, hogy van papír az adagolótálcában.
- **2.** Helyezze az eredeti dokumentumot a beolvasandó felülettel lefelé a lapolvasó üveglapjára, vagy helyezze az automatikus lapadagolóba.
- **3.** A **Másolás** gombbal jelenítse meg a **Kicsinyítés/nagyítás** lehetőséget.
- **4.** Nyomja meg a ⊯ gombot addig, amíg az **Teljes oldal 91%** lehetőség meg nem jelenik, majd nyomja meg az **OK** gombot.
- **5.** Nyomja meg a **MÁSOLÁS INDÍTÁSA Fekete** vagy a **SZÁMÍTÓGÉPES MÁSOLÁS INDÍTÁSA – Fekete** gombot; illetve a **MÁSOLÁS INDÍTÁSA – Színes** vagy a **SZÁMÍTÓGÉPES MÁSOLÁS INDÍTÁSA – Színes** gombot.

# **Legal méretű dokumentum letter méretű papírra másolása**

Legal méretű dokumentumot a **Legal > Ltr 72%** beállítással kicsinyíthet le úgy, hogy az elférjen letter méretű papíron.

<span id="page-99-0"></span>**Megjegyzés** A kijelzőn nem feltétlenül a példában szereplő **Legal > Ltr 72%** százalékérték jelenik meg.

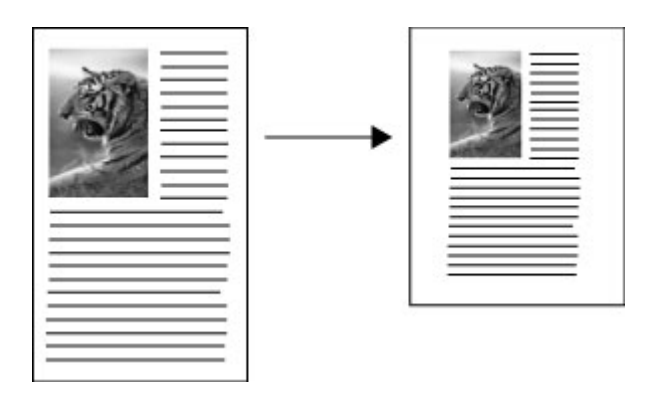

### **Legal méretű dokumentum másolása letter méretű papírra**

- **1.** Győződjön meg arról, hogy van papír az adagolótálcában.
- **2.** Helyezze az eredeti példányokat az automatikus lapadagolóba.
- **3.** A **Másolás** gombbal jelenítse meg a **Kicsinyítés/nagyítás** lehetőséget.
- **4.** Nyomja meg a gombot addig, amíg az **Legal > Ltr 72%** lehetőség meg nem jelenik, majd nyomja meg az **OK** gombot.
- **5.** Nyomja meg a **MÁSOLÁS INDÍTÁSA Fekete** vagy a **SZÁMÍTÓGÉPES MÁSOLÁS INDÍTÁSA – Fekete** gombot; illetve a **MÁSOLÁS INDÍTÁSA – Színes** vagy a **SZÁMÍTÓGÉPES MÁSOLÁS INDÍTÁSA – Színes** gombot.

# **A másolat világosságának beállítása**

A **Világos./sötétít** lehetőséggel beállíthatja a készítendő másolatok kontrasztját.

**Megjegyzés** HP Officejet 6500 (E709d) vagy HP Officejet 6500 (E709r) készülék használata esetén a beállítás nem használható. A típus meghatározásához tekintse meg a következőt: [A készülék modellszámának megkeresése](#page-17-0).

### **A másolás kontrasztjának beállítása az eszköz kezelőpaneljéről**

- **1.** Győződjön meg arról, hogy van papír az adagolótálcában.
- **2.** Helyezze az eredeti dokumentumot a beolvasandó felülettel lefelé a lapolvasó üveglapjára, vagy helyezze az automatikus lapadagolóba.
- **3.** A **Másolás** gomb ismételt megnyomásával jelenítse meg az **Világos./sötétít** lehetőséget.
- **4.** Hajtsa végre a következő műveletek valamelyikét:
	- A másolat sötétítéséhez nyomja meg a pombot.
	- A másolat világosításához nyomja meg a gombot.
- **5.** Nyomja meg a **MÁSOLÁS INDÍTÁSA Fekete** vagy a **MÁSOLÁS INDÍTÁSA – Színes** gombot.

# <span id="page-100-0"></span>**A másolat világos területeinek minőségjavítása**

A **Fénykép** minőségjavító beállításokkal az egyébként fehérnek látszó világos színek emelhetők ki. Akkor is használhatja a **Fénykép** minőségjavító beállítást, ha másoláskor a **Szöveg** minőségjavító beállítással a következő hibák valamelyike fordul elő:

- A másolatokon színes pontok látszanak a szöveg körül
- A nagyméretű, fekete betűk elmosódottak (nem simák)
- A keskeny, színes objektumok vagy vonalak helyenként feketék
- A világosszürke vagy középszürke területeken vízszintes szemcsés vagy fehér csíkok jelennek meg
- **Megjegyzés** HP Officejet 6500 (E709d) vagy HP Officejet 6500 (E709r) készülék használata esetén a beállítás nem használható. A típus meghatározásához tekintse meg a következőt: [A készülék modellszámának megkeresése](#page-17-0).

### **Túlexponált fénykép másolása az eszköz kezelőpaneljéről**

- **1.** Győződjön meg arról, hogy van papír az adagolótálcában.
- **2.** Helyezze az eredeti dokumentumot (vagy képet) a lapolvasó üveglapjára. Helyezze az eredeti dokumentumot a beolvasandó felülettel lefelé a lapolvasó üveglapjára, vagy helyezze az automatikus lapadagolóba.
- **3.** A **Másolás** gomb ismételt megnyomásával jelenítse meg az **Minőségjavítás** lehetőséget.
- **4.** A **⊯** gombbal jelenítse meg a **Fénykép** növelési beállítást, majd nyomja meg az **OK** gombot.
- **5.** Nyomja meg a **MÁSOLÁS INDÍTÁSA Színes** gombot.

# **Másolási feladat szétválogatása**

**Megjegyzés** A szétválogatás funkció csak egyes típusokon használható.

**Megjegyzés** HP Officejet 6500 (E709d) vagy HP Officejet 6500 (E709r) készülék használata esetén a beállítás nem használható. A típus meghatározásához tekintse meg a következőt: [A készülék modellszámának megkeresése](#page-17-0).

A szétválogatás segítségével beállíthatja, hogy az automatikus lapadagolóba beolvasott dokumentumok azonos sorrendben kerüljenek kinyomtatásra. Nyomtatás előtt minden beolvasott dokumentum a készülék memóriájába kerül.

**Megjegyzés** A maximálisan beolvasható és szétválogatható oldalak száma típusonként eltér. Ha a dokumentum túl nagy, hozzon létre belőle több kisebbet.

**Megjegyzés** Ha a papírméret Automatikus, a másolópapír alapértelmezett mérete a kezelőpanelen megadott helytől függően letter vagy A4-es. Ha nem használ letter vagy A4-es méretű papírt, a papírbeállítást kézzel kell módosítania. Ha a papírméret Automatikus, a másolópapír alapértelmezett típusa Sima papír. Ha nem kíván sima papírt használni, a papírtípust kézzel kell módosítania.

### <span id="page-101-0"></span>**Másolatok szétválogatása a kezelőpanelről**

- **1.** Töltse az eredeti dokumentumokat az automatikus lapadagolóba. További információkért lásd: [Az eredeti példány behelyezése](#page-29-0).
- **2.** A **Másolás** gomb ismételt megnyomásával jelenítse meg a **Szétválogatás** lehetőséget.
- **3.** A separable is elenítse meg a **Be** beállítást, majd nyomja meg az **OK** gombot.

# **Szegélyeltolás másolás közben**

A szegélyeltolás segítségével a képeket eltolhatja a kinyomtatott oldalon, így a kész dokumentumot lefűzheti vagy kilyukaszthatja. A képek kb. 0,9 cm-rel jobbra tolódnak.

**Megjegyzés** Lehetséges, hogy egy kép jobb széle levágásra kerül, mert nem kicsinyítette le a Szegélyeltolás funkcióval.

**Megjegyzés** HP Officejet 6500 (E709d) vagy HP Officejet 6500 (E709r) készülék használata esetén a beállítás nem használható. A típus meghatározásához tekintse meg a következőt: [A készülék modellszámának megkeresése](#page-17-0).

### **Szegélyeltolás indítása a kezelőpanelről**

- **1.** Helyezze az eredeti dokumentumot a beolvasandó felülettel lefelé a lapolvasó üveglapjára, vagy helyezze az automatikus lapadagolóba. További információkért lásd: [Az eredeti példány behelyezése.](#page-29-0)
- **2.** A **Másolás** gomb ismételt megnyomásával jelenítse meg a **Szegélyeltolás** lehetőséget.
- **3.** A separable jelenítse meg a **Be** beállítást, majd nyomja meg az **OK** gombot.

# **Kétoldalas másolatok**

**Megjegyzés** A kétoldalas másolás funkció csak egyes típusokon használható. Ha a kétoldalas funkció nem használható, ez a lehetőség nem jelenik meg.

A kétoldalas másolás funkció lehetővé teszi, hogy egy papírlap mindkét oldalára nyomtathasson. Erre síkágyas lapolvasó vagy automatikus lapadagoló használatával van lehetőség.

**Megjegyzés** Ha síkágyas lapolvasóról nyomtat, a kijelzőn megjelenik egy figyelmeztetés, amely a második oldal betöltésére szólítja fel.

A kétoldalas másolás nem támogatja kisméretű hordozók használatát.

**Megjegyzés** HP Officejet 6500 (E709d) vagy HP Officejet 6500 (E709r) készülék használata esetén a beállítás nem használható. A típus meghatározásához tekintse meg a következőt: [A készülék modellszámának megkeresése](#page-17-0).

### <span id="page-102-0"></span>**Kétoldalas másolatok készítése a kezelőpanelről**

- **1.** Helyezze az eredeti dokumentumot a beolvasandó felülettel lefelé a lapolvasó üveglapjára, vagy helyezze az automatikus lapadagolóba. További információkért lásd: [Az eredeti példány behelyezése.](#page-29-0)
- **2.** A **Másolás** gomb ismételt megnyomásával jelenítse meg a **Kétoldalas** lehetőséget.
- 3. Nyomja meg a sgombot az Egyoldalas vagy Kétoldalas lehetőség kiválasztásához, majd nyomja meg az **OK** gombot.

# **Másolási feladat törlése**

A másolás leállításához az eszköz kezelőpaneljén nyomja meg a **Visszavonás** gombot.

# **8 Konfigurálás és felügyelet**

Ezt a szakaszt a készülék adminisztrátorának, illetve a készülék felügyeletéért felelős személynek ajánlatos elolvasnia. Ez a szakasz a következő témakörökről tartalmaz információkat.

Ez a rész a következő témaköröket tárgyalja:

- A készülék felügyelete
- [A készülék felügyeleti eszközeinek használata](#page-106-0)
- [A nyomtatóállapot-jelentési oldal bemutatása](#page-113-0)
- [A hálózatbeállítási oldal értelmezése](#page-114-0)
- [A hálózati beállítások megadása](#page-115-0)
- [A készülék beállítása faxoláshoz](#page-117-0)
- [A készülék konfigurálása \(Windows\)](#page-144-0)
- [Az eszköz beállítása \(Mac OS X\)](#page-148-0)
- [Vezeték nélküli kommunikáció beállítása az eszközön \(csak egyes típusokon\)](#page-150-0)
- [A szoftver eltávolítása és újratelepítése](#page-157-0)

# **A készülék felügyelete**

Az alábbi felsorolás tartalmazza a készülék felügyeletéhez szükséges legáltalánosabb eszközöket. Ezeknek az eszközöknek az elérhetőségéről és használatáról bővebben lásd: [A készülék felügyeleti eszközeinek használata.](#page-106-0)

**Megjegyzés** Bizonyos eljárások más módszereket is magukban foglalhatnak.

### **Windows**

- Az eszköz kezelőpanelje
- Nyomtató-illesztőprogram
- **Fszköztár**
- Hálózati szerszámosláda
- Beágyazott webkiszolgáló

### **Mac OS X**

- Az eszköz kezelőpanelje
- HP eszközkezelő
- HP Printer Utility (HP Nyomtatási segédprogram)
- Beágyazott webkiszolgáló

Ez a rész a következő témaköröket tárgyalja:

- [Eszközfigyelés](#page-104-0)
- [A készülék adminisztrálása](#page-105-0)

# <span id="page-104-0"></span>**Eszközfigyelés**

Ebben a szakaszban a készülék figyelésével kapcsolatos útmutatást olvashat.

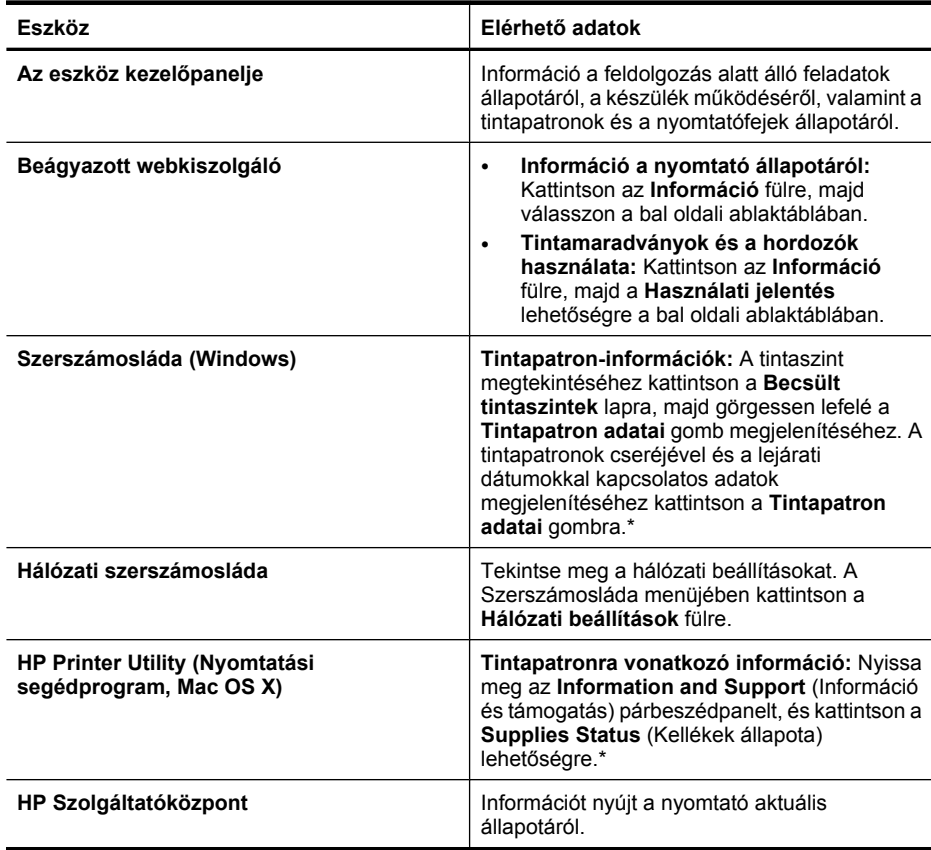

\*A tintaszinttel kapcsolatos riasztások és jelzések csak becsült adatokon alapulnak. Ha alacsony tintaszintre figyelmeztető riasztást kap, a nyomtatási lehetőség kiesésének elkerülésére érdemes előkészítenie egy cserepatront. Nem kell cserélnie a nyomtatópatront, amíg a nyomtatási minőség elfogadhatatlanná nem válik.

#### <span id="page-105-0"></span>8. . fejezet

# **A készülék adminisztrálása**

Ez a szakasz a készülék adminisztrálásával és a beállítások módosításával kapcsolatos információkat tartalmaz.

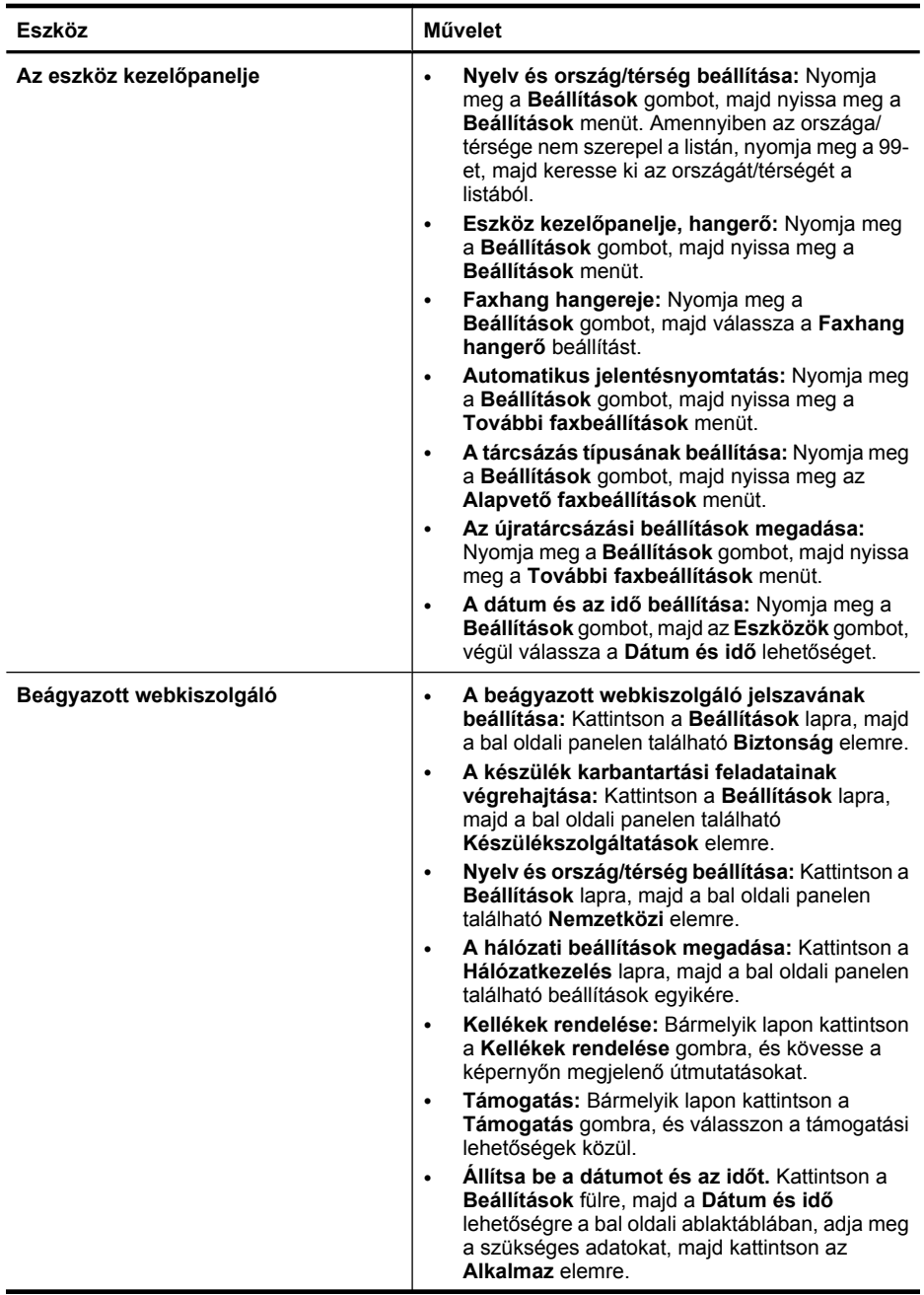

<span id="page-106-0"></span>(folytatás)

| <b>Eszköz</b>                                                    | Művelet                                                                                                    |
|------------------------------------------------------------------|----------------------------------------------------------------------------------------------------|
| Szerszámosláda (Windows)                                         | A készülék karbantartási feladatainak<br>végrehajtása: Kattintson a Szolgáltatások<br>fülre.<br>A hálózati beállítások konfigurálása:<br>$\bullet$<br>Kattintson a Hálózat fülre, majd ott az egyik<br>gombra a Hálózati szerszámosláda<br>megnyitásához.                                                                                                    |
| Hálózati szerszámosláda                                          | A hálózati beállítások megjelenítése és módosítása.<br>A Szerszámosláda menüjében kattintson a Hálózati<br>beállítások fülre.                                                                                                    |
|                                                                  | Beállítások módosítása: Kattintson a<br>Beállítások módosítása gombra.<br>Hálózati diagnosztika futtatása (a hálózatra<br>$\bullet$<br>kapcsolt nyomtató csatlakozásának<br>ellenőrzéséhez):<br>Ha a nyomtató nem csatlakozik, kattintson a<br>$\circ$<br>Beállítások módosítása, majd a Hálózati<br>diagnosztika futtatása lehetőségre.<br>Ha a nyomtató csatlakozása rendben van,<br>$\circ$<br>megnyílik a szerszámosláda. Ekkor<br>kattintson a Segédprogramok fülre, majd a<br>Hálózati diagnosztika futtatása<br>lehetőségre.<br>A nyomtató IP-címének módosítása: A<br>$\bullet$<br>Hálózati beállítások fülön a kapcsolat típusától<br>függően kattinson a Vezetékes vagy a Vezeték<br>nélküli fülre, szerkessze az IP-beállítások<br>lehetőséget, majd kattintson azOK gombra.<br>A nyomtató DNS-beállításának módosítása: A<br>$\bullet$<br>Hálózati beállítások fülön a kapcsolat típusától<br>függően kattinson a Vezetékes vagy a Vezeték<br>nélküli fülre, szerkessze a DNS-beállítások<br>lehetőséget, majd kattintson azOK gombra.<br>Vezeték nélküli hálózati tesztjelentés<br>$\bullet$<br>nyomtatása: A Hálózati beállítások fülön<br>kattintson a Segédprogramok fülre, majd a<br>Vezeték nélküli hálózati tesztjelentés<br>nyomtatása lehetőségre. |
| <b>HP Printer Utility (Nyomtatási</b><br>segédprogram, Mac OS X) | A készülék karbantartási feladatainak<br>végrehajtása: Nyissa meg az Information and<br>Support (Információ és támogatás) lapot, majd<br>kattintson az elvégzendő feladatnak megfelelő<br>qombra.                                                                                                    |

# **A készülék felügyeleti eszközeinek használata**

Ez a rész a következő témaköröket tárgyalja:

- [Szerszámosláda \(Windows\)](#page-107-0)
- [A HP Szolgáltatóközpont használata \(Windows\)](#page-109-0)
- [Beágyazott webkiszolgáló](#page-109-0)
- <span id="page-107-0"></span>8. . fejezet
- [HP Printer Utility \(Nyomtatási segédprogram, Mac OS X\)](#page-111-0)
- A HP Eszközkezelő [használata \(Mac OS X\)](#page-113-0)

#### **Szerszámosláda (Windows)**

A Szerszámosláda karbantartási információt ad a készülékről.

**Megjegyzés** A Szerszámosláda a Starter CD-lemezről telepíthető, a teljes telepítési beállítás kiválasztásával, ha a számítógép megfelel a rendszerkövetelményeknek.

Ez a rész a következő témaköröket tárgyalja:

- Az Eszköztár megnyitása
- [A Szerszámosláda lapjai](#page-108-0)
- [Hálózati szerszámosláda](#page-109-0)

#### **Az Eszköztár megnyitása**

- A HP Szolgáltatóközpont programban kattintson a **Beállítások**, majd a **Nyomtatási beállítások** pontra, és válassza a **Nyomtató Eszköztár** parancsot.
- Kattintson az egér jobb oldali gombjával a tálcán a HP Digital Imaging Monitor ikonra, mutasson a **Nyomtató típusa** pontra, majd válassza a **Nyomtató-eszköztár megjelenítése** parancsot.
- A nyomtató tulajdonságai menüben kattintson a **Jellemzők** fülre, majd a **Nyomtató szolgáltatásai** gombra.
# **A Szerszámosláda lapjai**

A Szerszámosláda az alábbi lapokat tartalmazza.

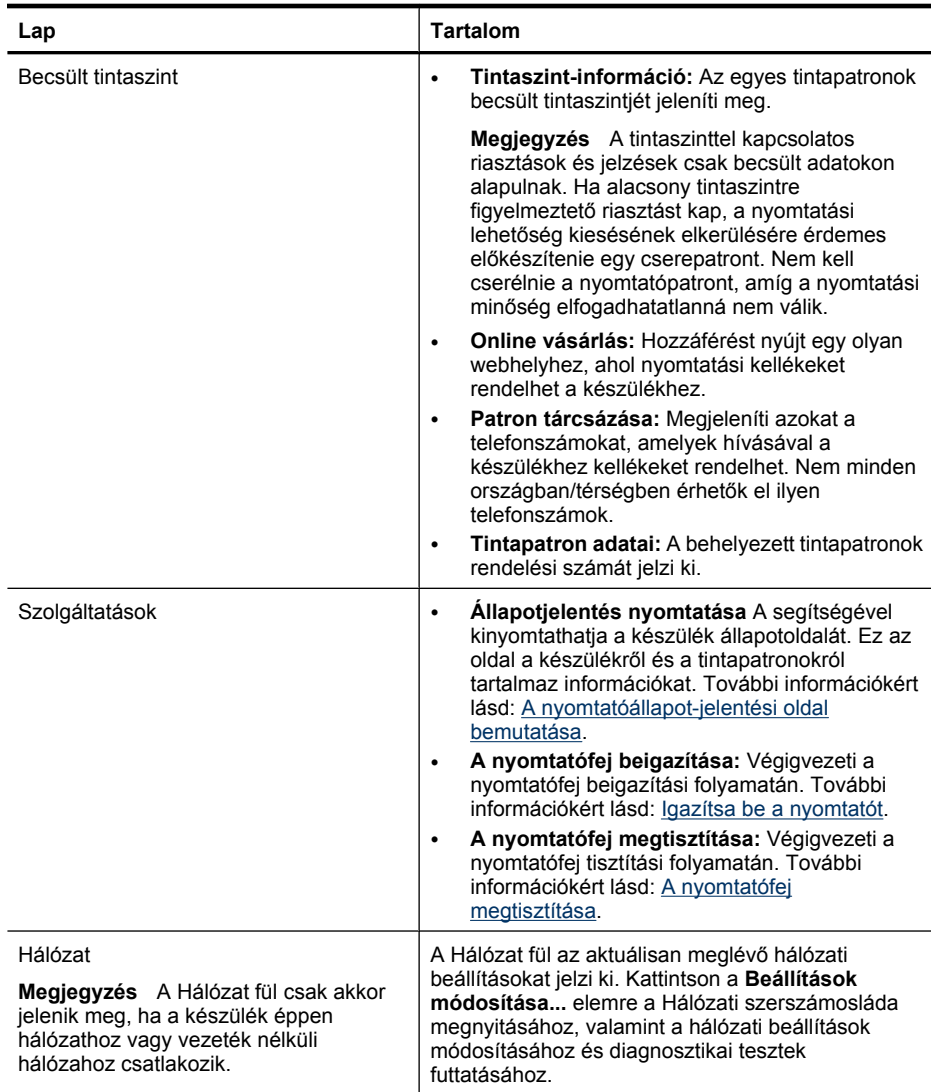

## <span id="page-109-0"></span>**Hálózati szerszámosláda**

A Hálózati szerszámosláda segítségével megtekinthet és módosíthat bizonyos hálózati beállításokat. Módosíthatja az IP-címet, be- vagy kikapcsolhatja a vezeték nélküli rádiót, teszteket végezhet és jelentéseket nyomtathat ki.

## **A Hálózati szerszámosláda megnyitása**

- **1.** A Szerszámosláda megnyitása
- **2.** Kattintson a **Hálózati beállítások** fülre.
- **3.** Kattintson a **Beállítások módosítása...** gombra.

### **Hálózati szerszámosláda fül**

- **1. Általános**: A nyomtató aktuális hálózati csatlakozásának beállításait mutatja
- **2. Vezetékes** beállítások: Lehetővé teszi az IP-beállítások és a DNS-kiszolgáló módosítását vezetékes csatlakozáshoz
- **3. Vezeték nélküli** beállítások (csak vezeték nélküli kapcsolatot támogató nyomtatókon): Lehetővé teszi a vezeték nélküli rádió be- vagy kikapcsolását, valamint az IP-cím és a DNS-kiszolgáló módosítását
- **4. Segédprogramok**:
	- **a**. **Hálózati diagnosztika futtatása**: hálózati hibaelhárításhoz
	- **b**. **Vezeték nélküli hálózati tesztjelentés nyomtatása**: csak vezeték nélküli szolgáltatással rendelkező nyomtatókon
	- **c**. **A vezeték nélküli hálózati oktatóprogram megtekintése**: csak vezeték nélküli szolgáltatással rendelkező nyomtatókon
	- **d**. **A vezeték nélküli hálózati GYIK megtekintése**: csak vezeték nélküli szolgáltatással rendelkező nyomtatókon

# **A HP Szolgáltatóközpont használata (Windows)**

Windows operációs rendszerű számítógépen HP szoftver belépési pontja a HP Szolgáltatóközpont. A HP Szolgáltatóközpont szoftvert a nyomtatási beállítások módosításához, kellékrendeléshez, illetve a képernyőn megjelenő súgó megnyitásához használhatja.

A HP Szolgáltatóközpont szoftverben elérhető funkciók a telepített készülékektől függőek. A HP Szolgáltatóközpont mindig a kijelölt készüléknek megfelelő ikonokat jeleníti meg. Ha a kijelölt készülék valamelyik funkcióval nem rendelkezik, a HP Szolgáltatóközpont képernyőjén az adott funkcióhoz tartozó ikon nem látható.

**Nyissa meg a Szolgáltatóközpontot** az alábbi módszerek valamelyikével:

Kattintson duplán az asztalon lévő Szolgáltatóközpont ikonra. -Vagy-

Kattintson duplán a HP Digital Imaging Monitor ikonra a tálcán.

## **Beágyazott webkiszolgáló**

Ha a készülék hálózathoz csatlakozik, a beágyazott webkiszolgáló segítségével állapotinformációkat tekinthet meg, beállításokat módosíthat, valamint kezelheti a készüléket a számítógépről.

**Megjegyzés** A beágyazott webkiszolgáló rendszerkövetelményeinek listáját a [Beágyazott webkiszolgáló jellemz](#page-285-0)ői című részben találja.

A beágyazott webkiszolgáló bizonyos beállításait jelszóval lehet védeni.

A beágyazott webkiszolgálót abban az esetben is megnyithatja és használhatja, ha nem rendelkezik internetkapcsolattal; egyes szolgáltatások azonban így nem érhetők el.

Lehetséges, hogy a rendszer értesítést küld arról, hogy az EWS-t nem biztonságos oldalon használja. Az EWS-be való belépéshez kattintson az üzenetre.

A beágyazott webkiszolgáló (embedded web server, EWS) kis szövegfájlokat (sütiket, cookie-kat) küld a merevlemezre büngészés közben. A fájlok segítségével az oldal következő felkeresése során az EWS azonosítani tudja a számítógépet. Ha pl. beállította az EWS nyelvét, a süti segítségével emlékezni fog a kiválasztott nyelvre, így az EWS következő megnyitásakor az oldalak a kiválasztott nyelven jelennek meg. Bár bizonyos (pl. a kiválasztott nyelvet tároló) sütik az egyes munkamenetek végén törlődnek, mások (pl. az ügyfélspecifikus beállításokat tároló) sütik a számítógépen maradnak, és kézzel kell törölnie őket.

Beállíthatja a böngészőjét úgy, hogy minden sütit fogadjon, de úgy is, hogy figyelmeztesse Önt, ha egy webhelyről süti érkezik. Így minden egyes alkalommal Ön döntheti el, hogy mely sütiket fogadja el, és melyeket ne. A böngészőjével a felesleges sütiket is eltávolíthatja.

- **Megjegyzés** Készüléktől függően a sütik letiltása egyúttal az alábbi (egyes vagy összes) funkciók kikapcsolásával is jár:
- Az EWS kiválasztott nyelvének megjegyzése
- A meglévő oldal automatikus frissítése
- Az alkalmazás folytatása onnan, ahol kikapcsolta (különösen telepítő varázslók használata esetén hasznos)
- Más felhasználók ugyanazon beállításokra vonatkozó módosításainak elfogadása, miközben Ön éppen módosításokat végez

Az adatvédelmi és a sütikre vonatkozó beállítások módosításával, illetve a sütik megtekintésével és törlésével kapcsolatban tekintse meg a webböngészőjén található dokumentációt.

Ez a rész a következő témaköröket tárgyalja:

- A beágyazott webkiszolgáló megnyitása
- [Beágyazott webkiszolgáló lapjai](#page-111-0)

# **A beágyazott webkiszolgáló megnyitása**

A beágyazott webkiszolgáló az alábbi módszerekkel nyitható meg:

**Megjegyzés** A beágyazott webkiszolgáló (Windows esetén) nyomtatóillesztőprogamból vagy (Mac OS X esetén) HP Nyomtatási segédprogramból történő megnyitásához a készüléknek hálózathoz kell csatlakoznia, és IP-címmel kell rendelkeznie.

- <span id="page-111-0"></span>• **Webböngésző:** A számítógépen futó támogatott webböngészőbe írja be a készülékhez beállított IP-címet vagy gazdagépnevet. Ha az IP-cím például 123.123.123.123, a webböngészőbe a következő címet kell beírnia: http://123.123.123.123. Az IP-cím és a gazdagépnév a vezeték nélküli állapotról szóló jelentésben olvasható. További információkért lásd: [A hálózatbeállítási oldal értelmezése.](#page-114-0) A beágyazott webkiszolgáló megnyitása után felveheti az oldalt a Kedvencek közé, így később bármikor egyszerűen megnyithatja azt.
- **Windows tálca**: Az egér jobb oldali gombjával kattintson a HP Digital Imaging Monitor ikonra a Windows tálcán, válassza ki a megfelelő készüléket, majd kattintson a **Hálózati beállítások (Beágyazott webkiszolgáló)** lehetőségre.
- **Windows Vista**: Kattintson a jobb egérgombbal a nyomtató ikonjára, és válassza a **Készülék weboldala** lehetőséget.
- **HP Printer Utility (Nyomtatási segédprogram, Mac OS X):** A **Nyomtatóbeállítások** ablaktáblában kattintson a **További beállítások** elemre, majd **A beágyazott webkiszolgáló megnyitása** gombra.

## **Beágyazott webkiszolgáló lapjai**

A beágyazott webkiszolgáló olyan lapokat tartalmaz, amelyek segítségével megtekintheti a készülékkel kapcsolatos információkat, illetve módosíthatja a beállításokat. A lapokon egyéb online szolgáltatásokra mutató hivatkozások is találhatók.

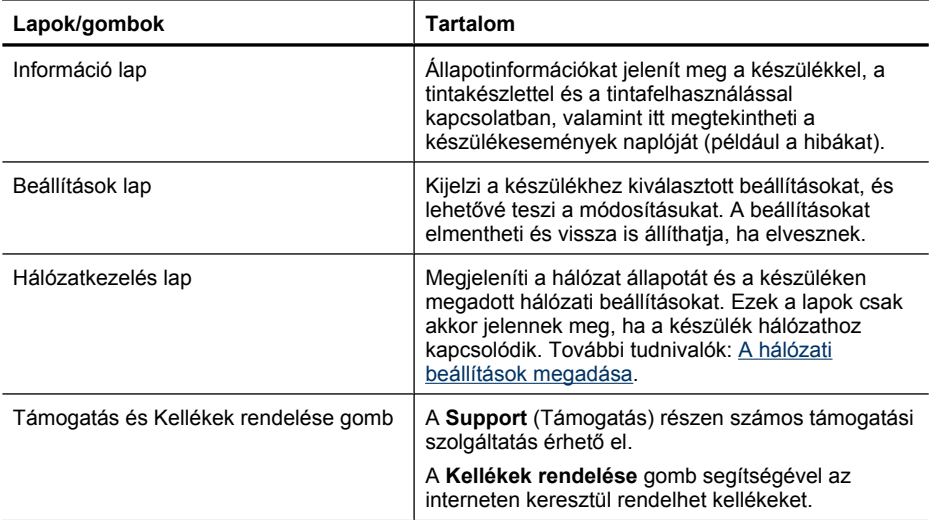

# **HP Printer Utility (Nyomtatási segédprogram, Mac OS X)**

A HP Printer Utility (Nyomtatási segédprogram) a nyomtatási beállítások megadásához, az eszköz kalibrálásához, a kellékek online megrendeléséhez és a webhelyek támogatási információinak eléréséhez használható eszközöket tartalmaz.

Ez a rész a következő témaköröket tárgyalja:

- [A HP nyomtatási segédprogram megnyitása](#page-112-0)
- [A HP Nyomtatási segédprogram ablaktáblái](#page-112-0)

# <span id="page-112-0"></span>**A HP nyomtatási segédprogram megnyitása**

# **A HP Printer Utility megnyitása a Printer Device Manager segédprogramból**

- **1.** A dokkolóban kattintson a HP eszközkezelő ikonra.
	- **Megjegyzés** Ha az ikon nem jelenik meg a dokkolóban, kattintson a menüsáv jobb oldalán található Spotlight ikonra, írja a mezőbe a HP Eszközkezelő kifejezést, majd kattintson a **HP Eszközkezelő** bejegyzésre.
- **2.** A **Nyomtató karbantartása** menüben kattintson az **Információk és beállítások** elemre.
- **3.** Válassza ki a HP készüléket, majd kattintson a **Kiválasztás** elemre.

# **A HP Nyomtatási segédprogram ablaktáblái**

# **Information and Support (Információ és támogatás) párbeszédpanel**

- **A kellékek állapota:** Az aktuálisan használt tintapatronok és a nyomtatófejek adatait jeleníti meg.
- **Device Information (Eszközinformációk):** A készülék típusát és gyári számát jeleníti meg. Ez az oldal a készülékről és a kellékekről tartalmaz információkat.
- **Tisztítás:** Végigvezeti a nyomtatófej tisztítási folyamatán.
- **Beigazítás:** Végigvezeti a nyomtatófej beigazítási folyamatán.
- **HP Support (HP támogatás):** Hozzáférést nyújt a HP webhelyéhez, ahol támogatást találhat a készülékhez, a készüléket regisztrálhatja, és tájékozódhat az elhasznált kellékek visszaküldésének és újrafelhasználásának lehetőségeiről.

# <span id="page-113-0"></span>**A HP Eszközkezelő használata (Mac OS X)**

# **A HP Eszközkezelő megnyitása Macintosh számítógépen**

- **1.** A dokkolóban kattintson a HP eszközkezelő ikonra.
	- **Megjegyzés** Ha az ikon nem jelenik meg a dokkolóban, kattintson a menüsáv jobb oldalán található Spotlight ikonra, írja a mezőbe a HP Eszközkezelő kifejezést, majd kattintson a **HP Eszközkezelő** bejegyzésre.
- **2.** Válassza ki a készüléket a **Készülékek** legördülő menüben. Ebből az ablakból szoftverfrissítéseket kereshet, további szoftverbeállításokat végezhet, ellenőrizheti a tintapatronok tintaszintjét, és egyéb karbantartási műveleteket is végrehajthat.
	- **Megjegyzés** Macintosh számítógépen a HP Eszközkezelő funkciói a kiválasztott készüléktől függnek.

A tintaszinttel kapcsolatos figyelmeztetések és jelzések csak becsült adatokon alapulnak. Ha alacsony tintaszintről tájékoztató figyelmeztetést kap, készítsen elő egy cserepatront annak érdekében, hogy kiküszöbölhesse az esetleges nyomtatási késedelmet. Nem kell patronokat cserélnie, amíg a nyomtatási minőség elfogadható.

**Tipp** A HP Eszközkezelő megnyitása után a dokkmenü parancsikonjait úgy is elérheti, ha lenyomva tartja az egér gombját a dokkban a HP Eszközkezelő megfelelő ikonja fölött.

# **A nyomtatóállapot-jelentési oldal bemutatása**

A nyomtatóállapot-jelentési oldalt az alábbiakra használhatja:

- Az eszköz aktuális adatainak és a tintapatronok állapotának megtekintése
- Segít a problémák elhárításában.

A nyomtatóállapot-jelentési oldal a legújabb események naplóját is tartalmazza.

Ha a HP-val lép kapcsolatba, gyakran jó hasznát veheti a nyomtatóállapot-jelentési oldalnak.

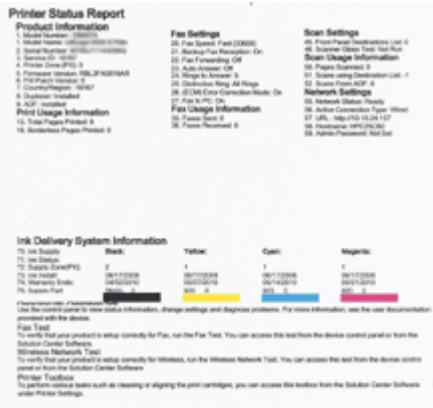

- <span id="page-114-0"></span>• **Nyomtató adatai:** Az eszköz adatait (például a termék nevét, a modellszámot, a sorozatszámot és a firmware verziószámát), a telepített tartozékokat (pl. a kétoldalas nyomtatási egységet), valamint a tálcáról és a tartozékokból nyomtatott oldalak számát mutatja.
- **A tintapatronok állapota:** A (tintamérőként ábrázolt) becsült tintaszinteket, valamint az alkatrészszámokat és a tintapatronok lejáratának dátumát mutatja.

# **Nyomtatóállapot-jelentési oldal kinyomtatása:**

- **Az eszköz kezelőpanelje:** Nyomja meg a **Beállítások** elemet, válassza a **Jelentés nyomtatása**, majd az **Nyomtatóállapot** lehetőséget, végül nyomja meg az **OK** gombot.
- **Szerszámosláda (Windows):** Kattintson a **Szolgáltatások** lapra, majd a **Tesztoldal nyomtatása** lehetőségre.
- **HP Printer Utility (Nyomtatási segédprogram, Mac OS X):** Kattintson az **Eszközinformációk** elemre az **Információ és támogatás** panelen, majd kattintson a **Konfigurációs oldal nyomtatása** lehetőségre.

# **A hálózatbeállítási oldal értelmezése**

Ha a készüléket hálózathoz kapcsolva használja, a hálózatbeállítási oldalt kinyomtatva ellenőrizheti a készülék hálózati beállításait. A hálózatbeállítási oldal a hálózati problémák hibaelhárításához is segítséget nyújthat. Ha kapcsolatba kell lépnie a HP ügyfélszolgálatával, célszerű a telefonálás előtt kinyomtatni ezt az oldalt.

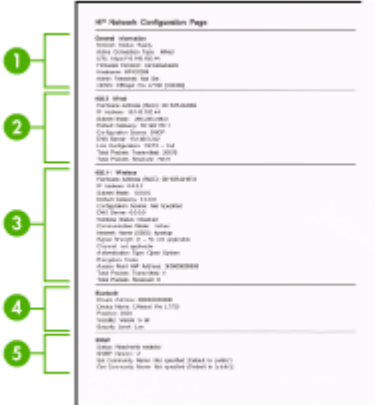

# **Hálózatbeállítási oldal**

- **1. Általános információ:** A hálózat aktuális állapotának és kapcsolattípusának megjelenítése, valamint egyéb adatok, például a beágyazott webkiszolgáló URLcímének kijelzése.
- **2. 802.3 Wired:** Az aktív vezetékes hálózati kapcsolat adatainak (például az IP-cím, az alhálózati maszk, az alapértelmezett átjáró), valamint a készülék hardvercímének megjelenítése.
- <span id="page-115-0"></span>**3. 802.11 Wireless:** Az aktív vezeték nélküli hálózati kapcsolat adatainak (például az IP-cím, a kommunikációs mód, a hálózatnév, a hitelesítési típus és a jelerősség) megjelenítése.
- **4. mDNS:** Az aktív adatszórásos tartománynév-rendszer (Multicast Domain Name System, mDNS) adatait mutatja. Az mDNS szolgáltatásait általában IP-címek és nevek feloldására használják – az 5353-as UDP-porton keresztül – olyan kisebb hálózatokon, amelyeken nincs hagyományos DNS-kiszolgáló.
- **5. SLP:** Az aktuális szolgáltatáskereső protokoll (Service Location Protocol, SLP) kapcsolat állapotát mutatja. Az SLP protokollt a hálózati felügyeleti alkalmazások az eszközök felügyeletére használják. Az eszköz támogatja az SNMPv1 protokollt az IP-hálózatokon.

# **A hálózatbeállítási oldal kinyomtatása az eszköz kezelőpaneljéről**

Nyomja meg a **Beállítások** gombot, válassza a **Hálózatbeállítás**, majd a **Hálózatbeállítási oldal nyomtatása** elemet, végül nyomja meg az **OK** gombot.

Ez a rész a következő témaköröket tárgyalja:

# **A hálózati beállítások megadása**

A készülék hálózati beállításait a készülék kezelőpaneljének segítségével, a következő szakasz útmutatása alapján kezelheti. Speciális beállítások megadásához a beágyazott webkiszolgálót használja. Ezt a konfigurációs és állapotellenőrző eszközt a webböngészőből érheti el a készülék meglévő hálózati kapcsolatán keresztül. További információkért lásd: [Beágyazott webkiszolgáló](#page-109-0).

Ez a rész a következő témaköröket tárgyalja:

- Alapvető hálózati beállítások módosítása
- [Speciális hálózati beállítások módosítása](#page-116-0)

# **Alapvető hálózati beállítások módosítása**

A kezelőpanel segítségével beállíthatja és felügyelheti a vezeték nélküli kapcsolatot, és különféle hálózatkezelési feladatokat hajthat végre. Ilyen például a hálózati beállítások megjelenítése vagy megváltoztatása, a hálózat alapértelmezéseinek visszaállítása vagy a vezeték nélküli rádió ki-be kapcsolása.

Ez a rész a következő témaköröket tárgyalja:

- Hálózati beállítások megjelenítése és nyomtatása
- [A vezeték nélküli rádió be- és kikapcsolása \(csak egyes típusokon\)](#page-116-0)

## **Hálózati beállítások megjelenítése és nyomtatása**

A készülék kezelőpaneljén vagy a Hálózati szerszámosládában megjelenítheti a hálózati beállítások összesítését. Részletesebb hálózatbeállítási oldalt is nyomtathat. A hálózatbeállítási oldal tartalmaz minden fontos hálózati beállítást, például az IP-címet, a <span id="page-116-0"></span>csatlakozási sebességet, a DNS-t és az mDNS-t. További tudnivalók a hálózati beállításokról: [A hálózatbeállítási oldal értelmezése.](#page-114-0)

- **1.** Nyomja meg a **Beállítások** gombot.
- **2.** A nyílgombok segítségével jelölje ki a **Jelentés nyomtatása** lehetőséget, majd nyomja meg az **OK** gombot.
- **3.** A nyílgombok segítségével jelölje ki a **Hálózatbeállítások** lehetőséget, majd nyomja meg az **OK** gombot.

## **A vezeték nélküli rádió be- és kikapcsolása (csak egyes típusokon)**

A vezeték nélküli rádió alapértelmezés szerint be van kapcsolva, ezt kék színű jelzőfény jelzi a készülék előlapján. A vezeték nélküli hálózattal való kapcsolattartáshoz bekapcsolt rádió szükséges. Vezetékes hálózati kapcsolat vagy USB-kapcsolat esetén azonban a készülék nem használja a rádiót. Ebben az esetben kikapcsolhatja a rádiót.

- **1.** Nyomja meg a **Beállítások** gombot.
- **2.** A nyílgombok segítségével jelölje ki a **Hálózat** lehetőséget, majd nyomja meg az **OK** gombot.
- **3.** Válassza a **Vezeték nélküli rádió**, majd az **Igen** lehetőséget a rádió bekapcsolásához, illetve a **Nem** lehetőséget a rádió kikapcsolásához.

# **Speciális hálózati beállítások módosítása**

A speciális hálózati beállítások kényelmesebbé teszik a készülék hálózati használatát. Ezeket a beállításokat azonban csak tapasztalt felhasználók módosíthatják. A speciális beállítások közé tartozik a **Kapcs. seb.**, az **IP-beállítások** és az **Alapértelmezett átjáró**.

Ez a rész a következő témaköröket tárgyalja:

- A kapcsolat sebességének beállítása
- [Az IP-beállítások megjelenítése](#page-117-0)
- [Az IP-beállítások módosítása](#page-117-0)

## **A kapcsolat sebességének beállítása**

Módosíthatja a hálózaton keresztül történő adatátvitel sebességét. Az alapértelmezett beállítás az **Automatikus**.

- **1.** Nyomja meg a **Beállítások** gombot.
- **2.** A nyílgombok segítségével jelölje ki a **Hálózat** lehetőséget, majd nyomja meg az **OK** gombot.
- **3.** Válassza a **További beállítások**, majd a **Kapcsolatsebesség** lehetőséget.
- **4.** Nyomja meg a hálózat hardverének megfelelő kapcsolatsebesség melletti számot:
	- **1. Automatikus**
	- **2. 10-Full**
	- **3. 10-Half**
	- **4. 100-Full**
	- **5. 100-Half**

# <span id="page-117-0"></span>**Az IP-beállítások megjelenítése**

A készülék IP-címének megtekintéséhez:

- Nyomtassa ki a hálózatbeállítási oldalt. További információkért lásd: [A](#page-114-0) [hálózatbeállítási oldal értelmezése.](#page-114-0)
- Vagy (Windows esetén) nyissa meg a Hálózati szerszámosládát, kattintson a **Hálózati beállítások** fülre, majd az akutális csatlakozási módtól függően a **Vezetékes** vagy **Vezeték nélküli** fülre, végül az **IP-beállítások** lehetőségre.

## **Az IP-beállítások módosítása**

Az alapértelmezett **Automatikus** IP-beállítás megtartása esetén az IP-beállítások megadása automatikusan történik. Gyakorlott felhasználó szükség esetén kézzel is módosíthatja pl. az IP-címet, az alhálózati maszkot és az alapértelmezett átjárót.

- **Vigyázat!** Az IP-cím kézi beállítása során legyen óvatos. Ha érvénytelen IP-címet ad meg a telepítés során, a hálózat komponensei nem tudnak majd kapcsolatot létesíteni a készülékkel.
- **1.** Nyomja meg a **Beállítások** gombot.
- **2.** A nyílgombok segítségével jelölje ki a **Hálózat** lehetőséget, majd nyomja meg az **OK** gombot.
- **3.** Válassza a **További beállítások**, az **IP-beállítások**, majd a **Kézi IP-beállítások** lehetőséget.
- **4.** Nyomja meg a kívánt IP-beállítás melletti számot:
	- **1. IP-cím**
	- **2. Alhálózati maszk**
	- **3. Alapátjáró**
- **5.** Végezze el a kívánt módosításokat, majd nyomja meg az **OK** gombot.

# **A készülék beállítása faxoláshoz**

Az Alapvető tudnivalók kézikönyv lépéseinek végrehajtása után a faxolás beállításának befejezéséhez kövesse az ebben a részben szereplő útmutatást. Az Alapvető tudnivalók kézikönyvét későbbi használat céljából őrizze meg.

Ebből a részből megtudhatja, hogyan kell a készüléket úgy beállítani, hogy a faxolás megfelelően működjön minden olyan berendezéssel és szolgáltatással, amely a készülékkel azonos telefonvonalra csatlakozik.

**Tipp** Bizonyos fontos faxbeállítások, például a válaszmód vagy a faxfejlécadatok gyors beállítására a Faxtelepítő varázsló (Windows) vagy a HP Fax Setup Utility (HP Faxtelepítő segédprogram, Mac OS X) is használható. A Faxtelepítő varázsló (Windows), illetve a Faxtelepítő segédprogram (Mac OS X) a készülékre telepített szoftverből nyitható meg. A Faxtelepítő varázsló (Windows), illetve a Faxtelepítő segédprogram (Mac OS X) futtatása után a faxbeállítást az ebben a részben leírtak szerint fejezze be.

<span id="page-118-0"></span>Ez a rész a következő témaköröket tárgyalja:

- Faxolás beállítása (párhuzamos telefonhálózatok)
- [Soros rendszer](#page-143-0)ű faxbeállítás

# **Faxolás beállítása (párhuzamos telefonhálózatok)**

Mielőtt hozzáfogna a készülék faxbeállításához, állapítsa meg, milyen telefonhálózatot használ az országa/térsége. A készülék faxbeállítására vonatkozó útmutatás attól függ, hogy a telefonhálózat párhuzamos vagy soros-e.

- Amennyiben az országa/térsége nem szerepel az alábbi listán, valószínűleg soros típusú telefonrendszerrel rendelkezik. Ebben az esetben a további használt telefonos berendezések (modemek, telefonkészülékek, üzenetrögzítők) nem csatlakoztathatók a készülék "2-EXT" portjához. Valamennyi berendezést a fali telefonaljzathoz kell csatlakoztatni.
	- **Megjegyzés** Néhány országban/térségben, ahol soros telefonhálózatot használnak, a készülékkel kapott telefonkábelhez egy kiegészítő fali dugó is csatlakozhat. Ez teszi lehetővé egyéb távközlési eszközök csatlakoztatását a fali alizathoz, miközben a készülék is csatlakoztatva van.

Lehetséges, hogy az országhoz/térséghez kapott adapterhez a mellékelt telefonkábellel kell csatlakoznia.

- Amennyiben az országa/térsége szerepel az alábbi listán, valószínűleg párhuzamos típusú telefonrendszerrel rendelkezik. Párhuzamos típusú telefonhálózat esetén a további telefonos berendezések a készülék hátulján lévő "2-EXT" porton keresztül csatlakoztathatók a telefonvonalhoz.
	- **Megjegyzés** Párhuzamos telefonhálózat esetén a HP a készülékhez mellékelt kéteres telefonzsinór használatát javasolja a készülék fali telefonaljzathoz való csatlakoztatásához.

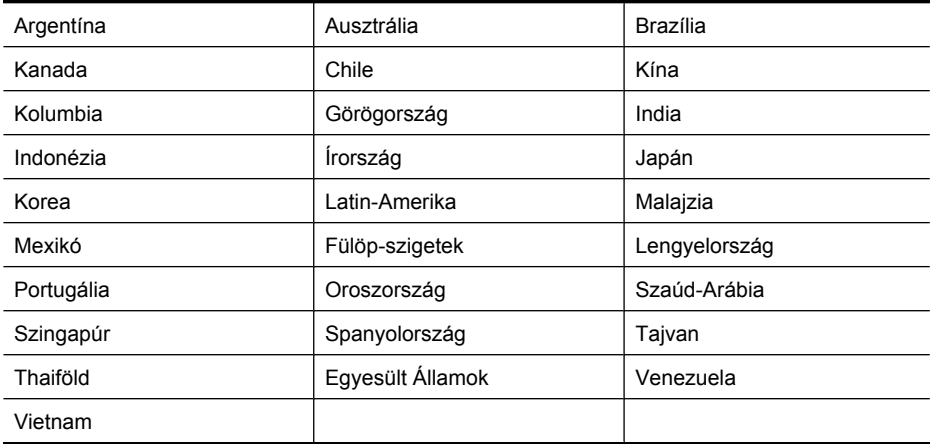

#### **Táblázat 8-1 Párhuzamos típusú telefonrendszert használó országok/térségek**

8. . fejezet

Ha bizonytalan a kérdés eldöntésében, hogy párhuzamos vagy soros telefonrendszert használ-e, érdeklődjön a szolgáltatónál.

Ez a rész a következő témaköröket tárgyalja:

- A helyes faxbeállítás kiválasztása otthonában vagy munkahelyén
- [A\) eset: Külön faxvonal \(nem fogad hanghívásokat\)](#page-122-0)
- [B\) eset: A készülék csatlakoztatása DSL-vonalhoz](#page-122-0)
- [C\) eset: A készülék csatlakoztatása alközponthoz \(PBX-rendszerhez\) vagy ISDN](#page-124-0)[vonalhoz](#page-124-0)
- D) eset: Faxolás megkülönböztető [csengetési szolgáltatással, azonos vonalon](#page-125-0)
- [E\) eset: Közös hang- és faxvonal](#page-126-0)
- [F\) eset: Közös hang- és faxvonal hangpostával](#page-127-0)
- [G\) eset: Számítógépes modemmel együtt használt faxvonal \(nem fogad](#page-128-0) [hanghívásokat\)](#page-128-0)
- [H\) eset: Közös hang- és faxvonal számítógépes modemmel](#page-131-0)
- [I\) eset: Közös hang- és faxvonal üzenetrögzít](#page-135-0)ővel
- [J\) eset: Közös hang- és faxvonal számítógépes modemmel és üzenetrögzít](#page-137-0)ővel
- [K\) eset: Közös hang- és faxvonal számítógépes betárcsázós modemmel és](#page-141-0) [hangpostával](#page-141-0)

### **A helyes faxbeállítás kiválasztása otthonában vagy munkahelyén**

A sikeres faxolás érdekében ismernie kell, hogy milyen típusú berendezések és szolgáltatások használják a készülékkel együtt ugyanazt a telefonvonalat. Ez azért fontos, mert ekkor a megfelelő működés érdekében egyes meglévő irodai berendezéseket közvetlenül a készülékhez kell csatlakoztatni, és módosítani kell a faxbeállításokat is.

- **1.** Határozza meg, hogy a telefonrendszer soros vagy párhuzamos-e (lásd itt: [Faxolás](#page-118-0) [beállítása \(párhuzamos telefonhálózatok\)\)](#page-118-0).
	- **a**. Soros telefonrendszer esetén lásd a következőt: [Soros rendszer](#page-143-0)ű faxbeállítás.
	- **b**. Párhuzamos telefonrendszer esetén folytassa a 2. lépéssel.
- **2.** Válassza ki a faxvonalát használó berendzéseket és szolgáltatásokat.
	- DSL: Digitális előfizetői vonal (digital subscriber line, DSL) a telefontársaságnál. (Az Ön országában/térségében a DSL-t ADSL-nek is nevezhetik.)
	- PBX: Alközponti (PBX) telefonrendszer vagy integrált szolgáltatású digitális hálózat (ISDN) rendszer.
	- Megkülönböztető csengetési szolgáltatás: A megkülönböztető csengetési szolgáltatás a telefontársaságnál több telefonszámot kínál különböző csengetésmintákkal.
	- Hanghívások: A hanghívásokat ugyanazon a telefonszámon fogadja, amelyet a faxhívások fogadására is használ.
- Számítógépes betárcsázós modem: A készülékkel azonos telefonvonalon egy számítógépes betárcsázós modem is található. Ha a következő kérdések bármelyikére "igen" a válasz, használ modemet:
	- Küld és fogad közvetlenül faxokat a számítógépen telefonos kapcsolaton keresztül?
	- Küld és fogad e-mail üzeneteket a számítógépen telefonos kapcsolaton keresztül?
	- Az internetet a számítógépről telefonos kapcsolaton keresztül éri el?
- Üzenetrögzítő: Üzenetrögzítő ugyanazon a telefonszámon, amelyet a faxhívások fogadására is használ.
- Hangposta-szolgáltatás: Hangposta-előfizetés a telefontársaságnál ugyanazon a telefonszámon, amelyet a faxhívások fogadására is használ.
- **3.** A következő táblázatban keresse ki a berendezések és szolgáltatások otthonában vagy irodájában érvényes kombinációját. Ezután tekintse meg a javasolt faxbeállítást. A továbbiakban minden esethez részletes útmutatást talál.
- **Megjegyzés** Ha itt nem találja meg az otthoni vagy irodai beállítás leírását, a készüléket úgy állítsa be, mint ahogyan egy normál analóg telefonnal tenné. Győződjön meg róla, hogy a készülékhez kapott telefonkábellel kötötte össze a telefonvonal fali csatlakozóját és a készülék hátoldalán található, 1-LINE feliratú portot. Ha nem ezt a kábelt használja, a faxküldéssel vagy -fogadással esetleg nehézségei támadhatnak.

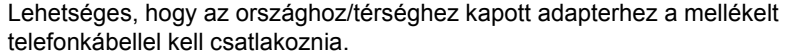

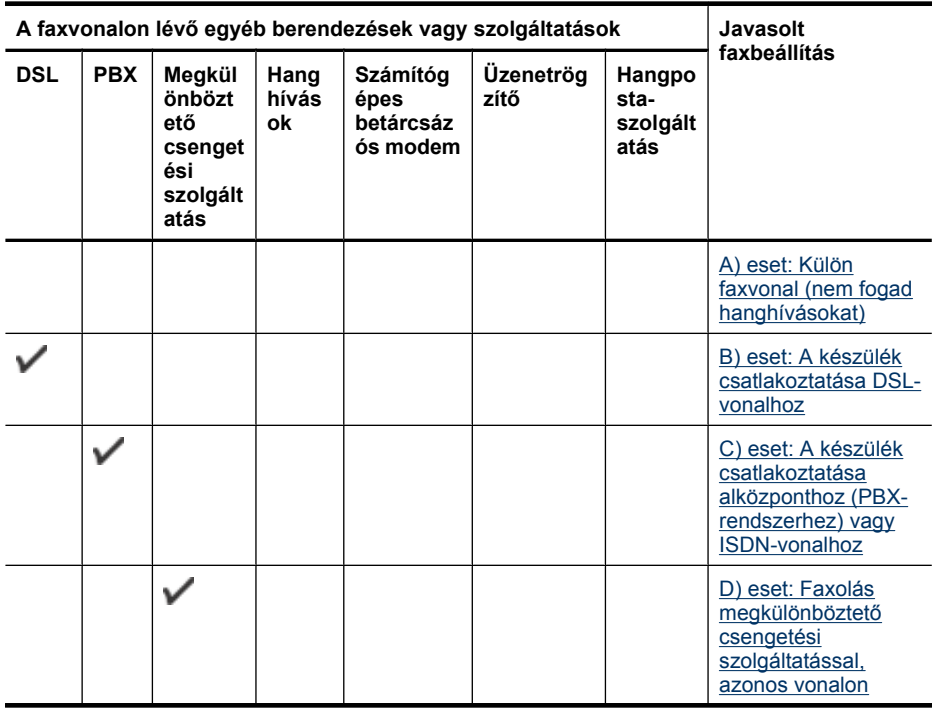

#### 8. . fejezet

# (folytatás)

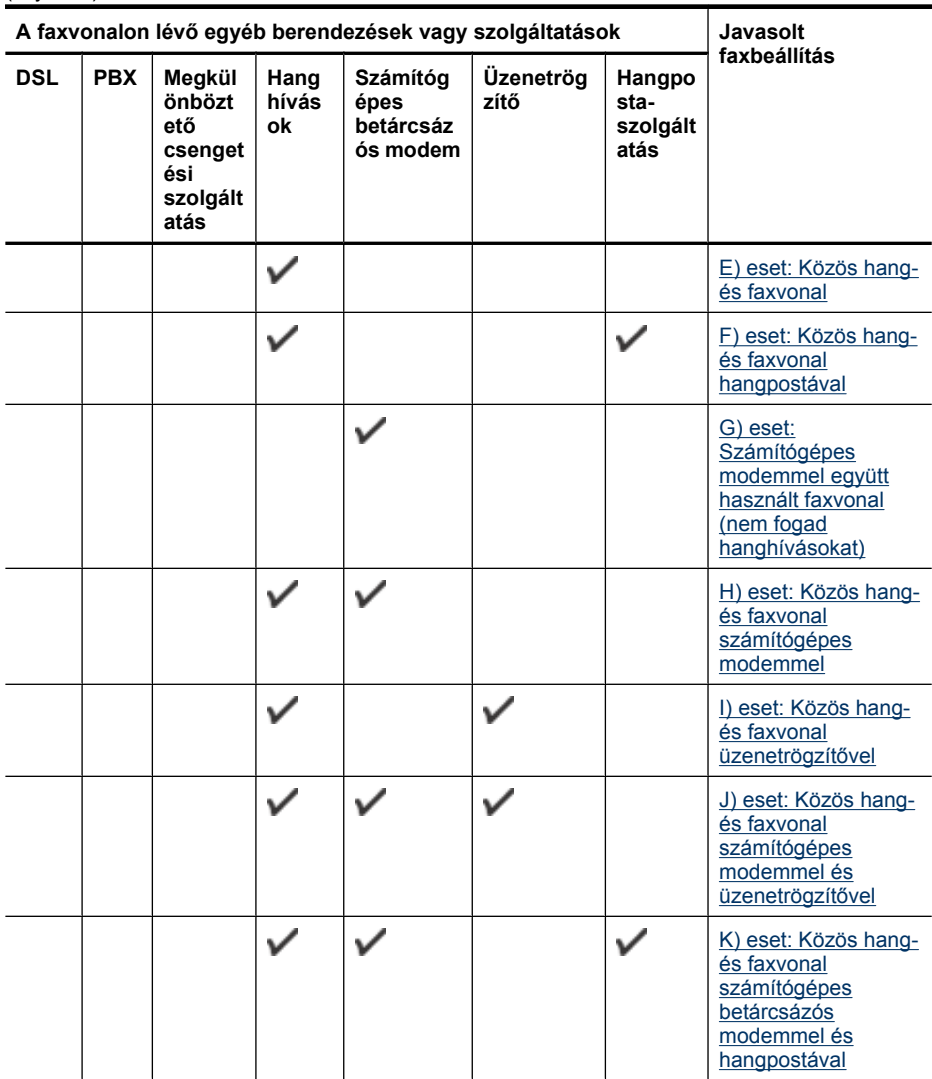

# <span id="page-122-0"></span>**A) eset: Külön faxvonal (nem fogad hanghívásokat)**

Ha külön telefonvonallal rendelkezik, amelyen nem fogad hanghívásokat, és más berendezés nem kapcsolódik erre a vonalra, a készüléket az itt leírt módon állítsa be.

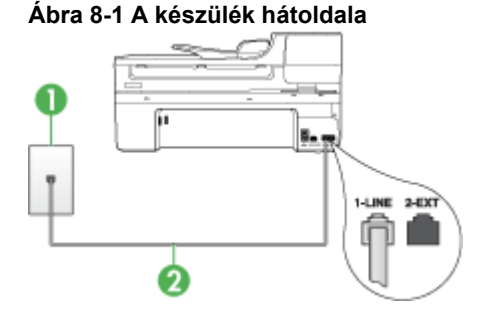

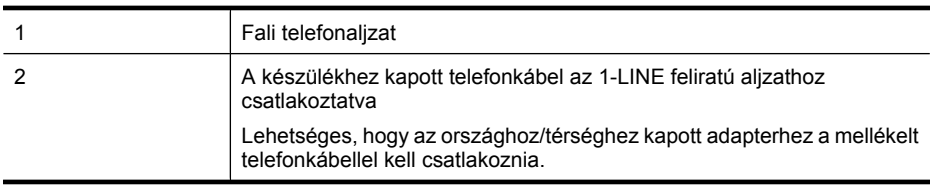

## **A készülék csatlakoztatása külön faxvonalhoz**

- **1.** A készülékkel kapott telefonkábellel kösse össze a telefonvonal fali csatlakozóját a készülék hátoldalán található 1-LINE feliratú aljzattal.
	- **Megjegyzés** Lehetséges, hogy az országhoz/térséghez kapott adapterhez a mellékelt telefonkábellel kell csatlakoznia.

Ha a fali csatlakozó és a készülék összekötéséhez nem a készülékhez kapott telefonkábelt használja, a faxolás sikertelen lehet. Ez a különleges telefonkábel különbözik az otthonában vagy munkahelyén eddig használt kábelektől.

- **2.** Kapcsolja be az **Automatikus válasz** beállítást.
- **3.** (Választható) Módosítsa a **Csengetések a válaszig** beállítást a legkisebb értékre (két csengetés).
- **4.** Futtasson egy faxtesztet.

Amikor hívás érkezik, a készülék a **Csengetések a válaszig** beállításban megadott számú csengetés után automatikusan fogadja azt. Ezután a küldő készüléknek faxfogadási hangot ad, és fogadja a faxot.

## **B) eset: A készülék csatlakoztatása DSL-vonalhoz**

Ha DSL-szolgáltatással rendelkezik, és nem csatlakoztat eszközöket a készülékhez, az itt bemutatott eljárással csatlakoztassa a DSL-szűrőt a fali telefonaljzat és a készülék közé. Ez a szűrő eltávolítja azt a digitális jelet, amely zavarhatja a készülék megfelelő kommunikációját a telefonvonallal. (Az Ön országában/térségében ADSL-nek is nevezhetik a DSL-t.)

**Megjegyzés** Ha DSL-vonalat használ és nem csatlakoztatja a DSL-szűrőt, nem fog tudni faxokat fogadni és küldeni a készülékkel.

**Ábra 8-2 A készülék hátoldala**

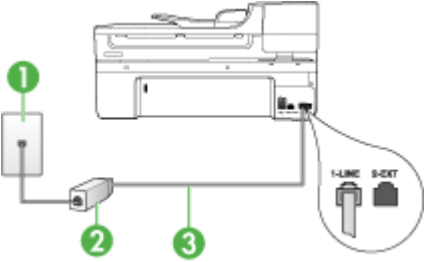

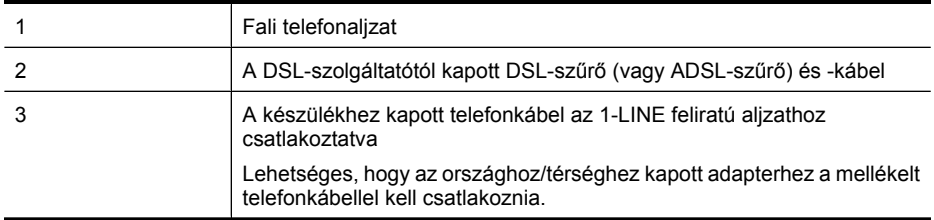

## **A készülék csatlakoztatása DSL-vonalhoz**

- **1.** Szerezze be a DSL-szűrőt a szolgáltatótól.
- **2.** A készülékhez kapott telefonkábellel kösse össze a DSL-szűrő szabad aljzatát a készülék hátoldalán található 1-LINE feliratú aljzattal.
	- **Megjegyzés** Lehetséges, hogy az országhoz/térséghez kapott adapterhez a mellékelt telefonkábellel kell csatlakoznia.

Ha a DSL-szűrő és a készülék összekötéséhez nem a készülékhez kapott telefonkábelt használja, a faxolás sikertelen lehet. Ez a különleges telefonkábel különbözik az otthonában vagy munkahelyén eddig használt kábelektől.

A készülékhez csak egy telefonkábelt mellékelünk, ezért lehetséges, hogy ehhez a beállításhoz további telefonkábeleket kell beszereznie.

- **3.** Egy másik telefonkábellel csatlakoztassa a DSL-szűrőt a telefonvonal fali csatlakozójához.
- **4.** Futtasson egy faxtesztet.

Ha az opcionális berendezés és a készülék beállítása során problémákat tapasztal, további segítségért forduljon a helyi internetszolgáltatóhoz vagy a forgalmazóhoz.

# <span id="page-124-0"></span>**C) eset: A készülék csatlakoztatása alközponthoz (PBX-rendszerhez) vagy ISDNvonalhoz**

PBX-telefonrendszer vagy ISDN konverter/végponti adapter használatakor az alábbiak szerint járjon el:

- Ha PBX- vagy ISDN-konvertert/végpontadaptert használ, ügyeljen arra, hogy a készüléket a fax- és telefonkészülékek számára kijelölt aljzatba csatlakoztassa. Ezenkívül ellenőrizze azt is, hogy amennyiben létezik ilyen, a végponti adapter az Ön országának/térségének megfelelő állásban van-e.
	- **Megjegyzés** Bizonyos ISDN-rendszerek esetén adott telefoneszközhöz konfigurálhatja a portokat. Előfordulhat például, hogy az egyik port telefonhoz és Group 3 faxhoz van rendelve, míg egy másik port többcélú felhasználásra. Ha problémák jelentkeznek az ISDN-átalakító fax/telefon portjának használatakor, próbálkozzon a többcélú port használatával (a port neve "multi-combi" vagy hasonló lehet).
- Ha házi alközpontot (PBX-rendszert) használ, kapcsolja ki a hívásvárakoztatási hangot.
	- **Megjegyzés** Számos digitális PBX-rendszerbe be van építve a hívásvárakoztatás hang, és alapértelmezés szerint be van kapcsolva. A hívásvárakoztatási hang zavarhatja a faxátvitelt, s így nem lehetséges faxok fogadása és küldése a készülék segítségével. Keresse meg a PBX-rendszer dokumentációjában a hívásvárakoztatás hang kikapcsolásának leírását.
- PBX-alközpont használatakor a faxszám előtt a külső vonal eléréséhez szükséges számot is tárcsázza.
- Ügyeljen arra, hogy a készüléket a hozzá kapott telefonkábel segítségével csatlakoztassa a fali telefonaljzathoz. Ellenkező esetben lehet, hogy nem fog tudni faxolni. Ez a különleges telefonkábel különbözik az otthonában vagy munkahelyén eddig használt kábelektől. Ha a tartozék telefonkábel túl rövid, egy elektronikai szakboltban vásárolhat egy csatolóegységet, s meghosszabbíthatja a kábelt. Lehetséges, hogy az országhoz/térséghez kapott adapterhez a mellékelt telefonkábellel kell csatlakoznia.

Ha az opcionális berendezés és a készülék beállítása során problémákat tapasztal, további segítségért forduljon a helyi internetszolgáltatóhoz vagy a forgalmazóhoz.

# <span id="page-125-0"></span>**D) eset: Faxolás megkülönböztető csengetési szolgáltatással, azonos vonalon**

Ha a telefontársaságnál előfizetett a megkülönböztető csengetési szolgáltatásra, amelynél egy telefonvonalhoz több telefonszám és minden számhoz különböző csengetésminta tartozik, a készüléket az itt leírt módon állítsa be.

# **Ábra 8-3 A készülék hátoldala**

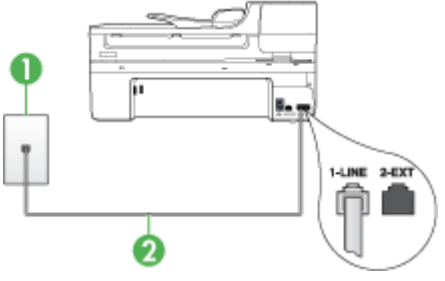

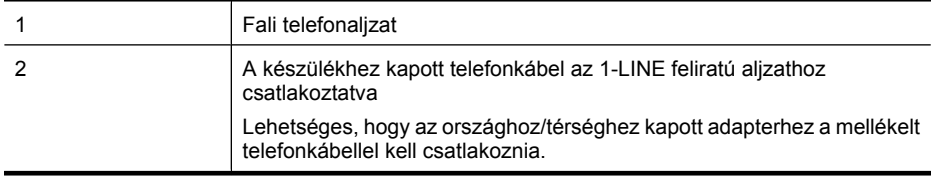

## **A készülék beállítása megkülönböztető csengetéssel**

- **1.** A készülékkel kapott telefonkábellel kösse össze a telefonvonal fali csatlakozóját a készülék hátoldalán található 1-LINE feliratú aljzattal.
	- **Megjegyzés** Lehetséges, hogy az országhoz/térséghez kapott adapterhez a mellékelt telefonkábellel kell csatlakoznia.

Ha a fali csatlakozó és a készülék összekötéséhez nem a készülékhez kapott telefonkábelt használja, a faxolás sikertelen lehet. Ez a különleges telefonkábel különbözik az otthonában vagy munkahelyén eddig használt kábelektől.

- **2.** Kapcsolja be az **Automatikus válasz** beállítást.
- **3.** Állítsa be úgy a **Válaszcseng.- minta** beállítást, hogy az megfeleljen a telefontársaság által az adott faxszámhoz rendelt csengetési mintának.
	- **Megjegyzés** A készülék alapértelmezés szerint az összes csengetésmintát fogadja. Ha nem a faxszámhoz rendelt **Válaszcseng.- minta** beállítást használja, a készülék esetleg a hang- és a faxhívásokat is fogadni fogja, vagy előfordulhat, hogy egyiket sem.
- **4.** (Választható) Módosítsa a **Csengetések a válaszig** beállítást a legkisebb értékre (két csengetés).
- **5.** Futtasson egy faxtesztet.

A készülék a beállított csengetésszám után (**Csengetések a válaszig** beállítás) automatikusan fogadja azokat a hívásokat, amelyek csengetési mintája megegyezik a kiválasztottal (**Válaszcseng.- minta** beállítás). Ezután a küldő készüléknek faxfogadási hangot ad, és fogadja a faxot.

<span id="page-126-0"></span>Ha az opcionális berendezés és a készülék beállítása során problémákat tapasztal, további segítségért forduljon a helyi internetszolgáltatóhoz vagy a forgalmazóhoz.

# **E) eset: Közös hang- és faxvonal**

Ha ugyanazon a telefonszámon fogadja a hang- és a faxhívásokat, és más berendezés nem kapcsolódik erre a telefonvonalra, a készüléket az itt leírt módon állítsa be.

# **Ábra 8-4 A készülék hátoldala**

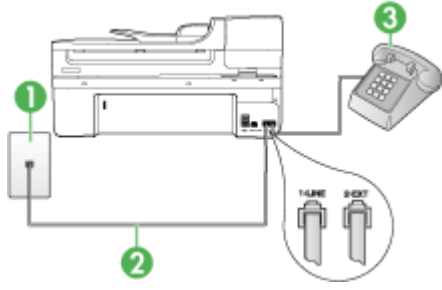

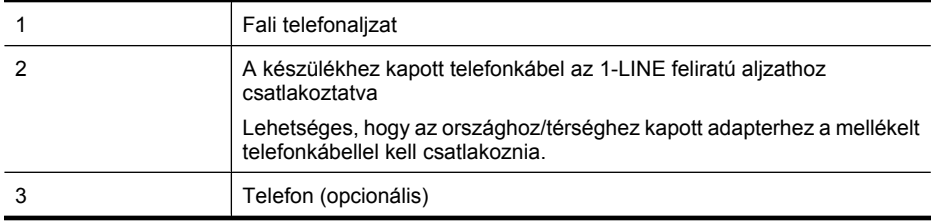

# **A készülék csatlakoztatása közös hang- és faxvonalhoz**

- **1.** A készülékkel kapott telefonkábellel kösse össze a telefonvonal fali csatlakozóját a készülék hátoldalán található 1-LINE feliratú aljzattal.
	- **Megjegyzés** Lehetséges, hogy az országhoz/térséghez kapott adapterhez a mellékelt telefonkábellel kell csatlakoznia.

Ha a fali csatlakozó és a készülék összekötéséhez nem a készülékhez kapott telefonkábelt használja, a faxolás sikertelen lehet. Ez a különleges telefonkábel különbözik az otthonában vagy munkahelyén eddig használt kábelektől.

- **2.** Hajtsa végre a következő műveletek valamelyikét:
	- Párhuzamos telefonhálózat esetén a készülék hátoldalán távolítsa el a 2-EXT feliratú aljzat fehér színű védődugóját, és ide csatlakoztassa a telefonkészüléket.
	- Ha soros telefonhálózatot használ, a telefont közvetlenül a készülék kábeléhez csatlakoztathatja, amelyen kiegészítő fali csatlakozódugó van.
- <span id="page-127-0"></span>**3.** Ezután el kell döntenie, hogyan szeretné a készülékkel fogadni a hívásokat, automatikusan vagy kézzel:
	- Ha a készüléket a hívások **automatikus** fogadására állítja be, az válaszol az összes bejövő hívásra, és fogadja a faxokat. A készülék ebben az esetben nem tudja megkülönböztetni a fax- és a hanghívásokat; ha a felhasználó úgy gondolja, hanghívás érkezett, azt a készüléket megelőzve kell fogadni. A készülék automatikus fogadásra történő beállításához kapcsolja be az **Automatikus válasz** beállítást.
	- Ha a készüléket a faxok **kézi** fogadására állítja be, a közelben kell lennie, hogy személyesen válaszolhasson a bejövő faxhívásokra, különben a készülék nem tudja fogadni a faxokat. A készülék kézi fogadásra történő beállításához kapcsolja ki az **Automatikus válasz** beállítást.
- **4.** Futtasson egy faxtesztet.

Ha az előtt veszi fel a telefont, hogy a készülék fogadná a hívást, és a küldő faxkészüléktől származó faxhangot hall, kézzel kell fogadnia a faxhívást.

Ha az opcionális berendezés és a készülék beállítása során problémákat tapasztal, további segítségért forduljon a helyi internetszolgáltatóhoz vagy a forgalmazóhoz.

# **F) eset: Közös hang- és faxvonal hangpostával**

Ha ugyanazon a telefonszámon fogadja a hang- és a faxhívásokat, és ezen a vonalon hangposta-szolgáltatásra is előfizetett, a készüléket az itt leírt módon állítsa be.

**Megjegyzés** Ha hangposta-szolgáltatásra fizetett elő azon a telefonszámon, amelyet a faxoláshoz használ, a készülék nem tud automatikusan faxot fogadni. A faxokat kézzel kell fogadnia; ez azt jelenti, hogy a bejövő faxok fogadásánál személyesen kell közreműködnie. Ha automatikusan szeretné fogadni a faxokat, fizessen elő a megkülönböztető csengetési szolgáltatásra a telefontársaságnál, vagy a faxoláshoz használjon külön telefonvonalat.

# **Ábra 8-5 A készülék hátoldala**

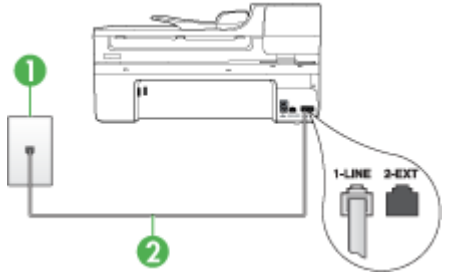

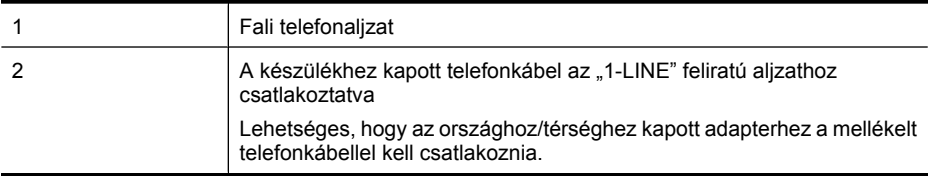

# <span id="page-128-0"></span>**A készülék csatlakoztatása hangposta-szolgáltatás esetén**

- **1.** A készülékkel kapott telefonkábellel kösse össze a telefonvonal fali csatlakozóját a készülék hátoldalán található 1-LINE feliratú aljzattal. Lehetséges, hogy az országhoz/térséghez kapott adapterhez a mellékelt telefonkábellel kell csatlakoznia.
	- **Megjegyzés** Lehetséges, hogy az országhoz/térséghez kapott adapterhez a mellékelt telefonkábellel kell csatlakoznia.

Ha a fali csatlakozó és a készülék összekötéséhez nem a készülékhez kapott telefonkábelt használja, a faxolás sikertelen lehet. Ez a különleges telefonkábel különbözik az otthonában vagy munkahelyén eddig használt kábelektől.

- **2.** Kapcsolja ki az **Automatikus válasz** beállítást.
- **3.** Futtasson egy faxtesztet.

A bejövő faxhívásokat személyesen kell fogadnia, mert egyébként a készülék nem tudja fogadni a faxokat. A manuális faxkapcsolatot még azelőtt kell elindítania, hogy a hangposta átvenné a vonalat.

Ha az opcionális berendezés és a készülék beállítása során problémákat tapasztal, további segítségért forduljon a helyi internetszolgáltatóhoz vagy a forgalmazóhoz.

# **G) eset: Számítógépes modemmel együtt használt faxvonal (nem fogad hanghívásokat)**

Ha különálló faxvonallal rendelkezik, amelyen nem fogad hanghívásokat, és erre a vonalra számítógépes modem is kapcsolódik, a készüléket az itt leírt módon állítsa be.

- **Megjegyzés** Ha számítógépes betárcsázós modemmel rendelkezik, a modem közösen használja a telefonvonalat a készülékkel. A modem és a készülék nem használható egyidejűleg. A készüléket például nem használhatja faxolásra, ha a számítógépes modemet e-mail küldésére vagy az internet elérésére használja.
- A készülék beállítása számítógépes modem használata esetén
- [A készülék beállítása számítógépes DSL/ADSL-modem használata esetén](#page-130-0)

# **A készülék beállítása számítógépes modem használata esetén**

Ha ugyanazt a telefonvonalat használja faxok küldésére és a számítógépes modem működtetéséhez, kövesse az alábbi utasításokat a készülék beállításához.

# **Ábra 8-6 A készülék hátoldala**

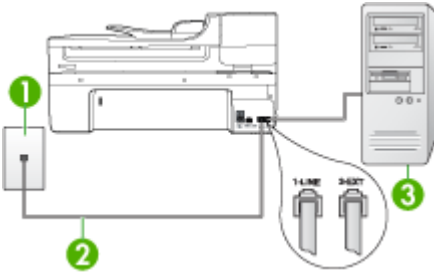

#### 8. . fejezet

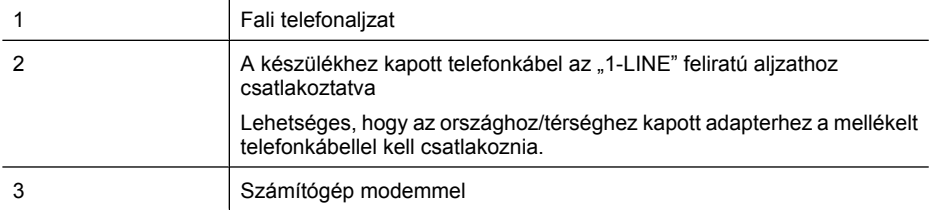

### **A készülék beállítása számítógépes betárcsázós modem használata esetén**

- **1.** Távolítsa el a készülék hátoldalán a 2-EXT feliratú aljzatból a fehér színű védődugót.
- **2.** Keresse meg a számítógép hátulja (betárcsázós modem) és a fali telefonaljzat közötti telefonkábelt. Húzza ki a kábelt a fali telefoncsatlakozóból, és csatlakoztassa a készülék hátoldalán lévő 2-EXT feliratú aljzatba.
- **3.** A készülékkel kapott telefonkábellel kösse össze a telefonvonal fali csatlakozóját a készülék hátoldalán található 1-LINE feliratú aljzattal.
	- **Megjegyzés** Lehetséges, hogy az országhoz/térséghez kapott adapterhez a mellékelt telefonkábellel kell csatlakoznia.

Ha a fali csatlakozó és a készülék összekötéséhez nem a készülékhez kapott telefonkábelt használja, a faxolás sikertelen lehet. Ez a különleges telefonkábel különbözik az otthonában vagy munkahelyén eddig használt kábelektől.

- **4.** Ha a modem szoftvere a faxok automatikus számítógépes fogadására van beállítva, kapcsolja ki ezt a beállítást.
	- **Megjegyzés** Ha nem kapcsolja ki a modem szoftverében az automatikus faxfogadást, a készülék nem tud faxokat fogadni.
- **5.** Kapcsolja be az **Automatikus válasz** beállítást.
- **6.** (Választható) Módosítsa a **Csengetések a válaszig** beállítást a legkisebb értékre (két csengetés).
- **7.** Futtasson egy faxtesztet.

Amikor hívás érkezik, a készülék a **Csengetések a válaszig** beállításban megadott számú csengetés után automatikusan fogadja azt. Ezután a küldő készüléknek faxfogadási hangot ad, és fogadja a faxot.

Ha az opcionális berendezés és a készülék beállítása során problémákat tapasztal, további segítségért forduljon a helyi internetszolgáltatóhoz vagy a forgalmazóhoz.

# <span id="page-130-0"></span>**A készülék beállítása számítógépes DSL/ADSL-modem használata esetén**

Ha DSL-vonallal rendelkezik, és ezt a vonalat használja faxok küldéséhez, kövesse az alábbi utasításokat a fax beállításához.

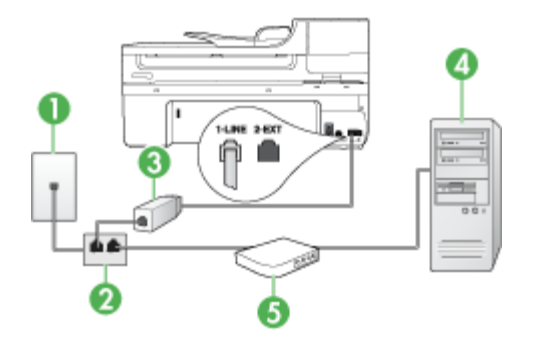

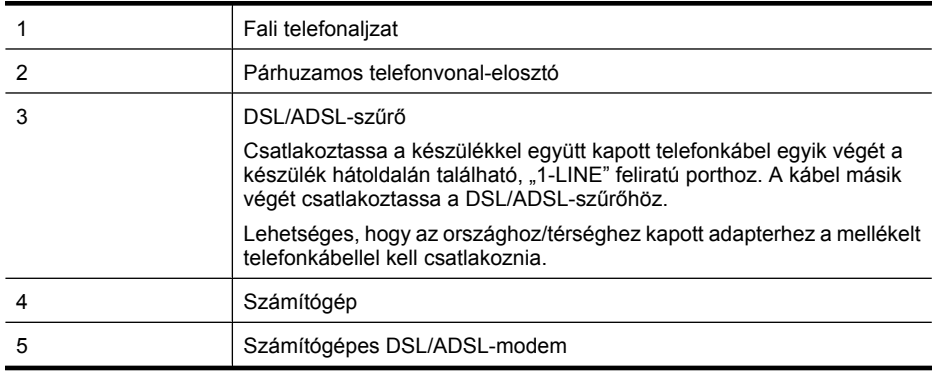

**Megjegyzés** Szüksége lesz majd egy párhuzamos telefonvonal-elosztóra. A párhuzamos telefonvonal-elosztó előoldalán egy RJ-11-es port, hátoldalán pedig két ugyanilyen port található. Ne használjon a készülékkel kétvonalas telefonvonalelosztót, soros telefonvonal-elosztót, sem olyan párhuzamos telefonvonal-elosztót, amelynek előoldalán két RJ-11-es port, hátoldalán pedig egy dugós csatlakozó található.

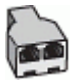

# <span id="page-131-0"></span>**A készülék beállítása számítógépes DSL/ADSL-modem használata esetén**

- **1.** Szerezze be a DSL-szűrőt a szolgáltatótól.
- **2.** A készülékhez kapott telefonkábellel kösse össze a DSL-szűrőt a készülék hátoldalán található 1-LINE feliratú aljzattal.
	- **Megjegyzés** Lehetséges, hogy az országhoz/térséghez kapott adapterhez a mellékelt telefonkábellel kell csatlakoznia.

Ha a DSL-szűrő és a készülék összekötéséhez nem a készülékhez kapott telefonkábelt használja, a faxolás sikertelen lehet. Ez a különleges telefonkábel különbözik az otthonában vagy munkahelyén eddig használt kábelektől.

- **3.** Csatlakoztassa a DSL-szűrőt a párhuzamos elosztóhoz.
- **4.** Csatlakoztassa a DSL-modemet a párhuzamos elosztóhoz.
- **5.** Csatlakoztassa a párhuzamos elosztót a fali telefonaljzathoz.
- **6.** Futtasson egy faxtesztet.

Amikor hívás érkezik, a készülék a **Csengetések a válaszig** beállításban megadott számú csengetés után automatikusan fogadja azt. Ezután a küldő készüléknek faxfogadási hangot ad, és fogadja a faxot.

Ha az opcionális berendezés és a készülék beállítása során problémákat tapasztal, további segítségért forduljon a helyi internetszolgáltatóhoz vagy a forgalmazóhoz.

# **H) eset: Közös hang- és faxvonal számítógépes modemmel**

Ha ugyanazon a telefonszámon fogadja a hang- és a faxhívásokat, és erre a vonalra számítógépes modem is kapcsolódik, a készüléket az itt leírt módon állítsa be.

- **Megjegyzés** Mivel a számítógépes modem és a készülék közös telefonvonalat használ, a modem és a készülék egyidejűleg nem használható. A készüléket például nem használhatja faxolásra, ha a számítógépes modemet e-mail küldésére vagy az internet elérésére használja.
- Közös hang- és faxvonal számítógépes modemmel
- [Közös hang- és faxvonal számítógépes DSL/ADSL-modemmel](#page-134-0)

## **Közös hang- és faxvonal számítógépes modemmel**

Ha a telefonvonalat fax- és telefonhívások bonyolítására is használja, a faxot az alábbi utasítások alapján állítsa be.

A számítógépen található telefonaljzatok számától függően kétféleképpen állíthatja be a készüléket a számítógéphez. Mielőtt hozzálátna, ellenőrizze, hogy a számítógép egy vagy két telefonporttal rendelkezik-e.

• Ha a számítógépnek csak egy telefonportja van, vásároljon párhuzamos telefonvonal-elosztót (az ábrán). (A párhuzamos telefonvonal-elosztó előoldalán egy RJ-11-es port, hátoldalán pedig két ugyanilyen port található. A készülékkel ne használjon kétvonalas telefonvonal-elosztót, soros telefonvonal-elosztót, sem olyan

párhuzamos telefonvonal-elosztót, amelynek előlapján két RJ-11-es port, a hátoldalán pedig egy dugós csatlakozó található.)

# **Ábra 8-7 Példa párhuzamos telefonvonal-elosztóra**

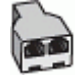

• Ha a számítógép egy telefonaljzattal rendelkezik, a következő leírás alapján állítsa be a készüléket.

# **Ábra 8-8 A készülék hátoldala**

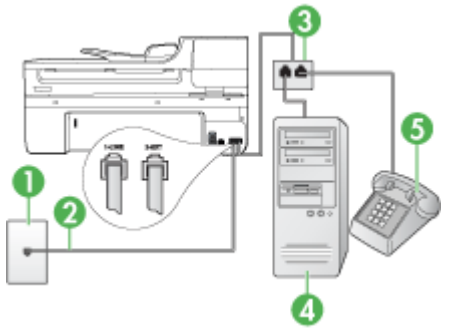

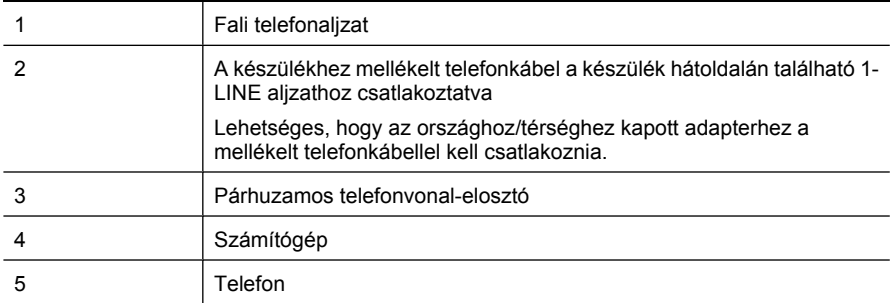

# **A készülék beállítása egy telefonaljzattal rendelkező számítógéppel közös telefonvonalra**

- **1.** Távolítsa el a készülék hátoldalán a 2-EXT feliratú aljzatból a fehér színű védődugót.
- **2.** Keresse meg a számítógép hátulja (betárcsázós modem) és a fali telefonaljzat közötti telefonkábelt. Húzza ezt ki a fali csatlakozóból, és csatlakoztassa a párhuzamos telefonvonal-elosztóhoz.
- **3.** Csatlakoztassa a párhuzamos telefonvonal-elosztóhoz kapcsolódó kábelt a készülék hátoldalán található 2-EXT feliratú aljzathoz.
- **4.** Csatlakoztasson egy telefont a párhuzamos elosztóhoz.
- **5.** A készülékkel kapott telefonkábellel kösse össze a telefonvonal fali csatlakozóját a készülék hátoldalán található 1-LINE feliratú aljzattal.
	- **Megjegyzés** Lehetséges, hogy az országhoz/térséghez kapott adapterhez a mellékelt telefonkábellel kell csatlakoznia.

Ha a fali csatlakozó és a készülék összekötéséhez nem a készülékhez kapott telefonkábelt használja, a faxolás sikertelen lehet. Ez a különleges telefonkábel különbözik az otthonában vagy munkahelyén eddig használt kábelektől.

- **6.** Ha a modem szoftvere a faxok automatikus számítógépes fogadására van beállítva, kapcsolja ki ezt a beállítást.
	- **Megjegyzés** Ha nem kapcsolja ki a modem szoftverében az automatikus faxfogadást, a HP készülék nem tud faxokat fogadni.
- **7.** Ezután el kell döntenie, hogyan szeretné a készülékkel fogadni a hívásokat, automatikusan vagy kézzel:
	- Ha a készüléket a hívások **automatikus** fogadására állítja be, az válaszol az összes bejövő hívásra, és fogadja a faxokat. A készülék ebben az esetben nem tudja megkülönböztetni a fax- és a hanghívásokat; ha a felhasználó úgy gondolja, hanghívás érkezett, azt a készüléket megelőzve kell fogadni. A készülék automatikus fogadásra történő beállításához kapcsolja be az **Automatikus válasz** beállítást.
	- Ha a készüléket a faxok **kézi** fogadására állítja be, a közelben kell lennie, hogy személyesen válaszolhasson a bejövő faxhívásokra, különben a készülék nem tudja fogadni a faxokat. A készülék kézi fogadásra történő beállításához kapcsolja ki az **Automatikus válasz** beállítást.
- **8.** Futtasson egy faxtesztet.
- **Megjegyzés** Ha a számítógép hátoldalán két telefonaljzat található, nincs szükség párhuzamos telefonvonal-elosztó használatára. A telefont a számítógépes modem "OUT" felirattal ellátott aljzatához csatlakoztathatja.

Ha az előtt veszi fel a telefont, hogy a készülék fogadná a hívást, és a küldő faxkészüléktől származó faxhangot hall, kézzel kell fogadnia a faxhívást.

Ha a telefonvonalat használja hang- és faxhívások bonyolítására, valamint a számítógépes modem üzemeltetéséhez is, kövesse az alábbi utasításokat a fax beállításához.

Ha az opcionális berendezés és a készülék beállítása során problémákat tapasztal, további segítségért forduljon a helyi internetszolgáltatóhoz vagy a forgalmazóhoz.

# <span id="page-134-0"></span>**Közös hang- és faxvonal számítógépes DSL/ADSL-modemmel**

Ha számítógépe DSL/ADSL-modemmel rendelkezik, kövesse az alábbi utasításokat.

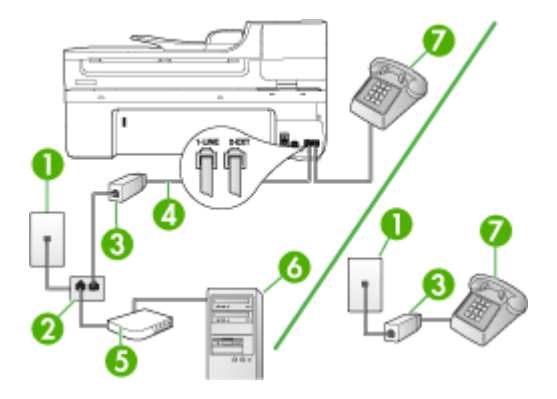

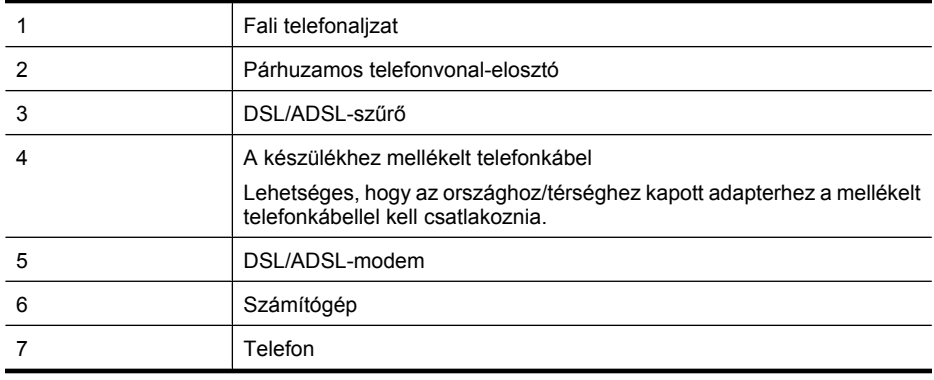

**Megjegyzés** Szüksége lesz majd egy párhuzamos telefonvonal-elosztóra. A párhuzamos telefonvonal-elosztó előoldalán egy RJ-11-es port, hátoldalán pedig két ugyanilyen port található. Ne használjon a készülékkel kétvonalas telefonvonalelosztót, soros telefonvonal-elosztót, sem olyan párhuzamos telefonvonal-elosztót, amelynek előoldalán két RJ-11-es port, hátoldalán pedig egy dugós csatlakozó található.

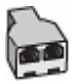

# <span id="page-135-0"></span>**A készülék beállítása számítógépes DSL/ADSL-modem használata esetén**

- **1.** Szerezze be a DSL-szűrőt a szolgáltatótól.
	- **Megjegyzés** A házban/irodában működő egyéb, a DSL-szolgáltatással azonos telefonszámon működő telefonokat kiegészítő DSL-szűrőkkel kell csatlakoztatni, ellenkező esetben a hanghívások zajossá válhatnak.
- **2.** A készülékhez kapott telefonkábellel kösse össze a DSL-szűrőt a készülék hátoldalán található 1-LINE feliratú aljzattal.
	- **Megjegyzés** Lehetséges, hogy az országhoz/térséghez kapott adapterhez a mellékelt telefonkábellel kell csatlakoznia.

Ha a DSL-szűrő és a készülék között nem a készülékhez kapott telefonkábelt használja, sikertelen lehet a faxolás. Ez a különleges telefon különbözik az otthonában vagy munkahelyén eddig használt kábelektől.

- **3.** Párhuzamos telefonhálózat esetén a készülék hátoldalán távolítsa el a 2-EXT feliratú aljzat fehér színű védődugóját, és ide csatlakoztassa a telefonkészüléket.
- **4.** Csatlakoztassa a DSL-szűrőt a párhuzamos elosztóhoz.
- **5.** Csatlakoztassa a DSL-modemet a párhuzamos elosztóhoz.
- **6.** Csatlakoztassa a párhuzamos elosztót a fali telefonaljzathoz.
- **7.** Futtasson egy faxtesztet.

Amikor hívás érkezik, a készülék a **Csengetések a válaszig** beállításban megadott számú csengetés után automatikusan fogadja azt. Ezután a küldő készüléknek faxfogadási hangot ad, és fogadja a faxot.

Ha az opcionális berendezés és a készülék beállítása során problémákat tapasztal, további segítségért forduljon a helyi internetszolgáltatóhoz vagy a forgalmazóhoz.

# **I) eset: Közös hang- és faxvonal üzenetrögzítővel**

Ha ugyanazon a telefonszámon fogadja a hang- és a faxhívásokat, és erre a vonalra üzenetrögzítő is kapcsolódik, a készüléket az itt leírt módon állítsa be.

# **Ábra 8-9 A készülék hátoldala**

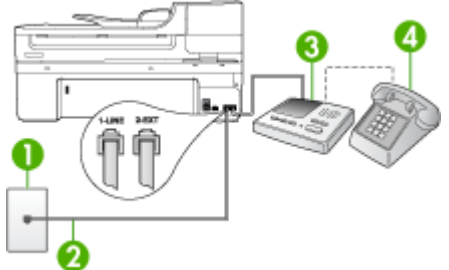

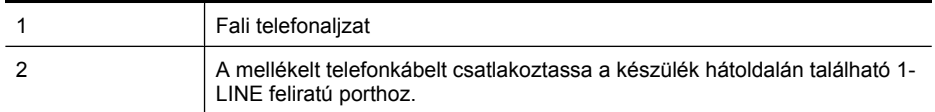

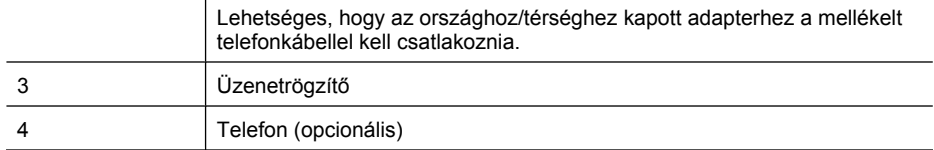

## **A készülék beállítása közös hang- és faxvonalat használó üzenetrögzítővel**

- **1.** Távolítsa el a készülék hátoldalán a 2-EXT feliratú aljzatból a fehér színű védődugót.
- **2.** Húzza ki az üzenetrögzítő kábelét a telefonvonal fali csatlakozójából, és csatlakoztassa a készülék hátoldalán lévő 2-EXT feliratú aljzatba.
	- **Megjegyzés** Ha az üzenetrögzítőt nem közvetlenül a készülékhez csatlakoztatja, előfordulhat, hogy a küldő faxkészülék faxhangját az üzenetrögzítő rögzíti, és ekkor nem fog tudni faxokat fogadni a készülékkel.
- **3.** A készülékkel kapott telefonkábellel kösse össze a telefonvonal fali csatlakozóját a készülék hátoldalán található 1-LINE feliratú aljzattal.
	- **Megjegyzés** Lehetséges, hogy az országhoz/térséghez kapott adapterhez a mellékelt telefonkábellel kell csatlakoznia.

Ha a fali csatlakozó és a készülék összekötéséhez nem a készülékhez kapott telefonkábelt használja, a faxolás sikertelen lehet. Ez a különleges telefonkábel különbözik az otthonában vagy munkahelyén eddig használt kábelektől.

- **4.** (Választható) Ha az üzenetrögzítőben nincs beépített telefon, a könnyebb használhatóság érdekében egy telefont csatlakoztathat az üzenetrögzítő kimeneti "OUT" portjához.
	- **Megjegyzés** Ha az üzenetrögzítő nem teszi lehetővé külső telefonkészülék csatlakoztatását, vásárolhat párhuzamos telefonvonal-elosztót, amelynek segítségével mind az üzenetrögzítőt, mind a telefont csatlakoztathatja a készülékhez. Ezekhez a csatlakoztatásokhoz használhat normál telefonkábelt.
- **5.** Kapcsolja be az **Automatikus válasz** beállítást.
- **6.** Úgy állítsa be az üzenetrögzítőt, hogy kis számú csengetés után kapcsoljon be.
- **7.** Változtassa meg a készülék **Csengetések a válaszig** beállítását a lehetséges legnagyobb csengetésszámra. (A csengetések maximális száma országonként/ térségenként változik.)
- **8.** Futtasson egy faxtesztet.

Amikor hívás érkezik, a beállított számú csengetés után az üzenetrögzítő fogadja a hívást, és lejátssza a felvett üdvözlő szöveget. A készülék ezalatt faxhangra várva figyeli a hívást. Ha bejövő faxhangot észlel, a készülék faxvételi hangot ad, és fogadja a faxot; ha nincs faxhang, a készülék nem figyeli tovább a vonalat, és az üzenetrögzítő fogadhatja a hangüzenetet.

Ha az opcionális berendezés és a készülék beállítása során problémákat tapasztal, további segítségért forduljon a helyi internetszolgáltatóhoz vagy a forgalmazóhoz.

# <span id="page-137-0"></span>**J) eset: Közös hang- és faxvonal számítógépes modemmel és üzenetrögzítővel**

Ha ugyanazon a telefonszámon fogadja a hang- és a faxhívásokat, és erre a vonalra számítógépes modem és üzenetrögzítő is kapcsolódik, a HP készüléket az itt leírt módon állítsa be.

- **Megjegyzés** Mivel a számítógépes betárcsázó modem és a készülék közös telefonvonalat használ, a modem és a HP készülék egyidejűleg nem használható. A HP készüléket nem használhatja például faxolásra, ha a számítógépes modemet email küldésére vagy az internet elérésére használja.
- Közös hang- és faxvonal számítógépes betárcsázós modemmel és üzenetrögzítővel
- [Közös hang- és faxvonal számítógépes DSL/ADSL-modemmel és üzenetrögzít](#page-139-0)ővel

## **Közös hang- és faxvonal számítógépes betárcsázós modemmel és üzenetrögzítővel**

A számítógépen található telefonaljzatok számától függően kétféle módon állíthatja be a HP készüléket a számítógéphez. Mielőtt hozzálátna, ellenőrizze, hogy a számítógép egy vagy két telefonporttal rendelkezik-e.

• Ha a számítógépnek csak egy telefonportja van, szüksége lesz majd egy párhuzamos telefonvonal-elosztóra. (A párhuzamos telefonvonal-elosztó előoldalán egy RJ-11-es port, hátoldalán pedig két ilyen port található. Ne használjon a készülékkel kétvonalas telefonvonal-elosztót, soros telefonvonal-elosztót, sem olyan párhuzamos telefonvonal-elosztót, amelynek előlapján két RJ-11-es port, a hátoldalán pedig egy dugós csatlakozó található.)

# **Ábra 8-10 Példa párhuzamos telefonvonal-elosztóra**

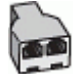

• Ha a számítógép egy telefonaljzattal rendelkezik, a következő leírás alapján állítsa be a HP készüléket.

# **Ábra 8-11 A készülék hátoldala**

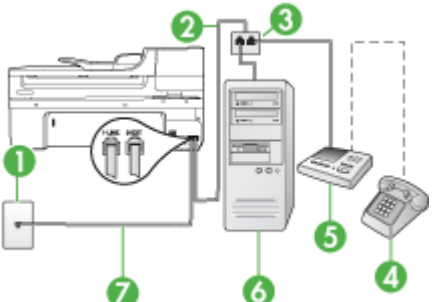

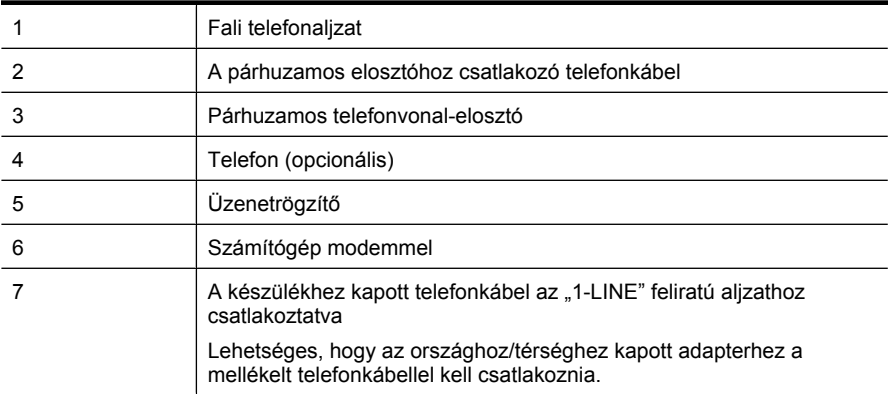

# **A készülék beállítása egy telefonaljzattal rendelkező számítógéppel közös telefonvonalra**

- **1.** Távolítsa el a HP készülék hátoldalán a 2-EXT feliratú aljzatból a fehér színű védődugót.
- **2.** Keresse meg a számítógép hátulja (betárcsázós modem) és a fali telefonaljzat közötti telefonkábelt. Húzza ki a kábelt a fali telefoncsatlakozóból, és csatlakoztassa a készülék hátoldalán lévő 2-EXT feliratú aljzatba.
- **3.** Húzza ki az üzenetrögzítő kábelét a telefonvonal fali csatlakozójából, és csatlakoztassa a készülék hátoldalán lévő 2-EXT feliratú aljzatba.
	- **Megjegyzés** Ha az üzenetrögzítőt nem közvetlenül a készülékhez csatlakoztatja, előfordulhat, hogy a küldő faxkészülék faxhangját az üzenetrögzítő rögzíti, és ekkor nem fog tudni faxokat fogadni a készülékkel.
- **4.** A készülékhez mellékelt telefonkábellel kösse össze a telefonvonal fali csatlakozóját a készülék hátoldalán található 1-LINE feliratú aljzattal.
	- **Megjegyzés** Lehetséges, hogy az országhoz/térséghez kapott adapterhez a mellékelt telefonkábellel kell csatlakoznia.

Ha a fali csatlakozó és a készülék összekötéséhez nem a készülékhez kapott telefonkábelt használja, a faxolás sikertelen lehet. Ez a különleges telefonkábel különbözik az otthonában vagy munkahelyén eddig használt kábelektől.

- **5.** (Választható) Ha az üzenetrögzítőben nincs beépített telefon, a könnyebb használhatóság érdekében egy telefont csatlakoztathat az üzenetrögzítő kimeneti "OUT" portjához.
	- **Megjegyzés** Ha az üzenetrögzítő nem teszi lehetővé külső telefonkészülék csatlakoztatását, vásárolhat párhuzamos telefonvonal-elosztót, amelynek segítségével mind az üzenetrögzítőt, mind a telefont csatlakoztathatja a készülékhez. Ezekhez a csatlakoztatásokhoz használhat normál telefonkábelt.
- <span id="page-139-0"></span>**6.** Ha a modem szoftvere a faxok automatikus számítógépes fogadására van beállítva, kapcsolja ki ezt a beállítást.
	- **Megjegyzés** Ha nem kapcsolja ki a modem szoftverében az automatikus faxfogadást, a készülék nem tud faxokat fogadni.
- **7.** Kapcsolja be az **Automatikus válasz** beállítást.
- **8.** Úgy állítsa be az üzenetrögzítőt, hogy kis számú csengetés után kapcsoljon be.
- **9.** Állítsa a HP készüléket **Csengetések a válaszig** a lehetséges legnagyobb csengetésszámra. (A megadható legnagyobb csengetésszám országonként/ térségenként változó.)
- **10.** Futtasson egy faxtesztet.
	- **Megjegyzés** Ha a számítógép két telefonaljzattal rendelkezik, nincs szükség párhuzamos telefonvonal-elosztó használatára. Az üzenetrögzítőt a számítógép hátoldalának "OUT" felirattal ellátott aljzatához csatlakoztathatja.

Amikor hívás érkezik, a beállított számú csengetés után az üzenetrögzítő fogadja a hívást, és lejátssza a felvett üdvözlő szöveget. A készülék ezalatt faxhangra várva figyeli a hívást. Ha bejövő faxhangot észlel, a készülék faxvételi hangot ad, és fogadja a faxot; ha nincs faxhang, a készülék nem figyeli tovább a vonalat, és az üzenetrögzítő fogadhatja a hangüzenetet.

Ha az opcionális berendezés és a készülék beállítása során problémákat tapasztal, további segítségért forduljon a helyi internetszolgáltatóhoz vagy a forgalmazóhoz.

# **Közös hang- és faxvonal számítógépes DSL/ADSL-modemmel és üzenetrögzítővel**

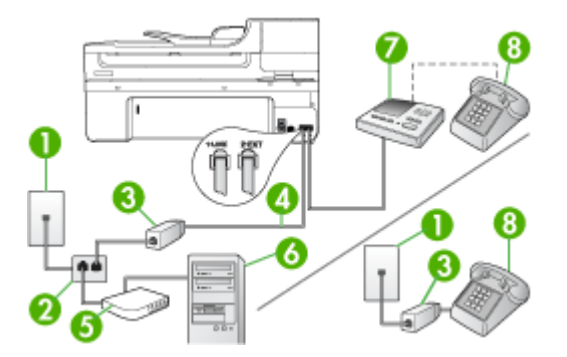

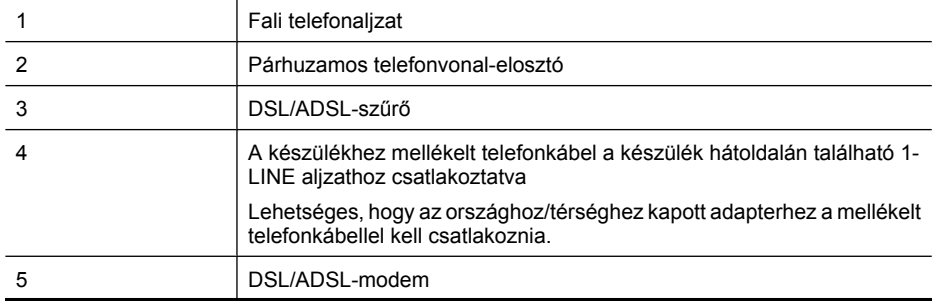

(folytatás)

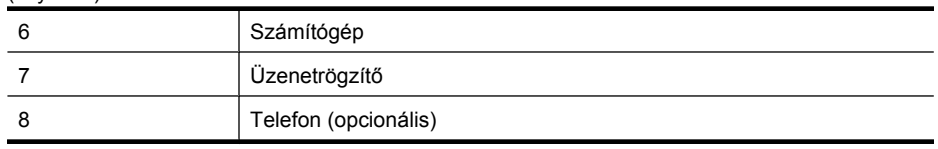

**Megjegyzés** Szüksége lesz majd egy párhuzamos telefonvonal-elosztóra. A párhuzamos telefonvonal-elosztó előoldalán egy RJ-11-es port, hátoldalán pedig két ugyanilyen port található. Ne használjon a készülékkel kétvonalas telefonvonalelosztót, soros telefonvonal-elosztót, sem olyan párhuzamos telefonvonal-elosztót, amelynek előoldalán két RJ-11-es port, hátoldalán pedig egy dugós csatlakozó található.

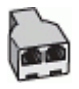

# **A készülék beállítása számítógépes DSL/ADSL-modem használata esetén**

- **1.** Szerezzen be egy DSL/ADSL-szűrőt a szolgáltatótól.
	- **Megjegyzés** A házban/irodában működő egyéb, a DSL/ADSL-szolgáltatással azonos telefonszámon osztozó telefonokat további DSL/ADSL-szűrőkkel kell csatlakoztatni, ellenkező esetben a hanghívások zajossá válhatnak.
- **2.** A készülékhez kapott telefonkábellel kösse össze a DSL/ADSL-szűrőt a készülék hátoldalán található 1-LINE feliratú aljzattal.
	- **Megjegyzés** Lehetséges, hogy az országhoz/térséghez kapott adapterhez a mellékelt telefonkábellel kell csatlakoznia.

Ha a DSL/ADSL-szűrő és a készülék összekötéséhez nem a készülékhez kapott telefonkábelt használja, a faxolás sikertelen lehet. Ez a különleges telefonkábel különbözik az otthonában vagy munkahelyén eddig használt kábelektől.

- **3.** Csatlakoztassa a DSL/ADSL-szűrőt az elosztóhoz.
- **4.** Húzza ki az üzenetrögzítő kábelét a telefonvonal fali csatlakozójából, és csatlakoztassa a készülék hátoldalán lévő 2-EXT feliratú aljzatba.
	- **Megjegyzés** Ha az üzenetrögzítőt nem közvetlenül a készülékhez csatlakoztatja, előfordulhat, hogy a küldő faxkészülék faxhangját az üzenetrögzítő rögzíti, és ekkor nem fog tudni faxokat fogadni a készülékkel.
- **5.** Csatlakoztassa a DSL-modemet a párhuzamos elosztóhoz.
- **6.** Csatlakoztassa a párhuzamos elosztót a fali telefonaljzathoz.
- **7.** Úgy állítsa be az üzenetrögzítőt, hogy kis számú csengetés után kapcsoljon be.
- <span id="page-141-0"></span>**8.** Változtassa meg a készülék **Csengetések a válaszig** beállítását a készülék által támogatott legnagyobb csengetésszámra.
	- **Megjegyzés** A csengetések maximális száma országonként/térségenként eltérő.

### **9.** Futtasson egy faxtesztet.

Amikor hívás érkezik, a beállított számú csengetés után az üzenetrögzítő fogadja a hívást, és lejátssza a felvett üdvözlő szöveget. A készülék ezalatt faxhangra várva figyeli a hívást. Ha bejövő faxhangot észlel, a készülék faxfogadási hangot ad, és fogadja a faxot; ha nincs faxhang, a készülék nem figyeli tovább a vonalat, és az üzenetrögzítő fogadhatja a hangüzenetet.

Ha ugyanazt a telefonvonalat használja hang- és faxhívások bonyolítására, valamint a számítógépes DSL-modem üzemeltetéséhez is, kövesse az alábbi utasításokat a fax beállításához.

Ha az opcionális berendezés és a készülék beállítása során problémákat tapasztal, további segítségért forduljon a helyi internetszolgáltatóhoz vagy a forgalmazóhoz.

# **K) eset: Közös hang- és faxvonal számítógépes betárcsázós modemmel és hangpostával**

Ha ugyanazon a telefonszámon fogadja a hang- és a faxhívásokat, és erre a vonalra számítógépes betárcsázós modem kapcsolódik, valamint ezen a vonalon hangpostaszolgáltatásra is előfizetett, a készüléket az itt leírt módon állítsa be.

**Megjegyzés** Ha hangposta-szolgáltatásra fizetett elő azon a telefonszámon, amelyet a faxoláshoz használ, a készülék nem tud automatikusan faxot fogadni. A faxokat kézzel kell fogadnia; ez azt jelenti, hogy a bejövő faxok fogadásánál személyesen kell közreműködnie. Ha automatikusan szeretné fogadni a faxokat, fizessen elő a megkülönböztető csengetési szolgáltatásra a telefontársaságnál, vagy a faxoláshoz használjon külön telefonvonalat.

Mivel a számítógépes betárcsázó modem és a készülék közös telefonvonalat használ, a modem és a készülék egyidejűleg nem használható. A készüléket például nem használhatja faxolásra, ha a számítógépes betárcsázós modemet e-mail küldésére vagy az internet elérésére használják.

A számítógépen található telefonaljzatok számától függően kétféleképpen állíthatja be a készüléket a számítógéphez. Mielőtt hozzálátna, ellenőrizze, hogy a számítógép egy vagy két telefonporttal rendelkezik-e.

• Ha a számítógépnek csak egy telefonportja van, vásároljon párhuzamos telefonvonal-elosztót (az ábrán). (A párhuzamos telefonvonal-elosztó előoldalán egy RJ-11-es port, hátoldalán pedig két ugyanilyen port található. A készülékkel ne használjon kétvonalas telefonvonal-elosztót, soros telefonvonal-elosztót, sem olyan párhuzamos telefonvonal-elosztót, amelynek előlapján két RJ-11-es port, a hátoldalán pedig egy dugós csatlakozó található.)

## **Ábra 8-12 Példa párhuzamos telefonvonal-elosztóra**

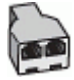

• Ha a számítógép két telefonaljzattal rendelkezik, a következő leírás alapján állítsa be a készüléket.

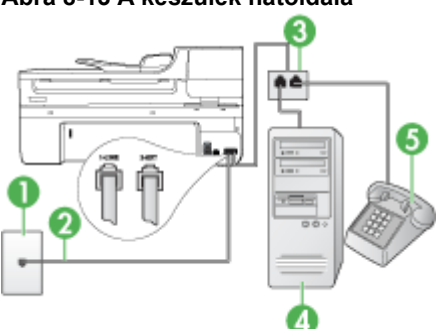

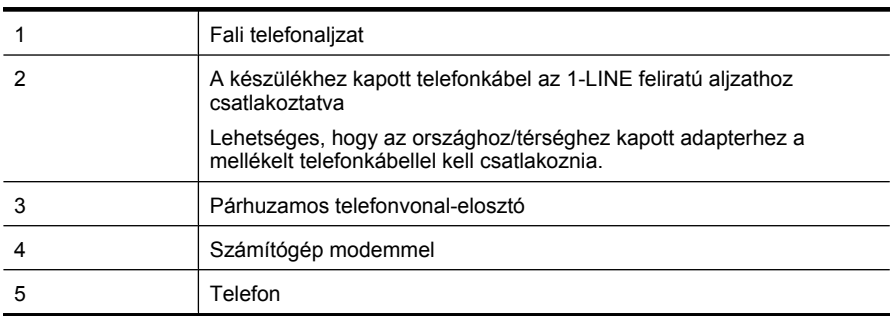

# **A készülék beállítása két telefonaljzattal rendelkező számítógéppel közös telefonvonalra**

- **1.** Távolítsa el a készülék hátoldalán a 2-EXT feliratú aljzatból a fehér színű védődugót.
- **2.** Keresse meg a számítógép hátulja (betárcsázós modem) és a fali telefonaljzat közötti telefonkábelt. Húzza ki a kábelt a fali telefoncsatlakozóból, és csatlakoztassa a készülék hátoldalán lévő 2-EXT feliratú aljzatba.
- **3.** A telefont csatlakoztassa a betárcsázós modem kimeneti (OUT) portjára.
- **4.** A készülékkel kapott telefonkábellel kösse össze a telefonvonal fali csatlakozóját a készülék hátoldalán található 1-LINE feliratú aljzattal.
	- **Megjegyzés** Lehetséges, hogy az országhoz/térséghez kapott adapterhez a mellékelt telefonkábellel kell csatlakoznia.

Ha a fali csatlakozó és a készülék összekötéséhez nem a készülékhez kapott telefonkábelt használja, a faxolás sikertelen lehet. Ez a különleges telefonkábel különbözik az otthonában vagy munkahelyén eddig használt kábelektől.

# **Ábra 8-13 A készülék hátoldala**

- <span id="page-143-0"></span>**5.** Ha a modem szoftvere a faxok automatikus számítógépes fogadására van beállítva, kapcsolja ki ezt a beállítást.
	- **Megjegyzés** Ha nem kapcsolja ki a modem szoftverében az automatikus faxfogadást, a készülék nem tud faxokat fogadni.
- **6.** Kapcsolja ki az **Automatikus válasz** beállítást.
- **7.** Futtasson egy faxtesztet.

A bejövő faxhívásokat személyesen kell fogadnia, mert egyébként a készülék nem tudja fogadni a faxokat.

Ha az opcionális berendezés és a készülék beállítása során problémákat tapasztal, további segítségért forduljon a helyi internetszolgáltatóhoz vagy a forgalmazóhoz.

# **Soros rendszerű faxbeállítás**

A soros típusú telefonrendszert használó országokban/térségekben való faxbeállításhoz az adott országnak/térségnek megfelelő alábbi faxbeállítási támogatási webhelyen találhat további segítséget.

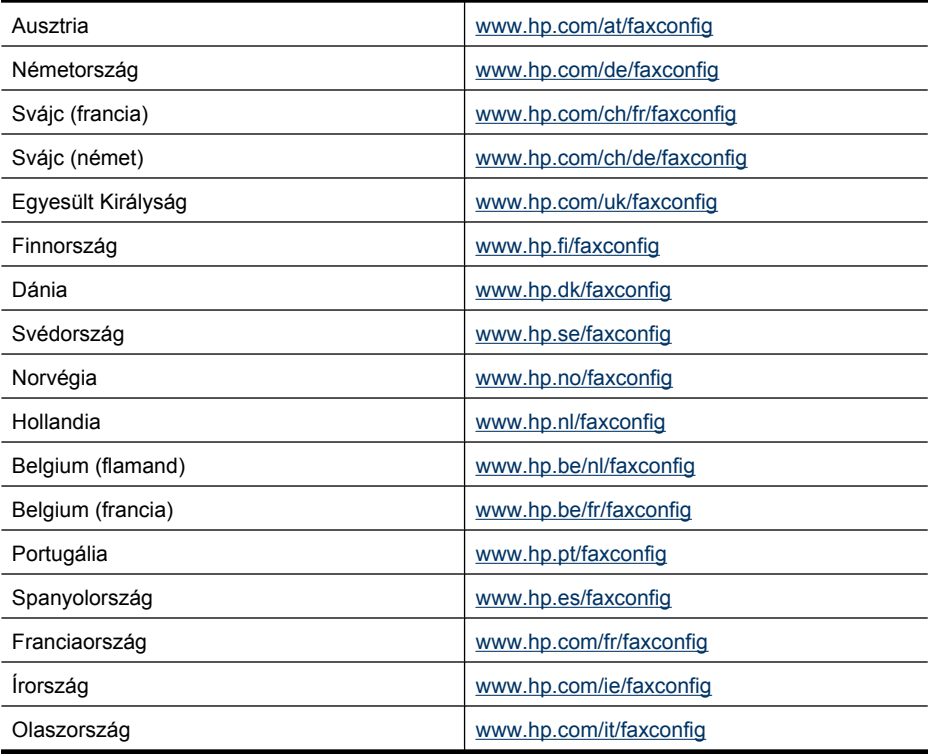
# <span id="page-144-0"></span>**A készülék konfigurálása (Windows)**

**Megjegyzés** A számítógéprendszer csak akkor futtatja a telepítőprogramot, ha telepítették rá a Microsoft Internet Explorer 6.0 vagy újabb verzióját.

Ezenkívül a nyomtató-illesztőprogram Windows 2000, Windows XP vagy Windows Vista rendszerre történő telepítéséhez rendszergazdai jogokkal is rendelkeznie kell.

A HP azt ajánlja, hogy a készülék telepítésénél a szoftver telepítése után csatlakoztassa a készüléket, mivel a telepítőprogram úgy van kialakítva, hogy a telepítés így legyen a legegyszerűbb. Ha azonban a kábelt csatlakoztatta előbb, olvassa el a következő témakört: [A készülék csatlakoztatása a szoftver telepítése el](#page-145-0)őtt.

Ez a rész a következő témaköröket tárgyalja:

- Közvetlen kapcsolat
- [Hálózati kapcsolat](#page-146-0)

# **Közvetlen kapcsolat**

A készüléket USB-kábellel csatlakoztathatja közvetlenül a számítógéphez.

**Megjegyzés** Ha a készülék szoftverét Windows rendszerű számítógépre telepíti, és a készüléket ahhoz csatlakoztatja, ugyanahhoz a számítógéphez további készülékeket is csatlakoztathat USB-kábellel anélkül, hogy újra kellene telepítenie a készülék szoftverét.

A HP azt ajánlja, hogy a készülék telepítésénél a szoftver telepítése után csatlakoztassa a készüléket, mivel a telepítőprogram úgy van kialakítva, hogy a telepítés így legyen a legegyszerűbb. Ha azonban a kábelt csatlakoztatta előbb, olvassa el a következő témakört: [A készülék csatlakoztatása a szoftver telepítése el](#page-145-0)őtt.

Ez a rész a következő témaköröket tárgyalja:

- A szoftver telepítése a készülék csatlakoztatása előtt (ajánlott eljárás)
- [A készülék csatlakoztatása a szoftver telepítése el](#page-145-0)őtt
- [A készülék megosztása helyileg megosztott hálózaton](#page-145-0)

#### **A szoftver telepítése a készülék csatlakoztatása előtt (ajánlott eljárás)**

#### **A szoftver telepítése**

- **1.** Zárja be az esetleg futó alkalmazásokat.
- **2.** Tegye be a Starter CD-t a CD-meghajtóba. A CD menü automatikusan elindul. Ha a CD menüje nem jelenik meg automatikusan, kattintson duplán a telepítőprogram ikonjára a Starter CD-lemezen.
- **3.** A CD menüben kattintson az **USB-kapcsolattal rendelkező eszköz telepítése** vagy a **Hálózatra csatlakozó/vezeték nélküli eszköz telepítése** lehetőségre, és kövesse a képernyőn megjelenő utasításokat.
- **4.** Amikor a rendszer kéri, kapcsolja be a készüléket, és csatlakoztassa a számítógéphez egy USB-kábel segítségével. Megjelenik az **Új hardver varázsló** a számítógép képernyőjén, és létrejön a készülék ikonja a Nyomtatók mappában.

<span id="page-145-0"></span>**Megjegyzés** Az USB-kábelt később is csatlakoztatja, amikor a készüléket használni szeretné.

A készüléket megoszthatja más számítógépekkel egy egyszerű hálózati funkció, az úgynevezett helyileg megosztott hálózat használatával. További tudnivalók: A készülék megosztása helyileg megosztott hálózaton.

#### **A készülék csatlakoztatása a szoftver telepítése előtt**

Ha a készüléket a készülék szoftverének telepítése előtt csatlakoztatja a számítógéphez, a számítógép képernyőjén megjelenik az **Új hardver** varázsló.

**Megjegyzés** Ha a készüléket bekapcsolta, addig ne kapcsolja ki, illetve ne húzza ki a készülékből a kábelt, amíg fut a telepítőprogram. Ellenkező esetben a telepítőprogram működése megszakad.

#### **A készülék csatlakoztatása**

- **1.** Az **Új hardver** varázslóban az illesztőprogram megkeresésének módszerét meghatározó párbeszédpanelen válassza a haladóknak szóló beállítást, és kattintson a **Tovább** gombra.
	- **Megjegyzés** Ne engedélyezze az **Új hardver** varázsló számára, hogy automatikusan keresse meg az illesztőprogramot.
- **2.** Válassza ki az illesztőprogram elérési helyének megadásához tartozó jelölőnégyzetet, és győződjön meg arról, hogy a többi négyzet ne legyen bejelölve.
- **3.** Helyezze a Starter CD-lemezt a CD-meghajtóba. Ha megjelenik a CD menü, zárja be azt.
- **4.** Keresse meg a Starter CD-lemez (például D: meghajtó) gyökérkönyvtárát, majd kattintson az **OK** gombra.
- **5.** Kattintson a **Tovább** elemre, majd kövesse a képernyőn megjelenő utasításokat.
- **6.** Az **Új hardver** varázsló bezárásához kattintson a **Befejezés** gombra. A varázsló automatikusan elindítja a telepítőprogramot (ez eltarthat egy rövid ideig).
- **7.** Fejezze be a telepítést.
- **Megjegyzés** A készüléket megoszthatja más számítógépekkel egy egyszerű hálózati funkció, az úgynevezett helyileg megosztott hálózat használatával. További tudnivalók: A készülék megosztása helyileg megosztott hálózaton.

# **A készülék megosztása helyileg megosztott hálózaton**

A helyileg megosztott hálózatokon a készülék USB-kábel használatával közvetlenül csatlakozik a kijelölt számítógéphez (a kiszolgálóhoz), és a többi számítógép (az ügyfelek) számára megosztva érhető el.

<span id="page-146-0"></span>**Megjegyzés** Közvetlenül csatlakozó készülék megosztása esetén a legújabb operációs rendszerrel rendelkező számítógépet használja kiszolgálóként. Ha például rendelkezik egy Windows XP operációs rendszerű számítógéppel, és a Windows egy korábbi verzióját futtató másik számítógéppel, kiszolgálóként a Windows XP rendszerű gépet használja.

Ezt a konfigurációt csak kis csoportok és alacsony használat mellett alkalmazza. A készülékhez csatlakozó számítógép lelassul, ha sokan nyomtatnak a készülékkel.

A készüléknek csak a nyomtatási funkciója lesz megosztva, a lapolvasás és másolás funkciója nem.

#### **A készülék megosztása**

- **1.** Kattintson a **Start** gombra, mutasson a **Beállítások** elemre, majd kattintson a **Nyomtatók** vagy a **Nyomtatók és faxok** parancsra.
	- vagy –

Kattintson a **Start** gombra, kattintson a **Vezérlõpult** menüpontra, majd válassza a **Nyomtatók** ikont.

- **2.** Kattintson a jobb oldali egérgombbal a készülék ikonjára, és válassza a **Tulajdonságok** parancsot, majd kattintson a **Megosztás** fülre.
- **3.** A megfelelő beállítás választásával ossza meg a készüléket, majd adja meg a megosztási nevét.
- **4.** Ha a készüléket a Windows különböző verzióival működő ügyfélszámítógépek között osztja meg, a **További illesztőprogramok** elemre kattintva a könnyebb használhatóság érdekében telepítheti azok illesztőprogramjait is. A Starter CDlemeznek a CD-meghajtóban kell lennie.

#### **Hálózati kapcsolat**

Ha a készülék hálózati funkciókkal is rendelkezik, a hálózati környezetben megosztható a hálózatra közvetlenül csatlakoztatva is. Ilyen típusú kapcsolat esetén a készüléket a hálózat bármelyik számítógépéről kezelni lehet a beágyazott webkiszolgáló használatával.

**Megjegyzés** A számítógéprendszer csak akkor futtatja a telepítőprogramot, ha telepítették rá a Microsoft Internet Explorer 6.0 vagy újabb verzióját.

Válassza ki a hálózat típusának megfelelő telepítési beállítást.

- **Kliens-kiszolgáló típusú hálózat:** Ha a hálózaton van egy nyomtatókiszolgálónak kijelölt számítógép, a készülék szoftverét a kiszolgálóra telepítse, majd ezután telepítse a készülék szoftverét az ügyfélszámítógépekre. További tájékoztatást a következő részekben talál: [A készülék telepítése hálózati környezetben](#page-147-0) és [A](#page-147-0) [készülék szoftverének telepítése az ügyfélszámítógépekre](#page-147-0). Ezzel a módszerrel nem oszthatja meg a készülék összes funkcióját. Az ügyfélszámítógépek kizárólag nyomtathatnak a készülék segítségével.
- **Egyenrangú hálózat:** Ha egyenrangú hálózatot használ (kijelölt nyomtatókiszolgáló nélküli hálózatot), a szoftvert azokra a számítógépekre telepítse, amelyek a készüléket használni fogják. További tudnivalók: [A készülék telepítése hálózati](#page-147-0) [környezetben](#page-147-0).

<span id="page-147-0"></span>8. . fejezet

Ezenkívül hálózati nyomtatóhoz mindkét típusú hálózatban csatlakozhat a Windows rendszer **Nyomtató hozzáadása** varázslójának használatával. További tudnivalók: [A](#page-148-0) nyomtató-illesztő[program telepítése a Nyomtató hozzáadása varázslóval](#page-148-0).

Ez a rész a következő témaköröket tárgyalja:

- A készülék telepítése hálózati környezetben
- A készülék szoftverének telepítése az ügyfélszámítógépekre
- A nyomtató-illesztő[program telepítése a Nyomtató hozzáadása varázslóval](#page-148-0)

#### **A készülék telepítése hálózati környezetben**

A készülék szoftverét a következő lépések végrehajtásával telepítheti a különböző hálózati környezeteknek megfelelően:

Egyenrangú hálózatot használ (kijelölt nyomtatókiszolgáló nélküli hálózatot).

- **1.** Vegye le a védősapkát a készülék hálózati portjáról, és csatlakoztassa a készüléket a hálózathoz.
- **2.** Helyezze a Starter CD-lemezt a CD-meghajtóba. Automatikusan megnyílik a CD menü. Ha a CD menü nem indul el automatikusan, jelenítse meg a CD-lemez tartalmát, majd kattintson duplán a **Setup.exe** fájlra.
- **3.** Kattintson az **USB-kapcsolattal rendelkező eszköz telepítése** vagy a **Hálózatra csatlakozó/vezeték nélküli eszköz telepítése** lehetőségre.
- **4.** A telepítés befejezéséhez kövesse a képernyőn megjelenő utasításokat.
- **Megjegyzés** A készülék Windows-ügyfélszámítógépekkel való megosztásáról a következő helyeken olvashat: A készülék szoftverének telepítése az ügyfélszámítógépekre és [A készülék megosztása helyileg megosztott hálózaton.](#page-145-0)

# **A készülék szoftverének telepítése az ügyfélszámítógépekre**

Miután telepítette a nyomtatóillesztő-programokat a nyomtatókiszolgálóként működő számítógépre, a nyomtatási funkciók megoszthatók. A hálózati készüléket használni kívánó Windows-felhasználóknak telepíteniük kell a szoftvert számítógépeikre (ügyfélgépeikre).

Az ügyfélszámítógépek a következő módokon kapcsolódhatnak a készülékhez:

- A Nyomtatók mappában kattintson duplán a **Nyomtató hozzáadása** ikonra, majd kövesse a hálózati telepítéshez tartozó utasításokat. További tudnivalók: [A nyomtató](#page-148-0)illesztő[program telepítése a Nyomtató hozzáadása varázslóval.](#page-148-0)
- A hálózaton tallózzon a készülékhez, és húzza annak ikonját a Nyomtatók mappába.
- Végezze el a rendszeren a készülék hozzáadását, és telepítse a szoftvert a hálózaton elérhető INF-fájlból. A Starter CD-lemezen az INF-fájlok a CD gyökérkönyvtárában találhatók.

#### <span id="page-148-0"></span>**A nyomtató-illesztőprogram telepítése a Nyomtató hozzáadása varázslóval**

**1.** Kattintson a **Start** gombra, mutasson a **Beállítások** elemre, majd kattintson a **Nyomtatók** vagy a **Nyomtatók és faxok** parancsra. -Vagy-

Kattintson a **Start** gombra, kattintson a **Vezérlõpult** menüpontra, majd válassza a **Nyomtatók** ikont.

- **2.** Kattintson duplán a **Nyomtató hozzáadása** ikonra, majd kattintson a **Tovább** gombra.
- **3.** Válassza a **Hálózati nyomtató** vagy a **Hálózati nyomtatókiszolgáló** elemet.
- **4.** Kattintson a **Tovább** gombra.
- **5.** Hajtsa végre a következő műveletek valamelyikét:

Írja be a megosztott készülék hálózati elérési útvonalát vagy a sor nevét, majd kattintson a **Tovább** gombra. A készülék típusának kiválasztását kérő párbeszédpanelen kattintson a **Saját lemez** gombra.

Kattintson a **Tovább** gombra, majd keresse meg a készüléket a megosztott nyomtatók listán.

**6.** Kattintson a **Tovább** gombra, majd kövesse a képernyőn megjelenő utasításokat a telepítés befejezéséhez.

# **Az eszköz beállítása (Mac OS X)**

A készüléket használhatja USB-kábel segítségével egyetlen Macintosh számítógépen, vagy megoszthatja a hálózat más felhasználóival.

Ez a rész a következő témaköröket tárgyalja:

- Szoftver telepítése hálózati vagy közvetlen csatlakozáshoz
- [A készülék megosztása helyi hálózaton](#page-149-0)

#### **Szoftver telepítése hálózati vagy közvetlen csatlakozáshoz**

#### **A szoftver telepítése közvetlen csatlakozáshoz**

- **1.** Tegye a Starter CD-t a CD-meghajtóba.
- **2.** Kattintson duplán a **HP Telepítő** pontra, és kövesse a képernyőn megjelenő utasításokat.
- **3.** Ha a rendszer felszólítja, csatlakoztassa a készüléket a számítógéphez az USBkábel használatával.
- **4.** Ha szükséges, ossza meg a készüléket más Macintosh-felhasználókkal.
	- **Közvetlen kapcsolat:** Ossza meg a készüléket a többi Macintoshfelhasználóval. További tudnivalók: [A készülék megosztása helyi hálózaton.](#page-149-0)
	- **Hálózati kapcsolat:** A hálózathoz csatlakozó készüléket használni kívánó Macintosh-felhasználóknak telepíteniük kell a készülék szoftverét számítógépükre.

#### <span id="page-149-0"></span>**A szoftver telepítése hálózati csatlakozáshoz**

- **1.** Vegye le a védősapkát a készülék hálózati portjáról, és csatlakoztassa a készüléket a hálózathoz.
- **2.** Tegye a Starter CD-t a CD-meghajtóba.
- **3.** Kattintson duplán a **HP Telepítő** pontra, majd kövesse a képernyőn megjelenő utasításokat.
- **4.** A **Kapcsolat típusa** képernyőn válassza a **Vezetékes hálózat/Vezeték nélküli** beállítást, és kattintson a **Tovább** gombra.
- **5.** A telepítés befejezéséhez kövesse a képernyőn megjelenő utasításokat.

# **A készülék megosztása helyi hálózaton**

A készüléket közvetlen kapcsolat esetén is megoszthatja más számítógépekkel egy egyszerű hálózati funkció, az úgynevezett "nyomtatómegosztás" használatával. A nyomtatómegosztást csak kis csoportok és alacsony használat mellett alkalmazza. A készülékhez csatlakozó számítógép lelassul, ha sokan nyomtatnak a készülékkel.

A Mac OS X környezetben megvalósított megosztásnak a következő alapvető követelményei vannak:

- A Macintosh rendszerű számítógépeknek TCP/IP protokoll használatával kell kommunikálniuk a hálózaton, valamint mindegyiknek saját IP-címmel kell rendelkeznie. (Az AppleTalk nem támogatott.)
- A megosztott készüléknek a Macintosh gazdaszámítógép beépített USB-portjához kell csatlakoznia.
- A Macintosh gazdaszámítógépre és a megosztott készüléket használó Macintosh ügyfélgépekre is telepíteni kell a telepített készülék illesztőprogramját vagy PPD-jét. (A telepítőprogram futtatásával telepítheti a készülékmegosztási szoftvert és az ahhoz tartozó súgófájlokat.)

Az USB-készülékmegosztással kapcsolatban az Apple webhelyén ([www.apple.com\)](http://www.apple.com) található támogatási információk között, illetve a számítógépen elérhető Apple Macintosh segítőben olvashat.

**Megjegyzés** A nyomtatómegosztás támogatott a Mac OS X (v10.4-es vagy magasabb) rendszerben

**Megjegyzés** A nyomtatómegosztást a gazda- és az ügyfél-számítógépen egyaránt engedélyezni kell. Nyissa meg a **Rendszerbeállítások** elemet, válassza a **Megosztás** lehetőséget, majd kattintson a **Nyomtatómegosztás** opcióra.

#### **Az eszköz megosztása Mac OS X rendszerű számítógépek között**

- **1.** Kapcsolja be a nyomtatómegosztást valamennyi Macintosh rendszerű, a nyomtatóhoz csatlakozó (gazda- és ügyfél-) számítógépen. Nyissa meg a **Rendszerbeállítások** elemet, kattintson a **Nyomtatók és faxok** elemre, válassza ki a megosztani kívánt nyomtatót a bal oldali listából, majd pipálja ki a **Nyomtató megosztása más számítógépekkel** melletti jelölőnégyzetet.
- **2.** Ha a hálózathoz csatlakozó többi Macintosh számítógépről (az ügyfélgépekről) szeretne nyomtatni, tegye a következőket:
	- **a**. A nyomtatni kívánt dokumentum ablakában kattintson a **File** (Állomány) menüre, majd a **Page Setup** (Oldalbeállítás) parancsra.
	- **b**. A **Format for** (Formátum) legördülő menüben válassza a **Shared Printers** (Megosztott nyomtatók) lehetőséget, majd jelölje ki a készüléket.
	- **c**. Válassza ki a megfelelő **Paper Size** (Papírméret) beállítást, majd kattintson az **OK** (Jó) gombra.
	- **d**. A dokumentum ablakában válassza a **File** (Állomány) menü **Print** (Nyomtatás) parancsát.
	- **e**. A **Printer** (Nyomtató) legördülő menüben válassza a **Shared Printers** (Megosztott nyomtatók) lehetőséget, majd jelölje ki a készüléket.
	- **f**. Adja meg a többi beállítást, ha szükséges, majd kattintson a **Print** (Nyomtatás) gombra.

# **Vezeték nélküli kommunikáció beállítása az eszközön (csak egyes típusokon)**

A készülék az alábbi módokon állítható be vezeték nélküli kommunikációhoz:

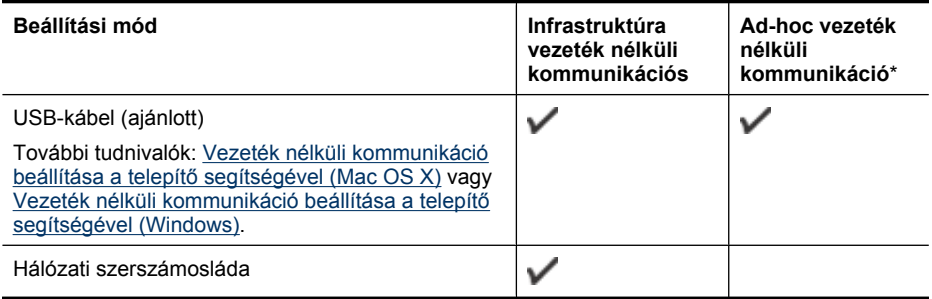

**Megjegyzés** Ha a művelet közben problémákat tapasztal, lásd: [A vezeték nélküli](#page-242-0) [adatátvitel problémáinak megoldása \(csak egyes típusokon\).](#page-242-0)

Győződjön meg arról, hogy a készülék nincs hálózati kábellel csatlakoztatva a hálózathoz.

A küldő készüléknek beépített 802.11 szolgáltatással vagy telepített 802.11 vezeték nélküli kártyával kell rendelkeznie.

A készüléknek és a készüléket használó számítógépeknek ugyanabba az alhálózatba kell tartozniuk.

#### 8. . fejezet

A készülék szoftverének telepítése előtt érdemes tájékozódni a hálózati beállításokról. Ezeket az adatokat a rendszergazdáktól, illetve az alábbi műveletek elvégzésével szerezheti be:

- Jegyezze fel a hálózat nevét vagy SSID (Service Set Identifier) azonosítóját, valamint kommunikációs üzemmódját (infrastruktúra vagy ad-hoc) a hálózat vezeték nélküli hozzáférési pontjának (WAP) vagy a számítógép hálózati kártyájának konfigurációs segédprogramjából.
- Érdeklődje meg a hálózaton használt titkosítási módszert (például WEP Vezetékessel egyenértékű titkosság).
- Érdeklődje meg a vezeték nélküli eszköz biztonsági jelszavát vagy titkosítási kulcsát.

Ez a rész a következő témaköröket tárgyalja:

- A 802.11 szabványú vezeték nélküli hálózati beállítások értelmezése
- [Vezeték nélküli kommunikáció beállítása a telepít](#page-152-0)ő segítségével (Windows)
- [Vezeték nélküli kommunikáció beállítása a telepít](#page-153-0)ő segítségével (Mac OS X)
- [Vezeték nélküli kommunikáció beállítása az eszköz kezel](#page-153-0)őpanelje és a Vezeték [nélküli beállítás varázsló segítségével](#page-153-0)
- [A vezeték nélküli kommunikáció kikapcsolása](#page-153-0)
- [csatlakozassa a készüléket ad hoc vezeték nélküli hálózati kapcsolat segítségével.](#page-154-0)
- [Útmutató a vezeték nélküli hálózat interferenciájának csökkentéséhez](#page-154-0)
- Hangolja össze a tű[zfalat a HP készülékekkel](#page-154-0)
- [A csatlakozás módjának megváltoztatása](#page-155-0)
- [Útmutató a vezeték nélküli hálózat biztonságához](#page-156-0)

# **A 802.11 szabványú vezeték nélküli hálózati beállítások értelmezése**

# **Hálózatnév (SSID)**

Alapértelmezés szerint a készülék a "hpsetup" nevű vezeték nélküli hálózatot vagy SSIDazonosítót keresi. Előfordulhat, hogy a hálózaton más SSID érvényes.

# **Kommunikációs üzemmód**

Két kommunikációs mód áll rendelkezésre:

• **Alkalmi (ad hoc):** Ad hoc hálózat esetén a készülék ad hoc kommunikációs üzemmódra van állítva, és közvetlenül, vezeték nélküli hozzáférési pont (pl. vezeték nélküli útválasztó vagy Apple AirPort bázisállomás) használata nélkül kommunikál más vezeték nélküli eszközökkel.

Az ad-hoc hálózaton működő készülékekkel szemben támasztott követelmények:

- 802.11 kompatibilitás
- Ad-hoc kommunikációs üzemmód,
- Egyező hálózatnév (SSID),
- Azonos alhálózat és csatorna,
- Azonos 802.11 biztonsági beállítások.
- **Infrastruktúra (ajánlott):** Infrastruktúrahálózat esetén a készülék infrastruktúra kommunikációs üzemmódra van állítva, és vezeték nélküli hozzáférési ponton (pl. útválasztón vagy Apple AirPort bázisállomáson) keresztül kommunikál más, a hálózathoz csatlakozó vezetékes vagy vezeték nélküli eszközökkel.

# **Biztonsági beállítások**

<span id="page-152-0"></span>**Megjegyzés** [A](#page-114-0) készüléken elérhető beállítások ismertetését lásd: A [hálózatbeállítási oldal értelmezése](#page-114-0).

A vezeték nélküli biztonságról a [www.wifi.org](http://www.wifi.org) webhelyen olvashat bővebben.

**Hálózati hitelesítés:** A készülék gyári alapbeállítása az "Open" (Nyílt), amely a hitelesítést és a titkosítást nem biztonságos módon végzi. A további lehetséges értékek a következők: "OpenThenShared" (Nyílt, majd megosztott), "Shared" (Megosztott) és "WPA-PSK" (Wi-Fi® védett, előre megosztott hozzáférési kulcs).

A WPA növeli a rádiós adatbiztonságot és a hozzáférés-vezérlés biztonságát a létező és jövőbeni Wi-Fi hálózatokon. A WEP valamennyi hátrányát kiküszöböli, és ez a 802.11-es szabvány eredeti, natív biztonsági mechanizmusa.

A WPA2 a WPA-biztonsági szolgáltatások második generációja, amely vállalati vagy egyéni Wi-Fi felhasználók számára biztosít magas fokú biztonságot, gondoskodva arról, hogy kizárólag az arra jogosult felhasználók férhessenek hozzá a kérdéses vezeték nélküli hálózatokhoz.

- **Adattitkosítás:**
	- A WEP (Wired Equivalent Privacy, vezetékessel egyenértékű titkosság) az egyik vezeték nélküli eszköztől a másik vezeték nélküli eszközig rádióhullámokon továbbított adatok titkosításával nyújt biztonságot. A WEP technológiát alkalmazó hálózaton az eszközök WEP-kulcsok segítségével titkosítják az adatokat. Amennyiben az Ön hálózata WEP technológiát használ, ismernie kell az alkalmazott WEP-kulcsokat.
	- A WPA a titkosításhoz Időkulcsos integritásprotokollt (TKIP) használ, és 802.1X hitelesítést alkalmaz a napjainkban elérhető általános Bővíthető hitelesítési protokollok (EAP) egyikével együtt.
	- A WPA2 egy új titkosítási sémát tartalmaz, a Fejlett titkosítási szabványt (AES). Az AES CCM (counter cipher-block chaining) módban van meghatározva, és az ad-hoc módban működő ügyfél-munkaállomások között IBBS (Independent Basic Service Set) segítségével nyújt biztonsági szolgáltatásokat.

# **Vezeték nélküli kommunikáció beállítása a telepítő segítségével (Windows)**

- **Megjegyzés** Ehhez működő vezeték nélküli hálózati beállítással kell rendelkeznie. USB-kábelre is szüksége lesz. Ne csatlakoztassa az USB-kábelt, amíg a telepítő erre nem kéri.
- **1.** Zárjon be minden nyitva lévő dokumentumot. Zárjon be minden, a számítógépen futó alkalmazást.
- **2.** Helyezze a Starter CD-lemezt a CD-meghajtóba. A CD menü automatikusan megjelenik. Ha a CD menüje nem jelenik meg automatikusan, kattintson duplán a telepítőprogram ikonjára a Starter CD-lemezen.
- **3.** A CD menüben kattintson a **Hálózatra csatlakozó/vezeték nélküli eszköz telepítése** lehetőségre, és kövesse a képernyőn megjelenő utasításokat.
	- **Megjegyzés** Ha a számítógépen lévő tűzfalszoftver a telepítés során figyelmeztető üzenetet küldene, válassza a "mindig engedélyez" lehetőséget. Így sikeresen tudja telepíteni a szoftvert a számítógépre.
- <span id="page-153-0"></span>**4.** Ha a rendszer felszólítja, átmenetileg csatlakoztassa a vezeték nélküli beállításhoz szükséges USB-kábelt.
- **5.** A telepítés befejezéséhez kövesse a képernyőn megjelenő utasításokat.
- **6.** Ha a rendszer felszólítja, húzza ki a vezeték nélküli beállításhoz szükséges USBkábelt.

# **Vezeték nélküli kommunikáció beállítása a telepítő segítségével (Mac OS X)**

- **1.** Csatlakoztassa a vezeték nélküli beállításhoz szükséges USB-kábelt a HP készülék hátulján található porthoz vagy a számítógép bármelyik USB-portjához.
- **2.** Helyezze a Starter CD-t a számítógépbe.
- **3.** Kattintson duplán a HP Telepítő ikonjára a Starter CD-n, majd kövesse a képernyőn megjelenő utasításokat.
- **4.** Ha a rendszer felszólítja, húzza ki a vezeték nélküli beállításhoz szükséges USBkábelt.

# **Vezeték nélküli kommunikáció beállítása az eszköz kezelőpanelje és a Vezeték nélküli beállítás varázsló segítségével**

A Vezeték nélküli beállítás varázsló egyszerű lehetőséget kínál a készülék vezeték nélküli hálózati kapcsolatának beállítására és felügyeletére.

- **Megjegyzés** E módszer használatához működő vezeték nélküli hálózattal kell rendelkeznie.
- **1.** Helyezze üzembe a készülék hardverét (lásd az Alapvető tudnivalók kézikönyvét vagy a készülékhez mellékelt telepítőlapot).
- **2.** Az eszköz kezelőpaneljén nyomja meg a **Beállítás**gombot.
- **3.** A **Hálózati beállítások** lehetőségre lépéshez nyomja meg valamelyik nyílgombot, majd kattintson az **OK** gombra.
- **4.** A **Vezeték nélküli beállítás varázsló** lehetőségre lépéshez nyomja meg valamelyik nyílgombot, majd kattintson az **OK** gombra.
- **5.** A beállítás végrehajtásához kövesse a kijelzőn megjelenő utasításokat.

# **A vezeték nélküli kommunikáció kikapcsolása**

**Az eszköz kezelőpanelje:** Nyomja meg a **Beállítások** gombot, majd válassza a **Hálózatbeállítás** lehetőséget. Válassza a **Vezeték nélküli rádió** elemet, majd kattintson a **Be** vagy a **Ki** lehetőségre.

# <span id="page-154-0"></span>**csatlakozassa a készüléket ad hoc vezeték nélküli hálózati kapcsolat segítségével.**

#### **1. módszer**

- **1.** Kapcsolja be a vezeték nélküli adatátvitelt mind a számítógépen, mind az eszközön.
- **2.** A számítógépén csatlakozzon a "hpsetup" hálózatnévhez (SSID-hez). (A hálózatnév alapértelmezett, az ad hoc hálózatot a HP készülék hozza létre.)
	- **Megjegyzés** Ha a HP készülék korábban más hálózathoz volt beállítva, visszaállíthatja a hálózati alapértelmezéseket azért, hogy a készülék a "hpsetupot" tudja használni. A hálózati alapértelmezéseket az alábbi módon állíthatja vissza:

**Állítsa vissza a rendszergazdai jelszót és a hálózati beállításokat:** Válassza a **Beállítás**, a **Hálózat**, majd a **Hálózati alapértelmezések visszaállítása** lehetőséget. További információkért lásd: [Hibaelhárítással kapcsolatos általános](#page-181-0) [tippek és források.](#page-181-0)

# **Útmutató a vezeték nélküli hálózat interferenciájának csökkentéséhez**

A következő tippek alkalmazásával csökkentheti a rádiózavarok előfordulását a vezeték nélküli hálózatban.

- Tartsa távol a vezeték nélküli eszközöket a nagyméretű fémtárgyaktól (például iratszekrényektől) és az egyéb elektromágneses eszközöktől, például mikrohullámú sütőktől és vezeték nélküli telefonoktól, mivel az ilyen tárgyak akadályozhatják a rádiójelek terjedését.
- Ne tegye a vezeték nélküli eszközöket nagy méretű épített szerkezetek és más épületszerkezetekhez, mivel az ilyen tárgyak képesek a rádióhullámok elnyelésére, és csökkentik a jelek erősségét.
- Infrastruktúra típusú hálózat esetén a vezeték nélküli hozzáférési pontot olyan központi helyre tegye, ahonnan a hálózathoz csatlakozó eszközök rálátnak.
- A hálózat összes vezeték nélküli eszközét tartsa egymáshoz képest hatótávolságon belül.

# **Hangolja össze a tűzfalat a HP készülékekkel**

A személyes tűzfal egy, a számítógépen futó biztonsági szoftver, amely blokkolhatja a számítógép és a HP készülék közötti kommunikációt.

Ha a következő problémákat tapasztalja:

- A HP készülék telepítése során a nyomtató nem található
- Nem lehet nyomtatni, a nyomtatási feladat a nyomtatási sorban ragad, illetve a nyomtatónak nincs összeköttetése
- Hibák a beolvasás során, illetve "a lapolvasó foglalt" üzenetek megjelenése
- A nyomtató állapota nem tekinthető meg a számítógépen

A tűzfal megakadályozhatja, hogy a HP készülék értesítse a hálózaton lévő számítógépeket arról, merre található. Ha a HP szoftver a telepítés során nem érzékeli a HP készüléket (de Ön tudja, hogy a készülék a hálózathoz csatlakozik), vagy ha

#### <span id="page-155-0"></span>8. . fejezet

sikeresen telepítette a HP szoftvert, de továbbra is problémákat tapasztal, tegye a következőket:

- **1.** Windows rendszerű számítógép használata esetén állítsa be a tűzfal-konfigurációs segédprogramban, hogy megbízhatónak tekintse a helyi alhálózaton (más elnevezéssel "tartományban" vagy "zónában") található számítógépeket. Ennek beállításával az irodájában található számítógépek és eszközök úgy tudnak kommunikálni egymással, hogy továbbra is védelmet élveznek az internet veszélyeivel szemben. Ez a legkönnyebben megvalósítható megoldás.
- **2.** Ha nem áll módjában, hogy megbízhatónak tartsa a helyi alhálózaton található számítógépeket, engedélyezze a 427-es bejövő UDP-portot a tűzfalon.
- **Megjegyzés** Nem minden esetben szükséges a bejövő és kimenő portok megkülönböztetése, néhány tűzfal azonban megkívánja.

Egy másik gyakran fellépő probléma az, hogy a tűzfal nem tekinti megbízható eszköznek a HP szoftvert, hogy elérje a hálózatot. Ez akkor fordulhat elő, ha engedélyezte a blokkolást a HP szoftver telepítése során megjelenő tűzfal-párbeszédpanelek valamelyikén.

Ha erről van szó, és Ön Windows rendszerű számítógépet használ, ellenőrizze, hogy az alábbi programokat a tűzfal megbízhatónak tekinti-e. Ha valamelyik hiányzik, engedélyezze.

- **hpqkygrp.exe**, helye: **C:\program files\HP\digital imaging\bin**
- **hpqscnvw.exe**, helye: **C:\program files\HP\digital imaging\bin**
- **hpqste08.exe**, helye: **C:\program files\HP\digital imaging\bin**
- **hpqtra08.exe**, helye: **C:\program files\HP\digital imaging\bin**
- **hpqthb08.exe**, helye: **C:\program files\HP\digital imaging\bin**
- **Megjegyzés** A tűzfal portbeállításainak konfigurációjával és a HP fájlok engedélyezésével kapcsolatban olvassa el a tűzfal dokumentációját.

**Megjegyzés** Néhány tűzfal akkor is kommunikációs zavart okoz, ha kikapcsolja. Ha a fentiekben leírt tűzfal-konfiguráció elvégzése után is problémákat észlel, és Windows rendszerű számítógépet használ, lehetséges, hogy el kell távolítania a tűzfalszoftvert annak érdekében, hogy a HP készüléket a hálózatra csatlakoztatva tudja használni.

# **A csatlakozás módjának megváltoztatása**

Ha telepítette a szoftvert és egy USB- vagy Ethernet-kábel segítségével csatlakoztatta a HP készüléket, bármikor vezeték nélküli kommunikációra válthat.

# **Áttérés USB-csatlakozásról vezeték nélküli csatlakozásra (Windows)**

- **1.** Válassza a **Start**, a **Programok**, majd a **HP** elemet, válassza ki a készüléket, majd válassza a **Kapcsolódási mód megváltoztatása** elemet.
- **2.** Nyomja meg az **Eszköz hozzáadása** gombot.
- **3.** Kövesse a képernyőn megjelenő utasításokat, majd ha a rendszer felszólítja rá, húzza ki az USB-kábelt.

# <span id="page-156-0"></span>**Áttérés USB-csatlakozásról vezeték nélküli csatlakozásra (Mac OS X)**

- **1.** Kattintson a **HP Eszközkezelő** ikonra a dokkolóban vagy az Alkalmazások mappa Hewlett Packard mappájában.
- **2.** Az **Információk és beállítások** listából válassza a **Hálózati nyomtató telepítő segédprogramja** elemet.
- **3.** A hálózati beállítások konfigurálásához kövesse a képernyőn megjelenő utasításokat.

#### **Áttérés Ethernet-kapcsolatról vezeték nélküli csatlakozásra**

**Wegjegyzés** Csak Ethernet-kompatibilis HP készülékeken.

- **1.** Nyissa meg a beágyazott webkiszolgálót (EWS). További információkért lásd: [Beágyazott webkiszolgáló.](#page-109-0)
- **2.** Kattintson a **Hálózat** fülre, majd a **Vezeték nélküli (802.11)** lehetőségre a bal oldali ablaktáblában.
- **3.** A **Vezeték nélküli beállítás** fülön nyomja meg a **Varázsló indítása** gombot.
- **4.** Az Ethernet-kapcsolatról vezeték nélküli csatlakozásra történő áttéréshez kövesse a képernyőn megjelenő utasításokat.
- **5.** A beállításmódosítások befejeztével húzza ki az Ethernet-kábelt.

# **Útmutató a vezeték nélküli hálózat biztonságához**

Ez a rész a következő témaköröket tárgyalja:

- Hardvercímek hozzáadása vezeték nélküli hozzáférési ponthoz (WAP)
- [Egyéb szabályok](#page-157-0)

#### **Hardvercímek hozzáadása vezeték nélküli hozzáférési ponthoz (WAP)**

A MAC-szűrés elnevezésű biztonsági funkció lényege, hogy a vezeték nélküli hozzáférési pont (WAP) beállításainál meg van adva azoknak az eszközöknek a MAC-címe (más néven hardvercíme), amelyek jogosultak a hálózat elérésére a WAP-on keresztül.

Ha a WAP nem rendelkezik egy olyan eszköz hardvercímével, amely megkísérel hozzáférni a hálózathoz, a WAP meggátolja az eszköz hozzáférését.

Ha a WAP szűri a MAC-címeket, a készülék MAC-címét hozzá kell adni a WAP elfogadott MAC-címeinek listájához.

- **1.** Nyomtasson ki egy hálózatbeállítási oldalt. Bővebb információ a Hálózatbeállítási oldalról: [A hálózatbeállítási oldal értelmezése.](#page-114-0)
- **2.** Nyissa meg a WAP konfigurációs segédprogramját, majd adja hozzá a készülék hardvercímét az elfogadott MAC-címek listájához.

# <span id="page-157-0"></span>**Egyéb szabályok**

A vezeték nélküli hálózat biztonságának megőrzéséhez kövesse az alábbi irányelveket:

- Használjon legalább 20 véletlenszerűen kiválasztott karakterből álló jelszót. A WPA jelszóban legfeljebb 63 karakter adható meg.
- Ne használjon gyakori szavakat vagy kifejezéseket, egyszerű karakterösszetételeket (például csupa 1-esből álló jelszót), illetve személyéhez kötődő kifejezéseket. Válasszon kis- és nagybetűkből, számokból, és ha lehetséges, speciális karakterekből álló, vegyes összetételű jelszót.
- A jelszót rendszeresen változtassa meg.
- Módosítsa a gyártó által megadott, a hozzáférési pont vagy a vezeték nélküli útválasztó eléréséhez szükséges alapértelmezett jelszót. Egyes útválasztók esetében az adminisztrátor neve is módosítható.
- Ha lehetséges, kapcsolja ki a vezeték nélküli kapcsolaton keresztüli adminisztrációs hozzáférést. Ebben az esetben vezetékes Ethernet-kapcsolattal kell kapcsolódni az útválasztóhoz, ha módosítani szeretné a konfigurációt.
- Ha lehetséges, kapcsolja ki az internetes adminisztrációs hozzáférést. A Távoli asztali kapcsolat segítségével titkosított kapcsolatot létesíthet az útválasztó mögött futó számítógéppel, és a konfigurációt az interneten keresztül elért helyi számítógépről módosíthatja.
- Hogy véletlenül se férhessen hozzá más vezetékes hálózathoz, kapcsolja ki a nem preferált hálózatokhoz való automatikus csatlakozás funkciót. A Windows XP operációs rendszerben alapértelmezés szerint ki van kapcsolva ez a beállítás.

# **A szoftver eltávolítása és újratelepítése**

Ha a telepítés nem fejeződött be megfelelően, vagy ha még a szoftver telepítőprogramjának felszólítása előtt csatlakoztatta az USB-kábelt a számítógéphez, szükség lehet a szoftver eltávolítására és újratelepítésére. Ne egyszerű törléssel távolítsa el a készülék programfájljait a számítógépről. A fájlok megfelelő eltávolításához a készülék szoftverének telepítésekor a számítógépre telepített eltávolító segédprogramot használja.

Windows rendszerben háromféle szoftvereltávolítási mód közül választhat. Macintosh számítógép esetén csak egy módszer áll rendelkezésre.

# **Eltávolítás Windows rendszerű számítógépről, 1. módszer**

- **1.** Szüntesse meg a készülék csatlakozását a számítógéppel. Ne csatlakoztassa a készüléket a számítógéphez a szoftver újratelepítésének befejezése előtt.
- **2.** Kattintson a Windows tálcán a **Start** gombra, mutasson a **Programok** vagy a **Minden program**, majd a **HP** menüpontra, válassza az **Officejet 6500 E709 Series** elemet, majd kattintson az **Eltávolítás** lehetőségre.
- **3.** Kövesse a képernyőn megjelenő útmutatást.
- **4.** Ha a rendszer azt kérdezi, hogy kívánja-e eltávolítani a megosztott fájlokat, kattintson a **Nem** válaszra.

Ha a fájlokat törli, előfordulhat, hogy más, ezeket a fájlokat használó programok nem működnek megfelelően.

**5.** Indítsa újra a számítógépet.

- **6.** A szoftver újratelepítéséhez helyezze a készülék Starter CD-lemezét a számítógép CD-meghajtójába, és kövesse a képernyőn megjelenő utasításokat, valamint a következő helyen olvasható útmutatást: [A szoftver telepítése a készülék](#page-144-0) [csatlakoztatása el](#page-144-0)őtt (ajánlott eljárás).
- **7.** Ha a szoftver felszólítja, csatlakoztassa a készüléket a számítógéphez.
- **8.** A **Tápellátás** gomb megnyomásával kapcsolja be a készüléket.

A készülék csatlakoztatása és bekapcsolása után akár hosszabb idő is szükséges lehet az összes felismerési művelet végrehajtásához.

**9.** Kövesse a képernyőn megjelenő útmutatást.

A szoftver telepítésének befejezése után a **HP Digital Imaging Monitor** ikonja jelenik meg a Windows tálcáján.

#### **Eltávolítás Windows-számítógépről, 2. módszer**

- **Megjegyzés** Akkor használja ezt a módszert, ha az **Eltávolítás** nem érhető el a Windows Start menüjében.
- **1.** Kattintson a Windows tálcáján a **Start** gombra, válassza a **Beállítások**, majd a **Vezérlőpult** lehetőséget, és kattintson a **Programok telepítése és törlése** parancsra.

```
– vagy –
```
Kattintson a **Start** gombra, kattintson a **Vezérlőpult** menüpontra, majd válassza a **Programok és szolgáltatások** ikont.

- **2.** Válassza a **HP Officejet 6500 E709 Series** elemet, majd kattintson a **Módosítás/ Eltávolítás** vagy az **Eltávolítás/Módosítás** elemre. Kövesse a képernyőn megjelenő útmutatást.
- **3.** Szüntesse meg a készülék csatlakozását a számítógéppel.
- **4.** Indítsa újra a számítógépet.
	- **Megjegyzés** Fontos, hogy a készülék csatlakozását még a számítógép újraindítása előtt megszüntesse a géppel. Ne csatlakoztassa a készüléket a számítógéphez a szoftver újratelepítésének befejezése előtt.
- **5.** Helyezze a készülék Starter CD-lemezét a számítógép CD-meghajtójába, és indítsa el a telepítőprogramot.
- **6.** Kövesse a képernyőn megjelenő utasításokat, valamint az [A szoftver telepítése a](#page-144-0) [készülék csatlakoztatása el](#page-144-0)őtt (ajánlott eljárás) útmutatását.

#### **Eltávolítás Windows-számítógépről, 3. módszer**

- **Megjegyzés** Akkor használja ezt a módszert, ha az **Eltávolítás** nem érhető el a Windows Start menüjében.
- **1.** Helyezze a készülék Starter CD-lemezét a számítógép CD-meghajtójába, és indítsa el a telepítőprogramot.
- **2.** Szüntesse meg a készülék csatlakozását a számítógéppel.
- **3.** Válassza ki a **Szoftver letörlése** lehetőséget, és kövesse a képernyőn megjelenő utasításokat.
- **4.** Indítsa újra a számítógépet.
	- **Megjegyzés** Fontos, hogy a készülék csatlakozását még a számítógép újraindítása előtt megszüntesse a géppel. Ne csatlakoztassa a készüléket a számítógéphez a szoftver újratelepítésének befejezése előtt.
- **5.** Indítsa el ismét a készülék Setup telepítőprogramját.
- **6.** Válassza a **Telepítés** lehetőséget.
- **7.** Kövesse a képernyőn megjelenő utasításokat, valamint az [A szoftver telepítése a](#page-144-0) [készülék csatlakoztatása el](#page-144-0)őtt (ajánlott eljárás) útmutatását.

# **Eltávolítás Macintosh rendszerű számítógépről, 1. módszer**

- **1.** Indítsa el a **HP Device Manager** (HP Eszközkezelő) programot.
- **2.** Kattintson az **Information and Settings** (Információ és beállítások) elemre.
- **3.** A legördülő menüben válassza az **Uninstall HP AiO Software** (A HP AiO szoftver eltávolítása) elemet.

Kövesse a képernyőn megjelenő útmutatást.

- **4.** A szoftver eltávolítása után indítsa újra a számítógépet.
- **5.** A szoftver újratelepítéséhez helyezze a készülék Starter CD-lemezét a számítógép CD-meghajtójába.
- **6.** Az asztalon nyissa meg a CD-meghajtó ablakát, és kattintson duplán a **HP All-in-One telepítő** ikonra.
- **7.** Kövesse a képernyőn megjelenő utasításokat, valamint az [Szoftver telepítése](#page-148-0) [hálózati vagy közvetlen csatlakozáshoz](#page-148-0) című rész útmutatását.

#### **Eltávolítás Macintosh rendszerű számítógépről, 2. módszer**

- **1.** Nyissa meg a Findert.
- **2.** Kattintson duplán az **Alkalmazások** lehetőségre.
- **3.** Kattintson duplán a **Hewlett-Packard** lehetőségre.
- **4.** Válassza ki az eszközt, majd kattintson duplán az **Eltávolítás** elemre.

# **9 Karbantartás és hibaelhárítás**

Ez a rész a következő témaköröket tárgyalja:

- A tintapatronok kezelése
- Nyomtatási minő[ségjelentés nyomtatása és kiértékelése](#page-171-0)
- [A készülék megtisztítása](#page-177-0)
- [Hibaelhárítással kapcsolatos általános tippek és források](#page-181-0)
- [Nyomtatási problémák megoldása](#page-182-0)
- [A nyomtatással kapcsolatos problémák elhárítása](#page-185-0)
- A nyomtatási minő[séggel kapcsolatos hibaelhárítás](#page-198-0)
- [Papíradagolási problémák megoldása](#page-217-0)
- [Másolási problémák megoldása](#page-219-0)
- [Lapolvasási problémák megoldása](#page-222-0)
- [Faxolási problémák megoldása](#page-226-0)
- [Hálózati problémák megoldása](#page-241-0)
- [A vezeték nélküli adatátvitel problémáinak megoldása \(csak egyes típusokon\)](#page-242-0)
- [Fényképekkel \(memóriakártyákkal\) kapcsolatos problémák megoldása](#page-248-0)
- [A készülék felügyeletével kapcsolatos problémák megoldása](#page-249-0)
- [Telepítési problémák hibaelhárítása](#page-250-0)
- [Elakadások megszüntetése](#page-252-0)
- [Hibák](#page-256-0)

# **A tintapatronok kezelése**

A HP all-in-one lehető legjobb nyomtatási minőségének biztosítása érdekében el kell végezni néhány egyszerű karbantartási műveletet. Ez a rész útmutatást nyújt a tintapatronok kezeléséhez, valamint utasításokat ad a tintapatronok cseréjére, a nyomtatófej beigazítására és tisztítására vonatkozóan.

Ez a rész a következő témaköröket tárgyalja:

- [Információ a tintapatronokról és a nyomtatófejr](#page-161-0)ől
- [A becsült tintaszintek ellen](#page-162-0)őrzése
- [A tintapatronok cseréje](#page-162-0)
- [Speciális tintapatron-karbantartás](#page-164-0)
- [Speciális nyomtatófej-karbantartás](#page-168-0)
- [A felhasználási adatokat gy](#page-170-0)űjtő funkció

# <span id="page-161-0"></span>**Információ a tintapatronokról és a nyomtatófejről**

A következő tanácsok betartása segít a HP tintapatronok karbantartásában és a jó nyomtatási minőség fenntartásában.

- Győződjön meg arról, hogy követi a nyomtatási kellékek első behelyezésével kapcsolatos instrukciókat a telepítőlapon leírtak szerint. A jelen felhasználói útmutatóban található instrukciók a tintapatronok cseréjére vonatkoznak, és nem az első behelyezéskor követendő instrukciókat tartalmazzák.
- Ha tintapatront cserél, a régi patront ne távolítsa el addig, amíg a behelyezendő új tintapatront be nem szerezte.
	- $\triangle$  Vigyázat! A régi patront ne távolítsa el addig, amíg a behelyezendő új patront be nem szerezte. Ne tárolja a tintapatronokat hosszú ideig a készüléken kívül. A készülék és a tintapatronok károsodását eredményezheti.
- A tintapatronokat eredeti, lezárt csomagolásukban tárolja, míg nincs szüksége rájuk.
- A tintapatronokat a csomagok tárolási vagy függesztési irányának megfelelően, illetve a dobozból kivéve címkével lefelé tárolja.
- Kapcsolja ki a HP all-in-one terméket a **Tápellátás** gombbal. A tápkábel kihúzása vagy az áramellátás megszakítása előtt várja meg, míg a **Tápellátás** jelzőfény ki nem alszik. Ha helytelen módon kapcsolja ki a HP all-in-one készüléket, a nyomtatópatrontartó nem tér vissza a megfelelő helyzetbe, ami a tintapatronok hibájához vezethet, valamint a nyomtatási minőség romolhat.
- A tintapatronokat szobahőmérsékleten (15–35 °C-on) tárolja.
- A nyomtatópatronokat nem kell cserélni addig, amíg a nyomtatási minőség elfogadható marad, de ha a nyomtatási minőség romlani kezd, azt valószínűleg egy vagy több kiürült patron okozza. A problémát okozhatja még egy eltömődött nyomtatófej is. Megoldás lehet a becsült tintaszintek ellenőrzése, illetve a nyomtatófej megtisztítása. A nyomtatófej tisztításához a készülék tintát használ fel.
- Szükségtelenül ne tisztítsa a nyomtatófejet, Ezzel ugyanis tintát fogyaszt, és a patronok élettartama is csökken.
- Óvatosan kezelje a tintapatronokat. A patronok behelyezés közbeni leejtése vagy ütődése átmeneti nyomtatási problémákat okozhat.
- Ha szállítja az eszközt, tegye a következőket, hogy megakadályozza a tinta kiszivárgását a tartóból és megóvja a készüléket az esetleges sérülésektől:
	- Győződjön meg róla, hogy a **Tápellátás** gombbal kikapcsolja a készüléket. A nyomtatópatron-tartónak a szervizállomás jobb oldalára kell elmozdulnia.
	- Győződjön meg arról, hogy a tintapatronokat és a nyomtatófejet benne hagyta a nyomtatóban.
	- Csomagolja újságpapírba a készülékben található nyomtatópatron-tartót, hogy ne mozduljon el a készülék szállítása közben.
	- A terméknek szállítás közben a talpán kell állni; nem szabad oldalára, hátára, elejére vagy tetejére fektetni.

# **Kapcsolódó témakörök**

- [A becsült tintaszintek ellen](#page-162-0)őrzése
- [A nyomtatófej megtisztítása](#page-168-0)

# <span id="page-162-0"></span>**A becsült tintaszintek ellenőrzése**

A becsült tintaszinteket Windows operációs rendszer esetén a HP Szolgáltatóközpontban, Mac OS X esetén a HP Nyomtatási segédprogramban, illetve a beágyazott webkiszolgálón ellenőrizheti. A fenti eszközökkel kapcsolatos tudnivalókat itt találja: [A készülék felügyeleti eszközeinek használata](#page-106-0). Az információt a nyomtatóállapot-oldal kinyomtatásával is megtekintheti (lásd [A nyomtatóállapot-jelentési oldal](#page-113-0) [bemutatása](#page-113-0)).

**Megjegyzés** A tintaszinttel kapcsolatos riasztások és jelzések csak becsült adatokon alapulnak. Ha alacsony tintaszintre figyelmeztető riasztást kap, a nyomtatási lehetőség kiesésének elkerülésére érdemes előkészítenie egy cserepatront. A patront csak akkor kell kicserélnie, ha a nyomtatási minőség nem elfogadható.

**Megjegyzés** Ha újratöltött vagy felújított (esetleg más termékben korábban már használt) patront használ, lehet, hogy a készülék festékszintjelzője pontatlanul – vagy egyáltalán nem – jelzi a festékszintet.

**Megjegyzés** A készülék a patronokban található tintát többféle módon is alkalmazza, többek között a készülék és a nyomtató nyomtatáshoz való előkészítéséhez, illetve a nyomtatófej karbantartása során a fúvókák tisztításához és az egyenletes tintaáramlás fenntartásához. Továbbá a kiürült tintapatronban is marad még egy kevés tinta. További tudnivalókért látogasson el a [www.hp.com/go/](http://www.hp.com/go/inkusage) [inkusage](http://www.hp.com/go/inkusage) webhelyre.

#### **A tintapatronok cseréje**

Ha tintapatront kell cserélni, az itt leírtak szerint járjon el.

**Megjegyzés** Ha először helyezi üzembe a készüléket, győződjön meg arról, hogy betartja a nyomtatási kellékek behelyezésével kapcsolatos instrukciókat a telepítőlapon leírtak szerint.

Az elhasznált tintapatronok újrahasznosításával kapcsolatban itt tájékozódhat: [A HP](#page-301-0) [tintasugaras kellékeinek újrahasznosítási programja](#page-301-0).

Ha nincs cserepatronja a HP all-in-one készülékhez, a [www.hp.com/buy/supplies](http://www.hp.com/buy/supplies) címen rendelhet patronokat. Kérésre válasszon országot/térséget, a kérdések segítségével válassza ki a terméket, és kattintson az oldal valamelyik vásárlási hivatkozására.

**Megjegyzés** A HP webhelyének egyes részei egyelőre csak angol nyelven érhetők el.

 $\triangle$  **Vigyázat!** A régi patront ne távolítsa el addig, amíg a behelyezendő új patront be nem szerezte. Ne tárolja a tintapatronokat hosszú ideig a készüléken kívül. A készülék és a tintapatronok károsodását eredményezheti.

#### **Tintapatronok cseréje**

- **1.** Ellenőrizze, hogy a készülék be van-e kapcsolva.
- **2.** Nyissa ki a tintapatronok ajtaját. A patrontartó a készülék közepére áll.

**Megjegyzés** Mielőtt folytatná, várja meg, amíg a patrontartó megáll.

**3.** A tintapatron kipattintásához nyomja meg a rajta található fület, majd vegye ki a nyílásból.

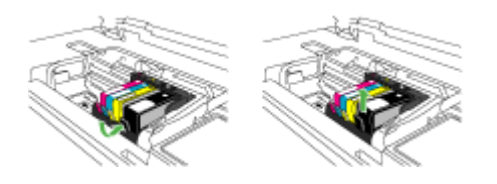

- **4.** Határozottan húzza meg a narancssárga fület az új tintapatronon található műanyag csomagolás eltávolításához.
	- **Megjegyzés** Mielőtt a tintapatront a készülékbe helyezi, ellenőrizze, hogy eltávolította-e a tintapatron műanyag csomagolását vagy a nyomtatás sikertelen lesz.

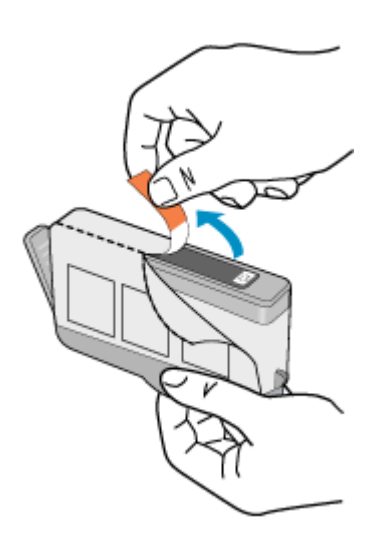

<span id="page-164-0"></span>**5.** Tekerje le a narancssárga védősapkát a tintapatronról.

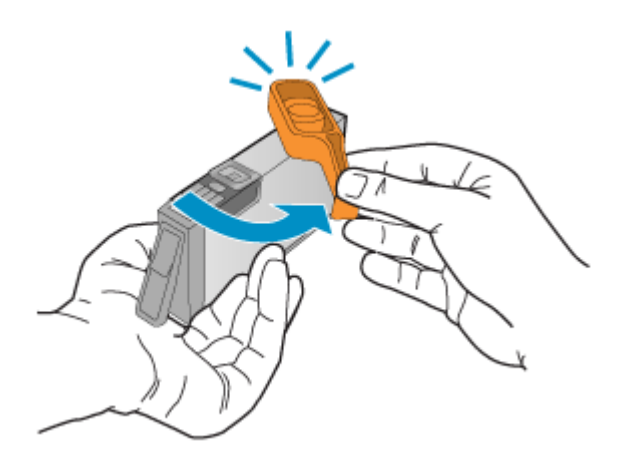

- **6.** Csúsztassa a tintapatront az üres nyílásba, majd nyomja meg, amíg kattanó hangot nem hall, és szilárdan nem rögzült a helyén. A színes ikonok segítenek a tájékozódásban.
	- **Vigyázat!** Ne emelje fel ütközésig a patrontartó rögzítőzárát a tintapatronok behelyezésekor. Amennyiben a rögzítőzárat ütközésig felemeli, a tintapatronok nem megfelelően kerülnek helyre, és a nyomtatás során hibák léphetnek fel. A tintapatronok helyes behelyezésekor a rögzítőzárat le kell hajtani.

Fontos, hogy a nyíláson ugyanolyan alakú és színű ikon legyen, mint a patronon.

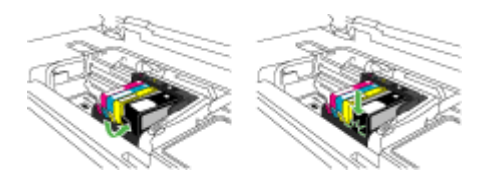

- **7.** Valamennyi cserét igénylő patronnal hajtsa végre a 3–6. lépést.
- **8.** Csukja be a tintapatronok ajtaját.

#### **Kapcsolódó témakörök**

[Nyomtatási kellékek online rendelése](#page-269-0)

#### **Speciális tintapatron-karbantartás**

Ez a rész a következő témaköröket tárgyalja:

- [Tisztítsa meg az érzékel](#page-165-0)őt
- [Tisztítsa meg a tintapatronok érzékel](#page-166-0)őablakát

#### <span id="page-165-0"></span>**Tisztítsa meg az érzékelőt**

**Megjegyzés** Ezt az eljárást csak akkor kell végrehajtania, ha a tintapatronokkal kapcsolatos hibaüzenetet kap. További tudnivalókat itt olvashat a hibaüzenetekről: [Hibák.](#page-256-0)

#### Tisztítsa meg az érzékelőt.

Amennyiben a hibát nem oldja meg, a nyomtatást folytathatja, azonban a tintarendszer viselkedése megváltozhat.

**Vigyázat!** A tisztítási folyamat néhány percet vesz igénybe. Győződjön meg arról, hogy a tintapatronokat visszahelyezi a készülékbe, ha arra utasítást kap. Ha a tintapatronokat hosszú ideig tárolja a készüléken kívül, károsodhatnak.

#### **A készülék érzékelőjének kitisztítása**

- **1.** A tisztításhoz szerezzen be nem bolyhosodó törlőkendőt.
- **2.** Ellenőrizze, hogy a készülék be van-e kapcsolva.
- **3.** Hajtsa fel a tintapatrontartó rekesz fedelét a készülék jobb első részénél fogva, amíg a helyére nem pattan.

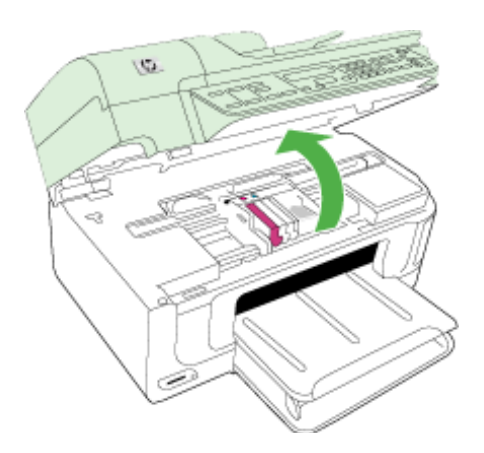

A patrontartó a készülék közepére áll.

**Megjegyzés** Mielőtt folytatná, várja meg, amíg a patrontartó megáll.

<span id="page-166-0"></span>**4.** Keresse meg a készülék érzékelőjét.

Az érzékelő kocka alakú, a nyomtatópatron bal oldalán található műanyag fekete alkatrész, ami alig nagyobb egy radírnál.

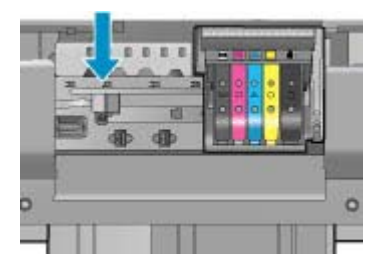

- **5.** Az érzékelőt száraz, nem bolyhosodó ruhával törölje szárazra.
- **6.** Csukja be a patrontartó rekesz fedelét, és ellenőrizze, hogy a hibaüzenet eltűnt-e.
- **7.** Ha továbbra is ezt a hibaüzenetet kapja, kapcsolja ki, majd kapcsolja újra be a készüléket.

#### **Tisztítsa meg a tintapatronok érzékelőablakát**

Valamennyi tintapatronon tisztítsa meg az érzékelő ablakát.

Amennyiben a hibát nem oldja meg, a nyomtatást folytathatja, azonban a tintarendszer viselkedése megváltozhat.

 $\triangle$  Vigyázat! A tisztítási folyamat néhány percet vesz igénybe. Győződjön meg arról, hogy a tintapatronokat visszahelyezi a készülékbe, ha arra utasítást kap. Ha a tintapatronokat hosszú ideig tárolja a készüléken kívül, károsodhatnak.

# **A tintapatronok érzékelőablakának megtisztítása**

- **1.** A tisztításhoz szerezzen be nem bolyhosodó törlőkendőt.
- **2.** Ellenőrizze, hogy a készülék be van-e kapcsolva.
- **3.** Hajtsa fel a tintapatrontartó rekesz fedelét a készülék jobb első részénél fogva, amíg a helyére nem pattan.

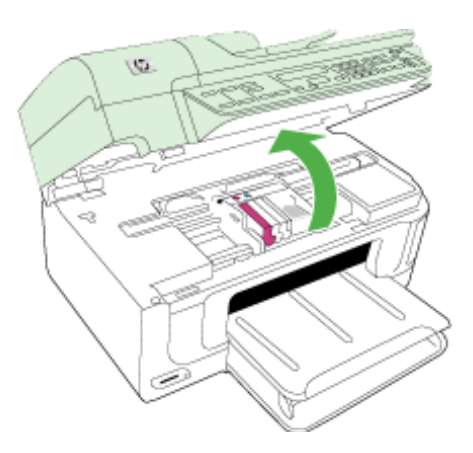

A patrontartó a készülék közepére áll.

**Megjegyzés** Mielőtt folytatná, várja meg, amíg a patrontartó megáll.

**4.** Vegye ki az összes tintapatront, majd helyezze egy lapra, tintanyílással felfelé.

#### **Tintapatronok eltávolítása**

**a**. A tintapatron kipattintásához nyomja meg az azon található fület, majd vegye ki a nyílásból.

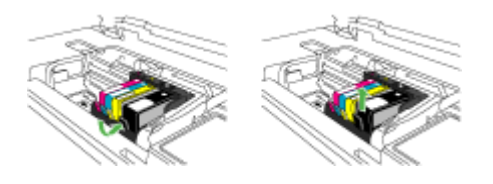

**b**. Helyezze a tintapatront egy papírdarabra úgy, hogy a tintafúvókák felfelé nézzenek.

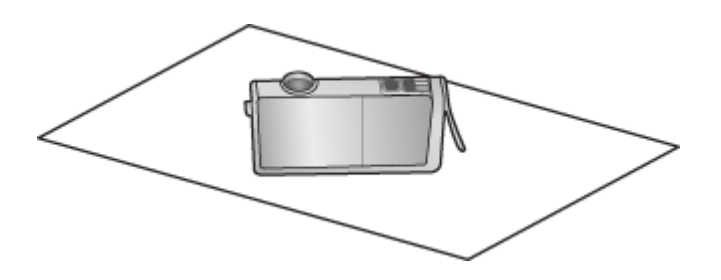

- **c**. Ismételje meg az a. és b. lépéseket minden tintapatron esetén.
- **5.** A tintapatronok érzékelőablakait száraz, nem bolyhosodó ruhával törölje szárazra. Az érzékelőablak a tintapatron alján található réz vagy aranyszínű fémérintkezők mellett elhelyezkedő áttetsző műanyag. Ne érjen hozzá fémérintkezőkhöz.

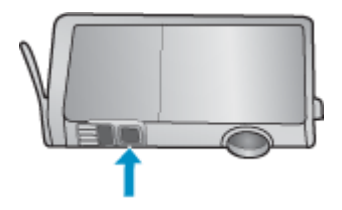

<span id="page-168-0"></span>**6.** Helyezzen be minden tintapatront a saját nyílásába. Finoman nyomja le, amíg a fül a helyére nem kattan.

A tintapatronon lévő címkék színeit és ikonjait egyeztesse a nyílásokon található színekkel és ikonokkal.

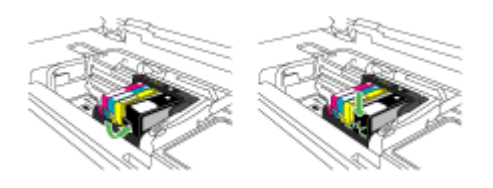

- **7.** Csukja be a patrontartó rekesz fedelét, és ellenőrizze, hogy az üzenet eltűnt-e.
- **8.** Ha továbbra is ezt a hibaüzenetet kapja, kapcsolja ki, majd kapcsolja újra be a készüléket.

# **Speciális nyomtatófej-karbantartás**

Ha gondjai vannak a nyomtatással, lehet, hogy a nyomtatófejjel van probléma. Csak akkor végezze el a következő részekben található lépéseket, ha a nyomtatási minőség hibáinak kiküszöbölésére talál bennük instrukciókat.

Ha szükségtelenül igazítja be vagy tisztítja meg a készüléket, azzal tintát pazarol, és a patronok élettartama is csökken.

Ha a nyomtatópatronokkal kapcsolatos hibaüzenet jelenik meg, további információkért tekintse át a következő anyagot: [Hibák](#page-256-0).

Ez a rész a következő témaköröket tárgyalja:

- A nyomtatófej megtisztítása
- [Igazítsa be a nyomtatót](#page-169-0)

#### **A nyomtatófej megtisztítása**

Ha a nyomat csíkos, a színei nem megfelelőek, illetve egyes színei hiányoznak, lehet, hogy a nyomtatófejet meg kell tisztítani.

A készülék tintát használ el a nyomtatófej-fúvókák dugulásának megszüntetéséhez és kitisztításához.

Ez a folyamat néhány percig is eltarthat, és a készülék egy vagy több oldalt is elhasználhat közben.

#### **A nyomtatófej megtisztítása a kezelőpanelről**

- **1.** Helyezzen letter, A4-es vagy legal méretű, nem használt, sima fehér papírt a fő adagolótálcába.
- **2.** Nyomja meg a **Beállítások** gombot.
- **3.** A lefelé nyílgomb segítségével jelölje ki a(z) **Eszközök** lehetőséget, majd nyomja meg az **OK** gombot.
- <span id="page-169-0"></span>**4.** A lefelé nyílgomb segítségével jelölje ki a(z) **A nyomtatófej megtisztítása** lehetőséget, majd nyomja meg az **OK** gombot. A termék megtisztítja a nyomtatófejet.
- **5.** Az **Eszközök** menühöz bármely gomb megnyomásával visszatérhet.

#### **A nyomtatófej megtisztítása a Nyomtató szerszámosládája szoftverből**

- **1.** Helyezzen letter, A4-es vagy legal méretű, nem használt, sima fehér papírt a fő adagolótálcába.
- **2.** Kattintson a HP Szolgáltatóközpont **Beállítások** elemére.
- **3.** A **Nyomtatási beállítások** területen kattintson a **Nyomtató szerszámosládája** lehetőségre.
	- **Megjegyzés** A **Nyomtatási eszközkészlet** a **Nyomtató tulajdonságai** párbeszédpanelről is megnyitható. A **Nyomtató tulajdonságai** párbeszédpanelen kattintson a **Jellemzők** fülre, majd a **Nyomtatószolgáltatások** parancsra.

Megjelenik a **Nyomtató szerszámosládája**.

- **4.** Kattintson az **Eszközszolgáltatások** pontra.
- **5.** Kattintson a **Nyomtatófej megtisztítása** gombra.
- **6.** Kövesse az utasításokat, amíg nem elégedett a nyomtatás minőségével, majd kattintson a **Kész** opcióra.

Két tisztítási szakasz van. A művelet körülbelül két percig tart, egy papírlapot és sok tintát használ fel. Folyamatosan ellenőrizze a kinyomtatott oldal minőségét. Csak akkor folytassa a tisztítást, ha nem megfelelő minőségű a kinyomtatott lap.

Ha a nyomtatás minősége a nyomtatófej megtisztítása után sem kielégítő, végezze el az összes tisztítási szakaszt, majd próbálkozzon a nyomtató beigazításával. Ha a minőségi problémákat a beigazítás és a tisztítás sem hárította el, forduljon a HP támogatáshoz.

#### **A nyomtatófej megtisztítása a beágyazott webkiszolgálóról**

- **1.** Helyezzen letter, A4-es vagy legal méretű, nem használt, sima fehér papírt a fő adagolótálcába.
- **2.** Kattintson az **Eszközbeállítások** fülre, a bal ablaktáblában az **Eszközszolgáltatások** elemre, válassza a **Nyomtatófejek megtisztítása** a legördülő menüben, a **Nyomtatási minőség** szakaszban, majd kattintson a **Diagnosztika futtatása** lehetőségre.

#### **Igazítsa be a nyomtatót**

A készülék a kezdeti beállítás során automatikusan beigazítja a nyomtatófejet.

Akkor is használhatja ezt a funkciót, ha az állapotjelentés valamelyik színblokkja csíkos vagy hiányos, illetve, ha minőségi problémák merülnek fel a kinyomtatott lapokkal kapcsolatban.

#### <span id="page-170-0"></span>**A nyomtatófej beigazítása a kezelőpanelről**

- **1.** Helyezzen letter, A4-es vagy legal méretű, nem használt, sima fehér papírt a fő adagolótálcába.
- **2.** Nyomja meg a **Beállítások** gombot.
- **3.** A lefelé nyílgomb segítségével jelölje ki a(z) **Eszközök** lehetőséget, majd nyomja meg az **OK** gombot.
- **4.** A lefelé nyílgomb segítségével jelölje ki a(z) **A nyomtató beigazítása** lehetőséget, majd nyomja meg az **OK** gombot. A készülék beigazítja a nyomtatófejet.
- **5.** Az **Eszközök** menühöz bármely gomb megnyomásával visszatérhet.

#### **A nyomtató beigazítása a Nyomtató szerszámosládája segítségével**

- **1.** Helyezzen letter, A4-es vagy legal méretű, nem használt, sima fehér papírt a fő adagolótálcába.
- **2.** Kattintson a HP Szolgáltatóközpont **Beállítások** elemére.
- **3.** A **Nyomtatási beállítások** területen kattintson a **Nyomtató szerszámosládája** lehetőségre.
	- **Megjegyzés** A **Nyomtatási eszközkészlet** a **Nyomtató tulajdonságai** párbeszédpanelről is megnyitható. A **Nyomtató tulajdonságai** párbeszédpanelen kattintson a **Jellemzők** fülre, majd a **Nyomtatószolgáltatások** parancsra.

Megjelenik a **Nyomtató szerszámosládája**.

- **4.** Kattintson az **Eszközszolgáltatások** pontra.
- **5.** Kattintson a **Nyomtató beigazítása** pontra. A készülék tesztoldalt nyomtat, beigazítja a nyomtatófejet, és kalibrálja a nyomtatót. Ezt újra felhasználhatja vagy eldobhatja.

# **A nyomtató beigazítása a beágyazott webkiszolgálóról**

- **1.** Helyezzen letter, A4-es vagy legal méretű, nem használt, sima fehér papírt a fő adagolótálcába.
- **2.** Kattintson a **Beállítások** fülre, a bal panelen az **Eszközszolgáltatások** elemre, válassza a **Nyomtatófejek beigazítása** a legördülő menüben, a **Nyomtatási minőség** szakaszban, majd kattintson a **Diagnosztika futtatása** lehetőségre.

# **A felhasználási adatokat gyűjtő funkció**

A jelen készülékhez használt HP patronok memóriachipet tartalmaznak, amelyek a készülék működtetését segítik elő.

A memóriachip ezenfelül bizonyos, korlátozott mennyiségű információt gyűjt össze a készülék használatáról, amely az alábbiakra terjedhet ki: a patron első beillesztésének dátuma; a patron utolsó felhasználásának dátuma; a patronnal nyomtatott oldalak száma; az oldalak lefedettsége; a használt nyomtatási módok; az esetleg felmerült nyomtatási problémák; valamint a készülék típusa. Ezen adatok segítségével a HP az ügyfelek nyomtatási igényeit még inkább kielégítő készülékeket tervezhet a jövőben.

A patron memóriachipjében összegyűjtött adatok nem tartalmaznak a patron, illetve a készülék vásárlójának, illetve felhasználójának azonosítására alkalmas információt.

<span id="page-171-0"></span>A HP az ingyenes termék-visszavételi és újrahasznosítási program keretében hozzá eljuttatott patronok memóriachipjeiből vesz mintát (a HP Planet Partners programról itt olvashat bővebben: [www.hp.com/recycle](http://www.hp.com/recycle)). Az ezekből a memóriachipekből származó adatokat a HP a jövőben gyártott készülékek fejlesztése érdekében tekinti meg és tanulmányozza. Lehetséges, hogy az információhoz a HP-t a patronok újrahasznosításában támogató partnerei is hozzáférhetnek.

A memóriachipen tárolt anonim információt a patront birtokoló bármilyen harmadik fél megszerezheti. Ha nem szeretné, hogy mások hozzájuthassanak ezekhez az adatokhoz, tegye működésképtelenné a chipet. Ha úgy dönt, hogy működésképtelenné teszi a chipet, a patront a továbbiakban nem tudja HP készülékekhez használni.

Ha nem kívánja, hogy a chip ilyen anonim adatokat gyűjtsön, dönthet úgy is, hogy kikapcsolja a chipnek a készülék felhasználásáról adatokat gyűjtő funkcióját:

# **A felhasználási adatokat gyűjtő funkció kikapcsolása**

- **1.** A készülék kezelőpaneljén nyomja meg a **Beállítás**gombot.
- **2.** Válassza a **Beállítások** pontot, majd az **Információ a patron memóriachipjéről** lehetőséget.
- **3.** A felhasználási adatokat gyűjtő funkció kikapcsolásához nyomja meg az **1**-es gombot.
- **Megjegyzés** Ha kikapcsolja a memóriachipnek a készülék felhasználásáról adatokat gyűjtő funkcióját, a patront a továbbiakban is tudja a HP készülékeihez használni.

# **Nyomtatási minőségjelentés nyomtatása és kiértékelése**

A nyomtatási minőséggel kapcsolatos problémákat több minden is okozhatja: a szoftverbeállítások, a rossz minőségű képfájl, illetve maga a nyomtatórendszer is. Ha nem elégedett a nyomtatás minőségével, a nyomtatási minőséggel kapcsolatos diagnosztikai oldal segíthet megállapítani, hogy megfelelően működik-e a nyomtatórendszer.

Ez a rész a következő témaköröket tárgyalja:

- Minőségjelentés nyomtatása
- A nyomtatási minő[séggel kapcsolatos diagnosztikai oldal kiértékelése](#page-172-0)

# **Minőségjelentés nyomtatása**

- **1.** Töltsön be normál, fehér színű letter vagy A4-es méretű papírt.
- **2.** Nyomja meg a **Beállítások** gombot a **Nyomtatási jelentés** lehetőség megjelenéséig
- **3.** Nyomja meg a jobbra nyílgombot a **Minőségjelentés** lehetőség megjelenéséig. Nyomja meg az **OK** gombot.

<span id="page-172-0"></span>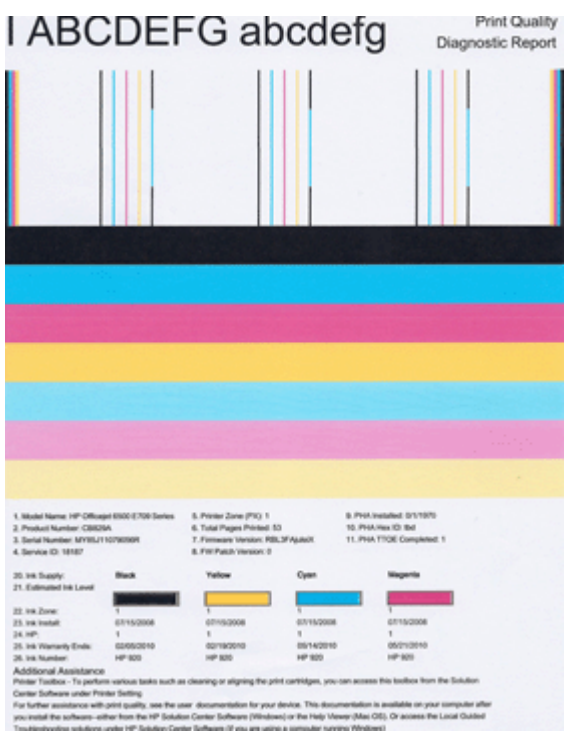

# **A nyomtatási minőséggel kapcsolatos diagnosztikai oldal kiértékelése**

Ez a rész a következő témaköröket tárgyalja:

- Tintaszintek
- Jó minőségű [színsávok](#page-173-0)
- [Érdes, egyenetlenül csíkozódó vagy halványodó sávok](#page-173-0)
- [Szabályos fehér csíkok a sávokban](#page-175-0)
- [A sáv színei nem egyformák](#page-175-0)
- Nagybetű[s fekete szöveg](#page-176-0)
- [Illesztési minták](#page-176-0)

#### **Tintaszintek**

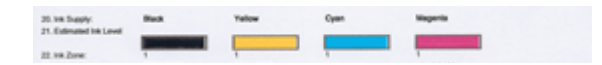

- <span id="page-173-0"></span>▲ Nézze meg a tintaszintet jelző számot a 21. sorban. Ha a szintjelzők alacsonyan vannak, lehetséges, hogy tintapatront kell cserélnie.
	- **Megjegyzés** A tintaszinttel kapcsolatos figyelmeztetések és jelzések csak becsült adatokon alapulnak. Ha alacsony tintaszintről tájékoztató figyelmeztetést kap, készítsen elő egy cserepatront annak érdekében, hogy kiküszöbölhesse az esetleges nyomtatási késedelmet. Nem kell patronokat cserélnie, amíg a nyomtatási minőség elfogadható.

#### **Jó minőségű színsávok**

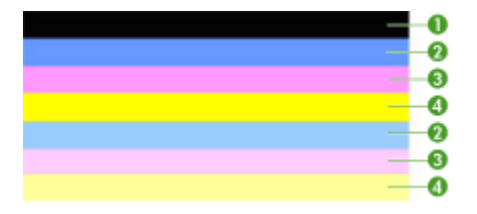

▲ Nézze meg az oldal közepén látható színsávokat. Hét színsávnak kell lennie. A sávok széleinek élesen kell látszania. A kitöltésük egyenletes kell, hogy legyen (nem lehetnek benne fehér vagy más színű csíkok). Mindenhol egyforma színűnek kell lenniük.

Példa a jó minőségű színsávokra: mind a hét sáv egyenletes, a szélük éles, kitöltésük egyforma színű az egész oldalon – a nyomtató tehát megfelelően működik. A sávok az alábbiak szerint felelnek meg a nyomtatóban lévő tintapatronoknak:

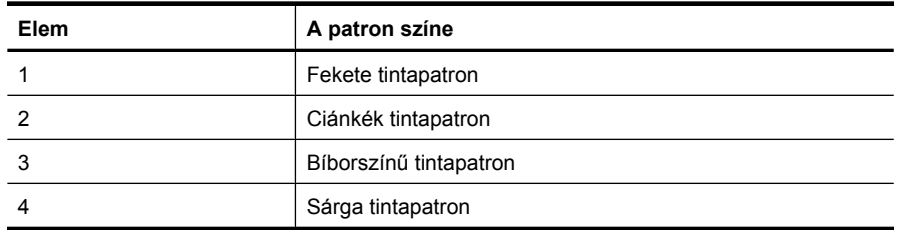

#### **Érdes, egyenetlenül csíkozódó vagy halványodó sávok**

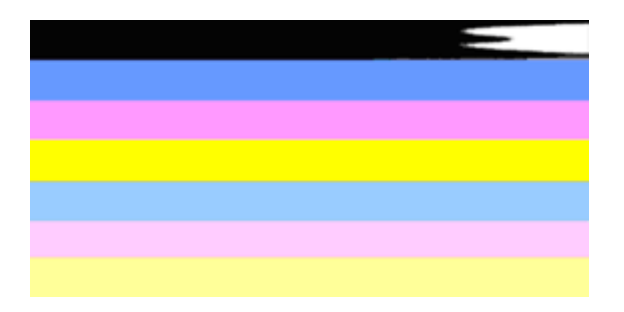

Példa rossz minőségű színsávokra: a felső sáv egyenetlenül csíkozódik vagy halványodik.

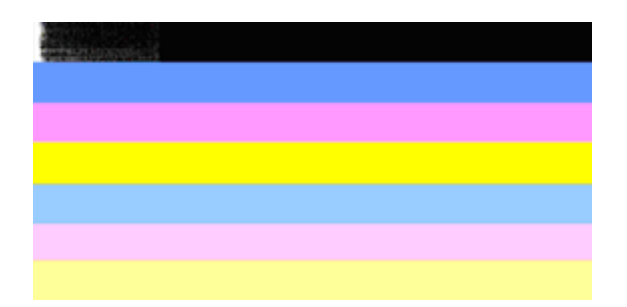

Példa rossz minőségű színsávokra: a felső fekete sáv egyik vége hiányzik.

Ha bármelyik sáv érdes, egyenetlenül csíkozódik vagy halványodik, tegye a következőket:

- **1.** Ellenőrizze, hogy a tintapatronokban van-e tinta.
- **2.** Vegye ki a csíkos sávhoz tartozó patront, és ellenőrizze, hogy megfelelően folyik-e belőle a tinta. További információkért lásd: [A tintapatronok cseréje.](#page-162-0)
- **3.** Helyezze vissza a patront, és ellenőrizze, hogy minden patron megfelelően van-e a helyén. További tudnivalók: [A tintapatronok cseréje](#page-162-0)
- **4.** Tisztítsa meg a nyomtatófejet. További tudnivalók: [A nyomtatófej megtisztítása](#page-168-0)
- **5.** Próbálja meg ismét kinyomtatni vagy újranyomtatni a nyomtatási minőséggel kapcsolatos diagnosztikai jelentést. Ha a probléma továbbra is fennál, de a tisztítás segített, próbálja meg újra megtisztítani.
- **6.** Ha a tisztítás nem oldja meg a problémát, cserélje ki az érdes sávhoz tartozó patront.
- **7.** Ha a patroncsere nem segít, forduljon a HP-hoz; lehetséges, hogy a nyomtatófej cserére szorul.

# **A nyomtatási minőséggel kapcsolatos diagnosztikai jelentésben szereplő sávok érdességét okozó probléma megoldása:**

- Ne hagyja a kibontott tintapatronokat hosszabb időre a nyomtatón kívül.
- A régi patron cseréje előtt várja meg, amíg az új patron készen nem áll a behelyezésre.

Ha a minőségjelentésen nem lát hibát, a nyomtatórendszer megfelelően működik. A kellékeket nem kell kicserélni, a terméket nem kell szervizbe vinni, mivel megfelelően működik. Ha a nyomtatás minősége továbbra sem megfelelő, még a következőket ellenőrizheti:

- Ellenőrizze a papírt.
- Ellenőrizze a nyomtatási beállításokat.
- Győződjön meg róla, hogy a képfelbontás megfelelő-e.
- Ha a probléma csak a nyomtatás szélénél, egy csíkban jelentkezik, a termékkel telepített szoftverrel vagy más alkalmazással forgassa el a képet 180 fokkal. Előfordulhat, hogy a probléma a nyomtatás másik szélén nem jelenik meg.

#### <span id="page-175-0"></span>**Szabályos fehér csíkok a sávokban**

Ha a színsávokban szabályos fehér csíkok látszanak, tegye a következőket:

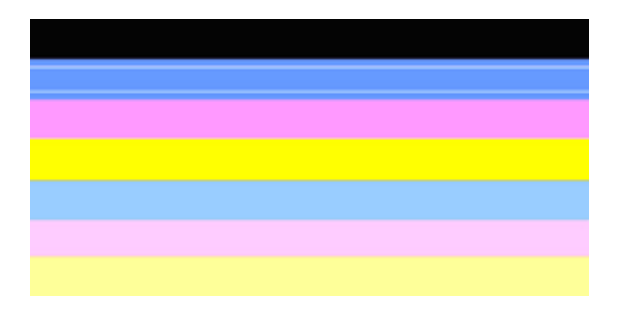

- **1.** Ha a nyomtatási minőséggel kapcsolatos diagnosztikai jelentés 36. sorában ezt látja: **PHA TTOE = 0**, igazítsa be a nyomtatót. További információkért lásd: [Igazítsa be a](#page-169-0) [nyomtatót.](#page-169-0)
- **2.** Ha a 36. sorban az érték nem 0, és a beigazítás sem segít, tisztítsa meg a nyomtatófejet. További információkért lásd: [A nyomtatófej megtisztítása.](#page-168-0)
- **3.** Nyomtasson újabb, a nyomtatási minőséggel kapcsolatos diagnosztikai jelentést. Ha a sávok még mindig csíkosabb, de a minőség javult, próbálja meg újból megtisztítani. Ha a csíkozódás fokozódik, forduljon a HP-hoz; lehetséges, hogy a nyomtatófej cserére szorul.

#### **A sáv színei nem egyformák**

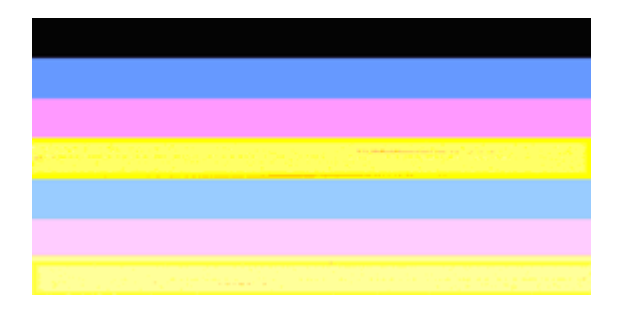

Ha valamelyik sáv színei nem egyformák, tegye a következőket:

- **1.** Ha a nyomtatót nemrégiben, nagy magasságban szállították, próbálja megtisztítani a nyomtatófejet.
- **2.** Ha a nyomtatót nem szállították az utóbbi időben, próbálja meg ismét kinyomtatni a nyomtatási minőséggel kapcsolatos diagnosztikai jelentést. Így kevesebb tintát fogyaszt, mint a nyomtatófej-tisztítással, de ha ez nem hatásos, próbálja megtisztítani.
- **3.** Próbáljon újabb, a nyomtatási minőséggel kapcsolatos diagnosztikai jelentést nyomtatni. Ha a színek javulnak, folytassa a tisztítást. Ha a színek minősége romlik, forduljon a HP-hoz; lehetséges, hogy a nyomtatófej cserére szorul.

#### <span id="page-176-0"></span>**Nagybetűs fekete szöveg**

Nézze meg a nagybetűs szöveget a színblokkok felett. **I ABCDEFG abcdefg** A karaktereknek éleseknek, tisztáknak kell lenniük. Ha a karakterek egyenetlenek, próbálkozzon a nyomtató beigazításával. Ha tintacsíkokat vagy -foltokat lát, tisztítsa meg a nyomtatófejet.

# I ABCDEFG abcdefg I

Példa a jó minőségű nagybetűs szövegekre: minden betű éles és tiszta – a nyomtató tehát megfelelően működik.

# I ABCDEFG abcdefg I

Példa a rossz minőségű nagybetűs szövegekre: a betűk egyenetlenek – igazítsa be a nyomtatót.

# l ABCDEFG abcdefg I

Példa a rossz minőségű nagybetűs szövegekre: a betűk elkenődtek – tisztítsa meg a nyomtatófejet, és ellenőrizze, hogy a papír nincs-e meghajolva. Az elhajlást úgy előzheti meg, ha a papírokat visszazárható tasakban tárolja.

# i ABCDEFG abcdefg I

Példa a rossz minőségű nagybetűs szövegekre: a betűk egyik vége hiányzik – tisztítsa meg a nyomtatót. Ha ez a hibajelenség rögtön egy új tintapatron behelyezése után lép fel, a nyomtató automatikus önjavító mechanizmusa is hamar, mintegy egy napon belül megoldja a problémát. Így kevesebb tintát fogyaszt, mint a nyomtatófej-tisztítással.

# **Illesztési minták**

Ha a színsávok és a nagybetűs szöveg rendben vannak, és a tintapatronok sem üresek, nézze meg a közvetlenül a színsávok fölött található illesztési mintát.

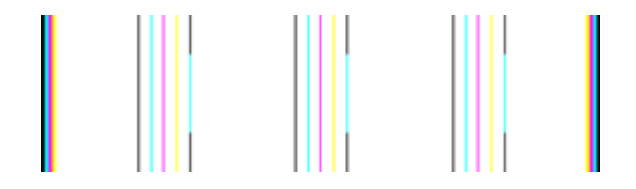

<span id="page-177-0"></span>Példa a jó minőségű illesztési mintára. A sorok egyenesek.

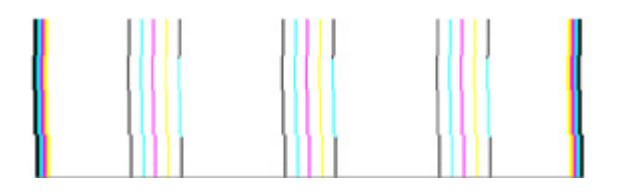

Példa a rossz minőségű illesztési mintára A sorok egyenetlenek – igazítsa be a nyomtatót. Ha ez nem oldaná meg a problémát, forduljon a HP-hoz.

Ha a nyomtatási minőséggel kapcsolatos diagnosztikai jelentésben az szerepel, hogy a nyomtató megfelelően működik, tegye a következőket:

- Ellenőrizze a papírt
- Ellenőrizze a nyomtatási beállításokat
- Győződjön meg róla, hogy a képfájl felbontása megfelelő-e.
- Ha a probléma csak a nyomat szélénél, egy csíkban jelentkezik, a készülékre telepített szoftverrel vagy más alkalmazással forgassa el a képet 180 fokkal. Előfordulhat, hogy a probléma a nyomat másik szélén nem jelenik meg.

Ha a nyomtatási minőséggel kapcsolatos diagnosztikai jelentésben az szerepel, hogy a nyomtató nem működik megfelelően, tegye a következőket:

- Használjon eredeti HP tintapatronokat. A HP nem kezeskedik a nem HP-tól származó tinta minőségéért.
- Tisztítsa meg a nyomtatófejet.
- Igazítsa be a készüléket.
- Ha egyik megoldás sem használ, forduljon a HP-hoz.

# **A készülék megtisztítása**

Ebben a szakaszban a készülék karbantartásával kapcsolatos utasításokat olvashatja. A bemutatott karbantartási eljárásokat szükség esetén hajtsa végre.

A lapolvasó üvegén, a fedél belső borításán vagy a lapolvasó szegélyén található por vagy szennyeződés lelassíthatja a működést, ronthatja a beolvasott dokumentumok minőségét, valamint hatással lehet egyes funkciók pontosságára is.

Ez a rész a következő témaköröket tárgyalja:

- A lapolvasó üveglapjának megtisztítása
- A készülékház külső [felületének megtisztítása](#page-178-0)
- [Az automatikus lapadagoló megtisztítása](#page-178-0)

# **A lapolvasó üveglapjának megtisztítása**

#### **A lapolvasó üveglapjának megtisztítása**

- **1.** Kapcsolja ki a készüléket.
- **2.** Emelje fel a lapolvasó fedelét.

<span id="page-178-0"></span>**3.** Az üveget enyhe hatású üvegtisztító folyadékkal bepermetezett, puha, nem bolyhosodó ruhával törölje szárazra. Az üveget száraz, puha, nem bolyhosodó ruhával törölje szárazra.

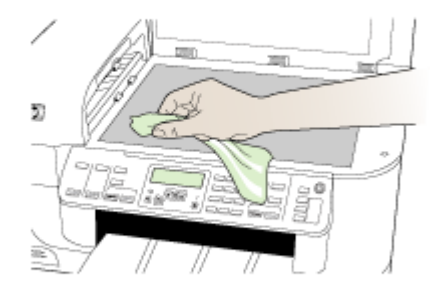

**Vigyázat!** A lapolvasó üveglapjának tisztításához kizárólag üvegtisztítót használjon. Ne használjon súrolószert, acetont, benzint vagy szén-tetrakloridot tartalmazó tisztítószereket; ezek ugyanis sérüléseket okozhatnak az üvegen. Ne használjon izopropil-alkoholt sem, mert csíkokat hagyhat az üvegen.

**Vigyázat!** Az üvegtisztítót ne permetezze közvetlenül a lapolvasó üveglapjára. Túl sok üvegtisztító használata esetén a tisztítóanyag befolyhat az üveglap alá, és károsodást okozhat a lapolvasóban.

**4.** Csukja le a lapolvasófedelet, és kapcsolja be a készüléket.

# **A készülékház külső felületének megtisztítása**

**Megjegyzés** A készülék megtisztítása előtt kapcsolja ki a tápellátást, és húzza ki a hálózati kábelt a fali aljzatból.

Puha, nedves, nem bolyhosodó ruha használatával törölje le a port és a foltokat a burkolatról. A készülék burkolata nem igényel tisztítást. Sem a készülék belsejébe, sem a készülék kezelőpaneljére nem kerülhet folyadék.

#### **Az automatikus lapadagoló megtisztítása**

Ha az automatikus lapadagoló több lapot húz be egyszerre, vagy nem húzza be a sima papírt, érdemes megtisztítani a görgőket és az elválasztót. Emelje fel az automatikus lapadagoló fedelét, hogy hozzáférjen az automatikus lapadagoló belsejében található

behúzószerkezethez, tisztítsa meg a görgőket vagy az elválasztót, majd csukja vissza a fedelet.

#### **A görgők és az elválasztó megtisztítása**

- **1.** Vegye ki valamennyi eredetit a lapadagoló tálcából.
- **2.** Emelje fel az automatikus lapadagoló fedelét (1). Így könnyen hozzá lehet férni a görgőkhöz (2) és az elválasztóhoz (3) az alábbi ábrának megfelelően.

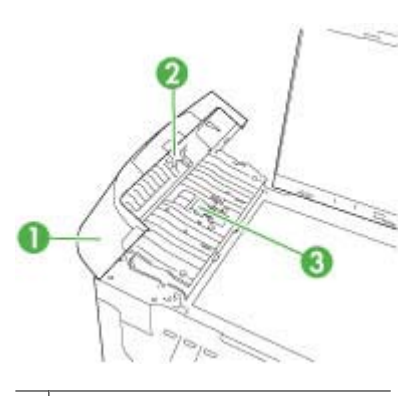

- 1 | Az automatikus lapadagoló fedele
- 2 Görgők
- 3 Elválasztó
- **3.** Desztillált vízzel enyhén nedvesítsen meg egy tiszta, pihementes törlőruhát, majd csavarja ki a fölösleges vizet.
- **4.** A megnedvesített törlőruhával tisztítsa meg a görgőket és az elválasztót.
	- **Megjegyzés** Ha a piszkolódás desztillált vízzel nem távolítható el, ismételje meg a fenti eljárást izopropil-alkohollal.
- **5.** Csukja be az automatikus lapadagoló fedelét.
# **Az automatikus lapadagolóban található üvegsáv megtisztítása**

- **1.** Kapcsolja ki a HP all-in-one készüléket, és húzza ki a tápkábelt.
	- **Megjegyzés** Attól függően, hogy mennyi ideig nincs a HP all-in-one készülék a konnektorba csatlakoztatva, a dátum- és időbeállítás törlődhet. Később, amikor ismét csatlakoztatja a tápkábelt, újból be kell állítania a dátumot és az időt.
- **2.** Emelje fel a fedelet úgy, mint amikor eredeti dokumentumot helyez az üvegre.

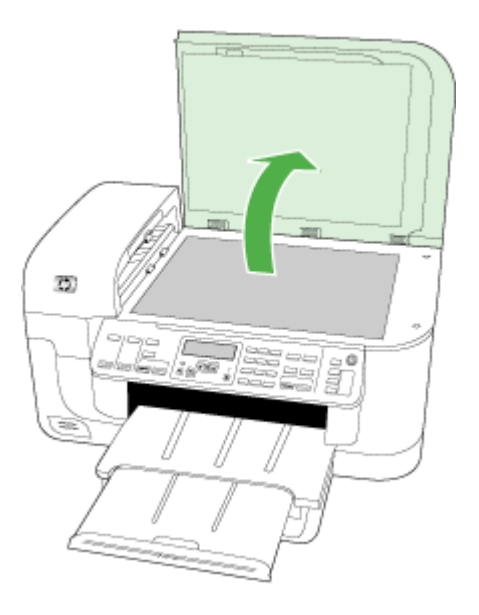

**3.** Emelje fel az automatikus lapadagoló fedelét.

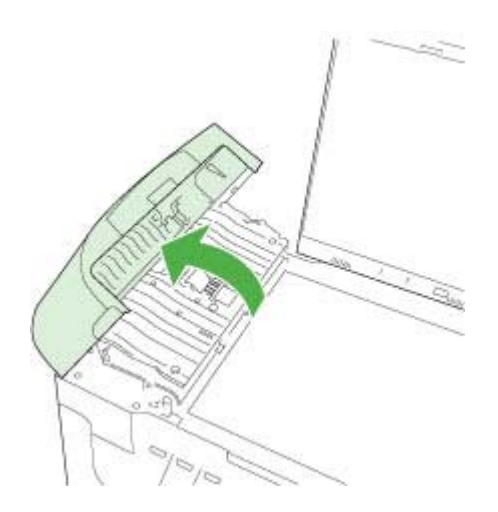

**4.** Emelje fel az automatikus lapadagoló szerkezetét.

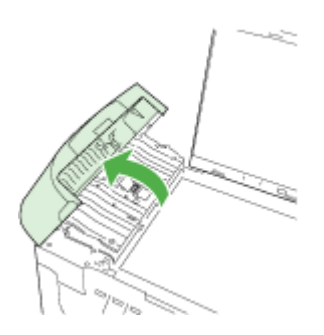

Az automatikus lapadagoló alatt van egy üvegsáv.

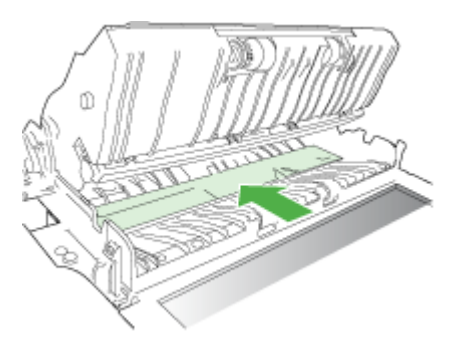

- **5.** Tisztítsa meg az üvegsávot egy karcolásmentes tisztítószerrel enyhén megnedvesített, puha ruhával vagy szivaccsal.
	- **Vigyázat!** Az üveg tisztításához ne használjon súrolószert, acetont, benzint vagy szén-tetrakloridot, mert ezek károsíthatják azt. A tisztítófolyadékot ne öntse vagy ne permetezze közvetlenül az üvegre. A folyadék beszivároghat az üveg alá, és károsíthatja a készüléket.
- **6.** Engedje le az automatikus lapadagoló szerkezetét, majd csukja le annak fedelét.
- **7.** Csukja le a fedelet.
- **8.** Dugja vissza a tápkábelt, majd kapcsolja be a HP all-in-one készüléket.

# **Hibaelhárítással kapcsolatos általános tippek és források**

Próbálkozzon ezekkel, ha nekilát egy nyomtatási probléma elhárításának.

- Papírelakadás esetén lásd: [Elakadások megszüntetése.](#page-252-0)
- Papíradagolási problémák, például a papír pöndörödése vagy behúzási hibák esetén lásd: [Papíradagolási problémák megoldása.](#page-217-0)
- A tápfeszültség jelzőfénye világít, nem villog. A készülék első bekapcsolásakor az inicializálás körülbelül 12 percet vesz igénybe.
- A tápkábel és az egyéb vezetékek megfelelő állapotúak, és megfelelően vannak csatlakoztatva a készülékhez. Ellenőrizze, hogy a készülék megfelelően van-e csatlakoztatva egy működő váltóáramú táphálózati aljzathoz, valamint be van-e kapcsolva. A feszültségigényt lásd: [Elektromos jellemz](#page-288-0)ők.
- A papír megfelelően van a tálcába töltve, és nincs elakadva a készülékben.
- Minden csomagolóanyag és ragasztószalag el lett távolítva.
- A készülék az aktuális vagy az alapértelmezett nyomtató. Windows rendszerben a nyomtatót a Nyomtatók mappában állíthatja be alapértelmezettként. Mac OS X rendszerben a Nyomtatási segédprogramban állíthatja be alapértelmezettként (Mac OS X (v10.4) és Mac OS X (v10.5) esetén pedig nyissa meg a **Rendszerbeállítások** elemet, válassza a **Nyomtatás és faxolás** lehetőséget, majd válassza az **Alapértelmezett nyomtató** elemet a legördülő menüben.) Bővebb információt számítógép dokumentációjában talál.
- Windows rendszert futtató számítógépen a nyomtatás nincsen szüneteltetve (a **Nyomtatás felfüggesztése** lehetőség ne legyen kiválasztva).
- Nincs túl sok futó program a feladat végrehajtásakor. Zárja be a nem használt programokat, vagy indítsa újra a számítógépet a feladat ismételt végrehajtása előtt.

## **Hibaelhárítási témakörök**

- Nyomtatási problémák megoldása
- [A nyomtatással kapcsolatos problémák elhárítása](#page-185-0)
- A nyomtatási minő[séggel kapcsolatos hibaelhárítás](#page-198-0)
- [Papíradagolási problémák megoldása](#page-217-0)
- [Másolási problémák megoldása](#page-219-0)
- [Lapolvasási problémák megoldása](#page-222-0)
- [Faxolási problémák megoldása](#page-226-0)
- [Hálózati problémák megoldása](#page-241-0)
- [A vezeték nélküli adatátvitel problémáinak megoldása \(csak egyes típusokon\)](#page-242-0)
- [Fényképekkel \(memóriakártyákkal\) kapcsolatos problémák megoldása](#page-248-0)
- [Telepítési problémák hibaelhárítása](#page-250-0)

# **Nyomtatási problémák megoldása**

Ez a rész a következő témaköröket tárgyalja:

- A készülék váratlanul kikapcsol
- [Hibaüzenet jelenik meg a kezel](#page-183-0)őpanel kijelzőjén
- [A készülék túl hosszú ideig nyomtat](#page-183-0)
- [A készülék üres vagy hiányos oldalakat nyomtat](#page-183-0)
- [Valami hiányzik vagy rosszul jelenik meg a nyomaton](#page-184-0)
- [Rossz helyen van a szöveg vagy a képek](#page-185-0)

# **A készülék váratlanul kikapcsol**

## **Ellenőrizze a tápellátást és a tápcsatlakozást**

Ellenőrizze, hogy a készülék megfelelően van-e csatlakoztatva egy működő váltóáramú táphálózati aljzathoz. A feszültségigényt lásd: [Elektromos jellemz](#page-288-0)ők.

# <span id="page-183-0"></span>**Hibaüzenet jelenik meg a kezelőpanel kijelzőjén**

## **Helyrehozhatatlan hiba történt**

Húzza ki a kábeleket (a tápkábelt és az USB-kábelt), várjon körülbelül 20 másodpercet, majd csatlakoztassa újra a kábeleket. Ha a probléma továbbra is fennáll, látogasson el a HP webhelyére [\(www.hp.com/support](http://www.hp.com/support)), ahol tájékozódhat a legfrissebb hibaelhárítási tudnivalókról, termékjavításokról és frissítésekről.

**Wegjegyzés** További tudnivalókat itt olvashat a hibaüzenetekről: **Hibák.** 

# **A készülék túl hosszú ideig nyomtat**

## **Ellenőrizze a rendszer beállításait és erőforrásait**

Ellenőrizze, hogy a számítógép eleget tesz-e a minimális rendszerkövetelményeknek. További tudnivalók: [Rendszerkövetelmények.](#page-284-0)

## **Ellenőrizze a készülék szoftverének beállításait**

A nyomtatási sebesség lassabb, ha nyomtatási minőségként a **Kiváló** vagy a **Maximum dpi** beállítás van megadva. A nyomtatási sebesség növeléséhez válasszon más nyomtatási beállításokat a készülék illesztőprogramjában. További tudnivalók: [Nyomtatási beállítások módosítása.](#page-46-0)

## **Alacsony tintaszintek**

Ellenőrizze a tintapatronok becsült tintaszintjét.

**Megjegyzés** A tintaszinttel kapcsolatos riasztások és jelzések csak becsült adatokon alapulnak. Ha alacsony tintaszintre figyelmeztető riasztást kap, a nyomtatási lehetőség kiesésének elkerülésére érdemes előkészítenie egy cserepatront. Nem kell cserélnie a nyomtatópatront, amíg a nyomtatási minőség elfogadhatatlanná nem válik.

Elképzelhető, hogy nincs elegendő tinta a patronban. A kevés festék a nyomtatófej túlhevülését okozhatja. Ha a nyomtatófej túlhevül, a nyomtató leáll, hogy a fej lehűljön.

# **A készülék üres vagy hiányos oldalakat nyomtat**

## **A tintaszintek ellenőrzése**

Előfordulhat, hogy a nyomtatópatronokból kifogyóban van a tinta.

# <span id="page-184-0"></span>**A nyomtatófej megtisztítása**

Hajtsa végre a nyomtatófej-tisztítási eljárást. További információkért lásd: [A nyomtatófej](#page-168-0) [megtisztítása](#page-168-0).

**Megjegyzés** Kapcsolja ki a HP all-in-one terméket a **Tápellátás** gombbal. A tápkábel kihúzása vagy az áramellátás megszakítása előtt várja meg, míg a **Tápellátás** jelzőfény ki nem alszik. Ha helytelen módon kapcsolja ki a HP all-in-one készüléket, a nyomtatópatron-tartó nem tér vissza a megfelelő helyzetbe, ami a tintapatronok hibájához vezethet, valamint a nyomtatási minőség romolhat.

# **Ellenőrizze a hordozó beállításait**

- Ellenőrizze, hogy a tálcába töltött hordozónak megfelelőek legyenek az illesztőprogramban megadott nyomtatási minőségbeállítások.
- Győződjön meg arról, hogy a nyomtatóillesztő-program oldalbeállításai megegyeznek a tálcába helyezett hordozó oldalméretével.

# **A lapadagoló egynél több lapot szed fel egyszerre**

További tudnivalók a papíradagolási problémák elhárításáról: [Papíradagolási problémák](#page-217-0) [megoldása](#page-217-0).

# **A fájl üres oldalt tartalmaz**

Ellenőrizze, nincs-e a fájlban üres oldal.

# **Valami hiányzik vagy rosszul jelenik meg a nyomaton**

# **A tintapatronok ellenőrzése**

Ellenőrizze, hogy megfelelő tintapatronok vannak-e behelyezve, és hogy van-e bennük elegendő tinta. További tudnivalók: [A készülék felügyelete](#page-103-0) és [A becsült tintaszintek](#page-162-0) ellenő[rzése](#page-162-0).

**Megjegyzés** Kapcsolja ki a HP all-in-one terméket a **Tápellátás** gombbal. A tápkábel kihúzása vagy az áramellátás megszakítása előtt várja meg, míg a **Tápellátás** jelzőfény ki nem alszik. Ha helytelen módon kapcsolja ki a HP all-in-one készüléket, a nyomtatópatron-tartó nem tér vissza a megfelelő helyzetbe, ami a tintapatronok hibájához vezethet, valamint a nyomtatási minőség romolhat.

## **Ellenőrizze a margóbeállításokat**

Fontos, hogy a dokumentum margóbeállításai ne legyenek kívül a készülék nyomtatható területén. További tudnivalók: [Minimális margók beállítása.](#page-40-0)

## **Ellenőrizze a színes nyomtatási beállításokat**

Ügyeljen arra, hogy a nyomtatási illesztőprogramban ne legyen bejelölve a **Szürkeárnyalatos nyomtatás** beállítás.

## **Vizsgálja meg a készülék helyét és az USB-kábel hosszát**

Erős elektromágneses mező hatására (ilyet keltenek például az USB-kábelek) a nyomatok képe némileg torzulhat. Helyezze távolabb a készüléket az elektromágneses mező forrásától. Ezenkívül az ilyen elektromágneses mezők hatásának minimálisra csökkentése érdekében ajánlott a 3 méternél rövidebb USB-kábel használata.

# <span id="page-185-0"></span>**Rossz helyen van a szöveg vagy a képek**

## **Ellenőrizze a hordozó betöltésének módját**

Győződjön meg arról, hogy a vezetők a hordozó hosszabb és rövidebb szélére pontosan fekszenek fel, és hogy a tálca ne legyen túlterhelve. További információért lásd: [Hordozó](#page-40-0) [behelyezése.](#page-40-0)

#### **Ellenőrizze a hordozó méretét**

- A lap tartalma csonkolódhat, ha a dokumentum mérete nagyobb a használt hordozóénál.
- Győződjön meg arról, hogy a nyomtatóillesztő-programban beállított hordozóméret megegyezik a tálcába helyezett hordozó méretével.

#### **Ellenőrizze a margóbeállításokat**

Amennyiben a szöveg vagy grafika a lap széleinél csonkolt, győződjön meg arról, hogy a dokumentum margóbeállításai nem haladják meg a készülék által kinyomtatható terület nagyságát. További tudnivalók: [Minimális margók beállítása.](#page-40-0)

#### **Ellenőrizze a lap tájolását**

Győződjön meg arról, hogy az alkalmazásban kiválasztott hordozóméret és laptájolás megegyezik a nyomtatóillesztő-programban megadott beállításokkal. További tudnivalók: [Nyomtatási beállítások módosítása.](#page-46-0)

#### **Vizsgálja meg a készülék helyét és az USB-kábel hosszát**

Erős elektromágneses mező hatására (ilyet keltenek például az USB-kábelek) a nyomatok képe némileg torzulhat. Helyezze távolabb a készüléket az elektromágneses mező forrásától. Ezenkívül az ilyen elektromágneses mezők hatásának minimálisra csökkentése érdekében ajánlott a 3 méternél rövidebb USB-kábel használata.

Amennyiben a fenti megoldások nem küszöbölték ki a hibát, valószínűleg az alkalmazás nem tudja megfelelően értelmezni a nyomtatási beállításokat. Olvassa el a kiadási megjegyzésekben az ismert szoftverütközések listáját, illetve az alkalmazás dokumentációját, vagy kérjen konkrét segítséget a szoftver gyártójától.

# **A nyomtatással kapcsolatos problémák elhárítása**

Ebben a fejezetben az alábbi nyomtatási problémák megoldásához talál segítséget:

- [A borítékok nem megfelel](#page-186-0)ően nyomtatódnak ki
- [A szegély nélküli nyomtatás nem várt eredményt ad](#page-186-0)
- [A termék nem válaszol](#page-187-0)
- [A termék értelmetlen karaktereket nyomtat](#page-190-0)
- [Semmi sem történik, amikor nyomtatni próbálok](#page-190-0)
- A készülék nem a megfelelő [sorrendben adja ki a dokumentum lapjait](#page-193-0)
- <span id="page-186-0"></span>• [A készülék a margókat nem a várakozásoknak megfelel](#page-194-0)ően nyomtatja ki
- [A szöveg vagy a kép széle lemarad az oldalról](#page-195-0)
- [A nyomtatás során üres oldal jelenik meg](#page-197-0)

#### **A borítékok nem megfelelően nyomtatódnak ki**

A probléma megoldásához próbálkozzon a következőkkel: A megoldási lehetőségek sorrendbe vannak állítva; a sort a legvalószínűbb lehetőség nyitja. Ha az első lehetőség nem oldja meg a problémát, folytassa a további megoldási javaslatokkal, amíg a probléma meg nem oldódik.

- 1. megoldási lehetőség: Helyezze be helyesen a borítékokat
- 2. megoldási lehetőség: Ellenőrizze a boríték típusát
- 3. megoldási lehetőség: A papírelakadás megelőzésére hajtsa alá a borítékfüleket.

#### **1. megoldási lehetőség: Helyezze be helyesen a borítékokat**

**Megoldás:** Helyezzen egy köteg borítékot az adagolótálcára úgy, hogy a borítékok felfelé és balra nézzenek.

A borítékok behelyezése előtt távolítson el minden papírt az adagolótálcáról.

**Ok:** A borítékköteg nem megfelelően volt behelyezve.

Ha a probléma továbbra is fennáll, próbálkozzon a következő megoldási lehetőséggel.

#### **2. megoldási lehetőség: Ellenőrizze a boríték típusát**

**Megoldás:** Ne használjon fényes vagy dombornyomott borítékot, sem olyat, amelyen kapcsok vagy ablakok vannak.

**Ok:** A behelyezett boríték típusa nem megfelelő.

Ha a probléma továbbra is fennáll, próbálkozzon a következő megoldási lehetőséggel.

#### **3. megoldási lehetőség: A papírelakadás megelőzésére hajtsa alá a borítékfüleket.**

**Megoldás:** A papírelakadás elkerülése érdekében hajtsa be a borítékfüleket a borítékba.

**Ok:** A borítékfülek beakadhatnak a görgők közé.

## **A szegély nélküli nyomtatás nem várt eredményt ad**

**Megoldás:** Próbálja a képet a készülékkel kapott képszerkesztő szoftver segítségével kinyomtatni.

**Ok:** Szegély nélküli képek nyomtatása egy nem HP szoftveralkalmazásból nem a kívánt eredményre vezetett

# <span id="page-187-0"></span>**A termék nem válaszol**

A probléma megoldásához próbálkozzon a következőkkel: A megoldási lehetőségek sorrendbe vannak állítva; a sort a legvalószínűbb lehetőség nyitja. Ha az első lehetőség nem oldja meg a problémát, folytassa a további megoldási javaslatokkal, amíg a probléma meg nem oldódik.

- 1. megoldási lehetőség: Kapcsolja be a készüléket.
- 2. megoldási lehetőség: Töltsön papírt az adagolótálcába
- 3. megoldási lehetőség: Válassza ki a megfelelő nyomtatót
- [4. megoldási lehet](#page-188-0)őség: Ellenőrizze az illesztőprogram állapotát
- 5. megoldási lehető[ség: Várjon, amíg a készülék be nem fejezi a jelenlegi m](#page-188-0)űveletet
- 6. megoldási lehető[ség: Töröljön minden visszavont nyomtatási feladatot a](#page-188-0) [nyomtatósorból](#page-188-0)
- 7. megoldási lehető[ség: Szüntesse meg a papírelakadást](#page-189-0)
- 8. megoldási lehetőség: Ellenő[rizze, hogy a patrontartó szabadon tud-e mozogni](#page-189-0)
- 9. megoldási lehetőség: Ellenő[rizze a készülék és a számítógép közötti kapcsolatot](#page-189-0)
- 10. megoldási lehető[ség: A készülék újraindítása](#page-189-0)

# **1. megoldási lehetőség: Kapcsolja be a készüléket.**

**Megoldás:** Nézze meg a készüléken található **Tápellátás** gombot. Ha nem világít, a készülék ki van kapcsolva. Győződjön meg arról, hogy a tápkábel csatlakoztatva van-e a készülékhez, és be van-e dugva az elektromos fali aljzatba. Kapcsolja be a készüléket a **Tápellátás** gombbal.

**Ok:** A készülék ki lett kapcsolva.

Ha a probléma továbbra is fennáll, próbálkozzon a következő megoldási lehetőséggel.

## **2. megoldási lehetőség: Töltsön papírt az adagolótálcába**

**Megoldás:** Papír betöltése

További tudnivalók:

[Hordozó behelyezése](#page-40-0)

**Ok:** Kifogyott a papír a készülékből.

Ha a probléma továbbra is fennáll, próbálkozzon a következő megoldási lehetőséggel.

## **3. megoldási lehetőség: Válassza ki a megfelelő nyomtatót**

**Megoldás:** Győződjön meg arról, hogy a megfelelő nyomtatót választotta ki a szoftveralkalmazásban.

**Tipp** A készülék alapértelmezett nyomtatóként is beállítható. Így a számítógép automatikusan ezen fog nyomtatni, ha a különböző szoftveralkalmazások **Fájl** menüjének **Nyomtatás** parancsát választja.

<span id="page-188-0"></span>**Ok:** Nem a készülék volt a kijelölt nyomtató.

Ha a probléma továbbra is fennáll, próbálkozzon a következő megoldási lehetőséggel.

## **4. megoldási lehetőség: Ellenőrizze az illesztőprogram állapotát**

**Megoldás:** A nyomtató-illesztőprogram állapota **kapcsolat nélkül** vagy **nyomtatás leállítása** állapotra változott.

## **A nyomtató-illesztőprogram állapotának ellenőrzése**

▲ Kattintson az **Állapot** fülre a HP Szolgáltatóközpont programban.

**Ok:** Megváltozott a nyomtató-illesztőprogram állapota.

Ha a probléma továbbra is fennáll, próbálkozzon a következő megoldási lehetőséggel.

# **5. megoldási lehetőség: Várjon, amíg a készülék be nem fejezi a jelenlegi műveletet**

**Megoldás:** Ha a készülék éppen más feladatot, például másolást vagy lapolvasást végez, csak az aktuális feladat befejezése után hajtja végre a nyomtatási feladatot.

Bizonyos dokumentumok nyomtatása sokáig tarthat. Ha a termék semmit sem nyomtat pár perccel a nyomtatási feladat elküldése után, nézze meg, nincs-e üzenet a kijelzőjén.

**Ok:** A termék éppen más feladatot hajtott végre.

Ha a probléma továbbra is fennáll, próbálkozzon a következő megoldási lehetőséggel.

# **6. megoldási lehetőség: Töröljön minden visszavont nyomtatási feladatot a nyomtatósorból**

**Megoldás:** Egy visszavont nyomtatási feladat a nyomtatási sorban maradhatott. Ez a feladat elzárja a sort, és megakadályozza az utána következő feladat nyomtatását.

Nyissa meg a nyomtatómappát a számítógépen, és nézze meg, hogy a sorban vane még a visszavont nyomtatási feladat. Próbálja törölni a feladatot a sorból. Ha ez nem sikerül, a következőkkel próbálkozhat:

- Húzza ki az USB-kábelt a készülékből, indítsa újra a számítógépet, ezt követően dugja vissza az USB-kábelt a készülékbe.
- Kapcsolja ki a készüléket, indítsa újra a számítógépet, majd indítsa újra a készüléket.

**Ok:** Egy törölt nyomtatási feladat még a nyomtatási sorban volt.

Ha a probléma továbbra is fennáll, próbálkozzon a következő megoldási lehetőséggel.

#### <span id="page-189-0"></span>**7. megoldási lehetőség: Szüntesse meg a papírelakadást**

**Megoldás:** Szüntesse meg a papírelakadást, és távolítsa el a beszakadt, a készülékben maradt papírdarabkákat.

További tudnivalók:

[Elakadások megszüntetése](#page-252-0)

**Ok:** A készülékben elakadt a papír.

Ha a probléma továbbra is fennáll, próbálkozzon a következő megoldási lehetőséggel.

#### **8. megoldási lehetőség: Ellenőrizze, hogy a patrontartó szabadon tud-e mozogni**

**Megoldás:** Távolítsa el a tápkábelt, ha még nem tette meg. Ellenőrizze, hogy a patrontartó szabadon tud-e mozogni a nyomtató két oldala között. Ne erőltesse, ha elakad.

**Vigyázat!** Semmiképp se mozgassa kézi erővel a patrontartót. Az elakadt patrontartó mozgatása károsítja a nyomtatót.

**Ok:** A nyomtatópatron-tartó elakadt.

Ha a probléma továbbra is fennáll, próbálkozzon a következő megoldási lehetőséggel.

#### **9. megoldási lehetőség: Ellenőrizze a készülék és a számítógép közötti kapcsolatot**

**Megoldás:** Ellenőrizze a termék és a számítógép közötti kapcsolatot. Győződjön meg arról, hogy az USB-kábel megfelelően csatlakozik-e a készülék hátoldalán levő USB-porthoz. Győződjön meg róla, hogy az USB-kábel másik vége a számítógép USB-portjába csatlakozik. Miután megfelelően csatlakoztatta kábelt, kapcsolja ki a készüléket, majd kapcsolja vissza. Ha a termék a számítógéphez vezetékes, vezeték nélküli vagy Bluetooth-kapcsolaton keresztül csatlakozik, győződjön meg róla, hogy a megfelelő kapcsolatok aktívak, és a termék be van kapcsolva.

Ha a csatlakoztatás megfelelő és a nyomtatási feladat készülékre küldése után pár percig semmi sem történik, ellenőrizze a termék állapotát. A HP Szolgáltatóközpont programban kattintson a **Beállítások** menüre, és válassza az **Állapot** pontot.

**Ok:** A számítógép és a készülék között nem volt kommunikáció.

Ha a probléma továbbra is fennáll, próbálkozzon a következő megoldási lehetőséggel.

#### **10. megoldási lehetőség: A készülék újraindítása**

**Megoldás:** Kapcsolja ki a készüléket, majd húzza ki a tápkábelt. Dugja vissza a tápkábelt, és a **Tápellátás** gombbal kapcsolja be a készüléket.

**Ok:** A készülék hibát észlelt.

# <span id="page-190-0"></span>**A termék értelmetlen karaktereket nyomtat**

A probléma megoldásához próbálkozzon a következőkkel: A megoldási lehetőségek sorrendbe vannak állítva; a sort a legvalószínűbb lehetőség nyitja. Ha az első lehetőség nem oldja meg a problémát, folytassa a további megoldási javaslatokkal, amíg a probléma meg nem oldódik.

- 1. megoldási lehetőség: A készülék újraindítása
- 2. megoldási lehetőség: Nyomtassa a dokumentum egy korábban elmentett változatát

## **1. megoldási lehetőség: A készülék újraindítása**

**Megoldás:** Legalább 60 másodpercre kapcsolja ki a készüléket és a számítógépet, majd kapcsolja vissza őket, és próbáljon újra nyomtatni.

**Ok:** A nyomtatóban nem állt rendelkezésre elég memória.

Ha a probléma továbbra is fennáll, próbálkozzon a következő megoldási lehetőséggel.

## **2. megoldási lehetőség: Nyomtassa a dokumentum egy korábban elmentett változatát**

**Megoldás:** Próbáljon meg mást nyomtatni az adott alkalmazásból. Ha a nyomtatás sikerül, próbálja meg kinyomtatni a dokumentum mentett, ép változatát.

**Ok:** A dokumentum sérült volt.

# **Semmi sem történik, amikor nyomtatni próbálok**

A probléma megoldásához próbálkozzon a következőkkel: A megoldási lehetőségek sorrendbe vannak állítva; a sort a legvalószínűbb lehetőség nyitja. Ha az első lehetőség nem oldja meg a problémát, folytassa a további megoldási javaslatokkal, amíg a probléma meg nem oldódik.

- 1. megoldási lehetőség: Kapcsolja be a készüléket.
- 2. megoldási lehető[ség: Töltsön papírt az adagolótálcába](#page-191-0)
- 3. megoldási lehető[ség: Válassza ki a megfelel](#page-191-0)ő nyomtatót
- [4. megoldási lehet](#page-191-0)őség: Ellenőrizze az illesztőprogram állapotát
- 5. megoldási lehető[ség: Várjon, amíg a készülék be nem fejezi a jelenlegi m](#page-191-0)űveletet
- 6. megoldási lehető[ség: Töröljön minden visszavont nyomtatási feladatot a](#page-192-0) [nyomtatósorból](#page-192-0)
- 7. megoldási lehető[ség: Szüntesse meg a papírelakadást](#page-192-0)
- 8. megoldási lehetőség: Ellenő[rizze, hogy a patrontartó szabadon tud-e mozogni](#page-193-0)
- 9. megoldási lehetőség: Ellenő[rizze a készülék és a számítógép közötti kapcsolatot](#page-193-0)
- 10. megoldási lehető[ség: A készülék újraindítása](#page-193-0)

## **1. megoldási lehetőség: Kapcsolja be a készüléket.**

**Megoldás:** Nézze meg a készüléken található **Tápellátás** gombot. Ha nem világít, a készülék ki van kapcsolva. Győződjön meg arról, hogy a tápkábel csatlakoztatva

<span id="page-191-0"></span>van-e a készülékhez, és be van-e dugva az elektromos fali aljzatba. Kapcsolja be a készüléket a **Tápellátás** gombbal.

**Ok:** A készülék ki lett kapcsolva.

Ha a probléma továbbra is fennáll, próbálkozzon a következő megoldási lehetőséggel.

#### **2. megoldási lehetőség: Töltsön papírt az adagolótálcába**

**Megoldás:** Papír betöltése

További tudnivalók:

[Hordozó behelyezése](#page-40-0)

**Ok:** Kifogyott a papír a készülékből.

Ha a probléma továbbra is fennáll, próbálkozzon a következő megoldási lehetőséggel.

#### **3. megoldási lehetőség: Válassza ki a megfelelő nyomtatót**

**Megoldás:** Győződjön meg arról, hogy a megfelelő nyomtatót választotta ki a szoftveralkalmazásban.

**Tipp** A készülék alapértelmezett nyomtatóként is beállítható. Így a számítógép automatikusan ezen fog nyomtatni, ha a különböző szoftveralkalmazások **Fájl** menüjének **Nyomtatás** parancsát választja.

**Ok:** Nem a készülék volt a kijelölt nyomtató.

Ha a probléma továbbra is fennáll, próbálkozzon a következő megoldási lehetőséggel.

#### **4. megoldási lehetőség: Ellenőrizze az illesztőprogram állapotát**

**Megoldás:** A nyomtató-illesztőprogram állapota **kapcsolat nélkül** vagy **nyomtatás leállítása** állapotra változott.

#### **A nyomtató-illesztőprogram állapotának ellenőrzése**

▲ Kattintson az **Állapot** fülre a HP Szolgáltatóközpont programban.

**Ok:** Megváltozott a nyomtató-illesztőprogram állapota.

Ha a probléma továbbra is fennáll, próbálkozzon a következő megoldási lehetőséggel.

#### **5. megoldási lehetőség: Várjon, amíg a készülék be nem fejezi a jelenlegi műveletet**

**Megoldás:** Ha a készülék éppen más feladatot, például másolást vagy lapolvasást végez, csak az aktuális feladat befejezése után hajtja végre a nyomtatási feladatot.

<span id="page-192-0"></span>Bizonyos dokumentumok nyomtatása sokáig tarthat. Ha a termék semmit sem nyomtat pár perccel a nyomtatási feladat elküldése után, nézze meg, nincs-e üzenet a kijelzőjén.

**Megjegyzés** Ha HP Officejet 6500 E709a/E709d készüléket használ, nem tud egyszerre beolvasni és nyomtatni. A készülék előbb be kell, hogy fejezze az egyik feladatot, mielőtt másikat kezdene.

**Ok:** A termék éppen más feladatot hajtott végre.

Ha a probléma továbbra is fennáll, próbálkozzon a következő megoldási lehetőséggel.

# **6. megoldási lehetőség: Töröljön minden visszavont nyomtatási feladatot a nyomtatósorból**

**Megoldás:** Egy visszavont nyomtatási feladat a nyomtatási sorban maradhatott. Ez a feladat elzárja a sort, és megakadályozza az utána következő feladat nyomtatását.

Nyissa meg a nyomtatómappát a számítógépen, és nézze meg, hogy a sorban vane még a visszavont nyomtatási feladat. Próbálja törölni a feladatot a sorból. Ha ez nem sikerül, a következőkkel próbálkozhat:

- Húzza ki az USB-kábelt a készülékből, indítsa újra a számítógépet, ezt követően dugja vissza az USB-kábelt a készülékbe.
- Kapcsolja ki a készüléket, indítsa újra a számítógépet, majd indítsa újra a készüléket.

**Ok:** Egy törölt nyomtatási feladat még a nyomtatási sorban volt.

Ha a probléma továbbra is fennáll, próbálkozzon a következő megoldási lehetőséggel.

## **7. megoldási lehetőség: Szüntesse meg a papírelakadást**

**Megoldás:** Szüntesse meg a papírelakadást, és távolítsa el a beszakadt, a készülékben maradt papírdarabkákat.

További tudnivalók:

[Elakadások megszüntetése](#page-252-0)

**Ok:** A készülékben elakadt a papír.

Ha a probléma továbbra is fennáll, próbálkozzon a következő megoldási lehetőséggel.

#### <span id="page-193-0"></span>**8. megoldási lehetőség: Ellenőrizze, hogy a patrontartó szabadon tud-e mozogni**

**Megoldás:** Távolítsa el a tápkábelt, ha még nem tette meg. Ellenőrizze, hogy a patrontartó szabadon tud-e mozogni a nyomtató két oldala között. Ne erőltesse, ha elakad.

**Vigyázat!** Semmiképp se mozgassa kézi erővel a patrontartót. Az elakadt patrontartó mozgatása károsítja a nyomtatót.

**Ok:** A nyomtatópatron-tartó elakadt.

Ha a probléma továbbra is fennáll, próbálkozzon a következő megoldási lehetőséggel.

#### **9. megoldási lehetőség: Ellenőrizze a készülék és a számítógép közötti kapcsolatot**

**Megoldás:** Ellenőrizze a termék és a számítógép közötti kapcsolatot. Győződjön meg arról, hogy az USB-kábel megfelelően csatlakozik-e a készülék hátoldalán levő USB-porthoz. Győződjön meg róla, hogy az USB-kábel másik vége a számítógép USB-portjába csatlakozik. Miután megfelelően csatlakoztatta kábelt, kapcsolja ki a készüléket, majd kapcsolja vissza. Ha a termék a számítógéphez vezetékes, vezeték nélküli vagy Bluetooth-kapcsolaton keresztül csatlakozik, győződjön meg róla, hogy a megfelelő kapcsolatok aktívak, és a termék be van kapcsolva.

Ha a csatlakoztatás megfelelő és a nyomtatási feladat készülékre küldése után pár percig semmi sem történik, ellenőrizze a termék állapotát. A HP Szolgáltatóközpont programban kattintson a **Beállítások** menüre, és válassza az **Állapot** pontot.

**Ok:** A számítógép és a készülék között nem volt kommunikáció.

Ha a probléma továbbra is fennáll, próbálkozzon a következő megoldási lehetőséggel.

#### **10. megoldási lehetőség: A készülék újraindítása**

**Megoldás:** Kapcsolja ki a készüléket, majd húzza ki a tápkábelt. Dugja vissza a tápkábelt, és a **Tápellátás** gombbal kapcsolja be a készüléket.

**Ok:** A készülék hibát észlelt.

#### **A készülék nem a megfelelő sorrendben adja ki a dokumentum lapjait**

**Megoldás:** Nyomtassa ki a dokumentumot fordított sorrendben. Amikor a dokumentum nyomtatása befejeződik, a lapok a megfelelő sorrendben helyezkednek el.

**Ok:** A nyomtatási beállítások szerint a készülék a dokumentum első oldalát nyomtatta először. A készülék papíráthaladási tulajdonságainak köszönhetően az első oldal nyomtatott oldalával felfelé, a köteg alján lesz megtalálható a kimeneti tálcában.

# <span id="page-194-0"></span>**A készülék a margókat nem a várakozásoknak megfelelően nyomtatja ki**

A probléma megoldásához próbálkozzon a következőkkel: A megoldási lehetőségek sorrendbe vannak állítva; a sort a legvalószínűbb lehetőség nyitja. Ha az első lehetőség nem oldja meg a problémát, folytassa a további megoldási javaslatokkal, amíg a probléma meg nem oldódik.

- 1. megoldási lehetőség: Ellenőrizze a nyomtatási margókat
- 2. megoldási lehetőség: Ellenőrizze a papírméret beállítását.
- 3. megoldási lehető[ség: Töltse be megfelel](#page-195-0)ően a papírköteget.

#### **1. megoldási lehetőség: Ellenőrizze a nyomtatási margókat**

**Megoldás:** Ellenőrizze a nyomtatási margókat.

Győződjön meg arról, hogy a dokumentum margóbeállításai nem haladják meg a termék nyomtatható területét.

## **Margóbeállítások ellenőrzése**

**1.** Megnézheti a nyomtatási feladat nyomtatási képét, mielőtt a munkát a készülékre küldené.

A legtöbb alkalmazásnál a **Fájl** menüre kell kattintani, majd a **Nyomtatási kép** parancsra.

**2.** Ellenőrizze a margókat.

A termék a szoftveralkalmazásban beállított margókat használja mindaddig, amíg azok nagyobbak a termék által támogatott legkisebb margónál. A megfelelő margók beállításának módjáról az alkalmazásban részletes leírást annak dokumentációjában talál.

**3.** Ha a margók nyomtatása nem megfelelően sikerült, törölje a nyomtatási feladatot, majd állítsa át a margókat a szoftveralkalmazásban.

**Ok:** A margók nem voltak helyesen beállítva a használt programban.

Ha a probléma továbbra is fennáll, próbálkozzon a következő megoldási lehetőséggel.

#### **2. megoldási lehetőség: Ellenőrizze a papírméret beállítását.**

**Megoldás:** Ellenőrizze, hogy a feladathoz megfelelő papírméretet választotta-e. Győződjön meg arról, hogy megfelelő méretű papírt helyezett-e az adagolótálcába.

**Ok:** Lehetséges, hogy a nyomtatóba töltött papír mérete nem volt megfelelő az adott nyomtatási feladathoz.

Ha a probléma továbbra is fennáll, próbálkozzon a következő megoldási lehetőséggel.

# <span id="page-195-0"></span>**3. megoldási lehetőség: Töltse be megfelelően a papírköteget.**

**Megoldás:** Vegye ki a papírköteget az adagolótálcából, töltse be újból a papírt, majd a papír széléhez való ütközésig tolja be a papírszélesség-beállítót. További tudnivalók:

[Hordozó behelyezése](#page-40-0)

**Ok:** A papírvezetők helyzete nem volt megfelelő.

# **A szöveg vagy a kép széle lemarad az oldalról**

A probléma megoldásához próbálkozzon a következőkkel: A megoldási lehetőségek sorrendbe vannak állítva; a sort a legvalószínűbb lehetőség nyitja. Ha az első lehetőség nem oldja meg a problémát, folytassa a további megoldási javaslatokkal, amíg a probléma meg nem oldódik.

- 1. megoldási lehetőség: Ellenőrizze a margóbeállításokat
- 2. megoldási lehetőség: Ellenő[rizze a dokumentum tájolását.](#page-196-0)
- 3. megoldási lehető[ség: Helyezze be helyesen a papírköteget](#page-196-0)
- 4. megoldási lehető[ség: Próbáljon szegéllyel nyomtatni.](#page-196-0)

## **1. megoldási lehetőség: Ellenőrizze a margóbeállításokat**

**Megoldás:** Ellenőrizze a nyomtatási margókat.

Győződjön meg arról, hogy a dokumentum margóbeállításai nem haladják meg a termék nyomtatható területét.

## **Margóbeállítások ellenőrzése**

**1.** Megnézheti a nyomtatási feladat nyomtatási képét, mielőtt a munkát a készülékre küldené.

A legtöbb alkalmazásnál a **Fájl** menüre kell kattintani, majd a **Nyomtatási kép** parancsra.

**2.** Ellenőrizze a margókat.

A termék a szoftveralkalmazásban beállított margókat használja mindaddig, amíg azok nagyobbak a termék által támogatott legkisebb margónál. A megfelelő margók beállításának módjáról az alkalmazásban részletes leírást annak dokumentációjában talál.

**3.** Ha a margók nyomtatása nem megfelelően sikerült, törölje a nyomtatási feladatot, majd állítsa át a margókat a szoftveralkalmazásban.

**Ok:** A margók nem voltak helyesen beállítva a használt programban.

Ha a probléma továbbra is fennáll, próbálkozzon a következő megoldási lehetőséggel.

## <span id="page-196-0"></span>**2. megoldási lehetőség: Ellenőrizze a dokumentum tájolását.**

**Megoldás:** Győződjön meg arról, hogy a kinyomtatásra szánt dokumentum elrendezése megfelel a készülék által támogatott valamelyik papírméretnek.

# **A nyomtatási elrendezés előnézete**

- **1.** Töltse a megfelelő papírt az adagolótálcába.
- **2.** Megnézheti a nyomtatási feladat nyomtatási képét, mielőtt a munkát a készülékre küldené.

A legtöbb alkalmazásnál a **Fájl** menüre kell kattintani, majd a **Nyomtatási kép** parancsra.

- **3.** Ellenőrizze a dokumentumban levő ábrákat, hogy méreteik a készülék nyomtatható területén belül legyen.
- **4.** Szakítsa meg a nyomtatási feladatot, ha az ábrák nem férnek el a lap nyomtatható területén.
- **Tipp** Bizonyos szoftveralkalmazások segítségével a nyomtatni kívánt dokumentumot a betöltött papír méretére méretezheti. Továbbá a nyomtatás **Tulajdonságok** párbeszédpanelében is átméretezheti a dokumentumot.

**Ok:** A nyomtatandó dokumentum mérete nagyobb volt, mint az adagolótálcában lévő papír.

Ha a probléma továbbra is fennáll, próbálkozzon a következő megoldási lehetőséggel.

## **3. megoldási lehetőség: Helyezze be helyesen a papírköteget**

**Megoldás:** Papíradagolási hiba esetén előfordulhat, hogy a dokumentum egyes részei lemaradnak.

Vegye ki a papírköteget az adagolótálcából, majd töltse be újra.

További tudnivalók:

[Hordozó behelyezése](#page-40-0)

**Ok:** A papírt nem megfelelően helyezték be.

Ha a probléma továbbra is fennáll, próbálkozzon a következő megoldási lehetőséggel.

## **4. megoldási lehetőség: Próbáljon szegéllyel nyomtatni.**

**Megoldás:** Próbáljon szegéllyel nyomtatni, a szegély nélküli beállítás kikapcsolásával.

További tudnivalók:

[Szegély nélküli nyomtatás](#page-43-0)

**Ok:** Be van kapcsolva a szegély nélküli nyomtatás. A **Szegély nélküli** beállítás kiválasztása miatt a fénykép felnagyítva és középre igazítva, a lap nyomtatható területét kitöltve lett kinyomtatva. A digitális fénykép és a nyomtatáshoz használt

papír egymáshoz viszonyított méretétől függően ennek következtében előfordulhat, hogy a kép bizonyos részei le lesznek vágva.

## <span id="page-197-0"></span>**A nyomtatás során üres oldal jelenik meg**

A probléma megoldásához próbálkozzon a következőkkel: A megoldási lehetőségek sorrendbe vannak állítva; a sort a legvalószínűbb lehetőség nyitja. Ha az első lehetőség nem oldja meg a problémát, folytassa a további megoldási javaslatokkal, amíg a probléma meg nem oldódik.

- 1. megoldási lehetőség: A dokumentum végéről távolítson el minden felesleges sort vagy oldalt
- 2. megoldási lehetőség: Töltsön papírt az adagolótálcába
- 3. megoldási lehetőség: A tintaszintek ellenőrzése
- 4. megoldási lehető[ség: A nyomtatófej megtisztítása](#page-198-0)
- 5. megoldási lehető[ség: Töltsön papírt az adagolótálcába](#page-198-0)

#### **1. megoldási lehetőség: A dokumentum végéről távolítson el minden felesleges sort vagy oldalt**

**Megoldás:** Nyissa meg a dokumentumot a szoftveralkalmazásban, és törölje a dokumentum végén található üres oldalakat, vagy sorokat.

**Ok:** A nyomtatni kívánt dokumentum végén üres oldal volt.

Ha a probléma továbbra is fennáll, próbálkozzon a következő megoldási lehetőséggel.

#### **2. megoldási lehetőség: Töltsön papírt az adagolótálcába**

**Megoldás:** Ha a készülékben már csak néhány lap van, töltsön több papírt az adagolótálcába. Ha sok papír van a papírtálcában, vegye ki, majd a köteget ütögesse az asztalhoz, végül helyezze vissza a papírt az adagolótálcába.

További tudnivalók:

[Hordozó behelyezése](#page-40-0)

**Ok:** A készülék egyszerre két lapot húzott be.

#### **3. megoldási lehetőség: A tintaszintek ellenőrzése**

**Megoldás:** Előfordulhat, hogy a nyomtatópatronokból kifogyóban van a tinta.

**Ok:** A tintaszintek túl alacsonyak.

# <span id="page-198-0"></span>**4. megoldási lehetőség: A nyomtatófej megtisztítása**

## **Megoldás:**

**Megjegyzés** Kapcsolja ki a HP all-in-one terméket a **Tápellátás** gombbal. A tápkábel kihúzása vagy az áramellátás megszakítása előtt várja meg, míg a **Tápellátás** jelzőfény ki nem alszik. Ha helytelen módon kapcsolja ki a HP all-inone készüléket, a nyomtatópatron-tartó nem tér vissza a megfelelő helyzetbe, ami a tintapatronok hibájához vezethet, valamint a nyomtatási minőség romolhat.

Hajtsa végre a nyomtatófej-tisztítási eljárást. További információkért lásd: [A](#page-168-0) [nyomtatófej megtisztítása](#page-168-0).

**Ok:** A készülék egyszerre két lapot húzott be.

#### **5. megoldási lehetőség: Töltsön papírt az adagolótálcába**

**Megoldás:** Ha a készülékben már csak néhány lap van, töltsön több papírt az adagolótálcába. Ha sok papír van a papírtálcában, vegye ki, majd a köteget ütögesse az asztalhoz, végül helyezze vissza a papírt az adagolótálcába.

További tudnivalók:

[Hordozó behelyezése](#page-40-0)

**Ok:** A készülék egyszerre két lapot húzott be.

# **A nyomtatási minőséggel kapcsolatos hibaelhárítás**

Ennek a résznek a segítségével a nyomtatási minőséggel kapcsolatos következő problémák oldhatók meg:

- [Hibás, pontatlan vagy összemosódó színek](#page-199-0)
- [A tinta nem tölti ki teljesen a szöveget vagy grafikákat](#page-202-0)
- [A szegély nélküli nyomat alsó részén vízszintes, torz sáv látható](#page-205-0)
- [A nyomatokon vízszintes csíkok vagy vonalak jelentkeznek](#page-206-0)
- [A nyomatok halványak vagy színeik tompák](#page-208-0)
- [A nyomatok elmosódottak](#page-210-0)
- A nyomatokon függő[leges csíkok jelennek meg](#page-211-0)
- [A nyomatok ferdék](#page-211-0)
- [Tintacsíkok a papír hátoldalán](#page-212-0)
- [A készülék nem húzza be a papírt az adagolótálcából](#page-213-0)
- Rossz minőségű [fekete szöveg](#page-215-0)
- [A készülék lassan nyomtat](#page-216-0)

# <span id="page-199-0"></span>**Hibás, pontatlan vagy összemosódó színek**

A nyomaton az alábbi minőségi problémákat véli felfedezni, a probléma megoldásához próbálkozzon az e fejezetben felsorolt megoldási lehetőségekkel.

- A színek kinézete nem megfelelő Például, a bíbor (magenta) szín a nyomaton ciánkékre cserélődött ki.
- A színek egymásba futnak vagy úgy néznek ki, mintha elkenődtek volna az oldalon. A szélek szőrösnek tűnnek ahelyett, hogy élesek és kontrasztosak lennének.

Ha a színek pontatlannak, helytelennek tűnnek, vagy egymásba olvadnak, próbálkozzon az alábbi megoldásokkal.

- 1. megoldási lehetőség: Kizárólag eredeti HP tintapatront használjon
- 2. megoldási lehetőség: Ellenő[rizze az adagolótálcába töltött papírt](#page-200-0)
- [3. megoldási lehet](#page-200-0)őség: Ellenőrizze a papírtípust
- 4. megoldási lehető[ség: A tintaszintek ellen](#page-200-0)őrzése
- 5. megoldási lehetőség: Ellenő[rizze a nyomtatási beállításokat](#page-201-0)
- 6. megoldási lehető[ség: Igazítsa be a nyomtatót](#page-201-0)
- 7. megoldási lehető[ség: A nyomtatófej megtisztítása](#page-202-0)
- 8. megoldási lehető[ség: Vegye fel a kapcsolatot a HP ügyfélszolgálatával](#page-202-0)

# **1. megoldási lehetőség: Kizárólag eredeti HP tintapatront használjon**

**Megoldás:** Ellenőrizze, hogy eredeti HP tintapatronokat használ-e.

A HP valódi HP tintapatronok használatát javasolja. A valódi HP tintapatronok a HP nyomtatók számára lettek kialakítva, azokban lettek tesztelve, biztosítva ezzel a kiváló eredmény hosszú távon történő biztosítását.

**Megjegyzés** A HP nem tudja szavatolni a nem HP termékek minőségét és megbízhatóságát. A nem HP termékek használatából eredő javítási vagy szervizigényre a készülék jótállása nem terjed ki.

Ha abban a hiszemben járt el, hogy eredeti HP tintapatront vásárolt, keresse fel a következő címet:

[www.hp.com/go/anticounterfeit](http://www.hp.com/go/anticounterfeit)

**Ok:** Nem HP tintapatront használtak.

Ha a probléma továbbra is fennáll, próbálkozzon a következő megoldási lehetőséggel.

# <span id="page-200-0"></span>**2. megoldási lehetőség: Ellenőrizze az adagolótálcába töltött papírt**

**Megoldás:** Győződjön meg arról, hogy a papír helyesen van betöltve, és nem gyűrött vagy túl vastag.

- A papírt a nyomtatandó oldalával lefelé töltse be. Például ha fényes papírra szeretne nyomtatni, a papírt a fényes felével lefelé helyezze a készülékbe.
- Győződjön meg arról, hogy a papír simán fekszik az adagolótálcában, és nem gyűrött. Ha a papír túl közel van a nyomtatófejhez nyomtatás közben, a tinta elkenődhet a papíron. Ez akkor történhet meg, ha a papír gyűrött vagy nagyon vastag, mint például egy levélboríték.

További tudnivalók:

[Hordozó behelyezése](#page-40-0)

**Ok:** A papír helytelenül volt betöltve, gyűrött vagy túl vastag volt.

Ha a probléma továbbra is fennáll, próbálkozzon a következő megoldási lehetőséggel.

#### **3. megoldási lehetőség: Ellenőrizze a papírtípust**

**Megoldás:** A HP javasolja, hogy a termék számára megfelelő HP papírt vagy egyéb megfelelő típusú papírt használjon.

Mindig ellenőrizze, hogy a nyomtatáshoz használt papír simán fekszik-e. A lehető legjobb minőség elérése érdekében képek nyomtatása esetén használjon HP speciális fotópapírt.

A különleges nyomathordozókat az eredeti csomagolásukban, továbbá lezárható műanyag tasakba helyezve, vízszintes felületen, száraz, hűvös helyen tárolja. Nyomtatáskor csak annyi papírt vegyen elő, amennyit azonnal fel fog használni. A nyomtatás végeztével a maradék papírt tegye vissza a műanyag tasakba. Ez megakadályozza, hogy a fotópapír meggyűrődjön.

**Megjegyzés** Ez esetben nem merül fel probléma a tintaszinttel kapcsolatban. Éppen ezért a tintapatronok vagy a nyomtatófej cseréje nem szükséges.

További tudnivalók:

[Nyomtatási hordozó kiválasztása](#page-32-0)

**Ok:** Nem megfelelő papírtípus volt az adagolótálcában.

Ha a probléma továbbra is fennáll, próbálkozzon a következő megoldási lehetőséggel.

## **4. megoldási lehetőség: A tintaszintek ellenőrzése**

**Megoldás:** Ellenőrizze a tintapatronok becsült tintaszintjét.

<span id="page-201-0"></span>**Megjegyzés** A tintaszinttel kapcsolatos riasztások és jelzések csak becsült adatokon alapulnak. Ha alacsony tintaszintre figyelmeztető riasztásokat kap, a nyomtatási lehetőség kiesésének elkerülésére érdemes egy cserepatront előkészítenie. Nem kell cserélnie a nyomtatópatront, amíg a nyomtatási minőség elfogadhatatlanná nem válik.

További tudnivalók:

[A becsült tintaszintek ellen](#page-162-0)őrzése

**Ok:** Elképzelhető, hogy nincs elegendő tinta a patronban.

Ha a probléma továbbra is fennáll, próbálkozzon a következő megoldási lehetőséggel.

#### **5. megoldási lehetőség: Ellenőrizze a nyomtatási beállításokat**

**Megoldás:** Ellenőrizze a nyomtatási beállításokat.

• Tekintse meg a nyomtatási beállításokat, ellenőrizendő, hogy a színbeálítások helytelenül vannak-e megadva. Például ellenőrizze, hogy a dokumentum szürkeárnyalatos nyomtatásra van-e beállítva. Illetve a színek megjelenítésének a megváltoztatásához ellenőrizze,

hogy a haladó színbeállítások, mint a telítettség, fényerő vagy színmélység, be vannak-e állítva.

- Ellenőrizze a nyomtatási minőség beállításait és győződjön meg arról, hogy azok megfelelnek-e a termékbe betöltött papírtípusnak. Lehetséges, hogy alacsonyabb nyomtatási minőségbeállítást kell választania, amennyiben a színek összecsúsznak. Egyéb esetben válasszon magasabb minőségbeállítást, ha jó minőségű fényképeket nyomtat, majd győződjön meg arról, hogy fotópapír, mint például a HP speciális fotópapír található az adagolótálcán.
- **Megjegyzés** Egyes számítógép-képernyőkön a színek másként jelennek meg, mint papíron nyomtatva. Ez esetben a terméknek, a nyomtatási beállításoknak vagy a nyomtatópatronoknak semmilyen hibájuk nincs. Nincs szükség további hibaelhárításra.

További tudnivalók:

[Nyomtatási hordozó kiválasztása](#page-32-0)

**Ok:** A nyomtatási beállítások hibásak voltak.

Ha a probléma továbbra is fennáll, próbálkozzon a következő megoldási lehetőséggel.

## **6. megoldási lehetőség: Igazítsa be a nyomtatót**

**Megoldás:** Igazítsa be a nyomtatót.

<span id="page-202-0"></span>A nyomtató beigazítása segíthet a kiváló nyomtatási minőség elérésében.

További tudnivalók:

[Igazítsa be a nyomtatót](#page-169-0)

**Ok:** Igazítani kellett a nyomtató fejét.

Ha a probléma továbbra is fennáll, próbálkozzon a következő megoldási lehetőséggel.

# **7. megoldási lehetőség: A nyomtatófej megtisztítása**

**Megoldás:** Ellenőrizze az alábbi lehetséges problémákat, majd tisztítsa meg a nyomtatófejet.

- Ellenőrizze a narancssárga letéphető füleket a tintapatronokon. Győződjön meg róla, hogy teljesen eltávolította őket.
- Ellenőrizze, hogy minden tintapatron megfelelően van-e behelyezve.
- Ügyeljen rá, hogy a készüléket megfelelően, a **Tápellátás** gombbal kapcsolja ki. Ezzel a készülék tökéletesen védi a nyomtatófejet.

A nyomtatófej megtisztítása után nyomtasson minőségjelentést. Értékelje a jelentést, és állapítsa meg, fennáll-e továbbra is a probléma.

További tudnivalók:

- [A nyomtatófej megtisztítása](#page-168-0)
- Nyomtatási minő[ségjelentés nyomtatása és kiértékelése](#page-171-0)

**Ok:** Tisztítani kellett a nyomtató fejét.

Ha a probléma továbbra is fennáll, próbálkozzon a következő megoldási lehetőséggel.

# **8. megoldási lehetőség: Vegye fel a kapcsolatot a HP ügyfélszolgálatával**

**Megoldás:** Segítségért forduljon a HP ügyfélszolgálatához.

Látogasson el a következő címre: [www.hp.com/support](http://www.hp.com/support).

Kérésre válassza ki országát/térségét, és kattintson a **Kapcsolatfelvétel** hivatkozásra. Így a technikai támogatás telefonos elérhetőségével kapcsolatos információkat kap.

**Ok:** Probléma történt a nyomtatófejjel.

# **A tinta nem tölti ki teljesen a szöveget vagy grafikákat**

Ha a tinta nem tölti ki teljesen a szöveget vagy grafikákat és ezért úgy tűnik, mintha egyegy rész hiányozna, vagy üres lenne, próbálkozzon az alábbi megoldási lehetőségekkel.

- 1. megoldási lehető[ség: Kizárólag eredeti HP tintapatront használjon](#page-203-0)
- 2. megoldási lehető[ség: A tintaszintek ellen](#page-203-0)őrzése
- 3. megoldási lehetőség: Ellenő[rizze a nyomtatási beállításokat](#page-203-0)
- [4. megoldási lehet](#page-204-0)őség: Ellenőrizze a papírtípust
- <span id="page-203-0"></span>• 5. megoldási lehető[ség: A nyomtatófej megtisztítása](#page-204-0)
- 6. megoldási lehető[ség: Vegye fel a kapcsolatot a HP ügyfélszolgálatával](#page-204-0)

#### **1. megoldási lehetőség: Kizárólag eredeti HP tintapatront használjon**

**Megoldás:** Ellenőrizze, hogy eredeti HP tintapatronokat használ-e.

A HP valódi HP tintapatronok használatát javasolja. A valódi HP tintapatronok a HP nyomtatók számára lettek kialakítva, azokban lettek tesztelve, biztosítva ezzel a kiváló eredmény hosszú távon történő biztosítását.

**Megjegyzés** A HP nem tudja szavatolni a nem HP termékek minőségét és megbízhatóságát. A nem HP termékek használatából eredő javítási vagy szervizigényre a készülék jótállása nem terjed ki.

Ha abban a hiszemben járt el, hogy eredeti HP tintapatront vásárolt, keresse fel a következő címet:

[www.hp.com/go/anticounterfeit](http://www.hp.com/go/anticounterfeit)

**Ok:** Nem HP tintapatront használtak.

Ha a probléma továbbra is fennáll, próbálkozzon a következő megoldási lehetőséggel.

#### **2. megoldási lehetőség: A tintaszintek ellenőrzése**

**Megoldás:** Ellenőrizze a tintapatronok becsült tintaszintjét.

**Megjegyzés** A tintaszinttel kapcsolatos riasztások és jelzések csak becsült adatokon alapulnak. Ha alacsony tintaszintre figyelmeztető riasztásokat kap, a nyomtatási lehetőség kiesésének elkerülésére érdemes egy cserepatront előkészítenie. Nem kell cserélnie a nyomtatópatront, amíg a nyomtatási minőség elfogadhatatlanná nem válik.

További tudnivalók:

[A becsült tintaszintek ellen](#page-162-0)őrzése

**Ok:** Elképzelhető, hogy nincs elegendő tinta a patronban.

Ha a probléma továbbra is fennáll, próbálkozzon a következő megoldási lehetőséggel.

#### **3. megoldási lehetőség: Ellenőrizze a nyomtatási beállításokat**

**Megoldás:** Ellenőrizze a nyomtatási beállításokat.

- Ellenőrizze a papírtípus beállítását, hogy megfeleljen az adagolótálcába helyezett papír típusának.
- Ellenőrizze a nyomtatási minőség beállításait, és gondoskodjon arról, hogy ne legyen túl alacsony értékre állítva.

A képet jó minőségben nyomtassa ki, például **Kiváló** vagy **Maximum dpi** beállítással.

<span id="page-204-0"></span>**Ok:** A papírtípus vagy a nyomtatási minőség beállításai helytelenek voltak.

Ha a probléma továbbra is fennáll, próbálkozzon a következő megoldási lehetőséggel.

#### **4. megoldási lehetőség: Ellenőrizze a papírtípust**

**Megoldás:** A HP javasolja, hogy a termék számára megfelelő HP papírt vagy egyéb megfelelő típusú papírt használjon.

Mindig ellenőrizze, hogy a nyomtatáshoz használt papír simán fekszik-e. A lehető legjobb minőség elérése érdekében képek nyomtatása esetén használjon HP speciális fotópapírt.

A különleges nyomathordozókat az eredeti csomagolásukban, továbbá lezárható műanyag tasakba helyezve, vízszintes felületen, száraz, hűvös helyen tárolja. Nyomtatáskor csak annyi papírt vegyen elő, amennyit azonnal fel fog használni. A nyomtatás végeztével a maradék papírt tegye vissza a műanyag tasakba. Ez megakadályozza, hogy a fotópapír meggyűrődjön.

**Megjegyzés** Ez esetben nem merül fel probléma a tintaszinttel kapcsolatban. Éppen ezért a tintapatronok vagy a nyomtatófej cseréje nem szükséges.

További tudnivalók:

[Nyomtatási hordozó kiválasztása](#page-32-0)

**Ok:** Nem megfelelő papírtípus volt az adagolótálcában.

Ha a probléma továbbra is fennáll, próbálkozzon a következő megoldási lehetőséggel.

#### **5. megoldási lehetőség: A nyomtatófej megtisztítása**

**Megoldás:** Ha az előző megoldási lehetőségek nem oldották meg a problémát, próbálja megtisztítani a nyomtatófejet.

A nyomtatófej megtisztítása után nyomtasson minőségjelentést. Értékelje a jelentést, és állapítsa meg, fennáll-e továbbra is a probléma.

További tudnivalók:

- [A nyomtatófej megtisztítása](#page-168-0)
- Nyomtatási minő[ségjelentés nyomtatása és kiértékelése](#page-171-0)

**Ok:** Tisztítani kellett a nyomtató fejét.

Ha a probléma továbbra is fennáll, próbálkozzon a következő megoldási lehetőséggel.

**6. megoldási lehetőség: Vegye fel a kapcsolatot a HP ügyfélszolgálatával**

**Megoldás:** Segítségért forduljon a HP ügyfélszolgálatához.

Látogasson el a következő címre: [www.hp.com/support](http://www.hp.com/support).

<span id="page-205-0"></span>Kérésre válassza ki országát/térségét, és kattintson a **Kapcsolatfelvétel** hivatkozásra. Így a technikai támogatás telefonos elérhetőségével kapcsolatos információkat kap.

**Ok:** Probléma történt a nyomtatófejjel.

# **A szegély nélküli nyomat alsó részén vízszintes, torz sáv látható**

Ha a szegély nélküli nyomat alsó részén vízszintes, elmosódott sáv látható, próbálkozzon az alábbi megoldási lehetőségekkel.

- **Megjegyzés** Ez esetben nem merül fel probléma a tintaszinttel kapcsolatban. Éppen ezért a tintapatronok vagy a nyomtatófej cseréje nem szükséges.
- 1. megoldási lehetőség: Ellenőrizze a papírtípust
- 2. megoldási lehetőség: Válasszon jobb nyomtatási minőséget
- 3. megoldási lehető[ség: Forgassa el a képet](#page-206-0)

#### **1. megoldási lehetőség: Ellenőrizze a papírtípust**

**Megoldás:** A HP javasolja, hogy a termék számára megfelelő HP papírt vagy egyéb megfelelő típusú papírt használjon.

Mindig ellenőrizze, hogy a nyomtatáshoz használt papír simán fekszik-e. A lehető legjobb minőség elérése érdekében képek nyomtatása esetén használjon HP speciális fotópapírt.

A fényképminőségű nyomathordozókat eredeti csomagolásukban, további lezárható műanyag tasakba helyezve tárolja vízszintes felületen, száraz, hűvös helyen. Nyomtatáskor csak annyi papírt vegyen elő, amennyit azonnal fel fog használni. A nyomtatás végeztével a maradék papírt tegye vissza a műanyag tasakba. Ez megakadályozza, hogy a fotópapír meggyűrődjön.

További tudnivalók:

[Nyomtatási hordozó kiválasztása](#page-32-0)

**Ok:** Nem megfelelő papírtípus volt az adagolótálcában.

Ha a probléma továbbra is fennáll, próbálkozzon a következő megoldási lehetőséggel.

## **2. megoldási lehetőség: Válasszon jobb nyomtatási minőséget**

**Megoldás:** Ellenőrizze a nyomtatási minőség beállításait, és gondoskodjon arról, hogy ne legyen túl alacsony értékre állítva.

A képet jó minőségben nyomtassa ki, például **Kiváló** vagy **Maximum dpi** beállítással.

**Ok:** A nyomtatási minőség túl alacsonyra volt beállítva.

Ha a probléma továbbra is fennáll, próbálkozzon a következő megoldási lehetőséggel.

## <span id="page-206-0"></span>**3. megoldási lehetőség: Forgassa el a képet**

**Megoldás:** Ha a probléma továbbra is fennáll, a készülékkel együtt telepített szoftver segítségével forgassa el a képet 180 fokkal, s így a világoskék, szürke vagy barna színezetű részek nem alulra kerülnek.

**Ok:** A hiba szembetűnőbb az egyszínű, világos területeken, így a kép elforgatása valóban segíthet.

# **A nyomatokon vízszintes csíkok vagy vonalak jelentkeznek**

Ha a nyomtatott oldalon vízszintes vonalak, sávok vagy foltok láthatók, próbálkozzon az alábbi megoldási lehetőségekkel.

- 1. megoldási lehetőség: Győződjön meg róla, hogy a papír helyesen van betöltve
- 2. megoldási lehetőség: A nyomtatási beállítások ellenőrzése
- 3. megoldási lehetőség: A tintaszintek ellenőrzése
- 4. megoldási lehető[ség: Igazítsa be a nyomtatót](#page-207-0)
- 5. megoldási lehető[ség: A nyomtatófej megtisztítása](#page-207-0)
- 6. megoldási lehető[ség: Vegye fel a kapcsolatot a HP ügyfélszolgálatával](#page-207-0)

## **1. megoldási lehetőség: Győződjön meg róla, hogy a papír helyesen van betöltve**

**Megoldás:** Ellenőrizze, hogy a papír helyesen van-e behelyezve az adagolótálcába.

További tudnivalók:

[Hordozó behelyezése](#page-40-0)

**Ok:** A papír nem volt megfelelően behelyezve.

Ha a probléma továbbra is fennáll, próbálkozzon a következő megoldási lehetőséggel.

## **2. megoldási lehetőség: A nyomtatási beállítások ellenőrzése**

**Megoldás:** Ellenőrizze a nyomtatási minőség beállításait, és gondoskodjon arról, hogy ne legyen túl alacsony értékre állítva.

A képet jó minőségben nyomtassa ki, például **Kiváló** vagy **Maximum dpi** beállítással.

Ellenőrizze a hordozó beállításait. Ellenőrizze, hogy a kiválasztott hordozó egyezike a készülékbe töltöttel.

**Ok:** A készüléken a nyomtatási vagy másolási minőség túl alacsonyra van beállítva.

Ha a probléma továbbra is fennáll, próbálkozzon a következő megoldási lehetőséggel.

## **3. megoldási lehetőség: A tintaszintek ellenőrzése**

**Megoldás:** Ellenőrizze a tintapatronok becsült tintaszintjét.

<span id="page-207-0"></span>**Megjegyzés** A tintaszinttel kapcsolatos riasztások és jelzések csak becsült adatokon alapulnak. Ha alacsony tintaszintre figyelmeztető riasztást kap, a nyomtatási lehetőség kiesésének elkerülésére érdemes előkészítenie egy cserepatront. Nem kell cserélnie a nyomtatópatront, amíg a nyomtatási minőség elfogadhatatlanná nem válik.

További tudnivalók:

[A becsült tintaszintek ellen](#page-162-0)őrzése

**Ok:** Elképzelhető, hogy nincs elegendő tinta a patronban.

Ha a probléma továbbra is fennáll, próbálkozzon a következő megoldási lehetőséggel.

#### **4. megoldási lehetőség: Igazítsa be a nyomtatót**

**Megoldás:** Igazítsa be a nyomtatót.

A nyomtató beigazítása segíthet a kiváló nyomtatási minőség elérésében.

További tudnivalók:

[Igazítsa be a nyomtatót](#page-169-0)

**Ok:** Igazítani kellett a nyomtató fejét.

Ha a probléma továbbra is fennáll, próbálkozzon a következő megoldási lehetőséggel.

## **5. megoldási lehetőség: A nyomtatófej megtisztítása**

**Megoldás:** Ellenőrizze az alábbi lehetséges problémákat, majd tisztítsa meg a nyomtatófejet.

A nyomtatófej megtisztítása után nyomtasson minőségjelentést. Értékelje a jelentést, és állapítsa meg, fennáll-e továbbra is a probléma.

További tudnivalók:

- [A nyomtatófej megtisztítása](#page-168-0)
- Nyomtatási minő[ségjelentés nyomtatása és kiértékelése](#page-171-0)

**Ok:** Tisztítani kellett a nyomtató fejét.

Ha a probléma továbbra is fennáll, próbálkozzon a következő megoldási lehetőséggel.

## **6. megoldási lehetőség: Vegye fel a kapcsolatot a HP ügyfélszolgálatával**

**Megoldás:** Segítségért forduljon a HP ügyfélszolgálatához.

Látogasson el a következő címre: [www.hp.com/support](http://www.hp.com/support).

Kérésre válassza ki országát/térségét, és kattintson a **Kapcsolatfelvétel** hivatkozásra. Így a technikai támogatás telefonos elérhetőségével kapcsolatos információkat kap.

**Ok:** Probléma történt a nyomtatófejjel.

# <span id="page-208-0"></span>**A nyomatok halványak vagy színeik tompák**

Ha a nyomat színei nem annyira fényesek és mélyek, mint ahogy várta, próbálkozzon az alábbi megoldási lehetőségekkel.

- 1. megoldási lehetőség: Ellenőrizze a nyomtatási beállításokat
- 2. megoldási lehetőség: Ellenőrizze a papírtípust
- 3. megoldási lehető[ség: A tintaszintek ellen](#page-209-0)őrzése
- 4. megoldási lehető[ség: A nyomtatófej megtisztítása](#page-209-0)
- 5. megoldási lehető[ség: Vegye fel a kapcsolatot a HP ügyfélszolgálatával](#page-209-0)

## **1. megoldási lehetőség: Ellenőrizze a nyomtatási beállításokat**

**Megoldás:** Ellenőrizze a nyomtatási beállításokat.

- Ellenőrizze a papírtípus beállítását, hogy megfeleljen az adagolótálcába helyezett papír típusának.
- Ellenőrizze a nyomtatási minőség beállításait, és gondoskodjon arról, hogy ne legyen túl alacsony értékre állítva.

A képet jó minőségben nyomtassa ki, például **Kiváló** vagy **Maximum dpi** beállítással.

**Ok:** A papírtípus vagy a nyomtatási minőség beállításai helytelenek voltak.

Ha a probléma továbbra is fennáll, próbálkozzon a következő megoldási lehetőséggel.

## **2. megoldási lehetőség: Ellenőrizze a papírtípust**

**Megoldás:** A HP javasolja, hogy a termék számára megfelelő HP papírt vagy egyéb megfelelő típusú papírt használjon.

Mindig ellenőrizze, hogy a nyomtatáshoz használt papír simán fekszik-e. A lehető legjobb minőség elérése érdekében képek nyomtatása esetén használjon HP speciális fotópapírt.

A különleges nyomathordozókat az eredeti csomagolásukban, továbbá lezárható műanyag tasakba helyezve, vízszintes felületen, száraz, hűvös helyen tárolja. Nyomtatáskor csak annyi papírt vegyen elő, amennyit azonnal fel fog használni. A nyomtatás végeztével a maradék papírt tegye vissza a műanyag tasakba. Ez megakadályozza, hogy a fotópapír meggyűrődjön.

**Megjegyzés** Ez esetben nem merül fel probléma a tintaszinttel kapcsolatban. Éppen ezért a tintapatronok vagy a nyomtatófej cseréje nem szükséges.

További tudnivalók:

[Nyomtatási hordozó kiválasztása](#page-32-0)

**Ok:** Nem megfelelő papírtípus volt az adagolótálcában.

<span id="page-209-0"></span>Ha a probléma továbbra is fennáll, próbálkozzon a következő megoldási lehetőséggel.

#### **3. megoldási lehetőség: A tintaszintek ellenőrzése**

**Megoldás:** Ellenőrizze a tintapatronok becsült tintaszintjét.

**Megjegyzés** A tintaszinttel kapcsolatos riasztások és jelzések csak becsült adatokon alapulnak. Ha alacsony tintaszintre figyelmeztető riasztást kap, a nyomtatási lehetőség kiesésének elkerülésére érdemes előkészítenie egy cserepatront. Nem kell cserélnie a nyomtatópatront, amíg a nyomtatási minőség elfogadhatatlanná nem válik.

További tudnivalók:

[A becsült tintaszintek ellen](#page-162-0)őrzése

**Ok:** Elképzelhető, hogy nincs elegendő tinta a patronban.

Ha a probléma továbbra is fennáll, próbálkozzon a következő megoldási lehetőséggel.

#### **4. megoldási lehetőség: A nyomtatófej megtisztítása**

**Megoldás:** Ha az előző megoldási lehetőségek nem oldották meg a problémát, próbálja megtisztítani a nyomtatófejet.

A nyomtatófej megtisztítása után nyomtasson minőségjelentést. Értékelje a jelentést, és állapítsa meg, fennáll-e továbbra is a probléma.

További tudnivalók:

- [A nyomtatófej megtisztítása](#page-168-0)
- Nyomtatási minő[ségjelentés nyomtatása és kiértékelése](#page-171-0)

**Ok:** Tisztítani kellett a nyomtató fejét.

Ha a probléma továbbra is fennáll, próbálkozzon a következő megoldási lehetőséggel.

#### **5. megoldási lehetőség: Vegye fel a kapcsolatot a HP ügyfélszolgálatával**

**Megoldás:** Segítségért forduljon a HP ügyfélszolgálatához.

Látogasson el a következő címre: [www.hp.com/support](http://www.hp.com/support).

Kérésre válassza ki országát/térségét, és kattintson a **Kapcsolatfelvétel** hivatkozásra. Így a technikai támogatás telefonos elérhetőségével kapcsolatos információkat kap.

**Ok:** Probléma történt a nyomtatófejjel.

# <span id="page-210-0"></span>**A nyomatok elmosódottak**

Ha a nyomat életlen vagy elmosódott, próbálkozzon az alábbi megoldási lehetőségekkel.

- **Megjegyzés** Ez esetben nem merül fel probléma a tintaszinttel kapcsolatban. Éppen ezért a tintapatronok vagy a nyomtatófej cseréje nem szükséges.
- **Tipp** Ha az ebben a részben felsorolt megoldási lehetőségeket áttekintette, további hibajavítási segítségért látogassa meg a HP támogatás weblapját. További tudnivalók: [www.hp.com/support](http://www.hp.com/support).
- 1. megoldási lehetőség: Ellenőrizze a nyomtatási beállításokat
- 2. megoldási lehetőség: Dolgozzon jobb minőségű képpel
- 3. megoldási lehetőség: Kisebb méretben nyomtassa ki a képet
- 4. megoldási lehető[ség: Igazítsa be a nyomtatót](#page-211-0)

#### **1. megoldási lehetőség: Ellenőrizze a nyomtatási beállításokat**

**Megoldás:** Ellenőrizze a nyomtatási beállításokat.

- Ellenőrizze a papírtípus beállítását, hogy megfeleljen az adagolótálcába helyezett papír típusának.
- Ellenőrizze a nyomtatási minőség beállításait, és gondoskodjon arról, hogy ne legyen túl alacsony értékre állítva. A képet jó minőségben nyomtassa ki, például **Kiváló** vagy **Maximum dpi** beállítással.
- **Ok:** A papírtípus vagy a nyomtatási minőség beállításai helytelenek voltak.

Ha a probléma továbbra is fennáll, próbálkozzon a következő megoldási lehetőséggel.

#### **2. megoldási lehetőség: Dolgozzon jobb minőségű képpel**

**Megoldás:** Jobb felbontású képet használjon.

Ha fényképet vagy grafikát nyomtat és a felbontás túl alacsony, a nyomat elmosódott vagy életlen lesz.

Ha egy digitális fényképet vagy raszteres grafikát átméreteztek, az nyomtatáskor elmosódott vagy életlen lehet.

**Ok:** A kép felbontása alacsony volt.

Ha a probléma továbbra is fennáll, próbálkozzon a következő megoldási lehetőséggel.

#### **3. megoldási lehetőség: Kisebb méretben nyomtassa ki a képet**

**Megoldás:** Csökkentse a kép méretét, majd nyomtassa ki.

Ha fényképet vagy grafikát nyomtat és a nyomtatási méret túl magasra van állítva, a nyomat elmosódott vagy életlen lesz.

Ha egy digitális fényképet vagy raszteres grafikát átméreteztek, az nyomtatáskor elmosódott vagy életlen lehet.

<span id="page-211-0"></span>**Ok:** A kép nagyobb méretben lett kinyomtatva.

Ha a probléma továbbra is fennáll, próbálkozzon a következő megoldási lehetőséggel.

#### **4. megoldási lehetőség: Igazítsa be a nyomtatót**

**Megoldás:** Igazítsa be a nyomtatót.

A nyomtató beigazítása segíthet a kiváló nyomtatási minőség elérésében.

További tudnivalók:

[Igazítsa be a nyomtatót](#page-169-0)

**Ok:** Igazítani kellett a nyomtató fejét.

#### **A nyomatokon függőleges csíkok jelennek meg**

**Megoldás:** A HP javasolja, hogy a termék számára megfelelő HP papírt vagy egyéb megfelelő típusú papírt használjon.

Mindig ellenőrizze, hogy a nyomtatáshoz használt papír simán fekszik-e. A lehető legjobb minőség elérése érdekében képek nyomtatása esetén használjon HP speciális fotópapírt.

A különleges nyomathordozókat az eredeti csomagolásukban, továbbá lezárható műanyag tasakba helyezve, vízszintes felületen, száraz, hűvös helyen tárolja. Nyomtatáskor csak annyi papírt vegyen elő, amennyit azonnal fel fog használni. A nyomtatás végeztével a maradék papírt tegye vissza a műanyag tasakba. Ez megakadályozza, hogy a fotópapír meggyűrődjön.

**Megjegyzés** Ez esetben nem merül fel probléma a tintaszinttel kapcsolatban. Éppen ezért a tintapatronok vagy a nyomtatófej cseréje nem szükséges.

További tudnivalók:

[Nyomtatási hordozó kiválasztása](#page-32-0)

**Ok:** Nem megfelelő papírtípus volt az adagolótálcában.

#### **A nyomatok ferdék**

Ha a nyomat nem tűnik egyenesnek az oldalon, próbálkozzon az alábbi megoldási lehetőségekkel.

- 1. megoldási lehetőség: Győző[djön meg róla, hogy a papír helyesen van betöltve](#page-212-0)
- 2. megoldási lehetőség: Győző[djön meg arról, hogy csak egyféle papír van-e betöltve](#page-212-0)
- 3. megoldási lehetőség: Ellenőrizze, hogy a hátsó szerelő[fedél vagy a duplex egység](#page-212-0) [szilárdan a helyükön vannak-e](#page-212-0)

## <span id="page-212-0"></span>**1. megoldási lehetőség: Győződjön meg róla, hogy a papír helyesen van betöltve**

**Megoldás:** Ellenőrizze, hogy a papír helyesen van-e behelyezve az adagolótálcába.

További tudnivalók:

[Hordozó behelyezése](#page-40-0)

**Ok:** A papír nem volt megfelelően behelyezve.

Ha a probléma továbbra is fennáll, próbálkozzon a következő megoldási lehetőséggel.

## **2. megoldási lehetőség: Győződjön meg arról, hogy csak egyféle papír van-e betöltve**

**Megoldás:** Egyszerre csak azonos típusú lapokat töltsön be.

**Ok:** Az adagolótálcába többféle típusú papír volt betöltve.

Ha a probléma továbbra is fennáll, próbálkozzon a következő megoldási lehetőséggel.

# **3. megoldási lehetőség: Ellenőrizze, hogy a hátsó szerelőfedél vagy a duplex egység szilárdan a helyükön vannak-e**

**Megoldás:** Ellenőrizze, hogy a hátsó ajtó megfelelően van-e behelyezve.

Ha a papírelakadás megszüntetése céljából eltávolította a hátsó ajtót, tegye vissza. Finoman tolja a helyére az ajtót, míg az be nem pattan.

**Ok:** A hátsó ajtó nem volt megfelelően rögzítve.

## **Tintacsíkok a papír hátoldalán**

Próbálkozzon az alábbi megoldási lehetőségekkel, ha elmosódott tintát talál a nyomat hátoldalán.

- 1. megoldási lehetőség: Nyomtasson üres lapot
- 2. megoldási lehető[ség: Várjon, amíg a tinta meg nem szárad](#page-213-0)

#### **1. megoldási lehetőség: Nyomtasson üres lapot**

**Megoldás:** Nyomtasson egy vagy több oldalnyi üres lapot, hogy felitassa a termék belsejében esetlegesen elkenődött tintát.

## **Felesleges tinta eltávolítása üres lapok használatával**

- **1.** Helyezzen néhány üres papírt az adagolótálcába.
- **2.** Várjon öt percig.
- <span id="page-213-0"></span>**3.** Nyomtasson egy olyan dokumentumot, amelyben kevés szöveg van, vagy egyáltalán nincs szöveg.
- **4.** Ellenőrizze a papír hátoldalát, hogy van-e rajta tinta. Ha még mindig tintás a papír hátoldala, próbálkozzon egy újabb üres lap nyomtatásával.

**Ok:** Tinta halmozódott fel a termékben ott, ahol a lap hátoldala található a nyomtatási folyamat alatt.

Ha a probléma továbbra is fennáll, próbálkozzon a következő megoldási lehetőséggel.

# **2. megoldási lehetőség: Várjon, amíg a tinta meg nem szárad**

**Megoldás:** Várjon legalább harminc percig, hogy a termékben található tinta megszáradjon, majd ismételje meg a nyomtatást.

**Ok:** A termékben lévő felesleges tintának ki kellett száradnia.

# **A készülék nem húzza be a papírt az adagolótálcából**

A probléma megoldásához próbálkozzon a következőkkel: A megoldási lehetőségek sorrendbe vannak állítva; a sort a legvalószínűbb lehetőség nyitja. Ha az első lehetőség nem oldja meg a problémát, folytassa a további megoldási javaslatokkal, amíg a probléma meg nem oldódik.

- 1. megoldási lehetőség: A készülék újraindítása
- 2. megoldási lehetőség: Győződjön meg róla, hogy a papír helyesen van betöltve
- 3. megoldási lehetőség: Ellenő[rizze a nyomtatási beállításokat](#page-214-0)
- 4. megoldási lehető[ség: Tisztítsa meg a görg](#page-214-0)őket
- 5. megoldási lehető[ség: A papírelakadás ellen](#page-214-0)őrzése
- 6. megoldási lehető[ség: Vigye szervizbe a készüléket](#page-214-0)

#### **1. megoldási lehetőség: A készülék újraindítása**

**Megoldás:** Kapcsolja ki a készüléket, majd húzza ki a tápkábelt. Dugja vissza a tápkábelt, és a **Tápellátás** gombbal kapcsolja be a készüléket.

**Ok:** A készülék hibát észlelt.

Ha a probléma továbbra is fennáll, próbálkozzon a következő megoldási lehetőséggel.

## **2. megoldási lehetőség: Győződjön meg róla, hogy a papír helyesen van betöltve**

**Megoldás:** Ellenőrizze, hogy a papír helyesen van-e behelyezve az adagolótálcába.

További tudnivalók:

[Hordozó behelyezése](#page-40-0)

**Ok:** A papír nem volt megfelelően behelyezve.

<span id="page-214-0"></span>Ha a probléma továbbra is fennáll, próbálkozzon a következő megoldási lehetőséggel.

## **3. megoldási lehetőség: Ellenőrizze a nyomtatási beállításokat**

**Megoldás:** Ellenőrizze a nyomtatási beállításokat.

- Ellenőrizze a papírtípus beállítását, hogy megfeleljen az adagolótálcába helyezett papír típusának.
- Ellenőrizze a nyomtatási minőség beállításait, és gondoskodjon arról, hogy ne legyen túl alacsony értékre állítva. A képet jó minőségben nyomtassa ki, például **Kiváló** vagy **Maximum dpi** beállítással.
- **Ok:** A papírtípus vagy a nyomtatási minőség beállításai helytelenek voltak.

Ha a probléma továbbra is fennáll, próbálkozzon a következő megoldási lehetőséggel.

# **4. megoldási lehetőség: Tisztítsa meg a görgőket**

**Megoldás:** Tisztítsa meg a görgőket.

A tisztításhoz a következő eszközökre van szükség:

- Pihementes kendő- vagy bármilyen puha, nem foszló, rostokat nem hagyó anyag.
- Desztillált, szűrt vagy palackozott víz (a csapvíz olyan szennyezőanyagokat tartalmazhat, amelyek károsíthatják a tintapatront).

További információkért lásd: [A készülék megtisztítása](#page-177-0).

**Ok:** A görgők piszkosak voltak, meg kellett tisztítani őket.

Ha a probléma továbbra is fennáll, próbálkozzon a következő megoldási lehetőséggel.

## **5. megoldási lehetőség: A papírelakadás ellenőrzése**

**Megoldás:** Ellenőrizze, hogy a készülék elejében nincsenek-e papírdarabok Távolítson el minden papírdarabot.

- **Vigyázat!** Ha az elakadt papírt a készülék eleje felől próbálja eltávolítani, azzal kárt tehet a nyomtatóműben. A papírelakadást mindig a hátsó szerelőfedél vagy a duplex egység felől szüntesse meg.
- **Ok:** Lehetséges, hogy az érzékelő nem érzékeli a jelenlévő papírdarabokat.

## **6. megoldási lehetőség: Vigye szervizbe a készüléket**

**Megoldás:** Ha az előző megoldási lehetőségek valamennyi lépését elvégezte, vegye fel a kapcsolatot a HP ügyfélszolgálatával.

Látogasson el a következő címre: [www.hp.com/support](http://www.hp.com/support).

<span id="page-215-0"></span>Kérésre válassza ki országát/térségét, és kattintson a **Kapcsolatfelvétel** hivatkozásra. Így a technikai támogatás telefonos elérhetőségével kapcsolatos információkat kap.

**Ok:** A termék szervizelést igényel.

## **Rossz minőségű fekete szöveg**

Ha a nyomtatott lapokon látható szöveg nem elég éles, vagy durva szemcsés a széleken, próbálkozzon az alábbi megoldásokkal.

- **Megjegyzés** Ez esetben nem merül fel probléma a tintaszinttel kapcsolatban. Éppen ezért a tintapatronok vagy a nyomtatófej cseréje nem szükséges.
- 1. megoldási lehetőség: Várjon pár percet, és próbálja újranyomtatni
- 2. megoldási lehetőség: Használjon TrueType vagy OpenType betűket
- 3. megoldási lehető[ség: Igazítsa be a nyomtatót](#page-216-0)
- 4. megoldási lehető[ség: A nyomtatófej megtisztítása](#page-216-0)

#### **1. megoldási lehetőség: Várjon pár percet, és próbálja újranyomtatni**

**Megoldás:** A nyomtatás végén várjon pár percet, és próbálja újranyomtatni a dokumentumot.

**Ok:** Sok, a fekete nyomtatással kapcsolatos probléma megszűnik az egyes nyomtatási feladatok végén végrehajtott automatikus mechanizmusok működésbe lépése után.

## **2. megoldási lehetőség: Használjon TrueType vagy OpenType betűket**

**Megoldás:** Használjon OpenType vagy TrueType betűtípusokat, hogy a készülék egyenletesen nyomtassa a betűket. A betűtípus kiválasztásakor keresse a TrueType vagy az OpenType ikont.

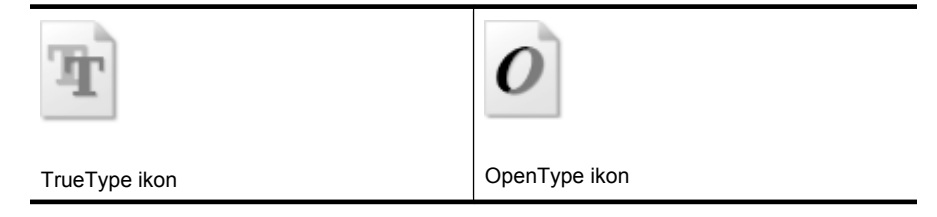

**Ok:** A betűméret egyéni értékre volt állítva.

Néhány programban egyéni méretű betűtípusok is használhatók, amelyek szélei nagyításkor vagy nyomtatáskor egyenetlenné válnak. Ez azt jelenti, hogy bittérképes betűkészlet nyomtatásakor előfordulhat, hogy nagyításkor vagy nyomtatáskor a betűk széle szabálytalanná válik.

Ha a probléma továbbra is fennáll, próbálkozzon a következő megoldási lehetőséggel.
#### **3. megoldási lehetőség: Igazítsa be a nyomtatót**

**Megoldás:** Igazítsa be a nyomtatót.

A nyomtató beigazítása segíthet a kiváló nyomtatási minőség elérésében.

További tudnivalók:

[Igazítsa be a nyomtatót](#page-169-0)

**Ok:** Igazítani kellett a nyomtató fejét.

Ha a probléma továbbra is fennáll, próbálkozzon a következő megoldási lehetőséggel.

#### **4. megoldási lehetőség: A nyomtatófej megtisztítása**

**Megoldás:** Ha az előző megoldási lehetőségek nem oldották meg a problémát, próbálja megtisztítani a nyomtatófejet.

A nyomtatófej megtisztítása után nyomtasson minőségjelentést. Értékelje a jelentést, és állapítsa meg, fennáll-e továbbra is a probléma.

További tudnivalók:

- [A nyomtatófej megtisztítása](#page-168-0)
- Nyomtatási minő[ségjelentés nyomtatása és kiértékelése](#page-171-0)
- **Ok:** Tisztítani kellett a nyomtató fejét.

#### **A készülék lassan nyomtat**

Ha a nyomtató nagyon lassan nyomtat, próbálkozzon az alábbi megoldási lehetőségekkel.

- 1. megoldási lehetőség: Válasszon alacsonyabb nyomtatási minőséget
- 2. megoldási lehetőség: A tintaszintek ellenőrzése
- 3. megoldási lehető[ség: Vegye fel a kapcsolatot a HP ügyfélszolgálatával](#page-217-0)

#### **1. megoldási lehetőség: Válasszon alacsonyabb nyomtatási minőséget**

**Megoldás:** Ellenőrizze a nyomtatási minőség beállításait A **Kiváló** és a **Maximum dpi** biztosítja a legjobb minőséget, de lassabb, mint a **Normál** vagy a **Vázlat**. A **Vázlat** nyomtat a leggyorsabb nyomtatási sebességgel.

**Ok:** A nyomtatási minőség túl magasra volt beállítva.

Ha a probléma továbbra is fennáll, próbálkozzon a következő megoldási lehetőséggel.

#### **2. megoldási lehetőség: A tintaszintek ellenőrzése**

**Megoldás:** Ellenőrizze a tintapatronok becsült tintaszintjét.

<span id="page-217-0"></span>**Megjegyzés** A tintaszinttel kapcsolatos riasztások és jelzések csak becsült adatokon alapulnak. Ha alacsony tintaszintre figyelmeztető riasztást kap, a nyomtatási lehetőség kiesésének elkerülésére érdemes előkészítenie egy cserepatront. Nem kell cserélnie a nyomtatópatront, amíg a nyomtatási minőség elfogadhatatlanná nem válik.

További tudnivalók:

[A becsült tintaszintek ellen](#page-162-0)őrzése

**Ok:** Elképzelhető, hogy nincs elegendő tinta a patronban. A kevés festék a nyomtatófej túlhevülését okozhatja. Ha a nyomtatófej túlhevül, a nyomtató leáll, hogy a fej lehűljön.

Ha a probléma továbbra is fennáll, próbálkozzon a következő megoldási lehetőséggel.

#### **3. megoldási lehetőség: Vegye fel a kapcsolatot a HP ügyfélszolgálatával**

**Megoldás:** Segítségért forduljon a HP ügyfélszolgálatához.

Látogasson el a következő címre: [www.hp.com/support](http://www.hp.com/support).

Kérésre válassza ki országát/térségét, és kattintson a **Kapcsolatfelvétel** hivatkozásra. Így a technikai támogatás telefonos elérhetőségével kapcsolatos információkat kap.

**Ok:** Probléma történt a termékkel.

# **Papíradagolási problémák megoldása**

#### **Ez a hordozó nem támogatott a nyomtatónál vagy a tálcánál**

Csak olyan hordozót használjon, amelyet a készülék és a használt tálca támogat. További tudnivalók: [A támogatott hordozók specifikációja.](#page-36-0)

#### **A készülék nem húzza be a hordozókat a tálcából**

- Ellenőrizze, hogy a hordozó be van-e töltve a tálcába. További tudnivalók: [Hordozó](#page-40-0) [behelyezése.](#page-40-0) Betöltés előtt pörgesse át a hordozókat.
- Ellenőrizze, hogy a tálcán lévő papírvezetők a behelyezett hordozónak megfelelő pozícióba vannak-e állítva. Ellenőrizze, hogy a vezető – ne túl szorosan – hozzáérjen a köteghez.
- Ellenőrizze, hogy a tálcában használt hordozó nem hajlott-e. Simítsa ki a papírt a meghajlással ellenkező irányban történő hajlítással.
- Ha speciális vékony hordozóra nyomtat, gondoskodjon a tálca teljes feltöltéséről. Ha olyan speciális papírt használ, amely csak kis mennyiségben áll rendelkezésre, helyezze a speciális papírt egy normál papírköteg tetejére, így a tálca teletölthető. (Bizonyos papírtípusokat könnyebben behúz a nyomtató, ha a tálca tele van.)

#### **A hordozó nem távozik megfelelően**

• Figyeljen arra, hogy a kimeneti tálca meghosszabbítása ki legyen húzva, különben a kinyomtatott lapok leeshetnek a készülékről.

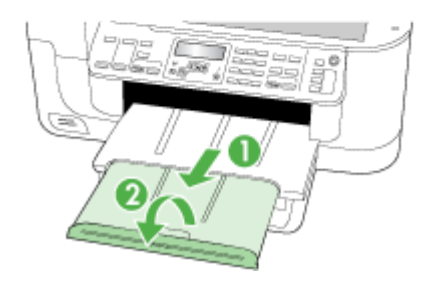

• Távolítsa el a fölösleges mennyiségű hordozót a kimeneti tálcáról. A tálca korlátozott számú lapot bír el.

#### **A készülék ferdén nyomtat az oldalakra**

- Ellenőrizze, hogy a tálcákba helyezett hordozók megfelelően illeszkednek-e a papírvezetőkhöz. Szükség esetén húzza ki a tálcákat a készülékből, töltse be helyesen a hordozókat, és győződjön meg arról, hogy a papírvezetők megfelelően illeszkednek.
- Győződjön meg arról, hogy a duplex egységet megfelelően telepítette.
- Csak akkor töltsön be hordozót a készülékbe, ha az éppen nem nyomtat.

#### **A készülék egyszerre több lapot húz be**

- Betöltés előtt pörgesse át a hordozókat.
- Ellenőrizze, hogy a tálcán lévő papírvezetők a behelyezett hordozónak megfelelő pozícióba vannak-e állítva. Ellenőrizze, hogy a vezető – ne túl szorosan – hozzáérjen a köteghez.
- Ellenőrizze, hogy a tálca nincs-e túlterhelve papírral.
- Az optimális teljesítmény és hatékonyság érdekében használjon HP hordozókat.

# **Másolási problémák megoldása**

Ha a következő témakörökben található információk nem segítenek, a HP támogatással kapcsolatban lásd: [Támogatás és jótállás.](#page-271-0)

- A készülék nem adott ki másolatot
- [A másolatok üresek](#page-220-0)
- [A dokumentumok hiányoznak vagy halványak](#page-220-0)
- [A méret csökkent](#page-220-0)
- [Gyenge másolási min](#page-221-0)őség
- [A másolaton hibák vehet](#page-221-0)ők észre
- [Hibaüzenetek jelennek meg](#page-222-0)

## **A készülék nem adott ki másolatot**

• **Ellenőrizze a tápellátást**

Győződjön meg arról, hogy a tápkábel megfelelően csatlakozik a készülékhez, és a készülék be van kapcsolva.

- **Ellenőrizze a készülék állapotát**
	- Előfordulhat, hogy a készülék éppen egy másik feladatot hajt végre. A kezelőpanel kijelzőjén tekintse meg a feladatok állapotát. Várja meg a feldolgozás alatt levő feladatok befejeződését.
	- Előfordulhat, hogy a készülékben elakadt a papír. Ellenőrizze az esetleges papírelakadásokat. Lásd: [Elakadások megszüntetése.](#page-252-0)

#### • **Ellenőrizze a tálcákat**

- Ellenőrizze, hogy helyezett-e papírt a készülékbe. További információk a következő oldalon találhatók: [Hordozó behelyezése](#page-40-0).
- Ellenőrizze a számítógépet.

Ha HP Officejet 6500 (E709d) vagy HP Officejet 6500 (E709r) használatával kíván másolni, a HP All-in-One készüléknek bekapcsolt számítógéphez kell csatlakoznia, amelyre a felhasználónak be kell jelentkeznie, a szoftvert pedig telepíteni kell a számítógépre, és el kell indítani. Emellett a **HP Digital Imaging Monitor** alkalmazást is telepíteni kell a Windows tálcára, és mindig be kell kapcsolni. Macintosh számítógépen telepítés után a szoftver mindig fut, ha a számítógép be van kapcsolva.

## <span id="page-220-0"></span>**A másolatok üresek**

#### • **Ellenőrizze a hordozókat**

Lehet, hogy a papír nem felel meg a Hewlett-Packard hordozókkal szemben felállított követelményeinek (például túl nedves vagy túl durva). További információk a következő oldalon találhatók: [Nyomtatási hordozó kiválasztása.](#page-32-0)

### • **Ellenőrizze a beállításokat**

Lehet, hogy a kontraszt túl világosra van beállítva. Az eszköz kezelőpaneljén található **Másolás** gomb segítségével készíthet sötétebb másolatokat.

### • **Ellenőrizze a tálcákat**

Ha az automatikus lapadagoló használatával másol, győződjön meg arról, hogy az eredeti dokumentumokat megfelelően töltötte be. További tudnivalók: [Eredeti](#page-30-0) [dokumentum betöltése az automatikus lapadagolóba \(ADF\).](#page-30-0)

## **A dokumentumok hiányoznak vagy halványak**

## • **Ellenőrizze a hordozókat**

Lehet, hogy a papír nem felel meg a Hewlett-Packard hordozókkal szemben felállított követelményeinek (például túl nedves vagy túl durva). További információk a következő oldalon találhatók: [Nyomtatási hordozó kiválasztása.](#page-32-0)

## • **Ellenőrizze a beállításokat**

A **Gyors** minőségbeállítási lehetőség (amely vázlatminőségű nyomatok készítésére szolgál) kiválasztása is okozhat hiányzó vagy halvány másolatokat. Válassza a **Normál** vagy a **Kiváló** beállítást.

#### • **Ellenőrizze az eredeti dokumentumot**

- A másolás pontossága függ az eredeti dokumentum minőségétől és méretétől. A **Másolás** menü segítségével módosítsa a másolat világosságát. Ha az eredeti dokumentum túl halvány, a másolat ezt még a kontraszt átállításával sem biztos, hogy képes korrigálni.
- Színes hátterek esetén előfordulhat, hogy az előtérben lévő képek beolvadnak a háttérbe, vagy a háttér más árnyalatban jelenik meg.

## **A méret csökkent**

- Előfordulhat, hogy az eszköz kezelőpaneljén nagyítási/kicsinyítési funkciót vagy olyan egyéb másolási szolgáltatást állított be, amely a beolvasott kép kicsinyítéséhez vezet. Győződjön meg arról, hogy a másolási feladat beállításai között nem adott meg a méretet befolyásoló értéket.
- Lehet, hogy a HP Fotó- és képszoftver beállításai között van megadva a beolvasott kép kicsinyítése. Szükség esetén módosítsa a beállításokat. További tájékoztatást a HP Fotó- és képszoftver súgójában olvashat.

# <span id="page-221-0"></span>**Gyenge másolási minőség**

- **Próbálja javítani a másolatok minőségét**
	- Használjon jó minőségű eredetiket.
	- Helyezze be helyesen a hordozót. Ha a hordozó helytelenül van behelyezve, elferdülhet, ami elmosódott képet eredményezhet. További információk a következő oldalon találhatók: [Nyomtatási hordozó kiválasztása.](#page-32-0)
	- Használjon vagy készítsen hordozófóliát az eredeti dokumentum védelme érdekében.

## • **Ellenőrizze a készüléket**

- Lehet, hogy a lapolvasófedél nincs megfelelően lezárva.
- A lapolvasó üvege vagy a fedél belső oldala tisztításra szorul. További információk a következő oldalon találhatók: [A készülék megtisztítása.](#page-177-0)
- Lehet, hogy meg kell tisztítani a lapadagolót. További információk a következő oldalon találhatók: [A készülék megtisztítása](#page-177-0).

# **A másolaton hibák vehetők észre**

# • **Függőleges fehér vagy halvány csíkok**

Lehet, hogy a papír nem felel meg a Hewlett-Packard hordozókkal szemben felállított követelményeinek (például túl nedves vagy túl durva). További információk a következő oldalon találhatók: [Nyomtatási hordozó kiválasztása.](#page-32-0)

## • **Túl világos vagy sötét**

Próbálja beállítani a kontrasztot és a másolási minőséget.

## • **Nem kívánt vonalak**

A lapolvasó üvege, a fedél belső oldala vagy a szegély tisztításra szorul. További információk a következő oldalon találhatók: [A készülék megtisztítása.](#page-177-0)

## • **Fekete foltok vagy csíkok**

Lehet, hogy tinta, ragasztó, javítófolyadék vagy egyéb nem kívánt anyag került a lapolvasó üvegére vagy a fedél belső oldalára. Tisztítsa meg a készüléket. További információk a következő oldalon találhatók: [A készülék megtisztítása.](#page-177-0)

## • **A másolat ferde vagy dőlt**

- Győződjön meg arról, hogy az automatikus lapadagolóban nincs túl sok dokumentum.
- Győződjön meg arról, hogy az automatikus lapadagoló papírvezetői felfekszenek a dokumentumok szélére.

## • **Elmosódott szöveg**

- Próbálja beállítani a kontrasztot és a másolási minőséget.
- Lehet, hogy az alapértelmezett javítási beállítás nem felel meg a feladathoz. Ellenőrizze a beállítást, és szükség esetén állítsa be a szöveg élességének vagy a fényképek színeinek javítását. További tudnivalók: [A másolási beállítások](#page-95-0) [módosítása.](#page-95-0)

# • **Hiányosan kitöltött szöveg vagy kép**

Próbálja beállítani a kontrasztot és a másolási minőséget.

# • **A nagy fekete betűképek foltosnak tűnnek (nem egyenletesek)**

Lehet, hogy az alapértelmezett javítási beállítás nem felel meg a feladathoz. Ellenőrizze a beállítást, és szükség esetén állítsa be a szöveg élességének vagy a

<span id="page-222-0"></span>fényképek színeinek javítását. További tudnivalók: [A másolási beállítások](#page-95-0) [módosítása.](#page-95-0)

## • **Vízszintes szemcsés vagy fehér csíkok a világosszürke vagy középszürke területeken**

Lehet, hogy az alapértelmezett javítási beállítás nem felel meg a feladathoz. Ellenőrizze a beállítást, és szükség esetén állítsa be a szöveg élességének vagy a fényképek színeinek javítását. További tudnivalók: [A másolási beállítások](#page-95-0) [módosítása.](#page-95-0)

## **Hibaüzenetek jelennek meg**

## **"Töltse be újra a dokumentumot, majd töltse be újra a feladatot"**

Nyomja meg az **OK** gombot, majd töltse a következő adag dokumentumot az automatikus lapadagolóba. A további tudnivalókat lásd: [Az eredeti példány behelyezése](#page-29-0).

# **Lapolvasási problémák megoldása**

Ha a következő témakörökben található információk nem segítenek, a HP támogatással kapcsolatban lásd: [Támogatás és jótállás.](#page-271-0)

- **Megjegyzés** Ha a számítógépről kezdeményezi a lapolvasást, a hibaelhárítással kapcsolatban a program súgójában olvashat tájékoztatást.
- A lapolvasó nem lép működésbe
- [Túl sokáig tart a beolvasás](#page-223-0)
- [A dokumentum egy része nem került beolvasásra, vagy hiányos a szöveg](#page-223-0)
- [A szöveget nem lehet szerkeszteni](#page-224-0)
- [Hibaüzenetek jelennek meg](#page-224-0)
- [A beolvasott kép gyenge min](#page-225-0)őségű
- [Lapolvasási hibák vehet](#page-226-0)ők észre

## **A lapolvasó nem lép működésbe**

• **Ellenőrizze az eredeti dokumentumot**

Ellenőrizze, hogy az eredeti dokumentum helyesen van-e a lapolvasóüvegre helyezve. További információért lásd: [Eredeti dokumentum elhelyezése a lapolvasó](#page-30-0) [üveglapján.](#page-30-0)

- **Ellenőrizze a készüléket**
	- Előfordulhat, hogy a készülék egy üresjárati időszak után éppen energiatakarékos üzemmódból tér vissza, ami egy rövid időre késlelteti a feldolgozást. Várja meg, hogy a készülék elérje a **KÉSZ** állapotot.
	- Ha HP Officejet 6500 E709a/E709d készüléket használ, nem tud egyszerre beolvasni és nyomtatni. A készülék előbb be kell, hogy fejezze az egyik feladatot, mielőtt másikat kezdene.

# <span id="page-223-0"></span>**Túl sokáig tart a beolvasás**

## • **Ellenőrizze a beállításokat**

- Ha túl nagy felbontást választ, a lapolvasási feladat tovább tart és nagyobb méretű fájlokat eredményez. Ha a lapolvasás vagy másolás során jó eredményt szeretne kapni, ne használjon a szükségesnél nagyobb felbontást. A felbontás csökkentésével felgyorsul a lapolvasás.
- Ha TWAIN-kompatibilis alkalmazáson keresztül olvassa be a képet, beállíthatja az eredeti dokumentumok fekete-fehér beolvasását. További tájékoztatást a TWAIN-kompatibilis program súgójában olvashat.

### • **Ellenőrizze a készülék állapotát**

Ha a lapolvasás előtt nyomtatási vagy másolási feladatot küldött a készüléknek, a lapolvasás csak a lapolvasó szabaddá válása után kezdődik meg. A nyomtatási és lapolvasási folyamatok azonban azonos memórián osztoznak, így a lapolvasás lelassulhat.

## **A dokumentum egy része nem került beolvasásra, vagy hiányos a szöveg**

## • **Ellenőrizze az eredeti dokumentumot**

- Ellenőrizze, hogy az eredeti helyesen van-e betöltve. További tudnivalók: [Az](#page-29-0) [eredeti példány behelyezése](#page-29-0).
- Ha a dokumentumot az automatikus lapadagolóból olvasta be, próbálja meg közvetlenül a lapolvasó üveglapjáról beolvasni. További tudnivalók: [Eredeti](#page-30-0) [dokumentum elhelyezése a lapolvasó üveglapján](#page-30-0).
- A színes hátterek azt eredményezhetik, hogy az előtér képei a háttérbe olvadnak. Az eredeti dokumentum beolvasása előtt próbáljon meg változtatni a beállításokon, vagy a beolvasás után próbálja javítani a kép minőségét.

## • **Ellenőrizze a beállításokat**

- Győződjön meg arról, hogy a bemeneti hordozóméret elég nagy a beolvasandó dokumentumhoz.
- A HP Fotó- és képszoftver használata esetén előfordulhat, hogy a program alapértelmezett beállításai nem olyan feladathoz vannak megadva, amelynek végrehajtásával éppen próbálkozik. A tulajdonságok módosításával kapcsolatban a HP Fotó- és képszoftver súgójában olvashat útmutatást.
- Ha memóriaeszközre olvas be, ellenőrizze, hogy a pontos hordozóméretet, nem pedig az **Automatikus** beállítást választotta ki.

## <span id="page-224-0"></span>**A szöveget nem lehet szerkeszteni**

### • **Ellenőrizze a beállításokat**

- Ellenőrizze, hogy az optikai karakterfelismerő (OCR-) szoftver szövegszerkesztési üzemmódban van-e.
- Az eredeti dokumentum beolvasásakor győződjön meg arról, hogy szerkeszthető szöveget eredményező dokumentumtípust választ ki. Ha a szöveget grafikaként olvassa be, nem alakul át szöveggé.
- Lehet, hogy az optikai karakterfelismerő (OCR-) program egy olyan szövegszerkesztővel van összekapcsolva, amely nem képes OCR-feladatok végrehajtására. A programok összekapcsolásáról a szoftver súgójában olvashat további tájékoztatást.

#### • **Ellenőrizze az eredeti dokumentumokat**

- Optikai karakterfelismerő (OCR-) szoftver esetén a dokumentumokat felső élükkel előre, beolvasandó felületükkel felfelé kell az automatikus lapadagolóba (ADF) helyezni. Ellenőrizze, hogy az eredeti helyesen van-e betöltve. További tudnivalók: [Az eredeti példány behelyezése.](#page-29-0)
- Lehet, hogy az optikai karakterfelismerő (OCR-) program nem ismeri fel a túlságosan sűrű szöveget. Előfordulhat például, hogy az OCR-alkalmazás által feldolgozott szövegben hiányoznak vagy összeolvadnak a karakterek (például az "rn" karakterek "m" karakterként jelennek meg).
- Az optikai karakterfelismerés pontossága függ a kép minőségétől, a szöveg méretétől, az eredeti dokumentum szerkezetétől, valamint a lapolvasási eljárás minőségétől is. Győződjön meg arról, hogy az eredeti dokumentum jó minőségű.
- A színes hátterek azt eredményezhetik, hogy az előtér képei túlságosan egybeolvadnak. Az eredeti dokumentum beolvasása előtt próbáljon meg változtatni a beállításokon, vagy a beolvasás után próbálja javítani a kép minőségét. Ha optikai karakterfelismerő (OCR-) műveletet hajt végre az eredeti dokumentumon, a színes szöveg nem ismerhető fel megfelelően, illetve egyáltalán nem ismerhető fel.

## **Hibaüzenetek jelennek meg**

- **"A TWAIN-forrás nem aktiválható" vagy "Hiba a kép beolvasása során"**
	- Ha olyan képet tölt be, amely másik készülékből származik (például egy digitális fényképezőgépből vagy másik lapolvasóból), ellenőrizze, hogy a másik készülék TWAIN kompatibilis-e. A nem TWAIN-kompatibilis eszközök nem működnek a készülék szoftverével.
	- Győződjön meg arról, hogy az USB-eszközkábel a megfelelő porthoz csatlakozik a számítógép hátoldalán.
	- Győződjön meg arról, hogy a megfelelő TWAIN-forrás van kiválasztva. A szoftverben ellenőrizze a TWAIN-forrás jelenlegi beállítását a **Fájl** menü **Lapolvasó kiválasztása** elemére kattintva.
- **"Töltse be újra a dokumentumot, majd indítsa újra a feladatot"**

Nyomja meg az **OK** gombot, majd töltse be újra a hátralévő dokumentumokat (legfeljebb 50 lapot) az automatikus lapadagolóba. További tudnivalók: [Az eredeti](#page-29-0) [példány behelyezése.](#page-29-0)

# <span id="page-225-0"></span>**A beolvasott kép gyenge minőségű**

#### **Az eredeti dokumentum nyomtatott fényképet vagy képet tartalmaz**

Az újranyomtatott fényképek (például az újságokban vagy a képes folyóiratokban található képek) kis tintapontokból állnak, amelyek reprodukálják ugyan az eredeti fényképet, a minőséget azonban csökkentik. A tintapontok gyakorta nem kívánt mintákat alkotnak a kép beolvasása, nyomtatása vagy képernyőn történő megjelenítése során. Ha a következő javaslatok nem segítenek a hiba elhárításában, az eredeti dokumentum jobb minőségű példányára van szükség.

- A mintázatok megjelenésének elkerülése érdekében beolvasás után kicsinyítse a képet.
- Nyomtassa ki a beolvasott képet, és nézze meg, hogy jobb-e így a minőség.
- Győződjön meg arról, hogy a felbontás és a színbeállítások megfelelnek-e a beolvasási feladat típusának.
- A legjobb eredmény elérése érdekében a lapolvasás során az automatikus lapadagoló (ADF) helyett inkább a síkágyas lapolvasót használja.

#### **A kétoldalas eredeti dokumentum másik oldalán található szöveg vagy kép megjelenik a beolvasott dokumentumon**

Ha az eredeti dokumentumok papírja túl vékony vagy túl átlátszó, a kétoldalas eredeti dokumentumok esetében a másik oldalon található szöveg vagy kép "átszűrődhet".

#### **A beolvasott kép ferde**

Lehet, hogy az eredeti helytelen módon lett behelyezve. Ne feledje megfelelően beállítani a papírvezetőket, amikor az eredeti dokumentumokat az automatikus lapadagolóba (ADF) tölti. További tudnivalók: [Az eredeti példány behelyezése.](#page-29-0)

#### **A kép minősége nyomtatás esetén jobb**

A képernyőn megjelenő kép nem mindig felel meg pontosan a beolvasás minőségének.

- Módosítsa a képernyő beállításait több színre (vagy több szintű szürkére). Windows operációs rendszerű számítógépek esetén ezt rendszerint a Vezérlőpulton található **Megjelenítés** ikon választásával teheti meg.
- Próbálja átállítani a felbontást és a színbeállításokat.

#### **A beolvasott képen foltok, vonalak, függőleges fehér csíkok vagy egyéb hibák láthatók**

- Ha a lapolvasó üvege bepiszkolódott, a beolvasott kép nem lesz optimális tisztaságú. A tisztítással kapcsolatos útmutatást lásd: [A készülék megtisztítása.](#page-177-0)
- Előfordulhat, hogy a hibák az eredeti dokumentumon vannak, és nem a lapolvasási folyamat során jöttek létre.

## **A grafika különbözik az eredetitől**

Lehet, hogy a grafikai beállítások nem felelnek meg a végrehajtandó beolvasás típusának. Próbálkozzon a grafikai beállítások megváltoztatásával.

## **Próbálja javítani a lapolvasás minőségét**

- Lapolvasáshoz az automatikus lapadagoló (ADF) helyett inkább az üveget használja.
- Jó minőségű eredetit használjon.
- Helyezze be helyesen a hordozót. Ha a hordozót nem megfelelően helyezte el a lapolvasóüvegen, az elcsúszhat, és ettől a képek homályosak lehetnek. További információért lásd: [Az eredeti példány behelyezése.](#page-29-0)
- Módosítsa a szoftver beállításait a beolvasott kép tervezett felhasználási módjának megfelelően.
- <span id="page-226-0"></span>◦ Használjon vagy készítsen hordozófóliát az eredeti dokumentum védelme érdekében.
- Tisztítsa meg a lapolvasó üveglapját. További információk a következő oldalon találhatók: [A lapolvasó üveglapjának megtisztítása.](#page-177-0)

# **Lapolvasási hibák vehetők észre**

### • **Üres oldalak**

Ellenőrizze, hogy az eredeti dokumentum megfelelően van-e a készülékre helyezve. Az eredeti dokumentumot beolvasandó felületével lefelé helyezze a síkágyas lapolvasóra úgy, hogy a bal felső sarka a lapolvasó üveglapjának jobb alsó sarkára kerüljön.

#### • **Túl világos vagy sötét**

- Próbáljon változtatni a beállításokon. Győződjön meg arról, hogy a megfelelő felbontást és színbeállításokat használja.
- Lehetséges, hogy az eredeti kép túl világos, túl sötét, vagy színes lapra van nyomtatva.

#### • **Nem kívánt vonalak**

Lehet, hogy tinta, ragasztó, javítófolyadék vagy egyéb nem kívánt anyag került a lapolvasó üvegére. Próbálja megtisztítani a lapolvasó üveglapját. További információk a következő oldalon találhatók: [A készülék megtisztítása.](#page-177-0)

#### • **Fekete foltok vagy csíkok**

- Lehet, hogy tinta, ragasztó, javítófolyadék vagy egyéb nem kívánt anyag került a lapolvasó üveglapjára. Az is előfordulhat, hogy a lapolvasó üveglapja piszkos vagy megkarcolódott, valamint, hogy a fedél belseje piszkos. Próbálja megtisztítani a lapolvasó üvegét és a fedél belső oldalát. További információk a következő oldalon találhatók: [A készülék megtisztítása.](#page-177-0) Ha a tisztítás nem oldja meg a problémát, lehetséges, hogy a lapolvasó üvegét vagy a fedél belsejét ki kell cserélni.
- Előfordulhat, hogy a hibák az eredeti dokumentumon vannak, és nem a lapolvasási folyamat során jöttek létre.

#### • **Elmosódott szöveg**

Próbáljon változtatni a beállításokon. Győződjön meg arról, hogy a felbontás és a színbeállítások helyesek.

#### • **A méret csökkent**

Lehet, hogy kicsinyítés van kijelölve a HP szoftver beállításaiban. A beállítások módosításáról a szoftver súgójában olvashat további tájékoztatást.

# **Faxolási problémák megoldása**

Ez a rész a fax beállításával kapcsolatos hibaelhárítási tudnivalókat ismerteti. Ha a készülék nincs megfelelően beállítva a faxoláshoz, a faxok küldése és fogadása során problémák léphetnek fel.

Ha faxolási problémái vannak, a készülék állapotát faxtesztjelentés nyomtatásával ellenőrizheti. Ha a teszt nem sikerül, a készülék nincs megfelelően beállítva a faxoláshoz. A tesztet csak a készülék faxolásra történő beállítása után végezze el. További tudnivalók: [A faxbeállítás tesztelése.](#page-88-0)

Ha a teszt nem sikerül, nézze át a jelentést, hogy információhoz jusson a problémák megoldásának módjával kapcsolatban. További tudnivalók: A faxteszt sikertelen.

Ha problémákat észlel a faxszolgáltatásokkal, először a következőket próbálja meg:

- Ellenőrizze a telefonvezetéket. Ha a probléma továbbra is fennáll, használjon másik telefonvezetéket.
- Távolítson el minden berendezést a HP készülékből. Csatlakoztassa a HP készüléket közvetlenül a fali aljzathoz, hogy lássa, a probléma továbbra is fennáll-e.
- A faxteszt sikertelen
- A kijelző [mindig a Telefon letéve jelzést mutatja](#page-233-0)
- [A készülék nem tud faxot küldeni vagy fogadni](#page-233-0)
- [A készülék nem tud kézi úton faxot küldeni](#page-235-0)
- [A készülék csak küldeni tud faxokat, fogadni nem](#page-236-0)
- [A készülék csak fogadni tud faxokat, küldeni nem](#page-238-0)
- Az üzenetrögzítő [faxhangokat vett fel](#page-239-0)
- [A készülékhez kapott telefonkábel nem elég hosszú](#page-239-0)
- [A számítógép nem tud faxot fogadni \(Faxolás számítógépre vagy Faxolás Macre\)](#page-239-0)
- [A küldött fax üres vagy függ](#page-240-0)őlegesen csíkozott
- [A fogadott fax üres vagy függ](#page-240-0)őlegesen csíkozott

#### **A faxteszt sikertelen**

Ha a faxteszt sikertelen, a felmerült problémák részleteivel kapcsolatban tanulmányozza át a jelentést. Még részletesebb tájékoztatás érdekében nézze meg, hogy a teszt melyik részén történt hiba, majd keresse meg az ennek megfelelő témakörben a lehetséges megoldásokat.

Ez a rész a következő témaköröket tárgyalja:

- A "Faxhardverteszt" sikertelen
- [A "Fax csatlakoztatva az aktív fali telefonaljzathoz" teszt sikertelen](#page-228-0)
- [A "Telefonkábel csatlakoztatva a fax megfelel](#page-229-0)ő portjához" teszt sikertelen
- A "Megfelelő [típusú telefonkábel használata a faxhoz" teszt sikertelen](#page-230-0)
- [A "Tárcsahang észlelése" teszt sikertelen](#page-231-0)
- [A "Faxvonal-állapot teszt" sikertelen](#page-232-0)

#### A "Faxhardverteszt" sikertelen

#### **Megoldás:**

- Kapcsolja ki a készüléket az eszköz kezelőpaneljének **Tápellátás** gombja segítségével, majd húzza ki a tápkábelt a készülék hátuljából. Néhány másodperc elteltével dugja vissza a tápkábelt, és kapcsolja be a készüléket. Futtassa újra a tesztet. Ha a teszt ismét sikertelen, olvassa tovább az e részben található hibaelhárítási tudnivalókat.
- Próbáljon meg faxot küldeni vagy fogadni. Ha sikeresen tud faxot küldeni vagy fogadni, lehet, hogy nincs semmi probléma.
- <span id="page-228-0"></span>• Amennyiben a **Faxtelepítő varázsló** (Windows), illetve a **Faxtelepítő segédprogram** (Mac OS X) segítségével futtatja a tesztet, győződjön meg róla, hogy a készülék nem végez-e más feladatot, például faxfogadást vagy másolást. Ellenőrizze, hogy a kijelzőn látható-e olyan üzenet, amely a készülék más feladatát jelzi. Ha a készülék más feladatot végez, a teszt lefuttatása előtt várjon, amíg befejezi, és visszaáll üresjáratba.
- Győződjön meg arról, hogy a készülékhez kapott telefonkábelt használja. Ha a fali telefonaljzat és a készülék között nem a készülékhez kapott telefonkábelt használja, a faxok fogadása és küldése sikertelen lehet. Miután csatlakoztatta a készülékhez kapott telefonkábelt, futtassa újra a faxtesztet. Lehetséges, hogy az országhoz/térséghez kapott adapterhez a mellékelt telefonkábellel kell csatlakoznia.
- Ha telefonvonal-elosztót használ, az faxolási problémákat okozhat. (Az elosztó olyan kétkábeles csatlakozó, amely a fali telefonaljzathoz csatlakozik.) Vegye ki az elosztót, és próbálja közvetlenül a fali telefonaljzathoz csatlakoztatni a készüléket.

Miután megoldotta a talált problémákat, futtassa újra a faxtesztet. A sikeres faxteszt segítségével ellenőrizheti, hogy a készülék készen áll-e a faxolásra. Ha a **Faxhardverteszt** továbbra is sikertelen, és gondjai vannak a faxolással, forduljon a HP ügyféltámogatáshoz. Látogasson el a következő címre: [www.hp.com/support.](http://www.hp.com/support) Ha kérdés jelenik meg, válasszon országot/térséget, és kattintson a **Kapcsolatfelvétel** hivatkozásra. Így a technikai támogatás telefonos elérhetőségével kapcsolatos információkat kaphat.

## **A "Fax csatlakoztatva az aktív fali telefonaljzathoz" teszt sikertelen**

#### **Megoldás:**

- Ellenőrizze a kapcsolatot a fali telefonaljzat és a készülék között, hogy meggyőződjön a telefonkábel megfelelő csatlakozásáról.
- Győződjön meg arról, hogy a készülékhez kapott telefonkábelt használja-e. Ha a fali telefonaljzat és a készülék között nem a készülékhez kapott telefonkábelt használja, a faxok fogadása és küldése sikertelen lehet. Lehetséges, hogy az országhoz/térséghez kapott adapterhez a mellékelt telefonkábellel kell csatlakoznia.
- Győződjön meg arról, hogy a készüléket megfelelően csatlakoztatta a fali telefonaljzathoz. A készülékkel kapott telefonkábellel kösse össze a telefonvonal fali csatlakozóját a készülék hátoldalán található 1-LINE feliratú aljzattal. További tudnivalók a készülék faxoláshoz történő beállításáról: [A készülék beállítása](#page-117-0) [faxoláshoz](#page-117-0).
- Ha telefonvonal-elosztót használ, az faxolási problémákat okozhat. (Az elosztó olyan kétkábeles csatlakozó, amely a fali telefonaljzathoz csatlakozik.) Vegye ki az elosztót, és próbálja közvetlenül a fali telefonaljzathoz csatlakoztatni a készüléket.
- <span id="page-229-0"></span>• Próbáljon egy működő telefonkészüléket és telefonzsinórt csatlakoztatni a készülék által használt fali telefonaljzathoz, és ellenőrizze, hogy van-e tárcsahang. Ha nem hall tárcsahangot, ellenőriztesse a vonalat a telefontársasággal.
- Próbáljon meg faxot küldeni vagy fogadni. Ha sikeresen tud faxot küldeni vagy fogadni, lehet, hogy nincs semmi probléma.

Miután megoldotta a talált problémákat, futtassa újra a faxtesztet. A sikeres faxteszt segítségével ellenőrizheti, hogy a készülék készen áll-e a faxolásra.

#### **A "Telefonkábel csatlakoztatva a fax megfelelő portjához" teszt sikertelen**

**Megoldás:** Dugja a telefonkábelt a megfelelő portba.

**1.** A készülékkel kapott telefonkábellel kösse össze a telefonvonal fali csatlakozóját a készülék hátoldalán található 1-LINE feliratú aljzattal.

Lehetséges, hogy az országhoz/térséghez kapott adapterhez a mellékelt telefonkábellel kell csatlakoznia.

**Megjegyzés** Ha a 2-EXT portot használja a fali telefonaljzathoz való csatlakozásra, nem tud majd faxot küldeni vagy fogadni. A 2-EXT portot csak egyéb készülékek, például üzenetrögzítő csatlakoztatására használja.

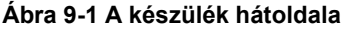

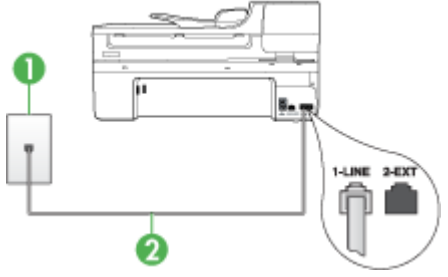

- Fali telefonaljzat
- $2 \mid A$  készülékhez kapott telefonkábel az "1-LINE" feliratú aljzathoz csatlakoztatva

Lehetséges, hogy az országhoz/térséghez kapott adapterhez a mellékelt telefonkábellel kell csatlakoznia.

- **2.** Miután a telefonkábelt az 1-LINE feliratú aljzathoz csatlakoztatta, futtassa újra a faxtesztet. A sikeres faxteszt segítségével ellenőrizheti, hogy a készülék készen áll-e a faxolásra.
- **3.** Próbáljon meg faxot küldeni vagy fogadni.
- <span id="page-230-0"></span>• Győződjön meg arról, hogy a készülékhez kapott telefonkábelt használja. Ha a fali telefonaljzat és a készülék között nem a készülékhez kapott telefonkábelt használja, a faxok fogadása és küldése sikertelen lehet. Miután csatlakoztatta a készülékhez kapott telefonkábelt, futtassa újra a faxtesztet. Lehetséges, hogy az országhoz/térséghez kapott adapterhez a mellékelt telefonkábellel kell csatlakoznia.
- Ha telefonvonal-elosztót használ, az faxolási problémákat okozhat. (Az elosztó olyan kétkábeles csatlakozó, amely a fali telefonaljzathoz csatlakozik.) Vegye ki az elosztót, és próbálja közvetlenül a fali telefonaljzathoz csatlakoztatni a készüléket.

## **A "Megfelelő típusú telefonkábel használata a faxhoz" teszt sikertelen**

#### **Megoldás:**

• Győződjön meg arról, hogy a készüléket a hozzá kapott telefonkábellel csatlakoztatta a fali telefonaljzathoz. A kábel egyik végét a készülék hátoldalán található 1-LINE feliratú aljzathoz kell csatlakoztatnia, a másik végét pedig a fali telefonaljzatba, az alábbi ábrának megfelelően.

Lehetséges, hogy az országhoz/térséghez kapott adapterhez a mellékelt telefonkábellel kell csatlakoznia.

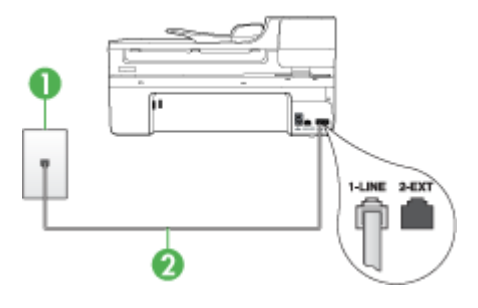

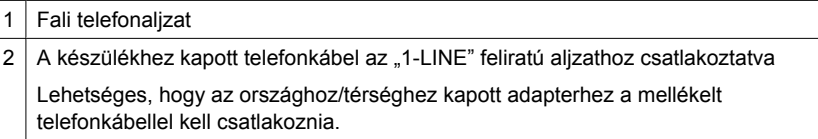

Ha a készülékhez kapott telefonkábel nem elég hosszú, megfelelő telefonvonalelosztó segítségével meghosszabbíthatja. Telefonvonal-elosztót telefontartozékokat árusító villamossági szaküzletben vásárolhat. Szüksége lesz egy másik telefonkábelre, amely szabványos telefonkábel is lehet, amellyel esetleg már rendelkezik az otthonában vagy irodájában.

• Ellenőrizze a kapcsolatot a fali telefonaljzat és a készülék között, hogy meggyőződjön a telefonkábel megfelelő csatlakozásáról.

- <span id="page-231-0"></span>• Győződjön meg arról, hogy a készülékhez kapott telefonkábelt használja. Ha a fali telefonaljzat és a készülék között nem a készülékhez kapott telefonkábelt használja, a faxok fogadása és küldése sikertelen lehet. Miután csatlakoztatta a készülékhez kapott telefonkábelt, futtassa újra a faxtesztet. Lehetséges, hogy az országhoz/térséghez kapott adapterhez a mellékelt telefonkábellel kell csatlakoznia.
- Ha telefonvonal-elosztót használ, az faxolási problémákat okozhat. (Az elosztó olyan kétkábeles csatlakozó, amely a fali telefonaljzathoz csatlakozik.) Vegye ki az elosztót, és próbálja közvetlenül a fali telefonaljzathoz csatlakoztatni a készüléket.

## **A "Tárcsahang észlelése" teszt sikertelen**

#### **Megoldás:**

- Előfordulhat, hogy a készülékkel közös telefonvonalat használó más készülékek okozzák a teszt sikertelenségét. Annak megállapítása végett, hogy ezek okozzák-e problémát, válassza le mindegyiket a telefonvonalról, és futtassa újra a tesztet. Ha a többi berendezés nélkül a **Tárcsahang észlelése teszt** teszt sikeres, a hibát ezek valamelyike (esetleg több is) okozza. Ilyenkor próbálja őket egyesével ismét csatlakoztatni a telefonvonalhoz, miközben folyamatosan ellenőrzi a vonalat, így kiderülhet, melyik okozta a problémát.
- Próbáljon egy működő telefonkészüléket és telefonzsinórt csatlakoztatni a készülék által használt fali telefonaljzathoz, és ellenőrizze, hogy van-e tárcsahang. Ha nem hall tárcsahangot, ellenőriztesse a vonalat a telefontársasággal.
- Győződjön meg arról, hogy a készüléket megfelelően csatlakoztatta a fali telefonaljzathoz. A készülékkel kapott telefonkábellel kösse össze a telefonvonal fali csatlakozóját a készülék hátoldalán található 1-LINE feliratú aljzattal.
- Ha telefonvonal-elosztót használ, az faxolási problémákat okozhat. (Az elosztó olyan kétkábeles csatlakozó, amely a fali telefonaljzathoz csatlakozik.) Vegye ki az elosztót, és próbálja közvetlenül a fali telefonaljzathoz csatlakoztatni a készüléket.
- Ha a telefonrendszer nem a szokásos tárcsahangot használja mint bizonyos alközponti (PBX) rendszerek –, ez okozhatja a teszt sikertelenségét. Ez azonban nem akadályozza szükségszerűen a faxok küldését és fogadását. Próbáljon meg faxot küldeni vagy fogadni.
- Győződjön meg róla, hogy az ország/térség beállítása megfelel-e az Ön országának/térségének. Ha az ország/térség beállítása helytelen vagy elmaradt, ez okozhatja a hibát a faxok küldése és fogadása során.
- <span id="page-232-0"></span>• Győződjön meg arról, hogy a készülék analóg telefonvonalhoz csatlakozik, ellenkező esetben nem lehet faxot küldeni vagy fogadni. Annak ellenőrzésére, hogy a telefonvonal digitális-e, csatlakoztasson egy normál analóg telefonkészüléket a vonalhoz, és hallgassa meg a tárcsahangot. Ha nem hall normál tárcsahangot, előfordulhat, hogy az adott fali aljzat digitális telefonokhoz van beállítva. Csatlakoztassa a készüléket analóg telefonvonalhoz, és próbáljon meg faxot küldeni vagy fogadni.
- Győződjön meg arról, hogy a készülékhez kapott telefonkábelt használja. Ha a fali telefonaljzat és a készülék között nem a készülékhez kapott telefonkábelt használja, a faxok fogadása és küldése sikertelen lehet. Miután csatlakoztatta a készülékhez kapott telefonkábelt, futtassa újra a faxtesztet. Lehetséges, hogy az országhoz/térséghez kapott adapterhez a mellékelt telefonkábellel kell csatlakoznia.

Miután megoldotta a talált problémákat, futtassa újra a faxtesztet. A sikeres faxteszt segítségével ellenőrizheti, hogy a készülék készen áll-e a faxolásra. Ha a **Tárcsahang észlelése** teszt továbbra is sikertelen, lépjen kapcsolatba a telefontársasággal, és ellenőriztesse velük a telefonvonalat.

#### **A "Faxvonal-állapot teszt" sikertelen**

#### **Megoldás:**

- Győződjön meg arról, hogy a készülék analóg telefonvonalhoz csatlakozik, ellenkező esetben nem lehet faxot küldeni vagy fogadni. Annak ellenőrzésére, hogy a telefonvonal digitális-e, csatlakoztasson egy normál analóg telefonkészüléket a vonalhoz, és hallgassa meg a tárcsahangot. Ha nem hall normál tárcsahangot, előfordulhat, hogy az adott fali aljzat digitális telefonokhoz van beállítva. Csatlakoztassa a készüléket analóg telefonvonalhoz, és próbáljon meg faxot küldeni vagy fogadni.
- Ellenőrizze a kapcsolatot a fali telefonaljzat és a készülék között, hogy meggyőződjön a telefonkábel megfelelő csatlakozásáról.
- Győződjön meg arról, hogy a készüléket megfelelően csatlakoztatta a fali telefonaljzathoz. A készülékkel kapott telefonkábellel kösse össze a telefonvonal fali csatlakozóját a készülék hátoldalán található 1-LINE feliratú aljzattal. Lehetséges, hogy az országhoz/térséghez kapott adapterhez a mellékelt telefonkábellel kell csatlakoznia.
- Előfordulhat, hogy a készülékkel közös telefonvonalat használó más készülékek okozzák a teszt sikertelenségét. Annak megállapítása végett, hogy ezek okozzák-e problémát, válassza le mindegyiket a telefonvonalról, és futtassa újra a tesztet.
	- Ha a többi berendezés nélkül a **Faxvonal-állapot teszt** teszt sikeres, a hibát ezek valamelyike (esetleg több is) okozza. Ilyenkor próbálja őket egyesével ismét csatlakoztatni a telefonvonalhoz, miközben folyamatosan ellenőrzi a vonalat, így kiderülhet, melyik okozta a problémát.
	- Ha a **Faxvonal-állapot teszt** a többi berendezés csatlakoztatása nélkül is sikertelen, csatlakoztassa a készüléket egy működő telefonvonalra, és olvassa tovább az e részben található hibaelhárítási tudnivalókat.
- <span id="page-233-0"></span>• Ha telefonvonal-elosztót használ, az faxolási problémákat okozhat. (Az elosztó olyan kétkábeles csatlakozó, amely a fali telefonaljzathoz csatlakozik.) Vegye ki az elosztót, és próbálja közvetlenül a fali telefonaljzathoz csatlakoztatni a készüléket.
- Győződjön meg arról, hogy a készülékhez kapott telefonkábelt használja. Ha a fali telefonaljzat és a készülék között nem a készülékhez kapott telefonkábelt használja, a faxok fogadása és küldése sikertelen lehet. Miután csatlakoztatta a készülékhez kapott telefonkábelt, futtassa újra a faxtesztet. Lehetséges, hogy az országhoz/térséghez kapott adapterhez a mellékelt telefonkábellel kell csatlakoznia.

Miután megoldotta a talált problémákat, futtassa újra a faxtesztet. A sikeres faxteszt segítségével ellenőrizheti, hogy a készülék készen áll-e a faxolásra. Ha a **Faxvonalállapot teszt** továbbra is sikertelen, és gondjai vannak a faxolással, ellenőriztesse a vonalat a telefontársasággal.

## **A kijelző mindig a Telefon letéve jelzést mutatja**

**Megoldás:** Nem megfelelő telefonkábelt használ. Fontos, hogy a készüléket a hozzá kapott telefonkábellel csatlakoztassa a telefonvonalhoz. Ha a készülékhez kapott telefonkábel nem elég hosszú, megfelelő telefonvonal-elosztó segítségével meghosszabbíthatja. Telefonvonal-elosztót telefontartozékokat árusító villamossági szaküzletben vásárolhat. Szüksége lesz egy másik telefonkábelre, amely szabványos telefonkábel is lehet, amellyel esetleg már rendelkezik az otthonában vagy irodájában.

Lehetséges, hogy az országhoz/térséghez kapott adapterhez a mellékelt telefonkábellel kell csatlakoznia.

**Megoldás:** Olyan berendezés van használatban, amely a készülékkel azonos telefonvonalat használ. Ellenőrizze, hogy a mellékállomáson működő (a készülékkel közös vonalat használó, de ahhoz nem csatlakozó) telefon vagy más berendezés nincs-e használatban, illetve a kézibeszélője nincs-e félretéve. Nem faxolhat a készülékkel például akkor, ha a mellékállomáson beszélnek, illetve ha a számítógépes betárcsázós modemmel az interneten böngésznek vagy e-mailt küldenek.

## **A készülék nem tud faxot küldeni vagy fogadni**

**Megoldás:** Győződjön meg arról, hogy a készülék be van kapcsolva. Tekintse meg a készülék kijelzőjét. Ha a kijelző üres és a **Tápellátás** jelzőfény nem világít, a készülék ki van kapcsolva. Győződjön meg arról, hogy a tápkábel csatlakoztatva van a készülékhez, és be van dugva az elektromos fali aljzatba. Kapcsolja be a készüléket a **Tápellátás** gombbal.

A HP azt javasolja, hogy a készülék bekapcsolása után várjon öt percet, mielőtt faxot küldene vagy fogadna. A készülékkel a bekapcsolás utáni inicializálás alatt nem lehet faxot küldeni és fogadni.

#### **Megoldás:**

• Győződjön meg arról, hogy a készüléket a hozzá kapott telefonkábellel csatlakoztatta a fali telefonaljzathoz. A kábel egyik végét a készülék hátoldalán található 1-LINE feliratú aljzathoz kell csatlakoztatnia, a másik végét pedig a fali telefonaljzatba, az alábbi ábrának megfelelően.

Lehetséges, hogy az országhoz/térséghez kapott adapterhez a mellékelt telefonkábellel kell csatlakoznia.

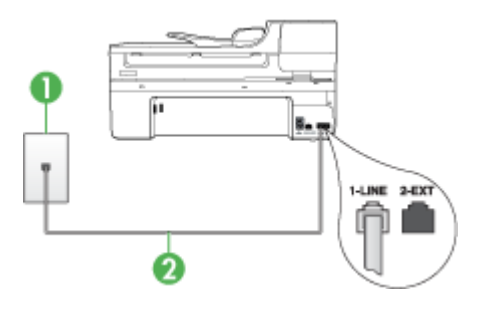

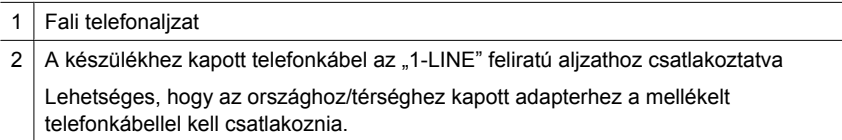

Ha a készülékhez kapott telefonkábel nem elég hosszú, megfelelő telefonvonalelosztó segítségével meghosszabbíthatja. Telefonvonal-elosztót telefontartozékokat árusító villamossági szaküzletben vásárolhat. Szüksége lesz egy másik telefonkábelre – ez szabványos telefonkábel is lehet –, amellyel esetleg már rendelkezik az otthonában vagy irodájában.

- Próbáljon egy működő telefonkészüléket és telefonzsinórt csatlakoztatni a készülék által használt fali telefonaljzathoz, és ellenőrizze, hogy van-e tárcsahang. Ha nem hall tárcsahangot, lépjen kapcsolatba a helyi telefontársasággal.
- Olyan berendezés lehet használatban, amely a készülékkel azonos telefonvonalat használ. Nem faxolhat a készülékkel például akkor, ha a mellékállomáson beszélnek, illetve ha a számítógépes betárcsázós modemmel az interneten böngésznek vagy e-mailt küldenek.
- Ellenőrizze, nem okozott-e hibát más folyamat. Nézze meg, hogy a kijelzőn milyen hibaüzenet látható e problémával kapcsolatban, és hogy az adott hibát hogyan lehet elhárítani. Amíg a készülék hibáját nem hárítják el, a készülék nem küld vagy nem fogad faxot.
- A telefonvonalas összeköttetés zajos lehet. A rossz minőségű (zajos) telefonvonal is okozhat faxolási problémákat. Vizsgálja meg a telefonvonal minőségét: dugja egy telefonkészülék zsinórjának végét a fali telefonaljzatba, és ellenőrizze, hallható-e búgás vagy egyéb zajok. Ha zajt hall, kapcsolja ki a **Hibajavító mód** (ECM) lehetőséget, és próbálja újra a faxolást. Az ECM átkapcsolásáról további tudnivalókat a képernyőn megjelenő Súgóban talál. Amennyiben a probléma továbbra is fennáll, lépjen kapcsolatba a telefontársasággal.
- <span id="page-235-0"></span>• DSL-szolgáltatás használata esetén ellenőrizze a DSL-szűrő meglétét: ennek hiányában nem lehet faxolni. További információkért lásd: [B\) eset: A készülék](#page-122-0) [csatlakoztatása DSL-vonalhoz](#page-122-0).
- Ha DSL-szolgáltatással rendelkezik, és a rendszerhez DSL-szűrő is csatlakozik, az blokkolhatja a faxhangokat. Vegye ki a szűrőt, a készüléket pedig közvetlenül a fali aljzathoz csatlakoztassa.
- Győződjön meg arról, hogy a készüléket nem digitális telefonokhoz beállított fali telefonaljzathoz csatlakoztatták. Annak ellenőrzésére, hogy a telefonvonal digitális-e, csatlakoztasson egy normál analóg telefonkészüléket a vonalhoz, és hallgassa meg a tárcsahangot. Ha nem hall normál tárcsahangot, előfordulhat, hogy az adott fali aljzat digitális telefonokhoz van beállítva.
- Akár alközponti (PBX) rendszerrel rendelkezik, akár integrált szolgáltatású digitális hálózatot (ISDN) használ, ellenőrizze, hogy a készülék a megfelelő porthoz van-e csatlakoztatva, és hogy a végponti adapter az Ön országának/ térségének megfelelő állásban van-e, amennyiben ez lehetséges. További tudnivalók: [C\) eset: A készülék csatlakoztatása alközponthoz \(PBX-rendszerhez\)](#page-124-0) [vagy ISDN-vonalhoz](#page-124-0).
- Ha a készülékkel közös telefonvonalról DSL-szolgáltatást vesz igénybe, lehet, hogy a DSL-modem nincs megfelelően földelve. Ha a DSL-modem földelése nem megfelelő, az zajt okozhat a telefonvonalban. A rossz minőségű (zajos) telefonvonal is okozhat faxolási problémákat. A következőképpen vizsgálhatja meg a telefonvonal minőségét: csatlakoztasson egy telefont a fali telefonaljzathoz, és hallgassa meg, van-e búgás vagy más zajok. Ha zajt hall, kapcsolja ki a DSL-modemet, és teljesen áramtalanítsa legalább 15 percre. Kapcsolja vissza a DSL-modemet, és figyelje ismét a tárcsahangot.
	- **Megjegyzés** Lehet, hogy a későbbiekben is fog sztatikus zajt tapasztalni a telefonvonalban. Ha a készülék ismét nem lesz képes faxot küldeni és fogadni, ismételje meg ezt az eljárást.

Ha a vonal továbbra is zajos, forduljon a telefontársasághoz. A DSL-modem kikapcsolásának módjáról a DSL-szolgáltatótól kérhet tanácsot.

• Ha telefonvonal-elosztót használ, az faxolási problémákat okozhat. (Az elosztó olyan kétkábeles csatlakozó, amely a fali telefonaljzathoz csatlakozik.) Vegye ki az elosztót, és próbálja közvetlenül a fali telefonaljzathoz csatlakoztatni a készüléket.

## **A készülék nem tud kézi úton faxot küldeni**

#### **Megoldás:**

- **Megjegyzés** Ez a megoldás csak azokra az országokra/térségekre vonatkozik, amelyek vásárlói kéteres telefonkábelt kaptak a készülékhez: Argentína, Ausztrália, Brazília, Chile, a Fülöp-szigetek, Indonézia, Japán, Kanada, Kína, Kolumbia, Korea, Latin-Amerika, Malajzia, Mexikó, Szingapúr, Tajvan, Thaiföld, USA, Venezuela és Vietnam.
- Győződjön meg arról, hogy a faxhívás kezdeményezésére használt telefonkészülék közvetlenül a készülékhez csatlakozik. Fax kézi úton történő

<span id="page-236-0"></span>küldéséhez a telefont közvetlenül a készülék 2-EXT feliratú aljzatához kell csatlakoztatni, az ábrán látható módon.

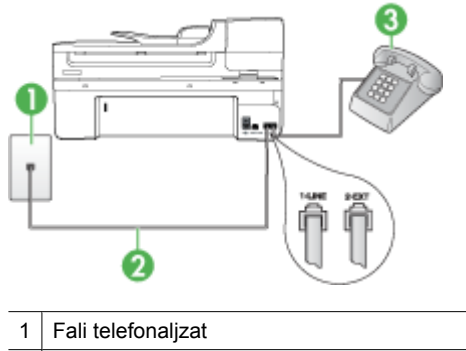

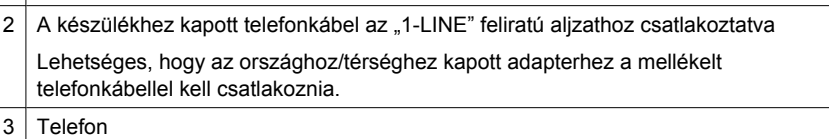

- Ha a készülékhez közvetlenül csatlakoztatott telefonkészüléket használ a faxok kézi küldéséhez, a fax küldéséhez a telefonkészülék billentyűzetét kell használnia. A készülék kezelőpaneljének billentyűzetét nem használhatja.
	- **Megjegyzés** Ha Ön soros típusú telefonrendszerrel rendelkezik, a telefont a 2-EXT feliratú porthoz csatlakoztassa.

## **A készülék csak küldeni tud faxokat, fogadni nem**

#### **Megoldás:**

- Ha nem használ megkülönböztető csengetési szolgáltatást, ellenőrizze, hogy a **Válaszcseng.- minta** beállítása a készüléken **Minden csengetés** legyen. További tudnivalók: [A válaszcsengetés-minta módosítása megkülönböztet](#page-81-0)ő [csengetés használatához.](#page-81-0)
- Ha az **Automatikus válasz** beállítás **Ki** értékű, kézzel kell fogadnia a faxokat; ellenkező esetben a készülék nem fogadja a faxot. Tudnivalók a faxok kézi fogadásáról: [Fax kézi fogadása.](#page-69-0)
- Ha hangposta-szolgáltatásra fizetett elő azon a telefonszámon, amelyet a faxoláshoz használ, a faxokat csak kézzel fogadhatja. Ez azt jelenti, hogy a bejövő faxok fogadásánál személyesen kell közreműködnie. Tudnivalók a készülék beállításáról hangposta-szolgáltatás használata esetén: [F\) eset: Közös](#page-127-0) [hang- és faxvonal hangpostával](#page-127-0). Tudnivalók a faxok kézi fogadásáról: [Fax kézi](#page-69-0) [fogadása](#page-69-0).
- Ha a készülékkel azonos telefonvonalon számítógépes betárcsázós modem van, ellenőrizze, hogy a modem szoftvere nincs-e automatikus faxfogadásra állítva. Az automatikus faxfogadásra beállított modem maga fogadja a beérkező faxokat, így a készülék nem tud faxhívásokat fogadni.
- Ha a készülékkel azonos telefonvonalon üzenetrögzítő van, a következő problémák fordulhatnak elő:
	- Lehet, hogy az üzenetrögzítő nincs megfelelően beállítva a készülékkel együtt történő használathoz.
	- A kimenő üzenet túl hosszú vagy túl hangos ahhoz, hogy a készülék érzékelje a faxhangokat, ezért a küldő készülék bonthatja a vonalat.
	- A kimenő üzenet után az üzenetrögzítőn nincs elég csend, így a készüléknek nincs elég ideje arra, hogy a faxhangokat érzékelje. Ez meglehetősen gyakori probléma a digitális üzenetrögzítőknél.

A következő műveletek segíthetnek a problémák megoldásában:

- Abban az esetben, ha a faxolásra használt telefonvonalon üzenetrögzítő is van, próbálja közvetlenül a készülékhez csatlakoztatni a következő leírás alapján: [I\) eset: Közös hang- és faxvonal üzenetrögzít](#page-135-0)ővel.
- Győződjön meg arról, hogy a készülék a faxok automatikus fogadására van állítva. További tudnivalók a készüléknek a faxok automatikus fogadására való beállításáról: [Fax fogadása](#page-69-0).
- Győződjön meg róla, hogy a **Csengetések a válaszig** opció több csengetésre van beállítva, mint az üzenetrögzítő. További tudnivalók: [A hívás fogadása](#page-80-0) elő[tti csengetések számának beállítása.](#page-80-0)
- Válassza le az üzenetrögzítőt, és így próbálja meg a faxfogadást. Ha a faxolás megfelelően működik az üzenetrögzítő nélkül, a rögzítő okozza a problémát.
- Csatlakoztassa ismét az üzenetrögzítőt, majd rögzítse ismét a kimenő üzenetet. Körülbelül 10 másodperces üzenetet vegyen fel. Lassan és halkan beszéljen az üzenet rögzítésekor. Az üzenet végén rögzítsen legalább 5 másodpercnyi csendet. Gondoskodjon róla, hogy ebbe semmilyen háttérzaj ne szűrődjön bele. Próbáljon meg ismét faxot fogadni.
	- **Megjegyzés** Egyes digitális üzenetrögzítők nem tartják meg a kimenő üzenet végére felvett csendet. Ennek ellenőrzéséhez játssza le a kimenő üzenetet.
- <span id="page-238-0"></span>• Ha a készülék ugyanazt a telefonvonalat használja, mint más telefonos berendezések, például üzenetrögzítő, számítógépes betárcsázós modem vagy többportos kapcsolódoboz, a faxjel szintje csökkenhet. A jelszint akkor is csökkenhet, ha elosztót használ, vagy meghosszabbította a telefonkábelt. A fax alacsony jelszintje a fogadásnál okozhat problémákat. Ennek megállapításához a telefonvonalról a készülék kivételével válassza le az összes többi berendezést, és próbáljon így faxot fogadni. Ha a többi berendezés nélkül a készülék sikeresen fogadja a faxokat, a hibát a berendezések valamelyike (esetleg több is) okozza. Ilyenkor próbálja őket egyesével ismét csatlakoztatni a telefonvonalhoz, majd faxot fogadni, így kiderülhet, melyik okozta a problémát.
- Ha különleges csengetésmintát használ a faxszámhoz (megkülönböztető csengetési szolgáltatást rendelt a telefontársaságnál), ellenőrizze, hogy a készüléken a **Válaszcseng.- minta** beállítás megfelel-e ennek. További tudnivalók: [A válaszcsengetés-minta módosítása megkülönböztet](#page-81-0)ő csengetés [használatához](#page-81-0).

#### **A készülék csak fogadni tud faxokat, küldeni nem**

#### **Megoldás:**

• Előfordulhat, hogy a készülék túl gyorsan vagy túl korán tárcsáz. Előfordulhat, hogy szüneteket kell a számsorba iktatnia. Ha külső vonal eléréséhez például hozzáférési számot kell tárcsáznia, a szám után iktasson be szünetet. Ha például a hívott szám 95555555, és 9 segítségével lép a külső vonalra, a következőképpen iktathat be szünetet: 9-555-5555. Szünet beiktatásához a megadandó faxszámba nyomja meg az **Újratárcsázás/szünet** gombot, vagy nyomja meg többször a **Szóköz (#)** gombot, amíg egy kötőjel (**-**) nem jelenik meg a kijelzőn.

Faxot küldhet tárcsázáskövetés segítségével is. Így tárcsázás közben figyelheti a telefonvonalat. Meghatározhatja a tárcsázás ütemét, és reagálhat a felszólításokra. További tudnivalók: [Fax küldése tárcsázásfigyelés segítségével](#page-62-0).

• A fax küldéséhez megadott szám nem megfelelő formátumú, vagy baj van a fogadó faxkészülékkel Ennek ellenőrzésére hívja fel a számot telefonról, és figyelje a faxhangot. Ha nem hall faxhangot, a fogadó készülék valószínűleg ki van kapcsolva, vagy a vonalon a hangposta-szolgáltatás megakadályozza a faxok fogadását. Kérje meg a címzettet, hogy ellenőrizze a fogadó faxkészüléket.

## <span id="page-239-0"></span>**Az üzenetrögzítő faxhangokat vett fel**

#### **Megoldás:**

- Abban az esetben, ha a faxolásra használt telefonvonalon üzenetrögzítő is van, próbálja közvetlenül a készülékhez csatlakoztatni a következő leírás alapján: [I\)](#page-135-0) [eset: Közös hang- és faxvonal üzenetrögzít](#page-135-0)ővel. Ha nem a javasolt elrendezés szerint hajtja végre csatlakoztatást, az üzenetrögzítő felveheti a faxhangot.
- Ellenőrizze, hogy a készülék a faxok automatikus fogadására van-e beállítva, és hogy helyes-e a **Csengetések a válaszig** beállítás. A fogadás előtti csengetések számát a készülékben nagyobb értékre kell beállítani, mint az üzenetrögzítőben. Ha az üzenetrögzítő és a készülék azonos számú csengetésre van beállítva, mindkét készülék fogadja a hívást, és az üzenetrögzítő felveszi a faxhangokat.
- Állítsa be, hogy az üzenetrögzítő kis számú csengetés, a készülék pedig a beállítható legnagyobb csengetésszám után kapcsoljon be. (A csengetések maximális száma országonként/térségenként változik.) E beállítás esetén az üzenetrögzítő válaszol majd a hívásra, míg a készülék figyeli a vonalat. Ha a készülék faxhangot észlel, fogadja a faxot. Ha a hívás hanghívás, az üzenetrögzítő rögzíti a bejövő üzenetet. További tudnivalók: [A hívás fogadása](#page-80-0) elő[tti csengetések számának beállítása.](#page-80-0)

#### **A készülékhez kapott telefonkábel nem elég hosszú**

**Megoldás:** Ha a készülékhez kapott telefonkábel nem elég hosszú, megfelelő telefonvonal-elosztó segítségével meghosszabbíthatja. Telefonvonal-elosztót telefontartozékokat árusító villamossági szaküzletben vásárolhat. Szüksége lesz egy másik telefonkábelre, amely szabványos telefonkábel is lehet, amellyel esetleg már rendelkezik az otthonában vagy irodájában.

**Tipp** Ha a készülékhez kéteres telefonkábel-adaptert kapott, ennek és egy négyeres telefonkábelnek a segítségével meghosszabbíthatja a készülék telefonkábelét. A kéteres adapter használatával kapcsolatban olvassa el annak felhasználói útmutatóját.

#### **A telefonkábel hosszabbítása**

- **1.** A készülékhez kapott telefonkábellel kösse össze a csatolóegységet a készülék hátoldalán található 1-LINE feliratú aljzattal.
- **2.** A csatolóegység szabad csatlakozójába dugjon egy másik telefonkábelt, amelynek a másik végét a fali telefonaljzatba csatlakoztatja. Lehetséges, hogy az országhoz/térséghez kapott adapterhez a mellékelt telefonkábellel kell csatlakoznia.

#### **A számítógép nem tud faxot fogadni (Faxolás számítógépre vagy Faxolás Macre)**

**Ok:** A HP Digital Imaging monitor ki van kapcsolva (csak Windowsban).

**Megoldás:** Ellenőrizze a tálcát, és győződjön meg róla, hogy a HP Digital Imaging monitor program mindig be van kapcsolva.

<span id="page-240-0"></span>**Ok:** A faxok fogadására kijelölt számítógép ki van kapcsolva.

**Megoldás:** Ügyeljen arra, hogy a faxok fogadására kijelölt számítógép mindig be legyen kapcsolva.

**Ok:** A beállításra és a faxok fogadására különböző számítógépek vannak konfigurálva, és az egyiket ki lehet kapcsolni.

**Megoldás:** Ha nem ugyanazt a számítógépet használják faxok fogadására, mint beállításra, mindkét számítógépnek folyamatosan bekapcsolva kell lennie.

**Ok:** Nincs az adagolótálcában papír.

**Megoldás:** Papír betöltése

**Ok:** A belső memória megtelt.

**Megoldás:** A faxnapló és -memória törlésével törölje a belső memóriát.

**Ok:** Nincs aktiválva a Faxolás számítógépre vagy a Faxolás Macre, vagy a számítógépen nem állították be a faxfogadást

**Megoldás:** Aktiválja a Faxolás számítógépre vagy a Faxolás Macre alkalmazást, és ellenőrizze, hogy a számítógépen be legyen állítva a faxfogadás.

**Ok:** A HP Digital Imaging Monitor nem működik megfelelően (csak Windowsban)

**Megoldás:** Indítsa újra a HP Digital Imaging monitor programot vagy a számítógépet.

#### **A küldött fax üres vagy függőlegesen csíkozott**

**Ok:** A faxküldés során a küldött oldalak üresek vagy a küldött faxon függőleges csíkok láthatók

**Megoldás:** Másolja le a faxot. Ha a másolaton nem látható hiba, a fogadó faxkészülékkel lehet probléma.

Ha a másolat üres, lehetséges, hogy a lapolvasó üveglapja, a fedél belseje vagy az automatikus lapadagoló tisztításra szorul. További tudnivalók: [A készülék](#page-177-0) [megtisztítása](#page-177-0) vagy [Lapolvasási problémák megoldása](#page-222-0).

#### **A fogadott fax üres vagy függőlegesen csíkozott**

**Ok:** A készülékkel fogadott fax üres, vagy a nyomaton függőleges csíkok húzódnak végig a képeken vagy a szövegen.

**Megoldás:** A nyomtatás ellenőrzéséhez nyomtasson ki öntesztoldalt.

Ha az öntesztoldal nyomtatása megfelelő, a problémát valószínűleg a küldő faxkészülék okozza. Próbáljon másik faxkészülékről faxot fogadni.

Ha az öntesztoldal nyomtatás anem megfelelő, tekintse meg a következőket: [Nyomtatási problémák megoldása](#page-182-0).

# **Hálózati problémák megoldása**

**Megjegyzés** Az alábbi javítások bármelyikének végrehajtását követően futtassa újra a telepítőprogramot.

## **Általános hálózati hibaelhárítás**

- Ha nem tudja telepíteni a készülék szoftverét, győződjön meg az alábbiakról:
	- A számítógép és a készülék kábelcsatlakozásai megfelelőek.
	- A hálózat működik és a hálózati elosztóegység (hub) be van kapcsolva.
	- Windows rendszer esetén minden alkalmazás, beleértve a víruskereső programokat, a kémprogramszűrő programokat és a személyes tűzfalprogramokat is, be van zárva vagy le van tiltva.
	- Győződjön meg arról, hogy a készülék azonos alhálózatra lett telepítve azokkal a számítógépekkel, amelyekről majd használni fogják a készüléket.
	- Ha a telepítőprogram nem észleli a készüléket, nyomtassa ki a hálózatbeállítási oldalt, és adja meg kézzel az IP-címet a telepítőprogramban. További tájékoztatást a következő részben olvashat: [A hálózatbeállítási oldal értelmezése](#page-114-0)
- Ha Windows operációs rendszert futtató számítógépet használ, ellenőrizze, hogy a készülék illesztőprogramjában létrehozott hálózati portok megfelelnek-e a készülék IP-címének:
	- Nyomtassa ki a hálózatbeállítási oldalt.
	- Kattintson a **Start** gombra, mutasson a **Beállítások** pontra, majd kattintson a **Nyomtatók** vagy **Nyomtatók és faxok** ikonra.
		- -Vagy-

Kattintson a **Start** gombra, kattintson a **Vezérlõpult** menüpontra, majd válassza a **Nyomtatók** ikont.

- Kattintson a jobb oldali egérgombbal a készülék ikonjára, kattintson a **Tulajdonságok** parancsra, majd válassza a **Portok** lapot.
- Adja meg a készülék TCP/IP-portját, majd kattintson a **Port beállítása** elemre.
- Hasonlítsa össze a párbeszédpanelen látható IP-címet a hálózatbeállítási oldalon szereplővel, és ellenőrizze, hogy ezek megegyeznek-e. Ha az IP-címek eltérőek, módosítsa a párbeszédpanelen szereplő IP-címet úgy, hogy az megegyezzen a hálózatbeállítási oldalon láthatóval.
- A beállítások mentéséhez és a párbeszédpanelek bezárásához kattintson egymás után mindkét panelen az **OK** gombra.

## **Problémák vezetékes hálózathoz való csatlakoztatás során**

- Ha a hálózati csatlakozó Kapcsolat jelzőfénye nem világít, győződjön meg arról, hogy az "Általános hálózati hibaelhárítás" című részben felsorolt összes feltétel teljesül.
- Általánosságban nem javasolt ugyan statikus IP-címet hozzárendelni a készülékhez, de statikus IP-cím kiosztásával mégis elkerülhető a telepítési problémák egy része (például a tűzfalprogrammal való ütközés).

# **A vezeték nélküli adatátvitel problémáinak megoldása (csak egyes típusokon)**

Ha a készülék a vezeték nélküli kapcsolat beállítása és a szoftvertelepítés után sem képes a hálózathoz csatlakozni, hajtsa végre az alábbiakban felsoroltak valamelyikét, a megadott sorrendben.

- A vezeték nélküli adatátvitel alapvető problémáinak hibaelhárítása
- A vezeték nélküli adatátvitel speciális problémáinak hibaelhárítása

# **A vezeték nélküli adatátvitel alapvető problémáinak hibaelhárítása**

Hajtsa végre az alábbi lépéseket, a megadott sorrendben.

**Megjegyzés** Ha most először állított be vezeték nélküli kapcsolatot, és a mellékelt szoftvert használta, ellenőrizze, hogy csatlakoztatta-e az USB-kábelt a készülékhez, illetve a számítógéphez.

#### **1. lépés: Ellenőrizze, hogy világít-e a vezeték nélküli adatátvitel (802.11) jelzőfénye** Ha a HP készülék vezeték nélküli adatátviteli gombja melletti kék fény nem világít, lehetséges, hogy a vezeték nélküli szolgáltatásokat még nem kapcsolták be. A vezeték nélküli adatátvitel bekapcsolásához nyomja le és tartsa 3 másodpercig lenyomva a **vezeték nélküli adatátvitel** gombját.

**Megjegyzés** Ha a HP készülék támogatja az Ethernet-hálózatot, ellenőrizze, hogy az Ethernet-kábel nincs-e a készülékhez csatlakoztatva. Az Ethernet-kábel csatlakoztatásával a HP készülék vezeték nélküli szolgáltatásai kikapcsolnak.

# **2. lépés: Indítsa újra a vezeték nélküli hálózat rendszerösszetevőit**

Kapcsolja ki az útválasztót, a HP készüléket és a számítógépet, majd kapcsolja vissza őket a következő sorrendben: először az útválasztót, majd a HP készüléket. Ha továbbra sem tud csatlakozni, kapcsolja ki az útválasztót, a HP készüléket és a számítógépet. Bizonyos esetekben a rendszer áramtalanítása, majd visszakapcsolása is megoldja a hálózati kommunikációs problémákat.

# **3. lépés: Futtassa le a vezeték nélküli hálózati tesztet**

A vezeték nélküli hálózat problémái esetén futtasson le vezeték nélküli hálózati tesztet. Vezeték nélküli hálózati tesztoldalt a következőképpen nyomtathat: nyomja meg a **vezeték nélküli adatátvitel** gombját. Ha probléma merül fel, a kinyomtatott tesztjelentés javaslatokat tartalmaz annak megoldására.

# **A vezeték nélküli adatátvitel speciális problémáinak hibaelhárítása**

Ha kipróbálta az Alapvető hibaelhárítás szakaszban ismertetett megoldási javaslatokat, ám a HP készülék továbbra sem tud a vezeték nélküli hálózathoz csatlakozni, próbálja ki az alábbi megoldási javaslatokat, a megadott sorrendben:

- Ellenő[rizze, hogy a számítógépe csatlakozik-e a hálózathoz](#page-243-0)
- Ellenő[rizze, hogy a HP készülék csatlakozik-e a hálózathoz.](#page-245-0)
- <span id="page-243-0"></span>• Ellenőrizze, hogy a tű[zfalszoftver blokkolja-e a kommunikációt.](#page-246-0)
- Ellenő[rizze, hogy a HP készülék a hálózathoz csatlakozik-e, és hogy készen áll-e.](#page-246-0)
- [A vezeték nélküli útválasztó rejtett SSID-t használ](#page-247-0)
- Ellenő[rizze, hogy a HP készülék vezeték nélküli válotozata az alapértelmezett](#page-247-0) [nyomtatóhoz hasonlóan legyen beállítva \(csak Windows esetén\).](#page-247-0)
- Ellenő[rizze, hogy a HP Hálózati eszközök támogatása szolgáltatás m](#page-248-0)űködik-e (csak [Windows\)](#page-248-0)
- [Hardvercímek hozzáadása a vezeték nélküli hozzáférési ponthoz \(wireless access](#page-248-0) [point, WAP\)](#page-248-0)

#### **Ellenőrizze, hogy a számítógépe csatlakozik-e a hálózathoz**

#### **A vezetékes (Ethernet-) csatlakozás ellenőrzése**

- ▲ Sok számítógépen jelzőfény található amellett port mellett, ahol az útválasztóból érkező Ethernet-kábel a számítógéphez csatlakozik. Általában két jelzőfény van: az egyik folyamatosan világít, a másik villog. Ha a számítógépén vannak jelzőfények, ellenőrizze, hogy világítanak-e. Ha fények nem világítanak, csatlakoztassa újra az Ethernet-kábelt a számítógéphez és az útválasztóhoz. Ha továbbra sem lát jelzőfényeket, az útválasztó, az Ethernet-kábel vagy a számítógép meghibásodása lehet a probléma.
	- **Megjegyzés** Macintosh számítógépeken nincsenek jelzőfények. Az Ethernetcsatlakozást így ellenőrizheti Macintosh számítógépen: kattintson a **Rendszerbeállítások** lehetőségre a dokkolóban, majd kattintson a **Hálózat** elemre. Ha az Ethernet-csatlakozás megfelelő, a kapcsolatlistában az IP-cím és az egyéb állapotadatok mellett a **Beépített Ethernet** felirat jelenik meg. Ha a **Beépített Ethernet** felirat nem jelenik meg a listában, az útválasztó, az Ethernetkábel vagy a számítógép meghibásodása lehet a probléma. További tudnivalókért kattintson az ablakban lévő Súgó gombra.

#### **A vezeték nélküli kapcsolat ellenőrzése**

- **1.** Ellenőrizze, hogy a számítógép vezeték nélküli funkciói be legyenek kapcsolva. (További tudnivalók a számítógéphez kapott dokumentációban találhatók.)
- **2.** Ha nem rendelkezik egyéni hálózatnévvel (SSID-vel), lehetséges, hogy a vezeték nélküli számítógép egy másik, a közelben működő hálózatra fog csatlakozni. Az alábbi lépések végrehajtásával meghatározhatja, hogy a számítógép az Ön hálózatához csatlakozik-e.

### **Windows**

**a**. Kattintson a **Start** gombra, majd a **Vezérlőpult**, a **Hálózati csatlakozások**, végül pedig a **A hálózati állapot megjelenítése** és a **Feladatok** lehetőségre. vagy

Kattintson a **Start** gombra, válassza a **Beállítások** elemet, kattintson a **Vezérlőpult**ra, kattintson duplán a **Hálózati csatlakozások** lehetőségre, kattintson a **Megtekintés** menüre, majd válassza a **Részletek** opciót. A következő lépésig hagyja nyitva a hálózati párbeszédpanelt.

- **b**. Húzza ki a tápkábelt kábelt a vezeték nélküli útválasztóból. A következő jelenik meg a számítógép csatlakozási állapotaként: **Nincs kapcsolat**.
- **c**. Dugja újra a tápkábelt a vezeték nélküli útválasztóba. A következő jelenik meg a számítógép csatlakozási állapotaként: **Csatlakoztatva.**.

## **Mac OS X**

- ▲ Kattintson az **AirPort** ikonra a képernyő tetején látható menüsorban. A megjelenő menüben megnézheti, hogy az AirPort be van-e kapcsolva, és hogy a számítógép melyik vezeték nélküli hálózathoz csatlakozik.
	- **Megjegyzés** Az AirPort csatlakozásáról így kaphat bővebb információt: kattintson a **Rendszerbeállítások** elemre a dokkolóban, majd válassza a **Hálózat** elemet. Ha a vezeték nélküli kapcsolat megfelelő, az AirPort mellett egy zöld pötty jelenik meg a kapcsolatlistában. További tudnivalókért kattintson az ablakban lévő Súgó gombra.

Ha nem tudja a számítógépet a hálózathoz csatlakoztatni, lépjen kapcsolatba vagy a hálózatot beállító személlyel vagy az útválasztó gyártójával, mivel lehetséges, hogy a problémát az útválasztó vagy a számítógép hardverhibája okozza.

Ha egy Windows rendszerű számítógéppel csatlakozik az internethez, a hálózat beállításában segítő HP Network Assistant segédprogramot a [www.hp.com/sbso/](http://www.hp.com/sbso/wireless/tools-setup.html?jumpid=reg_R1002_USEN) [wireless/tools-setup.html?jumpid=reg\\_R1002\\_USEN](http://www.hp.com/sbso/wireless/tools-setup.html?jumpid=reg_R1002_USEN) címen érheti el. (A weboldal csak angolul olvasható.)

## <span id="page-245-0"></span>**Ellenőrizze, hogy a HP készülék csatlakozik-e a hálózathoz.**

Ha a készülék nem ugyanahhoz a hálózathoz csatlakozik, mint a számítógép, a HP készüléket nem fogja tudni a hálózathoz csatlakoztatva használni. Kövesse az itt olvasható utasításokat, hogy ellenőrizze, a készülék valóban csatlakozik-e a hálózathoz.

#### **Ellenőrizze, hogy a HP készülék csatlakozik-e a hálózathoz.**

- **1.** Ha a HP készülék támogatja az Ethernet-hálózat használatát, és maga is Ethernethálózathoz csatlakozik, ellenőrizze, hogy az Ethernet-kábel ne csatlakozzon a készülék hátlapjához. Ha az Ethernet-kábel a készülék hátlapjához csatlakozik, a vezeték nélküli adatátvitel nem működik.
- **2.** Ha a HP készülék vezeték nélküli hálózathoz csatlakozik, nyomtassa ki a készülékhez tartozó vezeték nélküli hálózatbeállítási oldalt. További információkért lásd: [A hálózatbeállítási oldal értelmezése.](#page-114-0)
	- ▲ Az oldal kinyomtatása után ellenőrizze a készülék hálózati állapotát és URL-jét:

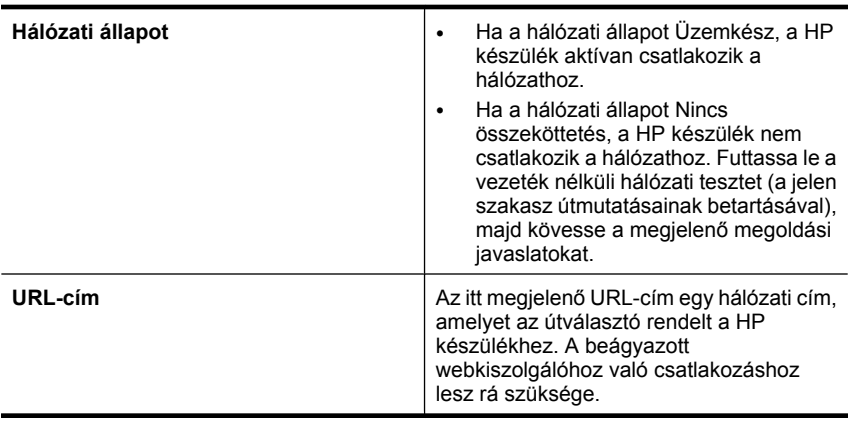

**Ellenőrizze, hogy eléri-e a beágyazott webkiszolgálót (embedded web server, EWS).**

▲ Ha a számítógép és a HP készülék egyaránt aktívan csatlakozik a hálózathoz, a készülék beágyazott webkiszolgálóját (embedded web server, EWS) meglátogatva <span id="page-246-0"></span>győződhet meg arról, hogy ugyanazt a hálózatot használják-e. További információkért lásd: [Beágyazott webkiszolgáló](#page-109-0).

### **A beágyazott webkiszolgáló elérése**

- **a**. Nyissa meg a számítógépén azt a webböngészőt (pl. az Internet Explorert vagy a Safarit), amelyet általában az internet elérésére használ. Írja be a HP készülék URL-címét a címsorba úgy, ahogy a hálózatbeállítási oldalon látta (pl. http:// 192.168.1.101.).
	- **Megjegyzés** Ha proxykiszolgálót használ a böngészőben, tiltsa le a beágyazott webkiszolgáló elérése érdekében.
- **b**. Ha sikerül elérnie a beágyazott webkiszolgálót, a hálózati telepítés sikerességének ellenőrzéséhez használja a HP készüléket a hálózaton keresztül (pl. nyomtasson vele).
- **c**. Ha nem éri el a beágyazott webkiszolgálót, vagy problémákat észlel a HP készülék hálózaton történő használata közben, olvassa el a következő, a tűzfalak beállításáról szóló szakaszt.

#### **Ellenőrizze, hogy a tűzfalszoftver blokkolja-e a kommunikációt.**

Ha nem éri el a beágyazott webkiszolgálót, és biztosan tudja, hogy a számítógép és a HP készülék egyaránt ugyanahhoz a hálózathoz csatlakozik, bizonyára a tűzfalszoftver blokkolja a kommunikációt. Átmenetileg kapcsoljon ki minden, a számítógépén futó tűzfalszoftvert, majd ismét próbálja meg elérni a beágyazott webkiszolgálót. Ha el tudja érni a beágyazott webkiszolgálót, próbálja meg (pl. nyomtatásra) használni a HP készüléket.

Ha sikerül elérnie a beágyazott webkiszolgálót, és a HP készüléket tudja kikapcsolt tűzfal mellett működtetni, újra kell konfigurálnia a tűzfalbeállításokat, hogy a számítógép és a HP készülék tudjon a hálózaton keresztül kommunikálni egymással.

Ha sikerül elérnie a beágyazott webkiszolgálót, de a HP készüléket továbbra sem tudja kikapcsolt tűzfal mellett működtetni, próbálja meg a tűzfalszoftvert úgy engedélyezni, hogy felismerje a HP készüléket.

## **Ellenőrizze, hogy a HP készülék a hálózathoz csatlakozik-e, és hogy készen áll-e.**

Ha telepítette a HP szoftvert, a számítógépről is ellenőrizheti a HP készülék állapotát. Így láthatja, ha éppen fel van függesztve vagy nincs hálózati összeköttetése, és ezért nem tudja használni.

A HP készülék állapotának ellenőrzéséhez tegye a következőket:

#### **Windows**

- **1.** Kattintson a **Start** gombra, mutasson a **Beállítások** elemre, majd kattintson a **Nyomtatók** vagy a **Nyomtatók és faxok** parancsra.
	- vagy –

Kattintson a **Start** gombra, kattintson a **Vezérlõpult** menüpontra, majd válassza a **Nyomtatók** ikont.

**2.** Ha a számítógépén lévő nyomtatók nem jelennek meg a Részletek nézetben, kattintson a **Nézet** menüre, majd a **Részletek** lehetőségre.

- <span id="page-247-0"></span>**3.** A nyomtató állapotától függően tegye az alábbiak valamelyikét:
	- **a**. Ha a HP készülék állapota a következő: **Nincs összeköttetés**, kattintson a jobb egérgombbal a készülék nevére, és válassza **A nyomtató használata online módban** lehetőséget.
	- **b**. Ha a HP készülék állapota a következő: **Felfüggesztve**, kattintson a jobb egérgombbal a készülék nevére, és válassza **Nyomtatás folytatása** lehetőséget.
- **4.** Próbálja a HP készüléket a hálózatra csatlakoztatva használni.

### **Mac OS X**

- **1.** Kattintson a **Rendszerbeállítások** lehetőségre a dokkolóban, majd a **Nyomtatás és faxolás** elemre.
- **2.** Válassza ki a HP készüléket, majd kattintson a **Nyomtatási sor** elemre.
- **3.** Ha a megjelenő ablakban a **Feladatok leállítása** felirat olvasható, kattintson a **Feéadat indítása** lehetőségre.

Ha a fenti instrukciók betartása után sikerül használnia a HP készüléket, de a használata közben a problémák továbbra is fellépnek, a zavar okozója a tűzfal lehet. Ha a HP készüléket továbbra sem tudja a hálózatra csatlakoztatva használni, olvassa el a következő szakaszt, amelyben további hibaelhárítási útmutatást talál.

#### **A vezeték nélküli útválasztó rejtett SSID-t használ**

Ha a vezeték nélküli útválasztó vagy az Apple AirPort bázisállomás rejtett SSID-t használ, a HP készülék nem érzékeli automatikusan a hálózatot.

#### **Ellenőrizze, hogy a HP készülék vezeték nélküli válotozata az alapértelmezett nyomtatóhoz hasonlóan legyen beállítva (csak Windows esetén).**

Ha újratelepíti a szoftvert, lehetséges, hogy a telepítő másodszorra is elmenti a nyomtatóillesztőprogramot a **Nyomtatók** vagy a **Nyomtatók és faxok** mappába. Ha nyomtatás vagy a HP készülék csatlakoztatása közben problémákat észlel, ellenőrizze, hogy a nyomtató-illesztőprogram megfelelő változatát állította be alapértelmezettként.

- **1.** Kattintson a **Start** gombra, mutasson a **Beállítások** pontra, majd kattintson a **Nyomtatók** vagy **Nyomtatók és faxok** ikonra.
	- vagy –

Kattintson a **Start** gombra, kattintson a **Vezérlõpult** menüpontra, majd válassza a **Nyomtatók** ikont.

- **2.** Határozza meg, hogy a **Nyomtatók** vagy **Nyomtatók és faxok** mappában található nyomtató-illesztőprogram vezeték nélkül kapcsolódik-e:
	- **a**. Kattintson a jobb oldali egérgombbal a nyomtató ikonjára, válassza a **Tulajdonságok**, majd a **Dokumentum alapértelmezett adatai** vagy a **Nyomtatási beállítások** parancsot.
	- **b**. A **Portok** fülön keressen egy kipipált portot a listában. A nyomtatóillesztőprogram vezeték nélkül csatlakozó változata **Normál TCP/IP-port**tal rendelkezik a Portok leírása szerint, a pipa mellett.
- **3.** Kattintson a jobb egérgombbal a nyomtató ikonjára a nyomtató-illesztőprogram vezeték nélkül csatlakozó változatához, majd válassza a **Beállítás alapértelmezett nyomtatóként** lehetőséget.

<span id="page-248-0"></span>**Megjegyzés** Ha a mappában egynél több ikon van a HP készülékhez, kattintson a jobb egérgombbal a nyomtató ikonjára a nyomtató-illesztőprogram vezeték nélkül csatlakozó változatához, majd válassza a **Beállítás alapértelmezett nyomtatóként** lehetőséget.

#### **Ellenőrizze, hogy a HP Hálózati eszközök támogatása szolgáltatás működik-e (csak Windows)**

## **A HP Hálózati eszközök támogatása szolgáltatás újraindítása**

- **1.** Törölje a nyomtatási sorban lévő összes nyomtatási feladatot.
- **2.** Az asztalon kattintson a jobb egérgombbal a **Sajátgép** vagy a **Számítógép** ikonra, majd kattintson a **Kezelés** elemre.
- **3.** Kattintson kétszer a **Szolgáltatások és kiszolgálói alkalmazások**, majd válassza a **Szolgáltatások** ikont.
- **4.** Görgesse végig a szolgáltatások listáját, a jobb egérgombbal kattintson a **HP Hálózati eszközök támogatása** elemre, majd kattintson az **Újraindítás** lehetőségre.
- **5.** A szolgáltatás újraindulása után próbálja a HP készüléket ismét a hálózathoz csatlakoztatni.

Ha a HP készüléket tudja hálózathoz csatlakoztatva használni, a hálózatbeállítás sikeresen befejeződött.

Ha a HP készüléket továbbra sem tudja a hálózatra csatlakoztatva használni, vagy a készülék használatba helyezéséhez rendszeresen meg kell ismételnie a fenti lépéseket, a zavar okozója a tűzfal lehet.

Ha a probléma továbbra is fennáll, a hálózati konfiguráció vagy az útválasztó lehet a hibás. Segítségért forduljon a hálózatot beállító személyhez vagy az útválasztó gyártójához.

## **Hardvercímek hozzáadása a vezeték nélküli hozzáférési ponthoz (wireless access point, WAP)**

A MAC-szűrés elnevezésű biztonsági funkció lényege, hogy a vezeték nélküli hozzáférési pont (wireless access point, WAP) beállításainál meg van adva azoknak az eszközöknek a MAC-címe (más néven hardvercíme), amelyek jogosultak a hálózat elérésére a WAPon keresztül. Ha a WAP nem rendelkezik azon eszköz hardvercímével, amely kísérletet tett a hálózat elérésére, a WAP megtagadja az eszköztől a hálózat elérését. Ha a WAP szűri a MAC-címeket, a készülék MAC-címét hozzá kell adni a WAP elfogadott MACcímeinek listájához.

- Nyomtassa ki a hálózatbeállítási oldalt. További információkért lásd: [A](#page-114-0) [hálózatbeállítási oldal értelmezése.](#page-114-0)
- Nyissa meg a WAP konfigurációs segédprogramját, majd adja hozzá a készülék hardvercímét az elfogadott MAC-címek listájához.

# **Fényképekkel (memóriakártyákkal) kapcsolatos problémák megoldása**

Ha a következő témakörökben található információk nem segítenek, a HP támogatással kapcsolatban lásd: [Támogatás és jótállás.](#page-271-0)

- **Megjegyzés** Ha a számítógépről kezdeményez memóriakártya-műveletet, a hibaelhárítással kapcsolatban a program súgójában olvashat tájékoztatást.
- A készülék nem tudja olvasni a memóriakártyát
- A készülék nem tudja olvasni a memóriakártyán tárolt fényképeket

## **A készülék nem tudja olvasni a memóriakártyát**

- **Ellenőrizze a memóriakártyát**
	- Győződjön meg róla, hogy támogatott memóriakártyát használ-e. További információkért lásd: [Memóriakártya behelyezése](#page-55-0).
	- Egyes memóriakártyák a használatukat befolyásoló kapcsolóval rendelkeznek. A kapcsolót úgy állítsa be, hogy a memóriakártya olvasható legyen.
	- Vizsgálja meg a memóriakártya érintkezőit, hogy nem került-e rájuk piszok, vagy olyan szennyeződés, amely eltakarja a nyílásokat vagy az érintkezőket. Tisztítsa meg az érintkezőket nem bolyhosodó ruha és kis mennyiségű izopropil-alkohol segítségével.
	- Más készülékek segítségével ellenőrizze a memóriakártya megfelelő működését.
- **Ellenőrizze a memóriakártya-aljzatot**
	- Győződjön meg arról, hogy a memóriakártyát ütközésig csúsztatta a megfelelő aljzatba. További tudnivalók: [Memóriakártya behelyezése.](#page-55-0)
	- Távolítsa el a memóriakártyát (amikor a jelzőfény nem villog), és világítson be az üres aljzatba. Győződjön meg arról, hogy a belül található érintkezőtűk egyike sem görbült el. A számítógép kikapcsolt állapotában megpróbálhatja az enyhén elhajlott érintkezőtűket egy vékony, behúzott golyóstoll hegyével visszahajlítani. Ha a tű annyira elhajlott, hogy egy másik tűhöz ér, cserélje ki a memóriakártyaolvasót vagy javíttassa meg a készüléket. További tudnivalók: [Támogatás és](#page-271-0) [jótállás](#page-271-0).
	- Győződjön meg arról, hogy a memóriakártya-aljzatokba egyszerre csak egy kártyát helyezett. Ha több memóriakártyát is behelyezett, a kezelőpanel kijelzőjén figyelmeztető üzenet jelenik meg.

# **A készülék nem tudja olvasni a memóriakártyán tárolt fényképeket Ellenőrizze a memóriakártyát**

Lehet, hogy memóriakártya megsérült.

# **A készülék felügyeletével kapcsolatos problémák megoldása**

Ebben a részben megtalálja a készülék felügyeletével kapcsolatos gyakori problémák megoldását. Ez a rész a következő témakört tárgyalja:

[Nem lehet megnyitni a beágyazott webkiszolgálót](#page-250-0)

## <span id="page-250-0"></span>**Nem lehet megnyitni a beágyazott webkiszolgálót**

#### **Ellenőrizze a hálózati beállításokat**

- Győződjön meg arról, hogy nem telefonkábelt vagy hálózati fordítós (cross) kábelt használ a készülék csatlakoztatására. További tudnivalók: [A készülék konfigurálása](#page-144-0) [\(Windows\)](#page-144-0) vagy [Az eszköz beállítása \(Mac OS X\)](#page-148-0).
- Ellenőrizze, hogy a hálózati kábel biztosan csatlakozik-e a készülékhez.
- Ellenőrizze, hogy a hálózati elosztóegység, az átkapcsoló vagy az útválasztó be vane kapcsolva, és megfelelően működik-e.

#### **Ellenőrizze a számítógépet**

Ellenőrizze, hogy a használt számítógép csatlakozik-e a hálózathoz.

#### **Ellenőrizze a webböngészőt**

Győződjön meg arról, hogy a webböngésző megfelel a rendszerkövetelményeknek. További tudnivalók: [Rendszerkövetelmények.](#page-284-0)

## **A készülék IP-címének ellenőrzése**

• A készülék IP-címének kezelőpanelről (csak színes kijelzős típusokon) történő ellenőrzéséhez érintse meg a **Beállítás** gombot, majd válassza a **Hálózat** és a **Hálózati beállítások megtekintése** lehetőséget, végül válasszon a **Vezetékes összegzés megjelenítése** vagy a **Vezeték nélküli összegzés megjelenítése** opciók közül.

Kétsoros kijelzővel rendelkező készülékek esetén az IP-cím megállapításához hálózatbeállítási oldalt kell kinyomtatni. Nyomja meg a kezelőpanelen a **Beállítások** gombot, válassza a **Hálózat**, a **Hálózati beállítások**, majd a **Hálózatbeállítási oldal nyomtatása** lehetőséget.

• Próbálja ki a készülék hálózati elérését parancssorból, a ping paranccsal és az IPcímmel.

Amennyiben például az IP-cím 123.123.123.123, a következő utasítást kell beírnia a parancssori ablakba:

C:\Ping 123.123.123.123

Ha válasz jelenik meg, az IP-cím helyes. Ha időtúllépésről kap üzenetet, az IP-cím nem helyes.

# **Telepítési problémák hibaelhárítása**

Ha a következő témakörökben található információk nem segítenek, a HP támogatással kapcsolatban lásd: [Támogatás és jótállás.](#page-271-0)

- [Javaslatok a hardver üzembe helyezéséhez](#page-251-0)
- [Javaslatok a szoftver telepítéséhez](#page-252-0)

# <span id="page-251-0"></span>**Javaslatok a hardver üzembe helyezéséhez**

#### **Ellenőrizze a készüléket**

- Győződjön meg arról, hogy minden ragasztószalagot és csomagolóanyagot eltávolított a készülék külsejéről és belsejéből.
- Ellenőrizze, hogy a készülékben van-e papír.
- Ellenőrizze, hogy a Készenlét jelzőfényen kívül más jelzőfény ne világítson vagy ne villogjon. Ha a Figyelmeztető jelzőfény villog, ellenőrizze az eszköz kezelőpaneljén megjelenő üzeneteket.

#### **Ellenőrizze a kábelcsatlakozásokat**

- Ellenőrizze a használt kábelek és vezetékek megfelelő állapotát.
- Ellenőrizze, hogy a tápkábel csatlakoztatva van-e a készülékhez és az elektromos hálózathoz.
- Győződjön meg arról, hogy a telefonkábel megfelelően van csatlakoztatva az 1-LINE feliratú porthoz.

#### **A tintapatronok ellenőrzése**

Ellenőrizze, hogy az összes rögzítőzár és fedél megfelelően záródik-e.

#### **Ellenőrizze a számítógépet**

- Győződjön meg arról, hogy a számítógépen a támogatott operációs rendszerek valamelyike fut.
- Győződjön meg arról, hogy a számítógép megfelel a minimális rendszerkövetelményeknek.

#### **A készüléken ellenőrizze a következőket**

- A Tápellátás jelzőfény világít és nem villog. A készülék első bekapcsolásakor körülbelül 45 másodperc szükséges annak üzemkész állapotba való bemelegedéséhez.
- A készülék üzemkész állapotban van, és a kezelőpanelen más jelzőfény nem világít vagy nem villog. Ha más jelzőfény is világít vagy villog, ellenőrizze az eszköz kezelőpaneljén megjelenő üzenetet.
- A tápkábel és a többi vezeték működőképes, és megfelelően van csatlakoztatva a készülékhez.
- Minden csomagolóanyag és ragasztószalag el lett távolítva a készülékről.
- A duplex egység megfelelően rögzítve van a helyén.
- A papír helyesen van a tálcába töltve, illetve nincs elakadva a készülékben.
- Minden rögzítőzár és fedél le van zárva.
# <span id="page-252-0"></span>**Ellenőrizze a telepítési előfeltételeket**

- A telepítéshez a használt operációs rendszernek megfelelő telepítőcsomagot tartalmazó Starter CD-lemezt használja.
- A telepítés megkezdése előtt zárjon be minden más futó programot.
- Ha a rendszer nem ismeri fel a CD-meghajtó betűjele alapján az útvonalat, ellenőrizze a használt betűjel helyességét.
- Ha a rendszer nem ismeri fel a CD-meghajtóba helyezett Starter CD-lemezt, ellenőrizze, hogy nem sérült-e meg a lemez. A készülék illesztőprogramja letölthető a HP webhelyéről [\(www.hp.com/support](http://www.hp.com/support)).

# **Ellenőrizze a következőket és hajtsa végre a megfelelő műveleteket**

- Győződjön meg arról, hogy a számítógép megfelel-e a rendszerkövetelményeknek.
- Windows rendszer esetében a telepítés megkezdése előtt zárjon be minden más futó programot.
- Ha a rendszer nem ismeri fel a CD-meghajtó betűjele alapján az útvonalat, ellenőrizze a használt betűjel helyességét.
- Ha a rendszer nem ismeri fel a CD-meghajtóba helyezett Starter CD lemezt, ellenőrizze, hogy nem sérült-e meg a lemez. A készülék illesztőprogramja letölthető a HP webhelyéről [\(www.hp.com/support](http://www.hp.com/support)).
- A Windows Eszközkezelő ablakában ellenőrizze, hogy ne legyenek letiltva az USBmeghajtók.
- Windows rendszer esetén, amennyiben a számítógép nem ismeri fel a készüléket, indítsa el az eltávolítási segédprogramot (a Starter CD-n lévő util\ccc\uninstall.bat programot) a készülék illesztőprogramjának teljes körű eltávolításához. Indítsa újra a számítógépet, és telepítse újra a készülék illesztőprogramját.

# **Ellenőrizze a számítógépet**

- Győződjön meg arról, hogy a számítógépen a támogatott operációs rendszerek valamelyike fut.
- Győződjön meg arról, hogy a számítógép megfelel a minimális rendszerkövetelményeknek.

# **Elakadások megszüntetése**

Időnként a hordozók elakadnak a feladatok végrehajtása közben. Az elakadás elhárítása előtt vegye figyelembe az alábbi szempontokat.

- Ellenőrizze, hogy a specifikációnak megfelelő médiára nyomtat-e. További tudnivalók: [Nyomtatási hordozó kiválasztása](#page-32-0).
- Ellenőrizze, hogy a média, amelyre nyomtat, nincs-e meggyűrődve, vagy nem sérülte meg.
- Ellenőrizze, hogy a készülék tiszta-e. További tudnivalók: [A készülék megtisztítása.](#page-177-0)
- Győződjön meg arról, hogy az adagolótálcákba megfelelően töltötte be a hordozókat, és egyik tálca sincs túltöltve. További információért lásd: [Hordozó behelyezése](#page-40-0).

Ez a rész a következő témaköröket tárgyalja:

- Papírelakadás megszüntetése
- [A papírelakadás elkerülése](#page-255-0)

### **Papírelakadás megszüntetése**

Ha a papírt az adagolótálcába helyezte, a papírelakadást valószínűleg a duplex egység felől kell megszüntetni.

A papír az automatikus lapadagolóban is elkadhat. Több egyszerű művelet is okozhat papírelakadást az automatikus lapadagolóban:

- Túl sok papírt töltött a lapadagoló tálcába. Az automatikus lapadagolóba helyezhető lapok maximális számáról további információt itt olvashat: [Az eredeti példány](#page-29-0) [behelyezése.](#page-29-0)
- A készülék számára túl vastag vagy túl vékony papírt használ.
- Olyankor próbált papírt tenni a lapadagolóba, amikor a készülék lapokat továbbított.

#### **Az elakadás megszüntetése**

- **1.** Távolítson el minden hordozót a gyűjtőtálcából.
	- **Vigyázat!** Ha az elakadt papírt a készülék eleje felől próbálja eltávolítani, azzal kárt tehet a nyomtatóban. A papírelakadást mindig a duplex egység felől szüntesse meg.
- **2.** Ellenőrizze a duplex egységet.
	- **a**. Nyomja meg a gombot a duplex egység valamelyik oldalán, majd vegye le a fedelet vagy az egységet.

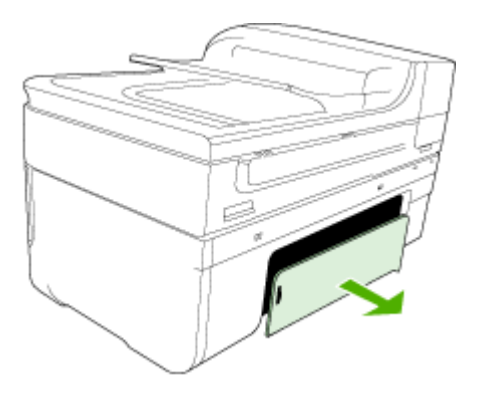

**b**. Keresse meg a készülék belsejében az elakadt hordozót, fogja meg mindkét kezével, és húzza maga felé.

**c**. Ha az elakadás nem ezen a helyen található, nyomja meg a duplex egység tetején található reteszt, és eressze le a fedelét. Ha az elakadás belül található, óvatosan távolítsa el a hordozót. Csukja be a fedelet.

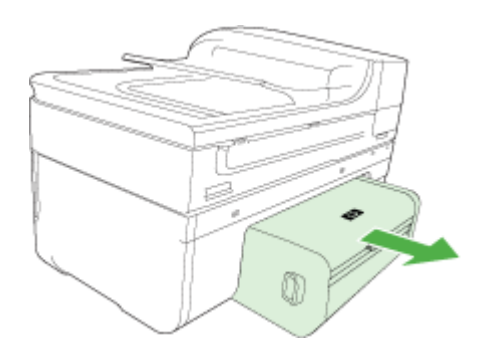

- **d**. Helyezze vissza a duplex egységet a készülékbe.
- **3.** Nyissa fel a felső fedelet, és távolítson el minden szennyeződést.
- **4.** Ha nem találta meg az elakadást, és a készülékben van 2. tálca is, húzza ki a tálcát, és ha lehet, távolítsa el az elakadt hordozót. Ha nem sikerült megszüntetni az elakadást, tegye a következőt:
	- **a**. Figyeljen arra, hogy a készülék ki legyen kapcsolva, és húzza ki a tápkábelt.
	- **b**. Emelje le a készüléket a 2. tálcáról.
	- **c**. Távolítsa el az elakadt hordozót a készülék aljából vagy a 2. tálcából.
	- **d**. Helyezze vissza a készüléket a 2. tálca tetejére.
- **5.** Nyissa ki a nyomtatókocsi ajtaját. Ha még maradt papír a készülék belsejében, figyeljen arra, hogy a nyomtatókocsi a készülék jobb oldalán legyen, majd vegye ki az esetleg belül lévő papírdarabkákat vagy az összegyűrődött hordozót a készülék tetején keresztül, saját maga felé húzva.
	- **Figyelem!** Ne nyúljon a készülékbe, ha az még be van kapcsolva, és a nyomtatókocsi megakadt. A kocsi ajtajának felnyitásakor a foglalat a készülék jobb oldalához áll. Ha a kocsi nem áll a jobb oldalra, az elakadás elhárítása előtt kapcsolja ki a készüléket.
- **6.** Az elakadás megszüntetése után csukja be az összes fedelet, kapcsolja be a készüléket (ha korábban kikapcsolta), majd küldje el újra a nyomtatási feladatot.

# <span id="page-255-0"></span>**Papírelakadás megszüntetése az automatikus lapadagolóban**

**1.** Emelje fel az automatikus lapadagoló fedelét.

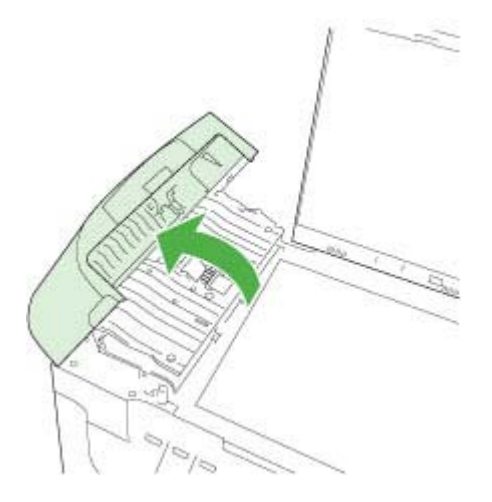

- **2.** Húzza ki óvatosan a papírt a görgők közül.
	- **Vigyázat!** Ha az eltávolítás során a papír elszakad, ellenőrizze, hogy a görgők és kerekek között nem maradtak-e papírdarabok. Ha nem távolítja el a összes papírmaradványt a készülékből, további elakadások várhatók.
- **3.** Csukja be az automatikus lapadagoló fedelét.

# **A papírelakadás elkerülése**

A papírelakadás elkerülése érdekében tartsa be az alábbi szabályokat.

- Rendszeresen ürítse a kimeneti tálcát.
- A papír szakadását, gyűrődését és egyéb deformációját elkerülheti, ha a használaton kívüli papírt visszazárható tasakban tárolja.
- Ügyeljen arra, hogy az adagolótálcába tett papírok simák legyenek, a széleik ne legyenek meggyűrődve vagy beszakadva.
- Az adagolótálcában ne keverjen össze különböző méretű és típusú papírokat; az adagolótálcában lévő teljes papírkötegnek ugyanolyan méretű és típusú papírokat kell tartalmazni.
- Minden papírtípushoz és papírmérethez gondosan állítsa be az adagolótálca papírvezetőit. A papírszélesség-beállító ne hajlítsa meg az adagolótálcában található papírt.
- Ne tolja túlságosan előre a papírt az adagolótálcában.
- Mindig a készülékhez javasolt papírtípust használjon. További információért lásd: [A](#page-36-0) [támogatott hordozók specifikációja](#page-36-0).

# **Hibák**

- Nyomtatófej-probléma
- Nem kompatibilis nyomtatófej
- Nyomtatófej-probléma, ami speciális nyomtatófej-karbantartást igényel
- [A faxmemória megtelt](#page-262-0)
- [Az eszköz nem csatlakozik a hálózathoz](#page-262-0)
- [Tintaszint-figyelmeztetés](#page-262-0)
- [Nyomtatópatron-probléma](#page-263-0)
- [Nyomtatópatron-probléma](#page-264-0)
- [Nem megfelel](#page-264-0)ő papírméret
- [A nyomtatópatron-foglalat nem mozdul](#page-264-0)
- **[Papírelakadás](#page-264-0)**
- [Papírelakadás](#page-265-0)
- [Kifogyott a papír a nyomtatóból](#page-265-0)
- [Nem megfelel](#page-265-0)ő patron(ok)
- [A nyomtatónak nincs hálózati összeköttetése](#page-265-0)
- [A nyomtató szüneteltetve van](#page-266-0)
- [Probléma az érzékel](#page-266-0)ővel
- [Érzékel](#page-267-0)őhiba
- Előző[leg használt, eredeti HP patron](#page-267-0)
- [Tintakapacitásra figyelmeztet](#page-267-0)ő üzenet
- [A dokumentumot nem sikerült kinyomtatni](#page-268-0)
- [Általános nyomtatóhiba](#page-268-0)

# **Nyomtatófej-probléma**

# **A nyomtatófej hiányzik vagy sérült**

A hiba elhárításához tegye a következőket:

[Speciális nyomtatófej-karbantartás](#page-168-0)

# **Nem kompatibilis nyomtatófej**

# **A beillesztett nyomtató nem ehhez a nyomtatóhoz készült, vagy sérült.**

A hiba elhárításához tegye a következőket:

- [Speciális nyomtatófej-karbantartás](#page-257-0)
- [Kellékek](#page-270-0)

# **Nyomtatófej-probléma, ami speciális nyomtatófej-karbantartást igényel**

Ez a rész a következő témaköröket tartalmazza:

- [Nyomtatófej-probléma: a következ](#page-257-0)ő nyomtatófejjel van probléma
- [Speciális nyomtatófej-karbantartás](#page-257-0)

# <span id="page-257-0"></span>**Nyomtatófej-probléma: a következő nyomtatófejjel van probléma**

A hiba elhárításához tegye a következőket:

- Speciális nyomtatófej-karbantartás
- [Kellékek](#page-270-0)

### **Speciális nyomtatófej-karbantartás**

**Figyelem!** Helyezze be újra a nyomtatófejet a **Nyomtatófej-probléma** hibaüzenet után következő leírás alapján

# **A nyomtatófej újratelepítése**

- **1.** Ellenőrizze, hogy a készülék be van-e kapcsolva.
- **2.** Nyissa ki a tintapatron ajtaját.

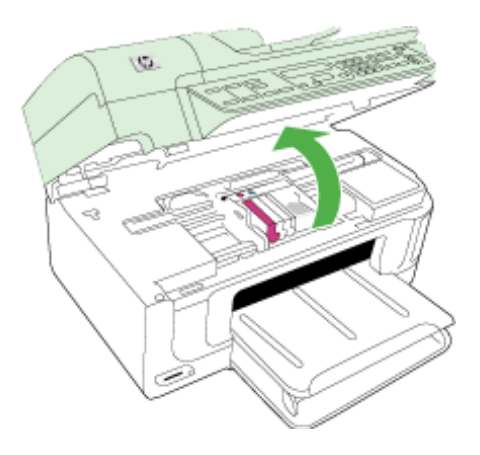

**3.** Vegye ki az összes tintapatront, majd helyezze egy lapra, tintanyílással felfelé.

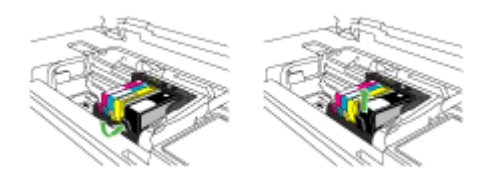

**4.** Emelje fel a patrontartó rögzítőzárát.

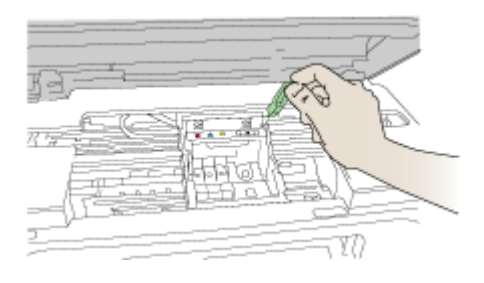

**5.** Távolítsa el a nyomtatófejet úgy, hogy egyenesen felfelé emeli.

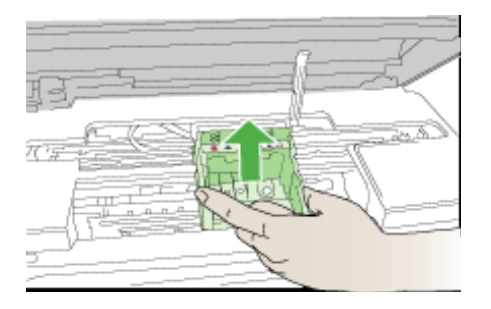

**6.** Tisztítsa meg a nyomtatófejet. A nyomtatófejen három olyan rész van, amelyet tisztítani kell: a tintafúvókák két oldalán található műanyag rész, a fúvókák és az elektromos érintkezők közötti perem és az elektromos érintkezők.

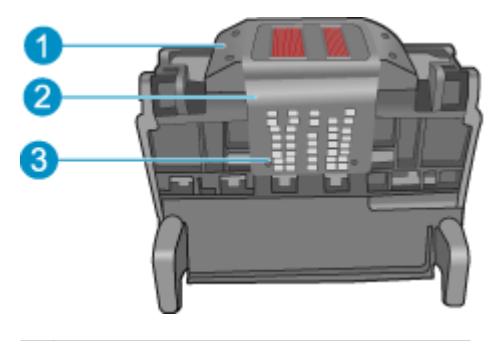

- 1 A fúvókák oldalán található műanyag rész
- $2 \mid A$  fúvóka és az érintkezők közötti perem
- 3 Elektromos érintkezők

**Vigyázat!** A fúvóka és az elektromos érintkezők környékét **kizárólag** törlőkendővel érintse meg, az ujjával semmiképpen se.

# **A nyomtatófej megtisztítása**

**a**. Enyhén nedvesítsen meg egy pamut törlőkendőt, és törölje át az érintkezők környékét az aljától a tetejéig. Ne menjen túl a fúvókák és az elektromos érintkezők közötti peremen. Addig tisztítsa, míg a törlőkendőre már nem kerül tinta a felületről.

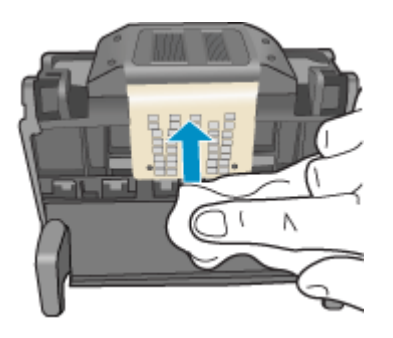

**b**. Használjon friss, kissé nedves, pihementes törlőkendőt, amellyel letörölheti a fúvókák és az érintkezők közötti peremen felgyűlt tintát és maradványokat.

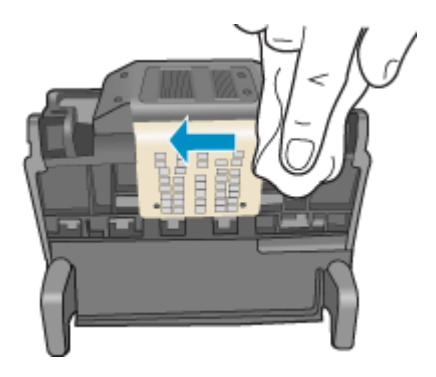

**c**. Használjon friss, kissé nedves, pihementes törlőkendőt, amellyel letörölheti a fúvókák két oldalán található műanyag részt. Törlőmozdulatait a fúvókáktól kifelé irányban végezze.

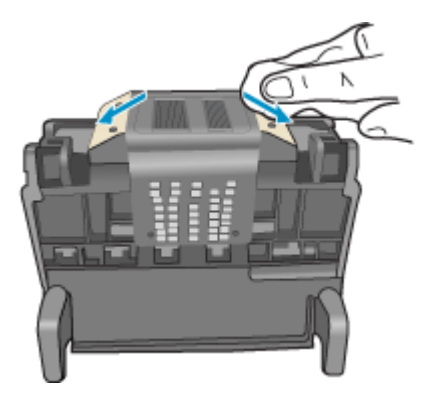

- **d**. Az előzőleg megtisztított területet törölje szárazra egy száraz, szálmentes textíliával.
- **7.** Tisztítsa meg a készülék elektromos érintkezőit.

# **A készülék elektromos érzékelőinek megtisztítása**

- **a**. Enyhén nedvesítsen meg egy száraz, pihementes törlőkendőt palackozott vagy desztillált vízzel.
- **b**. Tisztítsa meg a termék elektromos érintkezőit a törlőkendővel az érintkezők tetejétől kezdve az aljukig. Annyi tiszta törlőkendőt használjon fel, amennyi szükséges. Addig ne hagyja abba a tisztítást, amíg a tisztítókendőn tintanyomok jelentkeznek.

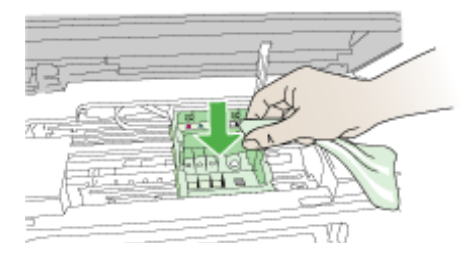

**c**. A következő lépés megkezdése előtt száraz pihementes törlőkendővel törölje szárazra a területet.

**8.** Győződjön meg arról, hogy a rögzítőzár nyitva van, majd helyezze vissza a nyomtatófejet a helyére.

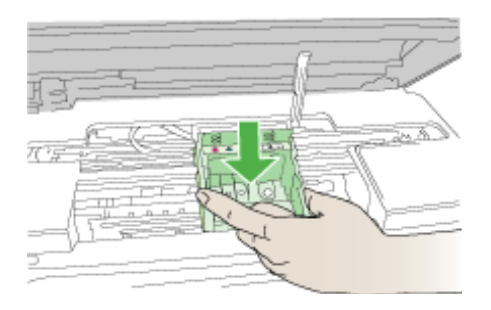

- **9.** Óvatosan zárja vissza a rögzítőzárat.
	- **Megjegyzés** A tintapatronok visszahelyezése előtt győződjön meg arról, hogy a rögzítőzár zárva van-e. Amennyiben a rögzítőzárat nem zárja le megfelelően, a tintapatron helytelenül kerül a fejre, és a nyomtatás során hibák léphetnek fel. A tintapatronok helyes behelyezésekor a rögzítőzárat le kell hajtani.
- **10.** Csúsztassa a tintapatront az üres nyílásba, majd nyomja meg, amíg kattanó hangot nem hall, és szilárdan nem rögzült a helyén. A színes ikonok segítenek a tájékozódásban.

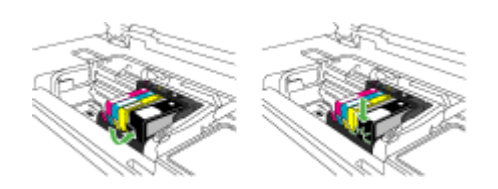

**11.** Csukja be a tintapatronok ajtaját.

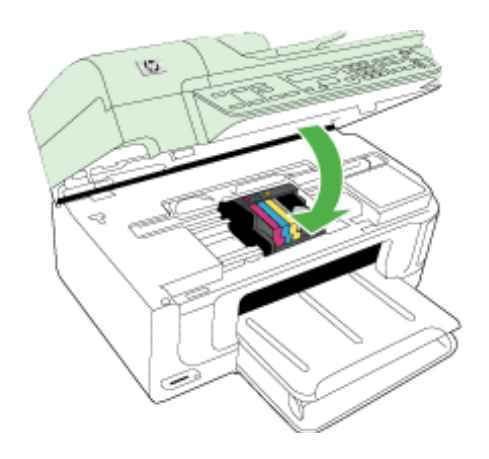

# <span id="page-262-0"></span>**A faxmemória megtelt**

### **A készülék memóriája megtelt**

A hiba elhárításához tegye a következőket:

[Faxolási problémák megoldása](#page-226-0)

# **Az eszköz nem csatlakozik a hálózathoz**

A hiba elhárításához tegye a következőket:

[Javaslatok a hardver üzembe helyezéséhez](#page-251-0)

# **Tintaszint-figyelmeztetés**

Válassza ki a hibajelenséget

- A HP azt javasolja, hogy szerezzen be cserepatront, mielőtt a nyomtatási minőség elfogadhatatlaná válna
- A következő patron tintaszintje valószínűleg elég alacsony ahhoz, hogy a nyomtatási minőség gyenge legyen, és lehetséges, hogy hamarosan cserére szorul. A HP azt javasolja, hogy szerezzen be cserepatronokat, mielőtt a nyomtatási minőség elfogadhatatlaná válna
- [Tintarendszerhiba](#page-263-0)

### **A HP azt javasolja, hogy szerezzen be cserepatront, mielőtt a nyomtatási minőség elfogadhatatlaná válna**

A hiba elhárításához tegye a következőket:

- [A tintapatronok cseréje](#page-162-0)
- [Kellékek](#page-270-0)
- **Megjegyzés** A tintaszinttel kapcsolatos riasztások és jelzések csak becsült adatokon alapulnak. Ha alacsony tintaszintre figyelmeztető riasztásokat kap, a nyomtatási lehetőség kiesésének elkerülésére érdemes egy cserepatront előkészítenie. Nem kell cserélnie a nyomtatópatront, amíg a nyomtatási minőség elfogadhatatlanná nem válik.

Az elhasznált tintapatronok újrahasznosításával kapcsolatban itt tájékozódhat: [A HP](#page-301-0) [tintasugaras kellékeinek újrahasznosítási programja](#page-301-0).

### **A következő patron tintaszintje valószínűleg elég alacsony ahhoz, hogy a nyomtatási minőség gyenge legyen, és lehetséges, hogy hamarosan cserére szorul. A HP azt javasolja, hogy szerezzen be cserepatronokat, mielőtt a nyomtatási minőség elfogadhatatlaná válna**

A hiba elhárításához tegye a következőket:

- [A tintapatronok cseréje](#page-162-0)
- [Kellékek](#page-270-0)

<span id="page-263-0"></span>**Megjegyzés** A tintaszinttel kapcsolatos riasztások és jelzések csak becsült adatokon alapulnak. Ha alacsony tintaszintre figyelmeztető riasztásokat kap, a nyomtatási lehetőség kiesésének elkerülésére érdemes egy cserepatront előkészítenie. Nem kell cserélnie a nyomtatópatront, amíg a nyomtatási minőség elfogadhatatlanná nem válik.

Az elhasznált tintapatronok újrahasznosításával kapcsolatban itt tájékozódhat: [A HP](#page-301-0) [tintasugaras kellékeinek újrahasznosítási programja](#page-301-0).

### **Tintarendszerhiba**

A hiba elhárításához tegye a következőket:

Kapcsolja ki a készüléket, húzza ki a tápkábelt, majd várjon kb. 10 másodpercig. Ezután dugja vissza a tápkábelt és kapcsolja be a készüléket.

Ha továbbra is megjelenik az üzenet a készülék kijelzőjén, jegyezze fel a hibakódot, és lépjen kapcsolatba a HP támogatási szolgálatával. Látogasson el a [www.hp.com/](http://www.hp.com/support) [support](http://www.hp.com/support) webhelyre.

Kérésre válassza ki országát/térségét, és kattintson a **Kapcsolatfelvétel** hivatkozásra. Így a technikai támogatás telefonos elérhetőségével kapcsolatos információkat kap.

**Ok**: A nyomtatófej vagy a tintatovábbító rendszer meghibásodott, ezért a készülék nem tud tovább nyomtatni.

# **Nyomtatópatron-probléma**

Válassza ki a hibajelenséget

- A következő tintapatron hiányzik vagy sérült
- A patron(ok) nem a megfelelő [nyílásban van\(nak\): a következ](#page-264-0)ő patronok nincsenek [a megfelel](#page-264-0)ő nyílásban

### **A következő tintapatron hiányzik vagy sérült**

A hiba elhárításához tegye a következőket:

- [A tintapatronok cseréje](#page-162-0)
- [Kellékek](#page-270-0)

**Megjegyzés** A tintaszinttel kapcsolatos riasztások és jelzések csak becsült adatokon alapulnak. Ha alacsony tintaszintre figyelmeztető riasztásokat kap, a nyomtatási lehetőség kiesésének elkerülésére érdemes egy cserepatront előkészítenie. Nem kell cserélnie a nyomtatópatront, amíg a nyomtatási minőség elfogadhatatlanná nem válik.

Az elhasznált tintapatronok újrahasznosításával kapcsolatban itt tájékozódhat:  $\mathbf{A}$  HP [tintasugaras kellékeinek újrahasznosítási programja](#page-301-0).

# <span id="page-264-0"></span>**A patron(ok) nem a megfelelő nyílásban van(nak): a következő patronok nincsenek a megfelelő nyílásban**

A hiba elhárításához tegye a következőket:

- [A tintapatronok cseréje](#page-162-0)
- [Kellékek](#page-270-0)
- **Megjegyzés** A tintaszinttel kapcsolatos riasztások és jelzések csak becsült adatokon alapulnak. Ha alacsony tintaszintre figyelmeztető riasztásokat kap, a nyomtatási lehetőség kiesésének elkerülésére érdemes egy cserepatront előkészítenie. Nem kell cserélnie a nyomtatópatront, amíg a nyomtatási minőség elfogadhatatlanná nem válik.

Az elhasznált tintapatronok újrahasznosításával kapcsolatban itt tájékozódhat: [A HP](#page-301-0) [tintasugaras kellékeinek újrahasznosítási programja](#page-301-0).

# **Nyomtatópatron-probléma**

### **A következő patronnal van probléma**

A hiba elhárításához tegye a következőket:

- [A tintapatronok cseréje](#page-162-0)
- [Kellékek](#page-270-0)
- [A HP tintasugaras kellékeinek újrahasznosítási programja](#page-301-0)

# **Nem megfelelő papírméret**

### **Az érzékelt papír nem egyezik meg a beállított papírtípussal és -mérettel**

A hiba elhárításához tegye a következőket:

- [Hordozó behelyezése](#page-40-0)
- [Nyomtatás különleges vagy egyéni méret](#page-42-0)ű hordozóra
- [Nyomtatási beállítások módosítása](#page-46-0)

### **A nyomtatópatron-foglalat nem mozdul**

### **Kapcsolja ki a készüléket. Ellenőrizze, hogy a készülékben van-e elakadt papír vagy más akadály**

A hiba elhárításához tegye a következőket:

- [Elakadások megszüntetése](#page-252-0)
- [Javaslatok a hardver üzembe helyezéséhez](#page-251-0)

### **Papírelakadás**

**Elakadt a papír (vagy a betöltés nem volt megfelelő). Szüntesse meg a papírelakadást, majd nyomja meg a Folytatás gombot a nyomtatón**

A hiba elhárításához tegye a következőket:

[Elakadások megszüntetése](#page-252-0)

#### <span id="page-265-0"></span>9. . fejezet

# **Papírelakadás**

**Elakadt a papír (vagy nem volt megfelelő a betöltés) a beolvasási útvonalon. Szüntesse meg a papírelakadást, vagy helyezze be újra a dokumentumot, és kezdje újra a feladatot.**

A hiba elhárításához tegye a következőket:

[Elakadások megszüntetése](#page-252-0)

# **Kifogyott a papír a nyomtatóból**

**Töltsön be több papírt, majd nyomja meg a Folytatás gombot a nyomtató elején.**

A hiba elhárításához tegye a következőket:

[Hordozó behelyezése](#page-40-0)

# **Nem megfelelő patron(ok)**

Válassza ki a hibajelenséget

- Nem megfelelő patron(ok)
- Nem megfelelő patron(ok)

### **Nem megfelelő patron(ok)**

### **A következő nyomtatópatron nem ehhez a nyomtatóhoz készült**

A hiba elhárításához tegye a következőket:

- [A tintapatronok cseréje](#page-162-0)
- [Kellékek](#page-270-0)
- [A HP tintasugaras kellékeinek újrahasznosítási programja](#page-301-0)

### **Nem megfelelő patron(ok)**

### **A következő nyomtatópatronok nem ezzel a konfigurálással rendelkező nyomtatóhoz készültek**

A hiba elhárításához tegye a következőket:

- [A tintapatronok cseréje](#page-162-0)
- [Kellékek](#page-270-0)
- [A HP tintasugaras kellékeinek újrahasznosítási programja](#page-301-0)

### **A nyomtatónak nincs hálózati összeköttetése**

**A nyomtatónak jelenleg nincs hálózati összeköttetése**

<span id="page-266-0"></span>A hiba elhárításához tegye a következőket:

# **A nyomtató szüneteltetett vagy offline állapotának ellenőrzése (Windows)**

- **1.** A használt operációs rendszertől függően válassza az alábbi eljárások valamelyikét:
	- Windows Vista: A Windows tálcán kattintson a **Start** gombra, majd a **Vezérlőpult** parancsra és válassza a **Nyomtatók** ikont.
	- Windows XP: A Windows tálcán kattintson a **Start** gombra, majd a **Vezérlőpult** parancsra és válassza a **Nyomtatók és faxok** elemet.
- **2.** A nyomtatási sor megnyitásához kattintson duplán a nyomtató nevére.
- **3.** Győződjön meg arról, hogy a **Nyomtató** menü **Nyomtatás felfüggesztése** vagy **Kapcsolat nélküli használat** menüpontjai mellett nem látható pipa.
- **4.** Ha bármilyen változtatást tett itt, ismét próbálkozzon a nyomtatással.

# **A nyomtató szüneteltetett vagy offline állapotának ellenőrzése (Mac OS X)**

- **1.** Kattintson a **Rendszerbeállítások**, majd a **Nyomtató és fax** lehetőségre, végül válassza ki a használni kívánt nyomtatót.
- **2.** A nyomtatási sor megnyitásához kattintson duplán a nyomtató nevére.
- **3.** Ha a **Tartás** elem van kiválasztva, kattintson a **Folytatás** gombra.
- **4.** Ha bármilyen változtatást tett itt, ismét próbálkozzon a nyomtatással.

# **A nyomtató szüneteltetve van**

# **A nyomtatónak jelenleg szüneteltetve van**

A hiba elhárításához tegye a következőket:

# **A nyomtató szüneteltetett vagy offline állapotának ellenőrzése (Windows)**

- **1.** A használt operációs rendszertől függően válassza az alábbi eljárások valamelyikét:
	- Windows Vista: A Windows tálcán kattintson a **Start** gombra, majd a **Vezérlőpult** parancsra és válassza a **Nyomtatók** ikont.
	- Windows XP: A Windows tálcán kattintson a **Start** gombra, majd a **Vezérlőpult** parancsra és válassza a **Nyomtatók és faxok** elemet.
- **2.** A nyomtatási sor megnyitásához kattintson duplán a nyomtató nevére.
- **3.** Győződjön meg arról, hogy a **Nyomtató** menü **Nyomtatás felfüggesztése** vagy **Kapcsolat nélküli használat** menüpontjai mellett nem látható pipa.
- **4.** Ha bármilyen változtatást tett itt, ismét próbálkozzon a nyomtatással.

# **A nyomtató szüneteltetett vagy offline állapotának ellenőrzése (Mac OS X)**

- **1.** Kattintson a **Rendszerbeállítások**, majd a **Nyomtató és fax** lehetőségre, végül válassza ki a használni kívánt nyomtatót.
- **2.** A nyomtatási sor megnyitásához kattintson duplán a nyomtató nevére.
- **3.** Ha a **Tartás** elem van kiválasztva, kattintson a **Folytatás** gombra.
- **4.** Ha bármilyen változtatást tett itt, ismét próbálkozzon a nyomtatással.

# **Probléma az érzékelővel**

# **Probléma lépett fel a tintaszintek észlelésével kapcsolatban**

<span id="page-267-0"></span>A probléma megoldásához próbálkozzon a következőkkel: A megoldási lehetőségek sorrendbe vannak állítva; a sort a legvalószínűbb lehetőség nyitja. Ha az első lehetőség nem oldja meg a problémát, folytassa a további megoldási javaslatokkal, amíg a probléma meg nem oldódik.

- [Tisztítsa meg az érzékel](#page-165-0)őt
- [Tisztítsa meg a tintapatronok érzékel](#page-166-0)őablakát
- Segítségért forduljon a HP ügyfélszolgálatához. Látogasson el a következő címre: [www.hp.com/support](http://www.hp.com/support).

# **Érzékelőhiba**

### **A tintaérzékelő meghibásodott. A nyomtatás folytatható, a tintarendszer viselkedése azonban megváltozhat.**

A probléma megoldásához próbálkozzon a következőkkel: A megoldási lehetőségek sorrendbe vannak állítva; a sort a legvalószínűbb lehetőség nyitja. Ha az első lehetőség nem oldja meg a problémát, folytassa a további megoldási javaslatokkal, amíg a probléma meg nem oldódik.

- [Tisztítsa meg az érzékel](#page-165-0)őt
- [Tisztítsa meg a tintapatronok érzékel](#page-166-0)őablakát
- Segítségért forduljon a HP ügyfélszolgálatához. Látogasson el a következő címre: [www.hp.com/support](http://www.hp.com/support). Kérésre válassza ki országát/térségét, és kattintson a **Kapcsolatfelvétel** hivatkozásra. Így a technikai támogatás telefonos elérhetőségével kapcsolatos információkat kap.

# **Előzőleg használt, eredeti HP patron**

### **A következő patronok vannak használatban:**

Ezt az eredeti HP tintapatront már más termékben használták.

Ellenőrizze az aktuális nyomtatási feladat minőségét. Amennyiben ez nem vezet kielégítő eredményre, a nyomtatási minőség javítása érdekében próbálja meg a megtisztítani a nyomtatófejet.

Ezután kövesse a kijelzőn vagy a számítógép képernyőjén megjelenő utasításokat a folytatáshoz.

További információkért lásd: [A nyomtatófej megtisztítása.](#page-168-0)

**Megjegyzés** A HP javasolja, hogy a tintapatront ne tárolja sokáig a készüléken kívül. Ha használt nyomtatópatront helyez be, ellenőrizze a nyomtatási minőséget. Ha az nem megfelelő, indítsa el a tisztítást a nyomtató szerszámosládájából.

# **Tintakapacitásra figyelmeztető üzenet**

### **A nyomtató tintakapacitása elérte a maximumot.**

Ha az üzenet megjelenése után mozgatni vagy szállítani szeretné a készüléket, győződjön meg arról, hogy egyenesen tartja és nem dönti el egyik irányba sem a tintaszivárgás elkerülése érdekében.

A nyomtatás folytatható, de a tintarendszer viselkedése megváltozhat.

A készülék tintakapacitása majdnem elérte a maximumot.

# <span id="page-268-0"></span>**A dokumentumot nem sikerült kinyomtatni**

A feladatot a nyomtatórendszer hibája miatt nem sikerült elvégezni.

[Nyomtatási problémák megoldása](#page-182-0).

# **Általános nyomtatóhiba**

Ha az üzenet megjelenése után mozgatni vagy szállítani szeretné a készüléket, győződjön meg arról, hogy egyenesen tartja és nem dönti el egyik irányba sem a tintaszivárgás elkerülése érdekében. Probléma történt a termékkel.

Írja le a hibaüzenetben látható hibakódot, majd lépjen kapcsolatba a HP ügyfélszolgálatával! Látogasson el a következő címre:

[www.hp.com/support](http://www.hp.com/support).

Kérésre válassza ki országát/térségét, és kattintson a **Kapcsolatfelvétel** hivatkozásra. Így a technikai támogatás telefonos elérhetőségével kapcsolatos információkat kap.

# <span id="page-269-0"></span>**A HP kellékek és tartozékok**

Ez a fejezet a készülékhez használható HP kellékekről és tartozékokról nyújt felvilágosítást. A fejezetben szereplő információ megváltozhat; a legújabb frissítéseket keresse a HP webhelyén: [www.hpshopping.com.](http://www.hpshopping.com) A webhelyen keresztül vásárolni is tud.

Ez a rész a következő témaköröket tárgyalja:

- Nyomtatási kellékek online rendelése
- **Tartozékok**
- [Kellékek](#page-270-0)

# **Nyomtatási kellékek online rendelése**

A nyomtatóba illő HP patronok azonosítószámainak listáját a HP nyomtatóhoz kapott felhasználói útmutató borítóján találja.

Kellékek online megrendeléséhez vagy nyomtatható bevásárlólista készítéséhez nyissa meg a HP Szolgáltatóközpont ikonját az asztalon, amelyet a HP nyomtatószoftver telepített oda, és kattintson a "Vásárlás" ikonra. Válassza az "Online vásárlás" vagy a "Saját bevásárlólista nyomtatása" lehetőséget. A HP Szolgáltatóközpont az Ön beleegyezésével nyomtatóadatokat (pl. a modell- és a sorozatszámot, valamint a becsült tintaszinteket) tölt fel. A nyomtatójában megtalálható HP kellékeket a rendszer előre kiválasztja. Módosíthatja a darabszámot, hozzáadhat vagy törölhet elemeket, majd kinyomtathatja a listát, vagy online megvásárolhatja a cikkeket a HP Üzletben, vagy más online márkakereskedőknél (a lehetőségek országonként/térségenként eltérnek). Az alacsony tintaszintről tájékoztató figyelmeztetésekben a patronadatok és az online vásárlásra mutató hivatkozások is szerepelnek.

Online megrendelést a [www.hp.com/buy/supplies](http://www.hp.com/buy/supplies) webhelyen is feladhat. Ha a rendszer felszólítja, válasszon országot/térséget, és a termék, majd a kívánt kellék kiválasztásához kövesse a rendszerüzeneteket.

Online megrendelést a beágyazott webkiszolgáló segítségével is feladhat: Kattintson a "Kellékek megrendelése" gombra. Kattintson a "Küldés" gombra a nyomtatóadatok (pl. a modell- és sorozatszám, valamint a becsült tintaszintek) HP-nak küldéséhez. A rendszer ezután visszairányítja a HP SureSupply weboldalra, ahol egyszerűen, intelligensen rendelhet HP kellékeket.

**Megjegyzés** Nem minden országban/térségben lehet patronokat rendelni az interneten keresztül. Azonban több országban is kap információt a telefonos megrendeléssel, a helyi üzletek elérhetőségével, illetve a bevásárlólista kinyomtatásával kapcsolatban. Emellett kiválaszthatja a "Vásárlás" lehetőséget is a [www.hp.com/buy/supplies](http://www.hp.com/buy/supplies) oldal tetején, hogy információt szerezzen a HP termékeknek az Ön országában meglévő vásárlási lehetőségeiről.

# **Tartozékok**

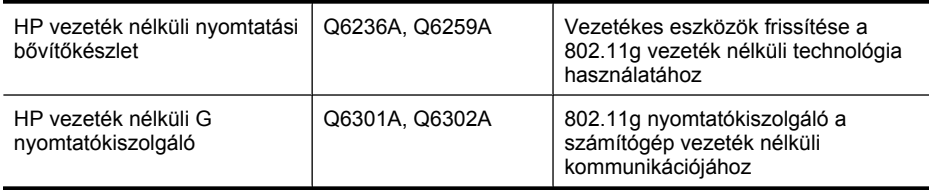

# <span id="page-270-0"></span>**Kellékek**

Ez a rész a következő témaköröket tárgyalja:

- Támogatott tintapatronok
- HP hordozók

### **Támogatott tintapatronok**

Ellenőrizze az alábbi helyeket, hogy megtudja, a készülék mely patronokat támogatja:

- A nyomtatási kellékek címkéje (a nyomtató belsejében, a tintapatronokhoz közel található)
- HP SureSupply weboldal ([www.hp.com/buy/supplies](http://www.hp.com/buy/supplies)). További információkért lásd: [Nyomtatási](#page-269-0) [kellékek online rendelése](#page-269-0).
- A kicserélendő tintapatron címkéje.
- A számítógép HP szoftvere:
	- **Szolgáltatóközpont (Windows)**: Kattintson az **Állapot**, majd a **Becsült tintaszintek** elemre. A **Saját patronok** fülön megtalálja jelenleg a nyomtatóban lévő patronok listáját. A **Minden patron** fülön megtalálja a készülék által támogatott patronok listáját.
	- **Szerszámosláda (Windows)**: Kattintson a **Becsült tintaszintek** fülre, majd a tintapatronokkal kapcsolatos adatok megjelenítéséhez kattintson a **Tintapatron adatai** gombra.
	- **HP Printer Utility (Nyomtatási segédprogram, Mac OS X)**: Nyissa meg az **Információ és támogatás** párbeszédpanelt, majd kattintson a **Kellékadatok** lehetőségre.
	- **Beágyazott webkiszolgáló**: Kattintson az **Információ** fülre, majd az **Eszközadatok** elemre a bal oldali ablaktáblában.
- A diagnosztikai öntesztoldal. További információkért lásd: [A nyomtatóállapot-jelentési oldal](#page-113-0) [bemutatása](#page-113-0).
- **Megjegyzés** A tintapatronok cseréje közben ellenőrizze, hogy a cserélendő és cserepatronok azonosító száma megegyezik-e.

#### **HP hordozók**

Hordozók, pl. HP speciális fotópapír megrendeléséhez látogasson el a [www.hp.com](http://www.hp.com) webhelyre.

# **B Támogatás és jótállás**

A [Karbantartás és hibaelhárítás](#page-160-0) című fejezet tanácsai a gyakran előforduló problémákra adnak megoldást. Amennyiben készüléke nem működik megfelelően, és ezek a tanácsok sem segítenek a probléma megoldásában, a következő forrásokból juthat segítséghez.

Ez a rész a következő témaköröket tárgyalja:

- Támogatás elektronikus formában
- [Jótállás](#page-272-0)
- [A tintapatron jótállási információi](#page-273-0)
- [A HP telefonos támogatás elérése](#page-274-0)
- A készülék elő[készítése szállításhoz](#page-279-0)
- [A készülék becsomagolása](#page-282-0)

# **Támogatás elektronikus formában**

Támogatási és jótállási információkért keresse fel a HP webhelyét a következő címen: [www.hp.com/](http://www.hp.com/support) [support](http://www.hp.com/support). Ha kérdés jelenik meg, válasszon országot/térséget, és kattintson a **Kapcsolatfelvétel** hivatkozásra. Így a technikai támogatás telefonos elérhetőségével kapcsolatos információkat kaphat.

Ez a webhely technikai támogatást, illesztőprogramokat, kellékeket, rendelési információkat és egyéb lehetőségeket is kínál, például:

- Elérheti az online támogatási oldalakat.
- E-mail üzenetet küldhet a HP-nak, hogy választ kapjon kérdéseire.
- Az online chat segítségével kapcsolatba léphet a HP műszaki szakemberével.
- Ellenőrizheti, hogy vannak-e szoftverfrissítések.

Segítséget a Szerszámosláda (Windows) vagy a HP Nyomtatási segédprogram (Mac OS X) használatával is kaphat; mindkettő érthetően, lépésről lépésre nyújt megoldást a leggyakoribb nyomtatási problémákhoz. További tudnivalók: [Szerszámosláda \(Windows\)](#page-107-0) vagy [HP Printer Utility](#page-111-0) [\(Nyomtatási segédprogram, Mac OS X\)](#page-111-0).

A támogatási lehetőségek termékenként, országonként/térségenként és nyelvenként változnak.

# <span id="page-272-0"></span>**Jótállás**

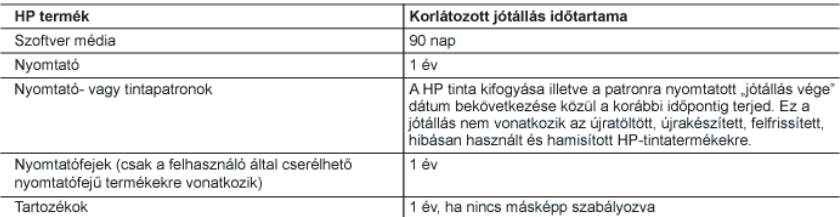

A. A korlátozott jótállási kötelezettség terjedelme

- o somali neuzokrytka neuzokrytka (a grupa)<br>1. A Hewlett-Packard cég (HP) garantálja a végfelhasználónak, hogy az előzőekben meghatározott HP-termékek anyaga<br>1. és kivitelezése hibátlan marad a fent megadott időtartamon be kezdetét.
- 2. Szoftverek esetében a HP által vállalt jótállás korlátozott, az csak a programutasítások végrehajtásának hibáira terjed ki. A HP nem garantálja a termékek megszakítás nélküli vagy hibamentes működését.<br>3. A HP kenfátozott jótállása csak a termék rendeltetésszerű, előírások szerinti használata során ielentkező
- meghíbásodásokra érvényes, nem vonatkozik semmilyen egyéb problémára, melyek többek között az alábbiak. következményeként lépnek fel:
	-
	- rovoucomorgomornopriosom.<br>b. A HP által nem javasolt, illetve nem támogatott szoftver, média, alkatrész vagy tartozék használata;<br>c. A termékjellemzőkben megadott paraméterektől eltérően történő üzemeltetés;
	-
	-
- ... A temeletelmizokoen megaaou paraneerekov etremen uzemetetes,<br>4. A HP nyomtatói esetében a nem a HP-tól származó patronok vagy újratóttótt patronok használata nem befolyásolja sem<br>4. A HP nyomtatói esetében a nem a HP-t használatának tulajdonítható, a HP az adott hiba vagy sérülés javításáért a mindenkori munkadíjat és anyagköltséget felszámítia.
- ieiszainina.<br>5. Ha a HP a vonatkozó jótállási időn belül értesül a jótállása alá tartozó bármely termék meghibásodásáról, a terméket<br>saját belátása szerint megjavítja vagy kicseréli. Ha a javítást vagy a cserét a HP a meg visszafizeti a vásárlónak
- 6. A HP nincs javításra, cserére vagy visszafizetésre kötelezve mindaddig, amíg az ügyfél a hibás terméket vissza nem küldi a HP-nek.
- muni a irr-rien.<br>7. Bármely cseretermék lehet új vagy újszerű is, amennyiben működőképessége legalább azonos a kicserélt termék<br>8. A HP-termékek tartalmazhatnak olyan felújított alkatrészeket, összetevőket vagy anyagokat,
- teljesítményt nyújtanak.
- o "bronomy», y wienostacja z obrądzie minden olyan országban érvényes, ahol a hatálya alá tartozó HP-terméket<br>maga a HP forgalmazza. Kiegészítő garanciális szolgáltalásokra (például helyszíni szervizelésre) vonatkozó<br>szerz forgalmazását a HP vágy egy hivatalos importőr végzi.
- B. A jótállás korlátozásai
	- allas kolatozasai<br>A HELYI JOGSZABÁLYOK KERETEIN BELÜL SEM A HP, SEM KÜLSŐ SZÁLLÍTÓI NEM VÁLLALNAK EGYÉB KIFEJEZETT VAGY BELEÉRTETT JÓTÁLLÁST ÉS FELTÉTELT, ÉS VISSZAUTASÍTJÁK AZ ELADHATÓSÁGRA, A KIELÉGÍTŐ MINŐSÉGRE, VALAMINT A SPECIÁLIS CÉLOKRA VALÓ ALKALMASSÁGRA VONATKOZÓ<br>BELEÉRTETT JÓTÁLLÁSOKAT ÉS FELTÉTELEKET.
- C. A felelősség korlátozásai
	- 1. A helyi jogszabályok keretein belül a jelen jótállási nyilatkozatban biztosított jogorvoslati lehetőségek a vásárló kizárólagos jogorvoslati lehetőségei
	- » «Σαινώθω» γύψω «ανώθω».<br>2. Α HELYI JOGSZABÁLYOK KERETEIN BELÜL Α JELEN NYILATKOZATBAN MEGJELŐLT KŐTELEZETTSÉGEK<br>2. KIVÉTELÉVEL A HP ÉS KÜLSŐ SZÁLLÍTÓI SEMMILYEN KÖRÜLMÉNYEK KÖZÖTT NEM FELELNEK A KÖZVETLEN, KÖZVETETT, KÜLÖNLEGES VAGY VÉLETLENSZERŰ KÁROKÉRT SEM JÓTÁLLÁS, SEM SZERZŐDÉS ESETÉN, MÉG AKKOR SEM, HA A VÁSÁRLÓT ELŐZETESEN NEM TÁJÉKOZTATTÁK EZEN KÁROK.<br>BEKÖVETKEZÉSÉNEK LEHETŐSÉGÉRŐL.
- D. Helyi jogszabályok
	- 1. Ényilatkozát alapján az ügyfél az őt megillető jogokkal élhet. Az ügyfél ettől eltérő jogokkal is rendelkezhet, amelyek az Amerikai Egyesült Államokban államonként, Kanadában tartományonként, a világban pedig országonként változhatnak.
	- . Amennyiben ezen jótállási nyilatkozat egyes részei ellentmondanak a helyi jogszabályoknak, a jótállási nyilatkozatu<br>Ligy kell feltelment a helyi jogszabályoknak, a jótállási nyilatkozatot<br>nyilatkozat egyes részei ellen
		- nem ankamzaziakon az ogyenet, reusan az Amerikan Cypesum Anamok területén kívül egyes kormányok (beleértve a kanadai tartományokat is)<br>a. eleve megakadályozhatják, hogy a jelen jótállási nyilatkozat kizárásai és korlátozás
		-
		- e. muonikokon kondosi kielinta ja johdeksi kausolihainak, meghalarozhatják a beleértett jótallas időtartamát, amelyet a<br>gyártó nem utasíthat el, vagy elzárközhatnak a beleértett jótallás időtartamát, amelyet a<br>gyártó nem
	- MĚRTĚK KIVĚTELĚVEL, NEM ZÁRJÁK KI, NEM KORLÁTOZZÁK, ES NEM MODOSÍTJÁK A HP TERMÉK<br>ELADÁSÁRA VONATKOZÓ KÖTELEZŐ, TÖRVÉNY ÁLTAL SZABÁLYOZOTT JOGOKAT, HANEM AZOK<br>KIEGÉSZÍTÉSEKÉNT ÉRTELMEZENDŐK.

#### HP korlátozott jótállási tájékoztatója

Kedves Vásárló!

A csatolva megtalálja azon HP vállalatok nevét és címét, amelyek az egyes országokban biztosítják a HP mint gyártó által vállalt korlátozott jótállást.

A HP korlátozott jótállásán túlmenően, Önt a HP terméket Önnek értékesítő kereskedővel szemben megilletik a helyi<br>jogszabályok által biztosított szavatossági jogok. Az Ön jogszabályban biztosított jogait a HP korlátozott j nyilatkozata nem korlátozza.

Hungary: Hewlett-Packard Magyarország Kft., 1117 Budapest, Neumann J. u. 1.

# <span id="page-273-0"></span>**A tintapatron jótállási információi**

A HP patron(ok) jótállása akkor alkalmazható, amikor azok a nekik megfelelő HP nyomtatási eszközben vannak felhasználva. Ez a jótállás nem vonatkozik újratöltött, utángyártott, felújított, nem rendeltetésszerűen használt vagy javított HP tintatermékekre.

A jótállási időszak alatt jótállás vonatkozik a termékre, amíg a tinta ki nem fogy vagy a jótállási idő le nem telik. A jótállási idő lejárta a terméken az alábbi, ÉÉÉÉ-HH formában jelenhet meg:

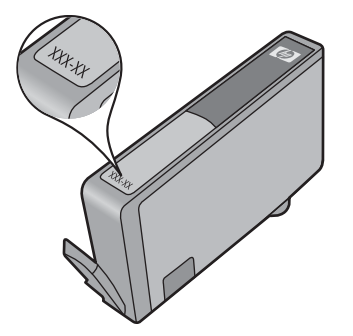

A HP korlátozott jótállási nyilatkozatát a készülék nyomtatott dokumentációjában találja.

# <span id="page-274-0"></span>**A HP telefonos támogatás elérése**

A jótállási időszak alatt igénybe veheti a HP ügyfélszolgálati központjának segítségét.

**Megjegyzés** A HP nem nyújt telefonos segítséget Linux rendszerű nyomtatáshoz. A támogatás online, az alábbi webhelyen érhető el: [https://launchpad.net/hplip.](https://launchpad.net/hplip) Kattintson a **Kérdésfeltevés** gombra a támogatási folyamat elindításához.

A HPLIP webhely nem nyújt támogatást Windows vagy Mac OS X operációs rendszerekhez. Ha Ön ezeket az operációs rendszereket használja, látogasson el a következő helyre: [www.hp.com/support.](http://www.hp.com/support)

Ez a rész a következő témaköröket tárgyalja:

- Támogatási eljárás
- Hívás előtt
- [A HP telefonos támogatási szolgáltatása](#page-275-0)
- [További jótállási lehet](#page-277-0)őségek
- [HP Quick Exchange Service \(Japán\)](#page-278-0)
- [HP Korea ügyfélszolgálat](#page-278-0)

### **Támogatási eljárás**

#### **Ha problémába ütközik, hajtsa végre a következő lépéseket:**

- **1.** Olvassa el a készülékhez mellékelt dokumentációt.
- **2.** Látogasson el a HP online támogatási webhelyére [\(www.hp.com/support\)](http://www.hp.com/support). A HP online támogatását a HP valamennyi ügyfele igénybe veheti. Ez az időszerű termékinformációk és a szakszerű segítség leggyorsabb forrása. A következőket kínálja:
	- Gyorsan elérhető, képzett online támogatási szakembereket
	- Szoftver- és illesztőprogram-frissítések a HP all-in-one termékekhez
	- Hasznos hibaelhárítási tudnivalók általános problémák esetén
	- Célirányos eszközfrissítések, támogatási riasztások és HP hírek (a HP all-in-one regisztrálása esetén)
- **3.** Hívja a HP támogatási szolgáltatását. A támogatási lehetőségek eszközönként, országonként/ térségenként és nyelvenként változnak.

#### **Hívás előtt**

Látogasson el a HP webhelyére [\(www.hp.com/support\)](http://www.hp.com/support), ahol tájékozódhat a legfrissebb hibaelhárítási tudnivalókról, termékjavításokról és -frissítésekről.

A HP All-in-One készülékekhez más vállalatoktól származó szoftvereket is mellékelhetünk. Ha e programok bármelyikének használata során problémát észlel, a leghatékonyabb technikai támogatást az adott cég szakembereitől kaphatja.

**Megjegyzés** Ez az információ nem vonatkozik a Japánban elő vásárlókra. Tudnivalók a Japánban elérhető szervizlehetőségekről: [HP Quick Exchange Service \(Japán\).](#page-278-0)

<span id="page-275-0"></span>Amennyiben fel kell hívnia a HP ügyfélszolgálatát, hívás előtt készítse elő a következő adatokat annak érdekében, hogy az ügyfélszolgálat munkatársa a lehető legeredményesebben tudjon segíteni.

- **1.** Nyomtassa ki a készülék önteszt diagnosztikai oldalát. További tudnivalók: [A nyomtatóállapot](#page-113-0)[jelentési oldal bemutatása.](#page-113-0) Ha a készülék nem nyomtat, készítse elő az alábbi adatokat.
	- A készülék modellszáma. További információkért lásd: [A készülék modellszámának](#page-17-0) [megkeresése](#page-17-0).
	- Sorozatszám (nézze meg a készülék hátlapját)
- **2.** Nézze meg, hogy milyen operációs rendszert használ (például Windows XP).
- **3.** Ha a készülék hálózathoz csatlakozik, ellenőrizze a hálózati operációs rendszert.
- **4.** Jegyezze fel, hogy milyen módon csatlakozik a készülék a rendszerhez (USB-kábellel, illetve hálózaton keresztül).
- **5.** Nézze meg a nyomtatószoftver verziószámát. (A nyomtató-illesztőprogram verziószámának megjelenítéséhez nyissa meg a Nyomtatóbeállítások vagy a Tulajdonságok párbeszédpanelt, és lépjen a **Névjegy** lapra.)
- **6.** Ha egy adott alkalmazásból nem tud nyomtatni, jegyezze fel az alkalmazás nevét és verziószámát.

### **A HP telefonos támogatási szolgáltatása**

A telefonos támogatás alábbiakban közölt telefonszámai és a hozzájuk kapcsolódó költségek a közlés időpontjában voltak aktuálisak (azóta módosulhattak), és csak vezetékes hívásokra érvényesek. Mobiltelefonok esetében más tarifákra kell számítani.

A HP-s ügyfélszolgálatok telefonszámainak és a hívásdíjak legfrissebb listáját a következő webhelyen találja meg: [www.hp.com/support.](http://www.hp.com/support)

Ez a rész a következő témaköröket tárgyalja:

- A telefonos támogatás időtartama
- [A telefonos támogatás hívószámai](#page-276-0)
- [Hívás kezdeményezése](#page-277-0)
- [A telefonos támogatási id](#page-277-0)őszak lejárta után

#### **A telefonos támogatás időtartama**

Észak-Amerikában, az ázsiai/csendes-óceáni térségben, Észak- és Latin-Amerikában (Mexikóval együtt) egy évig telefonos támogatás vehető igénybe.

Az ingyenes telefonos támogatás időtartama Kelet-Európa, a Közel-Kelet és Afrika esetében a [www.hp.com/support](http://www.hp.com/support) címen állapítható meg. A telefonbeszélgetésekre a szokásos telefondíjak érvényesek.

# <span id="page-276-0"></span>**A telefonos támogatás hívószámai**

A telefonos támogatás hívószámainak legfrissebb listáját a következő webhelyen találja meg: [www.hp.com/support](http://www.hp.com/support).

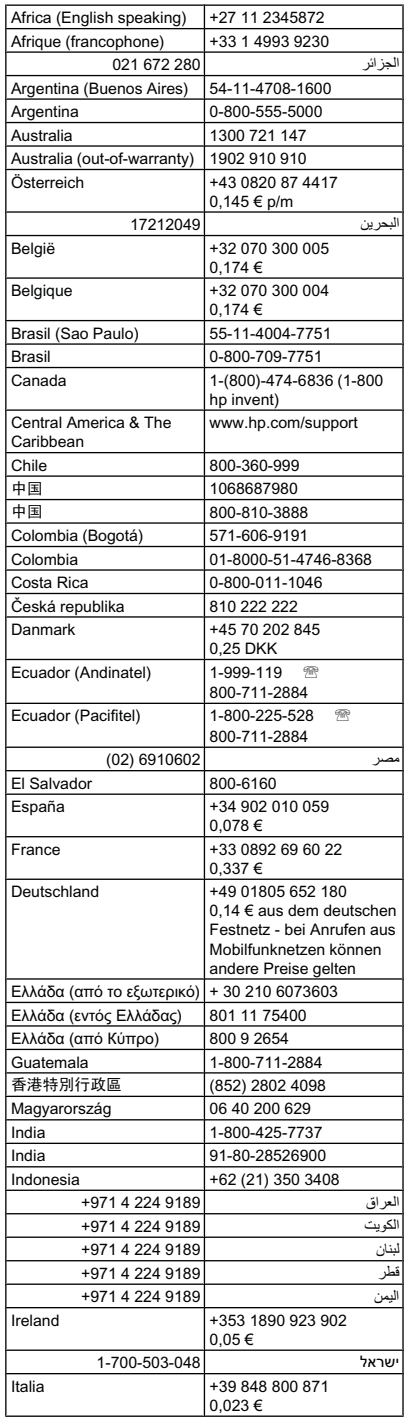

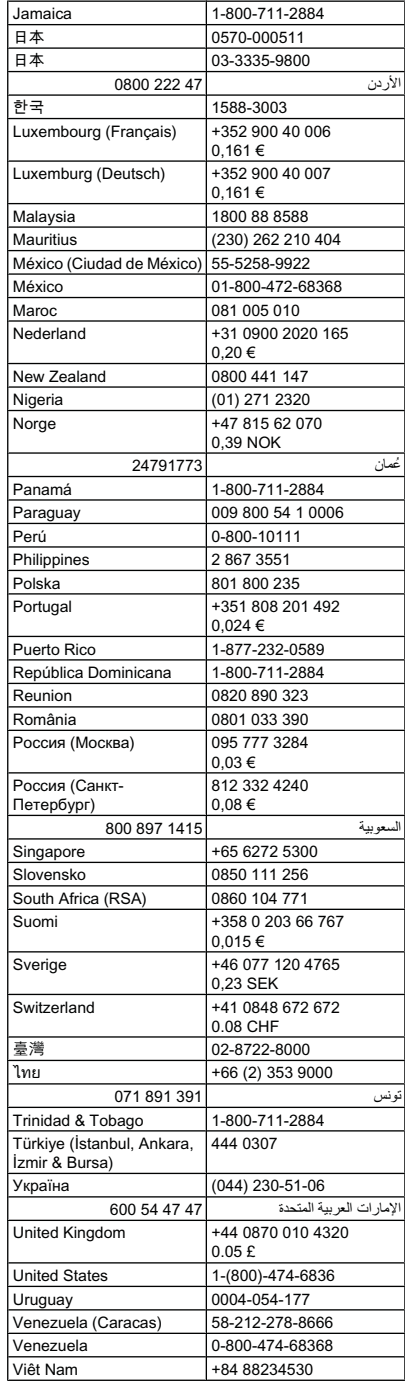

# **www.hp.com/support**

### <span id="page-277-0"></span>**Hívás kezdeményezése**

A HP ügyfélszolgálatának hívásakor tartózkodjon a számítógép és a HP all-in-one készülék mellett. Készüljön fel arra, hogy meg kell adnia a következő adatokat és információkat:

- Típusszám (a készülék elülső oldalán található címkén olvasható)
	- **Megjegyzés** A készülék elején olvasható modellnév mellett a készülék saját modellszámmal is rendelkezik. A szám segítségével határozhatja meg a készülékhez használható kellékek és kiegészítők körét, és technikai segítséget is ezzel kérhet. A modellszám az eszköz belsejében, a tintapatrontartó környékén található címkére van nyomtatva.
- Sorozatszám (a készülék hátulján vagy alján található)
- A probléma felmerülésekor megjelenő üzenetek
- Válaszok az alábbi kérdésekre:
	- Máskor is előfordult már ez a probléma?
	- Elő tudja idézni újból?
	- Hozzáadott új hardvert vagy szoftvert a rendszerhez a probléma első jelentkezésének idején?
	- Történt-e valami az előállt helyzetet megelőzően (például zivatar, a HP all-in-one áthelyezése stb.)?

### **A telefonos támogatási időszak lejárta után**

A telefonos támogatási időszak lejárta után a HP díjat számít fel a támogatási szolgáltatásért. A HP online támogatási webhelyén is találhat segítséget: [www.hp.com/support.](http://www.hp.com/support) A támogatási lehetőségekről a helyi HP viszonteladótól vagy az országában/térségben elérhető támogatási vonalon kaphat további tájékoztatást.

#### **További jótállási lehetőségek**

A HP all-in-one készülékhez igény esetén, felár ellenében külön szervizszolgáltatás is kérhető. Látogasson el a [www.hp.com/support](http://www.hp.com/support) webhelyre, válassza ki a régiót/országot és a nyelvet, majd tekintse meg a szervizszolgáltatási és jótállási információkat.

<span id="page-278-0"></span>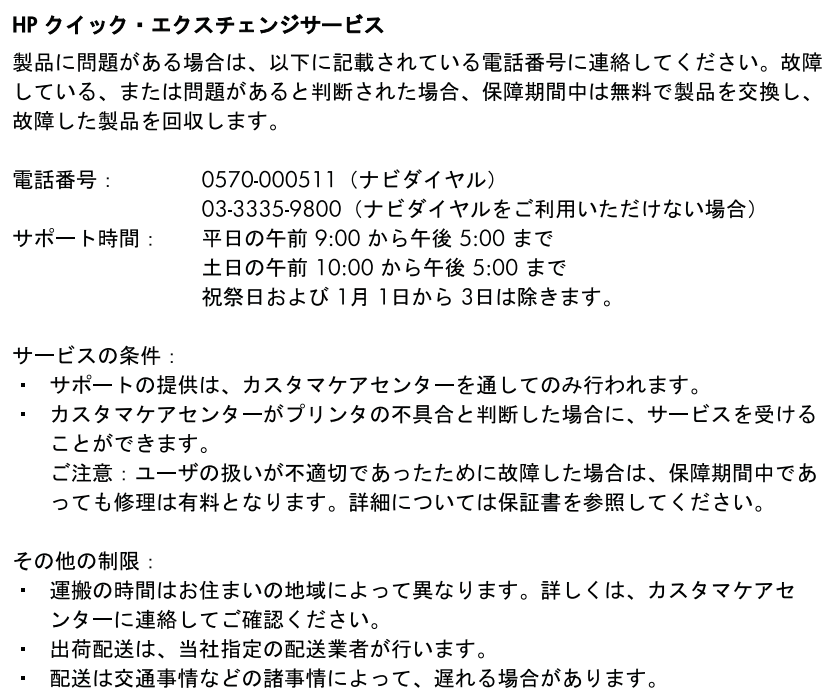

• このサービスは、将来予告無しに変更することがあります。

Útmutatás a készülék cserére történő becsomagolásához: [A készülék becsomagolása](#page-282-0).

# **HP Korea ügyfélszolgálat**

HP 한국 고객 지원 문의 • 고객 지원 센터 대표 전화 1588-3003 • 제품가격 및 구입처 정보 문의 전화 080-703-0700 • 전화 상담 가능 시간: 평일 09:00~18:00 토요일 09:00~13:00 (일요일, 공휴일 제외)

# <span id="page-279-0"></span>**A készülék előkészítése szállításhoz**

Ha a HP ügyfélszolgálatával való kapcsolatfelvétel vagy a vásárlás helyére való visszatérés után arra kérik, hogy küldje be a készüléket javításra, a készülék visszaküldése előtt távolítsa el és őrizze meg a következő elemeket:

- A kezelőpanel-sablon.
- A duplex egység
- A kimeneti tálca
- A készülék csatlakoztatásához használt tápkábel, USB-kábel és egyéb kábel.
- Az adagolótálcába töltött papír.
- Távolítsa el az esetleg a készülékben maradt eredeti dokumentumokat.

Ez a rész a következő témaköröket tárgyalja:

- A kezelőpanel-sablon eltávolítása
- Távolítsa el a hátsó szerelő[fedelet vagy a duplex egységet.](#page-281-0)
- [Távolítsa el a kimeneti tálcát](#page-281-0)

#### **A kezelőpanel-sablon eltávolítása**

**Megjegyzés** Ez az információ nem vonatkozik a Japánban elő vásárlókra.

**Vigyázat!** A készüléket az alábbi lépések megtétele előtt áramtalanítani kell.

**Vigyázat!** A cserekészüléket tápkábel nélkül szállítjuk. A tápkábelt tárolja biztonságos helyen, amíg a cserekészülék meg nem érkezik.

#### **A kezelőpanel-sablon eltávolítása**

- **1.** Kapcsolja ki a készüléket a **Tápellátás** gomb megnyomásával.
- **2.** Húzza ki a tápkábelt a fali csatlakozóból, majd a készülékből is. A tápkábelt ne küldje vissza a készülékkel.
- **3.** Az alábbiak szerint távolítsa el a kezelőpanel-sablont:
	- **a**. Emelje fel a lapolvasó fedelét.

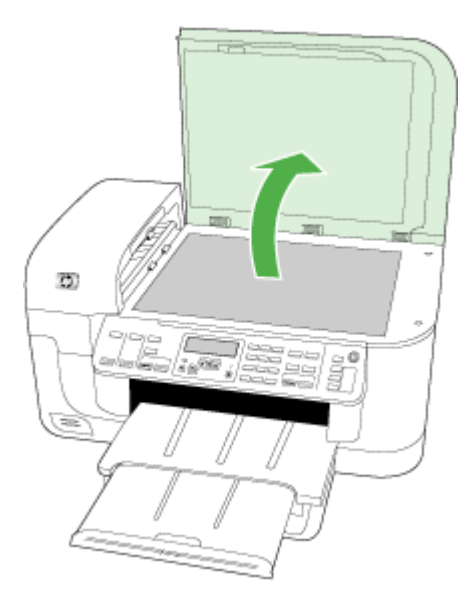

**b**. Illessze be az ujját vagy egy vékony tárgyat a kezelőpanel-sablon jobb felső sarkában lévő kivágásba, és feszítéssel emelje fel a kezelőpanel-sablont.

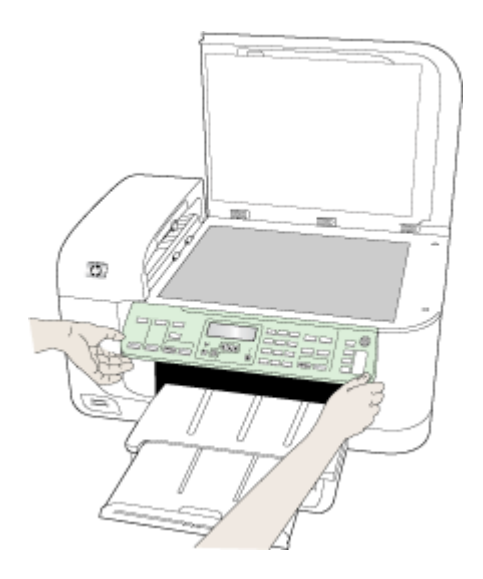

- <span id="page-281-0"></span>**4.** A kezelőpanel-sablont őrizze meg. A kezelőpanel-sablont ne küldje vissza a HP all-in-one készülékkel.
	- **Vigyázat!** Előfordulhat, hogy a cserekészüléket kezelőpanel-sablon nélkül kapja meg. A kezelőpanel-sablont tárolja biztonságos helyen, és a cserekészülék megérkezése után helyezze fel a készülékre. A kezelőpanel funkcióinak használatához a cserekészülékre vissza kell helyeznie a kezelőpanel-sablont.
	- **Megjegyzés** A kezelőpanel-sablon felhelyezésére vonatkozó útmutatást a készülékhez mellékelt telepítőlapon találja meg. Lehetséges, hogy a cserekészülékhez külön üzembe helyezési útmutatót is mellékelnek.

### **Távolítsa el a hátsó szerelőfedelet vagy a duplex egységet.**

A készülék szállítása előtt vegye le a duplex egységet.

▲ Nyomja meg a hátsó szerelőfedél két oldalán levő gombokat, majd húzza ki a készülékből a hátsó szerelőfedelet vagy a duplex egységet.

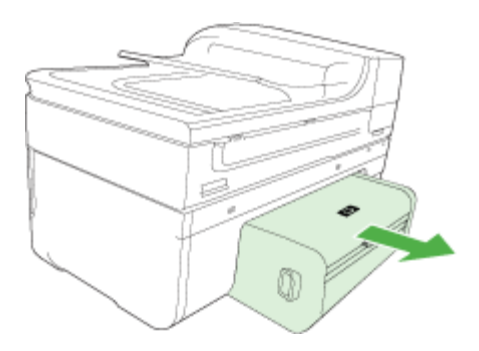

### **Távolítsa el a kimeneti tálcát**

A készülék szállítása előtt vegye le a kimeneti tálcát.

▲ Emelje fel a gyűjtőtálcát, és finoman húzza ki a készülékből.

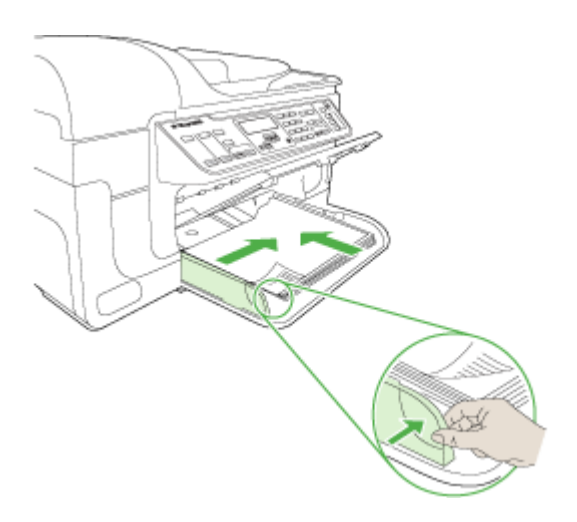

# <span id="page-282-0"></span>**A készülék becsomagolása**

Miután a készüléket előkészítette a szállításhoz, hajtsa végre a következő lépéseket.

#### **A készülék becsomagolása**

**1.** Ha lehetséges, a szállítandó készüléket az eredeti csomagolásába vagy a cserekészülék csomagolásába helyezze.

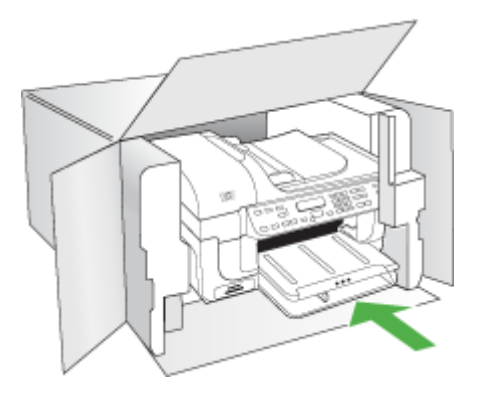

Ha már nincs meg az eredeti csomagolóanyag, használjon más megfelelő csomagolóanyagokat. A szállítás során a nem megfelelő csomagolás és/vagy a nem megfelelő szállítás miatt bekövetkező károkra a jótállás nem vonatkozik.

- **2.** Helyezze a visszaszállítási címkét a doboz külső részére.
- **3.** A dobozba tegye bele a következőket:
	- A probléma teljes leírását a javítást végző személy számára (például a nyomtatási minőség hibáját szemléltető oldalakat).
	- A vásárlási nyugtát vagy a vásárlást igazoló más bizonylatot, amelyről megállapítható a jótállási időszak.
	- Nevét, címét és telefonszámát, ahol napközben elérhető.

# **C A készülék műszaki adatai**

A hordozókkal és azok kezelésével kapcsolatban lásd: [A támogatott hordozók specifikációja.](#page-36-0) Ez a rész a következő témaköröket tárgyalja:

- Fizikai adatok
- Tulajdonságok és kapacitás
- [A processzor és a memória jellemz](#page-284-0)ői
- [Rendszerkövetelmények](#page-284-0)
- [A hálózati protokoll specifikációi](#page-285-0)
- [Beágyazott webkiszolgáló jellemz](#page-285-0)ői
- [Nyomtatási jellemz](#page-286-0)ők
- [Másolási jellemz](#page-286-0)ők
- [Faxolási jellemz](#page-286-0)ők
- [Lapolvasási jellemz](#page-287-0)ők
- [Környezeti jellemz](#page-287-0)ők
- [Elektromos jellemz](#page-288-0)ők
- Zajkibocsátási jellemző[k \(nyomtatás vázlat módban, zajszint az ISO 7779 szabvány alapján\)](#page-288-0)
- [Memóriakártya-jellemz](#page-288-0)ők

# **Fizikai adatok**

**Méret (szélesség x mélység x magasság) Készülék A4-es/letter méretű lapolvasó-üveglappal és duplex egységgel:** 476 x 473 x 258 mm

**A készülék tömege (nyomtatókellékekkel együtt) Készülék A4-es/letter méretű lapolvasó-üveglappal és duplex egységgel:** 8,6 kg

# **Tulajdonságok és kapacitás**

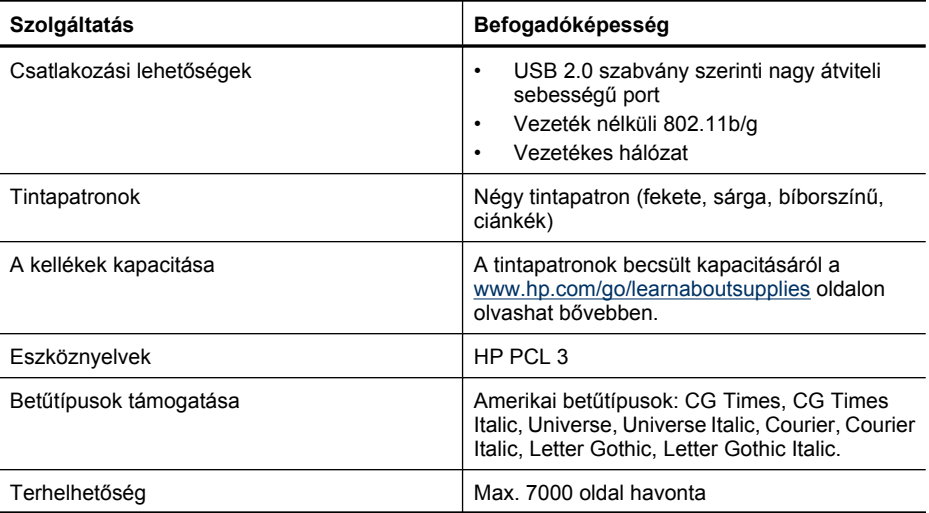

<span id="page-284-0"></span>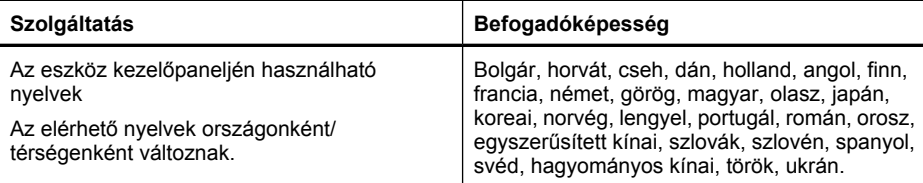

# **A processzor és a memória jellemzői**

#### **A készülék processzora**

192 MHz, ARM946ES, ETM9 (közepes)

#### **A készülék memóriája**

64 MB beépített RAM, 32 MB beépített flash ROM

# **Rendszerkövetelmények**

**Megjegyzés** A támogatott operációs rendszerekkel és a rendszerkövetelményekkel kapcsolatos legfrissebb tudnivalókat a <http://www.hp.com/support/>webhelyen találhatja meg.

#### **Támogatott operációs rendszerek**

- Windows 2000, Windows XP, Windows XP x64, Windows Vista
	- **Megjegyzés** Windows 2000 SP 4, Windows XP x64 Edition SP 1, Windows XP SP 1 Starter Edition, valamint Windows Vista Starter Edition operációs rendszer esetén csak a nyomtató-illesztőprogram, a lapolvasó-illesztőprogram, valamint a Szerszámosláda használható. Emellett HP Officejet 6500 (E709d) vagy HP Officejet 6500 (E709r) készülék használata esetén a másolás sem használható. A típus meghatározásához tekintse meg a következőt: [A készülék modellszámának megkeresése.](#page-17-0)
- Mac OS X (10.4, 10.5)
- Linux (további tudnivalókért látogasson el a [www.hp.com/go/linuxprinting](http://www.hp.com/go.linuxprinting) webhelyre.)

#### **Minimális rendszerigény**

- Microsoft Windows® 2000, 4-es javítócsomag: Intel® Pentium II vagy Celeron® processzor, 128 MB RAM, 200 MB szabad merevlemez-terület, Microsoft Internet Explorer 6.0
- Microsoft Windows XP (32 bites), 1-es javítócsomag: Intel Pentium II vagy Celeron processzor, 512 MB RAM, 410 MB szabad merevlemez-terület, Microsoft Internet Explorer 6.0
- Microsoft® Windows x64 Service Pack 1: AMD Athlon 64 vagy AMD Opteron processzor, Intel Xeon vagy Pentium processzor Intel EM64T támogatással, 512 MB RAM, 290 MB szabad merevlemez-terület, Microsoft Internet Explorer 6.0
- Microsoft Windows Vista: 800 MHz-es, 32 bites (x86) vagy 64 bites (x64) processzor, 512 MB RAM, 425 MB szabad merevlemez-terület, Microsoft Internet Explorer 7.0
- **Mac OS X (v10.4.11, v10.5)**: PowerPC G3, G4, G5 vagy Intel Core processzor, 256 MB RAM, 500 MB szabad merevlemez-terület
- **Quick Time 5.0 vagy újabb (Mac OS X)**
- Adobe Acrobat Reader 5.0 vagy újabb

### <span id="page-285-0"></span>**Ajánlott konfiguráció**

- Microsoft Windows 2000, 4-es javítócsomag: Intel Pentium III vagy újabb processzor, 256 MB RAM, 200 MB szabad merevlemez-terület, Microsoft Internet Explorer 6.0 vagy újabb
- Microsoft Windows XP (32 bites), 1-es javítócsomag: Intel Pentium III vagy újabb processzor, 512 MB RAM, 500 MB szabad merevlemez-terület, Microsoft Internet Explorer 6.0 vagy újabb
- Microsoft® Windows® XP x64, 1-es javítócsomag: AMD Athlon 64 vagy AMD Opteron processzor, Intel Xeon processzor Intel EM64T támogatással vagy Intel Pentium 4 processzor Intel EM64T támogatással, 512 MB RAM, 290 MB szabad merevlemez-terület, Microsoft Internet Explorer 6.0 vagy újabb
- Microsoft Windows Vista: 1 GHz-es, 32 bites (x86) vagy 64 bites (x64) processzor, 1 GB RAM, 470 MB szabad merevlemez-terület, Microsoft Internet Explorer 7.0 vagy újabb
- **Mac OS X (v10.4.11, v10.5):** PowerPC G3, G4, G5 vagy Intel Core processzor, 512 MB RAM, 500 MB szabad merevlemez-terület
- **Microsoft Internet Explorer 6.0 vagy újabb verzió (Windows 2000, Windows XP); Internet Explorer 7.0 vagy újabb verzió (Windows Vista)**

# **A hálózati protokoll specifikációi**

### **Kompatibilis hálózati operációs rendszerek**

- Windows 2000, Windows XP (32 bites), Windows XP x64 (Professional és Home Edition), 32 és 64 bites Windows Vista [Ultimate, Enterprise & Business Edition]
- Mac OS X (10.4, 10.5)
- Microsoft Windows 2000 Server Terminálszolgáltatások, Citrix Metaframe XP és Feature Release 3 kiterjesztéssel
- Microsoft Windows 2000 Server Terminálszolgáltatások, Citrix Presentation Server 4.0 kiterjesztéssel
- Microsoft Windows 2000 Server Terminal Services kiegészítéssel
- Microsoft Windows 2003 Server Terminal Services kiegészítéssel
- Microsoft Windows 2003 Server Terminálszolgáltatások, Citrix Presentation Server 4.0 kiterjesztéssel
- Microsoft Windows 2003 Server Terminálszolgáltatások, Citrix Presentation Server 4.5 kiterjesztéssel
- Microsoft Windows 2003 Server Terminálszolgáltatások, Citrix Metaframe XP és Feature Release 3 kiterjesztéssel
- Microsoft Windows 2003 Small Business Server Terminal Services
- Novell Netware 6, 6.5, Open Enterprise Server 6.5

# **Kompatibilis hálózati protokollok**

TCP/IP

#### **Hálózatkezelés**

Beágyazott webkiszolgáló Szolgáltatások Képesség a hálózati eszközök távoli beállítására és kezelésére

# **Beágyazott webkiszolgáló jellemzői**

#### **Követelmények**

- TCP/IP-alapú hálózat (az IPX/SPX-alapú hálózatok nem támogatottak)
- Webböngésző (Microsoft Internet Explorer 6.0 vagy újabb, Mozilla Firefox 1.0 vagy újabb, Opera 8.0 vagy újabb, illetve Safari 1.2 vagy újabb)
- <span id="page-286-0"></span>• Hálózati kapcsolat (a beágyazott webkiszolgáló a számítógép és a készülék USB-kábellel való közvetlen csatlakoztatása esetén nem használható)
- Internetkapcsolat (bizonyos szolgáltatásokhoz szükséges)
	- **Megjegyzés** A beágyazott webkiszolgálót abban az esetben is megnyithatja és használhatja, ha nem rendelkezik internetkapcsolattal. Egyes szolgáltatások azonban így nem érhetők el.
- A számítógépnek és a készüléknek a tűzfal ugyanazon oldalán kell lennie.

# **Nyomtatási jellemzők**

#### **A fekete nyomtatás felbontása**

Legfeljebb 1200 dpi, pigmentált fekete tintával

#### **A színes nyomtatás felbontása**

HP javított fényképminőség (max. 4800 x 1200 dpi; 1200 x 1200 bemeneti dpi-jű HP speciális fotópapírra optimalizálva)

# **Másolási jellemzők**

- Digitális képfeldolgozás
- Legfeljebb 100 másolat egy eredetiről (a készülék típusától függően változik)
- Digitális nagyítás: 25 és 400% között (a készülék típusától függően változik)
- Oldalhoz igazítás, előolvasás
- A másolási sebesség a dokumentum összetettségétől függ

**Megjegyzés** Ha HP Officejet 6500 (E709d) vagy HP Officejet 6500 (E709r) használatával kíván másolni, a HP All-in-One készüléknek bekapcsolt számítógéphez kell csatlakoznia, amelyre a felhasználónak be kell jelentkeznie. A szoftvert telepíteni és futtatni kell. Emellett a **HP Digital Imaging Monitor** alkalmazást is telepíteni kell a Windows tálcára, és mindig be kell kapcsolni. Macintosh számítógépen telepítés után a szoftver mindig fut, ha a számítógép be van kapcsolva.

A típus meghatározásához tekintse meg a következőt: [A készülék modellszámának](#page-17-0) [megkeresése](#page-17-0)

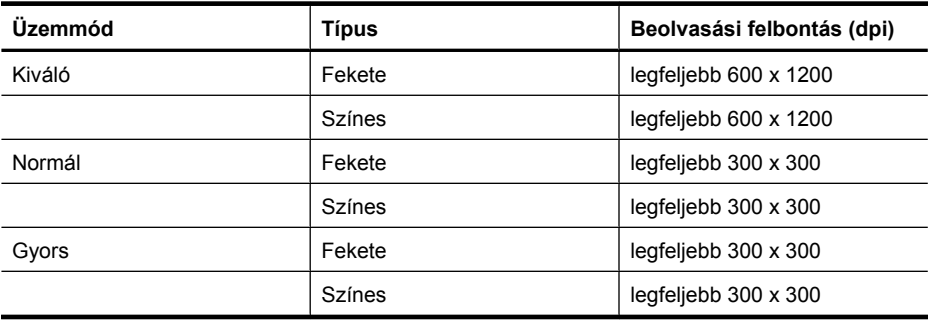

# **Faxolási jellemzők**

- Lehetőség fekete-fehér és színes fax küldésére közvetlenül a készülékről.
- Legfeljebb 110 gyorstárcsázási szám (a készülék típusától függően változik).
- <span id="page-287-0"></span>• Legfeljebb 120 oldalas memória (a készülék típusától függően változik, az ITU-T 1-es tesztkép alapján, normál felbontás mellett). Összetettebb oldalaknál vagy nagyobb felbontásnál a faxolás tovább tart és több memóriát igényel.
- Kézi faxküldés és fogadás.
- Automatikus újratárcsázás foglaltság esetén öt alkalommal (a készülék típusától függően változik).
- Automatikus újratárcsázás, ha nincs válasz, egy alkalommal (a készülék típusától függően változik).
- Visszaigazolási és tevékenységjelentések.
- CCITT/ITU Group 3 fax Hibajavító üzemmóddal (Error Correction Mode).
- 33,6 kbit/s-os átvitel.
- 3 másodperc/oldal sebesség 33,6 kbit/s-os átvitelnél (az 1-es ITU-T tesztkép alapján, normál felbontás mellett). Összetettebb oldalaknál vagy nagyobb felbontásnál a faxolás tovább tart és több memóriát igényel.
- Csengetésfelismerés és automatikus átkapcsolás a fax és az üzenetrögzítő között.

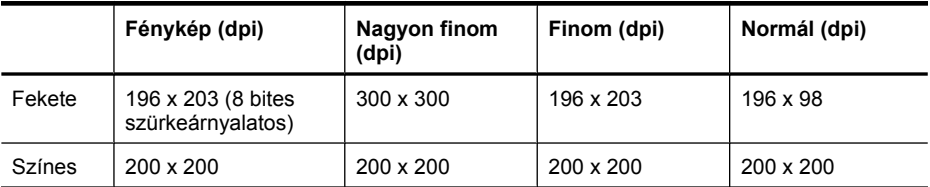

### **Faxolás PC-re funkció adatai**

- Támogatott fájlformátumok: Tömörítetlen TIFF
- Támogatott faxtípusok: fekete-fehér faxok

# **Lapolvasási jellemzők**

- Képszerkesztőt tartalmaz
- Az integrált OCR-szoftver automatikusan szerkeszthető szöveggé alakítja a beolvasott szöveget
- A beolvasási sebesség a dokumentum összetettségétől függ
- Twain-kompatibilis interfész
- Felbontás: 2400 x 4800 dpi optikai, legfeljebb 19200 dpi, javított
- Szín: RGB-színenként 16 bit, összesen 48 bit
- Maximális beolvasási méret az üvegről: 216 x 297 mm
- Maximális beolvasási méret az automatikus lapadagolóról: 216 x 356 mm

# **Környezeti jellemzők**

#### **Működési környezet**

Működési hőmérséklet: 5–40°C Ajánlott működési körülmények: 15–32°C Ajánlott relatív páratartalom: 25–75%, lecsapódásmentes

#### **Tárolási környezet**

Tárolási hőmérséklet: -40–60°C Tárolási relatív páratartalom: Legfeljebb 90% (lecsapódásmentes), 60°C hőmérsékleten
# <span id="page-288-0"></span>**Elektromos jellemzők**

#### **Tápellátás**

Univerzális tápegység (külső)

#### **Táphálózat**

Bemeneti feszültség: 100–240 VAC (±10%), 50/60 Hz (±3 Hz) Kimenő feszültség: 32 V-os egyenáram 1560 mA

#### **Teljesítményfelvétel**

28.4 watt nyomtatáskor (Gyors vázlat mód); 32.5 watt másoláskor (Gyors vázlat mód)

# **Zajkibocsátási jellemzők (nyomtatás vázlat módban, zajszint az ISO 7779 szabvány alapján)**

# **Hangnyomás (a készülék környezetében)**

LpAd 55 (dBA)

#### **Hangteljesítmény**

LwAd 6.9 (BA)

## **Memóriakártya-jellemzők**

- Fájlok javasolt maximális száma a memóriakártyán: 1,000
- Fájlok javasolt maximális mérete: legfeljebb 12 megapixeles felbontás, legfeljebb 8 MB
- Memóriakártya javasolt maximális mérete: 1 GB (csak félvezetős típusok használhatók)

**Megjegyzés** A memóriakártya-jellemzőknél feltüntetett bármely javasolt maximális érték közelében a készülék működése a vártnál lassúbb lehet.

#### **Támogatott memóriakártya-típusok**

- Memory Stick, Memory Stck Duo, Memory Stick Pro, MagicGate Memory Stick Duo
- Memory Stick Micro (opcionális adapter szükséges)
- Secure Digital
- Nagy kapacitású Secure Digital
- miniSD, microSD (opcionális adapter szükséges)
- MultiMediaCard (MMC), Secure MultiMediaCard
- Csökkentett méretű MultiMediaCard MultiMediaCard (RS-MMC), MMC Mobile, MMCmicro (opcionális adapter szükséges)
- xD-Picture Card

# <span id="page-289-0"></span>**D Előírásokkal kapcsolatos közlemények**

A készülék megfelel az országa/térsége szabályozó hatóságai által megállapított termékkövetelményeknek.

Ez a rész a következő témaköröket tárgyalja:

- [FCC-nyilatkozat](#page-290-0)
- [Megjegyzések a koreai felhasználók számára](#page-290-0)
- VCCI (B osztály) megfelelő[ségi nyilatkozat a japán felhasználók számára](#page-291-0)
- [A tápkábellel kapcsolatos megjegyzések a japán felhasználók számára](#page-291-0)
- Mérgező [és veszélyes anyagok táblázata](#page-291-0)
- A LED-jelző[fényekkel kapcsolatos nyilatkozat](#page-291-0)
- [Zajkibocsátási nyilatkozat Németország](#page-292-0)
- [Megjegyzések az USA-beli telefonhálózatot használók számára](#page-293-0)
- [Megjegyzések a kanadai telefonhálózatot használók számára](#page-294-0)
- [Megjegyzések az Európai Gazdasági Közösségben él](#page-295-0)ő felhasználók számára
- [Megjegyzések a németországi telefonhálózatot használók számára](#page-295-0)
- [Hatósági információk a vezeték nélküli termékekkel kapcsolatban \(csak egyes típusokon\)](#page-295-0)
- [A vezetékes faxolásról szóló nyilatkozat Ausztrália](#page-297-0)
- [Szabályozási termékszám](#page-297-0)
- Megfelelő[ségi nyilatkozat](#page-299-0)
- [Környezettudatos termékfelel](#page-301-0)ősségi program
- Külső [fél licence](#page-304-0)

# <span id="page-290-0"></span>**FCC-nyilatkozat**

#### **FCC statement**

The United States Federal Communications Commission (in 47 CFR 15.105) has specified that the following notice be brought to the attention of users of this product.

This equipment has been tested and found to comply with the limits for a Class B digital device, pursuant to Part 15 of the FCC Rules. These limits are designed to provide reasonable protection against harmful interference in a residential installation. This equipment generates, uses and can radiate radio frequency energy and, if not installed and used in accordance with the instructions, may cause harmful interference to radio communications. However, there is no guarantee that interference will not occur in a particular installation. If this equipment does cause harmful interference to radio or television reception, which can be determined by turning the equipment off and on, the user is encouraged to try to correct the interference by one or more of the following measures:

- Reorient the receiving antenna.
- Increase the separation between the equipment and the receiver.
- Connect the equipment into an outlet on a circuit different from that to which the receiver is connected.
- Consult the dealer or an experienced radio/TV technician for help.

For further information, contact:

Manager of Corporate Product Regulations Hewlett-Packard Company 3000 Hanover Street Palo Alto, Ca 94304 (650) 857-1501

Modifications (part 15.21)

The FCC requires the user to be notified that any changes or modifications made to this device that are not expressly approved by HP may void the user's authority to operate the equipment.

This device complies with Part 15 of the FCC Rules. Operation is subject to the following two conditions: (1) this device may not cause harmful interference, and (2) this device must accept any interference received, including interference that may cause undesired operation.

## **Megjegyzések a koreai felhasználók számára**

사용자 안내문(B급 기기) 이 기기는 비업무용으로 전자파 적합 등록을 받은 기기로서, 주거지역에서는 물론 모든 지역에서 사용할 수 있습니다.

# <span id="page-291-0"></span>**VCCI (B osztály) megfelelőségi nyilatkozat a japán felhasználók számára**

この装置は、情報処理装置等電波障害自主規制協議会(VCCI)の基準に基づくクラス B情報技術装置です。この装置は、家庭環境で使用することを目的としていますが、こ の装置がラジオやテレビジョン受信機に近接して使用されると受信障害を引き起こす ことがあります。

取り扱い説明書に従って正しい取り扱いをして下さい。

# **A tápkábellel kapcsolatos megjegyzések a japán felhasználók számára**

製品には、同梱された電源コードをお使い下さい。 同梱された電源コードは、他の製品では使用出来ません。

# **Mérgező és veszélyes anyagok táblázata**

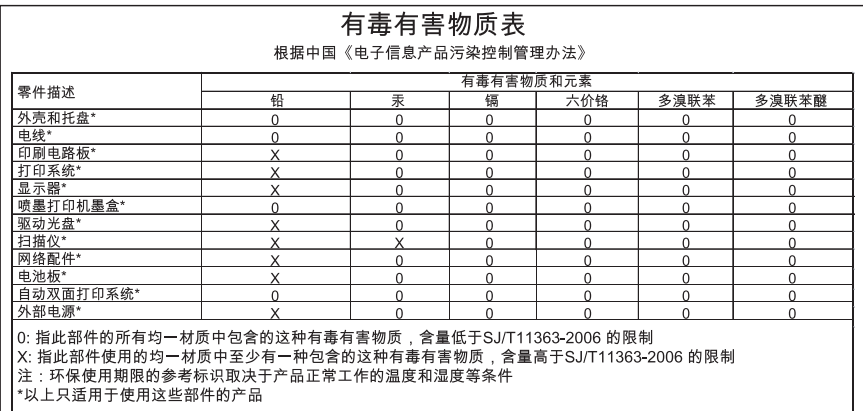

# **A LED-jelzőfényekkel kapcsolatos nyilatkozat**

## **LED indicator statement**

The display LEDs meet the requirements of EN 60825-1.

# <span id="page-292-0"></span>**Zajkibocsátási nyilatkozat – Németország**

## **Geräuschemission**

LpA < 70 dB am Arbeitsplatz im Normalbetrieb nach DIN 45635 T. 19

# <span id="page-293-0"></span>**Megjegyzések az USA-beli telefonhálózatot használók számára**

#### **Notice to users of the U.S. telephone network: FCC requirements**

This equipment complies with FCC rules, Part 68. On this equipment is a label that contains, among other information, the FCC Registration Number and Ringer Equivalent Number (REN) for this equipment. If requested, provide this information to your telephone company.

An FCC compliant telephone cord and modular plug is provided with this equipment. This equipment is designed to be connected to the telephone network or premises wiring using a compatible modular jack which is Part 68 compliant. This equipment connects to the telephone network through the following standard network interface jack: USOC RJ-11C.

The REN is useful to determine the quantity of devices you may connect to your telephone line and still have all of those devices ring when your number is called. Too many devices on one line might result in failure to ring in response to an incoming call. In most, but not all, areas the sum of the RENs of all devices should not exceed five (5). To be certain of the number of devices you may connect to your line, as determined by the REN, you should call your local telephone company to determine the maximum REN for your calling area.

If this equipment causes harm to the telephone network, your telephone company might discontinue your service temporarily. If possible, they will notify you in advance. If advance notice is not practical, you will be notified as soon as possible. You will also be advised of your right to file a complaint with the FCC. Your telephone company might make changes in its facilities, equipment, operations, or procedures that could affect the proper operation of your equipment. If they do, you will be given advance notice so you will have the opportunity to maintain uninterrupted service. If you experience trouble with this equipment, please contact the manufacturer, or look elsewhere in this manual, for warranty or repair information. Your telephone company might ask you to disconnect this equipment from the network until the problem has been corrected or until you are sure that the equipment is not malfunctioning.

This equipment may not be used on coin service provided by the telephone company.

Connection to party lines is subject to state tariffs. Contact your state public utility commission, public service commission, or corporation commission for more information.

This equipment includes automatic dialing capability. When programming and/or making test calls to emergency numbers:

- Remain on the line and explain to the dispatcher the reason for the call.
- Perform such activities in the off-peak hours, such as early morning or late evening.

**Note** The FCC hearing aid compatibility rules for telephones are not applicable |=∥ to this equipment.

The Telephone Consumer Protection Act of 1991 makes it unlawful for any person to use a computer or other electronic device, including fax machines, to send any message unless such message clearly contains in a margin at the top or bottom of each transmitted page or on the first page of transmission, the date and time it is sent and an identification of the business, other entity, or other individual sending the message and the telephone number of the sending machine or such business, other entity, or individual. (The telephone number provided might not be a 900 number or any other number for which charges exceed local or long-distance transmission charges.) In order to program this information into your fax machine, you should complete the steps described in the software.

# <span id="page-294-0"></span>**Megjegyzések a kanadai telefonhálózatot használók számára**

#### **Note à l'attention des utilisateurs du réseau téléphonique canadien/Notice to users of the Canadian telephone network**

Cet appareil est conforme aux spécifications techniques des équipements terminaux d'Industrie Canada. Le numéro d'enregistrement atteste de la conformité de l'appareil. L'abréviation IC qui précède le numéro d'enregistrement indique que l'enregistrement a été effectué dans le cadre d'une Déclaration de conformité stipulant que les spécifications techniques d'Industrie Canada ont été respectées. Néanmoins, cette abréviation ne signifie en aucun cas que l'appareil a été validé par Industrie Canada.

Pour leur propre sécurité, les utilisateurs doivent s'assurer que les prises électriques reliées à la terre de la source d'alimentation, des lignes téléphoniques et du circuit métallique d'alimentation en eau sont, le cas échéant, branchées les unes aux autres. Cette précaution est particulièrement importante dans les zones rurales.

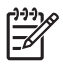

**Remarque** Le numéro REN (Ringer Equivalence Number) attribué à chaque appareil terminal fournit une indication sur le nombre maximal de terminaux qui peuvent être connectés à une interface téléphonique. La terminaison d'une interface peut se composer de n'importe quelle combinaison d'appareils, à condition que le total des numéros REN ne dépasse pas 5.

Basé sur les résultats de tests FCC Partie 68, le numéro REN de ce produit est 0.0B.

This equipment meets the applicable Industry Canada Terminal Equipment Technical Specifications. This is confirmed by the registration number. The abbreviation IC before the registration number signifies that registration was performed based on a Declaration of Conformity indicating that Industry Canada technical specifications were met. It does not imply that Industry Canada approved the equipment.

Users should ensure for their own protection that the electrical ground connections of the power utility, telephone lines and internal metallic water pipe system, if present, are connected together. This precaution might be particularly important in rural areas.

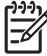

**Note** The REN (Ringer Equivalence Number) assigned to each terminal device provides an indication of the maximum number of terminals allowed to be connected to a telephone interface. The termination on an interface might consist of any combination of devices subject only to the requirement that the sum of the Ringer Equivalence Numbers of all the devices does not exceed 5.

The REN for this product is 0.0B, based on FCC Part 68 test results.

# <span id="page-295-0"></span>**Megjegyzések az Európai Gazdasági Közösségben élő felhasználók számára**

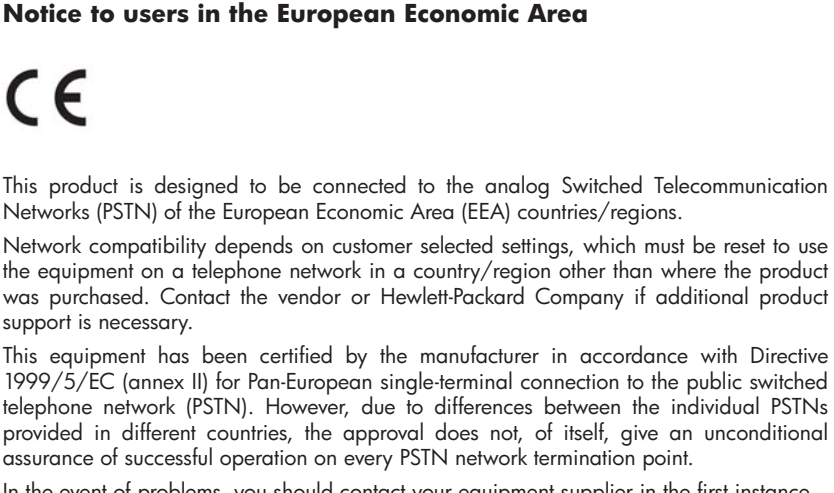

In the event of problems, you should contact your equipment supplier in the first instance.

This equipment is designed for DTMF tone dialing and loop disconnect dialing. In the unlikely event of problems with loop disconnect dialing, it is recommended to use this equipment only with the DTMF tone dial setting.

# **Megjegyzések a németországi telefonhálózatot használók számára**

## **Hinweis für Benutzer des deutschen Telefonnetzwerks**

Dieses HP-Fax ist nur für den Anschluss eines analogen Public Switched Telephone Network (PSTN) gedacht. Schließen Sie den TAE N-Telefonstecker, der im Lieferumfang des HP All-in-One enthalten ist, an die Wandsteckdose (TAE 6) Code N an. Dieses HP-Fax kann als einzelnes Gerät und/oder in Verbindung (mit seriellem Anschluss) mit anderen zugelassenen Endgeräten verwendet werden.

# **Hatósági információk a vezeték nélküli termékekkel kapcsolatban (csak egyes típusokon)**

Ebben a részben a vezeték nélküli készülékre vonatkozó alábbi szabályozási információk találhatók:

- [A rádiófrekvenciás sugárzás mértéke](#page-296-0)
- [Megjegyzések a brazíliai felhasználók számára](#page-296-0)
- [Megjegyzések a kanadai felhasználók számára](#page-296-0)
- [Megjegyzések a tajvani felhasználók számára](#page-296-0)
- [Az Európai Unióra vonatkozó hatósági nyilatkozat](#page-297-0)

#### <span id="page-296-0"></span>**Exposure to radio frequency radiation**

**Caution** The radiated output power of this device is far below the FCC radio frequency exposure limits. Nevertheless, the device shall be used in such a manner that the potential for human contact during normal operation is minimized. This product and any attached external antenna, if supported, shall be placed in such a manner to minimize the potential for human contact during normal operation. In order to avoid the possibility of exceeding the FCC radio frequency exposure limits, human proximity to the antenna shall not be less than 20 cm (8 inches) during normal operation.

#### **Megjegyzések a brazíliai felhasználók számára**

#### **Aviso aos usuários no Brasil**

Este equipamento opera em caráter secundário, isto é, não tem direito à proteção contra interferência prejudicial, mesmo de estações do mesmo tipo, e não pode causar interferência a sistemas operando em caráter primário. (Res.ANATEL 282/2001).

#### **Megjegyzések a kanadai felhasználók számára**

#### **Notice to users in Canada/Note à l'attention des utilisateurs canadiens**

**For Indoor Use.** This digital apparatus does not exceed the Class B limits for radio noise emissions from the digital apparatus set out in the Radio Interference Regulations of the Canadian Department of Communications. The internal wireless radio complies with RSS 210 and RSS GEN of Industry Canada.

**Utiliser à l'intérieur.** Le présent appareil numérique n'émet pas de bruit radioélectrique dépassant les limites applicables aux appareils numériques de la classe B prescrites dans le Règlement sur le brouillage radioélectrique édicté par le ministère des Communications du Canada. Le composant RF interne est conforme a la norme RSS-210 and RSS GEN d'Industrie Canada.

#### **Megjegyzések a tajvani felhasználók számára**

## 低功率電波輻射性電機管理辦法

第十二條

經型式認證合格之低功率射頻電機,非經許可,公司、商號或使用者均不得擅自變更頻 率、加大功率或變更設計之特性及功能。

第十四條

低功率射頻電機之使用不得影響飛航安全及干擾合法通信;經發現有干擾現象時,應立 即停用,並改善至無干擾時方得繼續使用。

前項合法通信,指依電信法規定作業之無線電通信。低功率射頻電機須忍受合法通信或 工業、科學及醫藥用電波輻射性電機設備之干擾。

#### <span id="page-297-0"></span>**Az Európai Unióra vonatkozó hatósági nyilatkozat**

#### **European Union Regulatory Notice**

Products bearing the CE marking comply with the following EU Directives:

- Low Voltage Directive 2006/95/EC
- EMC Directive 2004/108/EC

CE compliance of this product is valid only if powered with the correct CE-marked AC adapter provided by HP.

If this product has telecommunications functionality, it also complies with the essential requirements of the following EU Directive:

• R&TTE Directive 1999/5/EC

Compliance with these directives implies conformity to harmonized European standards (European Norms) that are listed in the EU Declaration of Conformity issued by HP for this product or product family. This compliance is indicated by the following conformity marking placed on the product.

# $C_{\mathsf{f}}(1)$

The wireless telecommunications functionality of this product may be used in the following EU and EFTA countries:

Austria, Belgium, Bulgaria, Cyprus, Czech Republic, Denmark, Estonia, Finland, France, Germany, Greece, Hungary, Iceland, Ireland, Italy, Latvia, Liechtenstein, Lithuania, Luxembourg, Malta, Netherlands, Norway, Poland, Portugal, Romania, Slovak Republic, Slovenia, Spain, Sweden, Switzerland and United Kingdom.

## **Products with 2.4-GHz wireless LAN devices**

#### **France**

For 2.4 GHz Wireless LAN operation of this product certain restrictions apply: This product may be used indoor for the entire 2400-2483.5 MHz frequency band (channels 1-13). For outdoor use, only 2400-2454 MHz frequency band (channels 1-9) may be used. For the latest requirements, see http://www.art-telecom.fr.

#### **Italy**

License required for use. Verify with your dealer or directly with the General Direction for Frequency Planning and Management (Direzione Generale Pianificazione e Gestione Frequenze).

# **A vezetékes faxolásról szóló nyilatkozat – Ausztrália**

In Australia, the HP device must be connected to Telecommunication Network through a line cord which meets the requirements of the Technical Standard AS/ACIF S008.

# **Szabályozási termékszám**

Hivatalos azonosítás céljából a termék el van látva egy hivatalos szabályozási modellszámmal. A termék hatósági modellszáma SNPRC-0801-01 (HP Officejet 6500 vezeték nélküli All-in-One vagy HP Officejet 6500 Premier All-in-One esetén), illetve SNPRC-0801-02 (HP Officejet 6500 All-in-One

esetén). Ez a hatósági modellszám nem tévesztendő össze a kereskedelmi névvel (HP Officejet 6500 All-in-One), sem a termékszámmal.

# <span id="page-299-0"></span>**Megfelelőségi nyilatkozat**

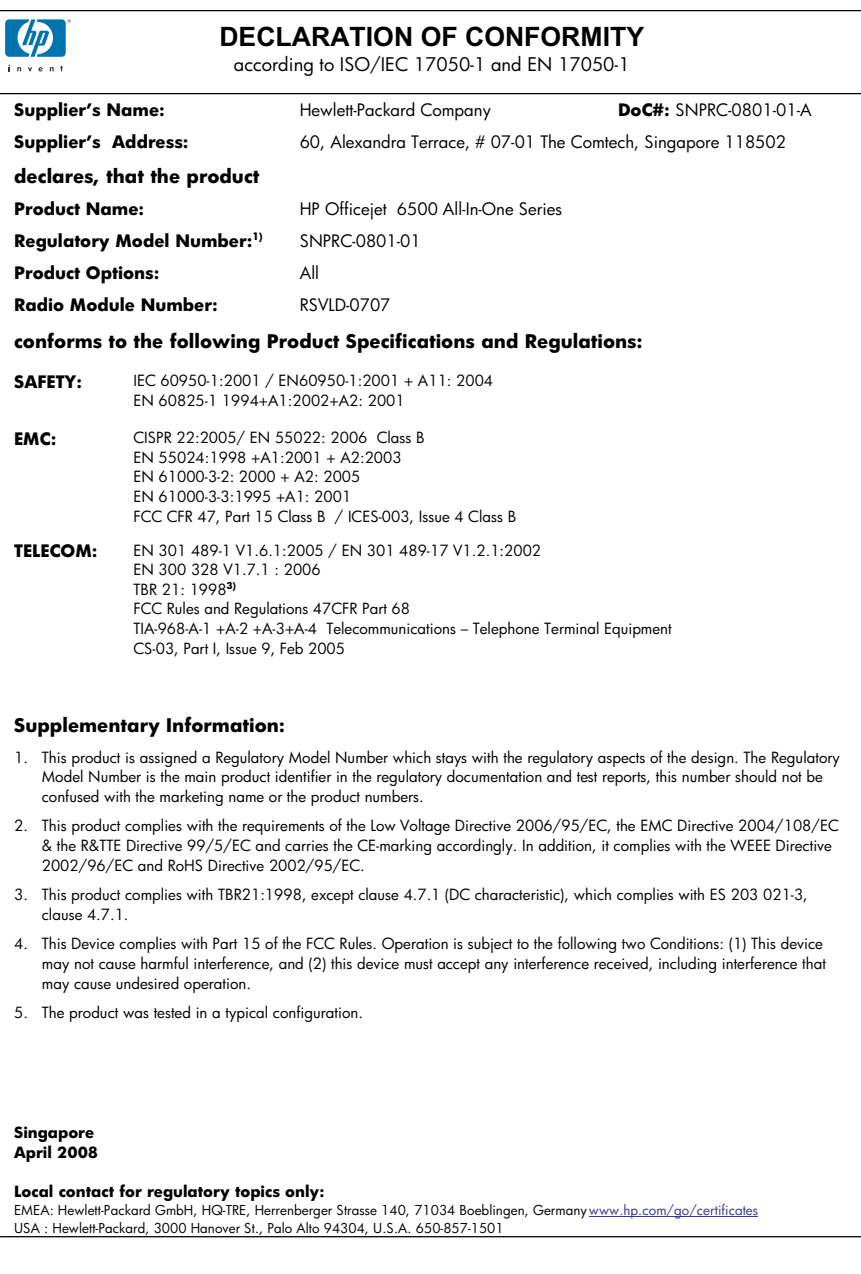

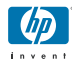

## **DECLARATION OF CONFORMITY**

according to ISO/IEC 17050-1 and EN 17050-1

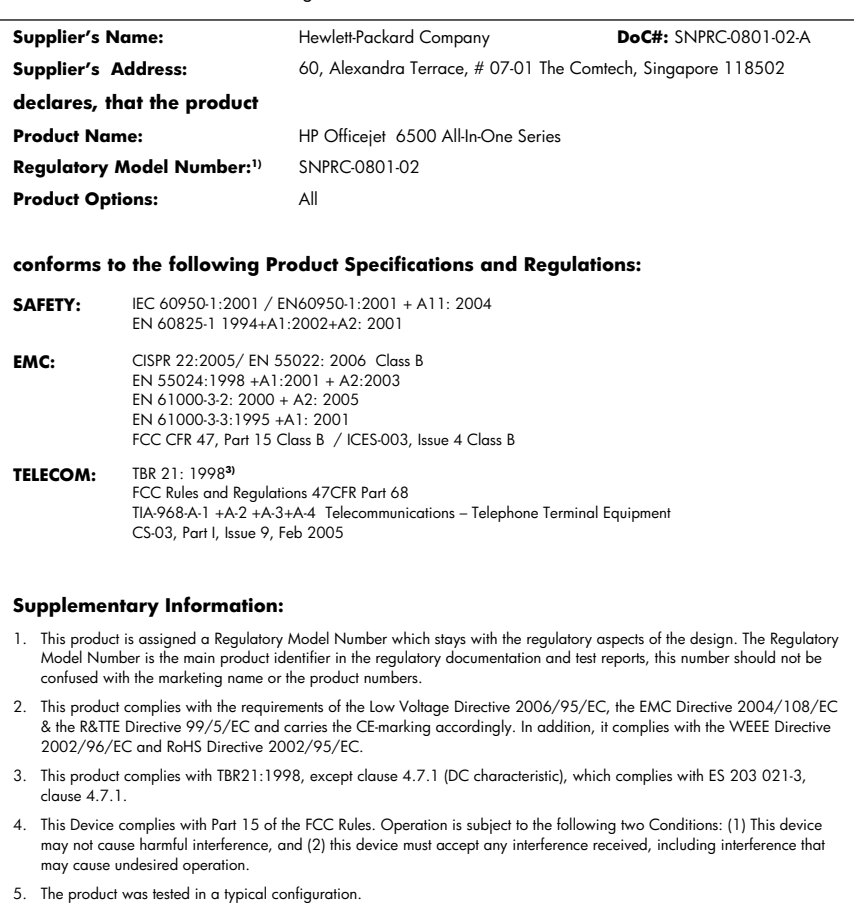

**Singapore April 2008 Local contact for regulatory topics only:** 

EMEA: Hewlett-Packard GmbH, HQ-TRE, Herrenberger Strasse 140, 71034 Boeblingen, Germany <u>www.hp.com/go/certificates</u><br>USA : Hewlett-Packard, 3000 Hanover St., Palo Alto 94304, U.S.A. 650-857-1501

# <span id="page-301-0"></span>**Környezettudatos termékfelelősségi program**

A Hewlett-Packard Company elkötelezett aziránt, hogy termékei ne csak kiváló minőségűek, de környezetbarátok is legyenek. Ezt a terméket az újrahasznosítási elvek szerint tervezték. A felhasznált anyagok száma a minimálisra lett csökkentve, miközben biztosítva van a megfelelő minőség és megbízhatóság. A különböző anyagok könnyen szétválaszthatók. A rögzítőket és csatlakozókat könnyű megtalálni, könnyen hozzáférhetők, és egyszerű eszközökkel eltávolíthatók. A legfontosabb alkatrészek könnyen hozzáférhetőek, és egyszerűen szétszedhetőek és javíthatók. További információk a HP Commitment to the Environment (környezetvédelmi) webhelyén találhatók:

[www.hp.com/hpinfo/globalcitizenship/environment/index.html](http://www.hp.com/hpinfo/globalcitizenship/environment/index.html)

Ez a rész a következő témaköröket tárgyalja:

- **Papírfelhasználás**
- Műanyagok
- Anyagbiztonsági adatlapok
- Újrahasznosítási program
- A HP tintasugaras kellékeinek újrahasznosítási programja
- [Hulladék berendezések felhasználók általi selejtezése a magánháztartásokban az Európai Unió](#page-302-0) [területén](#page-302-0)
- **[Tápfelvétel](#page-303-0)**
- [Vegyi anyagok](#page-303-0)

#### **Papírfelhasználás**

A termék képes a DIN 19309-nek és az EN 12281:2002-nek megfelelően újrafelhasznált papírral való működésre.

#### **Műanyagok**

A 25 grammnál nehezebb műanyag alkatrészeket a nemzetközi szabványok szerint jelöltük meg, így a termék életének a végén könnyen azonosíthatók az újrafelhasználható műanyag alkatrészek.

#### **Anyagbiztonsági adatlapok**

Az anyagbiztonsági adatlapok (MSDS) megtalálhatók a HP webhelyén: [www.hp.com/go/msds](http://www.hp.com/go/msds)

#### **Újrahasznosítási program**

A HP egyre növekvő számú termék-visszavételi és újrahasznosítási programot kínál fel sok országban/régióban, és partnereként működik együtt a világ néhány legnagyobb újrahasznosítási központjával. A HP a néhány legnépszerűbb termékének újra történő eladásával megóvja az erőforrásokat. További, általános tudnivalók a HP termékek újrahasznosításával kapcsolatban: [www.hp.com/hpinfo/globalcitizenship/environment/recycle/](http://www.hp.com/hpinfo/globalcitizenship/environment/recycle/)

#### **A HP tintasugaras kellékeinek újrahasznosítási programja**

A HP elkötelezett a környezet védelme iránt. Az újrahasznosítási program (HP Inkjet Supplies Recycling Program) számos országban lehetővé teszi az elhasznált nyomtatópatronok és tintapatronok ingyenes begyűjtését. További tudnivalókat az alábbi webhelyen olvashat: [www.hp.com/hpinfo/globalcitizenship/environment/recycle/](http://www.hp.com/hpinfo/globalcitizenship/environment/recycle/)

#### <span id="page-302-0"></span>**Hulladék berendezések felhasználók általi selejtezése a magánháztartásokban az Európai Unió területén**

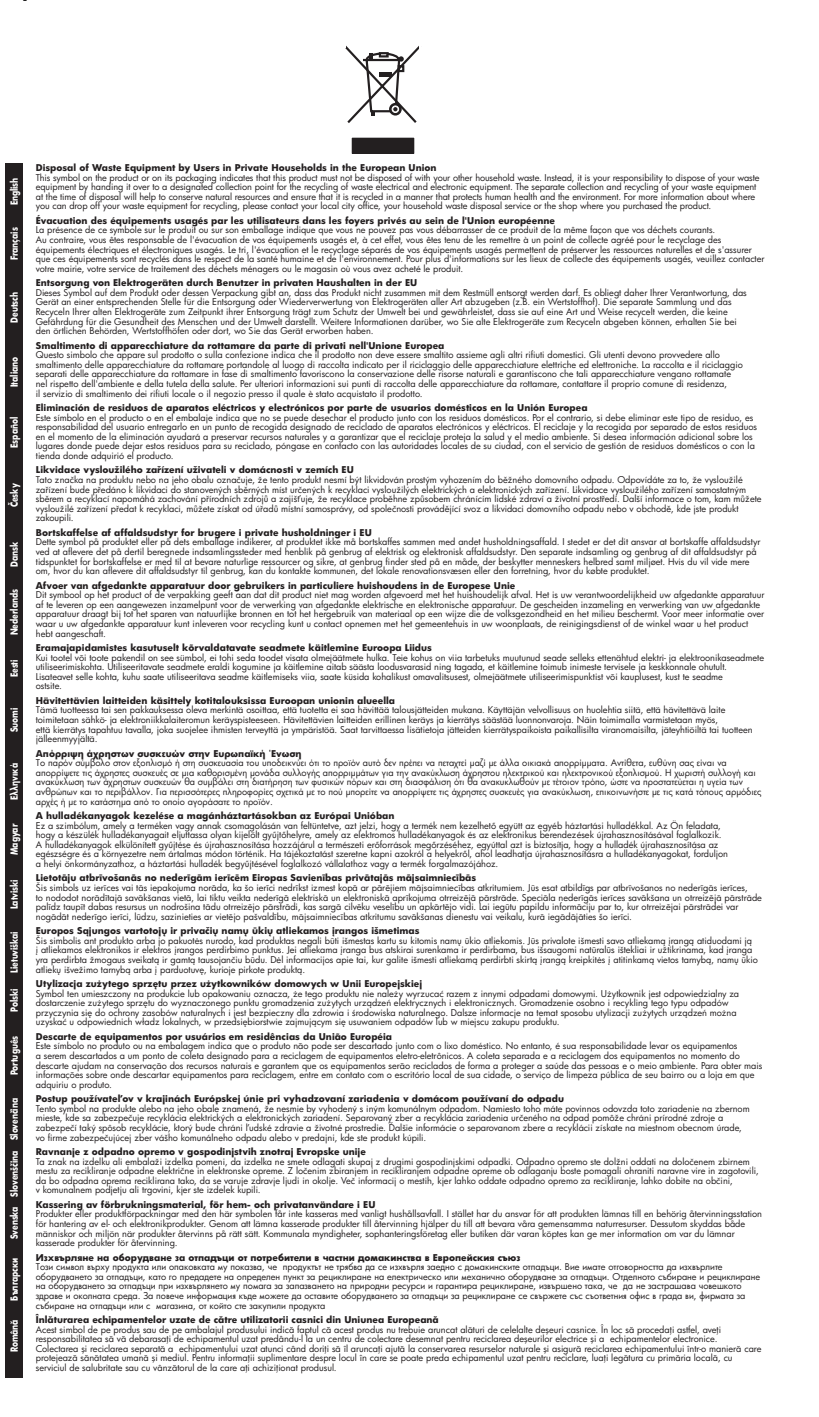

#### <span id="page-303-0"></span>**Tápfelvétel**

Alvó üzemmódban az energiafogyasztás jelentősen csökken. Ezzel nemcsak a természeti erőforrásokat kímélheti, hanem a készülék kiváló teljesítményének megőrzése mellett pénzt is megtakaríthat. Ha meg szeretné tudni a termék Energy Star-besorolását, tekintse meg a termék adatlapjait vagy a műszaki adatlapot. Az engedélyezett termékekkel kapcsolatos információk a <http://www.hp.com/go/energystar> webcímen is hozzáférhetők.

#### **Vegyi anyagok**

A HP fontosnak tartja, hogy a termékeiben jelen lévő vegyi anyagokról tájékoztassa ügyfeleit, az olyan előírásoknak megfelelően, mint például a REACH *(az Európai Parlament és Bizottság 1907/2006/EK rendelete)*. A termékben található vegyi anyagokról a következő helyen olvashat: [www.hp.com/go/reach](http://www.hp.com/go/reach)

# <span id="page-304-0"></span>**Külső fél licence**

#### **Expat**

Copyright (c) 1998, 1999, 2000 Thai Open Source Software Center Ltd

Permission is hereby granted, free of charge, to any person obtaining a copy of this software and associated documentation files (the "Software"), to deal in the Software without restriction, including without limitation the rights to use, copy, modify, merge, publish, distribute, sublicense, and/or sell copies of the Software, and to permit persons to whom the Software is furnished to do so, subject to the following conditions:

The above copyright notice and this permission notice shall be included in all copies or substantial portions of the Software.

THE SOFTWARE IS PROVIDED "AS IS", WITHOUT WARRANTY OF ANY KIND, EXPRESS OR IMPLIED, INCLUDING BUT NOT LIMITED TO THE WARRANTIES OF MERCHANTABILITY, FITNESS FOR A PARTICULAR PURPOSE AND NONINFRINGEMENT. IN NO EVENT SHALL THE AUTHORS OR COPYRIGHT HOLDERS BE LIABLE FOR ANY CLAIM, DAMAGES OR OTHER LIABILITY, WHETHER IN AN ACTION OF CONTRACT, TORT OR OTHERWISE, ARISING FROM, OUT OF OR IN CONNECTION WITH THE SOFTWARE OR THE USE OR OTHER DEALINGS IN THE SOFTWARE.

#### **OpenSSL**

Copyright (C) 1995-1998 Eric Young (eay@cryptsoft.com) All rights reserved.

This package is an SSL implementation written by Eric Young (eay@cryptsoft.com).The implementation was written so as to conform with Netscapes SSL.

This library is free for commercial and non-commercial use as long as the following conditions are aheared to. The following conditions apply to all code found in this distribution, be it the RC4, RSA, lhash, DES, etc., code; not just the SSL code. The SSL documentation included with this distribution is covered by the same copyright terms except that the holder is Tim Hudson (tjh@cryptsoft.com).

Copyright remains Eric Young's, and as such any Copyright notices in the code are not to be removed. If this package is used in a product, Eric Young should be given attribution as the author of the parts of the library used. This can be in the form of a textual message at program startup or in documentation (online or textual) provided with the package.

Redistribution and use in source and binary forms, with or without modification, are permitted provided that the following conditions are met:

1. Redistributions of source code must retain the copyright notice, this list of conditions and the following isclaimer.

2. Redistributions in binary form must reproduce the above copyright notice, this list of conditions and the following disclaimer in the documentation and/or other materials provided with the distribution.

3. All advertising materials mentioning features or use of this software must display the following acknowledgement:

"This product includes cryptographic software written by Eric Young (eay@cryptsoft.com)" The word 'cryptographic' can be left out if the routines from the library being used are not cryptographic related :-).

4. If you include any Windows specific code (or a derivative thereof) from the apps directory (application code) you must include an acknowledgement:"This product includes software written by Tim Hudson (tjh@cryptsoft.com)"

THIS SOFTWARE IS PROVIDED BY ERIC YOUNG ``AS IS'' AND ANY EXPRESS OR IMPLIED WARRANTIES, INCLUDING, BUT NOT LIMITED TO, THE IMPLIED WARRANTIES OF MERCHANTABILITY AND FITNESS FOR A PARTICULAR PURPOSE ARE DISCLAIMED. IN NO EVENT SHALL THE AUTHOR OR CONTRIBUTORS BE LIABLE FOR ANY DIRECT, INDIRECT, INCIDENTAL, SPECIAL, EXEMPLARY, OR CONSEQUENTIAL DAMAGES (INCLUDING, BUT

NOT LIMITED TO, PROCUREMENT OF SUBSTITUTE GOODS OR SERVICES; LOSS OF USE, DATA, OR PROFITS; OR BUSINESS INTERRUPTION) HOWEVER CAUSED AND ON ANY THEORY OF LIABILITY, WHETHER IN CONTRACT, STRICT LIABILITY, OR TORT (INCLUDING NEGLIGENCE OR OTHERWISE) ARISING IN ANY WAY OUT OF THE USE OF THIS SOFTWARE, EVEN IF ADVISED OF THE POSSIBILITY OF SUCH DAMAGE.

The licence and distribution terms for any publically available version or derivative of this code cannot be changed. i.e. this code cannot simply be copied and put under another distribution licence [including the GNU Public Licence.

====================================================================

Copyright (c) 1998-2001 The OpenSSL Project. All rights reserved.

Redistribution and use in source and binary forms, with or without modification, are permitted provided that the following conditions are met:

1. Redistributions of source code must retain the above copyright notice, this list of conditions and the following disclaimer.

2. Redistributions in binary form must reproduce the above copyright notice, this list of conditions and the following disclaimer in the documentation and/or other materials provided with the distribution.

3. All advertising materials mentioning features or use of this software must display the following acknowledgment:

"This product includes software developed by the OpenSSL Project for use in the OpenSSL Toolkit. (http://www.openssl.org/)"

4. The names "OpenSSL Toolkit" and "OpenSSL Project" must not be used to endorse or promote products derived from this software without prior written permission. For written permission, please contact openssl-core@openssl.org.

5. Products derived from this software may not be called "OpenSSL" nor may "OpenSSL" appear in their names without prior written permission of the OpenSSL Project.

6. Redistributions of any form whatsoever must retain the following acknowledgment:

"This product includes software developed by the OpenSSL Project for use in the OpenSSL Toolkit (http://www.openssl.org/)"

THIS SOFTWARE IS PROVIDED BY THE OpenSSL PROJECT ``AS IS'' AND ANY EXPRESSED OR IMPLIED WARRANTIES, INCLUDING, BUT NOT LIMITED TO, THE IMPLIED WARRANTIES OF MERCHANTABILITY AND FITNESS FOR A PARTICULAR PURPOSE ARE DISCLAIMED. IN NO EVENT SHALL THE OpenSSL PROJECT OR ITS CONTRIBUTORS BE LIABLE FOR ANY DIRECT, INDIRECT, INCIDENTAL, SPECIAL, EXEMPLARY, OR CONSEQUENTIAL DAMAGES (INCLUDING, BUT NOT LIMITED TO, PROCUREMENT OF SUBSTITUTE GOODS OR SERVICES; LOSS OF USE, DATA, OR PROFITS; OR BUSINESS INTERRUPTION) HOWEVER CAUSED AND ON ANY THEORY OF LIABILITY, WHETHER IN CONTRACT, STRICT LIABILITY, OR TORT (INCLUDING NEGLIGENCE OR OTHERWISE) ARISING IN ANY WAY OUT OF THE USE OF THIS SOFTWARE, EVEN IF ADVISED OF THE POSSIBILITY OF SUCH DAMAGE.

====================================================================

This product includes cryptographic software written by Eric Young (eay@cryptsoft.com). This product includes software written by Tim Hudson tjh@cryptsoft.com).

====================================================================

Copyright (c) 1998-2006 The OpenSSL Project. All rights reserved.

Redistribution and use in source and binary forms, with or without modification, are permitted provided that the following conditions are met:

1. Redistributions of source code must retain the above copyright notice, this list of conditions and the following disclaimer.

2. Redistributions in binary form must reproduce the above copyright notice, this list of conditions and the following disclaimer in the documentation and/or other materials provided with the distribution.

3. All advertising materials mentioning features or use of this software must display the following acknowledgment:

"This product includes software developed by the OpenSSL Project for use in the OpenSSLToolkit. (http://www.openssl.org/)"

4. The names "OpenSSL Toolkit" and "OpenSSL Project" must not be used to endorse or promote products derived from this software without prior written permission. For written permission, please contact openssl-core@openssl.org.

5. Products derived from this software may not be called "OpenSSL" nor may "OpenSSL" appear in their names without prior written permission of the OpenSSL Project.

6. Redistributions of any form whatsoever must retain the following acknowledgment:

"This product includes software developed by the OpenSSL Project for use in the OpenSSL Toolkit (http://www.openssl.org/)"

THIS SOFTWARE IS PROVIDED BY THE OpenSSL PROJECT ``AS IS'' AND ANY EXPRESSED OR IMPLIED WARRANTIES, INCLUDING, BUT NOT LIMITED TO, THE IMPLIED WARRANTIES OF MERCHANTABILITY AND FITNESS FOR A PARTICULAR PURPOSE ARE DISCLAIMED. IN NO EVENT SHALL THE OpenSSL PROJECT OR ITS CONTRIBUTORS BE LIABLE FOR ANY DIRECT, INDIRECT, INCIDENTAL, SPECIAL, EXEMPLARY, OR CONSEQUENTIAL DAMAGES (INCLUDING, BUT NOT LIMITED TO, PROCUREMENT OF SUBSTITUTE GOODS OR SERVICES; LOSS OF USE, DATA, OR PROFITS; OR BUSINESS INTERRUPTION) HOWEVER CAUSED AND ON ANY THEORY OF LIABILITY, WHETHER IN CONTRACT, STRICT LIABILITY, OR TORT (INCLUDING NEGLIGENCE OR OTHERWISE) ARISING IN ANY WAY OUT OF THE USE OF THIS SOFTWARE, EVEN IF ADVISED OF THE POSSIBILITY OF SUCH DAMAGE.

====================================================================

This product includes cryptographic software written by Eric Young (eay@cryptsoft.com). This product includes software written by Tim Hudson(tjh@cryptsoft.com).

====================================================================

Copyright 2002 Sun Microsystems, Inc. ALL RIGHTS RESERVED. ECC cipher suite support in OpenSSL originally developed by SUN MICROSYSTEMS, INC., and contributed to the OpenSSL project.

#### **SHA2**

Plastic parts over 25 grams are marked according to international standards that enhance the ability to identify plastics for recycling purposes at the end of product life.

FIPS 180-2 SHA-224/256/384/512 implementation

Last update: 02/02/2007

Issue date: 04/30/2005

Copyright (C) 2005, 2007 Olivier Gay (olivier.gay@a3.epfl.ch) All rights reserved.

Redistribution and use in source and binary forms, with or without modification, are permitted provided that the following conditions are met:

1. Redistributions of source code must retain the above copyright notice, this list of conditions and the following disclaimer.

2. Redistributions in binary form must reproduce the above copyright notice, this list of conditions and the following disclaimer in the documentation and/or other materials provided with the distribution.

3. Neither the name of the project nor the names of its contributors may be used to endorse or promote products derived from this software without specific prior written permission.

THIS SOFTWARE IS PROVIDED BY THE PROJECT AND CONTRIBUTORS ``AS IS'' AND ANY EXPRESS OR IMPLIED WARRANTIES, INCLUDING, BUT NOT LIMITED TO, THE IMPLIED WARRANTIES OF MERCHANTABILITY AND FITNESS FOR A PARTICULAR PURPOSE ARE DISCLAIMED. IN NO EVENT SHALL THE PROJECT OR CONTRIBUTORS BE LIABLE FOR ANY DIRECT, INDIRECT, INCIDENTAL, SPECIAL, EXEMPLARY, OR CONSEQUENTIAL DAMAGES

#### D melléklet

(INCLUDING, BUT NOT LIMITED TO, PROCUREMENT OF SUBSTITUTE GOODS OR SERVICES; LOSS OF USE, DATA, OR PROFITS; OR BUSINESS INTERRUPTION) HOWEVER CAUSED AND ON ANY THEORY OF LIABILITY, WHETHER IN CONTRACT, STRICT LIABILITY, OR TORT (INCLUDING NEGLIGENCE OR OTHERWISE) ARISING IN ANY WAY OUT OF THE USE OF THIS SOFTWARE, EVEN IF ADVISED OF THE POSSIBILITY OF SUCH DAMAGE.

# **Tárgymutató**

#### **Jelek és számok**

1. tálca hordozók betöltése [38](#page-41-0) 10 x 15 cm-es fotópapír másolás [93](#page-96-0) 4 x 6 hüvelykes fotópapír másolás [93](#page-96-0)

## **A**

ADF támogatott hordozóméretek [33](#page-36-0) ADF (automatikus lapadagoló) eredeti dokumentumok betöltése [27](#page-30-0) kapacitás [28](#page-31-0) adminisztrátor beállítások [102](#page-105-0) ADSL, faxbeállítás párhuzamos telefonhálózatok [119](#page-122-0) A Hewlett-Packard megjegyzései [3](#page-3-0) alapértelmezett beállítások eszköz kezelőpanelje [23](#page-26-0) faxolás [65](#page-68-0) illesztőprogram [43](#page-46-0) másolás [92](#page-95-0) nyomtatás [44](#page-47-0) állapot diagnosztikai öntesztoldal [111](#page-114-0) hálózatbeállítási oldal [111](#page-114-0) kellékek [101](#page-104-0) üzenetek [22](#page-25-0) automatikus faxkicsinyítés [70](#page-73-0) automatikus lapadagoló adagolási problémák, hibaelhárítás [175](#page-178-0) tisztítás [175](#page-178-0) automatikus lapadagoló (ADF) eredeti dokumentumok betöltése [27](#page-30-0) kapacitás [28](#page-31-0) Automatikus válasz gomb [17](#page-20-0)

## **B**

balra nyílgomb [18](#page-21-0) beágyazott webkiszolgáló adminisztrátori beállítások [102](#page-105-0) blokkolt faxszámok megtekintése [73](#page-76-0) faxnapló, megtekintés [88](#page-91-0) hibaelhárítás, nem nyitható meg [247](#page-250-0) lapok [108](#page-111-0) leírás [106](#page-109-0) megnyitása [107](#page-110-0) rendszerkövetelmények [282](#page-285-0) Webscan [49](#page-52-0) beállítás csatlakozástípusok [19](#page-22-0) DSL (párhuzamos telefonhálózatok) [119](#page-122-0) fax beállítása párhuzamos telefonhálózat esetén [115](#page-118-0) faxolás [114](#page-117-0) faxolási környezetek [116](#page-119-0) fax tesztelése [85](#page-88-0) hangposta (párhuzamos telefonhálózatok) [124](#page-127-0) hangposta és számítógépes modem (párhuzamos telefonhálózatok) [138](#page-141-0) ISDN-vonal (párhuzamos telefonhálózatok) [121](#page-124-0) közös telefonvonal (párhuzamos telefonhálózatok) [123](#page-126-0) külön faxvonal (párhuzamos telefonhálózatok) [119](#page-122-0) megkülönböztető csengetés [78](#page-81-0) megkülönböztető csengetés (párhuzamos telefonhálózatok) [122](#page-125-0) PBX-rendszer (párhuzamos telefonhálózatok) [121](#page-124-0)

számítógépes modem (párhuzamos telefonhálózatok) [125](#page-128-0) számítógépes modem és hangposta (párhuzamos telefonhálózatok) [138](#page-141-0) számítógépes modem és hangvonal (párhuzamos telefonhálózatok) [128](#page-131-0) számítógépes modem és üzenetrögzítő (párhuzamos telefonhálózatok) [134](#page-137-0) üzenetrögzítő (párhuzamos telefonhálózatok) [132](#page-135-0) üzenetrögzítő és modem (párhuzamos telefonhálózatok) [134](#page-137-0) Windows-hálózatok [143](#page-146-0) beállítások adminisztrátor [102](#page-105-0) eszköz kezelőpanelje [23](#page-26-0) faxolás [63](#page-66-0) hálózat [112](#page-115-0) hangerő, fax [81](#page-84-0) illesztőprogram [43](#page-46-0) lapolvasás [51](#page-54-0) másolás [92](#page-95-0) sebesség, fax [80](#page-83-0) Beállítások gomb [18](#page-21-0) Be gomb [17](#page-20-0) beigazítás, nyomtató [166](#page-169-0) bekapcsolás gomb [17](#page-20-0) beolvasás Beolvasás helye gomb [17](#page-20-0) Fényképek színes nyomtatásának indítása gomb [18](#page-21-0) küldés számítógépre [48](#page-51-0) Színes lapolvasás indítása gomb [18](#page-21-0) Beolvasás helye gomb [17](#page-20-0) Beolvasás menü [21](#page-24-0) beolvasások küldése számítógépre [48](#page-51-0)

beolvasott dokumentumok küldése hibaelhárítás [219](#page-222-0) OCR-programba [50](#page-53-0) betárcsázó modem faxszal közös vonalon (párhuzamos telefonhálózatok) [125](#page-128-0) betárcsázós modem faxszal és hangpostával közös vonalon (párhuzamos telefonhálózatok) [138](#page-141-0) faxszal és üzenetrögzítővel közös vonalon (párhuzamos telefonhálózatok) [134](#page-137-0) használat közös fax- és hangvonallal együtt (párhuzamos telefonhálózatok) [128](#page-131-0) betöltés 1. tálca [38](#page-41-0) betöltése dátumbélyegző [56](#page-59-0) memóriakártyák behelyezése [52](#page-55-0) nyomtatás a Fotószerviz segítségével [55](#page-58-0) nyomtatás memóriakártyáról [54](#page-57-0) új alapértékek [56](#page-59-0) vörösszem-eltávolítás [56](#page-59-0) billentyűzet, a készülék kezelőpanelje helye [17](#page-20-0) bitsebesség [80](#page-83-0) biztonság vezeték nélküli beállítások [148](#page-151-0) vezeték nélküli kommunikáció [153](#page-156-0) blokkolt faxszámok beállítás [71](#page-74-0) jelentések [71](#page-74-0) kezelőpanel gombja [17](#page-20-0) lista megtekintése [73](#page-76-0) borítékok használható tálca [36](#page-39-0) irányelvek [32](#page-35-0) támogatott méretek [34](#page-37-0)

#### **C**

copy minőség [94](#page-97-0)

## **CS**

csatlakozási lehetőségek elérhető funkciók [19](#page-22-0) csengetések a válaszig [77](#page-80-0) csíkok, hibaelhárítás lapolvasás [223](#page-226-0) másolatok [218](#page-221-0) csíkok a beolvasott képeken, hibaelhárítás [222](#page-225-0) csomagolás, készülék [279](#page-282-0) csonka oldalak, hibaelhárítás [182](#page-185-0) csoportok, gyorstárcsázás beállítás [82](#page-85-0)

## **D**

dátumbélyegző nyomtatás memóriakártyáról [56](#page-59-0) diagnosztikai oldal [168](#page-171-0) digitális fényképezőgépek csatlakozás [53](#page-56-0) memóriakártyák behelyezése [52](#page-55-0) DOC [296](#page-299-0) dokumentáció [12](#page-15-0) DSL, faxbeállítás párhuzamos telefonhálózatok [119](#page-122-0) duplex egység elakadások megszüntetése [249](#page-252-0) eltávolítás [278](#page-281-0) támogatott nyomathordozóméretek [33](#page-36-0) telepítés [41](#page-44-0)

## **E**

ECM. *lásd:* hibajavító mód egyéni méretű hordozó nyomtatás [39](#page-42-0) egyéni méretű hordozók irányelvek [32](#page-35-0) támogatott méretek [35](#page-38-0) egygombos gyorstárcsázás gombjai [17](#page-20-0) elakadás papír [250](#page-253-0), [252](#page-255-0)

elakadások elkerülendő hordozók [32](#page-35-0) megszüntetés [249](#page-252-0) elektromos jellemzők [285](#page-288-0) elmosódott tinta [196](#page-199-0) előfizető-azonosító kód [76](#page-79-0) előírásokkal kapcsolatos közlemények [286](#page-289-0) eredeti dokumentumok beolvasott képek szerkesztése [50](#page-53-0) lapolvasás [47](#page-50-0) érintkezők, helye [16](#page-19-0) eszköz nincs válasz [184](#page-187-0) eszköz kezelőpanelje adminisztrátori beállítások [102](#page-105-0) beállítások, módosítás [23](#page-26-0) faxok küldése [58](#page-61-0) hálózati beállítások [112](#page-115-0) lapolvasás [47](#page-50-0) menük [21](#page-24-0) sablon, eltávolítás [276](#page-279-0) üzenetek [22](#page-25-0) eszköz megosztása Mac OS X [146](#page-149-0) Eszköztár (Windows) Hálózat fül [105](#page-108-0) megnyitása [104](#page-107-0) Ethernet-kapcsolatok [19](#page-22-0) EWS. *lásd:* beágyazott webkiszolgáló

# **F**

fali aljzat tesztje, fax [225](#page-228-0) fali telefonaljzat, fax [225](#page-228-0) fax automatikus válasz [17](#page-20-0) betöltése [63](#page-66-0) fali aljzat tesztje, sikertelen [225](#page-228-0) Fax menü gomb [17](#page-20-0) Faxolás Macre [73](#page-76-0) Faxolás számítógépre [73](#page-76-0) gyenge minőségű nyomatok [199](#page-202-0) hangerő [81](#page-84-0) hibajelentések [87](#page-90-0) internetprotokollon keresztül [84](#page-87-0) küldés több címzettnek [62](#page-65-0) napló, nyomtatás [88](#page-91-0)

napló, törlés [89](#page-92-0) sikertelen teszt [224](#page-227-0) számblokkolás [71](#page-74-0) számok blokkolása [17](#page-20-0) tárcsahangteszt, sikertelen [228](#page-231-0) telefonkábel-csatlakozás tesztje, sikertelen [226](#page-229-0) telefonkábel típusának tesztje sikertelen [227](#page-230-0) utolsó művelet részletes adatainak kinyomtatása [89](#page-92-0) visszaigazolási jelentések [86](#page-89-0) vonalállapot tesztje, sikertelen [229](#page-232-0) faxfogadás lekérés [69](#page-72-0) számblokkolás [71](#page-74-0) faxküldés időzítés [60](#page-63-0) memóriából [60](#page-63-0) színes fax [63](#page-66-0) tárcsázásfigyelés [61](#page-64-0) több címzett [62](#page-65-0) faxküldés több címzettnek küldés [61](#page-64-0) Fax menü gomb [17](#page-20-0) faxok fogadása automatikus fogadás [66](#page-69-0) automatikus válasz üzemmód [77](#page-80-0) csengetések a válaszig [77](#page-80-0) kézi [66](#page-69-0) továbbítás [69](#page-72-0) faxok küldése egyszerű fax [58](#page-61-0) kézi küldés [58](#page-61-0) tárcsázásfigyelés [59](#page-62-0) faxok továbbítása [69](#page-72-0) faxok törlése a memóriából [69](#page-72-0) faxolás alapértelmezett beállítások [65](#page-68-0) automatikus válasz [77](#page-80-0) beállítás [114](#page-117-0) beállítások [63](#page-66-0) beállítások módosítása [76](#page-79-0) beállítás tesztelése [85](#page-88-0) beállítástípusok [116](#page-119-0) csengetések a válaszig [77](#page-80-0)

DSL, beállítás (párhuzamos telefonhálózatok) [119](#page-122-0) fejléc [76](#page-79-0) felbontás [63](#page-66-0) fogadás [66](#page-69-0) fogadás, hibaelhárítás [230](#page-233-0), [233](#page-236-0) fogadott fax mentése [67](#page-70-0) gyorstárcsázási bejegyzések beállítása [81](#page-84-0) gyorstárcsázási csoportok, beállítás [82](#page-85-0) hangposta, beállítás (párhuzamos telefonhálózatok) [124](#page-127-0) hibaelhárítás [223](#page-226-0) hibajavítási mód [78](#page-81-0) hibajavító mód [65](#page-68-0) időzítés [60](#page-63-0) ISDN-vonal, beállítás (párhuzamos telefonhálózatok) [121](#page-124-0) jelentések [86](#page-89-0) jellemzők [283](#page-286-0) kézi fogadás [66](#page-69-0) kicsinyítés [70](#page-73-0) kontraszt [64](#page-67-0) közös telefonvonal beállítása (párhuzamos telefonhálózatok) [123](#page-126-0) küldés [57](#page-60-0) küldés, hibaelhárítás [230,](#page-233-0) [232](#page-235-0), [235](#page-238-0) külön vonal beállítása (párhuzamos telefonhálózatok) [119](#page-122-0) lekérés fogadáshoz [69](#page-72-0) megkülönböztető csengetés, minta módosítása [78](#page-81-0) megkülönböztető csengetés beállítása (párhuzamos telefonhálózatok) [122](#page-125-0) modem, közös vonalon (párhuzamos telefonhálózatok) [125](#page-128-0) modemmel és hangpostával közös vonalon (párhuzamos telefonhálózatok) [138](#page-141-0)

modemmel és hangvonallal együtt (párhuzamos telefonhálózatok) [128](#page-131-0) modemmel és üzenetrögzítővel közös vonalon (párhuzamos telefonhálózatok) [134](#page-137-0) papírméret [70](#page-73-0) párhuzamos telefonhálózatok [115](#page-118-0) PBX-rendszer, beállítás (párhuzamos telefonhálózatok) [121](#page-124-0) sebesség [80](#page-83-0) sötétítés vagy világosítás [64](#page-67-0) tárcsázásfigyelés [59](#page-62-0), [61](#page-64-0) tárcsázás típusa, beállítás [79](#page-82-0) továbbítás [69](#page-72-0) törlés a memóriából [69](#page-72-0) túl rövid telefonkábel [236](#page-239-0) újranyomtatás [68](#page-71-0) újratárcsázási beállítások [79](#page-82-0) üzenetrögzítő, beállítás (párhuzamos telefonhálózatok) [132](#page-135-0) üzenetrögzítő, hibaelhárítás [236](#page-239-0) üzenetrögzítővel és modemmel közös vonalon (párhuzamos telefonhálózatok) [134](#page-137-0) válaszmód [77](#page-80-0) világosítás vagy sötétítés [64](#page-67-0) faxolási problémák gyenge nyomtatási minőség [199](#page-202-0) Faxolás Macre aktiválás [73](#page-76-0) módosítás [73](#page-76-0) Faxolás számítógépre aktiválás [73](#page-76-0) módosítás [73](#page-76-0) faxolás telefonról küldés [58](#page-61-0) faxvonal, válaszcsengetésminta [78](#page-81-0)

fehér sávok vagy csíkok, hibaelhárítás beolvasott képek [222](#page-225-0) másolatok [218,](#page-221-0) [219](#page-222-0) fej [165](#page-168-0) fejléc, fax [76](#page-79-0) fekete-fehér oldalak faxolás [57](#page-60-0) másolás [91](#page-94-0) fekete foltok vagy csíkok, hibaelhárítás lapolvasás [223](#page-226-0) másolatok [218](#page-221-0) feladatok beállítások [23](#page-26-0) felbontás fax [17](#page-20-0) felbontás, fax [63](#page-66-0) Felbontás gomb [17](#page-20-0) fényképek beolvasott képek szerkesztése [50](#page-53-0) hibaelhárítás, memóriakártyák [246](#page-249-0) indexképek [55](#page-58-0) másolatok minőségjavítása [97](#page-100-0) megtekintés [54](#page-57-0) mentés számítógépre [55](#page-58-0) nyomtatás DPOFfájlokból [53](#page-56-0) szegély nélküli nyomtatás [40](#page-43-0) Fényképek színes nyomtatásának indítása gomb [18](#page-21-0) fényképezőgépek memóriakártyák behelyezése [52](#page-55-0) Fénykép menü gomb [17](#page-20-0) ferde beolvasás, hibaelhárítás lapolvasás [222](#page-225-0) ferde betöltés, hibaelhárítás nyomtatás [215](#page-218-0) ferde oldalak, hibaelhárítás másolás [218](#page-221-0) feszültségigény [285](#page-288-0) Figyelmeztetés jelzőfény [17](#page-20-0) figyelmeztető üzenetek [22](#page-25-0) figyelőeszközök [101](#page-104-0) fogadás, faxok hibaelhárítás [230,](#page-233-0) [233](#page-236-0) fogadott fax mentése [67](#page-70-0)

FoIP [84](#page-87-0) fóliák [32](#page-35-0) foltok, hibaelhárítás lapolvasás [223](#page-226-0) foltok vagy csíkok, hibaelhárítás másolatok [218](#page-221-0) fotópapír irányelvek [32](#page-35-0) másolás [93](#page-96-0) támogatott méretek [34](#page-37-0) fotószerviz nyomtatás memóriakártyáról [55](#page-58-0) függőleges csíkok a másolatokon, hibaelhárítás [218](#page-221-0)

## **G**

gombok, kezelőpanel [16](#page-19-0) grafika eltérő megjelenés az eredetitől [222](#page-225-0)

## **GY**

gyenge faxnyomtatási minőség [199](#page-202-0) gyors másolási minőség [94](#page-97-0) gyorstárcsázás csoportok, beállítás [82](#page-85-0) egyérintéses gombok [17](#page-20-0) fax küldése [58](#page-61-0) faxszámok beállítása [81](#page-84-0) gombok [17](#page-20-0) nyomtatás és megtekintés [83](#page-86-0) gyűjtőtálca elhelyezkedés [15](#page-18-0)

## **H**

Hálózat fül, Eszköztár (Windows) [105](#page-108-0) hálózatok beállítások megjelenítése és nyomtatása [112](#page-115-0) beállítások módosítása [112](#page-115-0) beállítás Windows rendszer esetén [143](#page-146-0) csatlakozó ábrája [16](#page-19-0) Ethernet-kapcsolatok [19](#page-22-0) IP-beállítások [114](#page-117-0) kapcsolat sebessége [113](#page-116-0)

Mac OS X beállítás [145](#page-148-0) megosztás, Windows [142](#page-145-0) rendszerkövetelmények [282](#page-285-0) speciális beállítások [113](#page-116-0) támogatott operációs rendszerek [282](#page-285-0) támogatott protokollok [282](#page-285-0) vezeték nélküli beállítások [111,](#page-114-0) [148](#page-151-0) vezeték nélküli kommunikáció beállítása [147](#page-150-0) halvány csíkok a másolatokon, hibaelhárítás [218](#page-221-0) halvány másolatok [217](#page-220-0) hangerő faxhangok [81](#page-84-0) hangfrekvenciás tárcsázás [79](#page-82-0) hangnyomás [285](#page-288-0) hangposta beállítás faxszal és számítógépes modemmel (párhuzamos telefonhálózatok) [138](#page-141-0) faxbeállítás (párhuzamos telefonhálózatok) [124](#page-127-0) hardver, faxbeállítási teszt [224](#page-227-0) hatósági információk [292](#page-295-0) hátsó szerelőfedél ábra [16](#page-19-0) elakadások megszüntetése [249](#page-252-0) eltávolítás [278](#page-281-0) hiányzó vagy helytelen információ, hibaelhárítás [181](#page-184-0) hibaelhárítás a készülék nem húzza be a hordozókat a tálcából [214](#page-217-0) a készülék több lapot húz be [215](#page-218-0) a készülék üres oldalakat nyomtat [180](#page-183-0) beágyazott webkiszolgáló [247](#page-250-0) beolvasási minőség [222](#page-225-0) csonka oldalak, szöveg vagy kép rossz helyen [182](#page-185-0) elakadás, papír [252](#page-255-0)

eszköz kezelőpaneljének üzenetei [22](#page-25-0) fax, fali aljzat tesztje, sikertelen [225](#page-228-0) faxhardverteszt sikertelen [224](#page-227-0) faxhoz használt telefonkábel típusának tesztje sikertelen [227](#page-230-0) faxok küldése [232](#page-235-0) faxolás [223](#page-226-0) faxolási problémák [199](#page-202-0) fax tárcsahangtesztje sikertelen [228](#page-231-0) fax telefonkábelcsatlakozásának tesztje, sikertelen [226](#page-229-0) faxtesztek [224](#page-227-0) faxvonal tesztje sikertelen [229](#page-232-0) ferde másolatok [218](#page-221-0) ferde oldalak [215](#page-218-0) fogadás, faxok [230](#page-233-0), [233](#page-236-0) hálózatbeállítási oldal [111](#page-114-0) hiányzó vagy helytelen információ [181](#page-184-0) küldés, faxok [230](#page-233-0), [235](#page-238-0) lapolvasás [219](#page-222-0) lassú nyomtatás [180](#page-183-0) másolás [216](#page-219-0) másolási minőség [218](#page-221-0) memóriakártyák [246](#page-249-0) nyomtatás [179](#page-182-0), [182](#page-185-0) nyomtatási minőség [196](#page-199-0) nyomtatóállapot-jelentési oldal [110](#page-113-0) papíradagolási problémák [214](#page-217-0) tápellátás [179](#page-182-0) telepítés [247](#page-250-0) tippek [178](#page-181-0) üzenetrögzítők [236](#page-239-0) vezeték nélküli adatátviteli problémák [239](#page-242-0) hibajavítási mód, fax [78](#page-81-0) hibajavító mód [65](#page-68-0) hibajelentések, fax [87](#page-90-0) hibaüzenetek a TWAIN-forrás nem aktiválható [221](#page-224-0) eszköz kezelőpanelje [23](#page-26-0) hordozó duplex nyomtatás [44](#page-47-0)

támogatott méretek [33](#page-36-0) támogatott típusok és tömegek [36](#page-39-0) hordozók adagolási problémák elhárítása [214](#page-217-0) ADF kapacitása [28](#page-31-0) behelyezés a tálcába [37](#page-40-0) elakadások megszüntetése [249](#page-252-0) ferde oldalak [215](#page-218-0) HP, rendelés [267](#page-270-0) kiválasztás [31](#page-34-0) nyomtatás egyéni méretű hordozóra [39](#page-42-0) specifikációk [33](#page-36-0) szegély nélküli nyomtatás [40](#page-43-0) hőmérsékleti jellemzők [284](#page-287-0) HP Photosmart Studio [24](#page-27-0) HP Photosmart szoftver [24](#page-27-0) HP Printer Utility (Nyomtatási segédprogram, Mac OS X) ablaktáblák [109](#page-112-0) megnyitás [108](#page-111-0) rendszergazdai beállítások [103](#page-106-0) HP Szolgáltatóközpont beolvasott dokumentumok küldése a számítógépre [48](#page-51-0) beolvasott dokumentumok küldése számítógépre [48](#page-51-0) Hulladékfax-blokkoló gomb [17](#page-20-0)

## **I**

időzítés, fax [60](#page-63-0) illesztőprogram beállítások [43](#page-46-0) verzió [272](#page-275-0) impulzusos tárcsázás [79](#page-82-0) indexképek nyomtatás [55](#page-58-0) internetprotokoll használat faxolásra [84](#page-87-0) IP-beállítások [114](#page-117-0) IP-cím készülék IP-címének ellenőrzése [247](#page-250-0) írásvetítő fóliák másolás [93](#page-96-0)

ISDN-vonal, faxbeállítás párhuzamos telefonhálózatok [121](#page-124-0)

## **J**

jelentések diagnosztika [168](#page-171-0) hibák, fax [87](#page-90-0) nem kívánt fax [71](#page-74-0) nyomtatási minőség [168](#page-171-0) nyomtatófej [165](#page-168-0) sikertelen faxteszt [224](#page-227-0) visszaigazolás, fax [86](#page-89-0) jellemzők hordozók [33](#page-36-0) jelzőfények, kezelőpanel [16](#page-19-0) Jobbra nyílgomb [18](#page-21-0) jótállás [274](#page-277-0)

# **K**

kapacitás ADF [28](#page-31-0) tálca [36](#page-39-0) kapcsolat sebessége, beállítás [113](#page-116-0) kapcsolattípus változtatás [152](#page-155-0) karbantartás beigazítás, nyomtató [166](#page-169-0) diagnosztikai oldal [168](#page-171-0) minőségjelentés nyomtatása [168](#page-171-0) nyomtatófej [165](#page-168-0) nyomtatófej megtisztítása [165](#page-168-0) tintapatronok cseréje [159](#page-162-0) tintaszintek ellenőrzése [159](#page-162-0) kártyák használható tálca [36](#page-39-0) irányelvek [32](#page-35-0) támogatott méretek [34](#page-37-0) kellékek állapot [101](#page-104-0) diagnosztikai öntesztoldal [111](#page-114-0) kapacitások [280](#page-283-0) online rendelés [266](#page-269-0) kép hiányos kitöltés a másolatokon [218](#page-221-0)

készülék megosztása Windows [142](#page-145-0) kétoldalas másolatok [98](#page-101-0) kétoldalas nyomtatás [44,](#page-47-0) [45](#page-48-0) kezelés nyomtatófej [165](#page-168-0) tintapatron [161](#page-164-0) kezelőpanel beolvasott dokumentumok küldése a számítógépre [48](#page-51-0) elhelyezkedés [15](#page-18-0) gombok [16](#page-19-0) jelzőfények [16](#page-19-0) másolás forrása [91](#page-94-0) kézi faxolás fogadás [66](#page-69-0) küldés [58,](#page-61-0) [59](#page-62-0) kiadási megjegyzések [12](#page-15-0) kicsinyítés, fax [70](#page-73-0) kimeneti tálca eltávolítás [278](#page-281-0) támogatott hordozók [36](#page-39-0) kisegítő lehetőségek [14](#page-17-0) kiváló másolási minőség [94](#page-97-0) kontraszt, fax [64](#page-67-0) környezetfenntartási program [298](#page-301-0) környezeti jellemzők [284](#page-287-0) küldés, faxok hibaelhárítás [230,](#page-233-0) [232](#page-235-0), [235](#page-238-0)

## **L**

lapolvasás az eszköz kezelőpaneljének segítségével [47](#page-50-0) beállítások [51](#page-54-0) hibaelhárítás [219](#page-222-0) hibaüzenetek [221](#page-224-0) képek szerkesztése [50](#page-53-0) lapolvasási jellemzők [284](#page-287-0) lassú [220](#page-223-0) memóriakártyára [48](#page-51-0) minőség [222](#page-225-0) OCR [50](#page-53-0) törlés [51](#page-54-0) TWAIN- vagy WIAkompatibilis programból [49](#page-52-0) Webscan funkció segítségével [49](#page-52-0)

lapolvasóüveg elhelyezkedés [15](#page-18-0) lapolvasó üvege tisztítás [174](#page-177-0) lapolvasó üveglapja eredetik betöltése [27](#page-30-0) lassú nyomtatás, hibaelhárítás [180](#page-183-0) Legal méretű papír másolás [93](#page-96-0) lekérés faxfogadáshoz [69](#page-72-0) letter méretű papír másolás [93](#page-96-0)

## **M**

Mac OS X eszköz megosztása [146,](#page-149-0) [147](#page-150-0) HP Photosmart Studio [24](#page-27-0) HP Printer Utility [108](#page-111-0) nyomtatási beállítások [44](#page-47-0) nyomtatás speciális vagy egyéni méretű papírra [40](#page-43-0) szegély nélküli nyomtatás [41](#page-44-0) szoftver eltávolítása [156](#page-159-0) telepítés, szoftver [145](#page-148-0) vezeték nélküli kommunikáció beállítása [150](#page-153-0) margók beállítás, specifikációk [37](#page-40-0) levágott szöveg vagy rajz [192](#page-195-0) nem megfelelő [191](#page-194-0) másolás az eszköz kezelőpaneljéről [91](#page-94-0) beállítások [92](#page-95-0) hibaelhárítás [216](#page-219-0) jellemzők [283](#page-286-0) kétoldalas [98](#page-101-0) kicsinyítés [95](#page-98-0) legal méretről letterre [95](#page-98-0) minőség [218](#page-221-0) papírtípusok, javasolt [93](#page-96-0) papméret [93](#page-96-0) példányok szétválogatása [97](#page-100-0) példányszám [93](#page-96-0) sebesség [94](#page-97-0) szegélyeltolás [98](#page-101-0)

törlés [99](#page-102-0) világos területek minőségjavítása [97](#page-100-0) Másolás gomb [17](#page-20-0) Másolás indítása gombok feketeként [18](#page-21-0) színes [18](#page-21-0) Másolás menü [21](#page-24-0) másolatok kicsinyítése/ nagyítása átméretezés, hogy elférjen letter méretű papíron [95](#page-98-0) átméretezés, hogy elférjen letter vagy A4-es méretű papíron [95](#page-98-0) megfelelő port tesztje, fax [226](#page-229-0) Megfelelőségi nyilatkozat (DOC) [296](#page-299-0) megjelenítés hálózati beállítások [112](#page-115-0) megkülönböztető csengetés módosítás [78](#page-81-0) párhuzamos telefonhálózatok [122](#page-125-0) megosztás [19](#page-22-0) megszakítás nyomtatási feladat [46](#page-49-0) megtekintés blokkolt faxszámok [73](#page-76-0) faxnapló [88](#page-91-0) fényképek [54](#page-57-0) gyorstárcsázási bejegyzések [83](#page-86-0) memória faxok mentése [67](#page-70-0) faxok törlése [69](#page-72-0) faxok újranyomtatása [68](#page-71-0) jellemzők [281](#page-284-0) memóriakártyák behelyezés [52](#page-55-0) beolvasás helye [48](#page-51-0) dátumbélyegző [56](#page-59-0) DPOF-fájlok nyomtatása [53](#page-56-0) fájlok kinyomtatása [54](#page-57-0) fényképek mentése a számítógépre [55](#page-58-0) fotószerviz [55](#page-58-0) hibaelhárítás [246](#page-249-0) indexképek [55](#page-58-0) jellemzők [285](#page-288-0)

#### Tárgymutató

új alapértékek [56](#page-59-0) vörösszem-eltávolítás [56](#page-59-0) Memory Stick kártyák behelyezés [52](#page-55-0) kártyanyílás, helye [53](#page-56-0) mentés alapértelmezett beállítások [23](#page-26-0) faxok mentése a memóriába [67](#page-70-0) fényképek számítógépre [55](#page-58-0) menük, eszköz kezelőpanelje [21](#page-24-0) méret beolvasott képek, hibaelhárítás [223](#page-226-0) hibaelhárítás, másolás [217](#page-220-0) mindkét oldalra, nyomtatás [44](#page-47-0) minőség, hibaelhárítás lapolvasás [222](#page-225-0) másolás [218](#page-221-0) minőség, másolási [94](#page-97-0) Minőség gomb [17](#page-20-0) minőségjelentés nyomtatása [168](#page-171-0) MMC memóriakártya behelyezés [52](#page-55-0) modellszám [111](#page-114-0) modem faxszal és hangpostával közös vonalon (párhuzamos telefonhálózatok) [138](#page-141-0) faxszal és üzenetrögzítővel közös vonalon (párhuzamos telefonhálózatok) [134](#page-137-0) faxszal közös vonalon (párhuzamos telefonhálózatok) [125](#page-128-0) használat közös fax- és hangvonallal együtt (párhuzamos telefonhálózatok) [128](#page-131-0) működési környezet jellemzői [284](#page-287-0) műszaki adatok elektromos jellemzők [285](#page-288-0) faxolási jellemzők [283](#page-286-0) fizikai [280](#page-283-0) hálózati protokollok [282](#page-285-0)

lapolvasási jellemzők [284](#page-287-0) másolási jellemzők [283](#page-286-0) memóriakártya-jellemzők [285](#page-288-0) működési környezet [284](#page-287-0) processzor és memória [281](#page-284-0) tárolási környezet [284](#page-287-0) zajkibocsátás [285](#page-288-0)

## **N**

napló, fax megtekintés [88](#page-91-0) nyomtatás [88](#page-91-0) nem kívánt fax zárolási üzemmódja [71](#page-74-0) normál másolási minőség [94](#page-97-0)

## **NY**

nyelv, nyomtató [280](#page-283-0), [281](#page-284-0) nyomtatás beállítások [43](#page-46-0) diagnosztikai oldal [168](#page-171-0) értelmetlen karakterek [187](#page-190-0) faxjelentések [86](#page-89-0) faxnaplók [88](#page-91-0) faxok [68](#page-71-0) fényképek DPOF-fájlból [53](#page-56-0) fényképek memóriakártyáról [54](#page-57-0) fordított sorrend [190](#page-193-0) függőleges csíkok [208](#page-211-0) gyorstárcsázási bejegyzések [83](#page-86-0) helytelen borítéknyomtatás [183](#page-186-0) hibaelhárítás [179,](#page-182-0) [182](#page-185-0) indexképek [55](#page-58-0) kétoldalas [44](#page-47-0) kifakult [205](#page-208-0) lassú [180](#page-183-0) megszakítás [46](#page-49-0) minőség, hibaelhárítás [196](#page-199-0), [199](#page-202-0), [203](#page-206-0), [207](#page-210-0) minőségjelentés nyomtatása [168](#page-171-0) nem megfelelő margók [191](#page-194-0), [192](#page-195-0) Nyomtatóállapot-jelentési oldal [111](#page-114-0)

semmi nem történik [187](#page-190-0) szegély nélküli nyomtatás hibái [183](#page-186-0) torz nyomat [202](#page-205-0) utolsó faxművelet részletes adatai [89](#page-92-0) üres nyomat [194](#page-197-0) weblapok [46](#page-49-0) nyomtatás beállításai nyomtatási minőség [195](#page-198-0) nyomtatási lassú, hibaelhárítás [213](#page-216-0) nyomtatási illesztőprogram beállítások [43](#page-46-0) verzió [272](#page-275-0) nyomtatási minőség elmosódott tinta [196](#page-199-0) nyomtatóállapot-jelentési oldal információ [110](#page-113-0) Nyomtatóállapot-jelentési oldal nyomtatás [111](#page-114-0) nyomtató beigazítása [166](#page-169-0) nyomtatófej tisztítás [165](#page-168-0) Nyomtató hozzáadása, telepítés [145](#page-148-0) nyomtató-illesztőprogram beállítások [43](#page-46-0) verzió [272](#page-275-0) nyomtatópatronzár, helye [15](#page-18-0)

# **O**

**OCR** beolvasott dokumentumok szerkesztése [50](#page-53-0) hibaelhárítás [221](#page-224-0) OK gomb [18](#page-21-0) oldalak havonta (terhelhetőség) [280](#page-283-0) oldalhoz igazítás [95](#page-98-0)

## **P**

papír elakadás [250,](#page-253-0) [252](#page-255-0) javasolt típusok másoláshoz [93](#page-96-0) legal méretről letter méretre másolás [95](#page-98-0) méret, faxhoz beállítva [70](#page-73-0) sikertelen behúzás [210](#page-213-0) papíradagolási problémák, hibaelhárítás [214](#page-217-0)

papírméret másolási beállítás [93](#page-96-0) páratartalom adatai [284](#page-287-0) párhuzamos telefonhálózatok beállítástípusok [116](#page-119-0) DSL-beállítás [119](#page-122-0) ISDN-beállítás [121](#page-124-0) közös telefonvonal beállítása [123](#page-126-0) külön vonal beállítása [119](#page-122-0) megkülönböztető csengetés beállítása [122](#page-125-0) modem beállítása [125](#page-128-0) modem és hangposta beállítása [138](#page-141-0) modem és közös hang- és faxvonal beállítása [128](#page-131-0) modem és üzenetrögzítő beállítása [134](#page-137-0) országok/térségek [115](#page-118-0) PBX-beállítás [121](#page-124-0) üzenetrögzítő beállítása [132](#page-135-0) patronok. *lásd:* tintapatronok patrontartó rekesz ajtaja, helye [15](#page-18-0) PBX-rendszer, faxbeállítás párhuzamos telefonhálózatok [121](#page-124-0) PCL 3-támogatás [280](#page-283-0) példányszám [93](#page-96-0) Photosmart Studio [24](#page-27-0) Photosmart szoftver [24](#page-27-0) pont/hüvelyk (dot per inch, dpi) fax [17](#page-20-0) portok, műszaki adatok [280](#page-283-0) problémák nyomtatás [182](#page-185-0) processzorjellemzők [281](#page-284-0)

## **R**

rádiófrekvenciás interferencia csökkentése [151](#page-154-0) rádió kikapcsolása [113](#page-116-0) rádiós zajkeltés hatósági információk [292](#page-295-0) readme fájl [12](#page-15-0) rendszerkövetelmények [281](#page-284-0) rossz nyomtatási minőség [196](#page-199-0)

## **S**

sebesség lapolvasó hibaelhárítása [220](#page-223-0) másolás [94](#page-97-0) nyomtatási hibaelhárítás [180](#page-183-0) Secure Digital memóriakártya behelyezés [52](#page-55-0) soros telefonhálózatok beállítástípusok [116](#page-119-0) országok/térségek [115](#page-118-0) sorozatszám [111](#page-114-0) sötétítés faxok [64](#page-67-0) másolatok [96](#page-99-0) sötét képek, hibaelhárítás beolvasott képek [223](#page-226-0) másolatok [218](#page-221-0) specifikációk rendszerkövetelmények [281](#page-284-0) súgó [268](#page-271-0) *lásd még:* ügyfélszolgálat Súgó gomb [18](#page-21-0) súlyos hibát jelző üzenetek [23](#page-26-0)

# **SZ**

szabályozási termékszám [294](#page-297-0) szállítás, készülék [276](#page-279-0) számítógépes modem faxszal és hangpostával közös vonalon (párhuzamos telefonhálózatok) [138](#page-141-0) faxszal és üzenetrögzítővel közös vonalon (párhuzamos telefonhálózatok) [134](#page-137-0) faxszal közös vonalon (párhuzamos telefonhálózatok) [125](#page-128-0) használat közös fax- és hangvonallal együtt (párhuzamos telefonhálózatok) [128](#page-131-0) szegélyeltolás másolatok [98](#page-101-0) szegély nélküli nyomtatás Mac OS X [41](#page-44-0) Windows [40](#page-43-0)

szemcsés vagy fehér csíkok a másolatokon, hibaelhárítás [219](#page-222-0) szerkesztés beolvasott képek [50](#page-53-0) szöveg az OCRprogramban [50](#page-53-0) Szerszámosláda (Windows) adminisztrátori beállítások [103](#page-106-0) Becsült tintaszint lap [105](#page-108-0) leírás [104](#page-107-0) Szolgáltatások lap [105](#page-108-0) szétválogatás másolatok [97](#page-100-0) szín másolatok [97](#page-100-0) színes fakó [205](#page-208-0) fax [63](#page-66-0) Színes lapolvasás indítása gomb [18](#page-21-0) színes másolat [91](#page-94-0) színes szöveg és optikai karakterfelismerés [50](#page-53-0) szoftver csatlakozástípusok [19](#page-22-0) eltávolítás Mac OS X rendszerben [156](#page-159-0) eltávolítás Windows rendszerből [154](#page-157-0) HP Photosmart [24](#page-27-0) OCR [50](#page-53-0) telepítése Windows rendszerre [141](#page-144-0) telepítés Mac OS X rendszeren [145](#page-148-0) Webscan [49](#page-52-0) szoftver eltávolítása Mac OS X [156](#page-159-0) Windows [154](#page-157-0) Szolgáltatások lap, Szerszámosláda (Windows) [105](#page-108-0) Szolgáltatóközpont beolvasott dokumentumok küldése számítógépre [48](#page-51-0) szöveg beolvasás után nem szerkeszthető, hibaelhárítás [221](#page-224-0) egyenetlen [212](#page-215-0)

#### Tárgymutató

egyenletes betűtípusok [212](#page-215-0) elmosódott beolvasott dokumentumok [223](#page-226-0) elmosódott szöveg a másolatokon, hibaelhárítás [218](#page-221-0) értelmetlen karakterek [187](#page-190-0) foltos betűk a másolatokon [218](#page-221-0) hiányos kitöltés a másolatokon [218](#page-221-0) hiányzó szöveg a beolvasott dokumentumban, hibaelhárítás [220](#page-223-0) hibaelhárítás [182](#page-185-0) levágva [192](#page-195-0) nem teljes fedés [199](#page-202-0)

# **T**

tálca kapacitás [36](#page-39-0) támogatott hordozóméretek [33](#page-36-0) támogatott hordozótípusok és -tömegek [36](#page-39-0) tálcák adagolási problémák elhárítása [214](#page-217-0) elakadások megszüntetése [249](#page-252-0) elhelyezkedés [15](#page-18-0) hordozók behelyezése [37](#page-40-0) képességek [36](#page-39-0) papírvezetők ábrája [15](#page-18-0) támogatott hordozóméretek [33](#page-36-0) támogatás. *lásd:* ügyfélszolgálat támogatási eljárás [271](#page-274-0) támogatási időszak lejárta után [274](#page-277-0) támogatott betűtípusok [280](#page-283-0) támogatott operációs rendszerek [281](#page-284-0) tápbemenet, helye [16](#page-19-0) tápellátás hibaelhárítás [179](#page-182-0) műszaki adatok [285](#page-288-0) tárcsahangteszt, sikertelen [228](#page-231-0) tárcsázásfigyelés [59](#page-62-0), [61](#page-64-0) tárcsázás típusa, beállítás [79](#page-82-0)

tárolási környezet jellemzői [284](#page-287-0) tartozékok diagnosztikai öntesztoldal [111](#page-114-0) Tartozékok cikkszámok [266](#page-269-0) telefon, faxolás fogadás [66](#page-69-0) küldés [58](#page-61-0) telefonkábel a megfelelő porthoz csatlakoztatás sikertelen tesztie [226](#page-229-0) helyes típus tesztje sikertelen [227](#page-230-0) meghosszabbítás [236](#page-239-0) telefonos támogatás [271](#page-274-0), [272](#page-275-0) telefonos támogatás időtartama támogatás időtartama [272](#page-275-0) telefonos ügyfélszolgálat [271](#page-274-0) telefonvonal, válaszcsengetésminta [78](#page-81-0) telepítés duplex egység [41](#page-44-0) hibaelhárítás [247](#page-250-0) Mac OS X szoftver [145](#page-148-0) Nyomtató hozzáadása, Windows [145](#page-148-0) szoftver Windows rendszerre [141](#page-144-0) Windows [141](#page-144-0) Windows-hálózati szoftver [143](#page-146-0) telepítőlap [12](#page-15-0) terhelhetőség [280](#page-283-0) tesztek, fax beállítás [85](#page-88-0) fali telefonalizat [225](#page-228-0) faxhoz használt telefonkábel típusának tesztje sikertelen [227](#page-230-0) faxvonal állapota [229](#page-232-0) hardverteszt, sikertelen [224](#page-227-0) port csatlakoztatása, sikertelen [226](#page-229-0) sikertelen [224](#page-227-0) tárcsahang, sikertelen [228](#page-231-0) tinta csíkok a papír hátoldalán [209](#page-212-0) kevés [194](#page-197-0)

tintapatron [161](#page-164-0) tintapatronok alkatrészszámok [111](#page-114-0) állapot [101,](#page-104-0) [111](#page-114-0) helye [15](#page-18-0) kapacitások [280](#page-283-0) kevés tinta [194](#page-197-0) lejárat dátuma [111](#page-114-0) online rendelés [266](#page-269-0) ötletek [158](#page-161-0) replace (csere) [159](#page-162-0) támogatott [267](#page-270-0) tintaszintek ellenőrzése [159](#page-162-0) **Tintapatronok** támogatott [280](#page-283-0) tintapatronok cseréje [159](#page-162-0) tintaszintek ellenőrzése [159](#page-162-0) tisztítás automatikus lapadagoló [175](#page-178-0) készülékház külső felülete [175](#page-178-0) lapolvasó üvege [174](#page-177-0) nyomtatófej [165](#page-168-0) több lap behúzása, hibaelhárítás [215](#page-218-0) törlés faxnaplók [89](#page-92-0) lapolvasás [51](#page-54-0) másolás [99](#page-102-0) TWAIN a forrás nem aktiválható [221](#page-224-0) lapolvasás [49](#page-52-0)

## **U**

új alapértékek nyomtatás memóriakártyáról [56](#page-59-0) újrahasznosítás nyomtatópatronok [298](#page-301-0) újranyomtatás memóriában tárolt faxok [68](#page-71-0) újratárcsázási beállítások megadása [79](#page-82-0) USB-csatlakozás beállítás Windows rendszerben [141](#page-144-0) elérhető funkciók [19](#page-22-0) műszaki adatok [280](#page-283-0)

port, elhelyezkedés [15](#page-18-0) port, helye [16](#page-19-0) USB-kapcsolat Mac OS X beállítása [145](#page-148-0)

# **Ü**

ügyfélszolgálat elektronikus [268](#page-271-0) telefonos támogatás [271](#page-274-0) ügyféltámogatás jótállás [274](#page-277-0) üres oldalak, hibaelhárítás lapolvasás [223](#page-226-0) másolás [217](#page-220-0) nyomtatás [180](#page-183-0) üveg, lapolvasó elhelyezkedés [15](#page-18-0) tisztítás [174](#page-177-0) üveglap, lapolvasó eredetik betöltése [27](#page-30-0) üzenetrögzítő faxbeállítás (párhuzamos telefonhálózatok) [132](#page-135-0) faxszal és modemmel közös vonalon [134](#page-137-0) rögzített faxhangok [236](#page-239-0)

## **V**

válaszcsengetés-minta módosítás [78](#page-81-0) párhuzamos telefonhálózatok [122](#page-125-0) vezeték nélküli kommunikáció beállítás [147](#page-150-0) beállítás Mac OS X rendszerben [150](#page-153-0) beállítások [148](#page-151-0) biztonság [153](#page-156-0) Ethernet-beállítás [149](#page-152-0) hatósági információk [292](#page-295-0) interferencia csökkentése [151](#page-154-0) kikapcsolás [150](#page-153-0) rádió kikapcsolása [113](#page-116-0) varázsló [150](#page-153-0) vezeték nélküli adatátvitel alapvető problémáinak hibaelhárítása [239](#page-242-0) vezeték nélküli adatátvitel speciális problémáinak hibaelhárítása [239](#page-242-0)

világosítás faxok [64](#page-67-0) másolatok [96](#page-99-0) világos képek, hibaelhárítás beolvasott képek [223](#page-226-0) másolatok [218](#page-221-0) Vissza gomb [18](#page-21-0) visszaigazolási jelentés, fax [86](#page-89-0) visszavonás időzített fax [61](#page-64-0) Visszavonás gomb [17](#page-20-0) vonalak beolvasott képek, hibaelhárítás [222,](#page-225-0) [223](#page-226-0) másolatok, hibaelhárítás [218](#page-221-0) vonalállapot tesztje, fax [229](#page-232-0) vörösszem-eltávolítás nyomtatás memóriakártyáról [56](#page-59-0)

## **W**

webhelyek Apple [146](#page-149-0) kellékek és kiegészítők rendelése [266](#page-269-0) kisegítő lehetőségek ismertetése [14](#page-17-0) ügyfélszolgálat [268](#page-271-0) Webhelyek kellékek kapacitásának adattáblázata [280](#page-283-0) környezetvédelmi programok [298](#page-301-0) vezeték nélküli biztonság [149](#page-152-0) weblapok, nyomtatás [46](#page-49-0) Webscan [49](#page-52-0) WIA (Windows Image Application), lapolvasás [49](#page-52-0) Windows duplex nyomtatás [45](#page-48-0) hálózat beállítása [143](#page-146-0) HP Photosmart szoftver [24](#page-27-0) HP Szolgáltatóközpont [106](#page-109-0) készülék megosztása [142](#page-145-0) nyomtatási beállítások [43](#page-46-0) nyomtatás különleges vagy egyéni méretű hordozóra [39](#page-42-0)

Nyomtató hozzáadása, telepítés [145](#page-148-0) rendszerkövetelmények [281](#page-284-0) szegély nélküli nyomtatás [40](#page-43-0) szoftver eltávolítása [154](#page-157-0) szoftver telepítése [141](#page-144-0) vezeték nélküli kommunikáció beállítása [149](#page-152-0) Windows Image Application (WIA), lapolvasás [49](#page-52-0)

# **X**

xD-Picture memóriakártya behelyezés [52](#page-55-0) nyílás, helye [53](#page-56-0)

# **Z**

zajkibocsátás [285](#page-288-0) zajszintadatok [285](#page-288-0)

© 2009 Hewlett-Packard Development Company, L.P.

www.hp.com/support